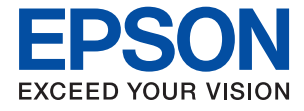

# **WF-7830 Series Οδηγίες χρήστη**

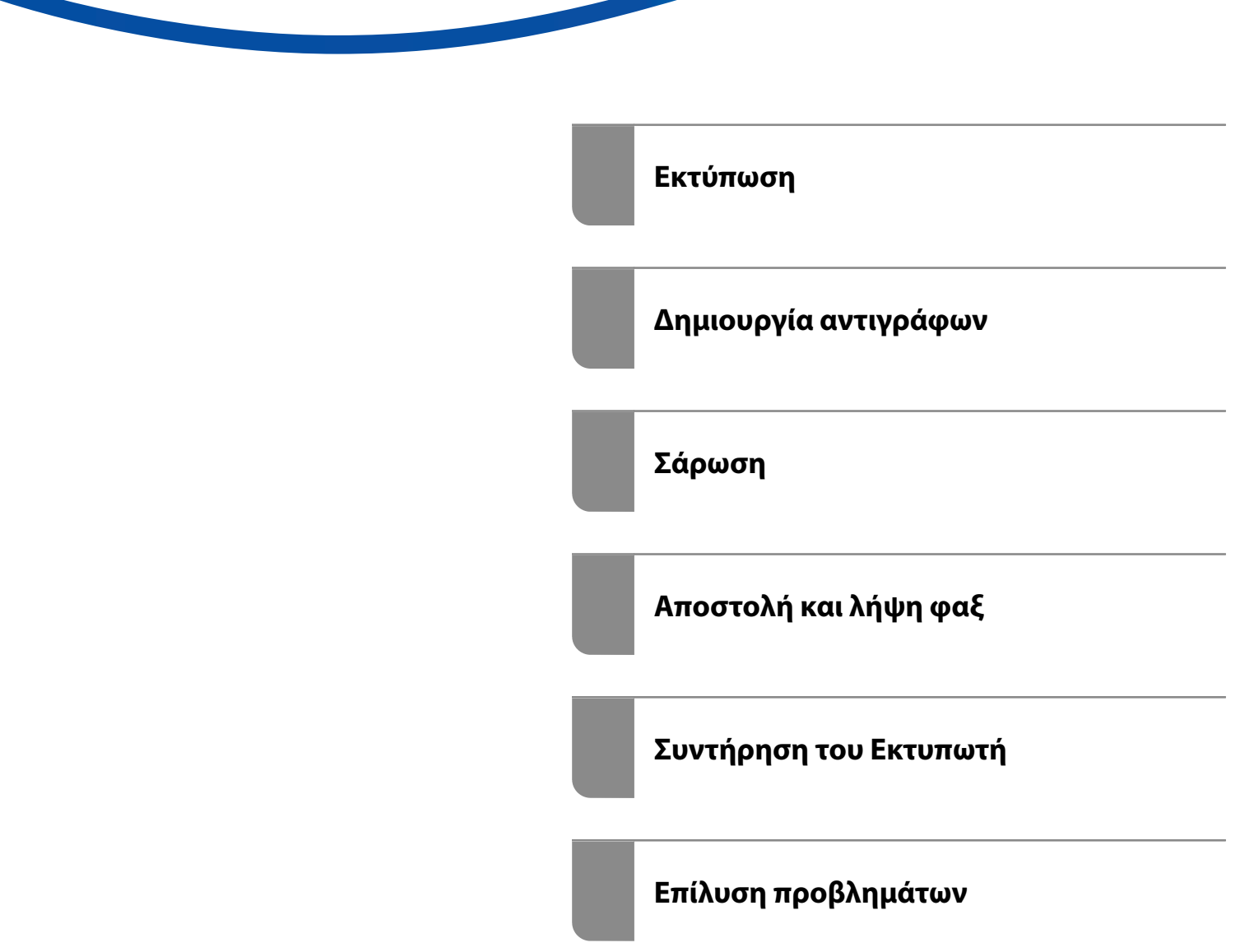

### *Περιεχόμενα*

#### *[Οδηγός για το εγχειρίδιο](#page-5-0)*

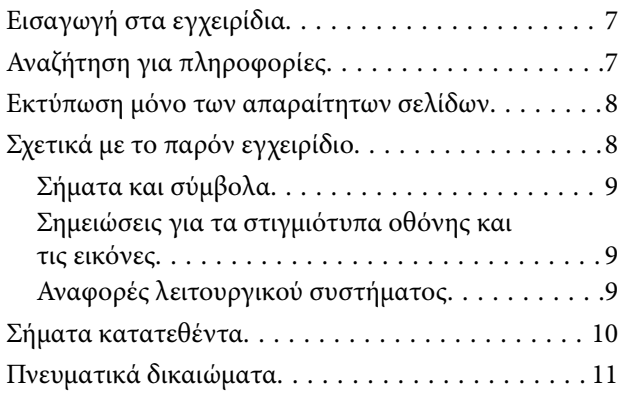

#### *[Σημαντικές οδηγίες](#page-11-0)*

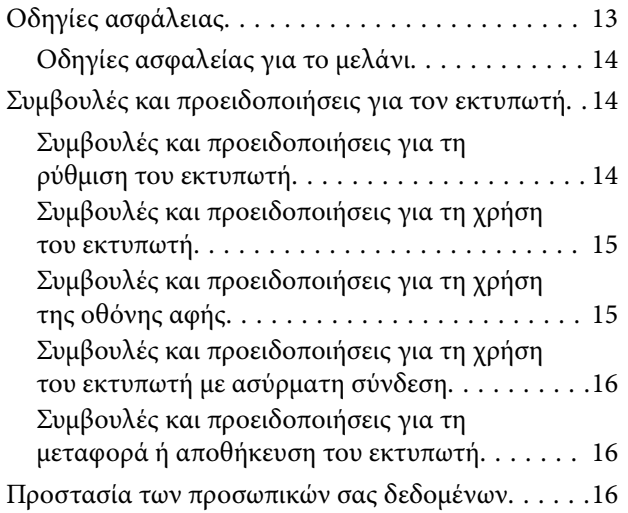

#### *[Ονόματα και λειτουργίες τμημάτων](#page-16-0)*

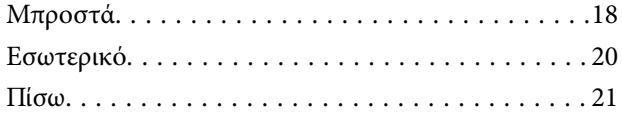

#### *[Οδηγός για τον Πίνακα ελέγχου](#page-21-0)*

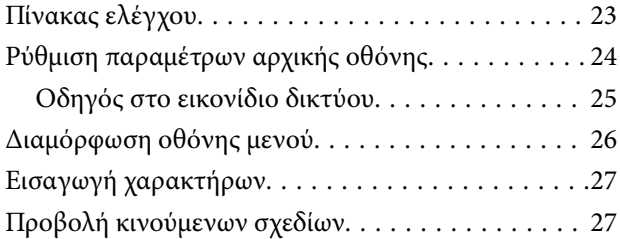

#### *[Τοποθέτηση χαρτιού](#page-28-0)*

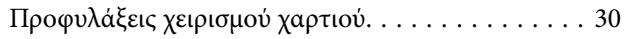

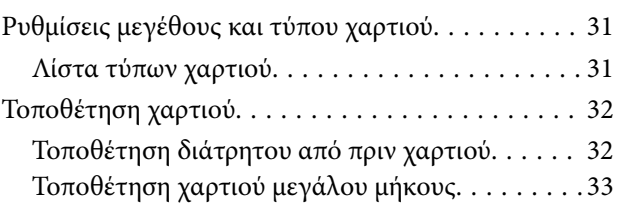

#### *[Τοποθέτηση πρωτοτύπων](#page-33-0)*

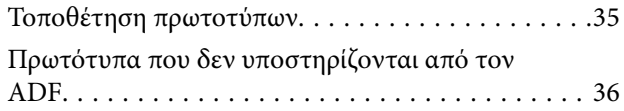

#### *[Εκτύπωση](#page-37-0)*

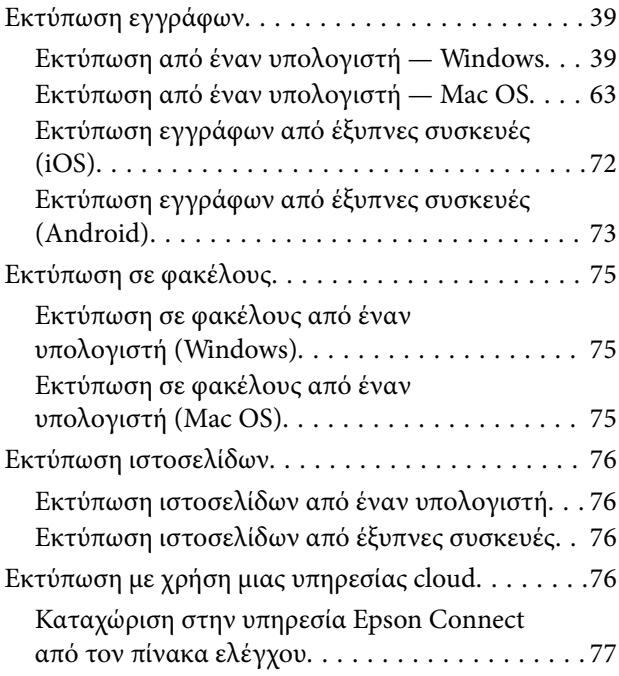

#### *[Δημιουργία αντιγράφων](#page-78-0)*

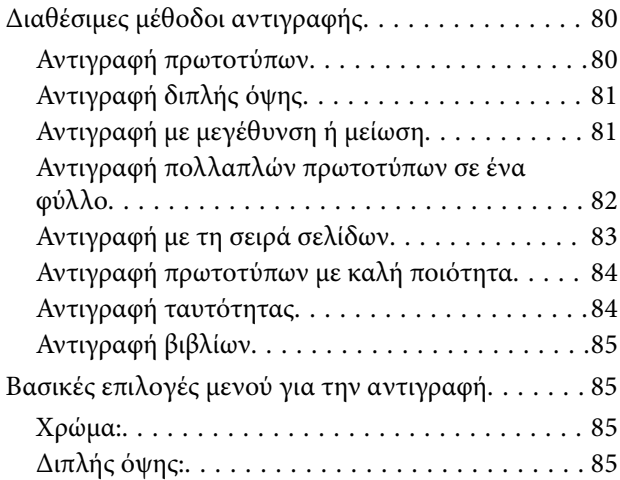

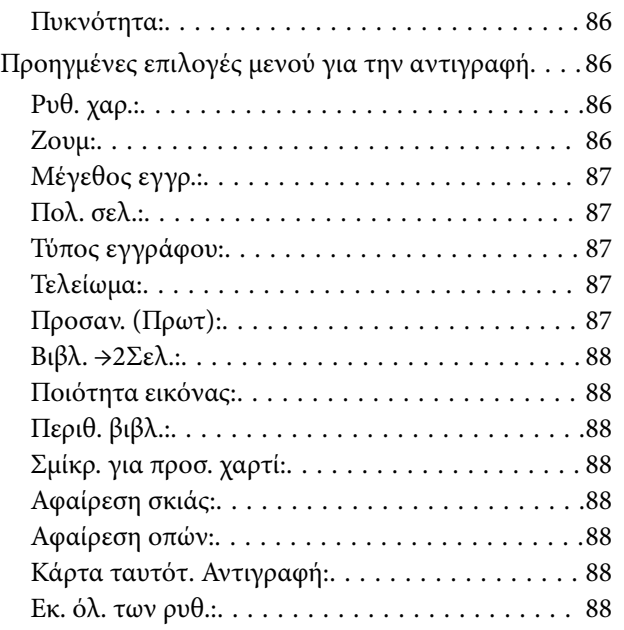

#### *[Σάρωση](#page-88-0)*

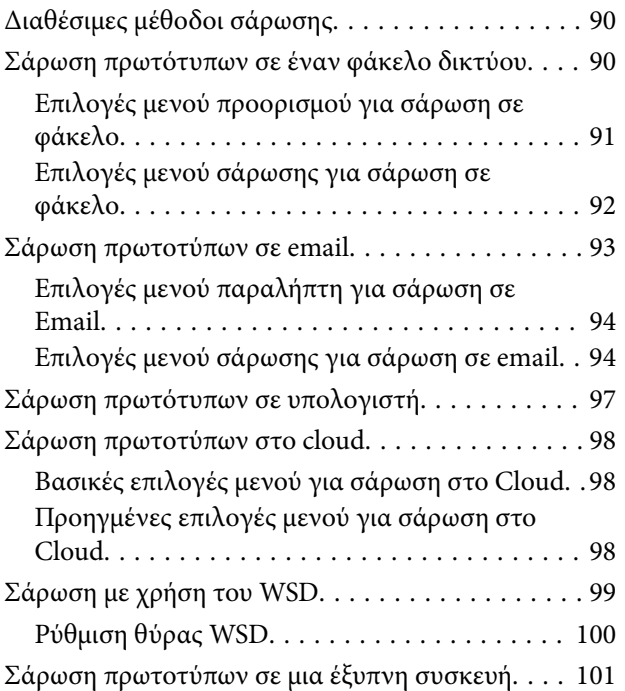

#### *[Αποστολή και λήψη φαξ](#page-102-0)*

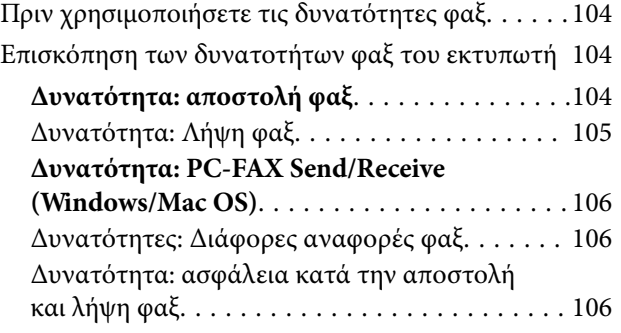

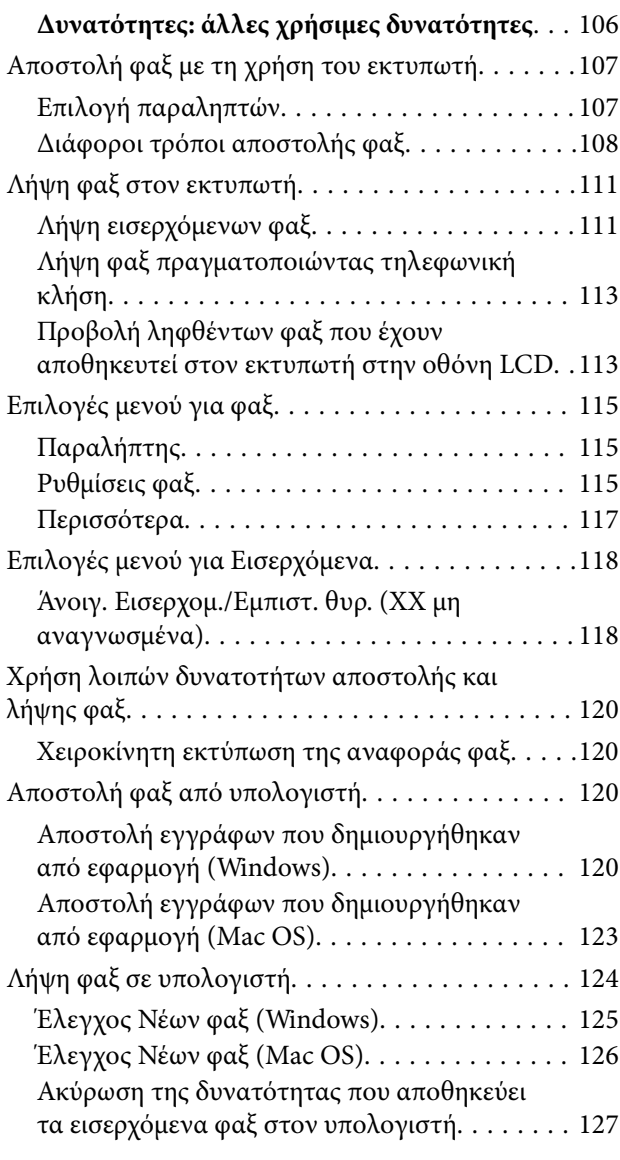

#### *[Συντήρηση του Εκτυπωτή](#page-127-0)*

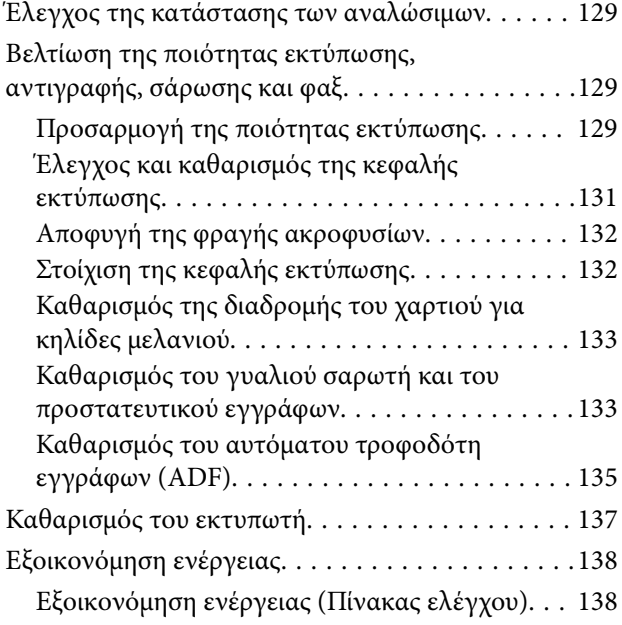

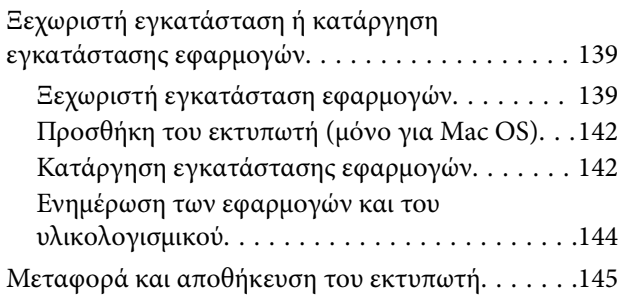

#### *[Επίλυση προβλημάτων](#page-148-0)*

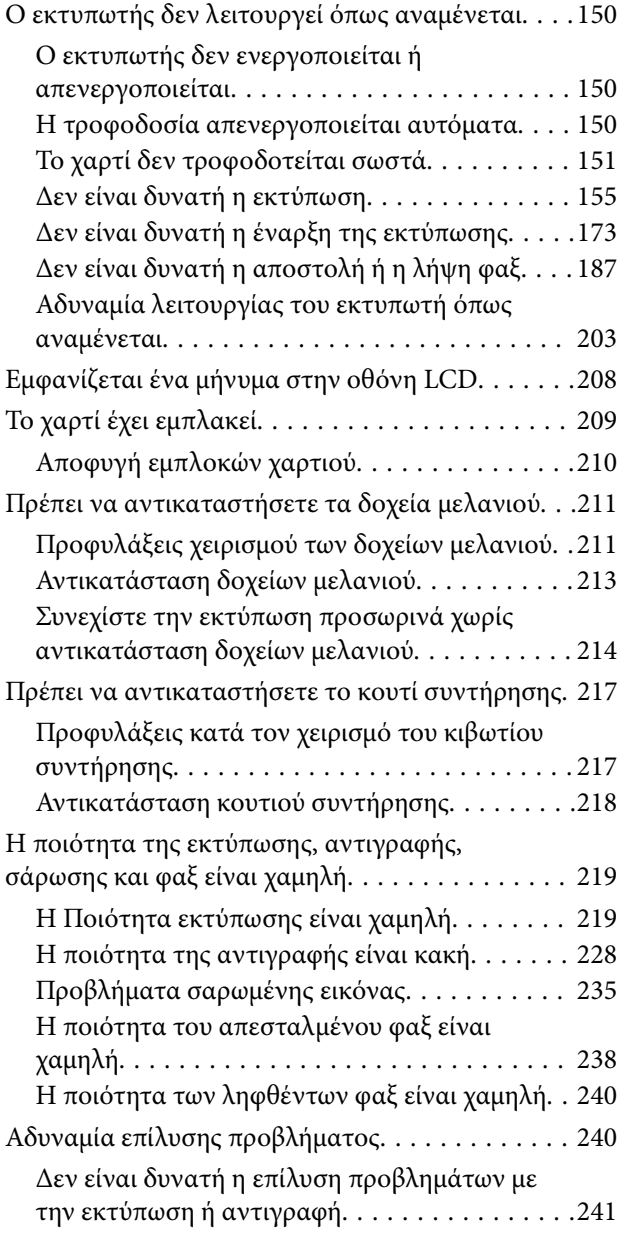

#### *[Προσθήκη ή αντικατάσταση του](#page-242-0)  [υπολογιστή ή συσκευών](#page-242-0)*

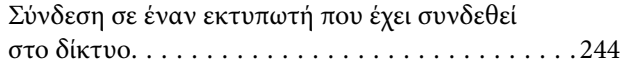

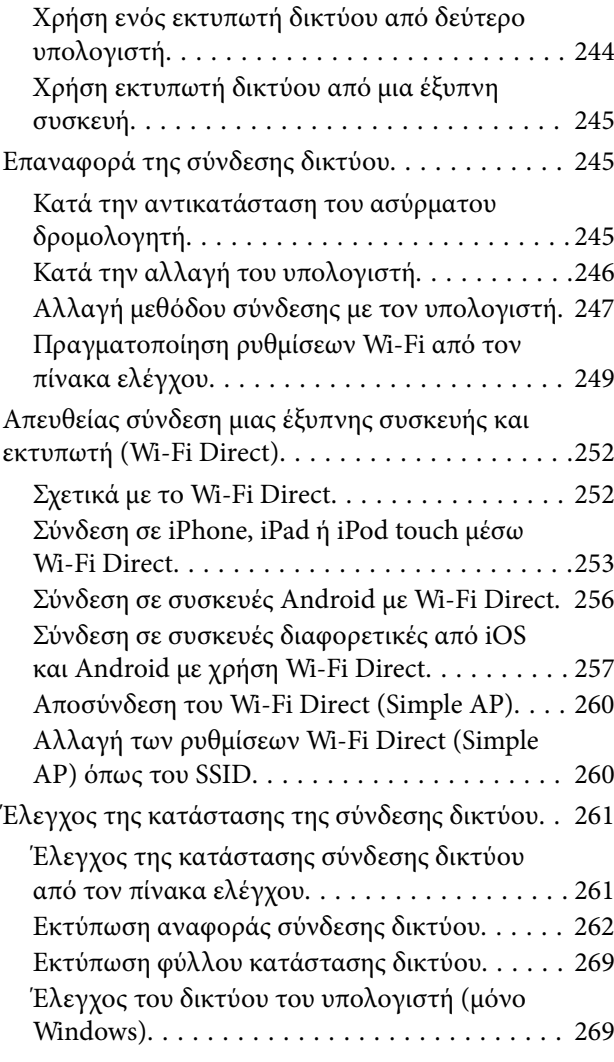

#### *[Πληροφορίες για το προϊόν](#page-270-0)*

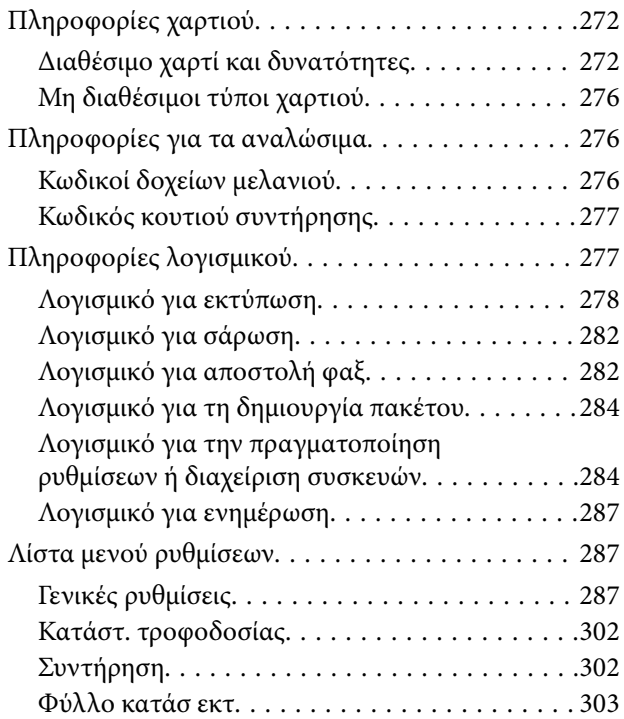

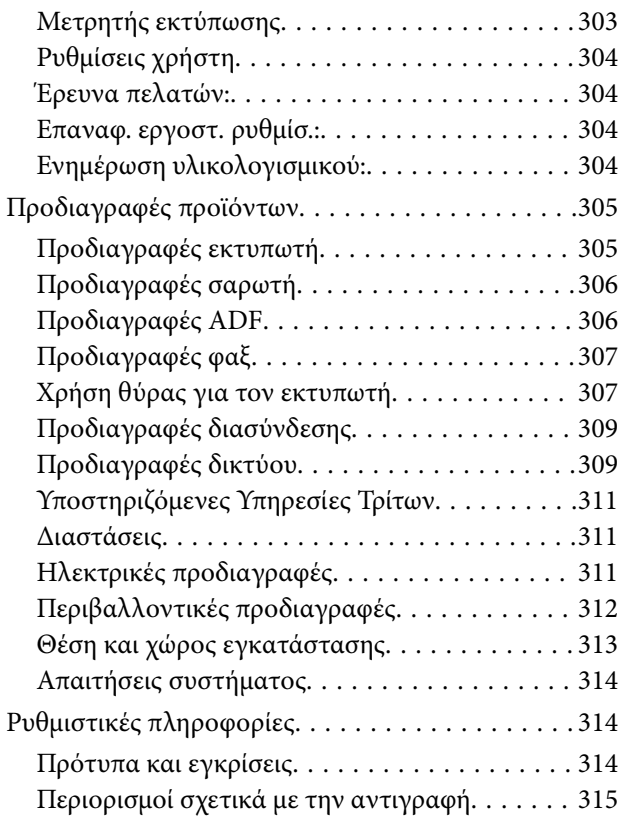

#### *[Πληροφορίες διαχειριστή](#page-316-0)*

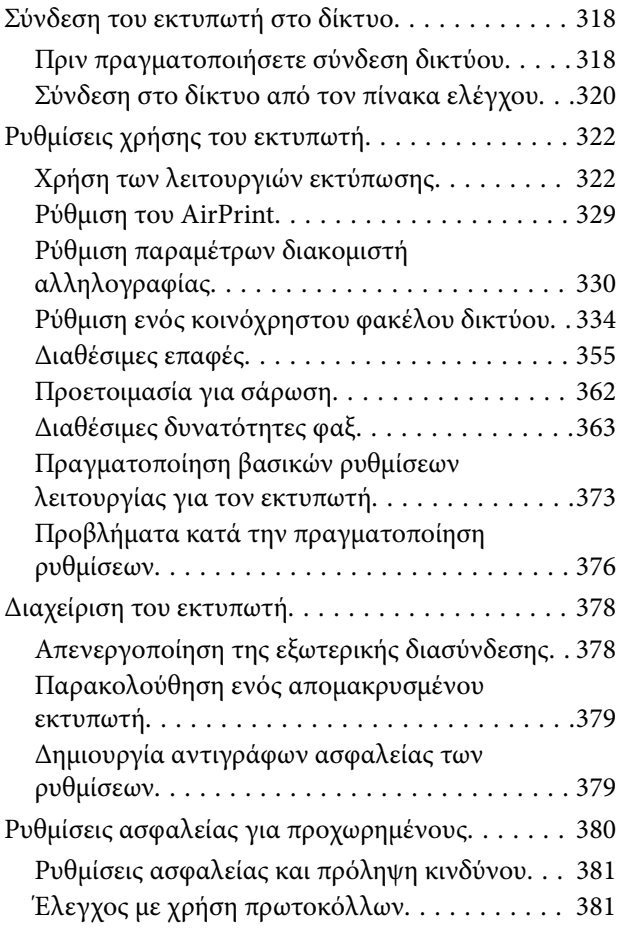

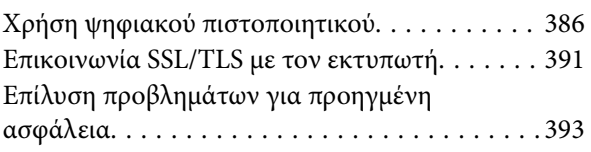

#### *[Αναζήτηση βοήθειας](#page-397-0)*

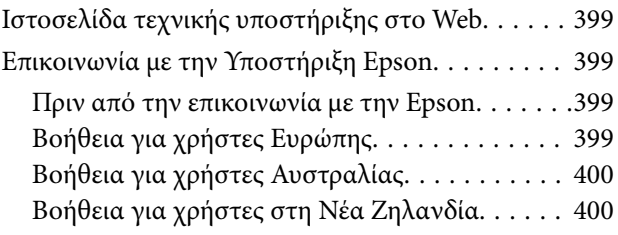

# <span id="page-5-0"></span>**Οδηγός για το εγχειρίδιο**

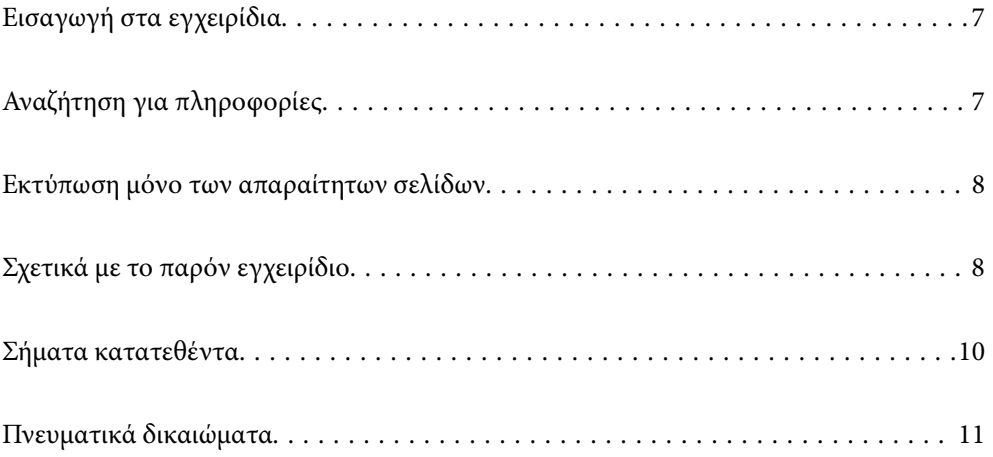

## <span id="page-6-0"></span>**Εισαγωγή στα εγχειρίδια**

Τα παρακάτω εγχειρίδια παρέχονται με τον Epson εκτυπωτή σας. Εκτός από τα εγχειρίδια, ανατρέξτε στα διάφορα είδη πληροφοριών βοήθειας που είναι διαθέσιμα από τον ίδιο τον εκτυπωτή ή από τις εφαρμογές λογισμικού Epson.

❏ Σημαντικές οδηγίες ασφαλείας (έντυπο εγχειρίδιο)

Σας παρέχει οδηγίες για να εξασφαλίσετε την ασφαλή χρήση αυτού του εκτυπωτή.

❏ Ξεκινήστε εδώ (έντυπο εγχειρίδιο)

Παρέχει πληροφορίες σχετικά με την εγκατάσταση του εκτυπωτή και του λογισμικού.

❏ Οδηγίες χρήστη (ψηφιακό εγχειρίδιο)

Το παρόν εγχειρίδιο. Αυτό το εγχειρίδιο είναι διαθέσιμο σε PDF και online εγχειρίδια. Σας παρέχει γενικές πληροφορίες και οδηγίες σχετικά με τη χρήση του εκτυπωτή, τις ρυθμίσεις δικτύου όταν χρησιμοποιείτε τον εκτυπωτή σε δίκτυο, καθώς και την επίλυση προβλημάτων.

Μπορείτε να λάβετε τις τελευταίες εκδόσεις των παραπάνω εγχειριδίων με τις παρακάτω μεθόδους.

❏ Έντυπο εγχειρίδιο

Επισκεφτείτε τον ιστότοπο στήριξης της Epson για την Ευρώπη στη διεύθυνση <http://www.epson.eu/support>, ή τον παγκόσμιο ιστότοπο υποστήριξης της Epson στη διεύθυνση [http://support.epson.net/.](http://support.epson.net/)

❏ Ψηφιακό εγχειρίδιο

Για να δείτε το online εγχειρίδιο, επισκεφθείτε την ακόλουθη ιστοσελίδα, εισαγάγετε το όνομα προϊόντος και, στη συνέχεια, πηγαίνετε στην **Υποστήριξη**.

<http://epson.sn>

## **Αναζήτηση για πληροφορίες**

Το εγχειρίδιο PDF σάς επιτρέπει να αναζητείτε πληροφορίες που θέλετε με λέξεις-κλειδιά ή να μεταβαίνετε απευθείας σε συγκεκριμένες ενότητες με σελιδοδείκτες. Η παρούσα ενότητα εξηγεί τον τρόπο χρήσης ενός εγχειριδίου PDF που έχει ανοίξει σε Adobe Acrobat Reader DC στον υπολογιστή σας.

#### **Αναζήτηση με λέξη-κλειδί**

Κάντε κλικ στην **Επεξεργασία** > **Σύνθετη αναζήτηση**. Εισαγάγετε τη λέξη-κλειδί (κείμενο) για πληροφορίες που θέλετε να βρείτε στο παράθυρο αναζήτησης και, στη συνέχεια, κάντε κλικ στην **Αναζήτηση**. Οι επισκέψεις εμφανίζονται ως λίστα. Επιλέξτε μία από τις προβαλλόμενες επισκέψεις για μετάβαση σε αυτήν τη σελίδα.

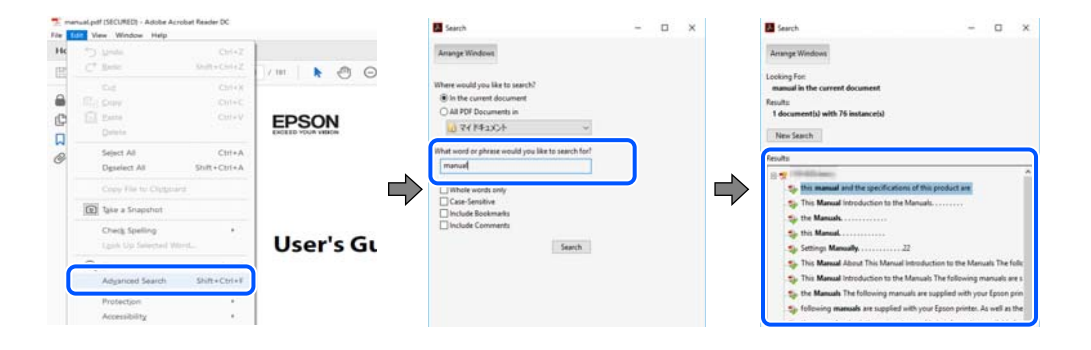

#### <span id="page-7-0"></span>**Απευθείας μετάβαση από σελιδοδείκτες**

Κάντε κλικ σε έναν τίτλο για μετάβαση σε αυτήν τη σελίδα. Κάντε κλικ στο + ή > για προβολή των τίτλων κατώτερου επιπέδου σε αυτήν την ενότητα. Για επιστροφή στην προηγούμενη σελίδα, εκτελέστε την ακόλουθη λειτουργία στο πληκτρολόγιό σας.

- ❏ Windows: κρατήστε πατημένο το **Alt** και, στη συνέχεια, πατήστε **←**.
- ❏ Mac OS: κρατήστε πατημένο το πλήκτρο command και, στη συνέχεια, πατήστε **←**.

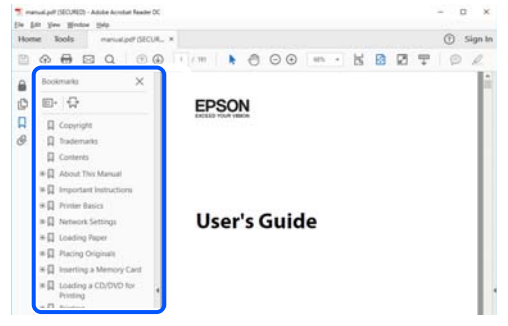

### **Εκτύπωση μόνο των απαραίτητων σελίδων**

Μπορείτε να εξάγετε και εκτυπώσετε μόνο τις απαραίτητες σελίδες. Κάντε κλικ στην **Εκτύπωση** στο μενού **Αρχείο** και, στη συνέχεια, προσδιορίστε τις σελίδες που θέλετε να εκτυπώσετε στις **Σελίδες** στις **Σελίδες για εκτύπωση**.

❏ Για να προσδιορίσετε μια σειρά σελίδων, πληκτρολογήστε ένα ενωτικό μεταξύ της πρώτης και τελευταίας σελίδας.

Παράδειγμα: 20-25

❏ Για να προσδιορίσετε σελίδες που δεν βρίσκονται σε σειρά, χωρίστε τις σελίδες με κόμμα.

Παράδειγμα: 5, 10, 15

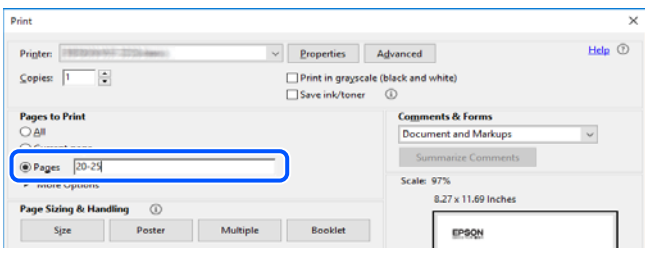

## **Σχετικά με το παρόν εγχειρίδιο**

Αυτή η ενότητα εξηγεί τη σημασία των σημάτων και συμβόλων, σημειώσεις για τις περιγραφές και πληροφορίες αναφοράς για το λειτουργικό σύστημα που χρησιμοποιούνται στο παρόν εγχειρίδιο.

#### <span id="page-8-0"></span>**Σήματα και σύμβολα**

#### !*Προσοχή:*

Οδηγίες που πρέπει να ακολουθούνται με προσοχή για να αποφευχθούν τραυματισμοί.

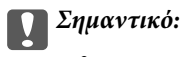

Οδηγίες που πρέπει να τηρούνται για να αποφευχθεί βλάβη στον εξοπλισμό σας.

*Σημείωση:* Παρέχει συμπληρωματικές πληροφορίες και πληροφορίες αναφοράς.

#### **Σχετικές πληροφορίες**

& Σύνδεσμοι στις αντίστοιχες ενότητες.

#### **Σημειώσεις για τα στιγμιότυπα οθόνης και τις εικόνες**

- ❏ Τα στιγμιότυπα οθόνης του προγράμματος οδήγησης του εκτυπωτή προέρχονται από τα Windows 10 ή το macOS High Sierra. Το περιεχόμενο που εμφανίζεται στις οθόνες διαφέρει ανάλογα με το μοντέλο και την κατάσταση.
- ❏ Οι απεικονίσεις που χρησιμοποιούνται σε αυτό το εγχειρίδιο αποτελούν μόνο παραδείγματα. Παρόλο που ενδέχεται να υπάρχουν μικρές διαφορές ανάλογα με το μοντέλο, η μέθοδος λειτουργίας είναι η ίδια.
- ❏ Ορισμένα στοιχεία του μενού στην οθόνη LCD μπορεί να διαφέρουν ανάλογα με το μοντέλο και τις ρυθμίσεις.
- ❏ Μπορείτε να διαβάσετε τον κώδικα QR χρησιμοποιώντας τη σχετική εφαρμογή.

#### **Αναφορές λειτουργικού συστήματος**

#### **Windows**

Στο παρόν εγχειρίδιο, όροι όπως «Windows 10», «Windows 8.1», «Windows 8», «Windows 7», «Windows Vista», «Windows XP», «Windows Server 2019», «Windows Server 2016», «Windows Server 2012 R2», «Windows Server 2012», «Windows Server 2008 R2», «Windows Server 2008», «Windows Server 2003 R2» και «Windows Server 2003» αναφέρονται στα ακόλουθα λειτουργικά συστήματα. Επιπλέον, ο όρος «Windows» χρησιμοποιείται για αναφορά σε όλες τις εκδόσεις.

- ❏ Λειτουργικό σύστημα Microsoft® Windows® 10
- ❏ Λειτουργικό σύστημα Microsoft® Windows® 8.1
- ❏ Λειτουργικό σύστημα Microsoft® Windows® 8
- ❏ Λειτουργικό σύστημα Microsoft® Windows® 7
- ❏ Λειτουργικό σύστημα Microsoft® Windows Vista®
- ❏ Λειτουργικό σύστημα Microsoft® Windows® XP
- ❏ Λειτουργικό σύστημα Microsoft® Windows® XP Professional x64 Edition
- ❏ Λειτουργικό σύστημα Microsoft® Windows Server® 2019
- ❏ Λειτουργικό σύστημα Microsoft® Windows Server® 2016
- <span id="page-9-0"></span>❏ Λειτουργικό σύστημα Microsoft® Windows Server® 2012 R2
- ❏ Λειτουργικό σύστημα Microsoft® Windows Server® 2012
- ❏ Λειτουργικό σύστημα Microsoft® Windows Server® 2008 R2
- ❏ Λειτουργικό σύστημα Microsoft® Windows Server® 2008
- ❏ Λειτουργικό σύστημα Microsoft® Windows Server® 2003 R2
- ❏ Λειτουργικό σύστημα Microsoft® Windows Server® 2003

#### **Mac OS**

Σε αυτό το εγχειρίδιο, ο όρος «Mac OS» χρησιμοποιείται για αναφορά στο Mac OS X v10.6.8 ή μεταγενέστερη έκδοση.

#### **Σήματα κατατεθέντα**

- ❏ Η ονομασία EPSON® αποτελεί σήμα κατατεθέν και οι ονομασίες EPSON EXCEED YOUR VISION ή EXCEED YOUR VISION αποτελούν εμπορικά σήματα της Seiko Epson Corporation.
- ❏ Epson Scan 2 software is based in part on the work of the Independent JPEG Group.
- ❏ libtiff

Copyright © 1988-1997 Sam Leffler

Copyright © 1991-1997 Silicon Graphics, Inc.

Permission to use, copy, modify, distribute, and sell this software and its documentation for any purpose is hereby granted without fee, provided that (i) the above copyright notices and this permission notice appear in all copies of the software and related documentation, and (ii) the names of Sam Leffler and Silicon Graphics may not be used in any advertising or publicity relating to the software without the specific, prior written permission of Sam Leffler and Silicon Graphics.

THE SOFTWARE IS PROVIDED "AS-IS" AND WITHOUT WARRANTY OF ANY KIND, EXPRESS, IMPLIED OR OTHERWISE, INCLUDING WITHOUT LIMITATION, ANY WARRANTY OF MERCHANTABILITY OR FITNESS FOR A PARTICULAR PURPOSE.

IN NO EVENT SHALL SAM LEFFLER OR SILICON GRAPHICS BE LIABLE FOR ANY SPECIAL, INCIDENTAL, INDIRECT OR CONSEQUENTIAL DAMAGES OF ANY KIND, OR ANY DAMAGES WHATSOEVER RESULTING FROM LOSS OF USE, DATA OR PROFITS, WHETHER OR NOT ADVISED OF THE POSSIBILITY OF DAMAGE, AND ON ANY THEORY OF LIABILITY, ARISING OUT OF OR IN CONNECTION WITH THE USE OR PERFORMANCE OF THIS SOFTWARE.

- ❏ QR Code is a registered trademark of DENSO WAVE INCORPORATED in Japan and other countries.
- ❏ Microsoft®, Windows®, Windows Server®, and Windows Vista® are registered trademarks of Microsoft Corporation.
- ❏ Apple, Mac, macOS, OS X, Bonjour, ColorSync, Safari, AirPrint, iPad, iPhone, iPod touch, and iTunes are trademarks of Apple Inc., registered in the U.S. and other countries.
- ❏ Use of the Works with Apple badge means that an accessory has been designed to work specifically with the technology identified in the badge and has been certified by the developer to meet Apple performance standards.
- ❏ Chrome, Google Play, and Android are trademarks of Google LLC.
- ❏ Adobe and Adobe Reader are either registered trademarks or trademarks of Adobe Systems Incorporated in the United States and/or other countries.
- ❏ Firefox is a trademark of the Mozilla Foundation in the U.S. and other countries.
- <span id="page-10-0"></span>❏ Mopria® and the Mopria® Logo are registered and/or unregistered trademarks and service marks of Mopria Alliance, Inc. in the United States and other countries. Unauthorized use is strictly prohibited.
- ❏ Γενική σημείωση: Άλλα ονόματα προϊόντων που χρησιμοποιούνται στο παρόν προορίζονται μόνο για σκοπούς αναγνώρισης και μπορεί να αποτελούν εμπορικά σήματα των αντίστοιχων κατόχων τους.Η Epson παραιτείται από όλα τα δικαιώματα για τα εν λόγω σήματα.

### **Πνευματικά δικαιώματα**

Απαγορεύεται η αναπαραγωγή, η αποθήκευση σε σύστημα ανάκτησης ή η μετάδοση, σε οποιαδήποτε μορφή ή με οποιοδήποτε μέσο, (ηλεκτρονικά, μηχανικά, ως φωτοαντίγραφα, με εγγραφή σε κάποιο μέσο ή με άλλο τρόπο) της εν λόγω έκδοσης ή τμήματος αυτής χωρίς την προηγούμενη έγγραφη άδεια της Seiko Epson Corporation. Ουδεμία ευθύνη ευρεσιτεχνίας αναλαμβάνεται όσον αφορά τη χρήση των πληροφοριών που περιλαμβάνονται στο παρόν. Επίσης, δεν αναλαμβάνεται ουδεμία ευθύνη για ζημίες που απορρέουν από τη χρήση των πληροφοριών που περιλαμβάνονται στο παρόν. Οι πληροφορίες που περιέχονται στο παρόν προορίζονται μόνο για χρήση με το συγκεκριμένο προϊόν της Epson. Η Epson δεν φέρει καμία ευθύνη για τη χρήση των πληροφοριών αυτών σε άλλα προϊόντα.

Η Seiko Epson Corporation και οι θυγατρικές εταιρείες της δεν φέρουν καμία ευθύνη προς τον αγοραστή αυτού του προϊόντος ή προς τρίτα μέρη για τυχόν ζημίες, απώλειες, κόστη ή έξοδα που θα υποστεί ο αγοραστής ή άλλοι ως αποτέλεσμα ατυχήματος, αθέμιτης ή κακής χρήσης του προϊόντος ή μη εξουσιοδοτημένων τροποποιήσεων, επισκευών ή μετατροπών του προϊόντος ή (με εξαίρεση τις Η.Π.Α.) αδυναμίας πλήρους συμμόρφωσης με τις οδηγίες λειτουργίας και συντήρησης της Seiko Epson Corporation.

Η Seiko Epson Corporation και οι θυγατρικές εταιρίες αυτής δεν φέρουν καμία ευθύνη για οποιεσδήποτε ζημίες ή προβλήματα προκύπτουν από τη χρήση οποιωνδήποτε επιλογών ή οποιωνδήποτε αναλώσιμων προϊόντων, εκτός των προϊόντων που χαρακτηρίζονται ως Αυθεντικά προϊόντα Epson ή Αναγνωρισμένα προϊόντα Epson από τη Seiko Epson Corporation.

Η Seiko Epson Corporation δεν θα θεωρείται υπεύθυνη για οποιαδήποτε βλάβη που προκύπτει από ηλεκτρομαγνητική παρεμβολή που προκαλείται από τη χρήση οποιωνδήποτε καλωδίων διασύνδεσης, εκτός των καλωδίων που χαρακτηρίζονται ως Εγκεκριμένα προϊόντα Epson από τη Seiko Epson Corporation.

#### © 2020 Seiko Epson Corporation

Τα περιεχόμενα του παρόντος εγχειριδίου και οι προδιαγραφές του παρόντος προϊόντος υπόκεινται σε αλλαγή χωρίς προειδοποίηση.

# <span id="page-11-0"></span>**Σημαντικές οδηγίες**

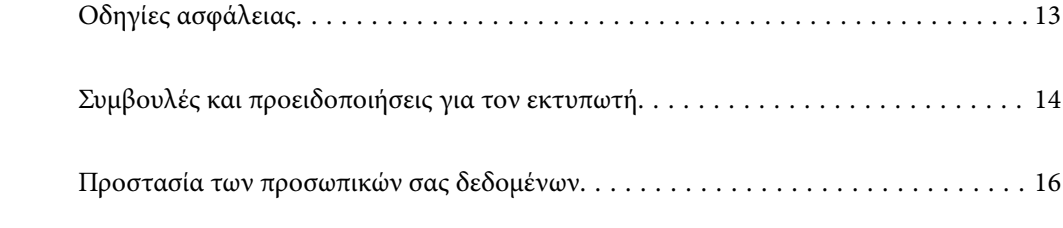

## <span id="page-12-0"></span>**Οδηγίες ασφάλειας**

Διαβάστε και ακολουθήστε πιστά αυτές τις οδηγίες για να εξασφαλίσετε την ασφαλή χρήση αυτού του εκτυπωτή. Φροντίστε να κρατήσετε το παρόν εγχειρίδιο για μελλοντική αναφορά. Επιπλέον, φροντίστε να ακολουθείτε όλες τις προειδοποιήσεις και τις οδηγίες που επισημαίνονται στον εκτυπωτή.

❏ Μερικά από τα σύμβολα που χρησιμοποιούνται στον εκτυπωτή σας αποσκοπούν στο να διασφαλίσουν την ασφάλεια και την κατάλληλη χρήση του εκτυπωτή. Επισκεφτείτε τον παρακάτω ιστότοπο για να μάθετε τη σημασία των συμβόλων.

<http://support.epson.net/symbols>

- ❏ Χρησιμοποιείτε μόνο το συνοδευτικό καλώδιο τροφοδοσίας του εκτυπωτή. Μην χρησιμοποιείτε αυτό το καλώδιο με άλλο εξοπλισμό. Αν χρησιμοποιήσετε άλλα καλώδια με αυτόν τον εκτυπωτή ή αν χρησιμοποιήσετε το συνοδευτικό καλώδιο τροφοδοσίας με άλλον εξοπλισμό, υπάρχει κίνδυνος πυρκαγιάς ή ηλεκτροπληξίας.
- ❏ Βεβαιωθείτε ότι το καλώδιο τροφοδοσίας εναλλασσόμενου ρεύματος πληροί τη σχετική τοπική προδιαγραφή ασφαλείας.
- ❏ Σε καμία περίπτωση μην αποσυναρμολογείτε, μην τροποποιείτε και μην επιχειρείτε να επισκευάσετε το καλώδιο τροφοδοσίας, τη μονάδα εκτυπωτή, τη μονάδα σάρωσης ή τον προαιρετικό εξοπλισμό μόνοι σας. Να ακολουθείτε πάντοτε πιστά τα εγχειρίδια του εκτυπωτή.
- ❏ Στις ακόλουθες περιπτώσεις, αποσυνδέστε τον εκτυπωτή και αναθέστε την επισκευή σε έμπειρο προσωπικό συντήρησης:

Το καλώδιο τροφοδοσίας ή ο ακροδέκτης έχουν καταστραφεί, έχει περάσει υγρό στον εκτυπωτή, ο εκτυπωτής έπεσε ή το περίβλημα έχει καταστραφεί, ο εκτυπωτής δεν λειτουργεί κανονικά ή παρουσιάζει εμφανή αλλαγή στην απόδοση. Μην ρυθμίζετε τα στοιχεία ελέγχου που δεν αναφέρονται και δεν περιγράφονται στις οδηγίες λειτουργίας.

- ❏ Τοποθετήστε τον εκτυπωτή κοντά σε πρίζα τοίχου από όπου μπορεί να αποσυνδεθεί εύκολα το καλώδιο τροφοδοσίας.
- ❏ Μην τοποθετείτε και μην αποθηκεύετε τον εκτυπωτή σε εξωτερικούς χώρους, κοντά σε σημεία με υπερβολική συσσώρευση ακαθαρσιών ή σκόνης, κοντά σε νερό, πηγές θερμότητας ή σημεία που υπόκεινται σε κραδασμούς, δονήσεις, υψηλές θερμοκρασίες ή υγρασία.
- ❏ Προσέξτε να μην χύσετε υγρό στον εκτυπωτή. Μην αγγίζετε τον εκτυπωτή με βρεγμένα χέρια.
- ❏ Διατηρείτε τον εκτυπωτή σε απόσταση τουλάχιστον 22 εκ. από βηματοδότες καρδιάς. Τα ραδιοκύματα από τον εκτυπωτή ενδέχεται να επηρεάσουν δυσμενώς τη λειτουργία των καρδιακών βηματοδοτών.
- ❏ Εάν η οθόνη LCD παρουσιάζει βλάβη, επικοινωνήστε με τον εμπορικό αντιπρόσωπο. Εάν το διάλυμα υγρών κρυστάλλων έρθει σε επαφή με τα χέρια σας, πλύνετε πολύ καλά τα χέρια σας με σαπούνι και νερό. Εάν το διάλυμα υγρών κρυστάλλων μπει στα μάτια σας, ξεπλύνετέ τα αμέσως με νερό. Εάν συνεχίσετε να έχετε ενοχλήσεις ή προβλήματα με την όρασή σας αφού ξεπλύνετε τα μάτια σας, επισκεφτείτε αμέσως έναν γιατρό.
- ❏ Κατά τη διάρκεια καταιγίδων, μην χρησιμοποιείτε το τηλέφωνο. Υπάρχει κίνδυνος ηλεκτροπληξίας από κεραυνό.
- ❏ Αν θέλετε να αναφέρετε διαρροή αερίου, μην χρησιμοποιείτε τηλέφωνο κοντά στο σημείο της διαρροής.

<span id="page-13-0"></span>❏ Ο εκτυπωτής είναι βαρύς και δεν θα πρέπει να τον σηκώνουν και να τον μεταφέρουν λιγότερα από δύο άτομα. Όταν σηκώνουν τον εκτυπωτή, τα δύο άτομα πρέπει να λαμβάνουν τις σωστές θέσεις, όπως φαίνεται παρακάτω.

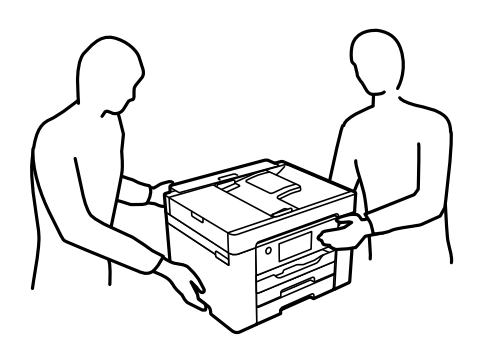

#### **Οδηγίες ασφαλείας για το μελάνι**

- ❏ Προσέχετε όταν χειρίζεστε χρησιμοποιημένα δοχεία μελανιού, καθώς μπορεί να έχει απομείνει μελάνι γύρω από τη θύρα παροχής μελανιού.
	- ❏ Αν μελάνι έρθει σε επαφή με το δέρμα σας, πλύνετε την περιοχή πολύ καλά με σαπούνι και νερό.
	- ❏ Αν μελάνι έρθει σε επαφή με τα μάτια σας, ξεπλύνετέ τα αμέσως με νερό. Αν συνεχίσετε να έχετε ενοχλήσεις ή προβλήματα με την όρασή σας αφού ξεπλύνετε τα μάτια σας, επισκεφτείτε αμέσως έναν γιατρό.
	- ❏ Αν μπει μελάνι στο στόμα σας, πηγαίνετε αμέσως σε γιατρό.
- ❏ Μην αποσυναρμολογείτε το δοχείο μελανιού και το κουτί συντήρησης. Διαφορετικά, το μελάνι ενδέχεται να έρθει σε επαφή με τα μάτια ή το δέρμα σας.
- ❏ Μην βάζετε πολλή δύναμη όταν ανακινείτε τα δοχεία μελανιού και μην τα ρίχνετε. Επίσης, προσέξτε να μην τα πιέζετε ή να μην σκίσετε τις ετικέτες τους. Υπάρχει κίνδυνος διαρροής μελανιού.
- ❏ Φυλάσσετε τα δοχεία μελανιού και το κουτί συντήρησης μακριά από τα παιδιά.

### **Συμβουλές και προειδοποιήσεις για τον εκτυπωτή**

Προκειμένου να μην καταστρέψετε τον εκτυπωτή ή την περιουσία σας, διαβάστε και ακολουθήστε τις παρακάτω οδηγίες. Φυλάξτε το εγχειρίδιο, ώστε να έχετε τη δυνατότητα να ανατρέχετε σε αυτό στο μέλλον.

#### **Συμβουλές και προειδοποιήσεις για τη ρύθμιση του εκτυπωτή**

- ❏ Μη φράσσετε και μην καλύπτετε τις οπές και τα ανοίγματα του εκτυπωτή.
- ❏ Χρησιμοποιείτε μόνο τον τύπο τροφοδοσίας που αναγράφεται στην ετικέτα του εκτυπωτή.
- ❏ Αποφεύγετε να χρησιμοποιείτε πρίζες που βρίσκονται στο ίδιο κύκλωμα με φωτοτυπικά ή με συστήματα αερισμού που ενεργοποιούνται και απενεργοποιούνται τακτικά.
- ❏ Αποφεύγετε ηλεκτρικές πρίζες που ελέγχονται από διακόπτες τοίχου ή αυτόματα χρονόμετρα.
- ❏ Τοποθετήστε ολόκληρο το σύστημα υπολογιστή μακριά από πιθανές πηγές ηλεκτρομαγνητικής παρεμβολής, όπως ηχεία ή βάσεις ασύρματων τηλεφώνων.
- <span id="page-14-0"></span>❏ Τα καλώδια τροφοδοσίας ρεύματος πρέπει να τοποθετούνται με τέτοιο τρόπο, ώστε να αποφεύγεται η τριβή, κοπή, φθορά, πτύχωση και συστροφή τους. Μην τοποθετείτε αντικείμενα και μην πατάτε επάνω ή περνάτε επάνω από τα καλώδια τροφοδοσίας ρεύματος. Να είστε ιδιαίτερα προσεκτικοί και να διατηρείτε όλα τα καλώδια τροφοδοσίας ρεύματος ίσια στα άκρα και στα σημεία σύνδεσης με το μετασχηματιστή.
- ❏ Αν χρησιμοποιείτε προέκταση με τον εκτυπωτή, βεβαιωθείτε ότι η συνολική ονομαστική τιμή αμπέρ των συσκευών που έχουν συνδεθεί με το καλώδιο προέκτασης δεν υπερβαίνει την ονομαστική τιμή αμπέρ του καλωδίου. Επίσης, βεβαιωθείτε ότι η συνολική ονομαστική τιμή αμπέρ όλων των συσκευών που έχουν συνδεθεί στην πρίζα δεν υπερβαίνει την ονομαστική τιμή αμπέρ της πρίζας.
- ❏ Αν σκοπεύετε να χρησιμοποιήσετε τον εκτυπωτή στη Γερμανία, η εγκατάσταση του κτιρίου πρέπει να προστατεύεται από αυτόματο διακόπτη κυκλώματος 10 ή 16 αμπέρ προκειμένου να παρέχεται κατάλληλη προστασία του εκτυπωτή από βραχυκύκλωμα ή υπέρταση.
- ❏ Όταν συνδέετε τον εκτυπωτή με υπολογιστή ή με άλλη συσκευή χρησιμοποιώντας καλώδιο, βεβαιωθείτε ότι έχετε συνδέσει τους ακροδέκτες με σωστό προσανατολισμό. Κάθε ακροδέκτης έχει μόνο έναν σωστό προσανατολισμό. Αν ένας ακροδέκτης τοποθετηθεί με λάθος προσανατολισμό, μπορεί να προκληθεί βλάβη και στις δύο συσκευές που συνδέονται με το καλώδιο.
- ❏ Τοποθετήστε τον εκτυπωτή σε επίπεδη και σταθερή επιφάνεια με άφθονο χώρο περιμετρικά του εκτυπωτή. Ο εκτυπωτής δεν θα λειτουργεί σωστά, αν βρίσκεται υπό κλίση ή γωνία.
- ❏ Αφήστε χώρο πάνω από τον εκτυπωτή προκειμένου να μπορείτε να σηκώσετε πλήρως το κάλυμμα εγγράφων.
- ❏ Αφήστε αρκετό χώρο στο μπροστινό μέρος του εκτυπωτή ώστε να εξάγεται πλήρως το χαρτί.
- ❏ Αποφύγετε μέρη που υπόκεινται σε γρήγορες αλλαγές στη θερμοκρασία και την υγρασία. Επίσης, διατηρείτε τον εκτυπωτή μακριά από την άμεση ηλιακή ακτινοβολία, από ισχυρό φως και από πηγές θερμότητας.

#### **Σχετικές πληροφορίες**

 $\rightarrow$  **[«Θέση και χώρος εγκατάστασης» στη σελίδα 313](#page-312-0)** 

#### **Συμβουλές και προειδοποιήσεις για τη χρήση του εκτυπωτή**

- ❏ Μην τοποθετείτε αντικείμενα στις υποδοχές του εκτυπωτή.
- ❏ Μην βάζετε το χέρι σας στο εσωτερικό του εκτυπωτή κατά τη διάρκεια της εκτύπωσης.
- ❏ Μην αγγίζετε το λευκό επίπεδο καλώδιο στο εσωτερικό του εκτυπωτή.
- ❏ Μη χρησιμοποιείτε σπρέι που περιέχουν εύφλεκτα αέρια μέσα ή γύρω από τον εκτυπωτή. Υπάρχει κίνδυνος να προκληθεί πυρκαγιά.
- ❏ Μην μετακινείτε την κεφαλή εκτύπωσης χειροκίνητα. Διαφορετικά, ενδέχεται να καταστρέψετε τον εκτυπωτή.
- ❏ Να είστε προσεκτικοί ώστε να μην εγκλωβίσετε τα δάχτυλά σας ενώ κλείνετε τη μονάδα σάρωσης.
- ❏ Μην πιέζετε με υπερβολική δύναμη το γυαλί σαρωτή όταν τοποθετείτε τα πρωτότυπα.
- $\Box$  Να απενεργοποιείτε πάντα τον εκτυπωτή με το κουμπί  $\mathcal O$ . Μην αποσυνδέετε και μην απενεργοποιείτε τον εκτυπωτή από την πρίζα, μέχρι να πάψει να αναβοσβήνει η λυχνία  $\mathsf{\mathcal{O}}$  .
- ❏ Αν δεν πρόκειται να χρησιμοποιήσετε τον εκτυπωτή για μεγάλο χρονικό διάστημα, φροντίστε να αφαιρέσετε το καλώδιο τροφοδοσίας από την ηλεκτρική πρίζα.

#### **Συμβουλές και προειδοποιήσεις για τη χρήση της οθόνης αφής**

❏ Η οθόνη LCD μπορεί να έχει ορισμένα μικρά φωτεινά ή σκούρα σημεία και εξαιτίας των λειτουργιών της η φωτεινότητα ίσως δεν είναι ομαλή. Αυτό είναι φυσιολογικό και δεν αποτελεί ένδειξη βλάβης.

- <span id="page-15-0"></span>❏ Χρησιμοποιήστε μόνο στεγνό, απαλό πανί για τον καθαρισμό της. Μην χρησιμοποιείτε υγρά ή χημικά καθαριστικά.
- ❏ Το εξωτερικό κάλυμμα της οθόνης αφής μπορεί να σπάσει, αν δεχτεί μεγάλη πίεση. Αν σπάσει ή ραγίσει η επιφάνεια της οθόνης, επικοινωνήστε με τον αντιπρόσωπό σας. Μην αγγίξετε την οθόνη και μην προσπαθήσετε να απομακρύνετε τα σπασμένα γυαλιά.
- ❏ Να πατάτε την οθόνη αφής απαλά με το δάκτυλό σας. Μην ασκείτε δύναμη και μην χρησιμοποιείτε τα νύχια σας.
- ❏ Μην χρησιμοποιείτε αιχμηρά αντικείμενα, όπως στυλό ή αιχμηρά μολύβια, για να εκτελέσετε λειτουργίες.
- ❏ Τυχόν συμπύκνωση στο εσωτερικό της οθόνης αφής εξαιτίας απότομων αλλαγών στη θερμοκρασία ή την υγρασία ενδέχεται να προκαλέσουν μείωση της απόδοσης.

#### **Συμβουλές και προειδοποιήσεις για τη χρήση του εκτυπωτή με ασύρματη σύνδεση**

- ❏ Τα ραδιοκύματα που εκπέμπει αυτός ο εκτυπωτής ενδέχεται να επηρεάσουν δυσμενώς τη λειτουργία ιατρικού ηλεκτρονικού εξοπλισμού.Κατά τη χρήση αυτού του εκτυπωτή σε ιατρικές εγκαταστάσεις ή κοντά σε ιατρικό εξοπλισμό, ακολουθήστε τις οδηγίες του εξουσιοδοτημένου προσωπικού που εργάζεται στις ιατρικές εγκαταστάσεις και όλες τις προειδοποιήσεις και τις οδηγίες που αναγράφονται στον ιατρικό εξοπλισμό.
- ❏ Τα ραδιοκύματα που εκπέμπει αυτός ο εκτυπωτής μπορεί να επηρεάσουν δυσμενώς τη λειτουργία συσκευών αυτόματου ελέγχου, όπως αυτόματες θύρες ή συναγερμοί πυροπροστασίας, και ενδέχεται να προκληθούν ατυχήματα λόγω προβλημάτων στη λειτουργία τους.Κατά τη χρήση αυτού του εκτυπωτή κοντά σε συσκευές αυτόματου ελέγχου, ακολουθήστε όλες τις προειδοποιήσεις και τις οδηγίες που αναγράφονται σε αυτές τις συσκευές.

#### **Συμβουλές και προειδοποιήσεις για τη μεταφορά ή αποθήκευση του εκτυπωτή**

- ❏ Κατά την αποθήκευση ή τη μεταφορά του εκτυπωτή, αποφύγετε την τοποθέτησή του υπό κλίση, κάθετα ή ανάποδα. Διαφορετικά ενδέχεται να διαρρεύσει μελάνι.
- ❏ Πριν μεταφέρετε τον εκτυπωτή, βεβαιωθείτε ότι η κεφαλή εκτύπωσης βρίσκεται στην αρχική (τέρμα δεξιά) θέση.

### **Προστασία των προσωπικών σας δεδομένων**

Εάν δώσετε τον εκτυπωτή σε κάποιον άλλον ή τον απορρίψετε, διαγράψτε όλες τις προσωπικές πληροφορίες που είναι αποθηκευμένες στη μνήμη του εκτυπωτή επιλέγοντας **Ρυθμίσ** > **Επαναφ. εργοστ. ρυθμίσ.** > **Απαλοιφή δεδομέν & ρυθμίσ** στον πίνακα ελέγχου.

## <span id="page-16-0"></span>Ονόματα και λειτουργίες τμημάτων

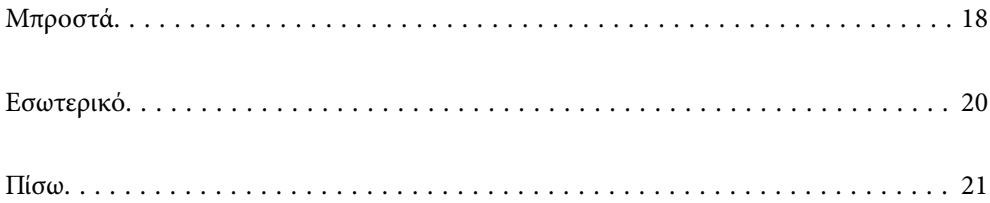

<span id="page-17-0"></span>**Μπροστά**

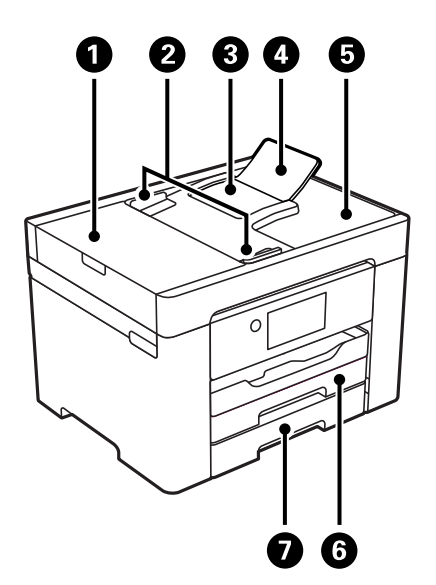

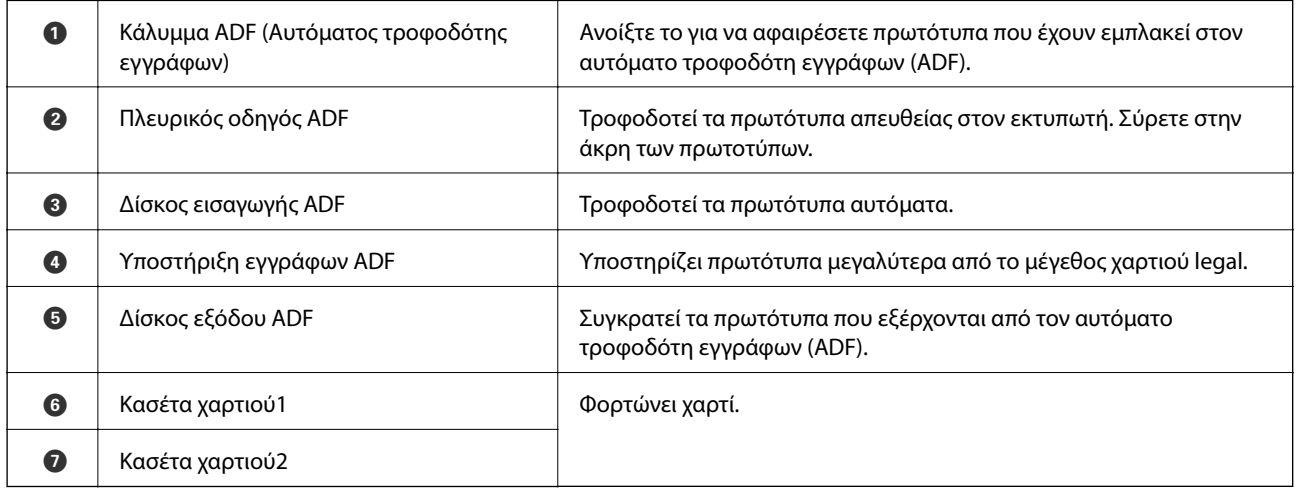

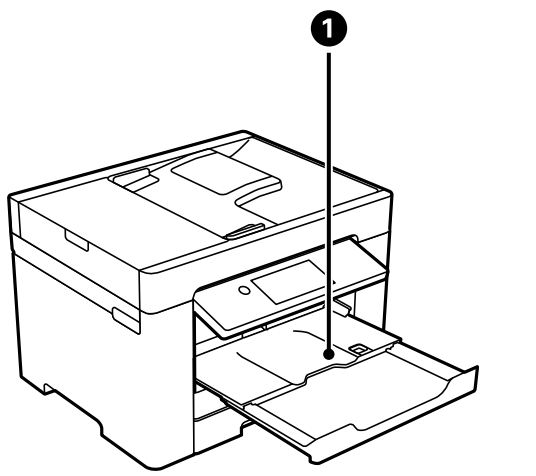

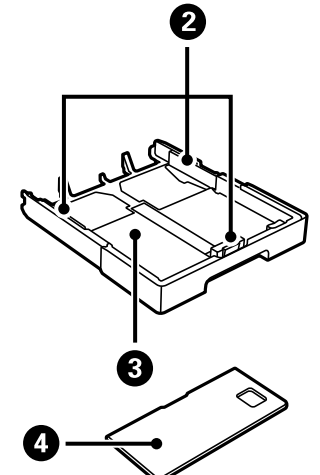

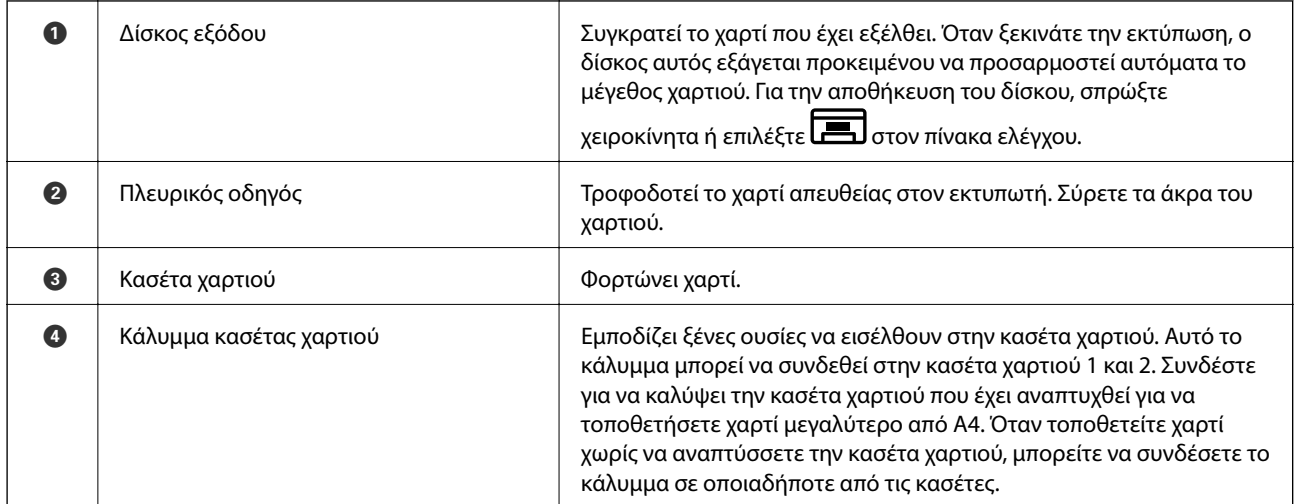

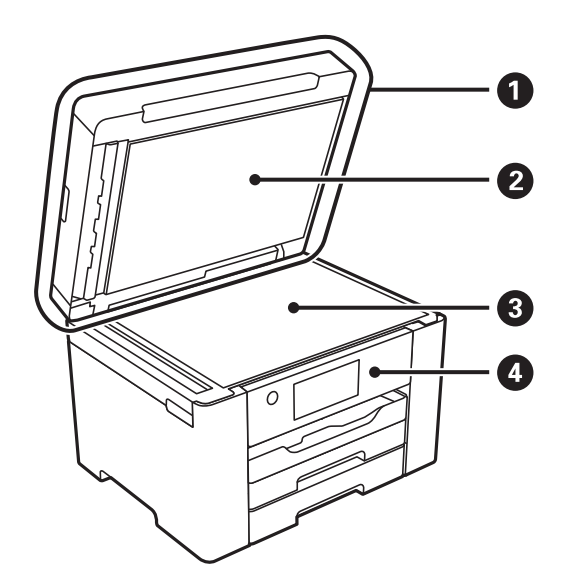

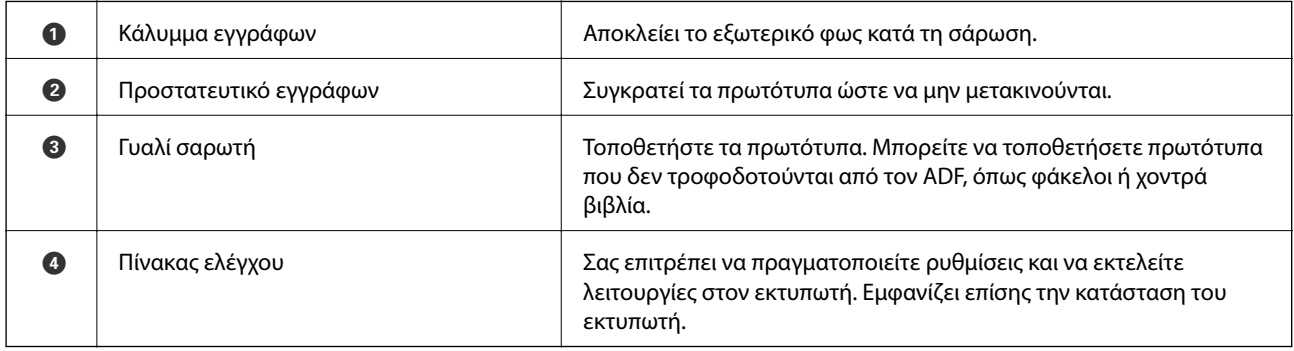

<span id="page-19-0"></span>**Εσωτερικό**

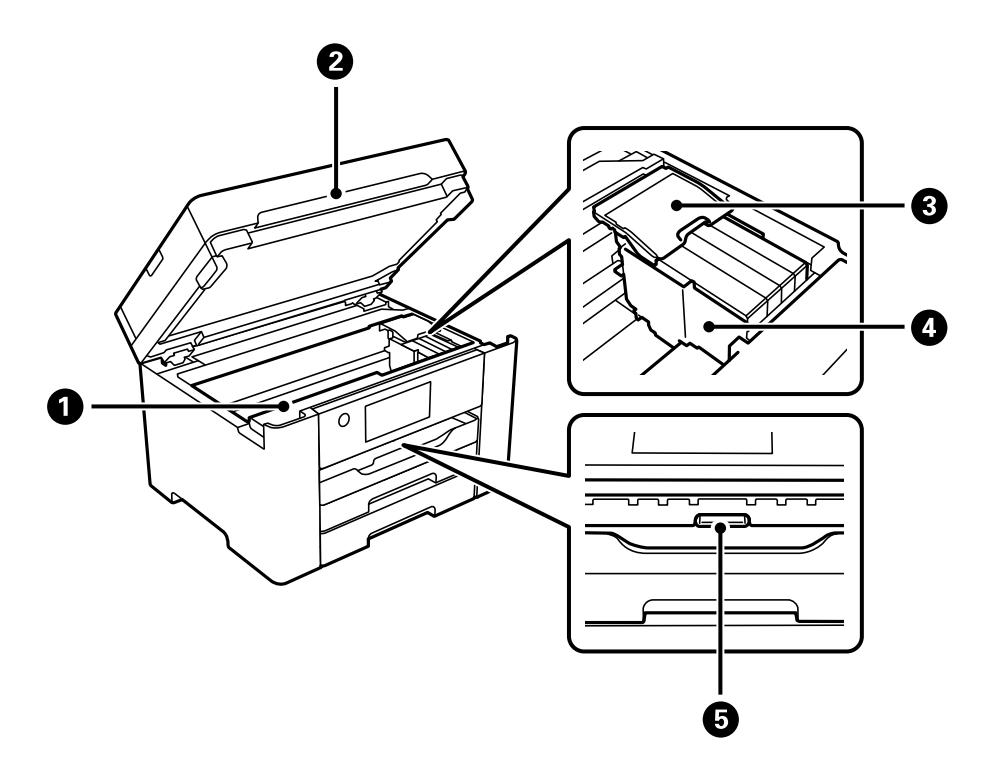

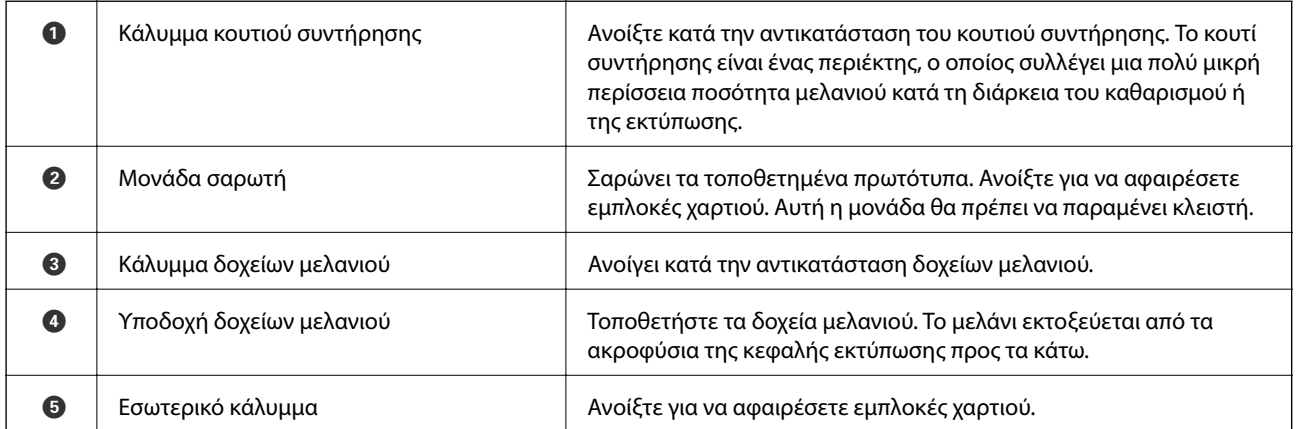

<span id="page-20-0"></span>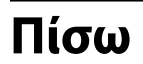

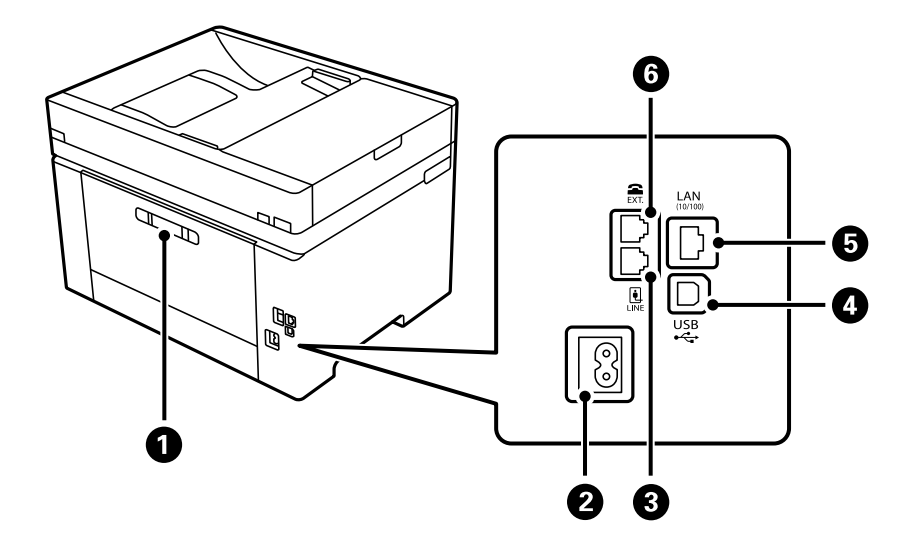

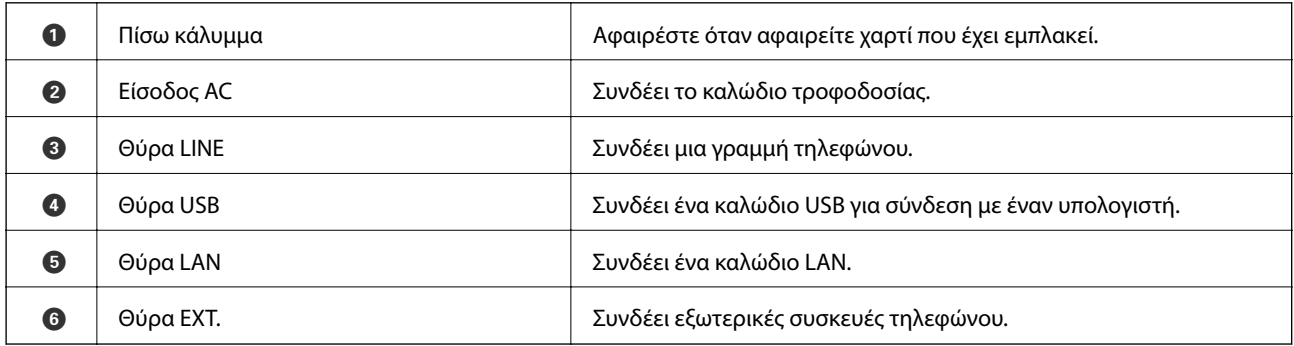

## <span id="page-21-0"></span>**Οδηγός για τον Πίνακα ελέγχου**

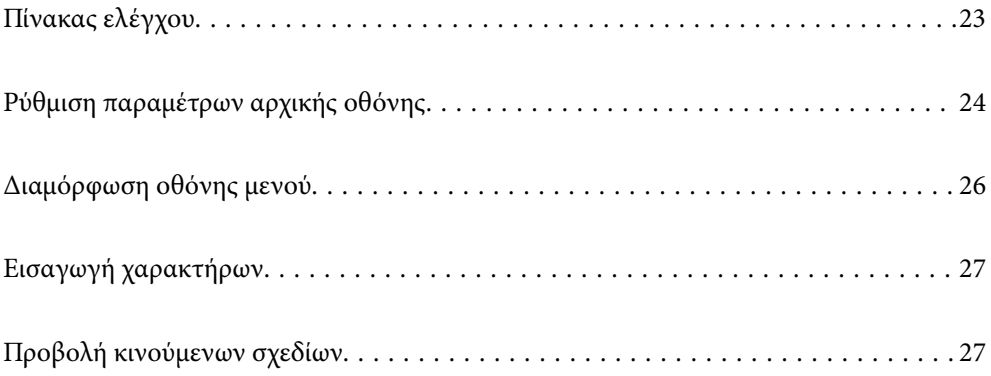

<span id="page-22-0"></span>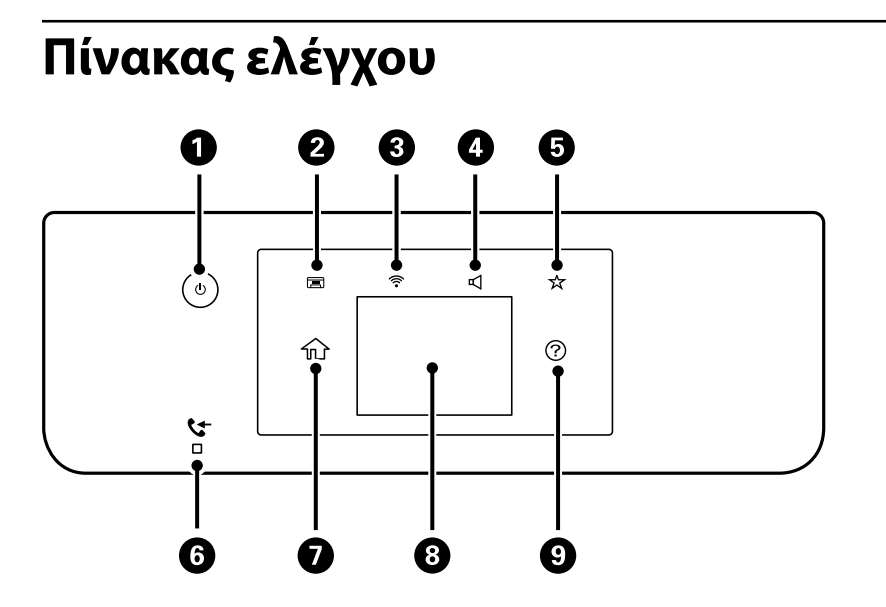

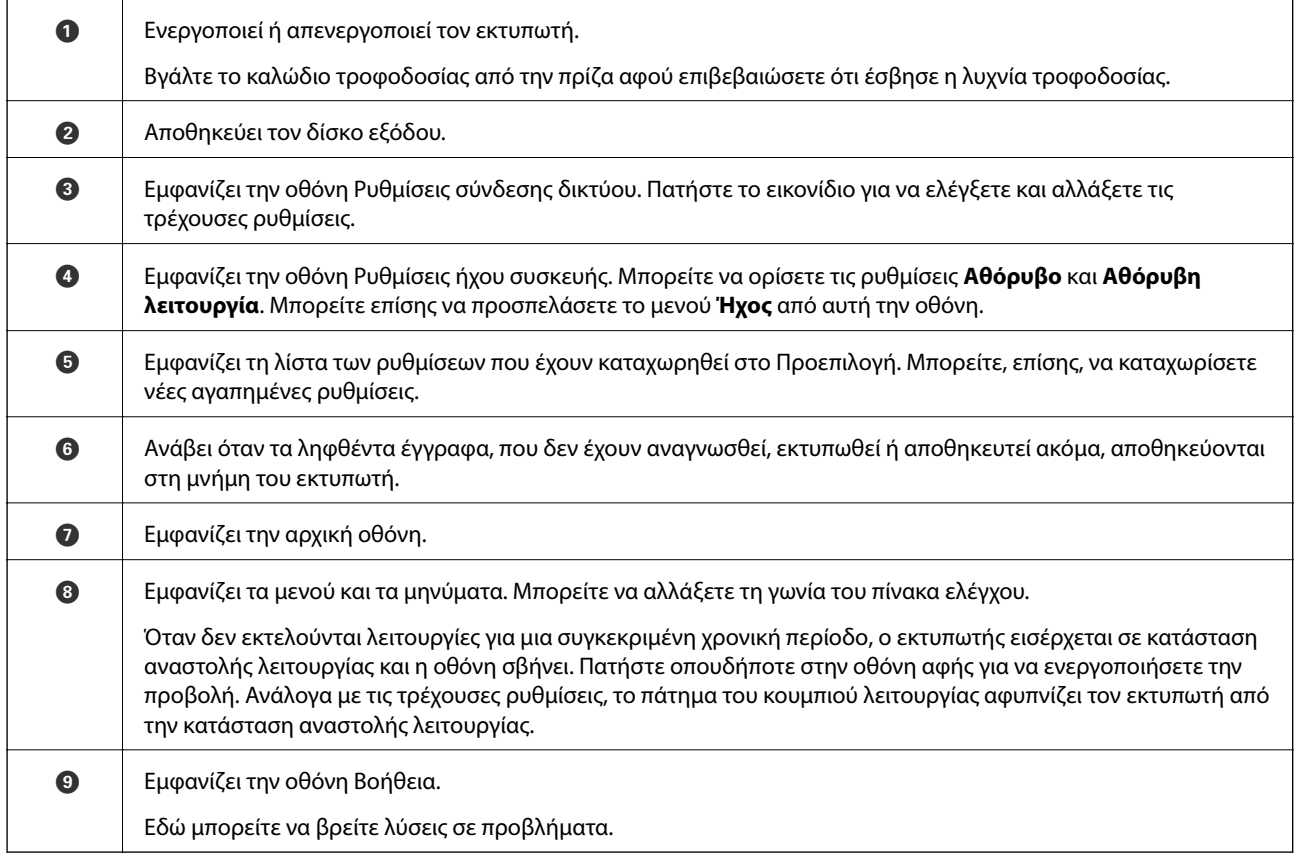

## <span id="page-23-0"></span>**Ρύθμιση παραμέτρων αρχικής οθόνης**

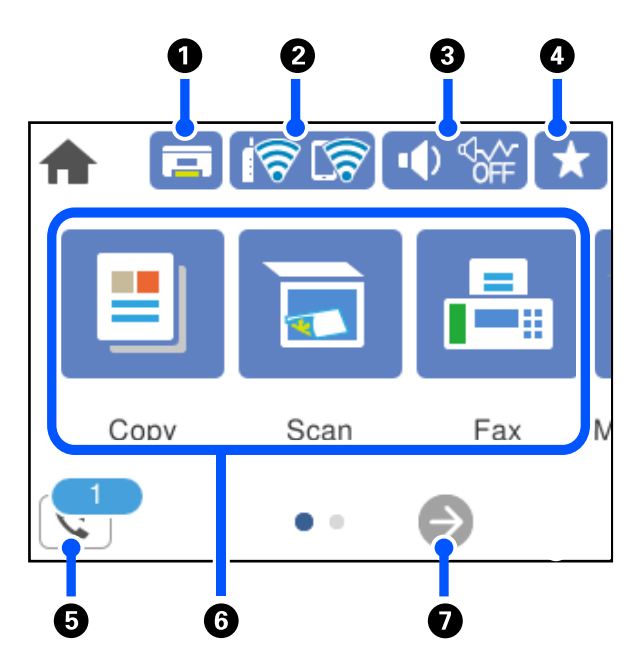

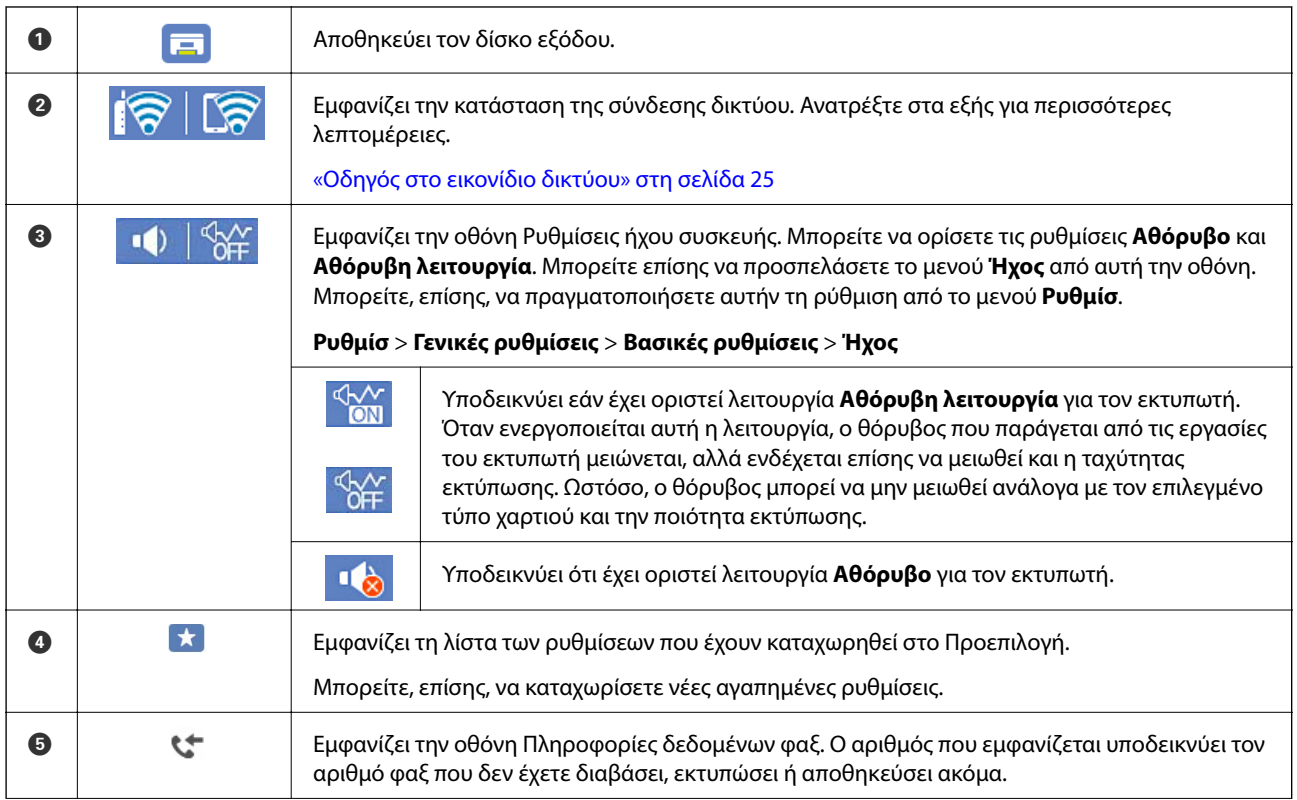

<span id="page-24-0"></span>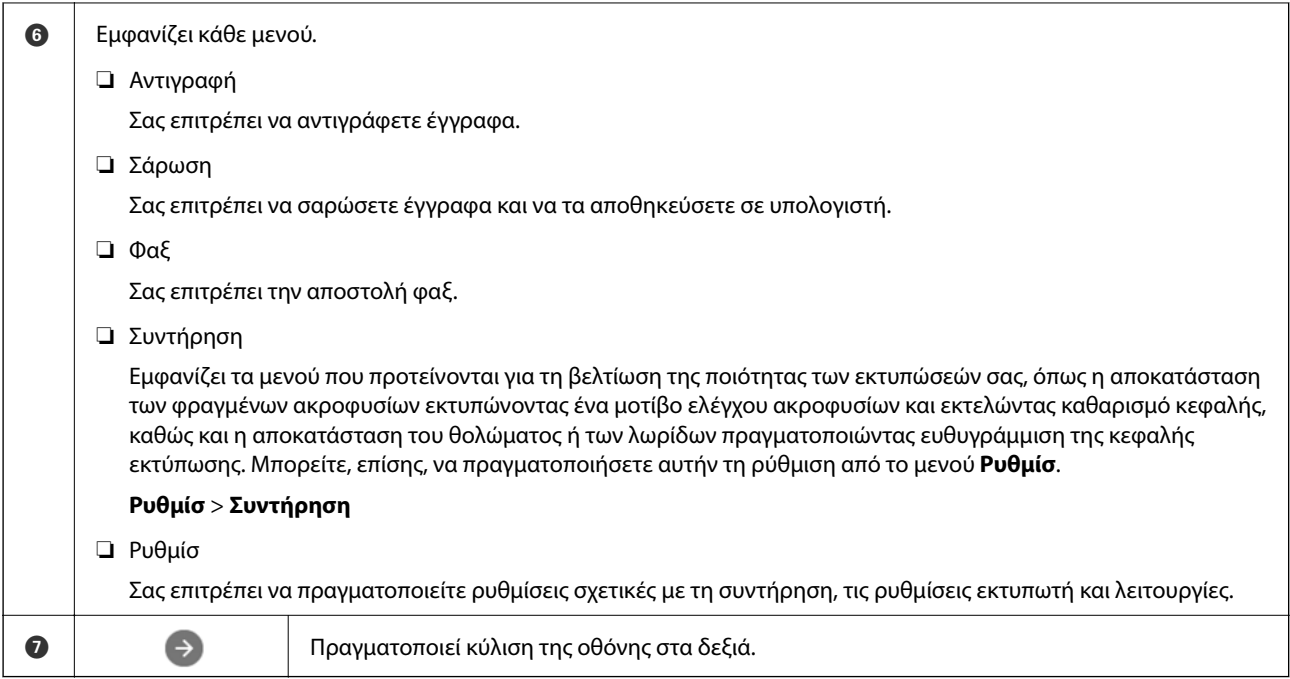

### **Οδηγός στο εικονίδιο δικτύου**

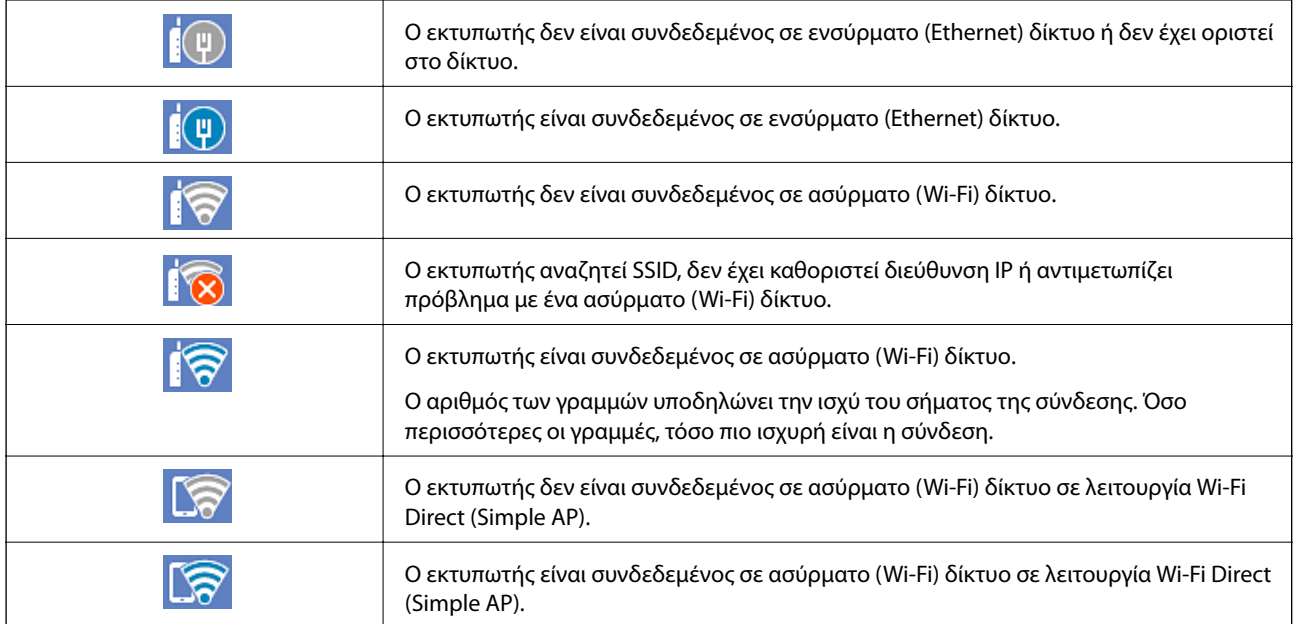

## <span id="page-25-0"></span>**Διαμόρφωση οθόνης μενού**

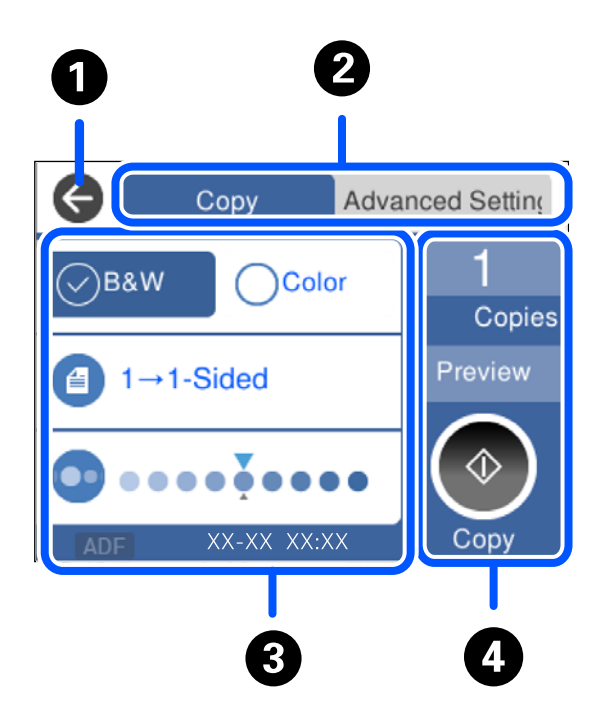

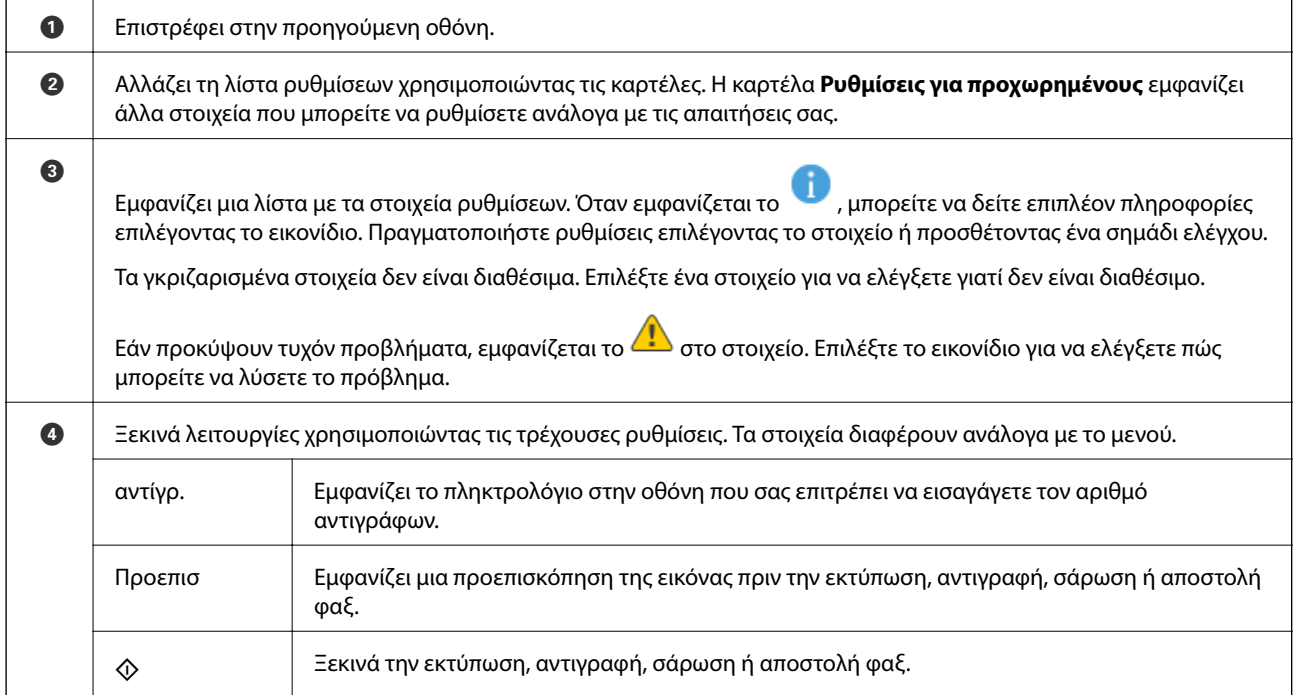

## <span id="page-26-0"></span>**Εισαγωγή χαρακτήρων**

Μπορείτε να πληκτρολογήσετε χαρακτήρες και σύμβολα χρησιμοποιώντας το πληκτρολόγιο της οθόνης κατά τη δημιουργία συνδέσεων δικτύου και ούτω καθεξής.

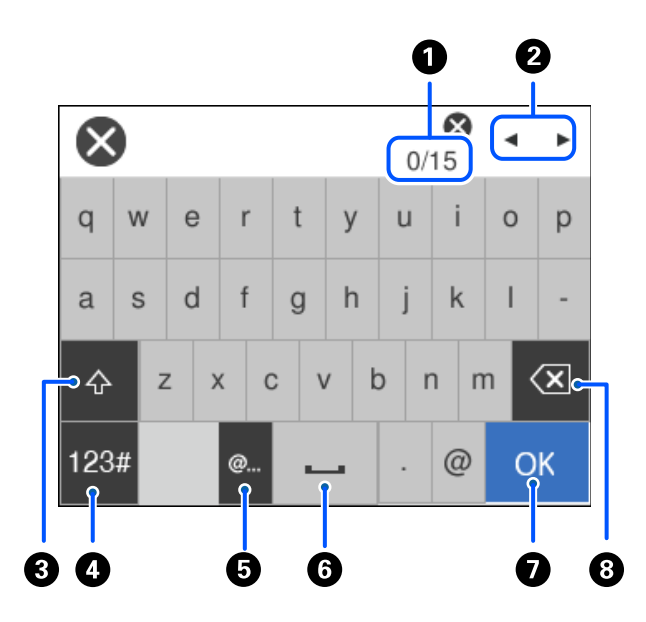

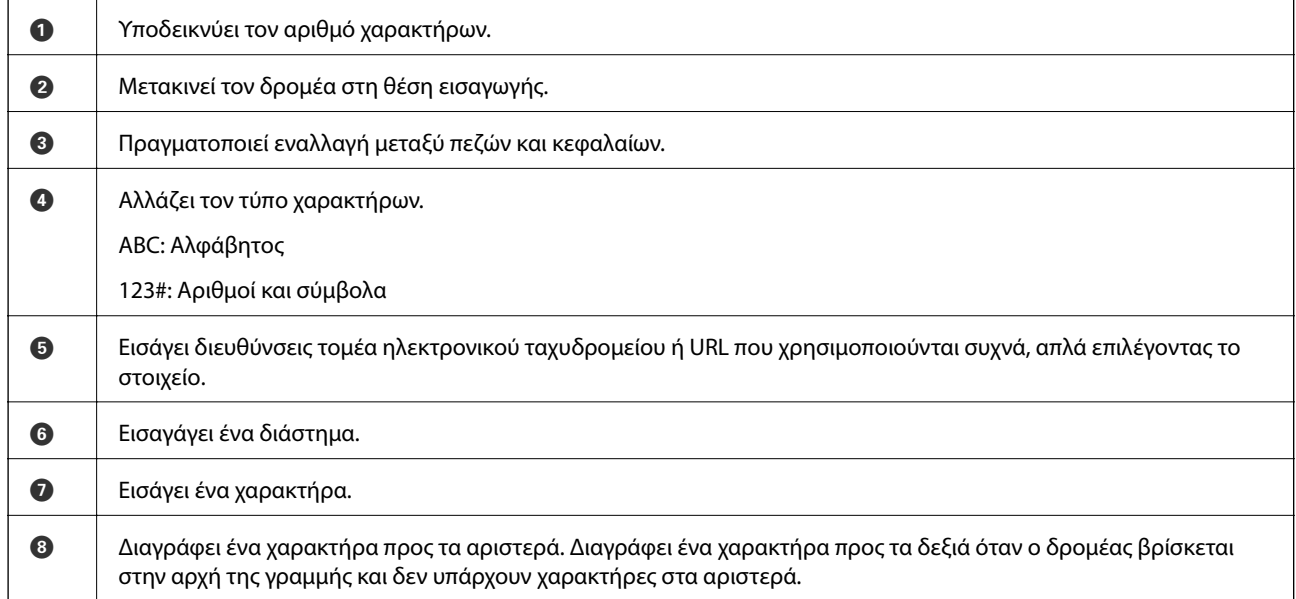

## **Προβολή κινούμενων σχεδίων**

Στην οθόνη LCD μπορείτε να δείτε κινούμενα σχέδια με οδηγίες χειρισμού, όπως η τοποθέτηση χαρτιού ή η αφαίρεση μπλοκαρισμένου χαρτιού.

**□** Επιλέξτε ۞: εμφανίζεται η οθόνη βοήθειας. Επιλέξτε **Πώς να** και επιλέξτε τα στοιχεία που θέλετε να δείτε.

❏ Επιλέξτε **Πώς να** στο κάτω μέρος της οθόνης λειτουργιών: εμφανίζεται το κινούμενο σχέδιο ανάλογα με το περιβάλλον.

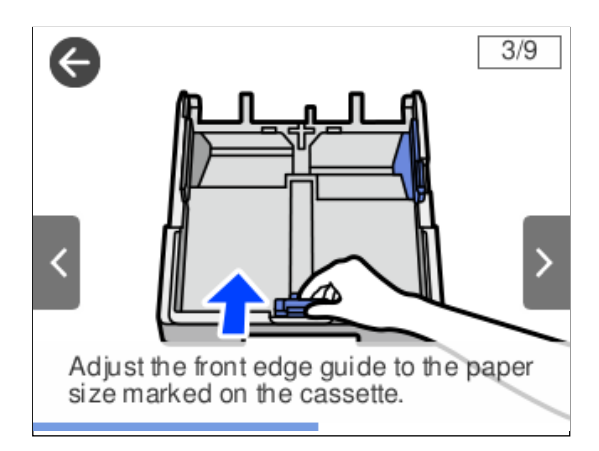

# <span id="page-28-0"></span>**Τοποθέτηση χαρτιού**

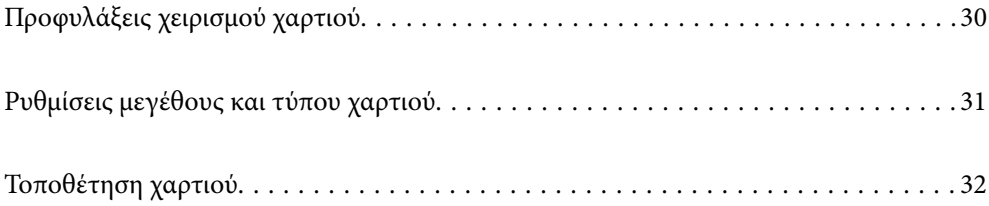

## <span id="page-29-0"></span>**Προφυλάξεις χειρισμού χαρτιού**

- ❏ Διαβάστε τα φύλλα οδηγιών που παρέχονται μαζί με το χαρτί.
- ❏ Για να πετύχετε εκτυπώσεις υψηλής ποιότητας με γνήσιο χαρτί της Epson, χρησιμοποιήστε το χαρτί στο περιβάλλον που αναγράφεται στο φυλλάδια που συνοδεύουν το χαρτί.
- ❏ Τινάξτε και ευθυγραμμίστε τις άκρες του χαρτιού πριν από την τοποθέτησή του. Μην τινάζετε και μην κυρτώνετε το φωτογραφικό χαρτί. Αν το κάνετε, μπορεί να καταστραφεί η εκτυπώσιμη πλευρά.

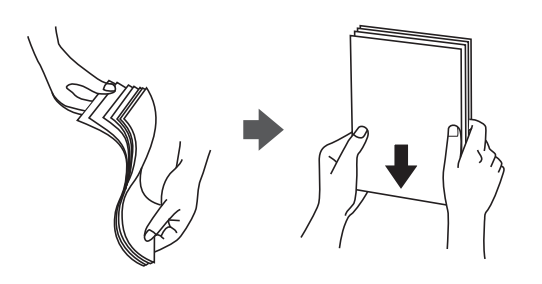

❏ Αν το χαρτί είναι κυρτωμένο, ισιώστε το ή κυρτώστε το ελαφρώς προς την αντίθετη κατεύθυνση πριν το τοποθετήσετε. Η εκτύπωση σε κυρτωμένο χαρτί μπορεί να προκαλέσει εμπλοκές χαρτιού και κηλίδες μελανιού στο εκτυπωμένο έγγραφο.

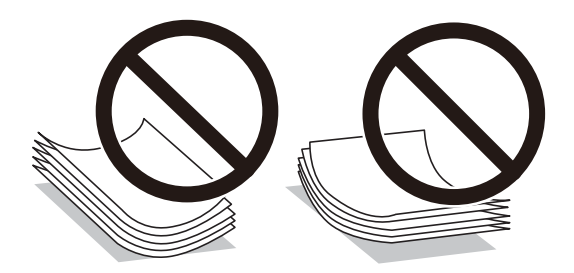

- ❏ Ενδέχεται να παρουσιάζονται συχνά προβλήματα τροφοδοσίας για μη αυτόματη εκτύπωση διπλής όψης όταν εκτυπώνετε στη μία πλευρά προτυπωμένου χαρτιού. Μειώστε τον αριθμό φύλλων στο μισό ή λιγότερο, ή τοποθετήστε ένα φύλλο χαρτιού τη φορά σε περίπτωση που συνεχίζουν οι εμπλοκές χαρτιού.
- ❏ Βεβαιωθείτε ότι χρησιμοποιείτε χαρτί μεγάλου κόκκου. Αν δεν είστε σίγουροι ποιον τύπο χαρτιού χρησιμοποιείτε, ελέγξτε τη συσκευασία χαρτιού ή επικοινωνήστε με τον κατασκευαστή για να επιβεβαιώσετε τις προδιαγραφές του χαρτιού.
- ❏ Τινάξτε και ευθυγραμμίστε τις άκρες των φακέλων πριν από την τοποθέτησή τους. Αν οι στοιβαγμένοι φάκελοι έχουν γεμίσει αέρα, πιέστε τους για να ισιώσουν πριν από την τοποθέτησή τους.

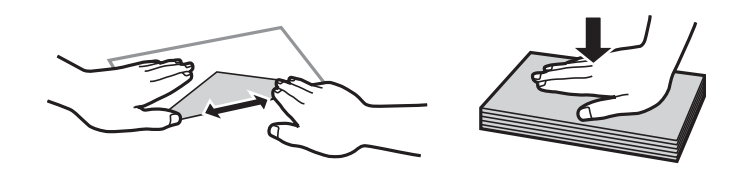

**Σχετικές πληροφορίες** & [«Μη διαθέσιμοι τύποι χαρτιού» στη σελίδα 276](#page-275-0)

## <span id="page-30-0"></span>**Ρυθμίσεις μεγέθους και τύπου χαρτιού**

Εάν καταχωρήσετε το μέγεθος και τον τύπο χαρτιού στην οθόνη που εμφανίζεται όταν εισαγάγετε την κασέτα χαρτιού, ο εκτυπωτής σάς ενημερώνει πως οι καταχωρημένες πληροφορίες και οι ρυθμίσεις εκτύπωσης διαφέρουν. Αυτό σας βοηθά να αποφύγετε την άσκοπη κατανάλωση χαρτιού και μελανιού εξασφαλίζοντας ότι δεν εκτυπώνετε σε λανθασμένο μέγεθος χαρτιού ή σε λάθος χρώμα, εξαιτίας της χρήσης ρυθμίσεων που δεν συμφωνούν με τον τύπο χαρτιού.

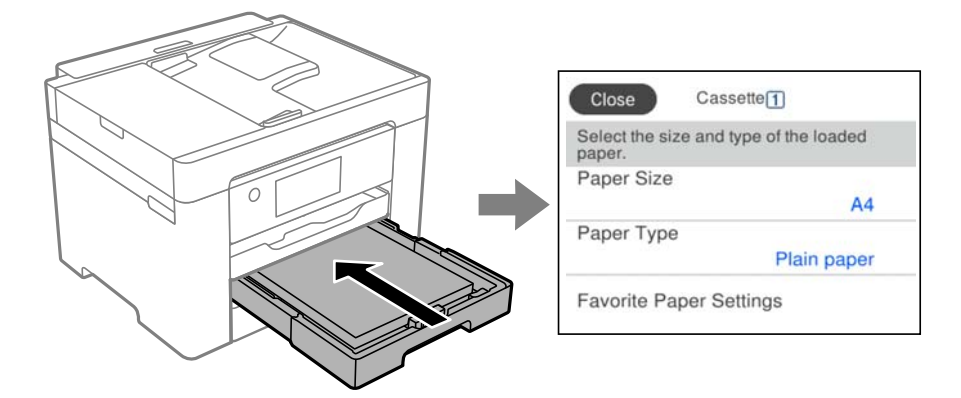

Εάν το μέγεθος και ο τύπος χαρτιού που εμφανίζονται διαφέρουν από το χαρτί που έχει τοποθετηθεί, επιλέξτε το στοιχείο που θα αλλάξετε. Εάν οι ρυθμίσεις συμφωνούν με το χαρτί που έχει τοποθετηθεί, κλείστε την οθόνη.

*Σημείωση:* Μπορείτε επίσης να προβάλετε την οθόνη ρυθμίσεων για το μέγεθος και τον τύπο χαρτιού επιλέγοντας *Ρυθμίσ* > *Γενικές ρυθμίσεις* > *Ρυθμίσεις εκτυπωτή* > *Ρυθμίσεις προέλ. χαρτιού* > *Ρύθμιση χαρτιού*.

#### **Λίστα τύπων χαρτιού**

Για να εξασφαλίσετε τα καλύτερα αποτελέσματα εκτύπωσης, επιλέξτε τον τύπο χαρτιού που ταιριάζει με το χαρτί.

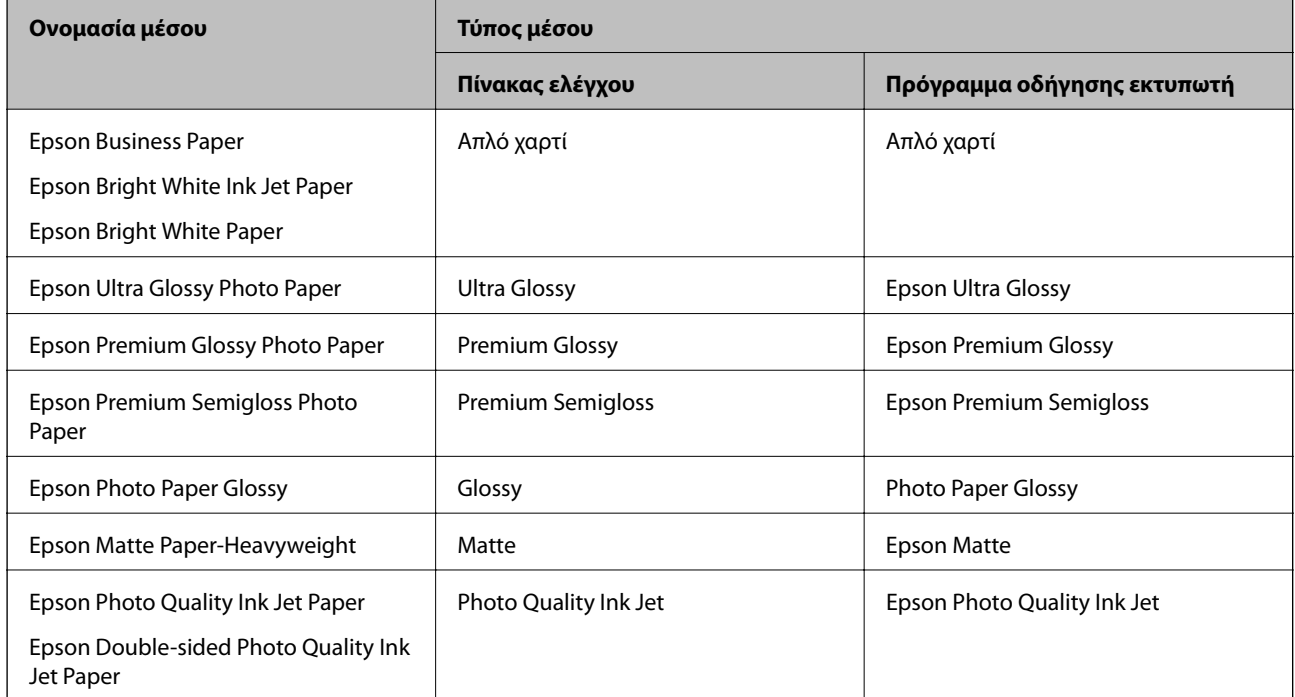

## <span id="page-31-0"></span>**Τοποθέτηση χαρτιού**

Μπορείτε να τοποθετήσετε χαρτί ή φακέλους με χρήση των κινουμένων σχεδίων που εμφανίζονται στην οθόνη LCD του εκτυπωτή.

Επιλέξτε και, στη συνέχεια, επιλέξτε **Πώς να** > **Φόρτωση χαρτιού**. Επιλέξτε τον τύπο χαρτιού και την προέλευση χαρτιού που θέλετε να χρησιμοποιήσετε για να εμφανίζετε τα κινούμενα σχέδια. Επιλέξτε **Τέλος** για να κλείσετε την οθόνη κινουμένων σχεδίων.

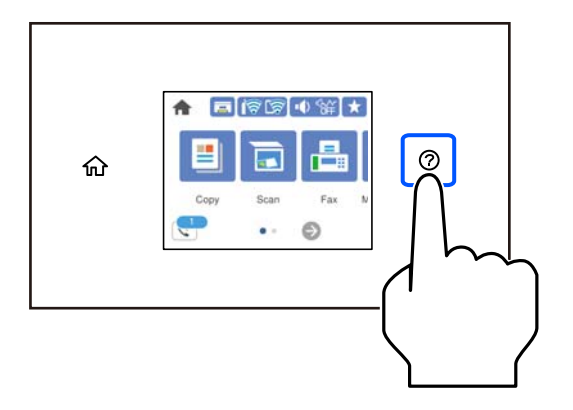

#### **Τοποθέτηση διάτρητου από πριν χαρτιού**

Τοποθετήστε ένα μοναδικό φύλλο διάτρητου από πριν χαρτιού στην κασέτα χαρτιού.

Μέγεθος χαρτιού: A3, B4, A4, B5, A5, A6, Letter, Legal

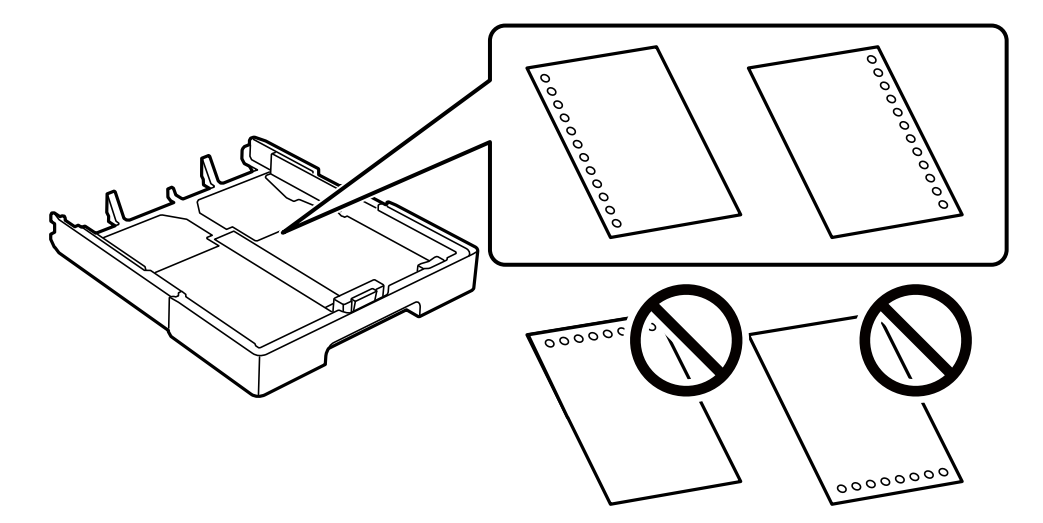

- ❏ Προσαρμόστε τη θέση εκτύπωσης του αρχείου σας για να αποφύγετε την εκτύπωση πάνω από τις οπές.
- ❏ Η αυτόματη εκτύπωση διπλής όψης δεν είναι διαθέσιμη για διάτρητο από πριν χαρτί.
- ❏ Επιλέξτε **Letterhead** ή **Preprinted** ως ρύθμιση τύπου χαρτιού.

#### <span id="page-32-0"></span>**Τοποθέτηση χαρτιού μεγάλου μήκους**

Επιλέξτε **Ορισμ. από χρήστη** ως ρύθμιση μεγέθους χαρτιού.

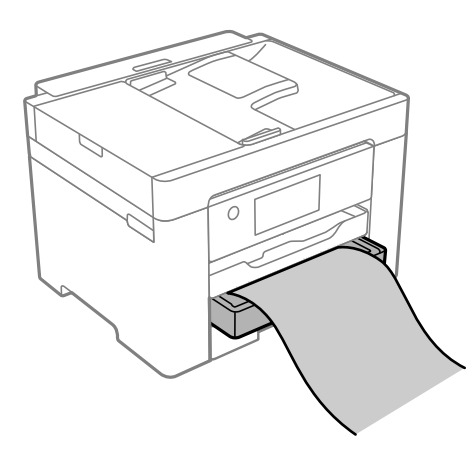

- ❏ Διασφαλίστε κάθετη κοπή στο άκρο του χαρτιού. Το διαγώνιο κόψιμο μπορεί να προκαλέσει προβλήματα τροφοδοσίας χαρτιού.
- ❏ Μην αγγίζετε το χαρτί που τροφοδοτείται ή εξάγεται. Μπορεί να προκαλέσει τραυματισμό στο χέρι σας ή απώλεια στην ποιότητα εκτύπωσης.

# <span id="page-33-0"></span>**Τοποθέτηση πρωτοτύπων**

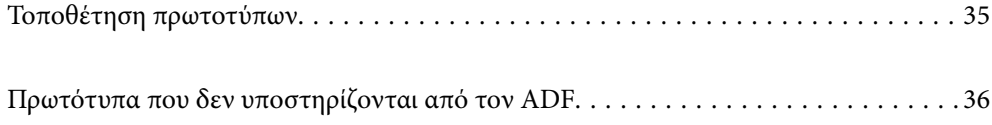

## <span id="page-34-0"></span>**Τοποθέτηση πρωτοτύπων**

Τοποθετήστε τα πρωτότυπα στο γυαλί σαρωτή ή στον ADF.

Μπορείτε να τοποθετήσετε πολλά πρωτότυπα στον ADF. Εάν η αυτόματη σάρωση διπλής όψης είναι διαθέσιμη, μπορείτε να σαρώσετε και τις δύο πλευρές του πρωτότυπου ταυτόχρονα. Δείτε την παρακάτω σύνδεση για τις προδιαγραφές του ADF.

[«Προδιαγραφές ADF» στη σελίδα 306](#page-305-0)

Ακολουθήστε τα παρακάτω βήματα για να δείτε το βίντεο για την τοποθέτηση πρωτοτύπων.

Επιλέξτε και, στη συνέχεια, επιλέξτε **Πώς να** > **Τοποθετήστε τα πρωτότυπα**. Επιλέξτε τη μέθοδο τοποθέτησης πρωτοτύπων που θέλετε να προβάλετε. Επιλέξτε **Τέλος** για να κλείσετε την οθόνη κινουμένων σχεδίων.

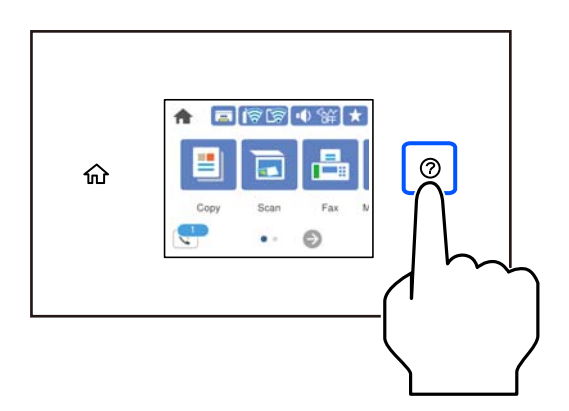

#### **Όταν χρησιμοποιείτε το γυαλί σαρωτή**

#### !*Προσοχή:*

Να είστε προσεκτικοί ώστε να μην εγκλωβίσετε τα δάχτυλά σας ενώ κλείνετε το κάλυμμα εγγράφων. Διαφορετικά, ενδέχεται να τραυματιστείτε.

#### c*Σημαντικό:*

- ❏ Όταν τοποθετείτε ογκώδη πρωτότυπα, όπως για παράδειγμα βιβλία, εμποδίστε την αντανάκλαση του εξωτερικού φωτός απευθείας στο γυαλί σαρωτή.
- ❏ Μην ασκείτε πολύ μεγάλη δύναμη στο γυαλί σαρωτή ή στο κάλυμμα εγγράφων. Διαφορετικά, μπορεί να σπάσουν.

<span id="page-35-0"></span>*Σημείωση:* ❏ Εάν υπάρχουν απορρίμματα ή βρομιές στο γυαλί σαρωτή, το εύρος σάρωσης μπορεί να επεκταθεί για να το συμπεριλάβει, με συνέπεια να τοποθετηθεί εσφαλμένα ή να μικρύνει η εικόνα του πρωτότυπου. Αφαιρέστε τυχόν ρύπους και ακαθαρσίες από το γυαλί σαρωτή πριν τη σάρωση.

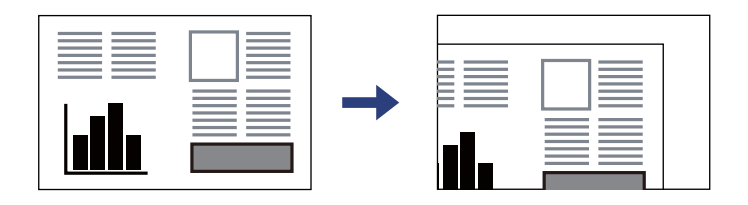

- ❏ Δεν πραγματοποιείται σάρωση για εύρος 1,5 mm από τη γωνία του γυαλιού σαρωτή.
- ❏ Όταν τοποθετείτε πρωτότυπα στον ADF και στο γυαλί σαρωτή, προτεραιότητα έχουν τα πρωτότυπα στον ADF.
- ❏ Εάν αφήσετε τα πρωτότυπα στο γυαλί σαρωτή για μεγάλο χρονικό διάστημα, ενδέχεται να κολλήσουν στην επιφάνεια του γυαλιού.

#### **Όταν χρησιμοποιείτε τον ADF**

#### c*Σημαντικό:*

❏ Μην τοποθετείτε πρωτότυπα πάνω από τη γραμμή κάτω από το τριγωνικό σύμβολο στο εσωτερικό του πλαϊνού οδηγού ADF.

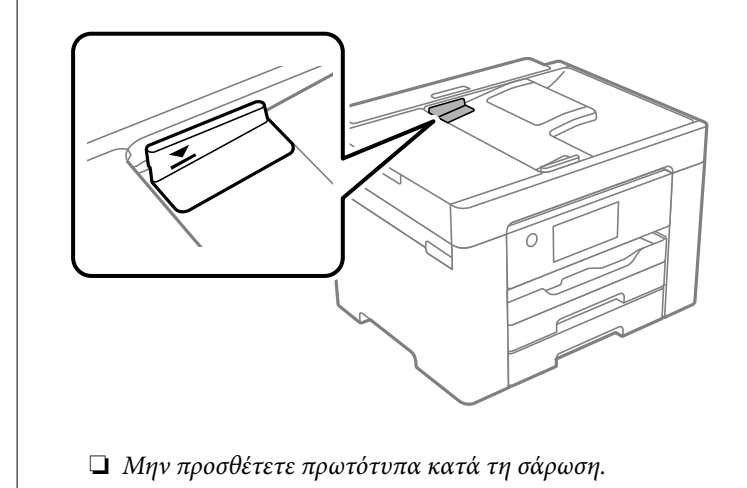

#### **Σχετικές πληροφορίες**

- & «Πρωτότυπα που δεν υποστηρίζονται από τον ADF» στη σελίδα 36
- & [«Προδιαγραφές σαρωτή» στη σελίδα 306](#page-305-0)

## **Πρωτότυπα που δεν υποστηρίζονται από τον ADF**

#### c*Σημαντικό:*

Μην τοποθετείτε φωτογραφίες ή πολύτιμα γνήσια έργα τέχνης στον ADF. Η λανθασμένη τροφοδότηση μπορεί να προκαλέσει κυρτώσεις ή άλλες φθορές στο πρωτότυπο. Προτιμήστε να σαρώσετε αυτά τα έγγραφα στο γυαλί σαρωτή.
Για να αποτραπούν τυχόν εμπλοκές χαρτιού, αποφεύγετε να τοποθετείτε τα παρακάτω πρωτότυπα στο ADF. Για αυτούς τους τύπους, χρησιμοποιήστε το γυαλί σαρωτή.

- ❏ Πρωτότυπα που έχουν σχιστεί, είναι διπλωμένα, ζαρωμένα, κατεστραμμένα ή σε μορφή σωλήνα
- ❏ Πρωτότυπα με οπές διακορευτή
- ❏ Πρωτότυπα που διατηρούνται μαζί με ταινία, συρραπτικό, συνδετήρες κ.λπ.
- ❏ Πρωτότυπα που έχουν αυτοκόλλητα ή ετικέτες κολλημένα επάνω τους
- ❏ Πρωτότυπα που είναι κομμένα ακανόνιστα ή με λάθος γωνία
- ❏ Πρωτότυπα που είναι δεμένα
- ❏ OHP, χαρτί θερμικής μεταφοράς ή πλάτες άνθρακα

# <span id="page-37-0"></span>**Εκτύπωση**

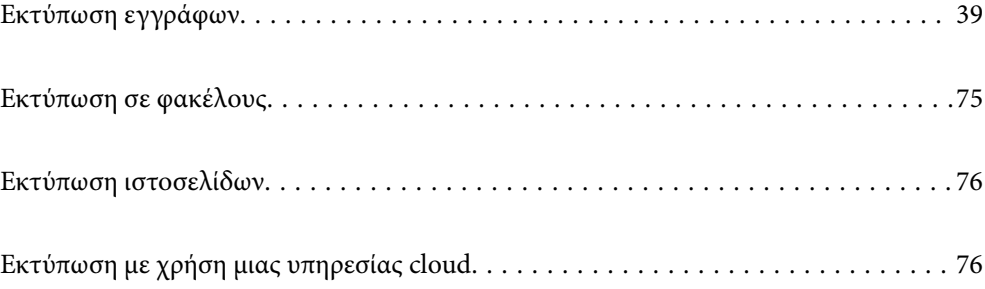

## <span id="page-38-0"></span>**Εκτύπωση εγγράφων**

## **Εκτύπωση από έναν υπολογιστή — Windows**

## **Εκτύπωση με τις εύκολες ρυθμίσεις**

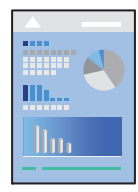

*Σημείωση:* Οι λειτουργίες ενδέχεται να διαφέρουν ανάλογα με την εφαρμογή. Ανατρέξτε στη βοήθεια της εφαρμογής για λεπτομέρειες.

1. Τοποθετήστε χαρτί στον εκτυπωτή.

[«Τοποθέτηση χαρτιού» στη σελίδα 32](#page-31-0)

- 2. Ανοίξτε το αρχείο που θέλετε να εκτυπώσετε.
- 3. Επιλέξτε **Εκτύπωση** ή **Ρύθμιση εκτύπωσης** από το μενού **Αρχείο**.
- 4. Επιλέξτε τον εκτυπωτή σας.
- 5. Επιλέξτε **Προτιμήσεις** ή **Ιδιότητες** για να αποκτήσετε πρόσβαση στο παράθυρο του προγράμματος οδήγησης του εκτυπωτή.

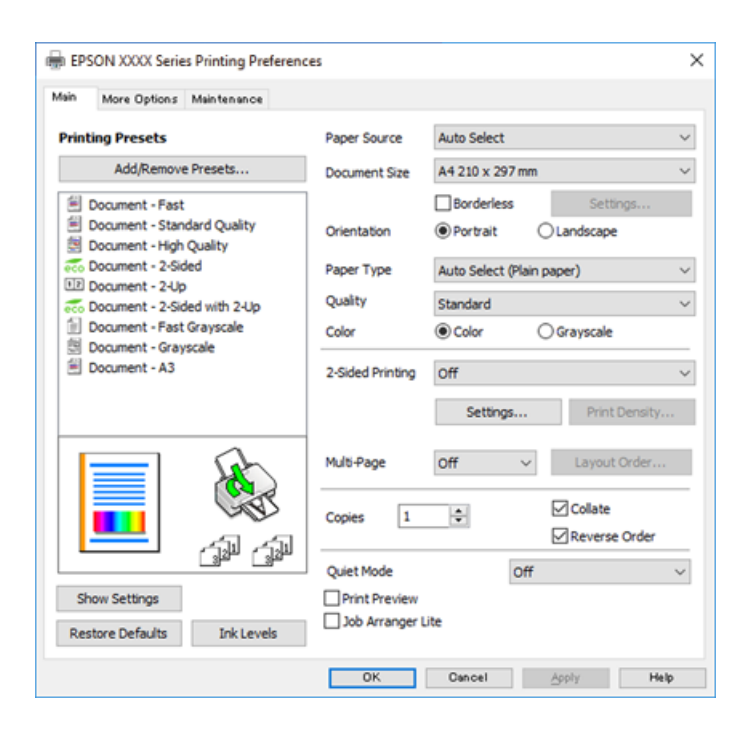

<span id="page-39-0"></span>6. Αλλάξτε τις ρυθμίσεις εάν χρειαστεί.

Δείτε τις επιλογές μενού για το πρόγραμμα οδήγησης εκτυπωτή για λεπτομέρειες.

- *Σημείωση:* ❏ Μπορείτε επίσης να ανατρέξετε στην ηλεκτρονική βοήθεια για επεξήγηση των στοιχείων των ρυθμίσεων. Με δεξί κλικ σε ένα στοιχείο εμφανίζεται το *Βοήθεια*.
- ❏ Όταν επιλέξετε *Προεπισκόπηση εκτύπωσης*, μπορείτε να δείτε μια προεπισκόπηση του εγγράφου σας πριν την εκτύπωση.
- 7. Κάντε κλικ στο **OK** για να κλείσετε το παράθυρο του προγράμματος οδήγησης εκτύπωσης.
- 8. Κάντε κλικ στην επιλογή **Εκτύπωση**.

- *Σημείωση:* ❏ Όταν επιλέγετε *Προεπισκόπηση εκτύπωσης*, εμφανίζεται ένα παράθυρο προεπισκόπησης. Για να αλλάξετε τις ρυθμίσεις, επιλέξτε *Άκυρο* και, στη συνέχεια, επαναλάβετε τη διαδικασία από το βήμα 2.
- ❏ Εάν θέλετε να ακυρώσετε την εκτύπωση, στον υπολογιστή σας, κάντε δεξί κλικ στον εκτυπωτή σας στο στοιχείο *Συσκευές και Εκτυπωτές*, *Εκτυπωτής* ή *Εκτυπωτές και φαξ*. Επιλέξτε *Δείτε τι εκτυπώνετε*, κάντε δεξί κλικ στην εργασία που θέλετε να ακυρώσετε και, στη συνέχεια, επιλέξτε *Ακύρωση*. Ωστόσο, δεν μπορείτε να ακυρώσετε μια εργασία εκτύπωσης από τον υπολογιστή εάν έχει αποσταλεί πλήρως στον εκτυπωτή. Σε αυτήν την περίπτωση, ακυρώστε την εργασία εκτύπωσης χρησιμοποιώντας τον πίνακα ελέγχου του εκτυπωτή.

## **Σχετικές πληροφορίες**

- & [«Διαθέσιμο χαρτί και δυνατότητες» στη σελίδα 272](#page-271-0)
- & [«Λίστα τύπων χαρτιού» στη σελίδα 31](#page-30-0)
- & «Επιλογές μενού για το Πρόγραμμα οδήγησης εκτυπωτή» στη σελίδα 40

## *Επιλογές μενού για το Πρόγραμμα οδήγησης εκτυπωτή*

Ανοίξτε το παράθυρο εκτύπωσης σε μια εφαρμογή, επιλέξτε τον εκτυπωτή και, στη συνέχεια, μεταβείτε στο παράθυρο του προγράμματος οδήγησης του εκτυπωτή.

*Σημείωση:* Τα μενού ποικίλλουν ανάλογα με τη επιλογή σας.

## **Καρτέλα Κύριο**

### Προεπιλογές εκτύπωσης:

Προσθήκη/αφαίρεση προεπιλογών:

Μπορείτε να προσθέσετε ή αφαιρέσετε τις δικές σας προεπιλογές για συχνές ρυθμίσεις εκτύπωσης. Επιλέξτε την προεπιλογή που θέλετε να χρησιμοποιήσετε από τη λίστα.

## Τροφοδοσία χαρτιού:

Επιλέξτε την προέλευση χαρτιού από την οποία τροφοδοτείται το χαρτί. Επιλέξτε **Αυτόματη επιλογή** για την αυτόματη επιλογή της προέλευσης χαρτιού που έχει οριστεί στις ρυθμίσεις εκτύπωσης του εκτυπωτή.

## Μέγ. χαρτιού:

Επιλέξτε το μέγεθος χαρτιού για εκτύπωση. Εάν επιλέξετε **Ορισμός από το χρήστη**, καταχωρίστε το πλάτος και ύψος χαρτιού και, στη συνέχεια, καταχωρίστε το μέγεθος.

## Χωρίς περιθώρια:

Μεγεθύνει τα δεδομένα εκτύπωσης λίγο περισσότερο από το μέγεθος του χαρτιού ώστε να μην εκτυπωθούν περιθώρια γύρω από τις άκρες του χαρτιού. Κάντε κλικ στην επιλογή **Ρυθμίσεις** για να επιλέξετε το ποσοστό της μεγέθυνσης.

## Προσανατολισμός:

Επιλέξτε τον προσανατολισμό που θέλετε να χρησιμοποιήσετε για εκτύπωση.

### Τύπος χαρτιού:

Επιλέξτε τον τύπο χαρτιού εκτύπωσης.

## Ποιότητα:

Επιλέξτε την ποιότητα εκτύπωσης που θέλετε να χρησιμοποιήσετε για εκτύπωση. Οι διαθέσιμες ρυθμίσεις εξαρτώνται από τον τύπο χαρτιού που επιλέγετε. Η επιλογή **Υψηλή** παρέχει εκτύπωση υψηλότερης ποιότητας, αλλά η ταχύτητα εκτύπωσης ενδέχεται να είναι χαμηλότερη.

## Χρώμα:

Επιλέξτε αν θα πραγματοποιήσετε μονόχρωμη ή έγχρωμη εκτύπωση.

## Εκτύπωση 2 όψεων:

Σας επιτρέπει την εκτύπωση διπλής όψης.

## Ρυθμίσεις:

Μπορείτε να ορίσετε το άκρο βιβλιοδεσίας και τα περιθώρια βιβλιοδεσίας. Όταν εκτυπώνετε έγγραφα πολλών σελίδων, μπορείτε να επιλέξετε έναρξη είτε από την μπροστινή, είτε από την πίσω πλευρά της σελίδας.

## Πυκνότητα εκτύπωσης:

Επιλέξτε τον τύπο εγγράφου για την προσαρμογή της πυκνότητας εκτύπωσης. Επιλέγοντας την κατάλληλη πυκνότητα εκτύπωσης, μπορείτε να αποτρέψετε τη διαρροή των εικόνων στην πίσω πλευρά του φύλλου. Επιλέξτε **Ορισμός από το χρήστη** για να προσαρμόσετε χειροκίνητα την πυκνότητα εκτύπωσης.

### Πολ. σελ.:

Σας επιτρέπει να εκτυπώσετε πολλές σελίδες σε ένα φύλλο ή να εκτελέσετε εκτύπωση αφίσας. Κάντε κλικ στο **Σειρά διάταξης** για να προσδιορίσετε τη σειρά εκτύπωσης των σελίδων.

## Αντίτυπα:

Ορίστε τον αριθμό αντιγράφων που θέλετε να εκτυπωθούν.

### Συρραφή:

Εκτύπωση εγγράφων πολλαπλών σελίδων με συρραφή σε σειρά και ταξινομημένων σε ομάδες.

## Αντίστροφη σειρά:

Σας δίνει τη δυνατότητα να εκτυπώσετε από την τελευταία σελίδα έτσι ώστε η στοίβαξη των σελίδων να γίνεται με τη σωστή σειρά μετά την εκτύπωση.

## <span id="page-41-0"></span>Αθόρυβη λειτουργία:

Μειώνει τον θόρυβο που κάνει ο εκτυπωτής. Ωστόσο, η ενεργοποίηση αυτής της λειτουργίας ενδέχεται να μειώσει την ταχύτητα εκτύπωσης.

## Προεπισκόπηση εκτύπωσης:

Εμφανίζει μια προεπισκόπηση του εγγράφου σας πριν την εκτύπωση.

### Βασική ταξινόμηση εργασιών:

Το Job Arranger Lite σάς επιτρέπει να συνδυάσετε πολλαπλά αρχεία που έχουν δημιουργηθεί από διαφορετικές εφαρμογές και να τα εκτυπώσετε ως ενιαία εργασία εκτύπωσης.

### Εμφάνιση ρυθμίσεων/Απόκρυψη ρυθμίσεων:

Εμφανίζει μια λίστα με τα στοιχεία που έχουν οριστεί ήδη στις καρτέλες **Κύριο** και **Άλλες επιλογές**. Μπορείτε να εμφανίσετε ή κρύψετε την τρέχουσα οθόνη λίστας ρυθμίσεων.

## Επαναφορά προεπιλογών:

Επιστρέφει όλες τις ρυθμίσεις στις εργοστασιακές προεπιλεγμένες τιμές τους. Οι ρυθμίσεις στην καρτέλα **Άλλες επιλογές** επίσης επιστρέφουν στις προεπιλεγμένες τιμές τους.

## Επίπεδα μελανιού:

Εμφανίζει την κατά προσέγγιση στάθμη των μελανιών.

## **Καρτέλα Άλλες επιλογές**

### Προεπιλογές εκτύπωσης:

Προσθήκη/αφαίρεση προεπιλογών:

Μπορείτε να προσθέσετε ή αφαιρέσετε τις δικές σας προεπιλογές για συχνές ρυθμίσεις εκτύπωσης. Επιλέξτε την προεπιλογή που θέλετε να χρησιμοποιήσετε από τη λίστα.

### Μέγ. χαρτιού:

Επιλέξτε το μέγεθος χαρτιού για εκτύπωση.

## Χαρτί εξόδου:

Επιλέξτε το μέγεθος χαρτιού για εκτύπωση. Εάν το **Μέγ. χαρτιού** διαφέρει από το **Χαρτί εξόδου**, επιλέγεται αυτόματα η λειτουργία **Σμίκρυνση/Μεγέθυνση εγγράφου**. Δεν χρειάζεται να την επιλέξετε όταν εκτυπώνετε χωρίς σμίκρυνση ή μεγέθυνση του μεγέθους ενός εγγράφου.

## Σμίκρυνση/Μεγέθυνση εγγράφου:

Σας δίνει τη δυνατότητα να σμικρύνετε ή να μεγεθύνετε το μέγεθος ενός εγγράφου.

## Προσαρμογή σε σελίδα:

Σμικρύνετε ή μεγεθύνετε αυτόματα το έγγραφο για να ταιριάζει με το μέγεθος του χαρτιού που έχετε επιλέξει στο στοιχείο **Χαρτί εξόδου**.

## Ζουμ έως:

Εκτυπώνει με ένα συγκεκριμένο ποσοστό.

### Κέντρο:

Εκτυπώνει εικόνες στο κέντρο του χαρτιού.

### Διόρθωση χρώματος:

### Αυτόματα:

Προσαρμόζει την απόχρωση των εικόνων αυτόματα.

### Προσαρμογή:

Σας επιτρέπει να εκτελείτε χειροκίνητη χρωματική διόρθωση. Επιλέγοντας **Για προχωρημένους** ανοίγει η οθόνη Διόρθωση χρώματος, όπου μπορείτε να επιλέξετε μια λεπτομερή μέθοδο διόρθωσης χρωμάτων. Σας επιτρέπει να ορίσετε τη μέθοδο για Εκτύπωση Color Universal και να επισημάνετε κείμενο και λεπτές γραμμές όταν επιλέγετε **Επιλογές εικόνας**. Μπορείτε επίσης να ενεργοποιήσετε τα Εξομάλυνση άκρων, Διόρθ. κόκκ. ματιών και ρυθμίσεις εκτύπωσης με μειωμένο θάμπωμα άκρων.

## Χαρακτηριστικά υδατογραφήματος:

Σας επιτρέπει να πραγματοποιείτε ρυθμίσεις για μοτίβα κατά της αντιγραφής, υδατογραφήματα ή κεφαλίδες και υποσέλιδα.

## Προσθήκη/Διαγραφή:

Επιτρέπει να προσθέτετε ή να αφαιρείτε μοτίβα κατά της αντιγραφής ή υδατογραφήματα που θέλετε να χρησιμοποιήσετε.

### Ρυθμίσεις:

Σας επιτρέπει να ρυθμίζετε τον τρόπο εκτύπωσης για μοτίβα κατά της αντιγραφής ή υδατογραφήματα.

## Κεφαλίδα/Υποσέλιδο:

Μπορείτε να εκτυπώσετε πληροφορίες, όπως όνομα χρήστη και ημερομηνία εκτύπωσης ως κεφαλίδες ή υποσέλιδα. Μπορείτε να ορίσετε το χρώμα, τη γραμματοσειρά, το μέγεθος ή το στυλ.

## Πρόσθετες ρυθμίσεις:

### Περιστροφή 180°:

Περιστρέφει τις σελίδες κατά 180 μοίρες πριν την εκτύπωση. Επιλέξτε αυτό το στοιχείο όταν εκτυπώνετε σε χαρτί, όπως π.χ. φάκελοι που τοποθετούνται με συγκεκριμένη κατεύθυνση στον εκτυπωτή.

## Αμφίδρομη εκτύπωση:

Εκτυπώνει όταν η κεφαλή εκτύπωσης κινείται και προς τις δύο κατευθύνσεις. Η ταχύτητα εκτύπωσης είναι αυξημένη, αλλά η ποιότητα ενδέχεται να μειωθεί.

### Αντικρ. εικόνα:

Αντιστρέφει την εικόνα για εκτύπωση όπως θα φαινόταν σε έναν καθρέφτη.

## Εμφάνιση ρυθμίσεων/Απόκρυψη ρυθμίσεων:

Εμφανίζει μια λίστα με τα στοιχεία που έχουν οριστεί ήδη στις καρτέλες **Κύριο** και **Άλλες επιλογές**. Μπορείτε να εμφανίσετε ή κρύψετε την τρέχουσα οθόνη λίστας ρυθμίσεων.

### Επαναφορά προεπιλογών:

Επιστρέφει όλες τις ρυθμίσεις στις εργοστασιακές προεπιλεγμένες τιμές τους. Οι ρυθμίσεις στην καρτέλα **Κύριο** επίσης επιστρέφουν στις προεπιλεγμένες τιμές τους.

## **Καρτέλα Συντήρηση**

### Έλεγχος ακροφ. κεφ. εκτ.:

Εκτυπώστε ένα δείγμα ελέγχου ακροφυσίων για να ελέγξετε αν τα ακροφύσια της κεφαλής εκτύπωσης είναι φραγμένα.

### Καθαρισμ. κεφαλ. εκτύπ.:

Καθαρίζει τα φραγμένα ακροφύσια στην κεφαλή εκτύπωσης. Επειδή η λειτουργία αυτή χρησιμοποιεί ορισμένη ποσότητα μελανιού, καθαρίστε την κεφαλή εκτύπωσης μόνο αν κάποια ακροφύσια είναι φραγμένα. Εκτυπώστε ένα μοτίβο ελέγχου ακροφυσίων και, στη συνέχεια, επιλέξτε **Γίνεται καθαρισμός**.

## Βασική ταξινόμηση εργασιών:

Ανοίγει το παράθυρο Βασική ταξινόμηση εργασιών. Εδώ μπορείτε να ανοίξετε και επεξεργαστείτε δεδομένα που έχουν αποθηκευθεί προηγουμένως.

### EPSON Status Monitor 3:

Ανοίγει το παράθυρο EPSON Status Monitor 3. Εδώ μπορείτε να επιβεβαιώσετε την κατάσταση του εκτυπωτή και των αναλώσιμων.

## Προτιμήσεις εποπτείας:

Σας επιτρέπει να πραγματοποιείτε ρυθμίσεις για στοιχεία στο παράθυρο EPSON Status Monitor 3.

## Πρόσθετες ρυθμίσεις:

Σας επιτρέπει να πραγματοποιήσετε μια ποικιλία ρυθμίσεων. Κάντε δεξί κλικ σε κάθε στοιχείο για προβολή του Βοήθεια για περισσότερες λεπτομέρειες.

### Ουρά εκτύπωσης:

Εμφανίζει τις εργασίες σε αναμονή εκτύπωσης. Μπορείτε να ελέγξετε, κάνετε παύση ή συνεχίσετε εργασίες εκτύπωσης.

## Πληροφορίες εκτυπωτή και επιλογών:

Εμφανίζει τον αριθμό των φύλλων χαρτιού που τροφοδοτούνται στον εκτυπωτή ή τον ADF.

## Γλώσσα:

Αλλάζει τη γλώσσα που χρησιμοποιείται στο παράθυρο του προγράμματος οδήγησης του εκτυπωτή. Για εφαρμογή των ρυθμίσεων, κλείστε το πρόγραμμα οδήγησης εκτυπωτή και, στη συνέχεια, ανοίξτε το πάλι.

## Ενημέρωση λογισμικού:

Ξεκινά το EPSON Software Updater για έλεγχο της τελευταίας έκδοσης εφαρμογών στο Internet.

## Ηλεκτρον. παραγγελία:

Μπορείτε να μεταβείτε σε μια τοποθεσία για να αγοράσετε δοχεία μελανιού της Epson.

Τεχνική υποστήριξη:

Εάν έχει εγκατασταθεί το εγχειρίδιο στον υπολογιστή σας, τότε εμφανίζεται. Εάν δεν έχει εγκατασταθεί, μπορείτε να συνδεθείτε στην τοποθεσία web της Epson για να ελέγξετε το εγχειρίδιο και διαθέσιμη τεχνική υποστήριξη.

## **Προσθήκη προεπιλογών εκτύπωσης για εύκολη εκτύπωση**

Εάν δημιουργήσετε τη δική σας προεπιλογή εκτύπωσης των συχνά χρησιμοποιούμενων ρυθμίσεων εκτύπωσης στο πρόγραμμα οδήγησης του εκτυπωτή, μπορείτε να εκτυπώσετε εύκολα επιλέγοντας την προεπιλογή εκτύπωσης από τη λίστα.

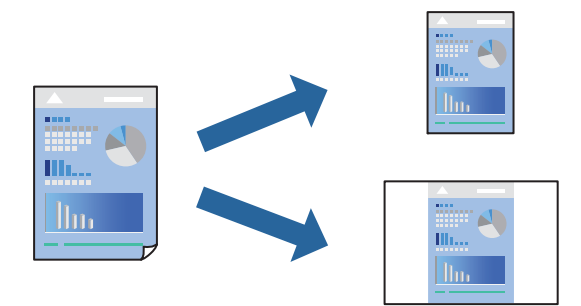

- 1. Στην καρτέλα **Κύριο** ή **Άλλες επιλογές** του προγράμματος οδήγησης εκτυπωτή, ορίστε κάθε στοιχείο (όπως **Μέγ. χαρτιού** και **Τύπος χαρτιού**).
- 2. Κάντε κλικ στην επιλογή **Προσθήκη/αφαίρεση προεπιλογών** στο **Προεπιλογές εκτύπωσης**.
- 3. Εισαγάγετε ένα **Όνομα** και, εάν χρειάζεται, εισαγάγετε ένα σχόλιο.
- 4. Κάντε κλικ στην επιλογή **Αποθήκευση**.

*Σημείωση:* Για τη διαγραφή μιας προεπιλογής που έχετε προσθέσει, κάντε κλικ στην επιλογή *Προσθήκη/αφαίρεση προεπιλογών*, επιλέξτε το όνομα της προεπιλογής που θέλετε να διαγράψετε από τη λίστα και διαγράψτε την.

[«Καρτέλα Κύριο» στη σελίδα 40](#page-39-0)

[«Καρτέλα Άλλες επιλογές» στη σελίδα 42](#page-41-0)

5. Κάντε κλικ στην επιλογή **Εκτύπωση**.

Την επόμενη φορά που θέλετε να εκτυπώσετε με τις ίδιες ρυθμίσεις, επιλέξτε το καταχωρημένο όνομα ρύθμισης από το **Προεπιλογές εκτύπωσης** και κάντε κλικ στο **OK**.

## **Σχετικές πληροφορίες**

- & [«Τοποθέτηση χαρτιού» στη σελίδα 32](#page-31-0)
- & [«Εκτύπωση με τις εύκολες ρυθμίσεις» στη σελίδα 39](#page-38-0)

## **Εκτύπωση διπλής όψης**

Μπορείτε να χρησιμοποιήσετε οποιαδήποτε από τις ακόλουθες μεθόδους για να εκτυπώσετε και στις δύο πλευρές της σελίδας.

- ❏ Αυτόματη εκτύπωση διπλής όψης
- ❏ Μη αυτόματη εκτύπωση διπλής όψης

Όταν ολοκληρωθεί η εκτύπωση της πρώτης σελίδας, γυρίστε το χαρτί από την άλλη πλευρά για να εκτυπώσετε στην άλλη σελίδα.

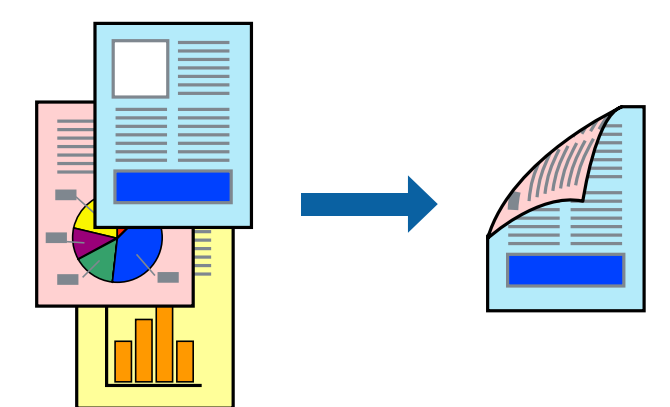

- *Σημείωση:* ❏ Αυτή η λειτουργία δεν είναι διαθέσιμη για εκτύπωση χωρίς περιθώρια.
- ❏ Εάν δεν χρησιμοποιήσετε χαρτί κατάλληλο για εκτύπωση διπλής όψης, η ποιότητα εκτύπωσης μπορεί να μειωθεί και να προκύψουν εμπλοκές χαρτιού.

[«Χαρτί για εκτύπωση διπλής όψης» στη σελίδα 275](#page-274-0)

- ❏ Ανάλογα με το χαρτί και τα δεδομένα, το μελάνι μπορεί να βγει στην άλλη πλευρά του χαρτιού.
- ❏ Δεν μπορείτε να εκτελέσετε εκτύπωση διπλής όψης εκτός εάν το *EPSON Status Monitor 3* είναι ενεργοποιημένο. Εάν η επιλογή *EPSON Status Monitor 3* έχει απενεργοποιηθεί, μεταβείτε στο παράθυρο του προγράμματος οδήγησης του εκτυπωτή, κάντε κλικ στην επιλογή *Πρόσθετες ρυθμίσεις* στην καρτέλα *Συντήρηση* και, στη συνέχεια, επιλέξτε *Ενεργοποίηση του EPSON Status Monitor 3*.
- ❏ Ωστόσο, μπορεί να μην είναι διαθέσιμη όταν η πρόσβαση στον εκτυπωτή γίνεται μέσω δικτύου ή όταν η συσκευή χρησιμοποιείται ως κοινόχρηστος εκτυπωτής.
- 1. Στην καρτέλα **Κύριο** του προγράμματος οδήγησης εκτυπωτή, επιλέξτε τη μέθοδο **Εκτύπωση 2 όψεων**.
- 2. Κάντε κλικ στις **Ρυθμίσεις**, πραγματοποιήστε τις κατάλληλες ρυθμίσεις και, στη συνέχεια, κάντε κλικ στο κουμπί **OK**.
- 3. Κάντε κλικ στις **Πυκνότητα εκτύπωσης**, προβείτε στις κατάλληλες ρυθμίσεις και, στη συνέχεια, κάντε κλικ στο **OK**.

Όταν ρυθμίζετε το στοιχείο **Πυκνότητα εκτύπωσης**, μπορείτε να προσαρμόσετε την πυκνότητα της εκτύπωσης ανάλογα με τον τύπο του εγγράφου.

\_\_\_\_\_\_\_\_\_<br>□ Η ρύθμιση αυτή δεν είναι διαθέσιμη όταν επιλέγετε χειροκίνητη εκτύπωση διπλής όψης.

- ❏ Η εκτύπωση ενδέχεται να είναι αργή ανάλογα με τον συνδυασμό επιλογών που έχει οριστεί για το στοιχείο *Πυκνότητα εκτύπωσης* στο παράθυρο *Επιλέξτε τύπο εγγράφου* και για το στοιχείο *Ποιότητα* στην καρτέλα *Κύριο*.
- 4. Ρυθμίστε τα λοιπά στοιχεία στις καρτέλες **Κύριο** και **Άλλες επιλογές** όπως απαιτείται και έπειτα κάντε κλικ στο **OK**.

[«Καρτέλα Κύριο» στη σελίδα 40](#page-39-0)

[«Καρτέλα Άλλες επιλογές» στη σελίδα 42](#page-41-0)

5. Κάντε κλικ στην επιλογή **Εκτύπωση**.

Για μη αυτόματη εκτύπωση διπλής όψης, όταν ολοκληρώνεται η εκτύπωση της πρώτης όψης, ένα αναδυόμενο παράθυρο εμφανίζεται στον υπολογιστή. Ακολουθήστε τις οδηγίες που εμφανίζονται στην οθόνη.

## **Σχετικές πληροφορίες**

- & [«Διαθέσιμο χαρτί και δυνατότητες» στη σελίδα 272](#page-271-0)
- & [«Τοποθέτηση χαρτιού» στη σελίδα 32](#page-31-0)
- & [«Εκτύπωση με τις εύκολες ρυθμίσεις» στη σελίδα 39](#page-38-0)

## **Εκτύπωση φυλλαδίου**

Μπορείτε επίσης να εκτυπώσετε ένα φυλλάδιο, το οποίο μπορεί να δημιουργηθεί με αλλαγή της σειράς των σελίδων και διπλώνοντας το εκτυπωμένο έγγραφο.

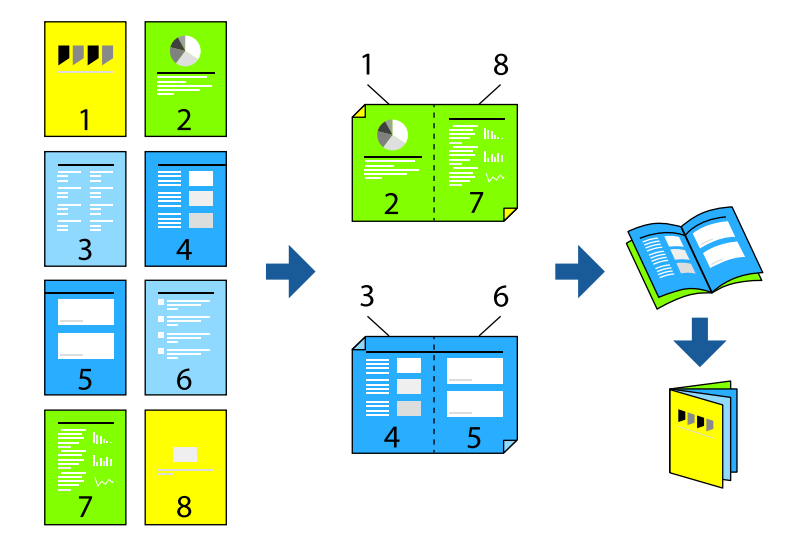

- *Σημείωση:* ❏ Αυτή η λειτουργία δεν είναι διαθέσιμη για εκτύπωση χωρίς περιθώρια.
- ❏ Εάν δεν χρησιμοποιήσετε χαρτί κατάλληλο για εκτύπωση διπλής όψης, η ποιότητα εκτύπωσης μπορεί να μειωθεί και να προκύψουν εμπλοκές χαρτιού.

[«Χαρτί για εκτύπωση διπλής όψης» στη σελίδα 275](#page-274-0)

- ❏ Ανάλογα με το χαρτί και τα δεδομένα, το μελάνι μπορεί να βγει στην άλλη πλευρά του χαρτιού.
- ❏ Δεν μπορείτε να εκτελέσετε εκτύπωση διπλής όψης εκτός εάν το *EPSON Status Monitor 3* είναι ενεργοποιημένο. Εάν η επιλογή *EPSON Status Monitor 3* έχει απενεργοποιηθεί, μεταβείτε στο παράθυρο του προγράμματος οδήγησης του εκτυπωτή, κάντε κλικ στην επιλογή *Πρόσθετες ρυθμίσεις* στην καρτέλα *Συντήρηση* και, στη συνέχεια, επιλέξτε *Ενεργοποίηση του EPSON Status Monitor 3*.
- ❏ Ωστόσο, μπορεί να μην είναι διαθέσιμη όταν η πρόσβαση στον εκτυπωτή γίνεται μέσω δικτύου ή όταν η συσκευή χρησιμοποιείται ως κοινόχρηστος εκτυπωτής.
- 1. Στην καρτέλα **Κύριο** του προγράμματος οδήγησης εκτυπωτή, επιλέξτε τον τύπο βιβλιοδεσίας μεγάλης πλευράς που θέλετε να χρησιμοποιήσετε από το **Εκτύπωση 2 όψεων**.
- 2. Κάντε κλικ στις **Ρυθμίσεις**, επιλέξτε **Φυλλάδιο** και, στη συνέχεια, επιλέξτε **Βιβλιοδεσία στο κέντρο** ή **Βιβλιοδεσία στην άκρη**.
	- ❏ Βιβλιοδεσία στο κέντρο: χρησιμοποιήστε αυτήν τη μέθοδο όταν εκτυπώνετε έναν μικρό αριθμό σελίδων που μπορούν να στοιβαχτούν και να διπλωθούν εύκολα στη μέση.
	- ❏ Βιβλιοδεσία στην άκρη. Χρησιμοποιήστε αυτήν τη μέθοδο όταν εκτυπώνετε ένα φύλλο (τέσσερις σελίδες) τη φορά, διπλώνοντας καθένα στη μέση και, στη συνέχεια, τοποθετώντας τα όλα μαζί σε μία στοίβα.
- 3. Κάντε κλικ στο **OK**.
- 4. Όταν εκτυπώνετε δεδομένα με πολλές φωτογραφίες και εικόνες, κάντε κλικ στο **Πυκνότητα εκτύπωσης** και πραγματοποιήστε τις κατάλληλες ρυθμίσεις και, στη συνέχεια, κάντε κλικ στο **OK**.

Όταν ρυθμίζετε το στοιχείο **Πυκνότητα εκτύπωσης**, μπορείτε να προσαρμόσετε την πυκνότητα της εκτύπωσης ανάλογα με τον τύπο του εγγράφου.

*Σημείωση:* Η εκτύπωση ενδέχεται να είναι αργή ανάλογα με τον συνδυασμό επιλογών που έχει οριστεί για το στοιχείο *Επιλέξτε τύπο εγγράφου* στο παράθυρο Ρύθμιση πυκνότητας εκτύπωσης και για το στοιχείο *Ποιότητα* στην καρτέλα *Κύριο*.

- 5. Ρυθμίστε τα λοιπά στοιχεία στις καρτέλες **Κύριο** και **Άλλες επιλογές** όπως απαιτείται και έπειτα κάντε κλικ στο **OK**.
- 6. Κάντε κλικ στην επιλογή **Εκτύπωση**.

## **Σχετικές πληροφορίες**

- & [«Διαθέσιμο χαρτί και δυνατότητες» στη σελίδα 272](#page-271-0)
- & [«Τοποθέτηση χαρτιού» στη σελίδα 32](#page-31-0)
- & [«Εκτύπωση με τις εύκολες ρυθμίσεις» στη σελίδα 39](#page-38-0)

## **Εκτύπωση πολλαπλών σελίδων σε ένα φύλλο**

Μπορείτε να εκτυπώσετε αρκετές σελίδες δεδομένων σε ένα φύλλο χαρτιού.

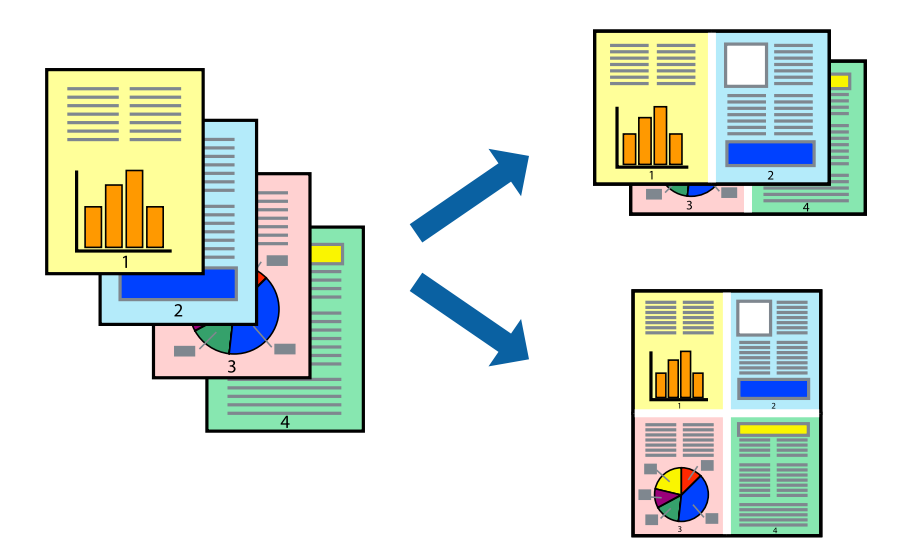

*Σημείωση:* Αυτή η λειτουργία δεν είναι διαθέσιμη για εκτύπωση χωρίς περιθώρια.

- 1. Στην καρτέλα **Κύριο** του προγράμματος οδήγησης εκτυπωτή, επιλέξτε **2-εικόνες**, **4-εικόνες**, **Εκτύπωση 6-Up**, **8-εικόνες**, **Εκτύπωση 9-Up**, ή **Εκτύπωση 16-Up** ως τη ρύθμιση **Πολ. σελ.**.
- 2. Κάντε κλικ στις **Σειρά διάταξης**, προβείτε στις κατάλληλες ρυθμίσεις και, στη συνέχεια, κάντε κλικ στο **OK**.
- 3. Ρυθμίστε τα λοιπά στοιχεία στις καρτέλες **Κύριο** και **Άλλες επιλογές** όπως απαιτείται και έπειτα κάντε κλικ στο **OK**.

[«Καρτέλα Κύριο» στη σελίδα 40](#page-39-0) [«Καρτέλα Άλλες επιλογές» στη σελίδα 42](#page-41-0)

4. Κάντε κλικ στην επιλογή **Εκτύπωση**.

## **Σχετικές πληροφορίες**

- & [«Τοποθέτηση χαρτιού» στη σελίδα 32](#page-31-0)
- & [«Εκτύπωση με τις εύκολες ρυθμίσεις» στη σελίδα 39](#page-38-0)

## **Εκτύπωση με προσαρμογή στο μέγεθος χαρτιού**

Επιλέξτε το μέγεθος χαρτιού που τοποθετήσατε στον εκτυπωτή ως τη ρύθμιση Μέγεθος χαρτιού προορισμού.

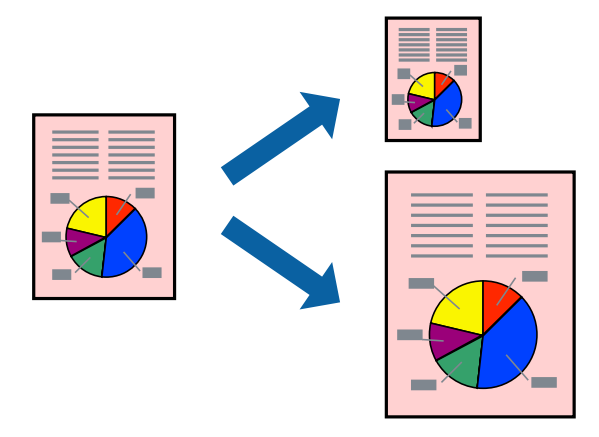

*Σημείωση:* Αυτή η λειτουργία δεν είναι διαθέσιμη για εκτύπωση χωρίς περιθώρια.

- 1. Στην καρτέλα **Άλλες επιλογές** του προγράμματος οδήγησης εκτυπωτή, πραγματοποιήστε τις ακόλουθες ρυθμίσεις.
	- ❏ Μέγ. χαρτιού: επιλέξτε το μέγεθος χαρτιού που ορίσατε στη ρύθμιση εφαρμογής.
	- ❏ Χαρτί εξόδου: επιλέξτε το μέγεθος χαρτιού που τοποθετήσατε στον εκτυπωτή.

Το **Προσαρμογή σε σελίδα** επιλέγεται αυτόματα.

*Σημείωση:* Επιλέξτε *Κέντρο* για να εκτυπώσετε τη μειωμένη εικόνα στο μέσο του χαρτιού.

2. Ρυθμίστε τα λοιπά στοιχεία στις καρτέλες **Κύριο** και **Άλλες επιλογές** όπως απαιτείται και έπειτα κάντε κλικ στο **OK**.

[«Καρτέλα Κύριο» στη σελίδα 40](#page-39-0)

## [«Καρτέλα Άλλες επιλογές» στη σελίδα 42](#page-41-0)

3. Κάντε κλικ στην επιλογή **Εκτύπωση**.

## **Σχετικές πληροφορίες**

- & [«Τοποθέτηση χαρτιού» στη σελίδα 32](#page-31-0)
- & [«Εκτύπωση με τις εύκολες ρυθμίσεις» στη σελίδα 39](#page-38-0)

## **Εκτύπωση ενός σμικρυμένου ή μεγεθυμένου εγγράφου σε οποιαδήποτε μεγέθυνση**

Μπορείτε να ελαττώσετε ή να αυξήσετε το μέγεθος ενός εγγράφου κατά ένα καθορισμένο ποσοστό.

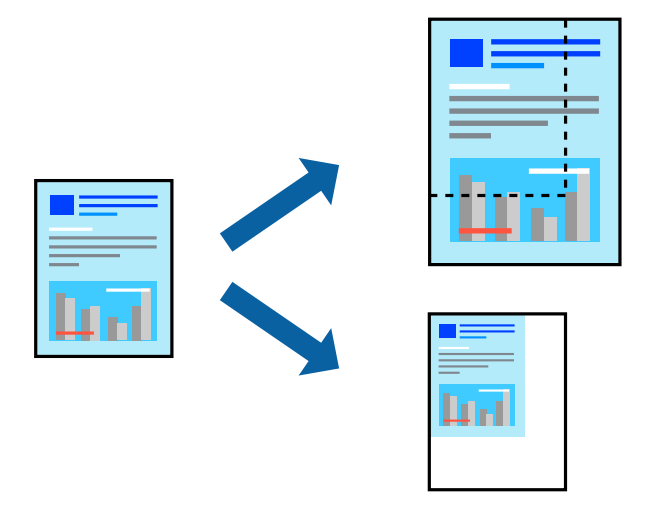

- 1. Στην καρτέλα του προγράμματος οδήγησης εκτυπωτή **Άλλες επιλογές**, επιλέξτε το μέγεθος εγγράφου από τη ρύθμιση **Μέγ. χαρτιού**.
- 2. Επιλέξτε το μέγεθος χαρτιού που θέλετε να εκτυπώσετε από τη ρύθμιση **Χαρτί εξόδου**.
- 3. Επιλέξτε **Σμίκρυνση/Μεγέθυνση εγγράφου**, **Ζουμ έως**, και στη συνέχεια εισαγάγετε ένα ποσοστό.
- 4. Ρυθμίστε τα λοιπά στοιχεία στις καρτέλες **Κύριο** και **Άλλες επιλογές** όπως απαιτείται και έπειτα κάντε κλικ στο **OK**.

[«Καρτέλα Κύριο» στη σελίδα 40](#page-39-0) [«Καρτέλα Άλλες επιλογές» στη σελίδα 42](#page-41-0)

5. Κάντε κλικ στην επιλογή **Εκτύπωση**.

## **Σχετικές πληροφορίες**

- & [«Τοποθέτηση χαρτιού» στη σελίδα 32](#page-31-0)
- & [«Εκτύπωση με τις εύκολες ρυθμίσεις» στη σελίδα 39](#page-38-0)

## **Εκτύπωση μίας εικόνας σε πολλαπλά φύλλα για μεγέθυνση (Δημιουργία αφίσας)**

Η λειτουργία αυτή σας επιτρέπει να εκτυπώνετε μια εικόνα σε πολλαπλά φύλλα χαρτιού. Μπορείτε να δημιουργήσετε μια μεγάλη αφίσα κολλώντας τα μαζί.

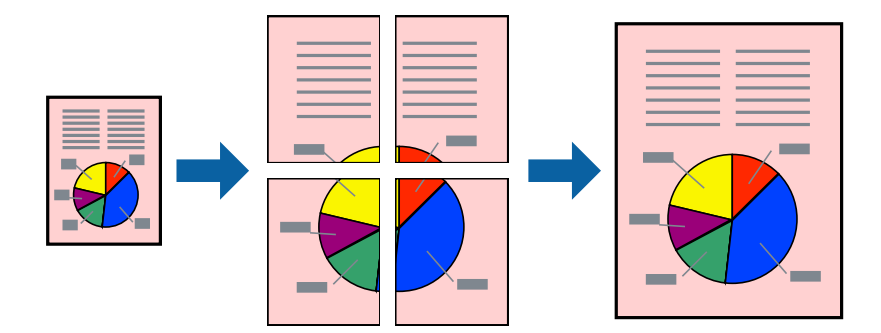

*Σημείωση:* Αυτή η λειτουργία δεν είναι διαθέσιμη για εκτύπωση χωρίς περιθώρια.

- 1. Στην καρτέλα **Κύριο** του προγράμματος οδήγησης εκτυπωτή, επιλέξτε **2x1 Poster**, **2x2 Poster**, **Αφίσα 3x3** ή **Αφίσα 4x4** ως τη ρύθμιση **Πολ. σελ.**.
- 2. Κάντε κλικ στις **Ρυθμίσεις**, προβείτε στις κατάλληλες ρυθμίσεις και, στη συνέχεια, κάντε κλικ στο **OK**.

*Σημείωση: Εκτύπωση οδηγών αποκοπής* σάς επιτρέπει να εκτυπώσετε έναν οδηγό κοπής.

3. Ρυθμίστε τα λοιπά στοιχεία στις καρτέλες **Κύριο** και **Άλλες επιλογές** όπως απαιτείται και έπειτα κάντε κλικ στο **OK**.

[«Καρτέλα Κύριο» στη σελίδα 40](#page-39-0)

[«Καρτέλα Άλλες επιλογές» στη σελίδα 42](#page-41-0)

4. Κάντε κλικ στην επιλογή **Εκτύπωση**.

## **Σχετικές πληροφορίες**

- & [«Τοποθέτηση χαρτιού» στη σελίδα 32](#page-31-0)
- & [«Εκτύπωση με τις εύκολες ρυθμίσεις» στη σελίδα 39](#page-38-0)

## *Δημιουργία αφισών με χρήση επικαλυπτόμενων σημαδιών ευθυγράμμισης*

Παρατίθεται ένα παράδειγμα για τον τρόπο κατασκευής μιας αφίσας όταν έχει επιλεγεί το στοιχείο **Αφίσα 2x2** και το στοιχείο **Επικαλυπτόμενα σημάδια στοίχισης** στην ενότητα **Εκτύπωση οδηγών αποκοπής**.

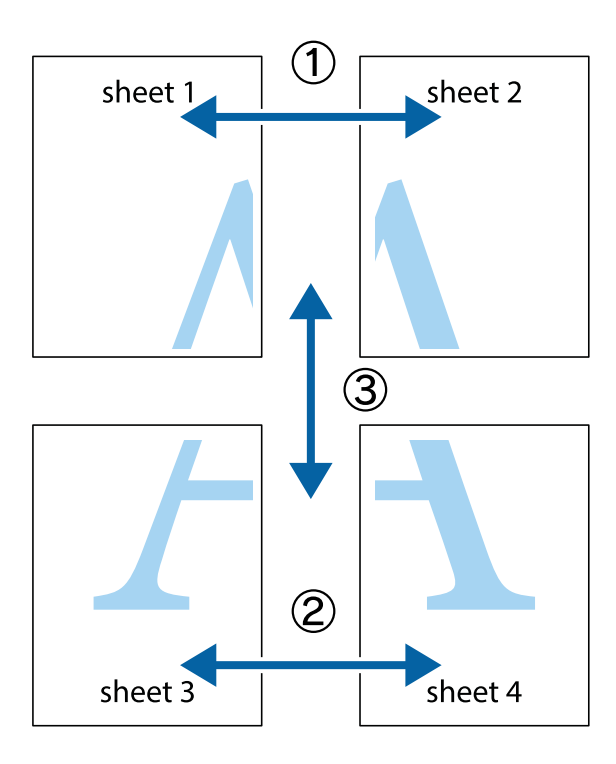

1. Ετοιμάστε το Sheet 1 και το Sheet 2. Κόψτε τα περιθώρια του Sheet 1 κατά μήκος της κάθετης μπλε γραμμής διαμέσου του κέντρου των πάνω και κάτω σημαδιών σταυρού.

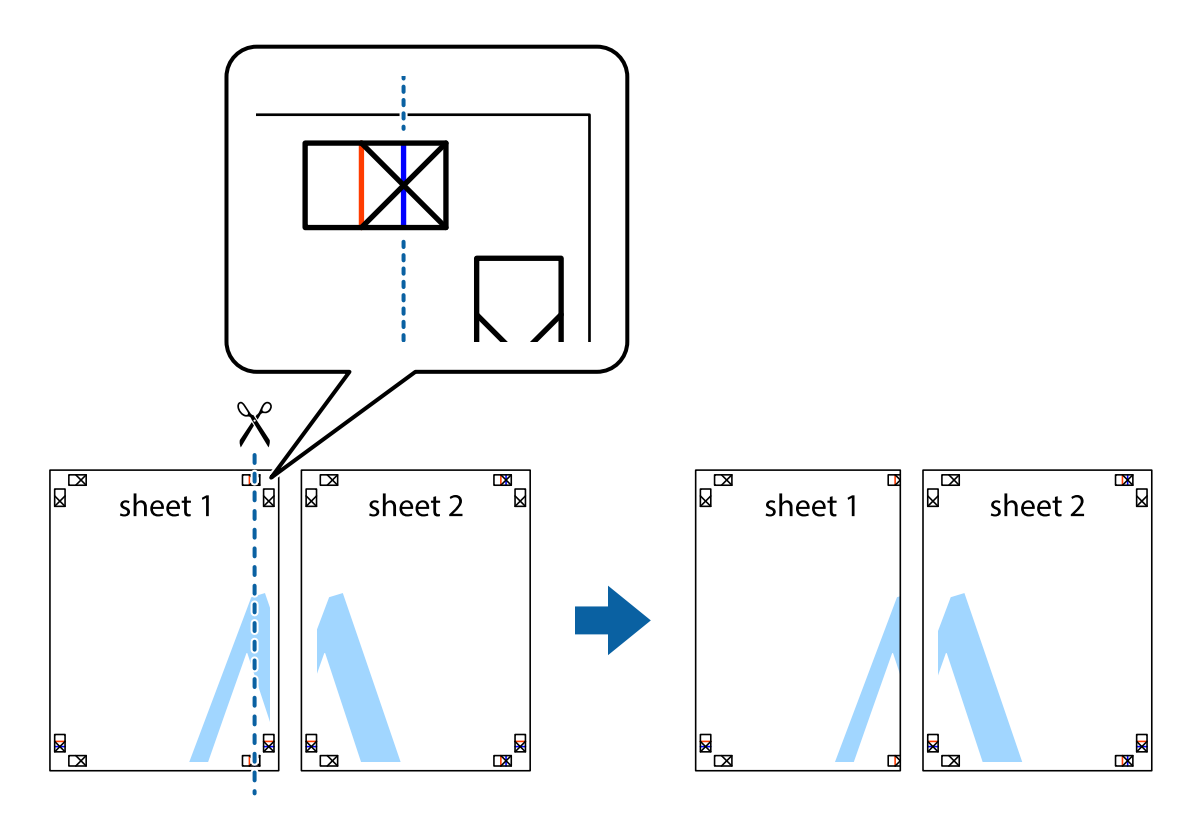

2. Τοποθετήστε την άκρη του Sheet 1 πάνω από το Sheet 2, στοιχίστε τα σημάδια σταυρού και στη συνέχεια κολλήστε προσωρινά τα δύο φύλλα από την πίσω πλευρά με ταινία.

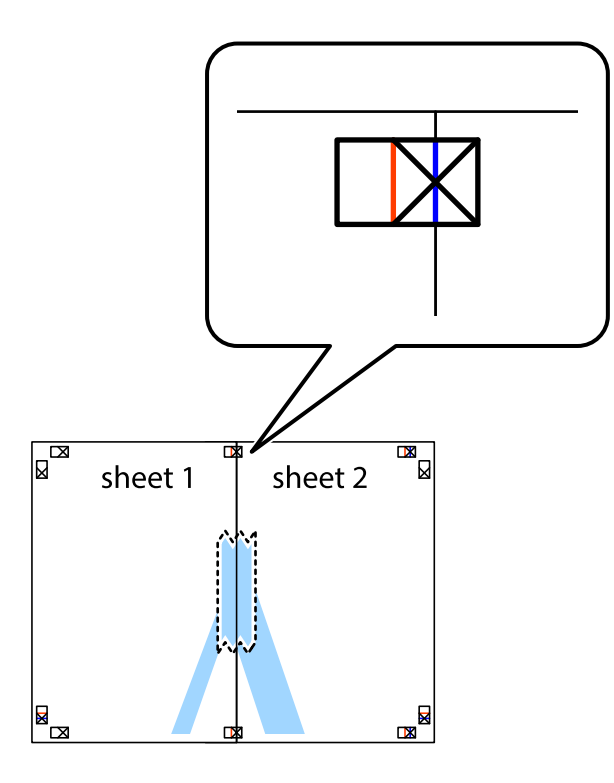

3. Κόψτε τα κολλημένα φύλλα στα δύο κατά μήκος της κόκκινης κάθετης γραμμής διαμέσου των σημαδιών στοίχισης (αυτή τη φορά, η γραμμή είναι στα αριστερά των σημαδιών σταυρού).

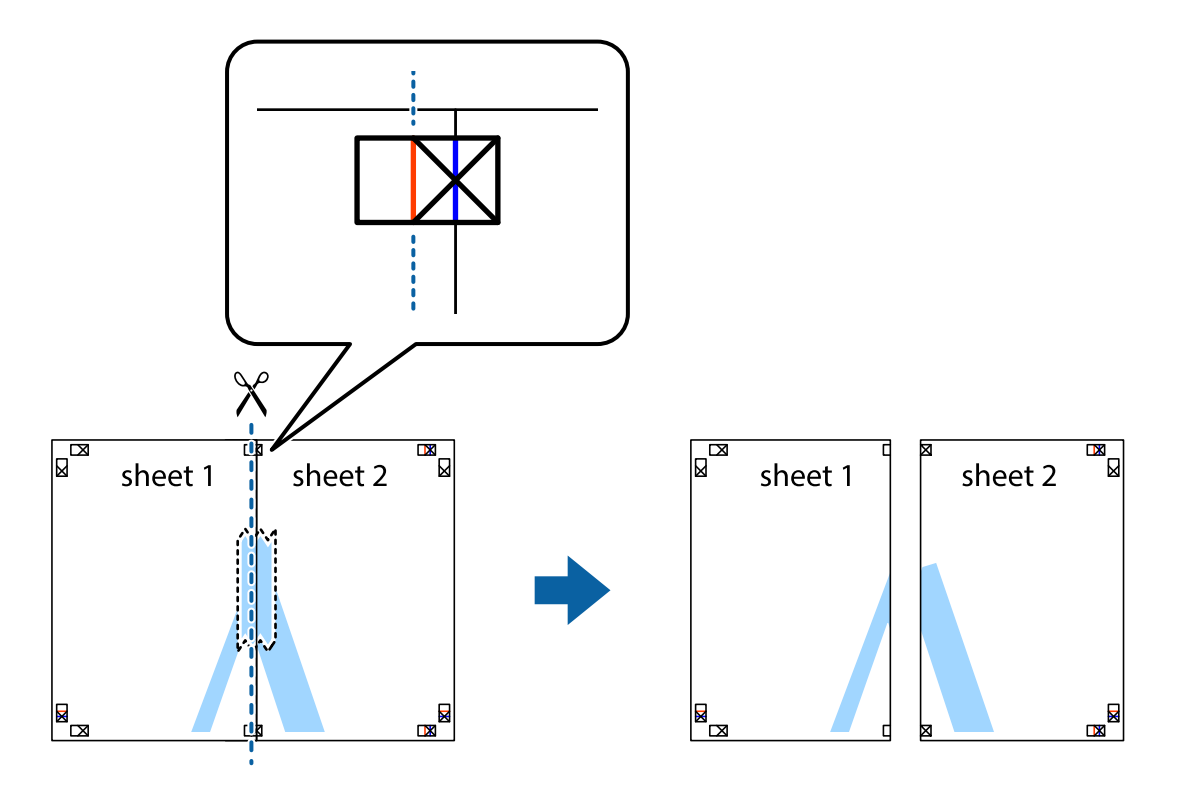

4. Κολλήστε τα φύλλα στο πίσω μέρος με ταινία.

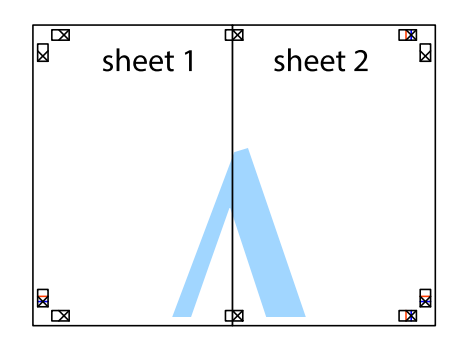

- 5. Επαναλάβετε τα βήματα 1 έως 4 για να κολλήσετε το Sheet 3 και το Sheet 4 μαζί.
- 6. Κόψτε τα περιθώρια του Sheet 1 και του Sheet 2 κατά μήκος της οριζόντιας μπλε γραμμής διαμέσου του κέντρου των σημαδιών σταυρού της αριστερής και της δεξιάς πλευράς.

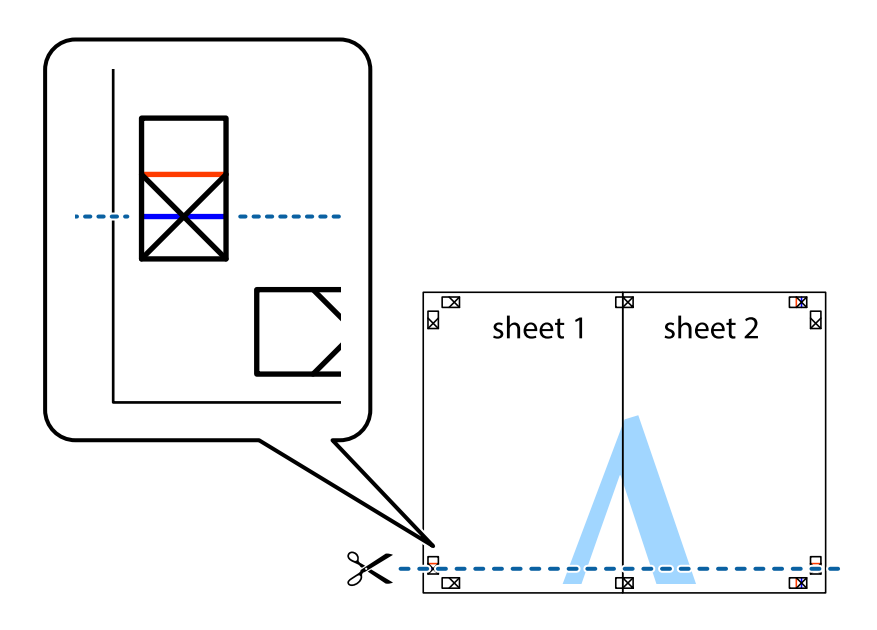

7. Τοποθετήστε την άκρη του Sheet 1 και του Sheet 2 πάνω στο Sheet 3 και το Sheet 4 και στοιχίστε τα σημάδια σταυρού και στη συνέχεια κολλήστε τα προσωρινά από το πίσω μέρος με ταινία.

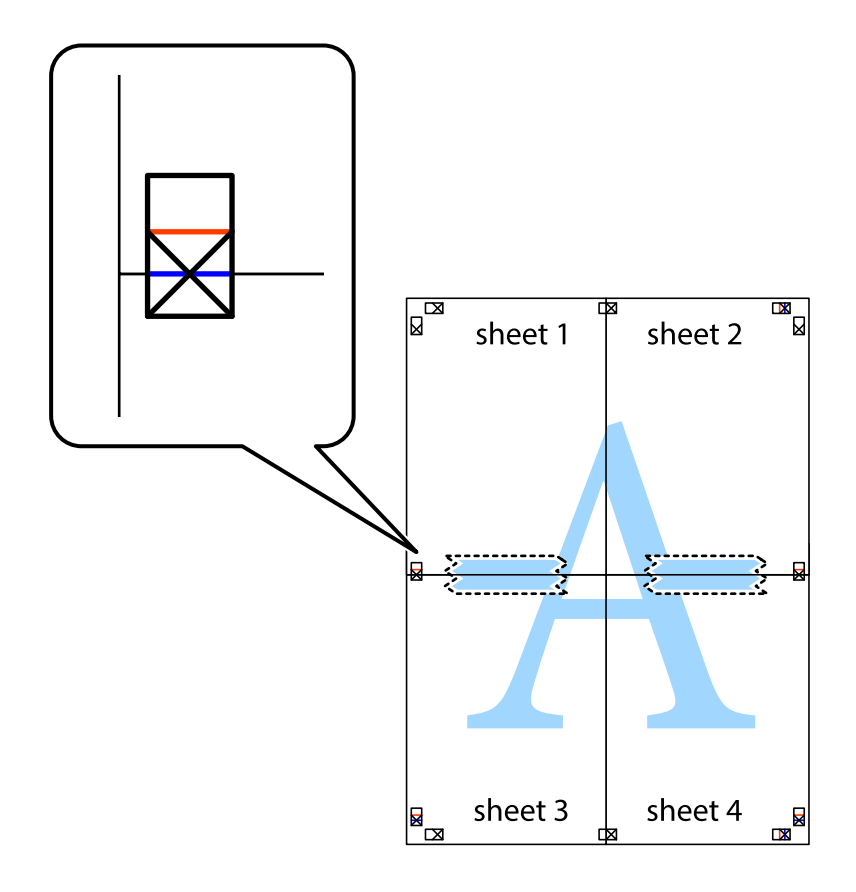

8. Κόψτε τα κολλημένα φύλλα στα δύο κατά μήκος της κόκκινης οριζόντιας γραμμής διαμέσου των σημαδιών στοίχισης (αυτή τη φορά, η γραμμή είναι αυτή πάνω από τα σημάδια σταυρού).

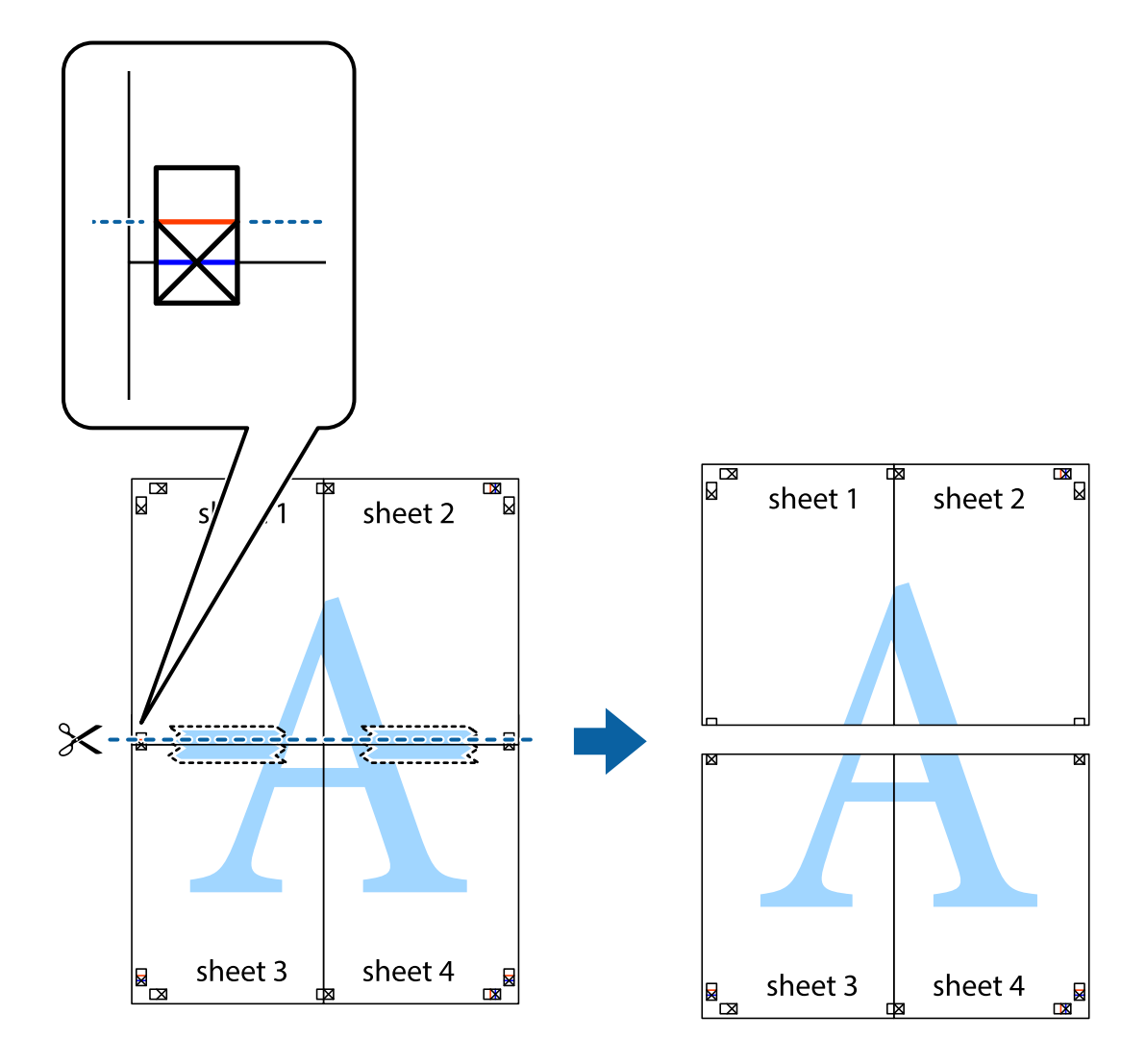

9. Κολλήστε τα φύλλα στο πίσω μέρος με ταινία.

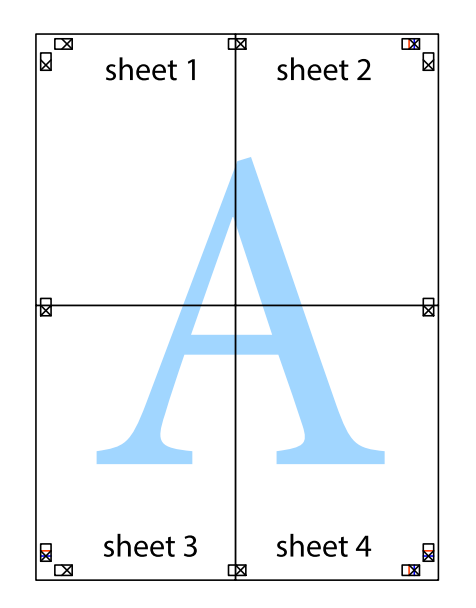

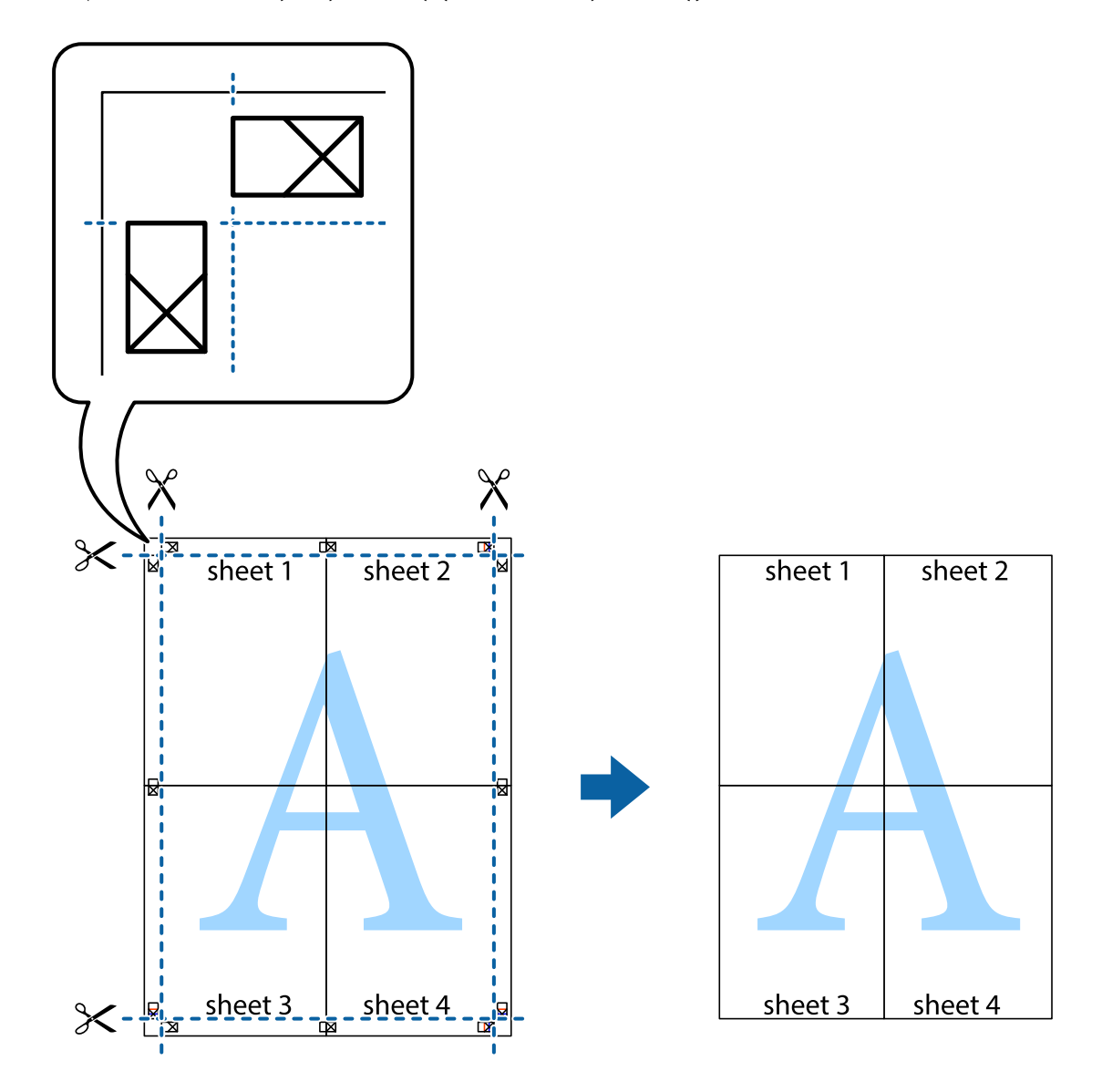

10. Κόψτε τα υπόλοιπα περιθώρια κατά μήκος του εξωτερικού οδηγού.

## **Εκτύπωση μιας Κεφαλίδας και Υποσέλιδου**

Μπορείτε να εκτυπώσετε πληροφορίες, όπως όνομα χρήστη και ημερομηνία εκτύπωσης ως κεφαλίδες ή υποσέλιδα.

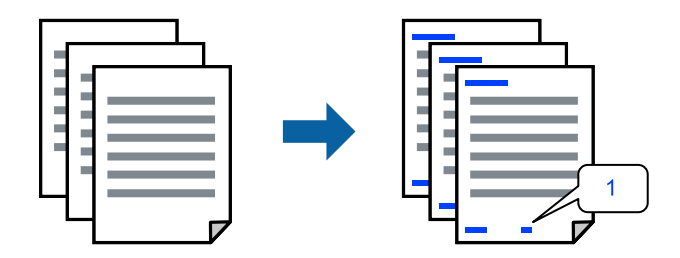

1. Στην καρτέλα του προγράμματος οδήγησης εκτυπωτή **Άλλες επιλογές**, επιλέξτε **Χαρακτηριστικά υδατογραφήματος** και, στη συνέχεια, επιλέξτε **Κεφαλίδα/Υποσέλιδο**.

2. **Ρυθμίσεις** και, στη συνέχεια, επιλέξτε τα στοιχεία που θέλετε να εκτυπώσετε.

- *Σημείωση:* ❏ Για να καθορίσετε τον αριθμό πρώτης σελίδας, επιλέξτε *Αριθμός σελίδας* από τη θέση που θέλετε να εκτυπώσετε στην κεφαλίδα ή στο υποσέλιδο και, στη συνέχεια, επιλέξτε τον αριθμό στο *Αριθμός έναρξης*.
- ❏ Εάν θέλετε να εκτυπώσετε κείμενο στην κεφαλίδα ή στο υποσέλιδο, επιλέξτε τη θέση που θέλετε να εκτυπώσετε και, στη συνέχεια, επιλέξτε *Κείμενο*. Εισαγάγετε το κείμενο που θέλετε να εκτυπώσετε στο πεδίο εισαγωγής κειμένου.
- 3. Ρυθμίστε τα λοιπά στοιχεία στις καρτέλες **Κύριο** και **Άλλες επιλογές** όπως απαιτείται και έπειτα κάντε κλικ στο **OK**.

[«Καρτέλα Κύριο» στη σελίδα 40](#page-39-0)

[«Καρτέλα Άλλες επιλογές» στη σελίδα 42](#page-41-0)

4. Κάντε κλικ στην επιλογή **Εκτύπωση**.

## **Σχετικές πληροφορίες**

- & [«Τοποθέτηση χαρτιού» στη σελίδα 32](#page-31-0)
- & [«Εκτύπωση με τις εύκολες ρυθμίσεις» στη σελίδα 39](#page-38-0)

## **Εκτύπωση υδατογραφήματος**

Μπορείτε να εκτυπώσετε ένα υδατογράφημα, όπως «Εμπιστευτικό» ή ένα μοτίβο κατά της αντιγραφής στα εκτυπωμένα έγγραφά σας. Εάν εκτυπώνετε με ένα μοτίβο κατά της αντιγραφής, τα κρυφά γράμματα εμφανίζονται όταν αντιγραφούν, προκειμένου να ξεχωρίζουν τα πρωτότυπα από τα αντίγραφα.

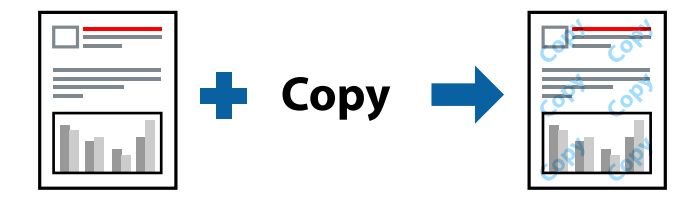

Το Μοτίβο προστασίας από αντιγραφή είναι διαθέσιμο σύμφωνα με τις ακόλουθες προϋποθέσεις:

- ❏ Τύπος χαρτιού: Απλό χαρτί, Φωτοαντιγραφικό χαρτί, Επιστολόχαρτο, Ανακυκλωμένο χαρτί, Έγχρωμο χαρτί, Επανεκτυπωμένο χαρτί, Απλό χαρτί υψηλής ποιότητας ή Χοντρό χαρτί
- ❏ Χωρίς περιθώρια: μη επιλεγμένο
- ❏ Ποιότητα: Βασική
- ❏ Εκτύπωση 2 όψεων: Όχι, Μη αυτόματο (Βιβλιοδ. στη μεγάλη πλευρά) ή Μη αυτόματο (Βιβλιοδ. στη μικρή πλευρά)
- ❏ Διόρθωση χρώματος: Αυτόματα
- ❏ Χαρτί μικρού κόκκου: Μη επιλεγμένο

*Σημείωση:* Μπορείτε επίσης να προσθέσετε το δικό σας υδατογράφημα ή μοτίβο κατά της αντιγραφής.

1. Στην καρτέλα του προγράμματος οδήγησης εκτυπωτή **Άλλες επιλογές**, επιλέξτε **Χαρακτηριστικά υδατογραφήματος** και, στη συνέχεια, επιλέξτε Μοτίβο προστασίας από αντιγραφή ή Υδατογράφημα.

- 2. Κάντε κλικ στις **Ρυθμίσεις** για να αλλάξετε στοιχεία όπως το μέγεθος, η πυκνότητα ή η θέση του μοτίβου ή του υδατογραφήματος.
- 3. Ρυθμίστε τα λοιπά στοιχεία στις καρτέλες **Κύριο** και **Άλλες επιλογές** όπως απαιτείται και έπειτα κάντε κλικ στο **OK**.

[«Καρτέλα Κύριο» στη σελίδα 40](#page-39-0)

[«Καρτέλα Άλλες επιλογές» στη σελίδα 42](#page-41-0)

4. Κάντε κλικ στην επιλογή **Εκτύπωση**.

## **Σχετικές πληροφορίες**

- & [«Τοποθέτηση χαρτιού» στη σελίδα 32](#page-31-0)
- & [«Εκτύπωση με τις εύκολες ρυθμίσεις» στη σελίδα 39](#page-38-0)

## **Εκτύπωση πολλαπλών αρχείων μαζί**

Το Βασική ταξινόμηση εργασιών σάς επιτρέπει να συνδυάσετε πολλαπλά αρχεία που έχουν δημιουργηθεί από διαφορετικές εφαρμογές και να τα εκτυπώσετε ως ενιαία εργασία εκτύπωσης. Μπορείτε να προσδιορίσετε τις ρυθμίσεις εκτύπωσης για συνδυασμένα αρχεία, όπως διάταξη πολλαπλών σελίδων και εκτύπωση διπλής όψης.

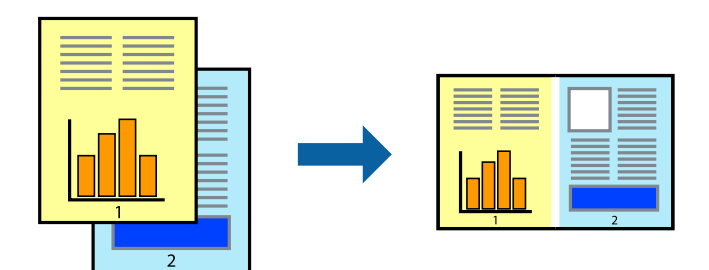

1. Στην καρτέλα του προγράμματος οδήγησης εκτυπωτή **Κύριο**, επιλέξτε **Βασική ταξινόμηση εργασιών**. [«Καρτέλα Κύριο» στη σελίδα 40](#page-39-0)

## 2. Κάντε κλικ στην επιλογή **Εκτύπωση**.

Όταν αρχίζετε την εκτύπωση, εμφανίζεται το παράθυρο Βασική ταξινόμηση εργασιών.

- 3. Με το παράθυρο Βασική ταξινόμηση εργασιών ανοιχτό, ανοίξτε το αρχείο που επιθυμείτε να συνδυάσετε με το τρέχον αρχείο και, στη συνέχεια, επαναλάβετε τα παραπάνω βήματα.
- 4. Όταν επιλέγετε μια εργασία εκτύπωσης που έχει προστεθεί στο Έργο εκτύπωσης Lite στο παράθυρο Βασική ταξινόμηση εργασιών, μπορείτε να επεξεργαστείτε τη διάταξη σελίδας.
- 5. Κάντε κλικ στο **Εκτύπωση** από το μενού **Αρχείο** για να ξεκινήσει η εκτύπωση.

*Σημείωση:* Εάν κλείσετε το παράθυρο Βασική ταξινόμηση εργασιών πριν προσθέσετε όλα τα δεδομένα εκτύπωσης στο Έργο εκτύπωσης, η εργασία εκτύπωσης με την οποία εργάζεστε τώρα ακυρώνεται. Κάντε κλικ στο *Αποθήκευση* από το μενού *Αρχείο* για να αποθηκεύσετε την τρέχουσα εργασία. Η επέκταση των αποθηκευμένων αρχείων είναι «ecl».

Για να ανοίξετε ένα έργο εκτύπωσης, επιλέξτε το *Βασική ταξινόμηση εργασιών* στην καρτέλα *Συντήρηση* του προγράμματος οδήγησης του εκτυπωτή για να ανοίξετε το παράθυρο του Job Arranger Lite. Έπειτα, επιλέξτε *Άνοιγμα* από το μενού *Αρχείο* για να επιλέξετε το αρχείο.

## **Σχετικές πληροφορίες**

- & [«Τοποθέτηση χαρτιού» στη σελίδα 32](#page-31-0)
- & [«Εκτύπωση με τις εύκολες ρυθμίσεις» στη σελίδα 39](#page-38-0)

## **Εκτύπωση με χρήση της δυνατότητας Color Universal Print**

Μπορείτε να ενισχύσετε την ορατότητα κειμένων και εικόνων στις εκτυπώσεις.

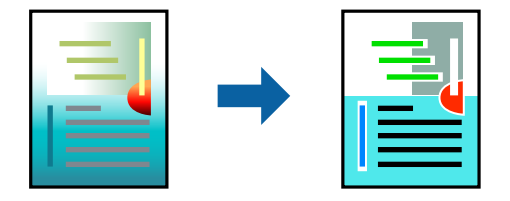

- Το Εκτύπωση Color Universal είναι διαθέσιμο μόνο όταν επιλεγούν οι παρακάτω ρυθμίσεις.
- ❏ Τύπος χαρτιού: Απλό χαρτί, φωτοαντιγραφικό χαρτί, επιστολόχαρτο, ανακυκλωμένο χαρτί, χρωματιστό χαρτί, προεκτυπωμένο χαρτί, απλό χαρτί υψηλής ποιότητας
- ❏ Ποιότητα: **Βασική** ή μια υψηλότερη ποιότητα
- ❏ Χρώμα εκτύπωσης: **Χρώμα**
- ❏ Εφαρμογές: Microsoft® Office 2007 ή νεότερη έκδοση
- ❏ Μέγεθος χαρτιού: 96 pts ή μικρότερο
- 1. Στην καρτέλα του προγράμματος οδήγησης εκτυπωτή **Άλλες επιλογές**, επιλέξτε **Επιλογές εικόνας** στη ρύθμιση **Διόρθωση χρώματος**.
- 2. Κάντε μια επιλογή από τη ρύθμιση **Εκτύπωση Color Universal**.
- 3. Επιλέξτε **Επιλογές βελτίωσης…** για να κάνετε επιπλέον ρυθμίσεις.
- 4. Ρυθμίστε τα λοιπά στοιχεία στις καρτέλες **Κύριο** και **Άλλες επιλογές** όπως απαιτείται και έπειτα κάντε κλικ στο **OK**.

[«Καρτέλα Κύριο» στη σελίδα 40](#page-39-0)

[«Καρτέλα Άλλες επιλογές» στη σελίδα 42](#page-41-0)

5. Κάντε κλικ στην επιλογή **Εκτύπωση**.

- *Σημείωση:* ❏ Ορισμένοι χαρακτήρες μπορεί να αλλοιωθούν με μοτίβα όπως ο «+» να εμφανίζεται ως «±».
- ❏ Μοτίβα εφαρμογών και υπογραμμίσεις μπορεί να αλλοιώσουν το περιεχόμενο που εκτυπώνεται με αυτές τις ρυθμίσεις.
- ❏ Η ποιότητα εκτύπωσης μπορεί να μειωθεί σε φωτογραφίες και άλλες εικόνες όταν χρησιμοποιείτε τις ρυθμίσεις Εκτύπωση Color Universal.
- ❏ Η εκτύπωση καθυστερεί όταν χρησιμοποιείτε τις ρυθμίσεις Εκτύπωση Color Universal.

## **Σχετικές πληροφορίες**

- & [«Τοποθέτηση χαρτιού» στη σελίδα 32](#page-31-0)
- & [«Εκτύπωση με τις εύκολες ρυθμίσεις» στη σελίδα 39](#page-38-0)

## **Προσαρμογή του χρώματος εκτύπωσης**

Μπορείτε να προσαρμόσετε τα χρώματα που χρησιμοποιούνται στην εργασία εκτύπωσης. Αυτές οι προσαρμογές δεν εφαρμόζονται στα πρωτότυπα δεδομένα.

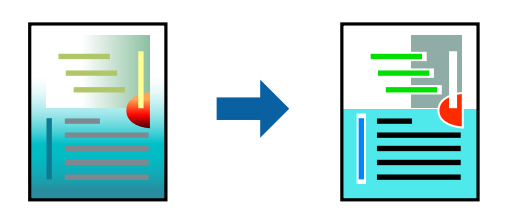

Με τη ρύθμιση **PhotoEnhance** δημιουργούνται ευκρινέστερες εικόνες με πιο ζωντανά χρώματα με την αυτόματη προσαρμογή της αντίθεσης, του κορεσμού και της φωτεινότητας των δεδομένων της πρωτότυπης εικόνας.

*Σημείωση:* Το *PhotoEnhance* προσαρμόζει το χρώμα αναλύοντας τη θέση του θέματος. Επομένως, εάν έχετε αλλάξει τη θέση του θέματος πραγματοποιώντας σμίκρυνση, μεγέθυνση, περικοπή ή περιστροφή της εικόνας, το χρώμα ενδέχεται να αλλάξει χωρίς προειδοποίηση. Η επιλογή της ρύθμισης χωρίς περιθώρια μεταβάλλει επίσης τη θέση του υποκειμένου, με αποτέλεσμα αλλαγές στο χρώμα. Εάν η εικόνα βρίσκεται εκτός εστίασης, ο τόνος ενδέχεται να μην είναι φυσικός. Εάν το χρώμα έχει αλλάξει ή γίνεται μη φυσικό, εκτυπώστε σε λειτουργία διαφορετική από τη λειτουργία *PhotoEnhance*.

- 1. Στην καρτέλα **Άλλες επιλογές** του προγράμματος οδήγησης εκτυπωτή, επιλέξτε τη μέθοδο διόρθωσης χρώματος από τη ρύθμιση **Διόρθωση χρώματος**.
	- ❏ Αυτόματα: αυτή η ρύθμιση προσαρμόζει αυτόματα την απόχρωση ώστε να συμφωνεί με τον τύπο χαρτιού και τις ρυθμίσεις ποιότητας εκτύπωσης.
	- ❏ Προσαρμογή: κάντε κλικ στην επιλογή **Για προχωρημένους**, μπορείτε να κάνετε τις δικές σας ρυθμίσεις.
- 2. Ρυθμίστε τα λοιπά στοιχεία στις καρτέλες **Κύριο** και **Άλλες επιλογές** όπως απαιτείται και έπειτα κάντε κλικ στο **OK**.

[«Καρτέλα Κύριο» στη σελίδα 40](#page-39-0)

[«Καρτέλα Άλλες επιλογές» στη σελίδα 42](#page-41-0)

3. Κάντε κλικ στην επιλογή **Εκτύπωση**.

## **Σχετικές πληροφορίες**

- & [«Τοποθέτηση χαρτιού» στη σελίδα 32](#page-31-0)
- & [«Εκτύπωση με τις εύκολες ρυθμίσεις» στη σελίδα 39](#page-38-0)

## **Εκτύπωση για να τονιστούν λεπτές γραμμές**

Μπορείτε να πυκνώσετε λεπτές γραμμές που είναι πολύ λεπτές για εκτύπωση.

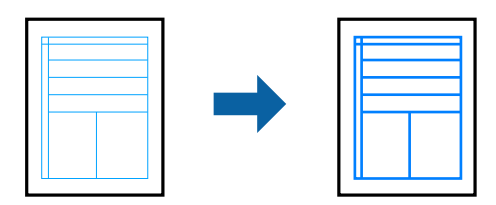

- 1. Στην καρτέλα του προγράμματος οδήγησης εκτυπωτή **Άλλες επιλογές**, επιλέξτε **Επιλογές εικόνας** στη ρύθμιση **Διόρθωση χρώματος**.
- 2. Επιλέξτε **Τονισμός λεπτών γραμμών**.
- 3. Ρυθμίστε τα λοιπά στοιχεία στις καρτέλες **Κύριο** και **Άλλες επιλογές** όπως απαιτείται και έπειτα κάντε κλικ στο **OK**.

[«Καρτέλα Κύριο» στη σελίδα 40](#page-39-0)

[«Καρτέλα Άλλες επιλογές» στη σελίδα 42](#page-41-0)

4. Κάντε κλικ στην επιλογή **Εκτύπωση**.

## **Σχετικές πληροφορίες**

- & [«Τοποθέτηση χαρτιού» στη σελίδα 32](#page-31-0)
- & [«Εκτύπωση με τις εύκολες ρυθμίσεις» στη σελίδα 39](#page-38-0)

## **Εκτύπωση ευκρινών καθαρών γραμμικών**

Μπορείτε να εκτυπώσετε έναν γραμμικό κώδικα με ευκρίνεια, ώστε να είναι εύκολη η σάρωσή του. Ενεργοποιήστε αυτήν τη λειτουργία μόνο εάν ο γραμμικός κώδικας που εκτυπώσατε δεν μπορεί να σαρωθεί.

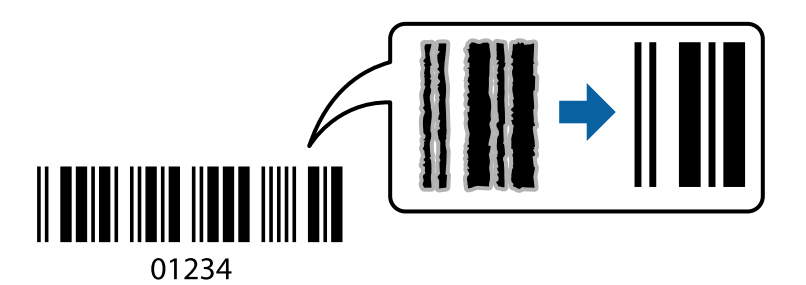

Μπορείτε να χρησιμοποιήσετε αυτήν τη λειτουργία με τους ακόλουθους όρους.

❏ Τύπος χαρτιού: Απλό χαρτί, Επιστολόχαρτο, Ανακυκλωμένο χαρτί, Έγχρωμο χαρτί, Επανεκτυπωμένο χαρτί, Απλό χαρτί υψηλής ποιότητας, Χοντρό χαρτί, Epson Photo Quality Ink Jet, Epson Matte ή Φάκελος

## ❏ Ποιότητα: **Βασική**

- 1. Στην καρτέλα του προγράμματος οδήγησης εκτυπωτή **Συντήρηση**, επιλέξτε **Πρόσθετες ρυθμίσεις** και, στη συνέχεια, επιλέξτε **Λειτουργία γραμμικού κώδικα**.
- 2. Ρυθμίστε τα λοιπά στοιχεία στις καρτέλες **Κύριο** και **Άλλες επιλογές** όπως απαιτείται και έπειτα κάντε κλικ στο **OK**.

[«Καρτέλα Κύριο» στη σελίδα 40](#page-39-0)

[«Καρτέλα Άλλες επιλογές» στη σελίδα 42](#page-41-0)

3. Κάντε κλικ στην επιλογή **Εκτύπωση**.

*Σημείωση:* Η απαλοιφή θολώματος ενδέχεται να μην είναι πάντα δυνατή, ανάλογα με τις περιστάσεις.

## <span id="page-62-0"></span>**Σχετικές πληροφορίες**

- & [«Τοποθέτηση χαρτιού» στη σελίδα 32](#page-31-0)
- & [«Εκτύπωση με τις εύκολες ρυθμίσεις» στη σελίδα 39](#page-38-0)

## **Εκτύπωση από έναν υπολογιστή — Mac OS**

## **Εκτύπωση με τις εύκολες ρυθμίσεις**

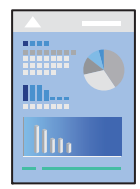

*Σημείωση:* Οι λειτουργίες και οι οθόνες διαφέρουν ανάλογα με την εφαρμογή. Ανατρέξτε στη βοήθεια της εφαρμογής για λεπτομέρειες.

1. Τοποθετήστε χαρτί στον εκτυπωτή.

[«Τοποθέτηση χαρτιού» στη σελίδα 32](#page-31-0)

- 2. Ανοίξτε το αρχείο που θέλετε να εκτυπώσετε.
- 3. Επιλέξτε **Εκτύπωση** από το μενού **Αρχείο**, ή κάποια άλλη εντολή, για πρόσβαση στο παράθυρο διαλόγου εκτύπωσης.

Αν χρειαστεί, κάντε κλικ στην επιλογή **Προβολή λεπτομερειών** ή ▼ για επέκταση του παραθύρου εκτύπωσης.

4. Επιλέξτε τον εκτυπωτή σας.

5. Επιλέξτε **Ρυθμίσεις εκτύπωσης** από το αναδυόμενο μενού.

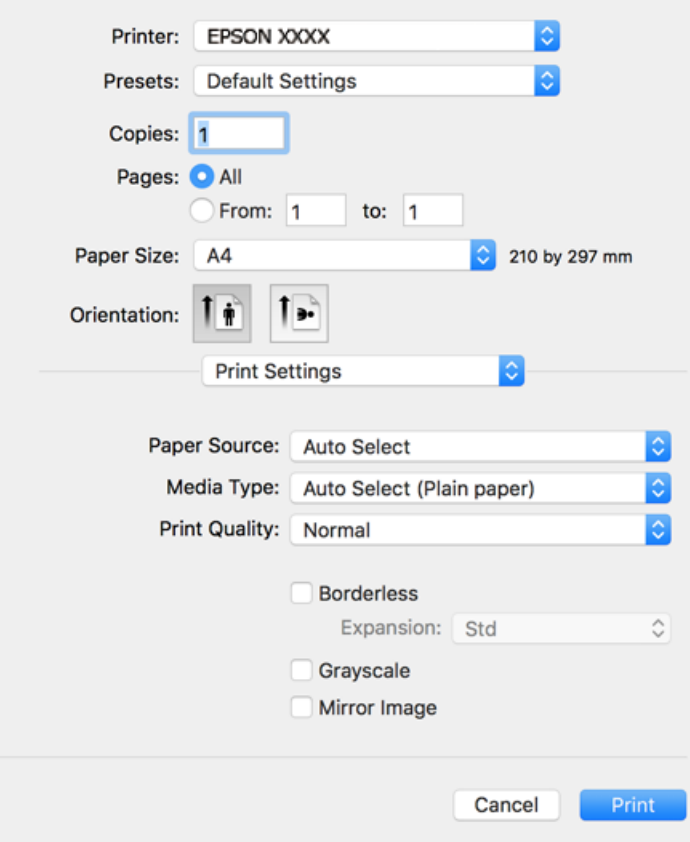

*Σημείωση:* Αν το μενού *Ρυθμίσεις εκτύπωσης* δεν εμφανίζεται σε macOS Catalina (10.15) ή μεταγενέστερη έκδοση, macOS High Sierra (10.13), macOS Sierra (10.12), OS X El Capitan (10.11), OS X Yosemite (10.10), OS X Mavericks (10.9), OS X Mountain Lion (10.8), ο οδηγός εκτυπωτή Epson δεν έχει εγκατασταθεί σωστά. Ενεργοποιήστε το από το παρακάτω μενού.

Επιλέξτε *Προτιμήσεις συστήματος* από το μενού Apple > *Εκτυπωτές και σαρωτές* (ή *Εκτύπωση και σάρωση*, *Εκτύπωση και φαξ*), καταργήστε τον εκτυπωτή και, στη συνέχεια, προσθέστε τον ξανά. Ανατρέξτε στις παρακάτω οδηγίες για να προσθέσετε έναν εκτυπωτή.

[«Προσθήκη του εκτυπωτή \(μόνο για Mac OS\)» στη σελίδα 142](#page-141-0)

Το macOS Mojave (10.14) δεν μπορεί να αποκτήσει πρόσβαση στο *Ρυθμίσεις εκτύπωσης* σε εφαρμογές της Apple, όπως το TextEdit.

## 6. Αλλάξτε τις ρυθμίσεις εάν χρειαστεί.

Δείτε τις επιλογές μενού για το πρόγραμμα οδήγησης εκτυπωτή για λεπτομέρειες.

<span id="page-64-0"></span>7. Κάντε κλικ στην επιλογή **Εκτύπωση**.

- Πρέπει να ακυρώσετε την εκτύπωση, κάντε κλικ στο εικονίδιο εκτυπωτή στον υπολογιστή σας στο **Αγκύρωση.**<br>Επιλέξτε την εργασία που θέλετε να ακυρώσετε και, στη συνέχεια, κάντε ένα από τα παρακάτω. Οστόσο, δεν μπορ Επιλέξτε την εργασία που θέλετε να ακυρώσετε και, στη συνέχεια, κάντε ένα από τα παρακάτω. Ωστόσο, δεν μπορείτε να ακυρώσετε μια εργασία εκτύπωσης από τον υπολογιστή εάν έχει αποσταλεί πλήρως στον εκτυπωτή. Σε αυτήν την περίπτωση, ακυρώστε την εργασία εκτύπωσης χρησιμοποιώντας τον πίνακα ελέγχου του εκτυπωτή.

 $□$  OS X Mountain Lion (10.8) ή μεταγενέστερη έκδοση

Κάντε κλικ στο  $\otimes$  δίπλα στον μετρητή προόδου.

 $\Box$  Mac OS X v10.6.8 έως v10.7.x

Κάντε κλικ στην επιλογή *Διαγραφή*.

## **Σχετικές πληροφορίες**

- & [«Διαθέσιμο χαρτί και δυνατότητες» στη σελίδα 272](#page-271-0)
- & [«Λίστα τύπων χαρτιού» στη σελίδα 31](#page-30-0)
- & [«Επιλογές μενού για Ρυθμίσεις εκτύπωσης» στη σελίδα 66](#page-65-0)

## *Επιλογές μενού για το Πρόγραμμα οδήγησης εκτυπωτή*

Ανοίξτε το παράθυρο εκτύπωσης σε μια εφαρμογή, επιλέξτε τον εκτυπωτή και, στη συνέχεια, μεταβείτε στο παράθυρο του προγράμματος οδήγησης του εκτυπωτή.

*Σημείωση:* Τα μενού ποικίλλουν ανάλογα με τη επιλογή σας.

## **Επιλογές μενού για διάταξη**

Σελίδες ανά φύλλο:

Επιλέξτε τον αριθμό σελίδων προς εκτύπωση σε ένα φύλλο.

## Προσανατολισμός διάταξης:

Καθορίστε τη σειρά εκτύπωσης των σελίδων.

## Περιθώριο:

Εκτυπώνει ένα περιθώριο γύρω από τις σελίδες.

## Προσανατολισμός εκτύπωσης αντίστροφης σειράς:

Περιστρέφει τις σελίδες κατά 180 μοίρες πριν την εκτύπωση. Επιλέξτε αυτό το στοιχείο όταν εκτυπώνετε σε χαρτί, όπως π.χ. φάκελοι που τοποθετούνται με συγκεκριμένη κατεύθυνση στον εκτυπωτή.

## Γυρίστε ανάποδα οριζόντια:

Αντιστρέφει μια εικόνα για εκτύπωση όπως θα φαινόταν σε έναν καθρέφτη.

## <span id="page-65-0"></span>**Επιλογές μενού για Αντιστοίχιση χρωμάτων**

## ColorSync/EPSON Color Controls:

Επιλέξτε τη μέθοδο προσαρμογής χρωμάτων. Αυτές οι επιλογές προσαρμόζουν τα χρώματα μεταξύ του εκτυπωτή και της οθόνης υπολογιστή για να ελαχιστοποιούνται οι χρωματικές διαφορές.

## **Επιλογές μενού για τον Χειρισμό χαρτιού**

## Συρραφή σελίδων:

Εκτύπωση εγγράφων πολλαπλών σελίδων με συρραφή σε σειρά και ταξινομημένων σε ομάδες.

## Σελίδες για εκτύπωση:

Επιλέξτε να εκτυπώσετε μόνο τις μονές ή ζυγές σελίδες.

## Σειρά σελίδων:

Επιλέξτε να εκτυπώσετε από την πρώτη ή την τελευταία σελίδα.

## Προσαρμογή στο μέγεθος του χαρτιού:

Εκτυπώνει με προσαρμογή στο μέγεθος χαρτιού που τοποθετήσατε.

❏ Μέγεθος χαρτιού προορισμού:

Επιλέξτε το μέγεθος χαρτιού για εκτύπωση.

❏ Σμίκρυνση μόνο:

Επιλέξτε όταν επιθυμείτε να μειώσετε το μέγεθος μόνο εάν τα εκτυπωμένα δεδομένα είναι πολύ μεγάλα για το μέγεθος χαρτιού που έχει τοποθετηθεί στον εκτυπωτή.

## **Επιλογές μενού για το εξώφυλλο**

## Εκτύπωση εξωφύλλου:

Επιλέξτε εάν θα εκτυπώσετε ένα εξώφυλλο. Όταν επιθυμείτε να προσθέσετε ένα οπισθόφυλλο, επιλέξτε **Μετά το έγγραφο**.

## Τύπος εξωφύλλου:

Επιλέξτε τα περιεχόμενα του εξωφύλλου.

## **Επιλογές μενού για Ρυθμίσεις εκτύπωσης**

## Τροφοδοσία χαρτιού:

Επιλέξτε την προέλευση χαρτιού από την οποία τροφοδοτείται το χαρτί. Επιλέξτε **Αυτόματη επιλογή** για την αυτόματη επιλογή της προέλευσης χαρτιού που έχει οριστεί στις ρυθμίσεις εκτύπωσης του εκτυπωτή.

## Τύπος μέσου:

Επιλέξτε τον τύπο χαρτιού εκτύπωσης.

## Ποιότητα εκτ.:

Επιλέξτε την ποιότητα εκτύπωσης που θέλετε να χρησιμοποιήσετε για εκτύπωση. Οι επιλογές ποικίλλουν ανάλογα με τον τύπο χαρτιού.

## Χωρίς περιθώρια:

Αυτό το πλαίσιο ελέγχου ενεργοποιείται όταν επιλέγετε μέγεθος χαρτιού χωρίς περιθώρια.

Στην εκτύπωση χωρίς περιθώρια, τα δεδομένα εκτύπωσης μεγεθύνονται λίγο περισσότερο από το μέγεθος του χαρτιού ώστε να μην εκτυπωθούν περιθώρια γύρω από τις άκρες του χαρτιού.

Επέκταση: επιλέξτε το ποσοστό μεγέθυνσης.

### Κλίμακα γκρι:

Επιλέξτε για ασπρόμαυρη εκτύπωση ή εκτύπωση στις αποχρώσεις του γκρι.

## Ανεστραμμένη εικόνα:

Αντιστρέφει την εικόνα για εκτύπωση όπως θα φαινόταν σε έναν καθρέφτη.

## **Επιλογές μενού για Επιλογές χρωμάτων**

## Μη αυτόμ. ρυθμίσεις:

Προσαρμόζει το χρώμα χειροκίνητα. Στο στοιχείο **Σύνθετες ρυθμίσεις** μπορείτε να επιλέξετε λεπτομερείς ρυθμίσεις.

## PhotoEnhance:

Δημιουργούνται ευκρινέστερες εικόνες με πιο ζωντανά χρώματα με την αυτόματη προσαρμογή της αντίθεσης, του κορεσμού και της φωτεινότητας των δεδομένων της πρωτότυπης εικόνας.

## Όχι (Χωρίς ρύθμιση χρώματος):

Εκτυπώστε χωρίς καμία ενίσχυση ή προσαρμογή του χρώματος.

## **Επιλογές μενού για Ρυθμίσεις εκτύπωσης δύο όψεων**

Εκτύπωση δύο όψεων:

Εκτυπώνει και στις δύο όψεις του χαρτιού.

## **Προσθήκη προεπιλογών εκτύπωσης για εύκολη εκτύπωση**

Εάν δημιουργήσετε τη δική σας προεπιλογή εκτύπωσης των συχνά χρησιμοποιούμενων ρυθμίσεων εκτύπωσης στο πρόγραμμα οδήγησης του εκτυπωτή, μπορείτε να εκτυπώσετε εύκολα επιλέγοντας την προεπιλογή εκτύπωσης από τη λίστα.

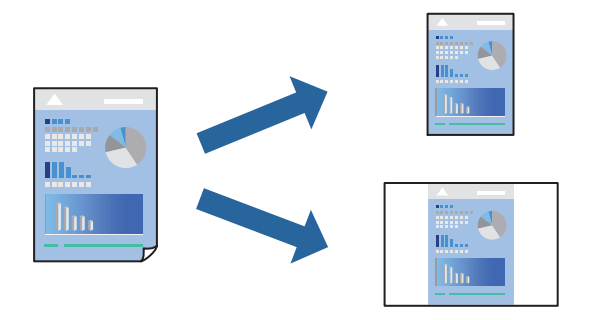

- 1. Ορίστε κάθε στοιχείο όπως **Ρυθμίσεις εκτύπωσης** και **Διάταξη** (**Μέγεθος χαρτιού**, **Τύπος μέσου** και ούτω καθεξής).
- 2. Επιλέξτε τις **Προεπιλογές** για να αποθηκεύσετε τις τρέχουσες ρυθμίσεις ως προεπιλογή.
- 3. Κάντε κλικ στο **OK**.

*Σημείωση:* Για να διαγράψετε μια προεπιλογή που έχετε προσθέσει, κάντε κλικ στα στοιχεία *Προεπιλογές* > *Εμφάνιση προεπιλογών*, επιλέξτε το όνομα της προεπιλογής που θέλετε να διαγράψετε από τη λίστα και, στη συνέχεια, διαγράψτε την.

4. Κάντε κλικ στην επιλογή **Εκτύπωση**.

Την επόμενη φορά που θέλετε να εκτυπώσετε με τις ίδιες ρυθμίσεις, επιλέξτε το καταχωρημένο όνομα προεπιλογής από τις **Προεπιλογές**.

## **Σχετικές πληροφορίες**

- & [«Τοποθέτηση χαρτιού» στη σελίδα 32](#page-31-0)
- & [«Εκτύπωση με τις εύκολες ρυθμίσεις» στη σελίδα 63](#page-62-0)

## **Εκτύπωση διπλής όψης**

Μπορείτε να εκτυπώσετε και στις δύο πλευρές του χαρτιού.

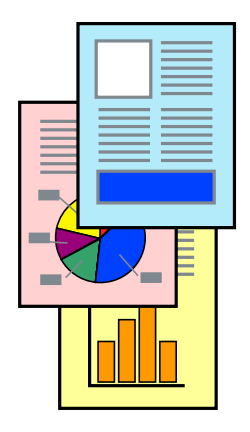

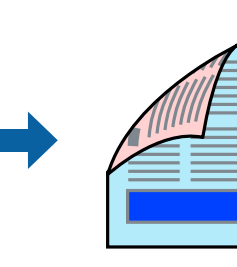

- *Σημείωση:* ❏ Αυτή η λειτουργία δεν είναι διαθέσιμη για εκτύπωση χωρίς περιθώρια.
- ❏ Εάν δεν χρησιμοποιήσετε χαρτί κατάλληλο για εκτύπωση διπλής όψης, η ποιότητα εκτύπωσης μπορεί να μειωθεί και να προκύψουν εμπλοκές χαρτιού.

[«Χαρτί για εκτύπωση διπλής όψης» στη σελίδα 275](#page-274-0)

- ❏ Ανάλογα με το χαρτί και τα δεδομένα, το μελάνι μπορεί να βγει στην άλλη πλευρά του χαρτιού.
- 1. Επιλέξτε **Ρυθμίσεις εκτύπωσης δύο όψεων** από το αναδυόμενο μενού.
- 2. Επιλέξτε τα δεσίματα στο στοιχείο **Εκτύπωση δύο όψεων**.
- 3. Επιλέξτε τον τύπο πρωτοτύπου στο στοιχείο **Τύπος εγγράφου**.

- *Σημείωση:* ❏ Η εκτύπωση ενδέχεται να μην είναι γρήγορη ανάλογα με τη ρύθμιση του στοιχείου *Τύπος εγγράφου*.
- ❏ Εάν εκτυπώνετε δεδομένα υψηλής πυκνότητας όπως φωτογραφίες ή γραφικά, επιλέξτε *Κείμενο & Φωτογραφίες*<sup>ή</sup> *Κείμενο & Γραφικά* ως ρύθμιση του στοιχείου *Τύπος εγγράφου*. Εάν η εικόνα εμφανίζει γδαρσίματα ή το μελάνι βγαίνει στο πίσω μέρος του χαρτιού, ρυθμίστε την πυκνότητα εκτύπωσης και τον χρόνο στεγνώματος του χαρτιού κάνοντας κλικ στο βέλος δίπλα από το στοιχείο *Ρυθμίσεις*.
- 4. Ρυθμίστε τα υπόλοιπα στοιχεία όπως απαιτείται.
- 5. Κάντε κλικ στην επιλογή **Εκτύπωση**.

## **Σχετικές πληροφορίες**

- & [«Διαθέσιμο χαρτί και δυνατότητες» στη σελίδα 272](#page-271-0)
- & [«Τοποθέτηση χαρτιού» στη σελίδα 32](#page-31-0)
- & [«Εκτύπωση με τις εύκολες ρυθμίσεις» στη σελίδα 63](#page-62-0)

## **Εκτύπωση πολλαπλών σελίδων σε ένα φύλλο**

Μπορείτε να εκτυπώσετε αρκετές σελίδες δεδομένων σε ένα φύλλο χαρτιού.

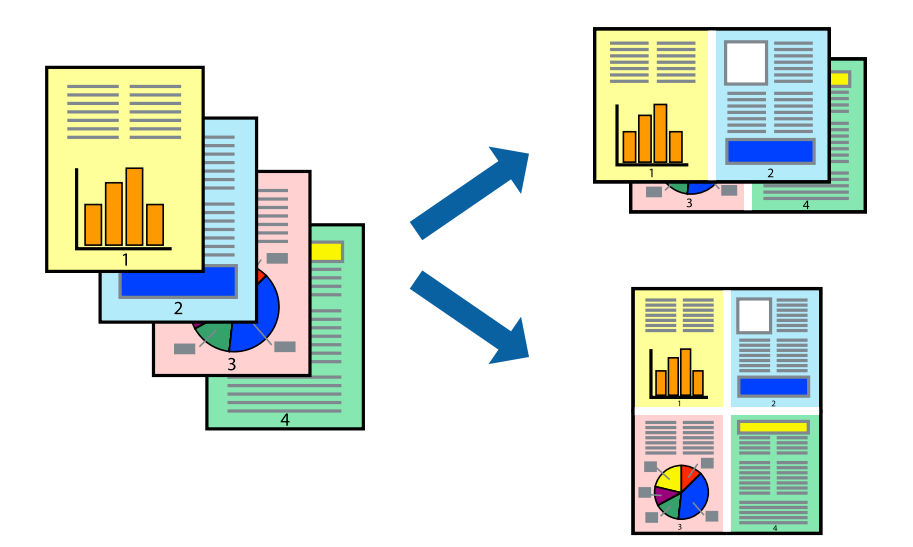

1. Επιλέξτε **Διάταξη** από το αναδυόμενο μενού.

2. Ρυθμίστε τον αριθμό των σελίδων στο στοιχείο **Σελίδες ανά φύλλο**, την **Κατεύθυνση διάταξης** (σειρά σελίδων) και τα **Περιθώριο**.

[«Επιλογές μενού για διάταξη» στη σελίδα 65](#page-64-0)

- 3. Ρυθμίστε τα υπόλοιπα στοιχεία όπως απαιτείται.
- 4. Κάντε κλικ στην επιλογή **Εκτύπωση**.

## **Εκτύπωση με προσαρμογή στο μέγεθος χαρτιού**

Επιλέξτε το μέγεθος χαρτιού που τοποθετήσατε στον εκτυπωτή ως τη ρύθμιση Μέγεθος χαρτιού προορισμού.

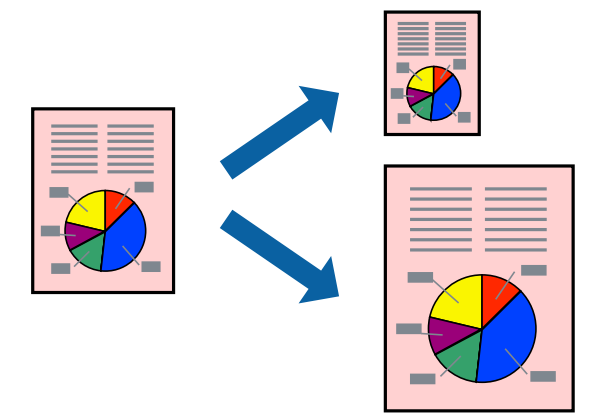

- 1. Επιλέξτε το μέγεθος του χαρτιού στο οποίο ρυθμίζετε την εφαρμογή ως τη ρύθμιση **Μέγεθος χαρτιού**.
- 2. Επιλέξτε **Διαχείριση χαρτιού** από το αναδυόμενο μενού.
- 3. Επιλέξτε **Προσαρμογή στο μέγεθος του χαρτιού**.
- 4. Επιλέξτε το μέγεθος χαρτιού που τοποθετήσατε στον εκτυπωτή ως τη ρύθμιση **Μέγεθος χαρτιού προορισμού**.
- 5. Ρυθμίστε τα υπόλοιπα στοιχεία όπως απαιτείται.
- 6. Κάντε κλικ στην επιλογή **Εκτύπωση**.

## **Σχετικές πληροφορίες**

- & [«Τοποθέτηση χαρτιού» στη σελίδα 32](#page-31-0)
- & [«Εκτύπωση με τις εύκολες ρυθμίσεις» στη σελίδα 63](#page-62-0)

## **Εκτύπωση ενός σμικρυμένου ή μεγεθυμένου εγγράφου σε οποιαδήποτε μεγέθυνση**

Μπορείτε να ελαττώσετε ή να αυξήσετε το μέγεθος ενός εγγράφου κατά ένα καθορισμένο ποσοστό.

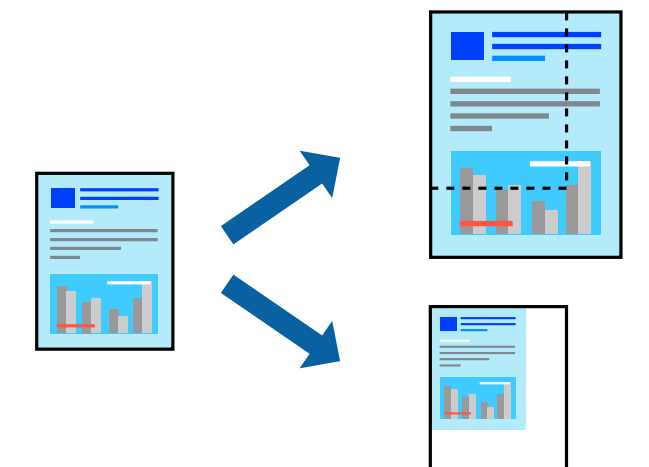

- 1. Επιλέξτε **Εκτύπωση** από το μενού **Αρχείο**, ή κάποια άλλη εντολή, για πρόσβαση στο παράθυρο διαλόγου εκτύπωσης.
- 2. Επιλέξτε **Διαμόρφωση σελίδας** από το μενού **Αρχείο** της εφαρμογής.
- 3. Επιλέξτε **Εκτυπωτής**, **Μέγεθος χαρτιού**, εισάγετε το ποσοστό στην **Κλίμακα** και, στη συνέχεια, κάντε κλικ στο **OK**.

*Σημείωση:* Επιλέξτε το μέγεθος χαρτιού που ορίσατε στην εφαρμογή ως τη ρύθμιση *Μέγεθος χαρτιού*.

- 4. Ρυθμίστε τα υπόλοιπα στοιχεία όπως απαιτείται.
- 5. Κάντε κλικ στην επιλογή **Εκτύπωση**.

## **Σχετικές πληροφορίες**

- & [«Τοποθέτηση χαρτιού» στη σελίδα 32](#page-31-0)
- & [«Εκτύπωση με τις εύκολες ρυθμίσεις» στη σελίδα 63](#page-62-0)

## **Προσαρμογή του χρώματος εκτύπωσης**

Μπορείτε να προσαρμόσετε τα χρώματα που χρησιμοποιούνται στην εργασία εκτύπωσης. Αυτές οι προσαρμογές δεν εφαρμόζονται στα πρωτότυπα δεδομένα.

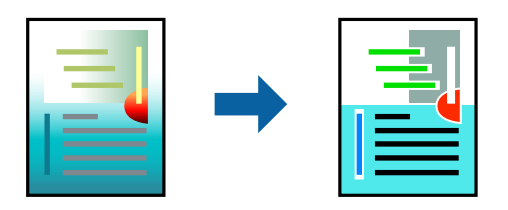

Με τη ρύθμιση **PhotoEnhance** δημιουργούνται ευκρινέστερες εικόνες με πιο ζωντανά χρώματα με την αυτόματη προσαρμογή της αντίθεσης, του κορεσμού και της φωτεινότητας των δεδομένων της πρωτότυπης εικόνας.

*Σημείωση:* Το *PhotoEnhance* προσαρμόζει το χρώμα αναλύοντας τη θέση του θέματος. Επομένως, εάν έχετε αλλάξει τη θέση του θέματος πραγματοποιώντας σμίκρυνση, μεγέθυνση, περικοπή ή περιστροφή της εικόνας, το χρώμα ενδέχεται να αλλάξει χωρίς προειδοποίηση. Η επιλογή της ρύθμισης χωρίς περιθώρια μεταβάλλει επίσης τη θέση του υποκειμένου, με αποτέλεσμα αλλαγές στο χρώμα. Εάν η εικόνα βρίσκεται εκτός εστίασης, ο τόνος ενδέχεται να μην είναι φυσικός. Εάν το χρώμα έχει αλλάξει ή γίνεται μη φυσικό, εκτυπώστε σε λειτουργία διαφορετική από τη λειτουργία *PhotoEnhance*.

- 1. Επιλέξτε **Αντιστοίχιση χρωμάτων** από το αναδυόμενο μενού και, στη συνέχεια, επιλέξτε το στοιχείο **EPSON Color Controls**.
- 2. Επιλέξτε **Επιλογές χρωμάτων** από το αναδυόμενο μενού και έπειτα κάποια από τις διαθέσιμες επιλογές.
- 3. Κάντε κλικ στο βέλος δίπλα από την επιλογή **Σύνθετες ρυθμίσεις** και επιλέξτε στις κατάλληλες ρυθμίσεις.
- 4. Ρυθμίστε τα υπόλοιπα στοιχεία όπως απαιτείται.
- 5. Κάντε κλικ στην επιλογή **Εκτύπωση**.

## **Σχετικές πληροφορίες**

- & [«Τοποθέτηση χαρτιού» στη σελίδα 32](#page-31-0)
- $\blacktriangleright$  [«Εκτύπωση με τις εύκολες ρυθμίσεις» στη σελίδα 63](#page-62-0)

## **Εκτύπωση εγγράφων από έξυπνες συσκευές (iOS)**

Μπορείτε να εκτυπώσετε έγγραφα από μια έξυπνη συσκευή, όπως ένα smartphone ή tablet.

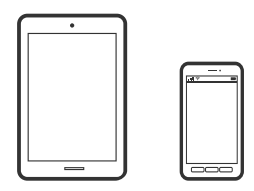

## **Εκτύπωση εγγράφων με το Epson Smart Panel**

*Σημείωση:* Οι λειτουργίες ενδέχεται να διαφέρουν ανάλογα με τη συσκευή.

- 1. Ρυθμίστε τον εκτυπωτή σας για ασύρματη εκτύπωση.
- 2. Εάν το Epson Smart Panel δεν έχει εγκατασταθεί, εγκαταστήστε το.

[«Εφαρμογή για εύκολη λειτουργία του εκτυπωτή από μια έξυπνη συσκευή \(Epson Smart Panel\)» στη](#page-280-0) [σελίδα 281](#page-280-0)

- 3. Συνδέστε την έξυπνη συσκευή στον ασύρματο δρομολογητή.
- 4. Εκκινήστε το Epson Smart Panel.
- <span id="page-72-0"></span>5. Επιλέξτε το μενού εκτύπωσης εγγράφου στην αρχική οθόνη.
- 6. Επιλέξτε το έγγραφο που θέλετε να εκτυπώσετε.
- 7. Αρχίστε την εκτύπωση.

### **Εκτύπωση εγγράφων με το AirPrint**

Το AirPrint επιτρέπει την άμεση ασύρματη εκτύπωση από iPhone, iPad, iPod touch και Mac χωρίς την ανάγκη εγκατάστασης προγραμμάτων οδήγησης ή λήψης λογισμικού.

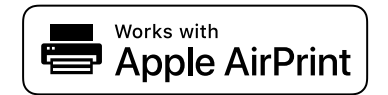

*Σημείωση:* Εάν έχετε απενεργοποιήσει τα μηνύματα ρύθμισης παραμέτρων χαρτιού στον πίνακα ελέγχου του εκτυπωτή, δεν μπορείτε να χρησιμοποιήσετε το AirPrint. Δείτε τον παρακάτω σύνδεσμο, για να ενεργοποιήσετε τα μηνύματα, εφόσον χρειάζεται.

1. Ρυθμίστε τον εκτυπωτή σας για ασύρματη εκτύπωση. Δείτε το σύνδεσμο παρακάτω.

[http://epson.sn](http://epson.sn/?q=2)

- 2. Συνδέστε τη συσκευή Apple στο ίδιο ασύρματο δίκτυο που χρησιμοποιεί ο εκτυπωτής.
- 3. Εκτυπώστε από τη συσκευή σας στον εκτυπωτή σας.

*Σημείωση:* Για λεπτομέρειες, ανατρέξτε στη σελίδα AirPrint στον ιστότοπο της Apple.

### **Σχετικές πληροφορίες**

 $\blacklozenge$  **[«Αδυναμία εκτύπωσης ακόμα και μέσω μιας σύνδεσης που έχει δημιουργηθεί \(iOS\)» στη σελίδα 172](#page-171-0)** 

# **Εκτύπωση εγγράφων από έξυπνες συσκευές (Android)**

Μπορείτε να εκτυπώσετε έγγραφα από μια έξυπνη συσκευή, όπως ένα smartphone ή tablet.

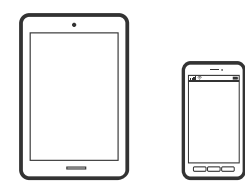

### **Εκτύπωση εγγράφων με το Epson Smart Panel**

*Σημείωση:* Οι λειτουργίες ενδέχεται να διαφέρουν ανάλογα με τη συσκευή.

1. Ρυθμίστε τον εκτυπωτή σας για ασύρματη εκτύπωση.

2. Εάν το Epson Smart Panel δεν έχει εγκατασταθεί, εγκαταστήστε το.

[«Εφαρμογή για εύκολη λειτουργία του εκτυπωτή από μια έξυπνη συσκευή \(Epson Smart Panel\)» στη](#page-280-0) [σελίδα 281](#page-280-0)

- 3. Συνδέστε την έξυπνη συσκευή στον ασύρματο δρομολογητή.
- 4. Εκκινήστε το Epson Smart Panel.
- 5. Επιλέξτε το μενού εκτύπωσης εγγράφου στην αρχική οθόνη.
- 6. Επιλέξτε το έγγραφο που θέλετε να εκτυπώσετε.
- 7. Αρχίστε την εκτύπωση.

## **Εκτύπωση εγγράφων με το Epson Print Enabler**

Μπορείτε να εκτυπώνετε ασύρματα έγγραφα, email, φωτογραφίες και ιστοσελίδες απευθείας από το Android τηλέφωνο ή tablet σας (Android v4.4 ή νεότερη έκδοση). Με μερικές μόνο κινήσεις, η συσκευή σας Android εντοπίζει τον εκτυπωτή Epson που είναι συνδεδεμένος στο ίδιο ασύρματο δίκτυο.

*Σημείωση:* Οι λειτουργίες ενδέχεται να διαφέρουν ανάλογα με τη συσκευή.

- 1. Ρυθμίστε τον εκτυπωτή σας για ασύρματη εκτύπωση.
- 2. Στη συσκευή σας Android, εγκαταστήστε την προσθήκη Epson Print Enabler από το Google Play.
- 3. Συνδέστε την Android συσκευή σας στο ίδιο ασύρματο δίκτυο με τον εκτυπωτή σας.
- 4. Μεταβείτε στις **Ρυθμίσεις** στη συσκευή σας Android, επιλέξτε **Εκτύπωση** και, στη συνέχεια, ενεργοποιήστε το Epson Print Enabler.
- 5. Από μια εφαρμογή Android όπως το Chrome, πατήστε το εικονίδιο του μενού και εκτυπώστε αυτό που εμφανίζεται στην οθόνη σας.

# *Σημείωση:* Εάν δεν εμφανίζεται ο εκτυπωτής σας, πατήστε *Όλοι οι εκτυπωτές* και επιλέξτε τον εκτυπωτή σας.

## **Εκτύπωση χρησιμοποιώντας το Mopria Print Service**

Το Mopria Print Service επιτρέπει άμεση ασύρματη εκτύπωση από Android smartphone ή tablet.

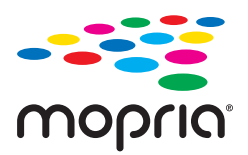

- 1. Εγκαταστήστε το Mopria Print Service από το Google Play.
- 2. Τοποθετήστε χαρτί στον εκτυπωτή.
- 3. Ρυθμίστε τον εκτυπωτή σας για ασύρματη εκτύπωση. Δείτε το σύνδεσμο παρακάτω. [http://epson.sn](http://epson.sn/?q=2)
- 4. Συνδέστε τη συσκευή Android στο ίδιο ασύρματο δίκτυο που χρησιμοποιεί ο εκτυπωτής.
- 5. Εκτυπώστε από τη συσκευή σας στον εκτυπωτή σας.

*Σημείωση:* Για περισσότερες λεπτομέρειες, μεταβείτε στον ιστότοπο Mopria στη διεύθυνση [https://mopria.org.](https://mopria.org)

### **Σχετικές πληροφορίες**

& [«Τοποθέτηση χαρτιού» στη σελίδα 32](#page-31-0)

# **Εκτύπωση σε φακέλους**

# **Εκτύπωση σε φακέλους από έναν υπολογιστή (Windows)**

- 1. Τοποθετήστε φακέλους στον εκτυπωτή. [«Τοποθέτηση χαρτιού» στη σελίδα 32](#page-31-0)
- 2. Ανοίξτε το αρχείο που θέλετε να εκτυπώσετε.
- 3. Μεταβείτε στο παράθυρο του προγράμματος οδήγησης του εκτυπωτή.
- 4. Επιλέξτε το μέγεθος φακέλου από το **Μέγ. χαρτιού** στην καρτέλα **Κύριο** και, στη συνέχεια, επιλέξτε **Φάκελος** από το **Τύπος χαρτιού**.
- 5. Ρυθμίστε τα λοιπά στοιχεία στις καρτέλες **Κύριο** και **Άλλες επιλογές** όπως απαιτείται και έπειτα κάντε κλικ στο **OK**.
- 6. Κάντε κλικ στην επιλογή **Εκτύπωση**.

# **Εκτύπωση σε φακέλους από έναν υπολογιστή (Mac OS)**

- 1. Τοποθετήστε φακέλους στον εκτυπωτή. [«Τοποθέτηση χαρτιού» στη σελίδα 32](#page-31-0)
- 2. Ανοίξτε το αρχείο που θέλετε να εκτυπώσετε.
- 3. Επιλέξτε **Εκτύπωση** από το μενού **Αρχείο**, ή κάποια άλλη εντολή, για πρόσβαση στο παράθυρο διαλόγου εκτύπωσης.
- 4. Επιλέξτε το μέγεθος ως ρύθμιση **Μέγεθος χαρτιού**.
- 5. Επιλέξτε **Ρυθμίσεις εκτύπωσης** από το αναδυόμενο μενού.
- <span id="page-75-0"></span>6. Επιλέξτε **Φάκελος** ως ρύθμιση **Τύπος μέσου**.
- 7. Ρυθμίστε τα υπόλοιπα στοιχεία όπως απαιτείται.
- 8. Κάντε κλικ στην επιλογή **Εκτύπωση**.

# **Εκτύπωση ιστοσελίδων**

# **Εκτύπωση ιστοσελίδων από έναν υπολογιστή**

Το Epson Photo+ σάς επιτρέπει να εμφανίζετε ιστοσελίδες, να κάνετε περικοπή της καθορισμένης περιοχής και, στη συνέχεια, να τις επεξεργάζεστε και εκτυπώνετε. Ανατρέξτε στη βοήθεια της εφαρμογής για λεπτομέρειες.

# **Εκτύπωση ιστοσελίδων από έξυπνες συσκευές**

### Σημείωση:

*Σημείωση:* Οι λειτουργίες ενδέχεται να διαφέρουν ανάλογα με τη συσκευή.

- 1. Ρυθμίστε τον εκτυπωτή σας για ασύρματη εκτύπωση.
- 2. Εάν το Epson iPrint δεν έχει εγκατασταθεί, εγκαταστήστε το. [«Εγκατάσταση του Epson iPrint» στη σελίδα 281](#page-280-0)
- 3. Συνδέστε την έξυπνη συσκευή στον ασύρματο δρομολογητή.
- 4. Ανοίξτε την ιστοσελίδα που θέλετε να εκτυπώσετε στην εφαρμογή του προγράμματος περιήγησής σας στο web.
- 5. Πατήστε **Κοινή χρήση** στο μενού της εφαρμογής του προγράμματος περιήγησης.
- 6. Επιλέξτε **iPrint**.
- 7. Πατήστε **Εκτύπωση**.

# **Εκτύπωση με χρήση μιας υπηρεσίας cloud**

Χρησιμοποιώντας την υπηρεσία Epson Connect που είναι διαθέσιμη στο Internet, μπορείτε να εκτυπώνετε από το smartphone, το tablet ή το φορητό υπολογιστή σας, οποιαδήποτε στιγμή θέλετε και σχεδόν από οποιοδήποτε

<span id="page-76-0"></span>μέρος. Για να χρησιμοποιήσετε αυτήν την υπηρεσία, χρειάζεται να καταχωρήσετε τον χρήστη και τον εκτυπωτή στο Epson Connect.

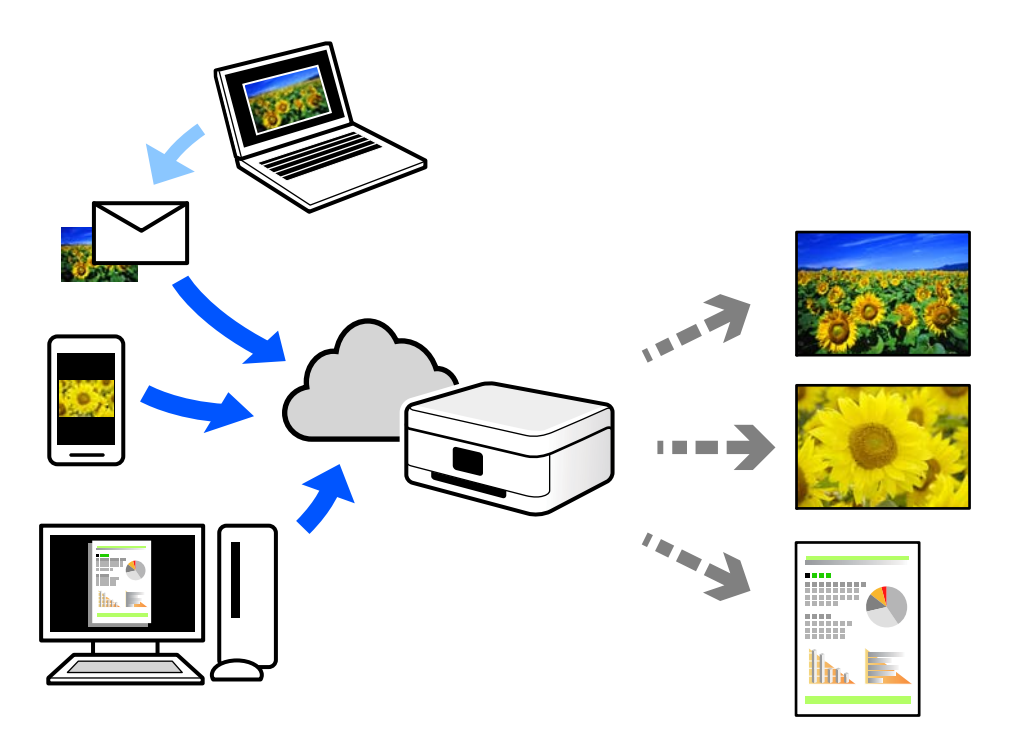

Οι λειτουργίες που είναι διαθέσιμες στο Internet είναι οι εξής.

❏ Email Print

Όταν στέλνετε ένα email με συνημμένα όπως έγγραφα ή εικόνες σε μια διεύθυνση email που έχει εκχωρηθεί στον εκτυπωτή, μπορείτε να εκτυπώσετε αυτό το email και τα συνημμένα από απομακρυσμένες τοποθεσίες όπως τον εκτυπωτή στο σπίτι ή στο γραφείο σας.

❏ Epson iPrint

Αυτή η εφαρμογή είναι για iOS και Android, και σας επιτρέπει να εκτυπώσετε ή σαρώσετε από ένα smartphone ή tablet. Μπορείτε να εκτυπώσετε έγγραφα, εικόνες και τοποθεσίες Web με αποστολή τους απευθείας σε έναν εκτυπωτή στο ίδιο ασύρματο δίκτυο LAN.

❏ Remote Print Driver

Αυτό είναι ένα κοινόχρηστο πρόγραμμα οδήγησης που υποστηρίζεται από το Πρόγραμμα οδήγησης απομακρυσμένης εκτύπωσης. Όταν εκτυπώνετε με έναν εκτυπωτή σε απομακρυσμένη τοποθεσία, μπορείτε να εκτυπώσετε αλλάζοντας τον εκτυπωτή στο παράθυρο συνήθων εφαρμογών.

Ανατρέξτε στην πύλη Web Epson Connect για λεπτομέρειες σχετικά με τον τρόπο ρύθμισης ή εκτύπωσης.

<https://www.epsonconnect.com/>

[http://www.epsonconnect.eu](http://www.epsonconnect.eu/) (μόνο για την Ευρώπη)

# **Καταχώριση στην υπηρεσία Epson Connect από τον πίνακα ελέγχου**

Ακολουθήστε τα παρακάτω βήματα για να καταχωρίσετε τον εκτυπωτή σας.

- 1. Επιλέξτε **Ρυθμίσ** στον πίνακα ελέγχου.
- 2. Επιλέξτε **Γενικές ρυθμίσεις** > **Ρυθμίσεις υπηρεσίας Web** > **Epson Connect Υπηρεσίες** > **Ακύρωση καταχώρησης** για να εκτυπώσετε το φύλλο καταχώρησης.

3. Ακολουθήστε τις οδηγίες στο φύλλο καταχώρισης για να καταχωρίσετε τον εκτυπωτή σας.

# <span id="page-78-0"></span>**Δημιουργία αντιγράφων**

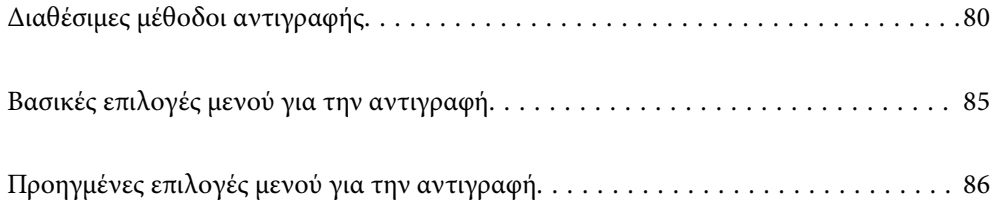

# <span id="page-79-0"></span>**Διαθέσιμες μέθοδοι αντιγραφής**

Τοποθετήστε τα πρωτότυπα στο γυαλί σαρωτή ή στον ADF και, στη συνέχεια, επιλέξτε το μενού **Αντιγραφή** στην αρχική οθόνη.

# **Αντιγραφή πρωτοτύπων**

Μπορείτε να κάνετε έγχρωμη ή μονόχρωμη αντιγραφή των πρωτοτύπων σταθερού ή προσαρμοσμένου μεγέθους.

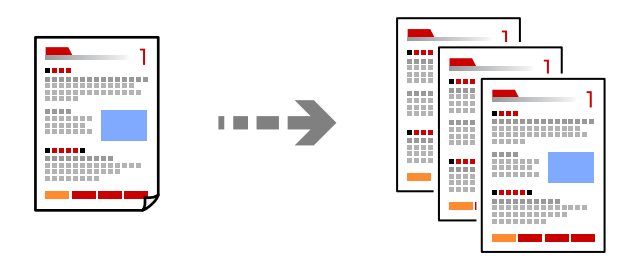

- 1. Τοποθετήστε χαρτί στον εκτυπωτή. [«Τοποθέτηση χαρτιού» στη σελίδα 32](#page-31-0)
- 2. Τοποθετήστε τα πρωτότυπα. [«Τοποθέτηση πρωτοτύπων» στη σελίδα 35](#page-34-0)
- 3. Επιλέξτε **Αντιγραφή** στην αρχική οθόνη.
- 4. Επιλέξτε την καρτέλα **Αντιγραφή** και, στη συνέχεια, επιλέξτε **Α&Μ** ή **Χρώμα**.

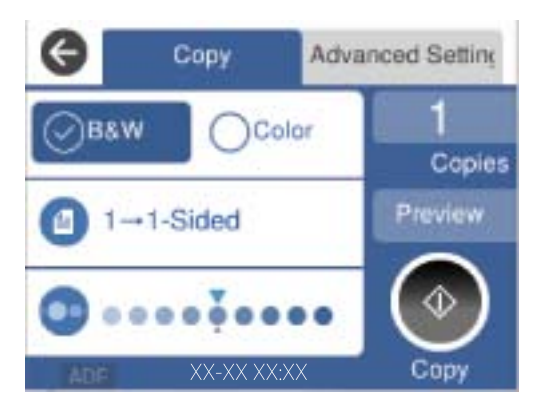

5. Πατήστε  $\Phi$ .

# **Αντιγραφή διπλής όψης**

Αντιγράψτε πολλαπλά πρωτότυπα και στις δύο πλευρές του χαρτιού.

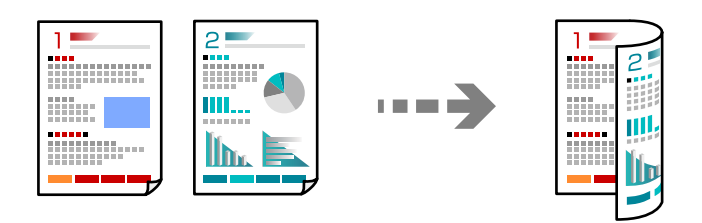

1. Τοποθετήστε όλα τα πρωτότυπα στον ADF στραμμένα προς τα επάνω.

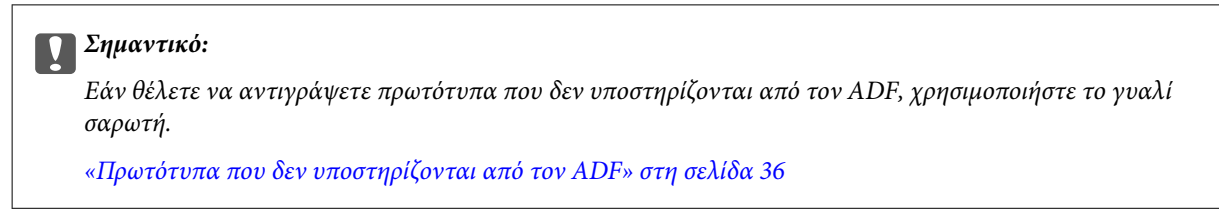

*Σημείωση:* Μπορείτε, επίσης, να τοποθετήσετε τα πρωτότυπα στο γυαλί σαρωτή.

[«Τοποθέτηση πρωτοτύπων» στη σελίδα 35](#page-34-0)

- 2. Επιλέξτε **Αντιγραφή** στην αρχική οθόνη.
- 3. Επιλέξτε την καρτέλα **Αντιγραφή** και στη συνέχεια, επιλέξτε (**Διπλής όψης**) και την επιλογή μενού διπλής όψης που θέλετε να εκτελέσετε.
- 4. Καθορίστε τον προσανατολισμό του πρωτότυπου και τη θέση βιβλιοδεσίας και, στη συνέχεια, επιλέξτε **OK**.
- 5. Πατήστε  $\Phi$ .

# **Αντιγραφή με μεγέθυνση ή μείωση**

Μπορείτε να αντιγράψετε πρωτότυπα σε μια καθορισμένη μεγέθυνση.

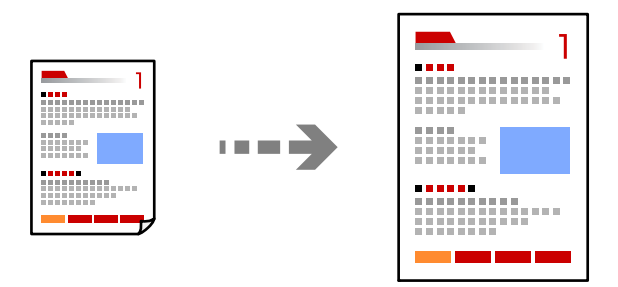

- 1. Τοποθετήστε τα πρωτότυπα. [«Τοποθέτηση πρωτοτύπων» στη σελίδα 35](#page-34-0)
- 2. Επιλέξτε **Αντιγραφή** στην αρχική οθόνη.
- 3. Επιλέξτε την καρτέλα **Ρυθμίσεις για προχωρημένους**, επιλέξτε **Ζουμ**.
- 4. Καθορίστε το ποσοστό μεγέθυνσης ή μείωσης και, στη συνέχεια, επιλέξτε **OK**.
- 5. Πατήστε  $\Diamond$  στην καρτέλα **Αντιγραφή**.

# **Αντιγραφή πολλαπλών πρωτοτύπων σε ένα φύλλο**

Μπορείτε να αντιγράψετε πολλαπλά πρωτότυπα σε ένα μοναδικό φύλλο.

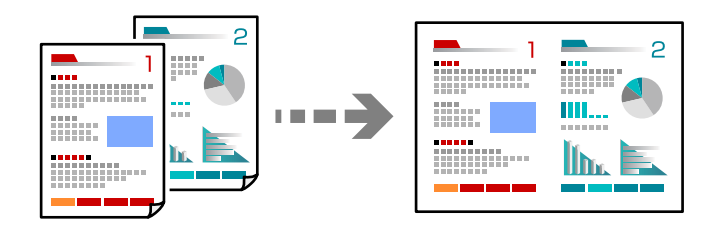

- 1. Τοποθετήστε όλα τα πρωτότυπα στον ADF στραμμένα προς τα επάνω. Τοποθετήστε τα με την κατεύθυνση που φαίνεται στην απεικόνιση.
	- ❏ Κατεύθυνση με δυνατότητα ανάγνωσης

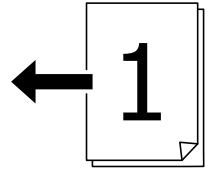

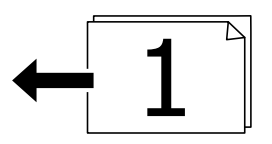

❏ Αριστερή κατεύθυνση

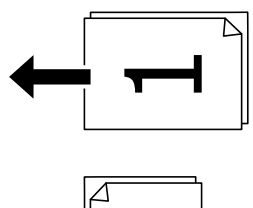

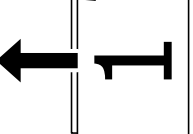

### c*Σημαντικό:*

Εάν θέλετε να αντιγράψετε πρωτότυπα που δεν υποστηρίζονται από τον ADF, χρησιμοποιήστε το γυαλί σαρωτή.

[«Πρωτότυπα που δεν υποστηρίζονται από τον ADF» στη σελίδα 36](#page-35-0)

*Σημείωση:* Μπορείτε, επίσης, να τοποθετήσετε τα πρωτότυπα στο γυαλί σαρωτή.

[«Τοποθέτηση πρωτοτύπων» στη σελίδα 35](#page-34-0)

- 2. Επιλέξτε **Αντιγραφή** στην αρχική οθόνη.
- 3. Επιλέξτε την καρτέλα **Ρυθμίσεις για προχωρημένους**, επιλέξτε **Πολ. σελ.** και, στη συνέχεια, επιλέξτε **2-εικόν.** ή **4-εικόν.**.
- 4. Καθορίστε τη σειρά διάταξης και τον προσανατολισμό πρωτοτύπου και, στη συνέχεια, επιλέξτε **OK**.
- 5. Πατήστε  $\oint$  στην καρτέλα **Αντιγραφή**.

# **Αντιγραφή με τη σειρά σελίδων**

Όταν δημιουργείτε πολλά αντίγραφα ενός εγγράφου πολλών σελίδων, μπορείτε να εκτελείτε ένα αντίγραφο τη φορά με τη σειρά σελίδων.

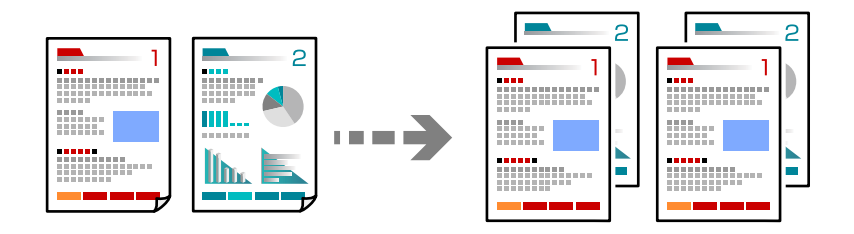

- 1. Τοποθετήστε τα πρωτότυπα. [«Τοποθέτηση πρωτοτύπων» στη σελίδα 35](#page-34-0)
- 2. Επιλέξτε **Αντιγραφή** στην αρχική οθόνη.
- 3. Επιλέξτε την καρτέλα **Ρυθμίσεις για προχωρημένους** και, στη συνέχεια, επιλέξτε **Τελείωμα** > **Συρ. (Σ. σελ.)**.
- 4. Πατήστε  $\Phi$  στην καρτέλα **Αντιγραφή**.

# **Αντιγραφή πρωτοτύπων με καλή ποιότητα**

Μπορείτε να αντιγράψετε πρωτότυπα χωρίς σκιές και διάτρητες οπές.

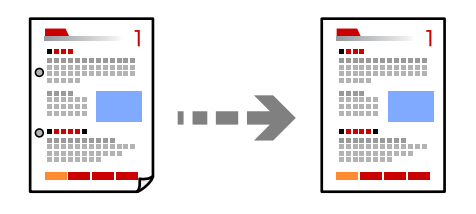

- 1. Τοποθετήστε τα πρωτότυπα. [«Τοποθέτηση πρωτοτύπων» στη σελίδα 35](#page-34-0)
- 2. Επιλέξτε **Αντιγραφή** στην αρχική οθόνη.
- 3. Επιλέξτε την καρτέλα **Ρυθμίσεις για προχωρημένους** και, στη συνέχεια, ενεργοποιήστε το **Αφαίρεση σκιάς** ή **Αφαίρεση οπών** ή ρυθμίστε την ποιότητα εικόνας στο **Ποιότητα εικόνας**.
- 4. Καθορίστε τις απαραίτητες ρυθμίσεις και, στη συνέχεια, επιλέξτε **OK**.
- 5. Πατήστε  $\oint$  στην καρτέλα **Αντιγραφή**.

# **Αντιγραφή ταυτότητας**

Σαρώνει και τις δύο πλευρές της ταυτότητας και τις αντιγράφει στη μία πλευρά του χαρτιού.

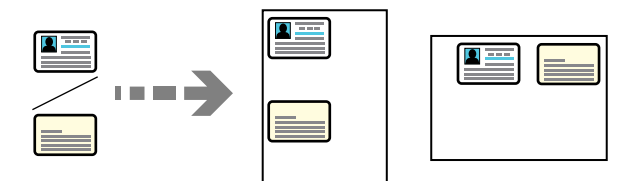

- 1. Τοποθετήστε το πρωτότυπο στο γυαλί σαρωτή. [«Τοποθέτηση πρωτοτύπων» στη σελίδα 35](#page-34-0)
- 2. Επιλέξτε **Αντιγραφή** στην αρχική οθόνη.
- 3. Επιλέξτε την καρτέλα **Ρυθμίσεις για προχωρημένους** και, στη συνέχεια, ενεργοποιήστε το **Κάρτα ταυτότ. Αντιγραφή**.
- 4. Καθορίστε τον Προσανατολισμό (Πρωτότυπο) και, στη συνέχεια, επιλέξτε **OK**.
- 5. Πατήστε  $\oint$  στην καρτέλα **Αντιγραφή**.

# <span id="page-84-0"></span>**Αντιγραφή βιβλίων**

Πραγματοποιεί αντιγραφή δύο διπλανών σελίδων ενός βιβλίου κ.λπ. σε ξεχωριστά φύλλα χαρτιού.

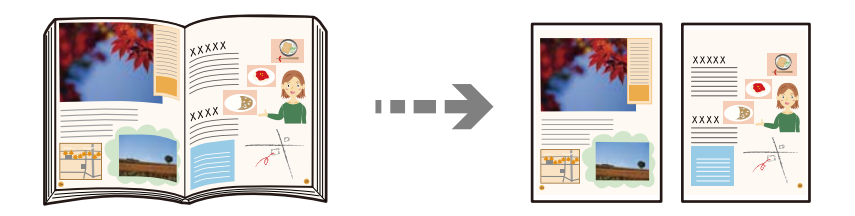

- 1. Τοποθετήστε το πρωτότυπο στο γυαλί σαρωτή. [«Τοποθέτηση πρωτοτύπων» στη σελίδα 35](#page-34-0)
- 2. Επιλέξτε **Αντιγραφή** στην αρχική οθόνη.
- 3. Επιλέξτε την καρτέλα **Ρυθμίσεις για προχωρημένους**, επιλέξτε **Βιβλ. →2Σελ.** και, στη συνέχεια, ενεργοποιήστε τη ρύθμιση.
- 4. Καθορίστε το **Σειρά σάρωσης**.
- 5. Πατήστε  $\hat{\Phi}$  στην καρτέλα **Αντιγραφή**.

# **Βασικές επιλογές μενού για την αντιγραφή**

*Σημείωση:* Ορισμένα στοιχεία μπορεί να μην είναι διαθέσιμα ανάλογα με τις ρυθμίσεις που έχετε πραγματοποιήσει.

Χρώμα:

Επιλέξτε εάν θα πραγματοποιήσετε μονόχρωμη ή έγχρωμη αντιγραφή.

❏ Α&Μ

Αντιγράφει το πρωτότυπο ασπρόμαυρα (μονόχρωμα).

❏ Χρώμα

Αντιγράφει το πρωτότυπο έγχρωμα.

### Διπλής όψης:

Επιλέξτε διάταξη διπλής όψης.

❏ 1>Μονής όψης

Πραγματοποιεί αντιγραφή της μίας πλευράς ενός πρωτοτύπου σε ένα μονό φύλλο χαρτιού.

❏ 2>διπλής όψης

Πραγματοποιεί αντιγραφή των δύο όψεων ενός πρωτοτύπου διπλής όψης και στις δύο όψεις ενός μονού φύλλου χαρτιού. Επιλέξτε τον προσανατολισμό του πρωτοτύπου σας και τη θέση βιβλιοδεσίας του πρωτοτύπου και του χαρτιού.

<span id="page-85-0"></span>❏ 1>διπλής όψης

Πραγματοποιεί αντιγραφή δύο πρωτοτύπων μίας όψης και στις δύο όψεις ενός μονού φύλλου χαρτιού. Επιλέξτε τον προσανατολισμό του πρωτοτύπου σας και τη θέση βιβλιοδεσίας του χαρτιού.

❏ 2>μονής όψης

Πραγματοποιεί αντιγραφή των δύο όψεων ενός πρωτοτύπου διπλής όψης στη μία όψη δύο φύλλων χαρτιού. Επιλέξτε τον προσανατολισμό του πρωτοτύπου σας και τη θέση βιβλιοδεσίας του.

Πυκνότητα:

Αυξήστε το επίπεδο της πυκνότητας όταν τα αποτελέσματα της αντιγραφής είναι ανοιχτόχρωμα. Αυξήστε το επίπεδο της πυκνότητας όταν εμφανίζονται κηλίδες μελανιού.

# **Προηγμένες επιλογές μενού για την αντιγραφή**

### Σημείωση:

*Σημείωση:* Ορισμένα στοιχεία μπορεί να μην είναι διαθέσιμα ανάλογα με τις ρυθμίσεις που έχετε πραγματοποιήσει.

Ρυθ. χαρ.:

Επιλέξτε το μέγεθος και τον τύπο χαρτιού που τοποθετήσατε.

### Ζουμ:

Διαμορφώνει το ποσοστό μεγέθυνσης της μεγέθυνσης ή συρρίκνωσης. Πατήστε την τιμή για να καθορίσετε το ποσοστό μεγέθυνσης που χρησιμοποιείται για τη μεγέθυνση ή τη σμίκρυνση του πρωτοτύπου εντός εύρους μεταξύ 25 και 400%.

❏ Αυτ.

Εντοπίζει την περιοχή σάρωσης και μεγεθύνει ή σμικρύνει αυτόματα το πρωτότυπο ανάλογα με το μέγεθος χαρτιού που επιλέξατε. Όταν υπάρχουν λευκά περιθώρια γύρω από το πρωτότυπο, τα

λευκά περιθώρια από το σημάδι της γωνίας ( ) της γυάλινης επιφάνειας σαρωτή εντοπίζονται ως η περιοχή σάρωσης, αλλά τα περιθώρια στην αντίθετη πλευρά ενδέχεται να περικοπούν.

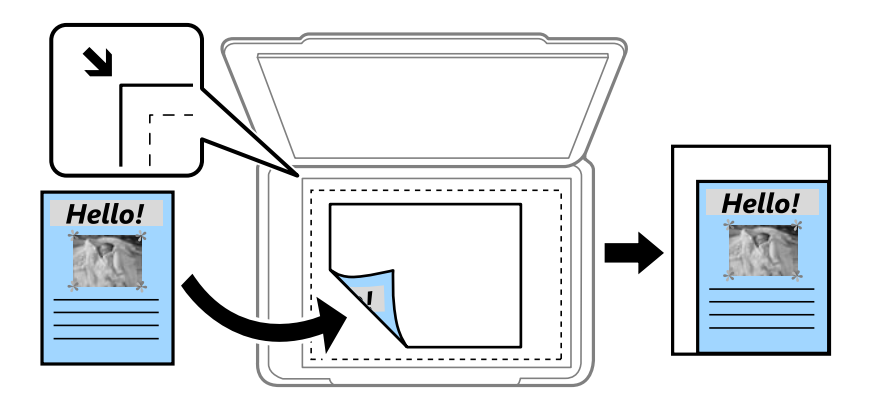

❏ Σμίκρ. για προσ. χαρτί

Αντιγράφει τη σαρωμένη εικόνα σε μικρότερο μέγεθος σε σχέση με την τιμή Ζουμ, για να χωρέσει στο μέγεθος του χαρτιού. Εάν η τιμή Ζουμ είναι μεγαλύτερη από το μέγεθος του χαρτιού, μπορεί να εκτυπωθούν δεδομένα πέρα από τις άκρες του χαρτιού.

```
❏ Πραγματ. μέγ.
```
Πραγματοποιεί αντιγραφή σε ποσοστό μεγέθυνσης 100%.

### ❏ A3->A4 και άλλα

Μεγεθύνει ή σμικρύνει αυτόματα το πρωτότυπο ανάλογα με ένα συγκεκριμένο μέγεθος χαρτιού.

### Μέγεθος εγγρ.:

Επιλέξτε το μέγεθος του πρωτοτύπου σας. Όταν αντιγράφετε πρωτότυπα μη τυπικού μεγέθους, επιλέξετε το μέγεθος που βρίσκεται πλησιέστερα σε αυτό του πρωτοτύπου σας.

### Πολ. σελ.:

Επιλέξτε τη διάταξη της αντιγραφής.

❏ Μον. σελ.

Πραγματοποιεί αντιγραφή ενός πρωτοτύπου μίας όψης σε ένα μονό φύλλο χαρτιού.

❏ 2-εικόν.

Πραγματοποιεί αντιγραφή δύο πρωτοτύπων μίας όψης σε ένα μονό φύλλο χαρτιού σε διάταξη 2 σε 1. Επιλέξτε τη σειρά διάταξης και τον προσανατολισμό του πρωτότυπου σας.

❏ 4-εικόν.

Πραγματοποιεί αντιγραφή τεσσάρων πρωτοτύπων μίας όψης σε ένα μονό φύλλο χαρτιού σε διάταξη 4 σε 1. Επιλέξτε τη σειρά διάταξης και τον προσανατολισμό του πρωτότυπου σας.

### Τύπος εγγράφου:

Επιλέξτε τον τύπο του πρωτοτύπου σας. Πραγματοποιεί αντιγραφή σε βέλτιστη ποιότητα ώστε να αντιστοιχεί στον τύπο του πρωτοτύπου.

### Τελείωμα:

Επιλέξτε πώς θα εξάγεται το χαρτί για πολλαπλά αντίγραφα πολλαπλών πρωτοτύπων.

❏ Ομ. (Ίδ. σελ)

Αντιγράφει τα πρωτότυπα ανά σελίδα ως ομάδα.

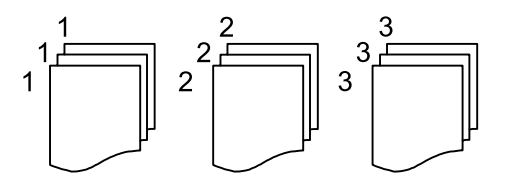

❏ Συρ. (Σ. σελ.)

Αντιγράφει τα πρωτότυπα συρραμμένα σε σειρά και ταξινομημένα σε ομάδες.

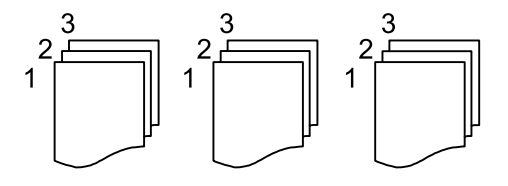

Προσαν. (Πρωτ):

Επιλέξτε τον προσανατολισμό του πρωτοτύπου σας.

### Βιβλ. →2Σελ.:

Αντιγράφει δύο διπλανές σελίδες ενός φυλλαδίου σε διαφορετικά φύλλα χαρτιού.

Επιλέξτε ποια σελίδα ενός φυλλαδίου θα σαρωθεί.

### Ποιότητα εικόνας:

Προσαρμόστε τις ρυθμίσεις εικόνας.

❏ Αντίθεση

Προσαρμόστε τη διαφορά ανάμεσα στα φωτεινά και σκοτεινά σημεία.

❏ Κορεσμός

Προσαρμόστε τη ζωηρότητα των χρωμάτων.

- ❏ Ισορροπία κόκκ, Ισορροπία πράσ, Ισορροπία μπλε Προσαρμόστε την πυκνότητα κάθε χρώματος.
	-
- ❏ Ευκρίνεια

Προσαρμόστε το περίγραμμα της εικόνας.

❏ Ρύθμ απόχρωσ

Προσαρμόστε την απόχρωση του δέρματος. Πατήστε + για να την κάνετε πιο ψυχρή (αυξημένο πράσινο) και - για να την κάνετε πιο θερμή (αυξημένο κόκκινο).

❏ Αφαίρεση φόντου

Προσαρμόστε την πυκνότητα του χρώματος φόντου. Πατήστε + για να το κάνετε πιο φωτεινό (λευκό) και - για να το κάνετε πιο σκοτεινό (μαύρο).

### Περιθ. βιβλ.:

Επιλέξτε θέση βιβλιοδεσίας, περιθώριο και προσανατολισμό του πρωτοτύπου σας.

### Σμίκρ. για προσ. χαρτί:

Αντιγράφει τη σαρωμένη εικόνα σε μικρότερο μέγεθος σε σχέση με την τιμή Ζουμ, για να χωρέσει στο μέγεθος του χαρτιού. Εάν η τιμή Ζουμ είναι μεγαλύτερη από το μέγεθος του χαρτιού, μπορεί να εκτυπωθούν δεδομένα πέρα από τις άκρες του χαρτιού.

### Αφαίρεση σκιάς:

Αφαιρεί τις σκιές που εμφανίζονται γύρω από τα αντίγραφα όταν πραγματοποιείται αντιγραφή χοντρού χαρτιού ή τις σκιές που εμφανίζονται στο κέντρο των αντιγράφων όταν πραγματοποιείται αντιγραφή φυλλαδίου.

### Αφαίρεση οπών:

Αφαιρεί τις οπές βιβλιοδεσίας κατά την αντιγραφή.

### Κάρτα ταυτότ. Αντιγραφή:

Σαρώνει και τις δύο πλευρές της ταυτότητας και τις αντιγράφει στη μία πλευρά του χαρτιού.

### Εκ. όλ. των ρυθ.:

Επαναφέρει τις ρυθμίσεις αντιγραφής στις προεπιλεγμένες τιμές τους.

# <span id="page-88-0"></span>**Σάρωση**

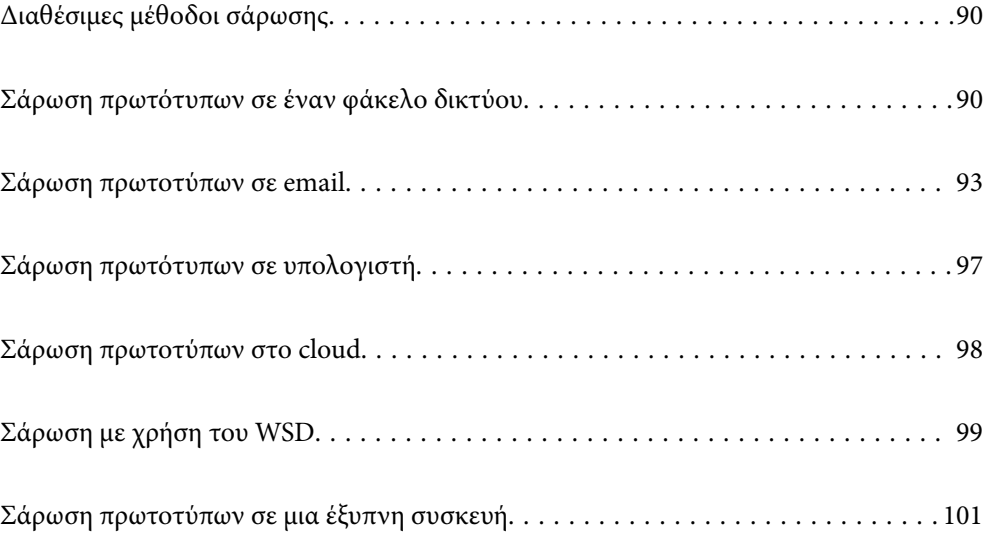

# <span id="page-89-0"></span>**Διαθέσιμες μέθοδοι σάρωσης**

Μπορείτε να χρησιμοποιήσετε οποιαδήποτε από τις παρακάτω μεθόδους για σάρωση με αυτόν τον εκτυπωτή.

### Σάρωση σε έναν φάκελο δικτύου

Μπορείτε να αποθηκεύσετε τη σαρωμένη εικόνα σε έναν προκαθορισμένο φάκελο σε ένα δίκτυο.

«Σάρωση πρωτότυπων σε έναν φάκελο δικτύου» στη σελίδα 90

### Σάρωση σε email

Μπορείτε να αποστέλλετε αρχεία σαρωμένων φωτογραφιών μέσω email απευθείας από τον εκτυπωτή μέσω ενός προκαθορισμένου διακομιστή email.

[«Σάρωση πρωτοτύπων σε email» στη σελίδα 93](#page-92-0)

### Σάρωση σε υπολογιστή

Μπορείτε να αποθηκεύσετε τη σαρωμένη εικόνα σε έναν υπολογιστή που είναι συνδεδεμένος με τον εκτυπωτή.

[«Σάρωση πρωτότυπων σε υπολογιστή» στη σελίδα 97](#page-96-0)

### Αποστολή σε μια υπηρεσία cloud

Μπορείτε να στείλετε σαρωμένες εικόνες από τον πίνακα ελέγχου του εκτυπωτή σε υπηρεσίες cloud που έχουν εγγραφεί εκ των προτέρων.

[«Σάρωση πρωτοτύπων στο cloud» στη σελίδα 98](#page-97-0)

### Σάρωση με χρήση του WSD

Μπορείτε να αποθηκεύσετε τη σαρωμένη εικόνα σε έναν υπολογιστή που είναι συνδεδεμένος με τον εκτυπωτή, χρησιμοποιώντας τη λειτουργία WSD.

[«Σάρωση με χρήση του WSD» στη σελίδα 99](#page-98-0)

### Απευθείας σάρωση από έξυπνες συσκευές

Μπορείτε να αποθηκεύσετε σαρωμένες εικόνες απευθείας σε μια έξυπνη συσκευή όπως ένα smartphone ή tablet με χρήση της εφαρμογής Epson Smart Panel στην έξυπνη συσκευή.

[«Σάρωση πρωτοτύπων σε μια έξυπνη συσκευή» στη σελίδα 101](#page-100-0)

# **Σάρωση πρωτότυπων σε έναν φάκελο δικτύου**

Ελέγξτε τα παρακάτω πριν τη σάρωση.

❏ Βεβαιωθείτε ότι έχει προετοιμαστεί ένας φάκελος δικτύου. Δείτε τα παρακάτω όταν δημιουργείτε έναν κοινόχρηστο φάκελο σε ένα δίκτυο.

[«Δημιουργία του φακέλου κοινής χρήσης» στη σελίδα 334](#page-333-0)

❏ Καταγράψτε μια διαδρομή φακέλου δικτύου στις επαφές σας εκ των προτέρων για να καθορίσετε τον φάκελο εύκολα.

[«Διαθέσιμες επαφές» στη σελίδα 355](#page-354-0)

*Σημείωση:* Βεβαιωθείτε ότι οι ρυθμίσεις *Ημερομηνία/Ώρα* και *Διαφορά ώρας* του εκτυπωτή σας είναι σωστές. Πρόσβαση στα μενού από *Ρυθμίσ* > *Γενικές ρυθμίσεις* > *Βασικές ρυθμίσεις* > *Ρυθμίσ. Ημερομηνίας/Ώρας*.

1. Τοποθετήστε τα πρωτότυπα.

[«Τοποθέτηση πρωτοτύπων» στη σελίδα 35](#page-34-0)

- 2. Επιλέξτε **Σάρωση** > **Φάκελος δικτ./FTP** στον πίνακα ελέγχου.
- 3. Καθορίστε τον προορισμό.

«Επιλογές μενού προορισμού για σάρωση σε φάκελο» στη σελίδα 91

*Σημείωση:*

Μπορείτε να εκτυπώσετε το ιστορικό του φακέλου στον οποίο αποθηκεύονται τα έγγραφα, επιλέγοντας <u>lieral</u>

4. Επιλέξτε την καρτέλα **Ρυθμίσεις σάρωσης** και, στη συνέχεια, ελέγξτε τις ρυθμίσεις, όπως η μορφή αποθήκευσης, και αλλάξτε τις εφόσον χρειάζεται.

[«Επιλογές μενού σάρωσης για σάρωση σε φάκελο» στη σελίδα 92](#page-91-0)

5. Επιλέξτε πάλι την καρτέλα **Προορισμός** και, στη συνέχεια, πατήστε  $\mathcal{D}$ .

# **Επιλογές μενού προορισμού για σάρωση σε φάκελο**

### Πληκτρολόγιο:

Ανοίξτε την οθόνη **Επεξεργασία θέσης**. Εισαγάγετε τη διαδρομή του φακέλου και ορίστε κάθε στοιχείο στην οθόνη.

### Επεξεργασία θέσης:

Εισαγάγετε τη διαδρομή του φακέλου και ορίστε κάθε στοιχείο στην οθόνη.

❏ Λειτουργία επικοινων.:

Επιλέξτε τη λειτουργία επικοινωνίας για τον φάκελο.

❏ Θέση (απαιτείται):

Επιλέξτε τη διαδρομή φακέλου στην οποία θα αποθηκεύσετε τη σαρωμένη εικόνα.

❏ Όνομα χρήστη:

Εισαγάγετε ένα όνομα χρήστη για σύνδεση στον καθορισμένο φάκελο.

❏ Κωδ. Πρόσβ:

Εισαγάγετε έναν κωδικό πρόσβασης που αντιστοιχεί στο όνομα σύνδεσης.

❏ Λειτουργία σύνδεσης:

Επιλέξτε τη λειτουργία σύνδεσης για τον φάκελο.

❏ Αριθμός θύρας:

Εισαγάγετε ένα αριθμό θύρας για τον φάκελο.

### Επαφές:

Επιλέξτε έναν προορισμό από τη λίστα επαφών.

<span id="page-91-0"></span>Μπορείτε να αναζητήσετε μια επαφή από τη λίστα επαφών. Εισαγάγετε τη λέξη-κλειδί της αναζήτησης στο πλαίσιο που βρίσκεται στην κορυφή της οθόνης.

# **Επιλογές μενού σάρωσης για σάρωση σε φάκελο**

*Σημείωση:* Ορισμένα στοιχεία μπορεί να μην είναι διαθέσιμα ανάλογα με τις ρυθμίσεις που έχετε πραγματοποιήσει.

### Περ σάρ.:

Επιλέξτε την περιοχή σάρωσης. Για να περικόψετε το λευκό κενό γύρω από το κείμενο ή την εικόνα κατά τη σάρωση, επιλέξτε **Αυτ. περικοπή**. Για να σαρώσετε τη μέγιστη περιοχή του γυαλιού σαρωτή, επιλέξτε **Μέγ. περιοχή**.

❏ Προσαν. (Πρωτ):

Επιλέξτε τον προσανατολισμό του πρωτοτύπου.

### Χρώμα:

Επιλέξτε εάν θα πραγματοποιήσετε μονόχρωμη ή έγχρωμη σάρωση.

### Μορφή αρχείου:

Επιλέξτε τη μορφή στην οποία θα αποθηκεύσετε τη σαρωμένη εικόνα.

Όταν επιθυμείτε αποθήκευση ως PDF, PDF/A ή TIFF, επιλέξτε εάν θα αποθηκεύσετε όλα τα πρωτότυπα ως ένα αρχείο (πολλές σελίδες) ή κάθε πρωτότυπο ξεχωριστά (μοναδική σελίδα).

❏ Λόγος συμπίεσ.:

Επιλέξτε πόσο θέλετε να συμπιέσετε τη σαρωμένη εικόνα.

❏ Ρυθμίσεις PDF:

Όταν έχετε επιλέξει PDF ως τη ρύθμιση μορφής αποθήκευσης, χρησιμοποιήστε αυτές τις ρυθμίσεις για να προστατεύσετε τα αρχεία PDF.

Για να δημιουργήσετε ένα αρχείο PDF που απαιτεί κωδικό πρόσβασης κατά το άνοιγμα, ορίστε Κωδ. Πρόσβ ανοίγμ. εγγρ.. Για να δημιουργήσετε ένα αρχείο PDF που απαιτεί έναν κωδικό πρόσβασης κατά την εκτύπωση ή την επεξεργασία, ορίστε το Κωδ. Πρόσβ δικαιωμάτων.

### Ποιότητα

❏ Ανάλυση:

Επιλέξτε την ανάλυση της σάρωσης.

❏ Τύπος εγγράφου:

Επιλέξτε τον τύπο του πρωτοτύπου σας.

### Διπλής όψης:

Σαρώστε και τις δύο πλευρές του πρωτότυπου.

❏ Προσαν. (Πρωτ):

Επιλέξτε τον προσανατολισμό του πρωτοτύπου.

❏ Δέσιμο (Πρωτ.):

Επιλέξτε τον προσανατολισμό βιβλιοδεσίας του πρωτότυπου.

### <span id="page-92-0"></span>Προσαν. (Πρωτ):

Επιλέξτε τον προσανατολισμό του πρωτοτύπου.

### Πυκνότητα:

Επιλέξτε την αντίθεση της σαρωμένης εικόνας.

### Αφαίρεση σκιάς:

Αφαιρέστε τις σκιές του πρωτοτύπου που εμφανίζονται στη σαρωμένη εικόνα.

❏ Περιφέρεια:

Αφαιρέσετε τις σκιές στην άκρη του πρωτοτύπου.

❏ Κέντρο:

Αφαιρέστε τις σκιές του περιθωρίου βιβλιοδεσίας του φυλλαδίου.

### Αφαίρεση οπών:

Αφαιρέστε τις οπές διάτρησης που εμφανίζονται στη σαρωμένη εικόνα. Μπορείτε να καθορίσετε την περιοχή για την αφαίρεση των οπών διάτρησης, εισάγοντας μια τιμή στο πλαίσιο δεξιά.

❏ Θέση διαγραφής:

Επιλέξτε τη θέση για να αφαιρέσετε τις οπές διάτρησης.

❏ Προσαν. (Πρωτ):

Επιλέξτε τον προσανατολισμό του πρωτοτύπου.

### όνομα αρχείου:

❏ Πρόθημα ονόματος αρχείου:

Εισαγάγετε ένα πρόθεμα για το όνομα των εικόνων με αλφαριθμητικούς χαρακτήρες και σύμβολα.

❏ Προσθήκη ημ/νίας:

Προσθέστε την ημερομηνία στο όνομα του αρχείου.

❏ Προσθήκη ώρας:

Προσθέστε την ώρα στο όνομα του αρχείου.

Εκ. όλ. των ρυθ.

Επαναφέρει τις ρυθμίσεις σάρωσης στις προεπιλεγμένες τιμές τους.

# **Σάρωση πρωτοτύπων σε email**

Χρειάζεται να ρυθμίσετε τα παρακάτω πριν τη σάρωση.

❏ Διαμορφώστε τον διακομιστή email.

[«Ρύθμιση παραμέτρων διακομιστή αλληλογραφίας» στη σελίδα 330](#page-329-0)

- ❏ Καταχωρήστε μια διεύθυνση email στις επαφές σας εκ των προτέρων, ώστε να μπορείτε να καθορίσετε εύκολα τη διεύθυνση επιλέγοντάς την από τις επαφές σας.
- ❏ Βεβαιωθείτε ότι οι ρυθμίσεις **Ημερομηνία/Ώρα** και **Διαφορά ώρας** του εκτυπωτή σας είναι σωστές. Πρόσβαση στα μενού από **Ρυθμίσ** > **Γενικές ρυθμίσεις** > **Βασικές ρυθμίσεις** > **Ρυθμίσ. Ημερομηνίας/Ώρας**.

<span id="page-93-0"></span>1. Τοποθετήστε τα πρωτότυπα.

[«Τοποθέτηση πρωτοτύπων» στη σελίδα 35](#page-34-0)

- 2. Επιλέξτε **Σάρωση** > **Email** στον πίνακα ελέγχου.
- 3. Προσδιορίστε τον παραλήπτη.

«Επιλογές μενού παραλήπτη για σάρωση σε Email» στη σελίδα 94

*Σημείωση:* ❏ Ο αριθμός των παραληπτών που έχετε επιλέξει, εμφανίζεται στη δεξιά πλευρά της οθόνης. Μπορείτε να στείλετε email σε έως και 10 διευθύνσεις και ομάδες.

Εάν περιλαμβάνονται ομάδες στους παραλήπτες, μπορείτε να επιλέξετε έως και 108 μεμονωμένες διευθύνσεις συνολικά, λαμβάνοντας υπόψη διευθύνσεις στις ομάδες.

- ❏ Επιλέξτε το πλαίσιο διεύθυνσης στην κορυφή της οθόνης, για να εμφανιστεί η λίστα με τις επιλεγμένες διευθύνσεις.
- ❏ Επιλέξτε για προβολή ή εκτύπωση του ιστορικού αποστολής, ή για να αλλάξετε τις ρυθμίσεις διακομιστή email.
- 4. Επιλέξτε την καρτέλα **Ρυθμίσεις σάρωσης** και, στη συνέχεια, ελέγξτε τις ρυθμίσεις, όπως η μορφή αποθήκευσης, και αλλάξτε τις εφόσον χρειάζεται.

«Επιλογές μενού σάρωσης για σάρωση σε email» στη σελίδα 94

5. Επιλέξτε πάλι την καρτέλα Παραλήπτης και, στη συνέχεια, πατήστε  $\mathcal{D}$ .

# **Επιλογές μενού παραλήπτη για σάρωση σε Email**

### Πληκτρολόγιο:

Εισαγάγετε τη διεύθυνση μη αυτόματα.

### Επαφές:

Επιλέξτε έναν προορισμό από τη λίστα επαφών.

Μπορείτε να αναζητήσετε μια επαφή από τη λίστα επαφών. Εισαγάγετε τη λέξη-κλειδί της αναζήτησης στο πλαίσιο που βρίσκεται στην κορυφή της οθόνης.

### Ιστορικό:

Επιλέξτε τη διεύθυνση από τη λίστα ιστορικού.

## **Επιλογές μενού σάρωσης για σάρωση σε email**

*Σημείωση:* Ορισμένα στοιχεία μπορεί να μην είναι διαθέσιμα ανάλογα με τις ρυθμίσεις που έχετε πραγματοποιήσει.

Χρώμα:

Επιλέξτε εάν θα πραγματοποιήσετε μονόχρωμη ή έγχρωμη σάρωση.

### Μορφή αρχείου:

Επιλέξτε τη μορφή στην οποία θα αποθηκεύσετε τη σαρωμένη εικόνα.

Όταν επιθυμείτε αποθήκευση ως PDF, PDF/A ή TIFF, επιλέξτε εάν θα αποθηκεύσετε όλα τα πρωτότυπα ως ένα αρχείο (πολλές σελίδες) ή κάθε πρωτότυπο ξεχωριστά (μοναδική σελίδα).

❏ Λόγος συμπίεσ.:

Επιλέξτε πόσο θέλετε να συμπιέσετε τη σαρωμένη εικόνα.

❏ Ρυθμίσεις PDF:

Όταν έχετε επιλέξει PDF ως τη ρύθμιση μορφής αποθήκευσης, χρησιμοποιήστε αυτές τις ρυθμίσεις για να προστατεύσετε τα αρχεία PDF.

Για να δημιουργήσετε ένα αρχείο PDF που απαιτεί κωδικό πρόσβασης κατά το άνοιγμα, ορίστε Κωδ. Πρόσβ ανοίγμ. εγγρ.. Για να δημιουργήσετε ένα αρχείο PDF που απαιτεί έναν κωδικό πρόσβασης κατά την εκτύπωση ή την επεξεργασία, ορίστε το Κωδ. Πρόσβ δικαιωμάτων.

### Ποιότητα

❏ Ανάλυση:

Επιλέξτε την ανάλυση της σάρωσης.

❏ Τύπος εγγράφου:

Επιλέξτε τον τύπο του πρωτοτύπου σας.

### Διπλής όψης:

Σαρώστε και τις δύο πλευρές του πρωτότυπου.

❏ Προσαν. (Πρωτ):

Επιλέξτε τον προσανατολισμό του πρωτοτύπου.

❏ Δέσιμο (Πρωτ.):

Επιλέξτε τον προσανατολισμό βιβλιοδεσίας του πρωτότυπου.

### Περ σάρ.:

Επιλέξτε την περιοχή σάρωσης. Για να περικόψετε το λευκό κενό γύρω από το κείμενο ή την εικόνα κατά τη σάρωση, επιλέξτε **Αυτ. περικοπή**. Για να σαρώσετε τη μέγιστη περιοχή του γυαλιού σαρωτή, επιλέξτε **Μέγ. περιοχή**.

❏ Προσαν. (Πρωτ):

Επιλέξτε τον προσανατολισμό του πρωτοτύπου.

### Προσαν. (Πρωτ):

Επιλέξτε τον προσανατολισμό του πρωτοτύπου.

### Πυκνότητα:

Επιλέξτε την αντίθεση της σαρωμένης εικόνας.

### Αφαίρεση σκιάς:

Αφαιρέστε τις σκιές του πρωτοτύπου που εμφανίζονται στη σαρωμένη εικόνα.

❏ Περιφέρεια:

Αφαιρέσετε τις σκιές στην άκρη του πρωτοτύπου.

❏ Κέντρο:

Αφαιρέστε τις σκιές του περιθωρίου βιβλιοδεσίας του φυλλαδίου.

### Αφαίρεση οπών:

Αφαιρέστε τις οπές διάτρησης που εμφανίζονται στη σαρωμένη εικόνα. Μπορείτε να καθορίσετε την περιοχή για την αφαίρεση των οπών διάτρησης, εισάγοντας μια τιμή στο πλαίσιο δεξιά.

❏ Θέση διαγραφής:

Επιλέξτε τη θέση για να αφαιρέσετε τις οπές διάτρησης.

❏ Προσαν. (Πρωτ):

Επιλέξτε τον προσανατολισμό του πρωτοτύπου.

### Θέμα:

Εισαγάγετε ένα θέμα για το email με αλφαριθμητικούς χαρακτήρες και σύμβολα.

### Μέγ μέγεθ συν.:

Επιλέξτε το μέγιστο μέγεθος αρχείου που μπορεί να επισυναφθεί στο email.

### όνομα αρχείου:

❏ Πρόθημα ονόματος αρχείου:

Εισαγάγετε ένα πρόθεμα για το όνομα των εικόνων με αλφαριθμητικούς χαρακτήρες και σύμβολα.

❏ Προσθήκη ημ/νίας:

Προσθέστε την ημερομηνία στο όνομα του αρχείου.

❏ Προσθήκη ώρας:

Προσθέστε την ώρα στο όνομα του αρχείου.

### Εκ. όλ. των ρυθ.

Επαναφέρει τις ρυθμίσεις σάρωσης στις προεπιλεγμένες τιμές τους.

# <span id="page-96-0"></span>**Σάρωση πρωτότυπων σε υπολογιστή**

*Σημείωση:* Για να χρησιμοποιήσετε αυτήν τη δυνατότητα, βεβαιωθείτε ότι οι παρακάτω εφαρμογές έχουν εγκατασταθεί στον υπολογιστή σας.

- ❏ Epson ScanSmart (Windows 7 ή μεταγενέστερο, ή OS X El Capitan ή μεταγενέστερο)
- ❏ Epson Event Manager (Windows Vista/Windows XP, ή OS X Yosemite/OS X Mavericks/OS X Mountain Lion/Mac OS X v10.7.x/Mac OS X v10.6.8)
- ❏ Epson Scan 2 (απαιτούμενη εφαρμογή για τη χρήση της δυνατότητας σαρωτή)

Ανατρέξτε στα παρακάτω για να ελέγξετε για εγκατεστημένες εφαρμογές.

Windows 10: κάντε κλικ στο κουμπί έναρξης και, στη συνέχεια, ελέγξτε τον φάκελο *Epson Software* > *Epson ScanSmart* και *EPSON* > *Epson Scan 2*.

Windows 8.1/Windows 8: εισαγάγετε το όνομα της εφαρμογής στο σύμβολο αναζήτησης και, στη συνέχεια, επιλέξτε το εμφανιζόμενο εικονίδιο.

Windows 7: κάντε κλικ στο κουμπί έναρξης και, στη συνέχεια, επιλέξτε *Όλα τα προγράμματα*. Στη συνέχεια, ελέγξτε τον φάκελο *Epson Software* > *Epson ScanSmart* και *EPSON* > *Epson Scan 2*.

Windows Vista/Windows XP: κάντε κλικ στο κουμπί έναρξης και, στη συνέχεια, επιλέξτε *Όλα τα προγράμματα*<sup>ή</sup> *Προγράμματα*. Στη συνέχεια, ελέγξτε τον φάκελο *Epson Software* > *Epson Event Manager* και *EPSON* > *Epson Scan 2*.

Mac OS: επιλέξτε *Μετάβαση* > *Εφαρμογές* > *Epson Software*.

1. Τοποθετήστε τα πρωτότυπα.

[«Τοποθέτηση πρωτοτύπων» στη σελίδα 35](#page-34-0)

- 2. Επιλέξτε **Σάρωση** > **Υπολογιστής** στον πίνακα ελέγχου.
- 3. Πατήστε στην κορυφή της οθόνης και επιλέξτε τον υπολογιστή στον οποίο θέλετε να αποθηκεύετε τις σαρωμένες εικόνες.
- 4. Πραγματοποιήστε τις ρυθμίσεις σάρωσης.
	- ❏ Επιλογή ενέργειας: επιλέξτε μέθοδο αποθήκευσης.

Όταν χρησιμοποιείτε Windows 7 ή μεταγενέστερο, ή το OS X El Capitan ή μεταγενέστερο: επιλέξτε **Προεπισκόπηση σε υπολογιστή** για να κάνετε προεπισκόπηση της σαρωμένης εικόνας στον υπολογιστή σας πριν την αποθήκευση εικόνων.

- ❏ Διπλής όψης: σαρώστε και τις δύο πλευρές του πρωτότυπου.
- ❏ Περιοχή σάρωσ.: επιλέξτε το μέγεθος σάρωσης.
- ❏ Εκ. όλ. των ρυθ.: επαναφέρει τις ρυθμίσεις σάρωσης στις προεπιλεγμένες τιμές τους.
- 5. Πατήστε  $\lozenge$ .

Όταν χρησιμοποιείτε Windows 7 ή μεταγενέστερο, ή το OS X El Capitan ή μεταγενέστερο: το Epson ScanSmart ξεκινά αυτόματα στον υπολογιστή σας και αρχίζει η σάρωση.

- *Σημείωση:* ❏ Ανατρέξτε στη βοήθεια του Epson ScanSmart για λεπτομέρειες αναφορικά με τη λειτουργία του λογισμικού. Κάντε κλικ στο *Βοήθεια* στην οθόνη Epson ScanSmart για να ανοίξετε τη βοήθεια.
- ❏ Μπορείτε να αρχίσετε τη σάρωση όχι μόνο από τον εκτυπωτή, αλλά και από τον υπολογιστή σας χρησιμοποιώντας το Epson ScanSmart.

# <span id="page-97-0"></span>**Σάρωση πρωτοτύπων στο cloud**

Πριν χρησιμοποιήσετε αυτήν τη λειτουργία, ορίστε ρυθμίσεις χρησιμοποιώντας το Epson Connect. Δείτε την παρακάτω τοποθεσία web της πύλης Epson Connect για λεπτομέρειες.

<https://www.epsonconnect.com/>

[http://www.epsonconnect.eu](http://www.epsonconnect.eu/) (μόνο για την Ευρώπη)

- 1. Τοποθετήστε τα πρωτότυπα. [«Τοποθέτηση πρωτοτύπων» στη σελίδα 35](#page-34-0)
- 2. Επιλέξτε **Σάρωση** > **Cloud** στον πίνακα ελέγχου.
- 3. Επιλέξτε στην κορυφή της οθόνης και, στη συνέχεια, επιλέξτε προορισμό.
- 4. Πραγματοποιήστε τις ρυθμίσεις σάρωσης. «Βασικές επιλογές μενού για σάρωση στο Cloud» στη σελίδα 98 «Προηγμένες επιλογές μενού για σάρωση στο Cloud» στη σελίδα 98
- 5. Πατήστε  $\Phi$ .

# **Βασικές επιλογές μενού για σάρωση στο Cloud**

*Σημείωση:* Ορισμένα στοιχεία μπορεί να μην είναι διαθέσιμα ανάλογα με τις ρυθμίσεις που έχετε πραγματοποιήσει.

### Περ σάρ.:

Επιλέξτε την περιοχή σάρωσης. Για να περικόψετε το λευκό κενό γύρω από το κείμενο ή την εικόνα κατά τη σάρωση, επιλέξτε **Αυτ. περικοπή**. Για να σαρώσετε τη μέγιστη περιοχή του γυαλιού σαρωτή, επιλέξτε **Μέγ. περιοχή**.

❏ Προσαν. (Πρωτ):

Επιλέξτε τον προσανατολισμό του πρωτοτύπου.

### Α&Μ/Χρώμα

Επιλέξτε αν θα πραγματοποιήσετε μονόχρωμη ή έγχρωμη σάρωση.

### Μορφή αρχείου:

Επιλέξτε τη μορφή στην οποία θα αποθηκεύσετε τη σαρωμένη εικόνα.

Όταν επιλέγετε PDF ως μορφή αρχείου, επιλέξτε εάν θα αποθηκεύσετε όλα τα πρωτότυπα ως ένα αρχείο (πολλές σελίδες) ή κάθε πρωτότυπο ξεχωριστά (μοναδική σελίδα).

# **Προηγμένες επιλογές μενού για σάρωση στο Cloud**

*Σημείωση:* Ορισμένα στοιχεία μπορεί να μην είναι διαθέσιμα ανάλογα με τις ρυθμίσεις που έχετε πραγματοποιήσει.

### <span id="page-98-0"></span>Διπλής όψης:

Σαρώστε και τις δύο πλευρές του πρωτότυπου.

❏ Προσαν. (Πρωτ):

Επιλέξτε τον προσανατολισμό του πρωτοτύπου.

❏ Δέσιμο (Πρωτ.):

Επιλέξτε τον προσανατολισμό βιβλιοδεσίας του πρωτότυπου.

### Τύπος εγγράφου:

Επιλέξτε τον τύπο του πρωτοτύπου σας.

### Προσαν. (Πρωτ):

Επιλέξτε τον προσανατολισμό του πρωτοτύπου.

### Πυκνότητα:

Επιλέξτε την αντίθεση της σαρωμένης εικόνας.

### Αφαίρεση σκιάς:

Αφαιρέστε τις σκιές του πρωτοτύπου που εμφανίζονται στη σαρωμένη εικόνα.

❏ Περιφέρεια:

Αφαιρέσετε τις σκιές στην άκρη του πρωτοτύπου.

❏ Κέντρο:

Αφαιρέστε τις σκιές του περιθωρίου βιβλιοδεσίας του φυλλαδίου.

### Αφαίρεση οπών:

Αφαιρέστε τις οπές διάτρησης που εμφανίζονται στη σαρωμένη εικόνα. Μπορείτε να καθορίσετε την περιοχή για την αφαίρεση των οπών διάτρησης, εισάγοντας μια τιμή στο πλαίσιο δεξιά.

❏ Θέση διαγραφής:

Επιλέξτε τη θέση για να αφαιρέσετε τις οπές διάτρησης.

❏ Προσαν. (Πρωτ):

Επιλέξτε τον προσανατολισμό του πρωτοτύπου.

Εκ. όλ. των ρυθ.

Επαναφέρει τις ρυθμίσεις σάρωσης στις προεπιλεγμένες τιμές τους.

# **Σάρωση με χρήση του WSD**

- *Σημείωση:* ❏ Αυτή η λειτουργία είναι διαθέσιμη μόνο για υπολογιστές που λειτουργούν με Windows 10/Windows 8.1/Windows 8/ Windows 7/Windows Vista.
- ❏ Εάν χρησιμοποιείτε Windows 7/Windows Vista, πρέπει να ρυθμίσετε τον υπολογιστή σας εκ των προτέρων να χρησιμοποιεί τη λειτουργία αυτή.

[«Ρύθμιση θύρας WSD» στη σελίδα 100](#page-99-0)

- <span id="page-99-0"></span>1. Τοποθετήστε τα πρωτότυπα. [«Τοποθέτηση πρωτοτύπων» στη σελίδα 35](#page-34-0)
- 2. Επιλέξτε **Σάρωση** > **WSD** στον πίνακα ελέγχου.
- 3. Επιλέξτε έναν υπολογιστή.
- 4. Πατήστε  $\lozenge$ .

# **Ρύθμιση θύρας WSD**

Στην ενότητα αυτή περιγράφεται ο τρόπος ρύθμισης θύρας WSD για τα Windows 7/Windows Vista.

*Σημείωση:* Για τα Windows 10/Windows 8.1/Windows 8, η θύρα WSD ρυθμίζεται αυτόματα.

Για τη ρύθμιση της θύρας WSD είναι απαραίτητα τα εξής.

❏ Ο εκτυπωτής και ο υπολογιστής είναι συνδεδεμένοι στο δίκτυο.

- ❏ Το πρόγραμμα οδήγησης του εκτυπωτή είναι εγκατεστημένο στον υπολογιστή.
- 1. Ενεργοποιήστε τον εκτυπωτή.
- 2. Κάντε κλικ στην Έναρξη και, στη συνέχεια, επιλέξτε **Δίκτυο** στον υπολογιστή.
- 3. Κάντε δεξί κλικ στον εκτυπωτή και, στη συνέχεια, κάντε κλικ στην **Εγκατάσταση**.

Επιλέξτε **Συνέχεια** όταν εμφανιστεί η οθόνη **Έλεγχος λογαριασμού χρήστη**.

Κάντε κλικ στην **Κατάργηση εγκατάστασης** και ξεκινήστε ξανά εάν εμφανιστεί η οθόνη **Κατάργηση εγκατάστασης**.

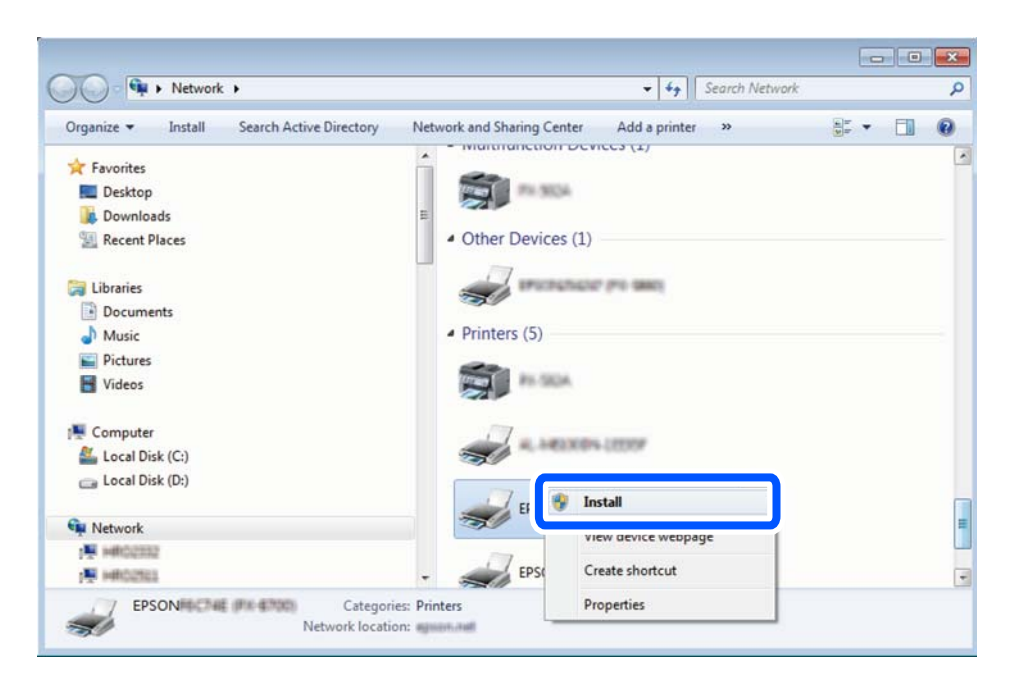

<span id="page-100-0"></span>*Σημείωση:* Στην οθόνη δικτύου εμφανίζεται το όνομα εκτυπωτή που ορίσατε στο δίκτυο και το όνομα του μοντέλου (EPSON XXXXXX (XX-XXXX)). Μπορείτε να ελέγξετε το όνομα του εκτυπωτή που έχει οριστεί στο δίκτυο από τον πίνακα ελέγχου του εκτυπωτή ή εκτυπώνοντας ένα φύλλο κατάστασης δικτύου.

4. Κάντε κλικ στην επιλογή **Η συσκευή σας είναι έτοιμη για χρήση**.

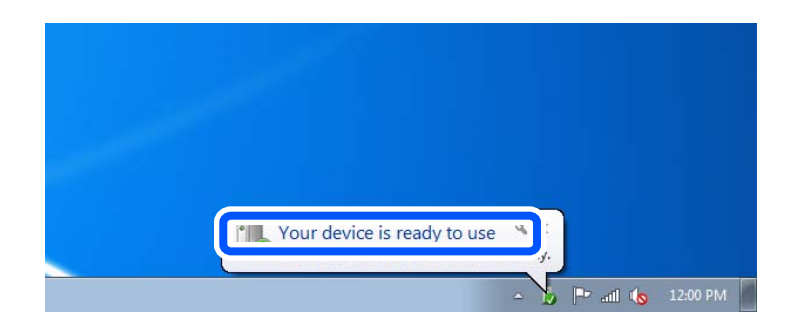

5. Ελέγξτε το μήνυμα και, στη συνέχεια, επιλέξτε κάντε κλικ στο **Κλείσιμο**.

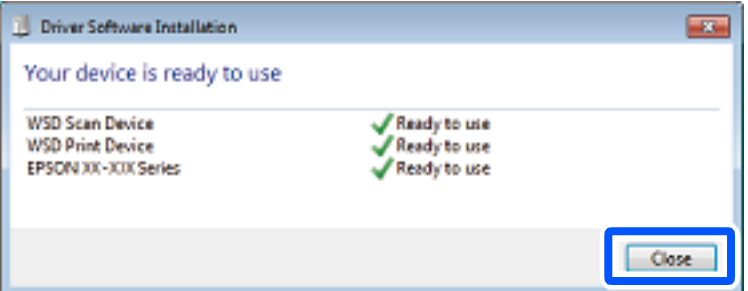

- 6. Ανοίξτε την οθόνη **Συσκευές και Εκτυπωτές**.
	- ❏ Windows 7

Κάντε κλικ στην Έναρξη > **Πίνακας ελέγχου** > **Υλικό και ήχος** (ή **Υλικό**) > **Συσκευές και Εκτυπωτές**.

❏ Windows Vista

Κάντε κλικ στην Έναρξη > **Πίνακας ελέγχου** > **Υλικό και ήχος** > **Εκτυπωτές**.

7. Βεβαιωθείτε ότι εμφανίζεται ένα εικονίδιο με το όνομα του εκτυπωτή στο δίκτυο.

Επιλέξτε το όνομα του εκτυπωτή όταν χρησιμοποιείτε το WSD.

# **Σάρωση πρωτοτύπων σε μια έξυπνη συσκευή**

- *Σημείωση:* ❏ Πριν τη σάρωση, εγκαταστήστε το Epson Smart Panel στην έξυπνη συσκευή σας.
- ❏ Epson Smart Panel οι οθόνες υπόκεινται σε αλλαγές χωρίς προειδοποίηση.
- ❏ Epson Smart Panel τα περιεχόμενα μπορεί να διαφέρουν ανάλογα με το προϊόν.
- 1. Τοποθετήστε τα πρωτότυπα.

[«Τοποθέτηση πρωτοτύπων» στη σελίδα 35](#page-34-0)

- 2. Ξεκινήστε το Epson Smart Panel στην έξυπνη συσκευή σας.
- 3. Επιλέξτε το μενού σάρωσης στην αρχική οθόνη.
- 4. Ακολουθήστε τις οδηγίες που εμφανίζονται στην οθόνη για σάρωση και αποθήκευση των εικόνων.

# <span id="page-102-0"></span>**Αποστολή και λήψη φαξ**

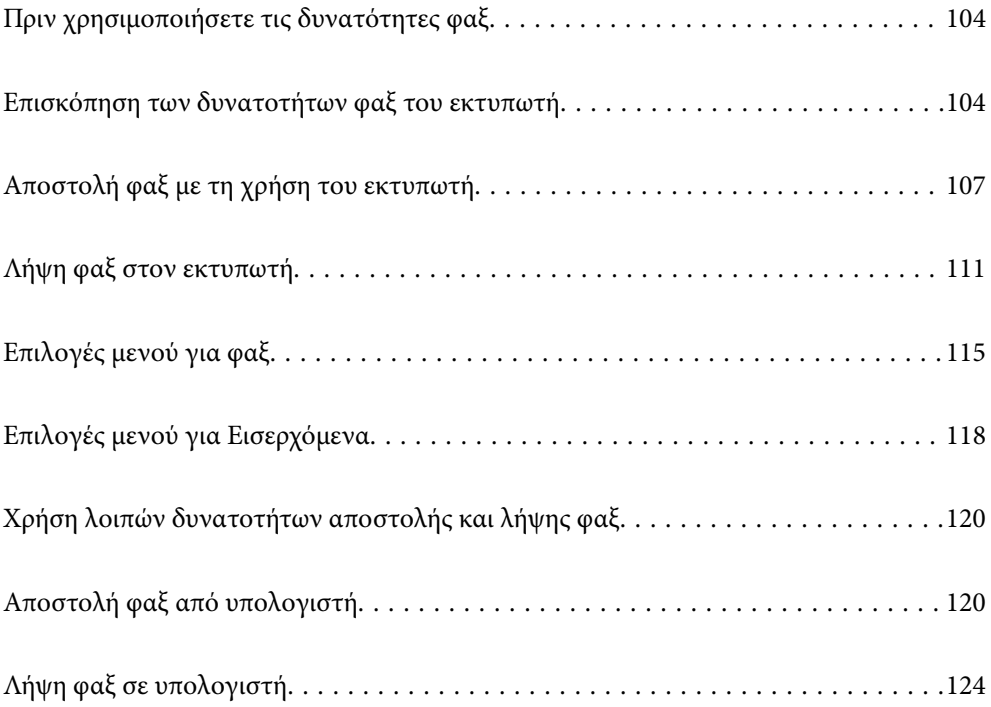

# <span id="page-103-0"></span>**Πριν χρησιμοποιήσετε τις δυνατότητες φαξ**

Ελέγξτε τα παρακάτω πριν ξεκινήσετε να χρησιμοποιείτε τις δυνατότητες φαξ.

- ❏ Ο εκτυπωτής και η τηλεφωνική γραμμή, καθώς και η τηλεφωνική συσκευή (αν χρειάζεται), είναι συνδεδεμένα σωστά
- ❏ Οι βασικές ρυθμίσεις φαξ (Οδηγός ρύθμισης φαξ) έχουν ολοκληρωθεί
- ❏ Οι λοιπές απαραίτητες ρυθμίσεις Ρυθμίσεις φαξ έχουν ολοκληρωθεί

Ανατρέξτε στις «Σχετικές πληροφορίες» παρακάτω για την πραγματοποίηση των ρυθμίσεων.

### **Σχετικές πληροφορίες**

- $\rightarrow$  [«Σύνδεση του εκτυπωτή σε τηλεφωνική γραμμή» στη σελίδα 364](#page-363-0)
- $\blacktriangleright$  [«Θέση εκτυπωτή σε ετοιμότητα για αποστολή και παραλαβή φαξ» στη σελίδα 367](#page-366-0)
- & [«Πραγματοποίηση ρυθμίσεων για τις δυνατότητες φαξ του εκτυπωτή ανάλογα με τη χρήση» στη σελίδα 369](#page-368-0)
- & [«Βασικές ρυθμίσεις» στη σελίδα 294](#page-293-0)
- & [«Ρυθμίσεις αποστολής» στη σελίδα 297](#page-296-0)
- & [«Διαθέσιμες επαφές» στη σελίδα 355](#page-354-0)
- & [«Ρυθμίσεις χρήστη» στη σελίδα 304](#page-303-0)

# **Επισκόπηση των δυνατοτήτων φαξ του εκτυπωτή**

## **Δυνατότητα: αποστολή φαξ**

### **Μέθοδοι αποστολής**

❏ Αυτόματη αποστολή

Όταν σαρώνετε ένα πρωτότυπο πατώντας x (**Αποστολή**), ο εκτυπωτής καλεί τους παραλήπτες και στέλνει το φαξ.

[«Αποστολή φαξ με τη χρήση του εκτυπωτή» στη σελίδα 107](#page-106-0)

❏ Μη αυτόματη αποστολή

Όταν εκτελείτε χειροκίνητο έλεγχο στη σύνδεση γραμμής καλώντας τον παραλήπτη, πατήστε  $\hat{\Phi}$  (**Αποστολή**) για να αρχίσει η απευθείας αποστολή φαξ.

[«Αποστολή φαξ με κλήση από εξωτερική τηλεφωνική συσκευή» στη σελίδα 109](#page-108-0)

### **Προσδιορισμός παραλήπτη κατά την αποστολή φαξ**

Μπορείτε να εισαγάγετε τους παραλήπτες χρησιμοποιώντας το **Πληκτρολ.**, **Επαφές** και τα **Πρόσφατο**.

[«Παραλήπτης» στη σελίδα 115](#page-114-0)

[«Διαθέσιμες επαφές» στη σελίδα 355](#page-354-0)

### **Ρυθμίσεις σάρωσης όταν στέλνετε ένα φαξ**

Μπορείτε να επιλέξετε στοιχεία όπως **Ανάλυση** ή **Μέγεθος πρωτοτ. (Γυαλί)** κατά την αποστολή φαξ.

### [«Ρυθμίσεις σάρωσης:» στη σελίδα 115](#page-114-0)

### **Χρήση του Ρυθμίσεις αποστολής φαξ κατά την αποστολή φαξ**

Μπορείτε να χρησιμοποιήσετε το **Ρυθμίσεις αποστολής φαξ** όπως **Άμεση αποστολή** (για αποστολή ενός μεγάλου εγγράφου) ή **Αποστολή φαξ αργότερα** (για αποστολή ενός φαξ σε χρονική στιγμή καθορισμένη από εσάς).

[«Ρυθμίσεις αποστολής φαξ:» στη σελίδα 116](#page-115-0)

# **Δυνατότητα: Λήψη φαξ**

### **Λειτουργία λήψης**

Υπάρχουν δύο επιλογές στο **Λειτουργία λήψης** για λήψη εισερχόμενων φαξ.

❏ Μη αυτ.

Κυρίως για τηλεφωνία, αλλά και για φαξ

[«Χρήση της λειτουργίας Μη αυτ.» στη σελίδα 111](#page-110-0)

- ❏ Αυτ.
	- Μόνο για φαξ (δεν απαιτείται εξωτερική τηλεφωνική συσκευή)
	- Κυρίως για φαξ και για περιστασιακή τηλεφωνία
	- [«Χρήση της λειτουργίας Αυτ.» στη σελίδα 112](#page-111-0)

### **Λήψη φαξ χρησιμοποιώντας ένα συνδεδεμένο τηλέφωνο**

Μπορείτε να λάβετε φαξ χρησιμοποιώντας μόνο ένα εξωτερικό τηλέφωνο.

[«Βασικές ρυθμίσεις» στη σελίδα 294](#page-293-0)

[«Πραγματοποίηση ρυθμίσεων όταν συνδέετε ένα τηλέφωνο» στη σελίδα 370](#page-369-0)

### **Προορισμοί ληφθέντων φαξ**

❏ Τα ληφθέντα φαξ εκτυπώνονται από προεπιλογή. Μπορείτε να ορίσετε προορισμούς για ληφθέντα φαξ στον φάκελο εισερχομένων. Εάν αποθηκεύσετε στα εισερχόμενά σας, μπορείτε να ελέγξετε τα περιεχόμενα στην οθόνη.

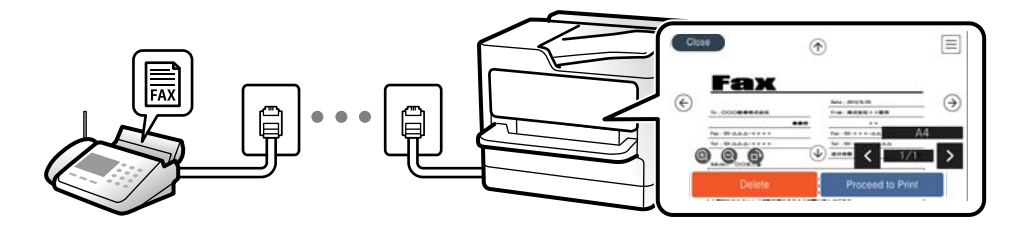

[«Έξοδος φαξ» στη σελίδα 297](#page-296-0)

[«Επιλογές μενού για Εισερχόμενα» στη σελίδα 118](#page-117-0)

[«Προβολή ληφθέντων φαξ που έχουν αποθηκευτεί στον εκτυπωτή στην οθόνη LCD» στη σελίδα 113](#page-112-0)

# **Δυνατότητα: PC-FAX Send/Receive (Windows/Mac OS)**

### **PC-FAX Send**

Μπορείτε να στείλετε φαξ από έναν υπολογιστή. [«Λογισμικό για αποστολή φαξ» στη σελίδα 282](#page-281-0) [«Αποστολή φαξ από υπολογιστή» στη σελίδα 120](#page-119-0)

### **PC-FAX Receive**

Μπορείτε να λάβετε φαξ σε έναν υπολογιστή. [«Πραγματοποίηση ρυθμίσεων για αποστολή και λήψη φαξ σε υπολογιστή» στη σελίδα 372](#page-371-0) [«Λογισμικό για αποστολή φαξ» στη σελίδα 282](#page-281-0) [«Λήψη φαξ σε υπολογιστή» στη σελίδα 124](#page-123-0)

# **Δυνατότητες: Διάφορες αναφορές φαξ**

Μπορείτε να ελέγξετε την κατάσταση των απεσταλμένων ή των ληφθέντων φαξ σε μια αναφορά.

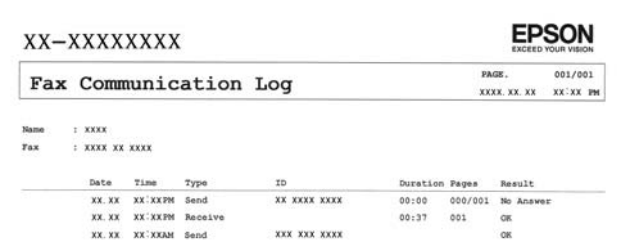

[«Ρυθμίσεις αναφοράς» στη σελίδα 300](#page-299-0) [«Ρυθμίσεις αποστολής φαξ:» στη σελίδα 116](#page-115-0) [«Αρχείο καταγρ. μετάδοσης:» στη σελίδα 117](#page-116-0) [«Αναφορά φαξ:» στη σελίδα 117](#page-116-0)

# **Δυνατότητα: ασφάλεια κατά την αποστολή και λήψη φαξ**

Μπορείτε να χρησιμοποιήσετε πολλές δυνατότητες όπως **Περιορισμοί απευθ. κλήσ.** για να αποτρέψετε την αποστολή στον λανθασμένο προορισμό ή **Αυτ. εκκαθ. εφεδρ. δεδ.** για να αποτρέψετε τη διαρροή πληροφοριών. Μπορείτε να ορίσετε κωδικό πρόσβασης για τα εισερχόμενα στον εκτυπωτή.

[«Ρυθμίσεις Ασφαλείας» στη σελίδα 300](#page-299-0)

[«Αποθήκευσ σε Εισερχόμενα:» στη σελίδα 298](#page-297-0)

# **Δυνατότητες: άλλες χρήσιμες δυνατότητες**

### **Αποκλεισμός ανεπιθύμητων φαξ**

Μπορείτε να απορρίψετε τα ανεπιθύμητα φαξ.

<span id="page-106-0"></span>[«Φαξ απόρριψης:» στη σελίδα 296](#page-295-0)

### **Λήψη φαξ μετά την κλήση**

Αφού καλέσετε ένα άλλο μηχάνημα φαξ, μπορείτε να λαμβάνετε έγγραφα από αυτό το μηχάνημα φαξ.

[«Λήψη φαξ πραγματοποιώντας τηλεφωνική κλήση» στη σελίδα 113](#page-112-0)

[«Λήψη Σταθμοσκόπησης:» στη σελίδα 118](#page-117-0)

# **Αποστολή φαξ με τη χρήση του εκτυπωτή**

Μπορείτε να στείλετε φαξ εισάγοντας τους αριθμούς φαξ των παραληπτών από τον πίνακα ελέγχου του εκτυπωτή.

*Σημείωση:* Κατά την αποστολή ενός μονόχρωμου φαξ, μπορείτε να πραγματοποιήσετε προεπισκόπηση της σαρωμένης εικόνας στην οθόνη LCD πριν την αποστολή.

1. Τοποθετήστε τα πρωτότυπα.

Μπορείτε να στείλετε έως 100 σελίδες σε μία ενιαία μετάδοση. Ωστόσο, ανάλογα με το υπολειπόμενο ποσοστό μνήμης, ενδέχεται να μην μπορέσετε να αποστείλετε φαξ με λιγότερες από 100 σελίδες.

[«Τοποθέτηση πρωτοτύπων» στη σελίδα 35](#page-34-0)

- 2. Επιλέξτε **Φαξ** στον πίνακα ελέγχου του εκτυπωτή.
- 3. Προσδιορίστε τον παραλήπτη.

«Επιλογή παραληπτών» στη σελίδα 107

4. Επιλέξτε την καρτέλα **Ρυθμίσεις φαξ** και, στη συνέχεια, πραγματοποιήστε τις ρυθμίσεις ανάλογα με τις απαιτήσεις σας.

[«Ρυθμίσεις φαξ» στη σελίδα 115](#page-114-0)

5. Πατήστε  $\Phi$  για να στείλετε το φαξ.

- *Σημείωση:* ❏ Εάν ο αριθμός φαξ είναι απασχολημένος ή υπάρχουν κάποια προβλήματα, ο εκτυπωτής επανακαλεί αυτόματα μετά από ένα λεπτό.
- $\Box$  Για να ακυρώσετε την αποστολή, πατήστε  $\oslash$ .
- ❏ Απαιτείται περισσότερη ώρα για την αποστολή ενός έγχρωμου φαξ, καθώς ο εκτυπωτής πραγματοποιεί σάρωση και αποστολή ταυτόχρονα. Ενώ ο εκτυπωτής αποστέλλει ένα έγχρωμο φαξ, δεν μπορείτε να χρησιμοποιήσετε τις άλλες λειτουργίες.

# **Επιλογή παραληπτών**

Μπορείτε να καθορίσετε παραλήπτες στην καρτέλα **Παραλήπτης** για αποστολή του φαξ χρησιμοποιώντας τις παρακάτω μεθόδους.

### **Μη αυτόματη εισαγωγή του αριθμού φαξ**

Επιλέξτε **Πληκτρολ.**, εισαγάγετε έναν αριθμό φαξ στην οθόνη που εμφανίζεται και, στη συνέχεια, επιλέξτε **OK**.

- Για να προσθέσετε μια παύση (παύση για τρία δευτερόλεπτα κατά τη διάρκεια της κλήσης), πληκτρολογήστε ένα ενωτικό (-).

- Εάν έχετε ορίσει κωδικό εξωτερικής πρόσβασης στο **Τύπος γραμμής**, πληκτρολογήστε «#» (δίεση) αντί του πραγματικού κωδικού εξωτερικής πρόσβασης στην αρχή του αριθμού φαξ.

*Σημείωση:* Εάν δεν μπορείτε να εισαγάγετε έναν αριθμό φαξ χειροκίνητα, το *Περιορισμοί απευθ. κλήσ.* ως *Ρυθμίσεις Ασφαλείας* έχει οριστεί σε *Εν.*. Επιλέξτε τους παραλήπτες φαξ από τη λίστα επαφών ή από το ιστορικό απεσταλμένων φαξ.

### **Επιλογή των παραληπτών από τη λίστα επαφών**

Επιλέξτε **Επαφές** και επιλέξτε τους παραλήπτες στους οποίους θέλετε να στείλετε. Εάν ο παραλήπτης στον οποίο θέλετε να στείλετε δεν έχει εγγραφεί ακόμα στο **Επαφές**, επιλέξτε **Προσ. κατ.** και καταγράψτε το.

### **Επιλογή των παραληπτών από το ιστορικό απεσταλμένων φαξ**

Επιλέξτε **Πρόσφατο** και, στη συνέχεια, επιλέξτε έναν παραλήπτη.

*Σημείωση:* Για τη διαγραφή παραληπτών που εισαγάγατε, μεταβείτε στη λίστα παραληπτών πατώντας το πεδίο ενός αριθμού φαξ ή τον αριθμό παραληπτών στην οθόνη LCD, επιλέξτε τον παραλήπτη από τη λίστα και, στη συνέχεια, επιλέξτε *Αφαίρεση*.

### **Σχετικές πληροφορίες**

& [«Διαθέσιμες επαφές» στη σελίδα 355](#page-354-0)

# **Διάφοροι τρόποι αποστολής φαξ**

### **Αποστολή φαξ ύστερα από τον έλεγχο της σαρωμένης εικόνας**

Μπορείτε να πραγματοποιήσετε προεπισκόπηση της σαρωμένης εικόνας στην οθόνη LCD πριν την αποστολή του φαξ. (Μόνο μονόχρωμα φαξ)

1. Τοποθετήστε τα πρωτότυπα.

[«Τοποθέτηση πρωτοτύπων» στη σελίδα 35](#page-34-0)

- 2. Επιλέξτε **Φαξ** στην αρχική οθόνη.
- 3. Προσδιορίστε τον παραλήπτη. [«Επιλογή παραληπτών» στη σελίδα 107](#page-106-0)
- 4. Επιλέξτε την καρτέλα **Ρυθμίσεις φαξ** και, στη συνέχεια, πραγματοποιήστε τις ρυθμίσεις ανάλογα με τις απαιτήσεις σας.

[«Ρυθμίσεις φαξ» στη σελίδα 115](#page-114-0)

5. Επιλέξτε **Προεπισ** στην επάνω οθόνη φαξ για σάρωση, ελέγξτε τη σαρωμένη εικόνα εγγράφου.

- : μετακινεί την οθόνη προς την κατεύθυνση των βελών.
- <span id="page-108-0"></span> $\cdot$   $\odot$   $\odot$  : μικραίνει ή μεγεθύνει.
- $\geq$ : μεταβαίνει στην προηγούμενη ή την επόμενη σελίδα.

- *Σημείωση:* ❏ Όταν είναι ενεργοποιημένη η επιλογή *Άμεση αποστολή*, δεν είναι δυνατή η προεπισκόπηση.
- ❏ Όταν δεν αγγίζετε την οθόνη προεπισκόπησης για τον χρόνο που έχει οριστεί στο *Ρυθμίσ* > *Γενικές ρυθμίσεις*<sup>&</sup>gt; *Ρυθμίσεις φαξ* > *Ρυθμίσεις αποστολής* > *Χρ. εμφ. προεπισκόπησης φαξ*, το φαξ αποστέλλεται αυτόματα.
- ❏ Η ποιότητα εικόνας ενός απεσταλμένου φαξ ενδέχεται να διαφέρει από την προεπισκόπησή του, ανάλογα με τις δυνατότητες της συσκευής του παραλήπτη.
- 6. Επιλέξτε **Έναρξη αποστολής**. Διαφορετικά, επιλέξτε **Άκυρο**

*Σημείωση:* Η ποιότητα εικόνας ενός απεσταλμένου φαξ ενδέχεται να διαφέρει από την προεπισκόπησή του, ανάλογα με τις δυνατότητες της συσκευής του παραλήπτη.

## **Αποστολή φαξ με κλήση από εξωτερική τηλεφωνική συσκευή**

Μπορείτε να αποστείλετε ένα φαξ καλώντας με το συνδεδεμένο τηλέφωνο, όταν θέλετε να μιλήσετε στο τηλέφωνο πριν την αποστολή του φαξ ή όταν η συσκευή φαξ του παραλήπτη δεν εναλλάσσεται σε φαξ αυτόματα.

1. Σηκώστε το ακουστικό του συνδεδεμένου τηλεφώνου και, στη συνέχεια, καλέστε τον αριθμό φαξ του παραλήπτη χρησιμοποιώντας το τηλέφωνο.

#### Σημείωση:

*Σημείωση:* Όταν ο παραλήπτης απαντήσει στο τηλεφώνημα, μπορείτε να μιλήσετε με τον παραλήπτη.

- 2. Επιλέξτε **Φαξ** στην αρχική οθόνη.
- 3. Πραγματοποιήστε απαραίτητες ρυθμίσεις στο **Ρυθμίσεις φαξ**.

[«Ρυθμίσεις φαξ» στη σελίδα 115](#page-114-0)

4. Όταν ακούτε έναν τόνο φαξ, πατήστε  $\mathcal{D}$  και, στη συνέχεια, κλείστε το ακουστικό.

*Σημείωση:* Όταν καλείται ένας αριθμός με τη χρήση του συνδεδεμένου τηλεφώνου, απαιτείται περισσότερος χρόνος για την αποστολή του φαξ, επειδή ο εκτυπωτής πραγματοποιεί σάρωση και αποστολή ταυτόχρονα. Κατά τη διάρκεια αποστολής του φαξ, δεν μπορείτε να χρησιμοποιήσετε τις άλλες λειτουργίες.

## **Αποστολή πολλών σελίδων ενός μονόχρωμου εγγράφου (Άμεση αποστολή)**

Κατά την αποστολή ενός μονόχρωμου φαξ, το σαρωμένο έγγραφο αποθηκεύεται προσωρινά στη μνήμη του εκτυπωτή. Επομένως, η αποστολή πολλών σελίδων ενδέχεται να εξαντλήσει τη μνήμη του εκτυπωτή και να διακόψει την αποστολή του φαξ. Μπορείτε να το αποφύγετε ενεργοποιώντας τη λειτουργία **Άμεση αποστολή**, ωστόσο, απαιτείται περισσότερος χρόνος για την αποστολή του φαξ, επειδή ο εκτυπωτής πραγματοποιεί σάρωση και αποστολή ταυτόχρονα. Μπορείτε να χρησιμοποιήσετε αυτή τη λειτουργία όταν υπάρχει μόνο ένας παραλήπτης.

## **Πρόσβαση στο μενού**

Μπορείτε να βρείτε το μενού στον πίνακα ελέγχου του εκτυπωτή ως εξής.

<span id="page-109-0"></span>**Φαξ** > **Ρυθμίσεις φαξ Άμεση αποστολή**.

## **Αποστολή μονόχρωμων φαξ σε καθορισμένη ώρα της ημέρας (Αποστολή φαξ αργότερα)**

Μπορείτε να ρυθμίσετε την αποστολή φαξ σε καθορισμένη ώρα. Είναι δυνατή η αποστολή μόνο μονόχρωμων φαξ όταν ορίζεται καθορισμένη ώρα αποστολής.

- 1. Επιλέξτε **Φαξ** στην αρχική οθόνη.
- 2. Προσδιορίστε τον παραλήπτη. [«Επιλογή παραληπτών» στη σελίδα 107](#page-106-0)
- 3. Επιλέξτε την καρτέλα **Ρυθμίσεις φαξ** και, στη συνέχεια, επιλέξτε **Αποστολή φαξ αργότερα**.
- 4. Πατήστε το πεδίο **Αποστολή φαξ αργότερα** για να το ρυθμίσετε σε **Εν.**.
- 5. Επιλέξτε το πεδίο **Ώρα**, εισαγάγετε την ώρα στην οποία θέλετε να αποσταλεί το φαξ και, στη συνέχεια, πατήστε **OK**.
- 6. Επιλέξτε **OK** για να εφαρμόσετε τις ρυθμίσεις.

Μπορείτε επίσης να πραγματοποιήστε τις απαραίτητες ρυθμίσεις, όπως ανάλυση και μέθοδο αποστολής.

7. Στείλτε το φαξ.

*Σημείωση:* Δε μπορείτε να στείλετε ένα άλλο φαξ μέχρι να σταλεί το φαξ την καθορισμένη ώρα. Εάν θέλετε να στείλετε ένα άλλο, χρειάζεται να ακυρώσετε το προγραμματισμένο φαξ επιλέγοντας *Φαξ* στην αρχική οθόνη και, στη συνέχεια, διαγράφοντάς το.

## **Αποστολή εγγράφων διαφορετικού μεγέθους με τη χρήση του ADF (Συνεχής σάρωση(ADF))**

Αποστέλλοντας φαξ με την τοποθέτηση πρωτοτύπων μεμονωμένα ή με την τοποθέτηση πρωτοτύπων ανά μέγεθος, μπορείτε να τα στείλετε ως ένα έγγραφο στα αρχικά μεγέθη τους.

Εάν τοποθετείτε πρωτότυπα διαφορετικού μεγέθους στο ADF, όλα τα πρωτότυπα αποστέλλονται στο μεγαλύτερο μέγεθος των πρωτοτύπων. Για να αποστέλλετε πρωτότυπα στο αρχικό τους μέγεθος, μην τοποθετείτε πρωτότυπα με διαφορετικά μεγέθη.

- 1. Τοποθετήστε την πρώτη παρτίδα πρωτοτύπων με το ίδιο μέγεθος.
- 2. Επιλέξτε **Φαξ** στην αρχική οθόνη.
- 3. Προσδιορίστε τον παραλήπτη. [«Επιλογή παραληπτών» στη σελίδα 107](#page-106-0)
- 4. Επιλέξτε την καρτέλα **Ρυθμίσεις φαξ** και έπειτα πατήστε **Συνεχής σάρωση(ADF)** για να το ορίσετε σε **Εν.**. Μπορείτε επίσης να πραγματοποιήστε τις απαραίτητες ρυθμίσεις, όπως ανάλυση και μέθοδο αποστολής.
- <span id="page-110-0"></span>5. Πατήστε x (**Αποστολή**) στην καρτέλα **Παραλήπτης**.
- 6. Μόλις ολοκληρωθεί η σάρωση της πρώτης ομάδας πρωτοτύπων και εμφανιστεί ένα μήνυμα στον πίνακα ελέγχου που ζητά τη σάρωση της επόμενης ομάδας πρωτοτύπων, επιλέξτε **Ναι**, τοποθετήστε τα επόμενα πρωτότυπα και επιλέξτε **Έναρξη σάρωσης**.

*Σημείωση:* Εάν δεν αγγίξετε τον εκτυπωτή για τον χρόνο που ορίζεται στο *Ρυθμίσ* > *Γενικές ρυθμίσεις* > *Ρυθμίσεις φαξ*<sup>&</sup>gt; *Ρυθμίσεις αποστολής* > *Χρ. αναμ. για επόμενο Πρωτότυπο* αφού σας ζητηθεί να βάλετε τα επόμενα πρωτότυπα, ο εκτυπωτής σταματά να αποθηκεύει και ξεκινά την αποστολή του εγγράφου.

## **Λήψη φαξ στον εκτυπωτή**

Εάν ο εκτυπωτής είναι συνδεδεμένος στην τηλεφωνική γραμμή και οι βασικές ρυθμίσεις έχουν ολοκληρωθεί με τον Οδηγός ρύθμισης φαξ, μπορείτε να λαμβάνετε φαξ.

Μπορείτε να αποθηκεύσετε τα ληφθέντα φαξ, να τα δείτε στην οθόνη του εκτυπωτή και να τα εκτυπώσετε εάν χρειάζεται.

Τα ληφθέντα φαξ εκτυπώνονται στις αρχικές ρυθμίσεις του εκτυπωτή.

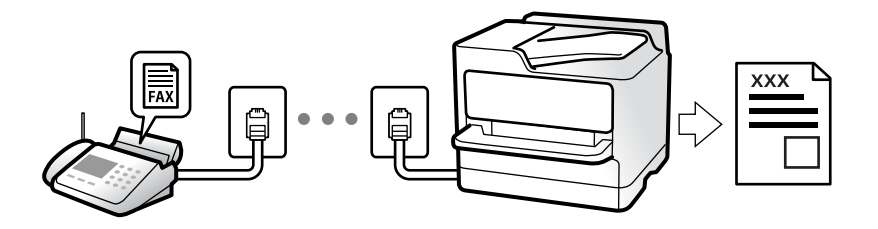

Όταν θέλετε να ελέγξετε την κατάσταση των ρυθμίσεων φαξ, εκτυπώστε μια **Λίστα ρυθμίσεων φαξ** επιλέγοντας **Φαξ** > (Περισσότερα) > **Αναφορά φαξ** > **Λίστα ρυθμίσεων φαξ**.

## **Λήψη εισερχόμενων φαξ**

Υπάρχουν δύο επιλογές στο **Λειτουργία λήψης**.

#### **Σχετικές πληροφορίες**

- & «Χρήση της λειτουργίας Μη αυτ.» στη σελίδα 111
- & [«Χρήση της λειτουργίας Αυτ.» στη σελίδα 112](#page-111-0)

## **Χρήση της λειτουργίας Μη αυτ.**

Αυτή η λειτουργία προορίζεται κυρίως για τηλεφωνικές κλήσης, αλλά μπορεί να χρησιμοποιηθεί και για φαξ.

### **Λήψη φαξ**

Όταν χτυπήσει το τηλέφωνο, μπορείτε να απαντήσετε χειροκίνητα σηκώνοντας το ακουστικό.

<span id="page-111-0"></span>❏ Αν ακούσετε σήμα φαξ (baud):

Επιλέξτε Φαξ στην αρχική οθόνη του εκτυπωτή, επιλέξτε Αποστ./ Λήψη > Λήψη και έπειτα πατήστε  $\Diamond$ . Στη συνέχεια, κατεβάστε το ακουστικό.

❏ Αν το κουδούνισμα είναι για φωνητική κλήση:

Μπορείτε να απαντήσετε στο τηλεφώνημα κανονικά.

### **Λήψη φαξ χρησιμοποιώντας μόνο το συνδεδεμένο τηλέφωνο**

Αν έχει οριστεί το **Απομακρ. λήψη**, μπορείτε να λαμβάνετε φαξ εισάγοντας απλώς τον **Κωδικ. έναρξης**.

Όταν χτυπήσει το τηλέφωνο, σηκώστε το ακουστικό. Αν ακούσετε τόνο φαξ (baud), πατήστε τον διψήφιο **Κωδικ. έναρξης** και στη συνέχεια κλείστε το ακουστικό.

## **Σχετικές πληροφορίες**

& [«Απομακρ. λήψη:» στη σελίδα 296](#page-295-0)

## **Χρήση της λειτουργίας Αυτ.**

Αυτή η λειτουργία επιτρέπει τη χρήση της γραμμής για τους ακόλουθους χρήστες.

- ❏ Χρήση της γραμμής μόνο για φαξ (δεν χρειάζεται εξωτερικό τηλέφωνο)
- ❏ Χρήση της γραμμής κυρίως για φαξ και μερικές φορές για τηλέφωνο

## **Λήψη φαξ χωρίς εξωτερική τηλεφωνική συσκευή**

Ο εκτυπωτής αλλάζει αυτόματα σε λήψη φαξ όταν ο αριθμός κουδουνισμάτων που ορίσατε στο **Κουδουνίσματα για απάντ.** ολοκληρωθεί.

## **Λήψη φαξ με εξωτερική τηλεφωνική συσκευή**

Ένας εκτυπωτής με εξωτερική τηλεφωνική συσκευή λειτουργεί ως εξής.

- ❏ Όταν ο τηλεφωνητής απαντήσει εντός του αριθμού κουδουνισμάτων που έχει οριστεί στο **Κουδουνίσματα για απάντ.**:
	- Εάν το κουδούνισμα είναι για φαξ: ο εκτυπωτής αλλάζει αυτόματα για λήψη φαξ.
	- Αν το κουδούνισμα είναι για φωνητική κλήση: ο τηλεφωνητής μπορεί να λάβει τηλεφωνικές κλήσεις και να καταγράψει φωνητικά μηνύματα.
- ❏ Όταν σηκώσετε το ακουστικό εντός του αριθμού κουδουνισμάτων που έχει οριστεί στο **Κουδουνίσματα για απάντ.**:

- Εάν το κουδούνισμα είναι για φαξ: μείνετε στη γραμμή μέχρι ο εκτυπωτής να ξεκινήσει αυτόματα να λαμβάνει το φαξ εμφανίζοντας το στοιχείο **Γίνεται σύνδεση** στον πίνακα ελέγχου του εκτυπωτή. Όταν ο εκτυπωτής ξεκινά τη λήψη φαξ, μπορείτε να κατεβάσετε το ακουστικό. Για να ξεκινήσει αμέσως η λήψη του φαξ, χρησιμοποιήστε τα ίδια βήματα με το **Μη αυτ.**. Επιλέξτε **Φαξ** στον πίνακα ελέγχου εκτυπωτή και, στη συνέχεια, επιλέξτε **Αποστ./ Λήψη** > **Λήψη**. Έπειτα, πατήστε x και, στη συνέχεια, κλείστε το ακουστικό.

- Εάν το κουδούνισμα είναι για φωνητική κλήση: μπορείτε να απαντήσετε κανονικά στο τηλεφώνημα.

❏ Εάν το κουδούνισμα σταματήσει και ο εκτυπωτής αλλάξει αυτόματα για λήψη φαξ:

- Εάν το κουδούνισμα είναι για φαξ: ο εκτυπωτής ξεκινά να λαμβάνει τα φαξ.

- Εάν το κουδούνισμα είναι για φωνητική κλήση: δεν μπορείτε να απαντήσετε στο τηλεφώνημα. Ζητήστε να σας καλέσουν πάλι.

<span id="page-112-0"></span>*Σημείωση:* Ορίστε τον αριθμό κουδουνισμάτων απάντησης του τηλεφωνητή σε έναν μικρότερο αριθμό από τον αριθμό που έχει οριστεί στο *Κουδουνίσματα για απάντ.*. Διαφορετικά, ο αυτόματος τηλεφωνητής δεν είναι σε θέση να λάβει φωνητικές κλήσεις για την καταγραφή φωνητικών μηνυμάτων. Για λεπτομέρειες σχετικά με τις ρυθμίσεις του τηλεφωνητή, ανατρέξτε στο συνοδευτικό εγχειρίδιο του τηλεφωνητή.

## **Λήψη φαξ πραγματοποιώντας τηλεφωνική κλήση**

Μπορείτε να λάβετε ένα φαξ που έχει αποθηκευτεί σε άλλη συσκευή φαξ πληκτρολογώντας τον αριθμό φαξ.

## **Λήψη φαξ μέσω ανίχνευσης (Λήψη Σταθμοσκόπησης)**

Μπορείτε να λάβετε ένα φαξ που έχει αποθηκευτεί σε άλλη συσκευή φαξ πληκτρολογώντας τον αριθμό φαξ. Χρησιμοποιήστε αυτή την ιδιότητα για να λάβετε ένα έγγραφο από μια υπηρεσία πληροφόρησης φαξ. Ωστόσο, αν η υπηρεσία πληροφόρησης φαξ διαθέτει μια ιδιότητα φωνητικής καθοδήγησης που πρέπει να ακολουθείτε, δεν μπορείτε να χρησιμοποιήσετε αυτή την ιδιότητα.

*Σημείωση:* Για να λάβετε ένα έγγραφο από μια υπηρεσία πληροφοριών φαξ που χρησιμοποιεί ηχητικές οδηγίες, καλέστε απλά τον αριθμό φαξ χρησιμοποιώντας το συνδεδεμένο τηλέφωνο και χρησιμοποιήστε το τηλέφωνο και τον εκτυπωτή σύμφωνα με τις ηχητικές οδηγίες.

- 1. Επιλέξτε **Φαξ** στην αρχική οθόνη.
- 2. Πατήστε (Περισσότερα).
- 3. Πατήστε **Λήψη Σταθμοσκόπησης** για να το ρυθμίσετε σε **Εν.** και, στη συνέχεια, πατήστε **Κλείσιμο**.
- 4. Πληκτρολογήστε τον αριθμό φαξ.

*Σημείωση:* Όταν η επιλογή *Ρυθμίσεις Ασφαλείας* στις *Περιορισμοί απευθ. κλήσ.* είναι ρυθμισμένη σε *Εν.*, μπορείτε να επιλέξετε παραλήπτες φαξ αποκλειστικά από τη λίστα επαφών ή από το ιστορικό απεσταλμένων φαξ. Δεν μπορείτε να εισαγάγετε έναν αριθμό φαξ χειροκίνητα.

5. Πατήστε  $\Phi$ .

## **Προβολή ληφθέντων φαξ που έχουν αποθηκευτεί στον εκτυπωτή στην οθόνη LCD**

Εάν ρυθμίσετε αποθήκευση των ληφθέντων φαξ στον εκτυπωτή, μπορείτε να προβάλετε τα περιεχόμενα και να εκτυπώσετε εάν χρειάζεται.

[«Πραγματοποίηση ρυθμίσεων για την αποθήκευση ληφθέντων φαξ» στη σελίδα 371](#page-370-0)

1. Πατήστε  $\mathfrak{S}$  στην αρχική οθόνη.

*Σημείωση:* Όταν υπάρχουν ληφθέντα φαξ που δεν έχουν αναγνωσθεί, ο αριθμός των μη αναγνωσμένων εγγράφων εμφανίζεται στο στην αρχική οθόνη.

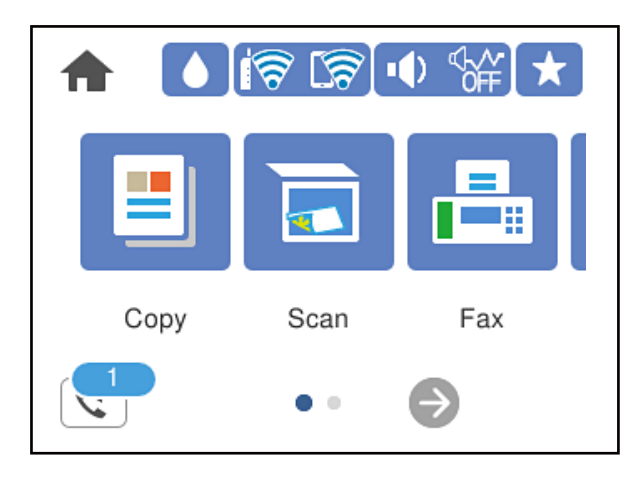

- 2. Πατήστε **Άνοιγ. Εισερχομ./Εμπιστ. θυρ. (XX μη αναγνωσμένα)**.
- 3. Εάν τα εισερχόμενα προστατεύονται με κωδικό πρόσβασης, πληκτρολογήστε τον κωδικό πρόσβασης των εισερχομένων.
- 4. Επιλέξτε το φαξ που θέλετε να δείτε από τη λίστα.

Εμφανίζονται τα περιεχόμενα του φαξ.

- ❏ : Μετακινεί την οθόνη προς την κατεύθυνση των βελών.
- ❏ : μικραίνει ή μεγεθύνει.
- ❏ : περιστρέφει την εικόνα προς τα δεξιά κατά 90 μοίρες.
- ❏ : Μεταβαίνει στην προηγούμενη ή την επόμενη σελίδα.
- ❏ Για να αποκρύψετε τα εικονίδια λειτουργιών, πατήστε οπουδήποτε στην οθόνη προεπισκόπησης, εκτός από τα εικονίδια. Πατήστε ξανά για να εμφανιστούν τα εικονίδια.
- 5. Επιλέξτε την εκτύπωση ή διαγραφή του εγγράφου που είδατε και, στη συνέχεια, ακολουθήστε τις οδηγίες που εμφανίζονται στην οθόνη.

## c*Σημαντικό:*

Εάν η μνήμη του εκτυπωτή γεμίσει, οι λειτουργίες λήψης και αποστολής φαξ ενδέχεται να απενεργοποιηθούν. Διαγράψτε έγγραφα που έχετε διαβάσει ή εκτυπώσει ήδη.

## <span id="page-114-0"></span>**Επιλογές μενού για φαξ**

## **Παραλήπτης**

Επιλέξτε τα μενού στον πίνακα ελέγχου, όπως περιγράφεται παρακάτω.

## **Φαξ** > **Παραλήπτης**

### Πληκτρολ.:

Εισαγάγετε έναν αριθμό φαξ χειροκίνητα.

#### Επαφές:

Επιλέξτε έναν παραλήπτη από τη λίστα επαφών. Μπορείτε, επίσης, να προσθέσετε ή να επεξεργαστείτε μια επαφή.

### Πρόσφατο:

Επιλέξτε έναν παραλήπτη από το ιστορικό απεσταλμένων φαξ. Μπορείτε, επίσης, να προσθέσετε τον παραλήπτη στη λίστα επαφών.

#### **Σχετικές πληροφορίες**

& [«Επιλογή παραληπτών» στη σελίδα 107](#page-106-0)

## **Ρυθμίσεις φαξ**

Επιλέξτε τα μενού στον πίνακα ελέγχου, όπως περιγράφεται παρακάτω.

### **Φαξ** > **Ρυθμίσεις φαξ**

### Ρυθμίσεις σάρωσης:

### Ανάλυση:

Επιλέξτε την ανάλυση του εξερχόμενου φαξ. Εάν επιλέξετε μια υψηλότερη ανάλυση, το μέγεθος δεδομένων μεγαλώνει και απαιτείται χρόνος για την αποστολή του φαξ.

#### Πυκνότητα:

Ορίζει την πυκνότητα του εξερχόμενου φαξ. Το + καθιστά την πυκνότητα πιο σκούρα και το πιο φωτεινή.

### Αφαίρεση φόντου:

Ανιχνεύει το χρώμα του χαρτιού (χρώμα φόντου) του πρωτότυπου εγγράφου και αφαιρεί ή κάνει πιο ανοιχτό το χρώμα. Ανάλογα με το πόσο σκούρο και ζωντανό είναι το χρώμα, ενδέχεται να μην αφαιρεθεί ή να μην γίνει πιο ανοιχτό

### Ευκρίνεια:

Ενισχύει ή απαλύνει το περίγραμμα της εικόνας. Το + ενισχύει την ευκρίνεια και το - απαλύνει την ευκρίνεια.

### ADF Διπλής όψης:

Πραγματοποιεί σάρωση και των δύο όψεων των πρωτοτύπων στο ADF και αποστέλλει μονόχρωμο φαξ.

### Συνεχής σάρωση(ADF):

Αποστέλλοντας φαξ με την τοποθέτηση πρωτοτύπων μεμονωμένα ή με την τοποθέτηση πρωτοτύπων ανά μέγεθος, μπορείτε να τα στείλετε ως ένα έγγραφο στα αρχικά μεγέθη τους. Δείτε τις σχετικές πληροφορίες στο κάτω μέρος αυτής της ενότητας.

### Μέγεθος πρωτοτ. (Γυαλί):

Επιλέξτε το μέγεθος και τον προσανατολισμό του πρωτότυπου που τοποθετήσατε στη γυαλί σαρωτή.

### Χρώμα:

Επιλέξτε εάν θα πραγματοποιήσετε μονόχρωμη ή έγχρωμη σάρωση.

### Ρυθμίσεις αποστολής φαξ:

### Άμεση αποστολή:

Αποστέλλει ένα ασπρόμαυρο φαξ καθώς σαρώνει τα πρωτότυπα. Επειδή τα σαρωμένα πρωτότυπα δεν αποθηκεύονται προσωρινά στη μνήμη του εκτυπωτή ακόμη κι όταν αποστέλλεται ένας μεγάλος αριθμός σελίδων, μπορείτε να αποφεύγετε τα σφάλματα του εκτυπωτή λόγω έλλειψης μνήμης. Λάβετε υπόψη ότι η αποστολή με αυτήν τη λειτουργία χρειάζεται περισσότερο χρόνο απ' ό,τι χωρίς αυτή. Δείτε τις σχετικές πληροφορίες στο κάτω μέρος αυτής της ενότητας.

Δεν μπορείτε να χρησιμοποιείτε αυτήν τη δυνατότητα κατά την αποστολή φαξ σε πολλούς παραλήπτες.

## Αποστολή φαξ αργότερα:

Αποστέλλει ένα φαξ σε χρονική στιγμή καθορισμένη από εσάς. Μόνο μονόχρωμα φαξ είναι διαθέσιμα όταν κάνετε την επιλογή αυτή. Δείτε τις σχετικές πληροφορίες στο κάτω μέρος αυτής της ενότητας.

## Πρ. πληρ. απ.:

❏ Πρ. πληρ. απ.

Επιλέξτε τη θέση όπου θέλετε να συμπεριλάβετε τις πληροφορίες κεφαλίδας (όνομα και αριθμός φαξ αποστολέα) στο εξερχόμενο φαξ ή επιλέξτε να μην συμπεριληφθούν αυτές οι πληροφορίες.

- **Απενεργοπ.**: Στέλνει ένα φαξ χωρίς πληροφορίες κεφαλίδας.

- **Εξωτερικό εικόνας**: Στέλνει ένα φαξ με πληροφορίες κεφαλίδας στο λευκό περιθώριο στην κορυφή του φαξ. Αυτό αποτρέπει την αλληλοεπικάλυψη της κεφαλίδας με τη σαρωμένη εικόνα. Ωστόσο, το φαξ που λαμβάνει ο παραλήπτης μπορεί να εκτυπωθεί σε δύο φύλλα, ανάλογα με το μέγεθος των πρωτοτύπων.

- **Εσωτερικό εικόνας**: Στέλνει ένα φαξ με πληροφορίες κεφαλίδας περίπου 7 mm χαμηλότερα από την κορυφή της σαρωμένης εικόνας. Η κεφαλίδα μπορεί να αλληλοεπικαλυφθεί με την εικόνα. Ωστόσο, το φαξ που λαμβάνει ο παραλήπτης δεν θα χωριστεί σε δύο έγγραφα.

❏ Κεφαλίδα φαξ

Επιλέξτε την κεφαλίδα για τον παραλήπτη. Για να χρησιμοποιήσετε αυτή τη δυνατότητα, πρέπει να καταχωρίσετε περισσότερες από μία κεφαλίδες εκ των προτέρων.

❏ Συμπληρωματικές πληροφορίες

Επιλέξτε τις πληροφορίες που θέλετε να προσθέσετε. Μπορείτε να επιλέξετε ανάμεσα στα **Ο αριθμ. τηλ. σας** και **Λίστα προορισμού**.

### Αναφορά μετάδοσης:

Εκτυπώνει μια αναφορά μετάδοσης μετά την αποστολή του φαξ.

**Εκτύπωση σε σφάλμα** εκτυπώνει μια αναφορά μόνο όταν προκύπτει σφάλμα.

Όταν το **Επισύναψη εικόνας στην αναφορά** έχει οριστεί στο **Ρυθμίσ** > **Γενικές ρυθμίσεις** > **Ρυθμίσεις φαξ** > **Ρυθμίσεις αναφοράς**, φαξ με σφάλματα εκτυπώνονται με την αναφορά.

Εκ. όλ. των ρυθ.:

Επαναφέρει όλες τις ρυθμίσεις στο **Ρυθμίσεις σάρωσης** και **Ρυθμίσεις αποστολής φαξ** στις προεπιλεγμένες τιμές τους.

### **Σχετικές πληροφορίες**

- $\blacktriangleright$  [«Αποστολή εγγράφων διαφορετικού μεγέθους με τη χρήση του ADF \(Συνεχής σάρωση\(ADF\)\)» στη σελίδα 110](#page-109-0)
- & [«Αποστολή πολλών σελίδων ενός μονόχρωμου εγγράφου \(Άμεση αποστολή\)» στη σελίδα 109](#page-108-0)
- $\rightarrow$  [«Αποστολή μονόχρωμων φαξ σε καθορισμένη ώρα της ημέρας \(Αποστολή φαξ αργότερα\)» στη σελίδα 110](#page-109-0)

## **Περισσότερα**

Επιλέγοντας στο **Φαξ** της αρχικής οθόνης εμφανίζει το μενού **Περισσότερα**.

### Αρχείο καταγρ. μετάδοσης:

Μπορείτε να ελέγξετε το ιστορικό των απεσταλμένων ή των ληφθεισών εργασιών φαξ.

### Αναφορά φαξ:

#### Τελευταία μετάδοση:

Εκτυπώνει μια αναφορά για το προηγούμενο φαξ που εστάλη ή ελήφθη μέσω ανίχνευσης.

#### Αρχείο καταγραφής φαξ:

Εκτυπώνει μια αναφορά μετάδοσης. Μπορείτε να ορίσετε να γίνεται εκτύπωση αυτής της αναφοράς αυτόματα χρησιμοποιώντας το ακόλουθο μενού.

**Ρυθμίσ** > **Γενικές ρυθμίσεις** > **Ρυθμίσεις φαξ** > **Ρυθμίσεις αναφοράς** > **Αυτόμ. εκτύπ. αρχ. καταγρ. φαξ**

### Λίστα ρυθμίσεων φαξ:

Εκτυπώνει τις τρέχουσες ρυθμίσεις φαξ.

#### Ανίχνευση πρωτόκολλου:

Εκτυπώνει μια λεπτομερή αναφορά για το προηγούμενο φαξ που εστάλη ή ελήφθη.

<span id="page-117-0"></span>Λήψη Σταθμοσκόπησης:

Όταν αυτό έχει οριστεί σε **Εν.** και καλείτε τον αριθμό φαξ του αποστολέα μπορείτε να λάβετε έγγραφα από τη συσκευή φαξ του αποστολέα. Δείτε τις σχετικές πληροφορίες παρακάτω για λεπτομέρειες σχετικά με τη λήψη φαξ χρησιμοποιώντας **Λήψη Σταθμοσκόπησης**.

Όταν αποχωρείτε από το μενού Φαξ, οι ρυθμίσεις επιστρέφουν στο **Απ.** (προεπιλογή).

### Εισερχόμενα:

Πραγματοποιεί πρόσβαση στην αρχική οθόνη του (Εισερχόμενα).

Επανεκτυπώστε τα ληφθέντα φαξ:

Επανεκτυπώνει τα ληφθέντα φαξ στον εκτυπωτή.

Ρυθμίσεις φαξ:

Προσπελάζει το **Ρυθμίσ** > **Γενικές ρυθμίσεις** > **Ρυθμίσεις φαξ**. Προσπελάζει το μενού ρυθμίσεων με δικαιώματα διαχειριστή.

### **Σχετικές πληροφορίες**

 $\rightarrow$  [«Λήψη φαξ μέσω ανίχνευσης \(Λήψη Σταθμοσκόπησης\)» στη σελίδα 113](#page-112-0)

## **Επιλογές μενού για Εισερχόμενα**

 $\mathfrak{c}$  :

Μπορείτε να προσπελάσετε τα εισερχόμενα όπου αποθηκεύονται τα ληφθέντα φαξ πατώντας αυτό το εικονίδιο. Όταν υπάρχουν μη αναγνωσμένα ληφθέντα φαξ, ο αριθμός των μη αναγνωσμένων εγγράφων εμφανίζεται στο  $\varepsilon$ 

Άνοιγ. Εισερχομ./Εμπιστ. θυρ. (XX μη αναγνωσμένα)

**ΕΙ** (Μενού Εισερχόμενα)

Ρυθμίσεις

### Αποθήκευσ σε Εισερχόμενα:

Αποθηκεύει τα ληφθέντα φαξ στο Εισερχόμενα του εκτυπωτή. Μπορούν να αποθηκευτούν έως 100 έγγραφα. Λάβετε υπόψη ότι η αποθήκευση 100 εγγράφων ενδέχεται να μην είναι δυνατή ανάλογα με τις συνθήκες χρήσης, όπως το μέγεθος του αρχείου των αποθηκευμένων εγγράφων και τη χρήση δυνατοτήτων αποθήκευσης πολλαπλών φαξ ταυτόχρονα.

Εάν και τα ληφθέντα φαξ δεν εκτυπώνονται αυτόματα, μπορείτε να τα προβάλετε στην οθόνη του εκτυπωτή και να εκτυπώσετε μόνο αυτά που χρειάζεστε.

Επιλογές όταν η μνήμη είναι πλήρης:

Μπορείτε να επιλέξετε τη λειτουργία για εκτύπωση του ληφθέντος φαξ ή για απόρριψη λήψης, όταν η μνήμη Εισερχόμενα είναι πλήρης.

Ρυθμ. Κώδ. Πρόσβ. εισερ.:

Με τον κωδικό πρόσβασης προστατεύεται το Εισερχόμενα προκειμένου να περιορίσετε τους χρήστες από το να βλέπουν τα ληφθέντα φαξ. Επιλέξτε **Αλλαγή** για να αλλάξετε τον κωδικό πρόσβασης και επιλέξτε **Επαναφορά** για να ακυρώσετε την προστασία με κωδικό πρόσβασης. Κατά την αλλαγή ή την επαναφορά του κωδικού πρόσβασης, χρειάζεστε τον τρέχοντα κωδικό πρόσβασης.

Δεν μπορείτε να ορίσετε κωδικό πρόσβασης όταν η ρύθμιση **Επιλογές όταν η μνήμη είναι πλήρης** έχει οριστεί σε **Λήψη και εκτύπωση φαξ**.

#### Εκτύπωση όλων:

Η επιλογή αυτή εκτυπώνει όλα τα ληφθέντα φαξ στα εισερχόμενα.

### Διαγραφή όλων:

Η επιλογή αυτή διαγράφει όλα τα ληφθέντα φαξ στα εισερχόμενα.

### Εισερχόμενα (Λίστα)

Μπορείτε να αποθηκεύσετε έως και 100 έγγραφα συνολικά στα εισερχόμενα.

### οθόνη προεπισκόπησης

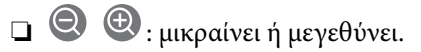

❏ : περιστρέφει την εικόνα προς τα δεξιά κατά 90 μοίρες.

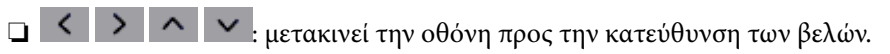

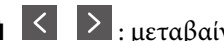

❏ : μεταβαίνει στην προηγούμενη ή την επόμενη σελίδα.

Για να αποκρύψετε τα εικονίδια λειτουργιών, πατήστε οπουδήποτε στην οθόνη προεπισκόπησης, εκτός από τα εικονίδια. Πατήστε ξανά για να εμφανιστούν τα εικονίδια.

### Διαγραφή:

Διαγράφει το έγγραφο σε προεπισκόπηση.

### Συνέχεια εκτύπωσης:

Εκτυπώνει το έγγραφο σε προεπισκόπηση. Μπορείτε να πραγματοποιήσετε ρυθμίσεις όπως **Διπλής όψης** πριν την έναρξη της εκτύπωσης.

## (Μενού)

## Λεπτομέρειες:

Εμφανίζει πληροφορίες για το επιλεγμένο έγγραφο, όπως την ημερομηνία και ώρα αποθήκευσης και τον συνολικό αριθμό σελίδων.

## **Σχετικές πληροφορίες**

& [«Πραγματοποίηση ρυθμίσεων για την αποθήκευση ληφθέντων φαξ» στη σελίδα 371](#page-370-0)

## <span id="page-119-0"></span>**Χρήση λοιπών δυνατοτήτων αποστολής και λήψης φαξ**

## **Χειροκίνητη εκτύπωση της αναφοράς φαξ**

- 1. Επιλέξτε **Φαξ** στην αρχική οθόνη.
- 2. Πατήστε **(Ε)** (Περισσότερα).
- 3. Επιλέξτε **Αναφορά φαξ**.
- 4. Επιλέξτε την αναφορά που θέλετε να εκτυπώσετε και, στη συνέχεια, ακολουθήστε τις οδηγίες που εμφανίζονται στην οθόνη.

#### Σημείωση:

*Σημείωση:* Μπορείτε να αλλάξετε τη μορφή αναφοράς. Από την αρχική οθόνη, επιλέξτε *Ρυθμίσ* > *Γενικές ρυθμίσεις* > *Ρυθμίσεις φαξ* > *Ρυθμίσεις αναφοράς* και, στη συνέχεια, αλλάξτε τις ρυθμίσεις *Επισύναψη εικόνας στην αναφορά* ή *Μορφή αναφοράς*.

## **Αποστολή φαξ από υπολογιστή**

Μπορείτε να αποστείλετε φαξ από τον υπολογιστή χρησιμοποιώντας το FAX Utility και το πρόγραμμα οδήγησης PC-FAX.

*Σημείωση:* ❏ Ελέγξτε εάν το FAX Utility και το πρόγραμμα οδήγησης PC-FAX του εκτυπωτή έχει εγκατασταθεί πριν τη χρήση της δυνατότητας.

[«Εφαρμογή για τη Ρύθμιση παραμέτρων λειτουργιών φαξ και αποστολής φαξ \(FAX Utility\)» στη σελίδα 282](#page-281-0) [«Εφαρμογή για αποστολή φαξ \(Πρόγραμμα οδήγησης PC-FAX\)» στη σελίδα 283](#page-282-0)

❏ Εάν δεν έχει εγκατασταθεί το FAX Utility, εγκαταστήστε το FAX Utility χρησιμοποιώντας το EPSON Software Updater (εφαρμογή για την ενημέρωση του λογισμικού).

## **Σχετικές πληροφορίες**

& [«Ενεργοποίηση αποστολής φαξ από έναν υπολογιστή» στη σελίδα 372](#page-371-0)

## **Αποστολή εγγράφων που δημιουργήθηκαν από εφαρμογή (Windows)**

Επιλέγοντας ένα φαξ εκτυπωτή από το μενού **Εκτύπωση** μιας εφαρμογής όπως το Microsoft Word ή Excel, μπορείτε να μεταδώσετε απευθείας δεδομένα όπως έγγραφα, σχέδια και πίνακες που έχετε δημιουργήσει, με ένα εξώφυλλο.

*Σημείωση:* Η παρακάτω εξήγηση χρησιμοποιεί το Microsoft Word ως παράδειγμα. Η πραγματική λειτουργία μπορεί να διαφέρει ανάλογα με την εφαρμογή που χρησιμοποιείτε. Ανατρέξτε στη βοήθεια της εφαρμογής για λεπτομέρειες.

1. Χρησιμοποιώντας μια εφαρμογή, δημιουργήστε ένα έγγραφο για μετάδοση με φαξ.

2. Επιλέξτε **Εκτύπωση** από το μενού **Αρχείο**.

Εμφανίζεται το παράθυρο **Εκτύπωση** της εφαρμογής.

- 3. Επιλέξτε **XXXXX (FAX)** (όπου XXXXX είναι το όνομα του εκτυπωτή σας) στον **Εκτυπωτή** και, στη συνέχεια, ελέγξτε τις ρυθμίσεις για την αποστολή φαξ.
	- ❏ Προσδιορίστε το **1** ως **Αριθμός αντιγράφων**. Ενδέχεται να μην σταλούν φαξ σωστά εάν προσδιορίσετε **2** ή περισσότερα.
	- ❏ Μπορείτε να αποστείλετε έως και 100 σελίδες σε μία ενιαία μετάδοση φαξ.
- 4. Κάντε κλικ στις **Ιδιότητες εκτυπωτή** ή στις **Ιδιότητες**, εάν θέλετε να προσδιορίσετε τα **Μέγεθος χαρτιού**, **Προσανατολισμός**, **Έγχρωμο**, **Ποιότητα εικόνας** ή **Πυκνότητα χαρακτήρων**.

Για λεπτομέρειες, ανατρέξτε στη βοήθεια του προγράμματος οδήγησης PC-FAX.

5. Κάντε κλικ στην επιλογή **Εκτύπωση**.

*Σημείωση:* Όταν χρησιμοποιείτε το FAX Utility για πρώτη φορά, εμφανίζεται ένα παράθυρο για την καταχώριση των πληροφοριών σας. Εισαγάγετε τις απαραίτητες πληροφορίες και, στη συνέχεια, κάντε κλικ στο *OK*.

Εμφανίζεται η οθόνη **Ρυθμίσεις παραλήπτη** του FAX Utility.

6. Όταν θέλετε να στείλετε άλλα έγγραφα στην ίδια μετάδοση φαξ, επιλέξτε το πλαίσιο ελέγχου **Προσθ. εγγρ. για αποστολή**.

Η οθόνη για την προσθήκη εγγράφων εμφανίζεται όταν κάνετε κλικ στο **Επόμενο** στο βήμα 9.

- 7. Επιλέξτε το πλαίσιο ελέγχου **Επισύναψη συνοδ. σελίδας** εάν χρειαστεί.
- 8. Καθορίστε έναν παραλήπτη.
	- ❏ Επιλογή ενός παραλήπτη (όνομα, αριθμός φαξ κ.ο.κ.) από το **Τηλεφωνικός κατάλογος PC-FAX**: Εάν ο παραλήπτης είναι αποθηκευμένος στο ευρετήριο τηλεφώνων, ακολουθήστε τα παρακάτω βήματα.
		- A Κάντε κλικ στην καρτέλα **Τηλεφωνικός κατάλογος PC-FAX**.

B Επιλέξτε τον παραλήπτη από τη λίστα και κάντε κλικ στο **Προσθήκη**.

❏ Επιλογή ενός παραλήπτη (όνομα, αριθμός φαξ κ.ο.κ.) από τις επαφές του εκτυπωτή:

Εάν ο παραλήπτης είναι αποθηκευμένος στις επαφές του εκτυπωτή, ακολουθήστε τα παρακάτω βήματα.

A Κάντε κλικ στην καρτέλα **Επαφές στον εκτυπωτή**.

B Επιλέξτε επαφές από τη λίστα και κάντε κλικ στο **Προσθήκη** για να συνεχίσετε στο παράθυρο **Προσθήκη σε Παραλήπτη**.

C Επιλέξτε τις επαφές από την εμφανιζόμενη λίστα και κάντε κλικ στο **Επεξεργασία**.

D Προσθέστε τα προσωπικά στοιχεία που χρειάζονται, όπως **Εταιρεία/Επιχείρηση** και **Προσφώνηση**, και στη συνέχεια, κάντε κλικ στο **OK**, για να επιστρέψετε στο παράθυρο **Προσθήκη σε Παραλήπτη**.

E Εάν χρειάζεται, επιλέξτε το πλαίσιο ελέγχου του **Καταχώρηση στον Τηλεφωνικό κατάλογο PC-FAX** για να αποθηκεύσετε τις επαφές στο **Τηλεφωνικός κατάλογος PC-FAX**.

F Κάντε κλικ στην επιλογή **OK**.

❏ Προσδιορισμός απευθείας ενός παραλήπτη (όνομα, αριθμός φαξ κ.ο.κ.):

Πράξτε τα παρακάτω βήματα.

- A Κάντε κλικ στην καρτέλα **Χειροκίνητη κλήση**.
- B Εισαγάγετε τις απαραίτητες πληροφορίες.

C Κάντε κλικ στην επιλογή **Προσθήκη**.

Επιπρόσθετα, κάνοντας κλικ στο **Αποθήκευση στον τηλεφωνικό κατάλογο**, μπορείτε να αποθηκεύσετε τον παραλήπτη στη λίστα της καρτέλας **Τηλεφωνικός κατάλογος PC-FAX**.

- *Σημείωση:* ❏ Εάν το Τύπος γραμμής του εκτυπωτή σας έχει οριστεί σε *PBX* και ο κωδικός πρόσβασης έχει οριστεί σε χρήση # (δίεση) αντί για εισαγωγή του ακριβούς κωδικού προθέματος, πληκτρολογήστε # (δίεση). Για λεπτομέρειες, ανατρέξτε στο Τύπος γραμμής στο Βασικές ρυθμίσεις από τον παρακάτω σύνδεσμο σχετικών πληροφοριών.
- ❏ Εάν επιλέξατε *Εισαγωγή αριθμού φαξ δύο φορές* στο *Προαιρετικές Ρυθμίσεις* στην κεντρική οθόνη FAX Utility, χρειάζεται να εισαγάγετε πάλι τον ίδιο αριθμό όταν κάνετε κλικ στο *Προσθήκη* ή στο *Επόμενο*.

Ο παραλήπτης προστίθεται στο **Λίστα παραληπτών** που εμφανίζεται στο πάνω τμήμα του παραθύρου.

9. Κάντε κλικ στο **Επόμενο**.

❏ Όταν επιλέξετε το πλαίσιο ελέγχου **Προσθ. εγγρ. για αποστολή**, ακολουθήστε τα παρακάτω βήματα για να προσθέσετε έγγραφα στο παράθυρο **Συγχώνευση εγγράφων**.

A Ανοίξτε ένα έγγραφο που θέλετε να προσθέσετε και, στη συνέχεια, επιλέξτε τον ίδιο εκτυπωτή (όνομα φαξ) στο παράθυρο **Εκτύπωση**. Το έγγραφο προστίθεται στη λίστα **Λίστα εγγράφων προς συγχώνευση**.

B Κάντε κλικ στην **Προεπισκόπηση** για να ελέγξετε το συγχωνευμένο έγγραφο.

C Κάντε κλικ στο **Επόμενο**.

*Σημείωση:* Οι ρυθμίσεις *Ποιότητα εικόνας* και *Έγχρωμο* που επιλέξατε για το πρώτο έγγραφο εφαρμόζονται στα άλλα έγγραφα.

❏ Όταν επιλέξετε το πλαίσιο ελέγχου **Επισύναψη συνοδ. σελίδας**, καθορίστε το εξώφυλλο στο παράθυρο **Ρυθμίσεις συνοδευτικής σελίδας**.

A Επιλέξτε ένα εξώφυλλο από τα δείγματα στη λίστα **Συνοδευτική σελίδα**. Να σημειωθεί ότι δεν υπάρχει λειτουργία για τη δημιουργία ενός πρωτότυπου εξωφύλλου ή για την προσθήκη ενός πρωτότυπου εξωφύλλου στη λίστα.

B Εισαγάγετε το **Θέμα** και **Μήνυμα**.

C Κάντε κλικ στο **Επόμενο**.

#### Σημείωση:

*Σημείωση:* Ρυθμίστε τα ακόλουθα ανάλογα με τις απαιτήσεις σας στο *Ρυθμίσεις συνοδευτικής σελίδας*.

- ❏ Κάντε κλικ στο *Μορφοποίηση συνοδευτικής σελίδας* εάν θέλετε να αλλάξετε τη σειρά των στοιχείων στο εξώφυλλο. Μπορείτε να επιλέξετε το μέγεθος εξωφύλλου στο *Μέγεθος χαρτιού*. Μπορείτε, επίσης, να επιλέξετε ένα εξώφυλλο σε διαφορετικό μέγεθος για το έγγραφο που μεταδίδεται.
- ❏ Κάντε κλικ στο *Γραμματοσειρά* εάν θέλετε να αλλάξετε τη γραμματοσειρά που χρησιμοποιείται για το κείμενο στο εξώφυλλο.
- ❏ Κάντε κλικ στο *Ρυθμίσεις αποστολέα* εάν θέλετε να αλλάξετε τα στοιχεία αποστολέα.
- ❏ Κάντε κλικ στο *Αναλυτική προεπισκόπηση* εάν θέλετε να ελέγξετε το εξώφυλλο με το θέμα και το μήνυμα που καταχωρήσατε.
- 10. Ελέγξτε το περιεχόμενο μετάδοσης και κάντε κλικ στο **Αποστολή**.

Βεβαιωθείτε ότι το όνομα και αριθμός φαξ του παραλήπτη είναι σωστά πριν τη μετάδοση. Κάντε κλικ στο **Προεπισκόπηση** για προεπισκόπηση του εξωφύλλου και του εγγράφου προς μετάδοση.

Όταν ξεκινήσει η μετάδοση, εμφανίζεται ένα παράθυρο που παρουσιάζει την κατάσταση μετάδοσης.

## *Σημείωση:*

- ❏ Για να διακόψετε τη μετάδοση, επιλέξτε τα δεδομένα και κάντε κλικ στην *Ακύρωση* . Μπορείτε επίσης να ακυρώσετε χρησιμοποιώντας τον πίνακα ελέγχου του εκτυπωτή.
- ❏ Εάν προκύψει ένα σφάλμα κατά τη μετάδοση, εμφανίζεται το παράθυρο *Σφάλμα επικοινωνίας*. Ελέγξτε τις πληροφορίες σφάλματος και εκτελέστε πάλι μετάδοση.
- ❏ Η οθόνη Παρακολούθηση κατάστασης φαξ (η οθόνη που αναφέρεται παραπάνω όπου μπορείτε να ελέγξετε την κατάσταση μετάδοσης) δεν εμφανίζεται εάν δεν επιλεγεί το Εμφάνιση παρακολούθησης κατάστασης φαξ κατά τη μετάδοση στην οθόνη *Προαιρετικές Ρυθμίσεις* της κεντρικής οθόνης του FAX Utility.

## **Σχετικές πληροφορίες**

& [«Βασικές ρυθμίσεις» στη σελίδα 294](#page-293-0)

## **Αποστολή εγγράφων που δημιουργήθηκαν από εφαρμογή (Mac OS)**

Επιλέγοντας έναν εκτυπωτή με δυνατότητα φαξ από το μενού **Εκτύπωση** μιας εμπορικά διαθέσιμης εφαρμογής, μπορείτε να στείλετε δεδομένα όπως έγγραφα, σχέδια και πίνακες που έχετε δημιουργήσει.

*Σημείωση:* Η παρακάτω εξήγηση χρησιμοποιεί το Text Edit, μια τυπική εφαρμογή Mac OS ως παράδειγμα.

- 1. Δημιουργήστε το έγγραφο που θέλετε να στείλετε με φαξ σε μια εφαρμογή.
- 2. Επιλέξτε **Εκτύπωση** από το μενού **Αρχείο**.

Εμφανίζεται το παράθυρο **Εκτύπωση** της εφαρμογής.

- <sup>3.</sup> Επιλέξτε τον εκτυπωτή σας (όνομα φαξ) στο **Όνομα**, κάντε κλικ στο ▼ για προβολή των λεπτομερών ρυθμίσεων, ελέγξτε τις ρυθμίσεις εκτύπωσης και, στη συνέχεια, κάντε κλικ στο **OK**.
- 4. Πραγματοποιήστε ρυθμίσεις για κάθε στοιχείο.
	- ❏ Προσδιορίστε το **1** ως **Αριθμός αντιγράφων**. Ακόμη και αν προσδιορίσετε **2** ή περισσότερα, θα σταλεί μόνο 1 αντίγραφο.
	- ❏ Μπορείτε να αποστείλετε έως και 100 σελίδες σε μία ενιαία μετάδοση φαξ.

*Σημείωση:* Το μέγεθος σελίδας των εγγράφων που μπορείτε να στείλετε είναι ίδιο με το μέγεθος του χαρτιού που μπορείτε να μεταδώσετε με φαξ από τον εκτυπωτή.

5. Επιλέξτε Ρυθμίσεις φαξ από το αναδυόμενο μενού και, στη συνέχεια, πραγματοποιήστε ρυθμίσεις για κάθε στοιχείο.

Ανατρέξτε στη βοήθεια του προγράμματος οδήγησης για το PC-FAX για επεξηγήσεις για το κάθε στοιχείο ρύθμισης.

Κάντε κλικ στο κάτω αριστερά στο παράθυρο για να ανοίξετε τη βοήθεια του προγράμματος οδήγησης του PC-FAX.

- <span id="page-123-0"></span>6. Επιλέξτε το μενού Ρυθμίσεις παραλήπτη και, στη συνέχεια, προσδιορίστε τον παραλήπτη.
	- ❏ Προσδιορισμός απευθείας ενός παραλήπτη (όνομα, αριθμός φαξ κ.ο.κ.):

Κάντε κλικ στο στοιχείο **Προσθήκη**, καταχωρήστε τις απαραίτητες πληροφορίες και, στη συνέχεια,

επιλέξτε . Ο παραλήπτης προστίθεται στο Λίστα παραληπτών που εμφανίζεται στο πάνω τμήμα του παραθύρου.

Αν επιλέξατε «Εισαγωγή αριθμού φαξ δύο φορές» στις ρυθμίσεις προγράμματος οδήγησης PC-FAX,

χρειάζεται να πληκτρολογήσετε πάλι τον ίδιο αριθμό όταν κάνετε κλικ στο .

Αν η γραμμή σας σύνδεσης φαξ απαιτεί έναν κωδικό προθέματος, καταχωρήστε το Πρόθεμα εξωτερικής πρόσβασης.

*Σημείωση:* Εάν το Τύπος γραμμής του εκτυπωτή σας έχει οριστεί σε *PBX* και ο κωδικός πρόσβασης έχει οριστεί σε χρήση # (δίεση) αντί για εισαγωγή του ακριβούς κωδικού προθέματος, πληκτρολογήστε # (δίεση). Για λεπτομέρειες, ανατρέξτε στο Τύπος γραμμής στο Βασικές ρυθμίσεις από τον παρακάτω σύνδεσμο σχετικών πληροφοριών.

❏ Επιλογή ενός παραλήπτη (όνομα, αριθμός φαξ κ.ο.κ.) από το ευρετήριο τηλεφώνων:

Αν ο παραλήπτης αποθηκευθεί στο ευρετήριο τηλεφώνων, επιλέξτε . Επιλέξτε τον παραλήπτη από τη λίστα και, στη συνέχεια, κάντε κλικ στο **Προσθήκη** > **OK**.

Αν η γραμμή σας σύνδεσης φαξ απαιτεί έναν κωδικό προθέματος, καταχωρήστε το Πρόθεμα εξωτερικής πρόσβασης.

*Σημείωση:* Εάν το Τύπος γραμμής του εκτυπωτή σας έχει οριστεί σε *PBX* και ο κωδικός πρόσβασης έχει οριστεί σε χρήση # (δίεση) αντί για εισαγωγή του ακριβούς κωδικού προθέματος, πληκτρολογήστε # (δίεση). Για λεπτομέρειες, ανατρέξτε στο Τύπος γραμμής στο Βασικές ρυθμίσεις από τον παρακάτω σύνδεσμο σχετικών πληροφοριών.

7. Ελέγξτε τις ρυθμίσεις παραλήπτη και, στη συνέχεια, κάντε κλικ στο **Φαξ**.

## Ξεκινά η αποστολή.

Βεβαιωθείτε ότι το όνομα και αριθμός φαξ του παραλήπτη είναι σωστά πριν τη μετάδοση.

- *Σημείωση:* ❏ Αν κάνετε κλικ στο εικονίδιο εκτυπωτή στο Dock, εμφανίζεται η οθόνη ελέγχου κατάστασης μετάδοσης. Για διακοπή της αποστολής, επιλέξτε τα δεδομένα και, στη συνέχεια, επιλέξτε *Διαγραφή*.
- ❏ Αν προκύψει ένα σφάλμα κατά τη μετάδοση, εμφανίζεται το μήνυμα *Η αποστολή απέτυχε*. Ελέγξτε τα αρχεία μετάδοσης στην οθόνη *Αρχείο μεταδόσεων φαξ* screen.
- ❏ Έγγραφα μεικτών μεγεθών χαρτιού ενδέχεται να μην αποστέλλονται σωστά.

## **Λήψη φαξ σε υπολογιστή**

Μπορούν να ληφθούν φαξ από έναν εκτυπωτή και να αποθηκευτούν σε μορφή PDF σε έναν υπολογιστή συνδεδεμένο στον εκτυπωτή. Χρησιμοποιήστε το FAX Utility (εφαρμογή) για να πραγματοποιήσετε ρυθμίσεις.

Για λεπτομέρειες σχετικά με τον τρόπο λειτουργίας του FAX Utility, ανατρέξτε στο Βασικές λειτουργίες στη βοήθεια FAX Utility (εμφανίζεται στο κεντρικό παράθυρο). Εάν εμφανιστεί η οθόνη εισαγωγής κωδικού πρόσβασης στην οθόνη του υπολογιστή ενώ πραγματοποιείτε ρυθμίσεις, εισαγάγετε τον κωδικό. Εάν δεν γνωρίζετε τον κωδικό πρόσβασης, επικοινωνήστε με τον διαχειριστή.

*Σημείωση:* ❏ Ελέγξτε εάν το FAX Utility και το πρόγραμμα οδήγησης PC-FAX του εκτυπωτή έχει εγκατασταθεί και οι ρυθμίσεις του FAX Utility έχουν πραγματοποιηθεί πριν τη χρήση της δυνατότητας.

[«Εφαρμογή για τη Ρύθμιση παραμέτρων λειτουργιών φαξ και αποστολής φαξ \(FAX Utility\)» στη σελίδα 282](#page-281-0) [«Εφαρμογή για αποστολή φαξ \(Πρόγραμμα οδήγησης PC-FAX\)» στη σελίδα 283](#page-282-0)

❏ Εάν δεν έχει εγκατασταθεί το FAX Utility, εγκαταστήστε το FAX Utility χρησιμοποιώντας το EPSON Software Updater (εφαρμογή για την ενημέρωση του λογισμικού).

## c*Σημαντικό:*

- ❏ Για να λάβετε φαξ σε υπολογιστή, το *Λειτουργία λήψης* στον πίνακα ελέγχου του εκτυπωτή πρέπει να είναι ορισμένο σε *Αυτ.*. Επικοινωνήστε με τον διαχειριστή σας για πληροφορίες σχετικά με την κατάσταση ρυθμίσεων του εκτυπωτή. Για να πραγματοποιήσετε ρυθμίσεις στον πίνακα ελέγχου του εκτυπωτή, επιλέξτε *Ρυθμίσ* > *Γενικές ρυθμίσεις* > *Ρυθμίσεις φαξ* > *Βασικές ρυθμίσεις* > *Λειτουργία λήψης*.
- ❏ Ο υπολογιστής που έχει οριστεί για λήψη φαξ θα πρέπει να είναι πάντα ενεργοποιημένος. Τα ληφθέντα έγγραφα αποθηκεύονται στη μνήμη του εκτυπωτή προσωρινά προτού τα έγγραφα αποθηκευτούν στον υπολογιστή. Εάν απενεργοποιήσετε τον υπολογιστή, η μνήμη του εκτυπωτή μπορεί να γεμίσει καθώς δεν θα είναι δυνατή η αποστολή των εγγράφων στον υπολογιστή.
- $\Box$  Ο αριθμός των εγγράφων που έχουν αποθηκευτεί προσωρινά στη μνήμη του εκτυπωτή εμφανίζεται στο  $\mathbf{C}$ στον πίνακα ελέγχου του εκτυπωτή.
- ❏ Για ανάγνωση των ληφθέντων φαξ, χρειάζεται να εγκαταστήσετε ένα πρόγραμμα προβολής PDF, όπως το Adobe Reader, στον υπολογιστή.

## **Σχετικές πληροφορίες**

& [«Πραγματοποίηση ρυθμίσεων για αποστολή και λήψη φαξ σε υπολογιστή» στη σελίδα 372](#page-371-0)

## **Έλεγχος Νέων φαξ (Windows)**

Ρυθμίζοντας έναν υπολογιστή για αποθήκευση των φαξ που λαμβάνονται από τον εκτυπωτή, μπορείτε να ελέγξτε την κατάσταση επεξεργασίας των ληφθέντων φαξ και εάν υπάρχουν τυχόν νέα φαξ χρησιμοποιώντας το εικονίδιο φαξ στη γραμμή εργασιών των Windows. Ρυθμίζοντας τον υπολογιστή για προβολή μιας ειδοποίησης όταν λαμβάνονται νέα φαξ, αναδύεται μια οθόνη ειδοποίησης κοντά στην περιοχή ειδοποιήσεων των Windows και μπορείτε να ελέγξετε τα νέα φαξ.

#### Σημείωση:

- *Σημείωση:* ❏ Τα δεδομένα ληφθέντων φαξ που αποθηκεύονται στον υπολογιστή αφαιρούνται από τη μνήμη του εκτυπωτή.
- ❏ Χρειάζεστε το Adobe Reader για προβολή των ληφθέντων φαξ που αποθηκεύονται ως αρχεία PDF.

## **Χρήση του εικονιδίου φαξ στη γραμμή εργασιών (Windows)**

Μπορείτε να ελέγξετε για νέα φαξ και την κατάσταση λειτουργίας χρησιμοποιώντας το εικονίδιο φαξ που εμφανίζεται στη γραμμή εργασιών Windows.

- 1. Ελέγξτε το εικονίδιο.
	- ❏ : σε αναμονή.
	- ❏ : έλεγχος για νέα φαξ.

❏ : η εισαγωγή νέων φαξ ολοκληρώθηκε.

2. Κάντε δεξί κλικ στο εικονίδιο και, στη συνέχεια, κάντε κλικ στο **Προβολή Αρχείο λήψεων φαξ**.

Εμφανίζεται η οθόνη **Αρχείο λήψεων φαξ**.

3. Ελέγξτε την ημερομηνία και τον αποστολέα στη λίστα και, στη συνέχεια, ανοίξτε το ληφθέν αρχείο ως PDF.

*Σημείωση:* ❏ Τα ληφθέντα φαξ μετονομάζονται αυτόματα με χρήση της παρακάτω μορφής ονομασίας. YYYYMMDDHHMMSS\_xxxxxxxxxx\_nnnnn (Έτος/Μήνας/Ημέρα/Ώρα/Λεπτό/Δευτερόλεπτο\_αριθμός αποστολέα)

❏ Μπορείτε, επίσης, να ανοίξετε τον φάκελο ληφθέντων φαξ απευθείας όταν κάνετε δεξί κλικ στο εικονίδιο. Για λεπτομέρειες, ανατρέξτε στο *Προαιρετικές Ρυθμίσεις* στο FAX Utility και στη βοήθειά του (εμφανίζεται στο κεντρικό παράθυρο).

Ενώ το εικονίδιο φαξ φαίνεται σε αναμονή, μπορείτε να ελέγξετε για νέα φαξ άμεσα επιλέγοντας **Έλεγχος για νέα φαξ τώρα**.

## **Χρήση του παραθύρου ειδοποιήσεων (Windows)**

Όταν ορίζετε σε ειδοποίηση της παρουσίας νέων φαξ, εμφανίζεται ένα παράθυρο ειδοποίησης κοντά στη γραμμή εργασιών για κάθε φαξ.

1. Ελέγξτε την οθόνη ειδοποιήσεων που εμφανίζεται στην οθόνη του υπολογιστή σας.

*Σημείωση:* Η οθόνη ειδοποιήσεων εξαφανίζεται αν δεν εκτελούνται λειτουργίες για ένα δεδομένο χρονικό διάστημα. Μπορείτε να αλλάξετε τις ρυθμίσεις ειδοποιήσεων όπως τον χρόνο προβολής.

2. Κάντε κλικ οπουδήποτε στην οθόνη ειδοποιήσεων, με την εξαίρεση του κουμπιού

Εμφανίζεται η οθόνη **Αρχείο λήψεων φαξ**.

3. Ελέγξτε την ημερομηνία και τον αποστολέα στη λίστα και, στη συνέχεια, ανοίξτε το ληφθέν αρχείο ως PDF.

- *Σημείωση:* ❏ Τα ληφθέντα φαξ μετονομάζονται αυτόματα με χρήση της παρακάτω μορφής ονομασίας. YYYYMMDDHHMMSS\_xxxxxxxxxx\_nnnnn (Έτος/Μήνας/Ημέρα/Ώρα/Λεπτό/Δευτερόλεπτο\_αριθμός αποστολέα)
- ❏ Μπορείτε, επίσης, να ανοίξετε τον φάκελο ληφθέντων φαξ απευθείας όταν κάνετε δεξί κλικ στο εικονίδιο. Για λεπτομέρειες, ανατρέξτε στο *Προαιρετικές Ρυθμίσεις* στο FAX Utility και στη βοήθειά του (εμφανίζεται στο κεντρικό παράθυρο).

## **Έλεγχος Νέων φαξ (Mac OS)**

Μπορείτε να ελέγξετε για νέα φαξ χρησιμοποιώντας μία από τις παρακάτω μεθόδους. Αυτή η δυνατότητα είναι διαθέσιμη μόνο σε υπολογιστές ρυθμισμένους σε **"Αποθήκευση" (αποθήκευση φαξ σε αυτόν τον υπολογιστή)**.

- ❏ Ανοίξτε τον φάκελο ληφθέντων φαξ (καθορίζεται στο **Ρυθμίσεις εξόδου εισερχόμενων φαξ.**)
- ❏ Ανοίξτε το Παρακολούθηση λήψης φαξ και κάντε κλικ στο **Έλεγχος για νέα φαξ τώρα**.

❏ Ειδοποίηση λήψης νέων φαξ

Επιλέξτε **Να ειδοποιούμαι για νέα φαξ μέσω εικονιδίου στο dock** στο **Παρακολούθηση λήψης φαξ** > **Προτιμήσεις** στο FAX Utility, το εικονίδιο οθόνης λήψης φαξ στην πλατφόρμα αναπηδά για να σας ειδοποιήσει ότι έχουν ληφθεί νέα φαξ.

## **Ανοίξτε τον φάκελο ληφθέντων φαξ από την οθόνη ληφθέντων φαξ (Mac OS)**

Μπορείτε να ανοίξετε τον φάκελο αποθήκευσης από τον υπολογιστή που έχει προσδιοριστεί για λήψη φαξ, όταν επιλέγετε **"Αποθήκευση" (αποθήκευση φαξ σε αυτόν τον υπολογιστή)**.

- 1. Κάντε κλικ στο εικονίδιο παρακολούθησης φαξ στο Dock για να ανοίξετε το **Παρακολούθηση λήψης φαξ**.
- 2. Επιλέξτε τον εκτυπωτή και κάντε κλικ στο **Άνοιγμα φακέλου** ή διπλό κλικ στο όνομα εκτυπωτή.
- 3. Ελέγξτε την ημερομηνία και τον αποστολέα στο όνομα αρχείου και, στη συνέχεια, ανοίξτε το αρχείο PDF.

*Σημείωση:* Τα ληφθέντα φαξ μετονομάζονται αυτόματα με χρήση της παρακάτω μορφής ονομασίας.

YYYYMMDDHHMMSS\_xxxxxxxxxx\_nnnnn (Έτος/Μήνας/Ημέρα/Ώρα/Λεπτό/Δευτερόλεπτο\_αριθμός αποστολέα)

Πληροφορίες που έχουν σταλεί από τον αποστολέα εμφανίζονται ως αριθμός του αποστολέα. Αυτός ο αριθμός ενδέχεται να μην εμφανίζεται, ανάλογα με τον αποστολέα.

## **Ακύρωση της δυνατότητας που αποθηκεύει τα εισερχόμενα φαξ στον υπολογιστή**

Μπορείτε να ακυρώσετε τη δυνατότητα που αποθηκεύει τα φαξ στον υπολογιστή χρησιμοποιώντας το FAX Utility.

Για λεπτομέρειες, ανατρέξτε στις Βασικές λειτουργίες στη βοήθεια FAX Utility (εμφανίζεται στο κεντρικό παράθυρο).

- *Σημείωση:* ❏ Εάν υπάρχουν φαξ που δεν έχουν αποθηκευτεί στον υπολογιστή, δεν μπορείτε να ακυρώσετε τη δυνατότητα που αποθηκεύει φαξ στον υπολογιστή.
- ❏ Μπορείτε επίσης να αλλάξετε τις ρυθμίσεις στον εκτυπωτή. Επικοινωνήστε με τον διαχειριστή για πληροφορίες σχετικά με την ακύρωση των ρυθμίσεων που αποθηκεύουν τα φαξ που έχουν παραληφθεί στον υπολογιστή.

## **Σχετικές πληροφορίες**

& [«Ρύθμιση Αποθήκευση σε υπολογιστή για να μην λαμβάνονται φαξ» στη σελίδα 373](#page-372-0)

# <span id="page-127-0"></span>**Συντήρηση του Εκτυπωτή**

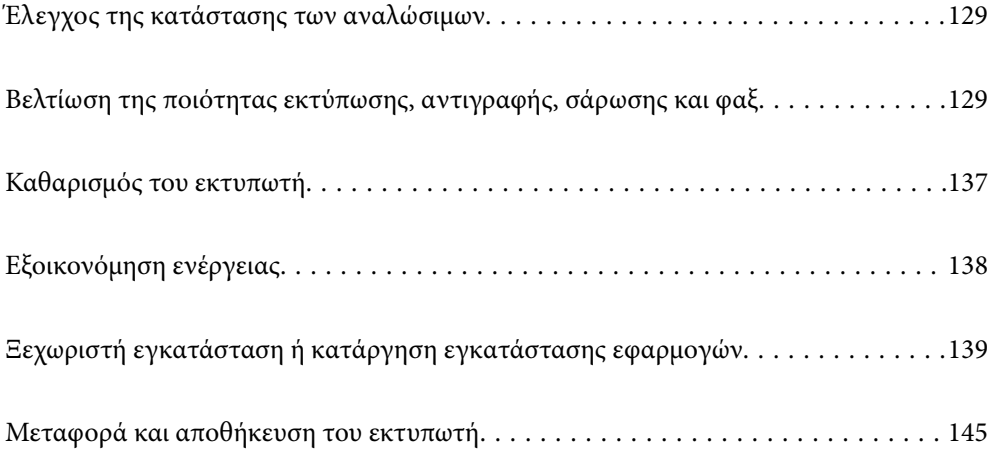

## <span id="page-128-0"></span>**Έλεγχος της κατάστασης των αναλώσιμων**

Μπορείτε να ελέγξετε τα επίπεδα μελανιού και την διάρκεια ωφέλιμης ζωής του κουτιού συντήρησης κατά προσέγγιση από τον πίνακα ελέγχου του εκτυπωτή. Επιλέξτε Ρυθμίσ > Κατάστ. τροφοδοσίας.

- *Σημείωση:* ❏ Μπορείτε, επίσης, να ελέγξετε τα προσεγγιστικά επίπεδα μελανιού και την προσεγγιστική ζωή σέρβις του κουτιού συντήρησης από την οθόνη κατάστασης στο πρόγραμμα οδήγησης εκτυπωτή. Βλ. τις «Σχετικές πληροφορίες» παρακάτω για λεπτομέρειες.
- ❏ Μπορείτε να συνεχίσετε να εκτυπώνετε όσο εμφανίζεται το μήνυμα χαμηλής στάθμης μελανιού. Αντικαταστήστε τα δοχεία μελάνης, όπως απαιτείται.

## **Σχετικές πληροφορίες**

- & [«Καρτέλα Συντήρηση» στη σελίδα 44](#page-43-0)
- $\rightarrow$  [«Οδηγός για το πρόγραμμα οδήγησης εκτυπωτή των Mac OS» στη σελίδα 280](#page-279-0)
- & [«Πρέπει να αντικαταστήσετε τα δοχεία μελανιού» στη σελίδα 211](#page-210-0)
- & [«Πρέπει να αντικαταστήσετε το κουτί συντήρησης» στη σελίδα 217](#page-216-0)

## **Βελτίωση της ποιότητας εκτύπωσης, αντιγραφής, σάρωσης και φαξ**

## **Προσαρμογή της ποιότητας εκτύπωσης**

Εάν παρατηρήσετε λανθασμένα ευθυγραμμισμένες κατακόρυφες γραμμές, θολές εικόνες ή οριζόντιο διαχωρισμό ζωνών, προσαρμόστε την ποιότητα εκτύπωσης.

- 1. Επιλέξτε **Συντήρηση** στον πίνακα ελέγχου του εκτυπωτή.
- 2. Επιλέξτε **Εκτύπωση προσαρμογής ποιότητας**.
- 3. Ακολουθήστε τις οδηγίες που εμφανίζονται στην οθόνη για να τοποθετήσετε χαρτί και εκτυπώστε το δείγμα ελέγχου ακροφυσίων.
- 4. Εξετάστε το τυπωμένο μοτίβο.
	- ❏ Εάν υπάρχουν κομμένες γραμμές ή λείπουν τμήματα όπως φαίνεται στο μοτίβο «NG», τα ακροφύσια κεφαλής εκτύπωσης ίσως έχουν φράξει. Επιλέξτε **για** να καθαρίσετε την κεφαλή εκτύπωσης.

❏ Εάν δεν μπορείτε να δείτε κομμένες γραμμές ή λείπουν τμήματα ως στο παρακάτω μοτίβο «OK», τα ακροφύσια δεν είναι φραγμένα. Επιλέξτε  $\bigcirc$  για να συνεχίσετε στην επόμενη ρύθμιση.

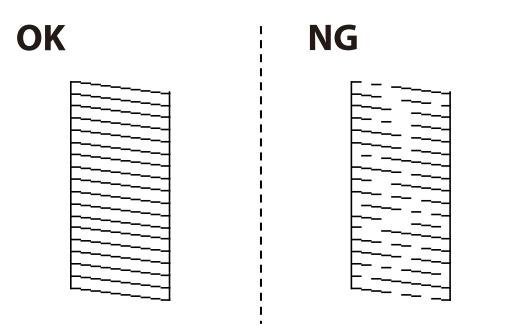

- 5. Ακολουθήστε τις οδηγίες που εμφανίζονται στην οθόνη για να εκτυπώσετε τα μοτίβα για την ευθυγράμμιση της κεφαλής εκτύπωσης και, στη συνέχεια, ευθυγραμμίστε την κεφαλή εκτύπωσης.
	- ❏ Το μοτίβο αυτό σας δίνει τη δυνατότητα να εκτελέσετε ευθυγράμμιση, εάν οι εκτυπώσεις σας φαίνονται θολές.

Εντοπίστε και επιλέξτε τον αριθμό του πιο συμπαγούς δείγματος.

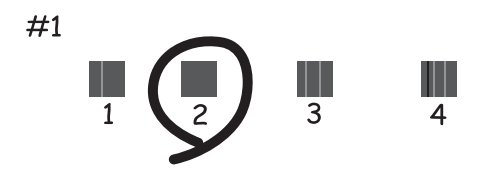

❏ Το μοτίβο αυτό σας δίνει τη δυνατότητα να εκτελέσετε ευθυγράμμιση, εάν οι κατακόρυφες καθορισμένες γραμμές εμφανίζονται με λανθασμένη ευθυγράμμιση.

Βρείτε και επιλέξτε τον αριθμό για το μοτίβο που έχει τις λιγότερες μη ευθυγραμμισμένες κάθετες γραμμές.

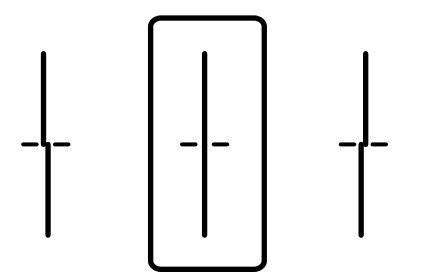

❏ Το μοτίβο αυτό σας δίνει τη δυνατότητα να εκτελέσετε ευθυγράμμιση εάν παρατηρείτε οριζόντιο διαχωρισμό ζωνών ανά τακτά διαστήματα.

Εντοπίστε και επιλέξτε τον αριθμό για το λιγότερο διαχωρισμένο και επικαλυπτόμενο δείγμα.

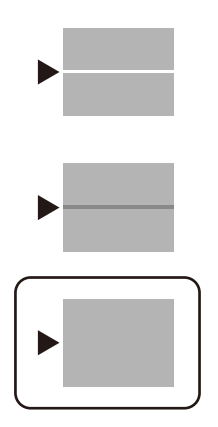

## **Έλεγχος και καθαρισμός της κεφαλής εκτύπωσης**

Εάν τα ακροφύσια είναι φραγμένα, τα εκτυπωμένα έγγραφα είναι αχνά, υπάρχουν εμφανείς γραμμές ή εμφανίζονται μη αναμενόμενα χρώματα. Εάν τα ακροφύσια παρουσιάζουν σημαντική φραγή, θα εκτυπωθεί ένα κενό φύλλο. Όταν μειωθεί η ποιότητα εκτύπωσης, πρώτα χρησιμοποιήστε τη λειτουργία ελέγχου των ακροφυσίων, για να ελέγξετε εάν τα ακροφύσια είναι φραγμένα. Εάν τα ακροφύσια είναι φραγμένα, καθαρίστε την κεφαλή εκτύπωσης.

## c*Σημαντικό:*

- ❏ Μην ανοίγετε τη μονάδα του σαρωτή και μην απενεργοποιήσετε τον εκτυπωτή κατά τη διάρκεια του καθαρισμού κεφαλής. Αν ο καθαρισμός της κεφαλής δεν ολοκληρωθεί, ενδέχεται να μην είναι δυνατή η εκτύπωση.
- ❏ Ο καθαρισμός κεφαλής καταναλώνει μελάνι και δεν θα πρέπει να εκτελεστεί περισσότερο από το απαραίτητο.
- ❏ Όταν το επίπεδο μελανιού είναι χαμηλό, ενδέχεται να μην είναι δυνατός ο καθαρισμός της κεφαλής εκτύπωσης.
- ❏ Εάν η ποιότητα της εκτύπωσης δεν βελτιωθεί αφού επαναλάβετε τον ελέγχο των ακροφυσίων και καθαρίσετε την κεφαλή 3 φορές, περιμένετε τουλάχιστον 12 ώρες χωρίς να εκτυπώσετε και, στη συνέχεια, εκτελέστε εκ νέου έλεγχο των ακροφυσίων και επαναλάβετε τον καθαρισμό της κεφαλής, εφόσον χρειάζεται. Συνιστούμε να απενεργοποιήσετε τον εκτυπωτή πατώντας το κουμπί  $\mathcal O$ . Αν η ποιότητα της εκτύπωσης δεν έχει βελτιωθεί

παρόλα αυτά, επικοινωνήστε με το τμήμα υποστήριξης της Epson.

- ❏ Για να αποφύγετε το στέγνωμα της κεφαλής εκτύπωσης, μην αποσυνδέετε τον εκτυπωτή ενώ είναι ενεργοποιημένος.
- 1. Επιλέξτε **Συντήρηση** στον πίνακα ελέγχου του εκτυπωτή.
- 2. Επιλέξτε **Έλεγχος ακροφ. κεφ. εκτ.**.
- 3. Ακολουθήστε τις οδηγίες που εμφανίζονται στην οθόνη για να τοποθετήσετε χαρτί και εκτυπώστε το δείγμα ελέγχου ακροφυσίων.
- 4. Εξετάστε το τυπωμένο μοτίβο.
	- ❏ Εάν υπάρχουν κομμένες γραμμές ή λείπουν τμήματα όπως φαίνεται στο μοτίβο «NG», τα ακροφύσια κεφαλής εκτύπωσης ίσως έχουν φράξει. Προχωρήστε στο επόμενο βήμα.

❏ Εάν δεν μπορείτε να δείτε κομμένες γραμμές ή λείπουν τμήματα ως στο παρακάτω μοτίβο «OK», τα

ακροφύσια δεν είναι φραγμένα. Το καθάρισμα της κεφαλής εκτύπωσης δεν είναι απαραίτητο. Επιλέξτε  $\Box$ για έξοδο.

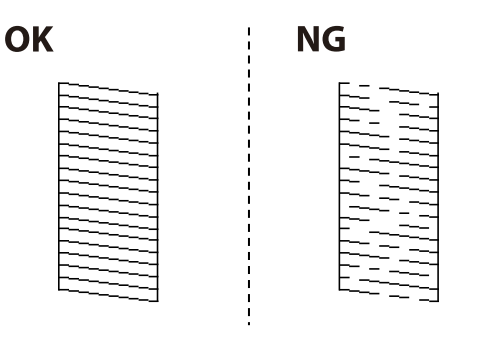

- 5. Επιλέξτε  $\mathsf{X}$
- 6. Ακολουθήστε τις οδηγίες που εμφανίζονται στην οθόνη για τον καθαρισμό της κεφαλής εκτύπωσης.
- 7. Μόλις ολοκληρωθεί ο καθαρισμός, ακολουθήστε τις οδηγίες που εμφανίζονται στην οθόνη για να εκτυπώσετε ξανά το μοτίβο ελέγχου ακροφυσίων. Επαναλάβετε τον καθαρισμό και την εκτύπωση του δείγματος έως ότου εκτυπωθούν πλήρως όλες οι γραμμές.

*Σημείωση:* Μπορείτε, επίσης, να ελέγξετε και καθαρίσετε την κεφαλή εκτύπωσης από το πρόγραμμα οδήγησης εκτυπωτή. Βλ. τις «Σχετικές πληροφορίες» παρακάτω για λεπτομέρειες.

## **Σχετικές πληροφορίες**

- & [«Καρτέλα Συντήρηση» στη σελίδα 44](#page-43-0)
- $\rightarrow$  **[«Οδηγός για το πρόγραμμα οδήγησης εκτυπωτή των Mac OS» στη σελίδα 280](#page-279-0)**

## **Αποφυγή της φραγής ακροφυσίων**

Χρησιμοποιείτε πάντα το κουμπί τροφοδοσίας για να θέτετε σε λειτουργία ή εκτός λειτουργίας τον εκτυπωτή.

Βεβαιώστε ότι η λυχνία λειτουργίας είναι απενεργοποιημένη πριν αποσυνδέσετε το καλώδιο τροφοδοσίας.

Το ίδιο το μελάνι μπορεί να ξεραθεί αν δεν είναι καλυμμένο. Ακριβώς όπως τοποθετείτε ένα καπάκι σε ένα στυλό για να το αποτρέψετε από το να ξεραθεί, βεβαιωθείτε ότι η κεφαλή εκτύπωσης είναι σωστά καλυμμένη για να μην στεγνώσει το μελάνι.

Όταν το καλώδιο τροφοδοσίας δεν είναι στην πρίζα ή αν συμβεί διακοπή ρεύματος όταν ο εκτυπωτής λειτουργεί, η κεφαλή εκτύπωσης μπορεί να μην καλυφθεί σωστά. Αν η κεφαλή εκτύπωσης μείνει ως έχει, θα στεγνώσει προκαλώντας φραγή στα ακροφύσια (κενά μελανιού).

Σε αυτές τις περιπτώσεις, ενεργοποιήστε και απενεργοποιήστε τον εκτυπωτή, το συντομότερο δυνατό, για να καλυφθεί η κεφαλή εκτύπωσης.

## **Στοίχιση της κεφαλής εκτύπωσης**

Αν παρατηρήσετε κακή ευθυγράμμιση των κατακόρυφων γραμμών ή θολές εικόνες, κάντε ευθυγράμμιση της κεφαλής εκτύπωσης.

- <span id="page-132-0"></span>1. Επιλέξτε **Ρυθμίσ** στον πίνακα ελέγχου του εκτυπωτή.
- 2. Επιλέξτε **Συντήρηση** > **Ευθυγρ. κεφαλής εκτύπ.**.
- 3. Επιλέξτε ένα από τα μενού ευθυγράμμισης.
	- ❏ Οι κατακόρυφες γραμμές παρουσιάζουν κακή ευθυγράμμιση ή οι εκτυπώσεις δείχνουν θολές: επιλέξτε **Ευθυγρ. Ριγωτής Γραμμής**.
	- ❏ Παρουσιάζονται οριζόντιες λωρίδες σε τακτά διαστήματα: επιλέξτε **Οριζόντια ευθυγράμμιση**.
- 4. Ακολουθήστε τις οδηγίες που εμφανίζονται στην οθόνη για να τοποθετήσετε χαρτί και εκτυπώστε το μοτίβο ευθυγράμμισης.

## **Καθαρισμός της διαδρομής του χαρτιού για κηλίδες μελανιού**

Όταν τα εκτυπωμένα έγγραφα εμφανίζουν κηλίδες ή γδαρσίματα, καθαρίστε τον εσωτερικό κύλινδρο.

## c*Σημαντικό:*

Μην χρησιμοποιείτε χαρτομάντιλο για τον καθαρισμό του εσωτερικού του εκτυπωτή. Το ακροφύσιο της κεφαλής εκτύπωσης μπορεί να είναι φραγμένο με χνούδι.

- 1. Επιλέξτε **Συντήρηση** στον πίνακα ελέγχου του εκτυπωτή.
- 2. Επιλέξτε **Καθαρ. οδ. χαρτ.**.
- 3. Επιλέξτε την προέλευση χαρτιού, τοποθετήστε απλό χαρτί A4 στην προέλευση χαρτιού που έχετε επιλέξει και, στη συνέχεια, ακολουθήστε τις οδηγίες στην οθόνη για να καθαρίσετε τη διαδρομή χαρτιού.

[«Τοποθέτηση χαρτιού» στη σελίδα 32](#page-31-0)

*Σημείωση:* Επαναλαμβάνετε αυτή τη διαδικασία έως ότου το χαρτί δεν παρουσιάζει κηλίδες μελανιού. Εάν τα εκτυπωμένα έγγραφα συνεχίζουν να εμφανίζουν κηλίδες ή γδαρσίματα, καθαρίστε τις υπόλοιπες προελεύσεις χαρτιού.

## **Καθαρισμός του γυαλιού σαρωτή και του προστατευτικού εγγράφων**

Όταν προκύπτουν τα παρακάτω, καθαρίστε το γυαλί σαρωτή και το προστατευτικό εγγράφων.

- ❏ Όταν αντίγραφα ή σαρωμένες εικόνες είναι λερωμένα
- ❏ Όταν το αντίγραφο ή η σαρωμένη περιοχή επεκταθεί για να συμπεριλαμβάνει σκόνη ή λεκέδες, οδηγώντας στη λανθασμένη θέση αντιγραφής ή σάρωσης, ή μικρές εικόνες

## !*Προσοχή:*

Να είστε προσεκτικοί ώστε να μην εγκλωβίσετε το χέρι ή τα δάχτυλά σας κατά το άνοιγμα ή το κλείσιμο του καλύμματος εγγράφων. Διαφορετικά, ενδέχεται να τραυματιστείτε.

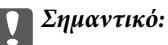

Μην καθαρίζετε τον εκτυπωτή με οινόπνευμα ή με διαλυτικό. Αυτά τα χημικά μπορεί να προκαλέσουν φθορές στον εκτυπωτή.

1. Ανοίξτε το κάλυμμα εγγράφων.

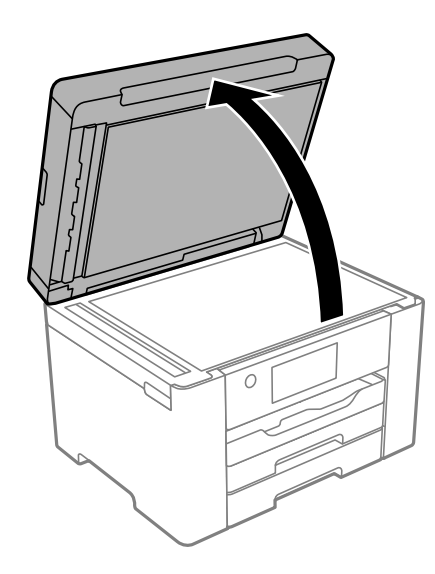

2. Χρησιμοποιήστε ένα μαλακό, στεγνό, καθαρό πανί για να καθαρίσετε την επιφάνεια του γυαλιού σαρωτή.

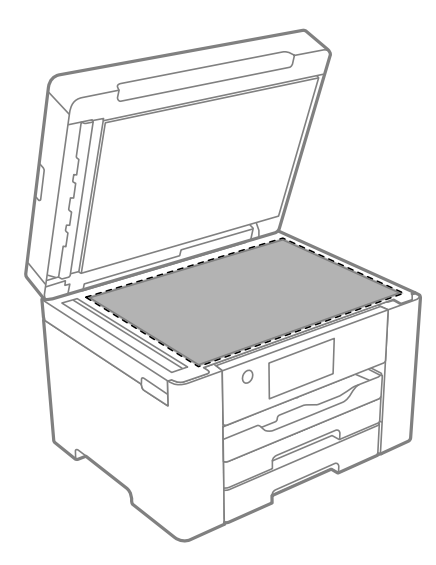

#### c*Σημαντικό:*

- ❏ Εάν η γυάλινη επιφάνεια είναι λερωμένη από λιπαρή ουσία ή από άλλη επίμονη ακαθαρσία, καθαρίστε την χρησιμοποιώντας μια μικρή ποσότητα καθαριστικού για τζάμια και ένα μαλακό πανί. Σκουπίστε όλο το υγρό που απομένει.
- ❏ Μην πιέζετε υπερβολικά τη γυάλινη επιφάνεια.
- ❏ Προσέξτε να μην γρατζουνίσετε ή καταστρέψετε την επιφάνεια του γυαλιού. Η φθαρμένη γυάλινη επιφάνεια μπορεί να μειώσει την ποιότητα σάρωσης.

<span id="page-134-0"></span>3. Καθαρίστε το προστατευτικό εγγράφων με ένα μαλακό, καθαρό πανί, βρεγμένο με ήπιο απορρυπαντικό.

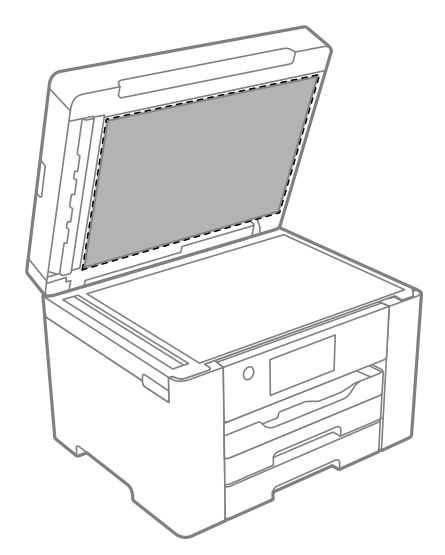

4. Σκουπίστε το προστατευτικό εγγράφων με ένα στεγνό πανί.

Χρησιμοποιήστε τον σαρωτή αφού στεγνώσει το προστατευτικό εγγράφων.

## **Καθαρισμός του αυτόματου τροφοδότη εγγράφων (ADF)**

Όταν τα αντίγραφα ή οι σαρωμένες εικόνες από τον ADF έχουν κηλίδες ή τα πρωτότυπα δεν τροφοδοτούνται σωστά στον ADF, καθαρίστε τον ADF.

## c*Σημαντικό:*

Μην καθαρίζετε τον εκτυπωτή με οινόπνευμα ή με διαλυτικό. Αυτά τα χημικά μπορεί να προκαλέσουν φθορές στον εκτυπωτή.

1. Ανοίξτε το κάλυμμα του ADF.

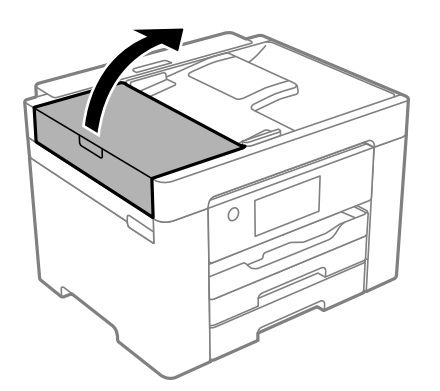

2. Με ένα μαλακό, υγρό πανί, καθαρίστε τον κύλινδρο και το εσωτερικό του ADF.

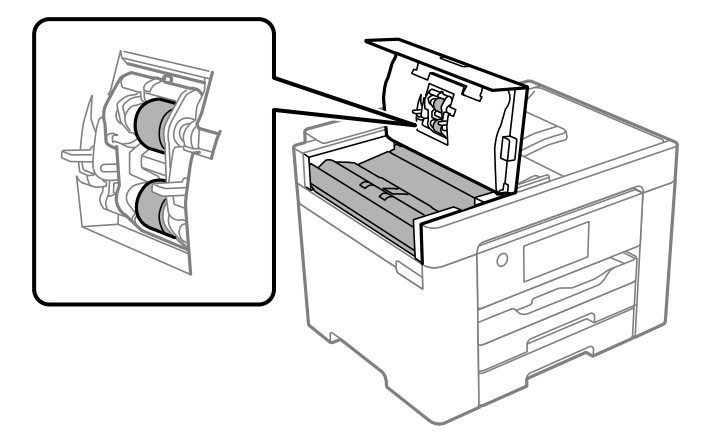

## c*Σημαντικό:*

- ❏ Η χρήση στεγνού πανιού μπορεί να προκαλέσει φθορές στην επιφάνεια του κυλίνδρου.
- ❏ Χρησιμοποιήστε τον ADF αφού πρώτα στεγνώσει ο κύλινδρος.
- 3. Κλείστε το κάλυμμα ADF και, στη συνέχεια, ανοίξτε το κάλυμμα εγγράφου.

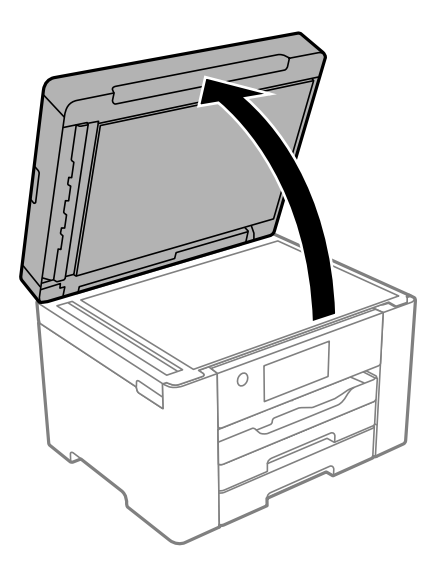

<span id="page-136-0"></span>4. Καθαρίστε το τμήμα που απεικονίζεται στο σχήμα.

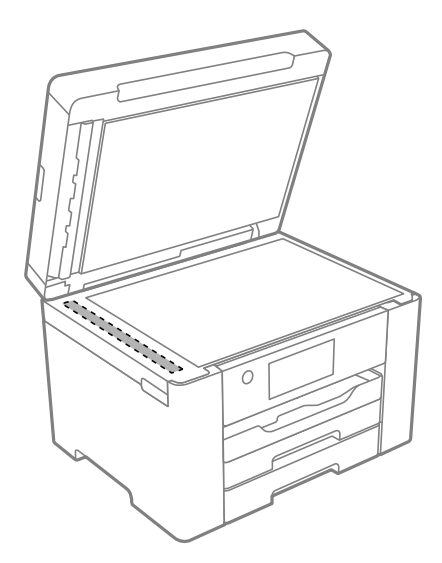

## c*Σημαντικό:*

- ❏ Εάν η γυάλινη επιφάνεια είναι λερωμένη από λιπαρή ουσία ή από άλλη επίμονη ακαθαρσία, καθαρίστε την χρησιμοποιώντας μια μικρή ποσότητα καθαριστικού για τζάμια και ένα μαλακό πανί. Σκουπίστε όλο το υγρό που απομένει.
- ❏ Μην πιέζετε υπερβολικά τη γυάλινη επιφάνεια.
- ❏ Προσέξτε να μην γρατζουνίσετε ή καταστρέψετε την επιφάνεια του γυαλιού. Η φθαρμένη γυάλινη επιφάνεια μπορεί να μειώσει την ποιότητα σάρωσης.

## **Καθαρισμός του εκτυπωτή**

Εάν η εξωτερική θήκη του εκτυπωτή σας είναι βρώμικη ή σκονισμένη, απενεργοποιήστε τον και καθαρίστε με μαλακό, καθαρό και υγρό πανί. Εάν δεν μπορείτε να αφαιρέσετε τις ακαθαρσίες, δοκιμάστε καθαρισμό με μαλακό και καθαρό πανί, βρεγμένο με ήπιο απορρυπαντικό.

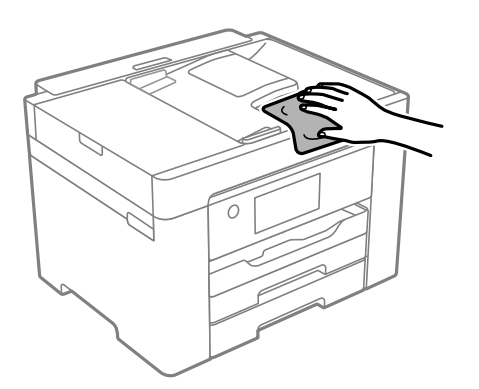

## <span id="page-137-0"></span>c*Σημαντικό:*

- ❏ Προσέξτε να μην εισέλθει νερό στον μηχανισμό του εκτυπωτή ή σε οποιαδήποτε ηλεκτρικά στοιχεία. Διαφορετικά, ο εκτυπωτής μπορεί να καταστραφεί.
- ❏ Μην χρησιμοποιείτε ποτέ οινόπνευμα ή διαλυτικό για να καθαρίσετε τα εξαρτήματα και τη θήκη. Αυτές οι χημικές ουσίες μπορούν να προκαλέσουν ζημιά.
- ❏ Μην αγγίζετε το λευκό επίπεδο καλώδιο ή τη διάφανη ταινία στο εσωτερικό του εκτυπωτή. Υπάρχει κίνδυνος να προκληθούν προβλήματα λειτουργίας.

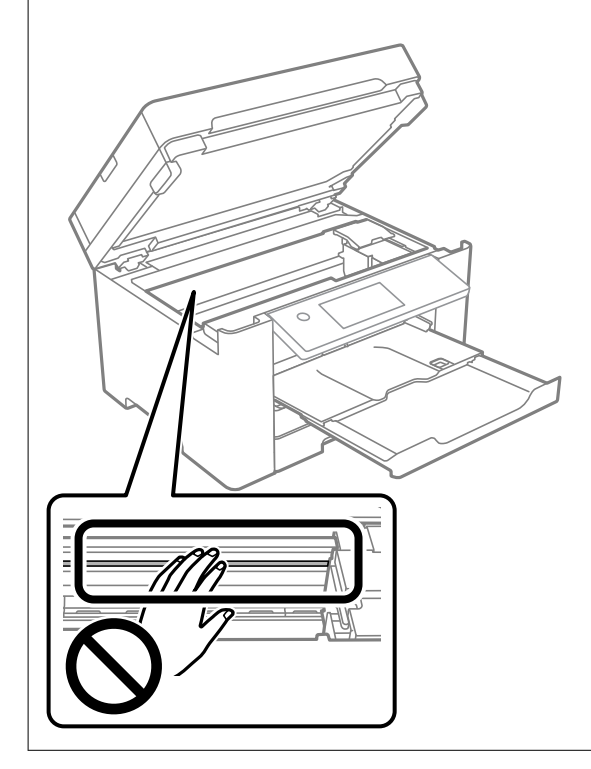

## **Εξοικονόμηση ενέργειας**

Ο εκτυπωτής εισέρχεται σε κατάσταση αναμονής ή απενεργοποιείται αυτόματα εάν δεν εκτελεστεί καμία λειτουργία για μια καθορισμένη χρονική περίοδο. Μπορείτε να προσαρμόσετε το χρόνο πριν την εφαρμογή της διαχείρισης τροφοδοσίας. Οποιαδήποτε αύξηση θα επηρεάσει την ενεργειακή απόδοση του εκτυπωτή. Αναλογιστείτε το περιβάλλον πριν κάνετε οποιαδήποτε αλλαγή.

Ανάλογα με το σημείο αγοράς, ο εκτυπωτής ενδέχεται να διαθέτει μια λειτουργία για την αυτόματη απενεργοποίησή του εάν δεν είναι συνδεδεμένος στο δίκτυο για 30 λεπτά.

## **Εξοικονόμηση ενέργειας (Πίνακας ελέγχου)**

- 1. Επιλέξτε **Ρυθμίσ** στην αρχική οθόνη.
- 2. Επιλέξτε **Γενικές ρυθμίσεις** > **Βασικές ρυθμίσεις**.

<span id="page-138-0"></span>3. Κάντε μία από τις ενέργειες που ακολουθούν.

*Σημείωση:* Το προϊόν σας μπορεί να διαθέτει τη λειτουργία *Ρυθμ. απενεργ.* ή τη λειτουργία *Απενερ χρονοδιακ* ανάλογα με το σημείο αγοράς.

- ❏ Επιλέξτε **Χρον. Ύπνου** ή **Ρυθμ. απενεργ.** > **Απενεργοποίηση όταν ανενεργό** ή **Απενεργοπ. κατά την αποσύνδεση** και κατόπιν κάντε τις ρυθμίσεις.
- ❏ Επιλέξτε **Χρον. Ύπνου** ή **Απενερ χρονοδιακ** και, στη συνέχεια, ορίστε τις ρυθμίσεις.

## **Ξεχωριστή εγκατάσταση ή κατάργηση εγκατάστασης εφαρμογών**

Συνδέστε τον υπολογιστή σας στο δίκτυο και εγκαταστήστε την τελευταία έκδοση των εφαρμογών από τον ιστότοπο. Συνδεθείτε στον υπολογιστή σας ως διαχειριστής. Εισαγάγετε τον κωδικό πρόσβασης διαχειριστή, αν σας ζητηθεί από τον υπολογιστή.

## **Ξεχωριστή εγκατάσταση εφαρμογών**

*Σημείωση:* Κατά την επανεγκατάσταση μιας εφαρμογής, θα πρέπει πρώτα να καταργήσετε την εγκατάστασή της.

- 1. Βεβαιωθείτε ότι ο εκτυπωτής και ο υπολογιστής είναι διαθέσιμοι για επικοινωνία και ότι ο εκτυπωτής είναι συνδεδεμένος στο Internet.
- 2. Εκκινήστε το EPSON Software Updater.

Το στιγμιότυπο οθόνης είναι ένα παράδειγμα από τα Windows.

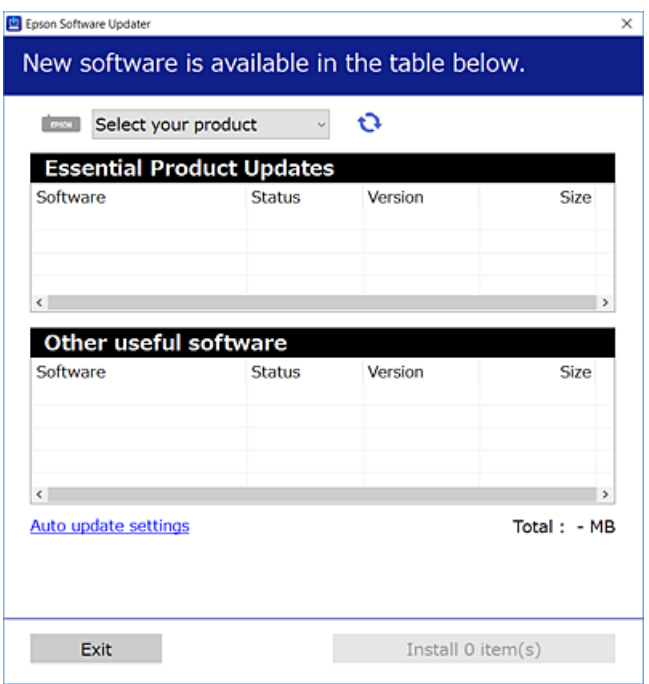

- 3. Στα Windows, επιλέξτε τον εκτυπωτή σας και, στη συνέχεια, κάντε κλικ στο **το** για να πραγματοποιήσετε έλεγχο για τις τελευταίες διαθέσιμες εφαρμογές.
- 4. Επιλέξτε τα στοιχεία που θέλετε να εγκαταστήσετε ή να ενημερώσετε και, στη συνέχεια, κάντε κλικ στο κουμπί εγκατάστασης.

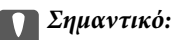

Μην απενεργοποιείτε ή αποσυνδέετε τον εκτυπωτή, έως ότου ολοκληρωθεί η ενημέρωση. Αυτό μπορεί να οδηγήσει σε δυσλειτουργία του εκτυπωτή.

*Σημείωση:* ❏ Μπορείτε να κάνετε λήψη των τελευταίων εφαρμογών από την τοποθεσία Web της Epson.

[http://www.epson.com](http://www.epson.com/)

❏ Αν χρησιμοποιείτε λειτουργικά συστήματα Windows Server, δεν μπορείτε να χρησιμοποιήσετε το Epson Software Updater. Κάντε λήψη των τελευταίων εφαρμογών από την τοποθεσία Web της Epson.

## **Σχετικές πληροφορίες**

- $\blacktriangleright$  [«Εφαρμογή για την ενημέρωση λογισμικού και υλικολογισμικού \(EPSON Software Updater\)» στη σελίδα 287](#page-286-0)
- & [«Κατάργηση εγκατάστασης εφαρμογών» στη σελίδα 142](#page-141-0)

## **Έλεγχος εγκατάστασης γνήσιου προγράμματος οδήγησης εκτυπωτή Epson — Windows**

Μπορείτε να ελέγξετε εάν ο εκτυπωτής σας διαθέτει γνήσιο πρόγραμμα οδήγησης εκτυπωτή της Epson χρησιμοποιώντας μία από τις ακόλουθες μεθόδους.

Επιλέξτε **Πίνακας ελέγχου** > **Προβολή συσκευών και εκτυπωτών** (**Εκτυπωτές**, **Εκτυπωτές και Φαξ**) και, στη συνέχεια, πραγματοποιήστε τα εξής για να ανοίξετε το παράθυρο ιδιοτήτων του διακομιστή εκτυπώσεων.

❏ Windows Windows 10/Windows 8.1/Windows 8/Windows 7/Windows Server 2019/Windows Server 2016/ Windows Server 2012 R2/Windows Server 2012/Windows Server 2008 R2

Κάντε κλικ στο εικονίδιο του εκτυπωτή και, στη συνέχεια, επιλέξτε **Ιδιότητες διακομιστή εκτυπώσεων** στην κορυφή του παραθύρου.

❏ Windows Vista/Windows Server 2008

Κάντε δεξί κλικ στον φάκελο **Εκτυπωτές** και, στη συνέχεια, επιλέξτε **Εκτέλεση ως διαχειριστής** > **Ιδιότητες διακομιστή**.

❏ Windows XP/Windows Server 2003 R2/Windows Server 2003

Από το μενού **Αρχείο**, επιλέξτε **Ιδιότητες διακομιστή**.

Κάντε κλικ στην καρτέλα **Πρόγραμμα οδήγησης**. Εάν το όνομα του εκτυπωτή σας εμφανίζεται στη λίστα, τότε ο υπολογιστής σας διαθέτει γνήσιο πρόγραμμα οδήγησης εκτυπωτή της Epson.

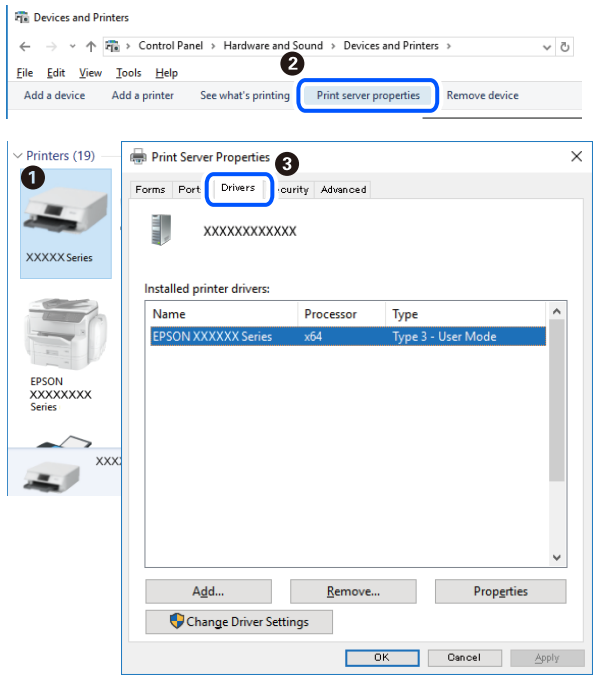

## **Σχετικές πληροφορίες**

 $\rightarrow$  [«Ξεχωριστή εγκατάσταση εφαρμογών» στη σελίδα 139](#page-138-0)

## **Έλεγχος εγκατάστασης γνήσιου προγράμματος οδήγησης εκτυπωτή Epson — Mac OS**

Μπορείτε να ελέγξετε εάν ο εκτυπωτής σας διαθέτει γνήσιο πρόγραμμα οδήγησης εκτυπωτή της Epson χρησιμοποιώντας μία από τις ακόλουθες μεθόδους.

Επιλέξτε **Προτιμήσεις συστήματος** από το μενού Apple > **Εκτυπωτές και σαρωτές** (ή **Εκτύπωση και σάρωση**, **Εκτύπωση και φαξ**) και στη συνέχεια, επιλέξτε τον εκτυπωτή. Επιλέξτε **Επιλογές & Προμήθειες**, και εάν

<span id="page-141-0"></span>εμφανιστεί στο παράθυρο η καρτέλα **Επιλογές** και **Βοηθητικό πρόγραμμα**, τότε ο υπολογιστής σας διαθέτει γνήσιο πρόγραμμα οδήγησης εκτυπωτή της Epson.

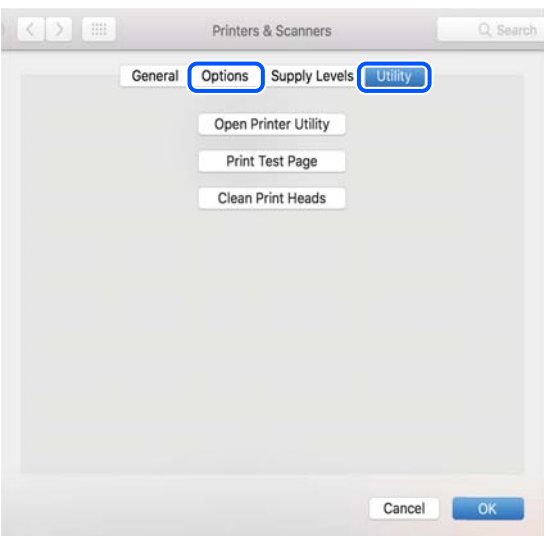

## **Σχετικές πληροφορίες**

& [«Ξεχωριστή εγκατάσταση εφαρμογών» στη σελίδα 139](#page-138-0)

## **Προσθήκη του εκτυπωτή (μόνο για Mac OS)**

- 1. Επιλέξτε **Προτιμήσεις συστήματος** από το μενού Apple > **Εκτυπωτές & Σαρωτές** (ή **Εκτύπωση & Σάρωση**, **Εκτύπωση & Φαξ**).
- 2. Κάντε κλικ στο **+** και στη συνέχεια επιλέξτε **Προσθήκη άλλου εκτυπωτή ή σαρωτή**.
- 3. Επιλέξτε τον εκτυπωτή σας και επιλέξτε τον από την επιλογή **Χρήση**.
- 4. Κάντε κλικ στην επιλογή **Προσθήκη**.

*Σημείωση:* Αν ο εκτυπωτής σας δεν εμφανίζεται στη λίστα, ελέγξτε ότι είναι σωστά συνδεδεμένος στον υπολογιστή και ότι είναι ενεργοποιημένος.

## **Κατάργηση εγκατάστασης εφαρμογών**

Συνδεθείτε στον υπολογιστή σας ως διαχειριστής. Εισαγάγετε τον κωδικό πρόσβασης διαχειριστή, αν σας ζητηθεί από τον υπολογιστή.

## **Κατάργηση εγκατάστασης εφαρμογών — Windows**

- 1. Πατήστε το κουμπί  $\mathcal{O}_{\gamma}$ ια να απενεργοποιήσετε τον εκτυπωτή.
- 2. Πραγματοποιήστε έξοδο από όλες τις εφαρμογές που εκτελούνται.
- 3. Ανοίξτε το στοιχείο **Πίνακας ελέγχου**:
	- ❏ Windows 10/Windows Server 2019/Windows Server 2016
		- Κάντε κλικ στο κουμπί Έναρξη και επιλέξτε **Σύστημα Windows** > **Πίνακας ελέγχου**.
	- ❏ Windows 8.1/Windows 8/Windows Server 2012 R2/Windows Server 2012

Επιλέξτε **Επιφάνεια εργασίας** > **Ρυθμίσεις** > **Πίνακας ελέγχου**.

❏ Windows 7/Windows Vista/Windows XP/Windows Server 2008 R2/Windows Server 2008/Windows Server 2003 R2/Windows Server 2003

Κάντε κλικ στο κουμπί έναρξης και επιλέξτε **Πίνακας ελέγχου**.

- 4. Ανοίξτε την ενότητα **Κατάργηση εγκατάστασης ενός προγράμματος** (ή **Προσθαφαίρεση προγραμμάτων**):
	- ❏ Windows 10/Windows 8.1/Windows 8/Windows 7/Windows Vista/Windows Server 2019/Windows Server 2016/Windows Server 2012 R2/Windows Server 2012/Windows Server 2008 R2/Windows Server 2008

Επιλέξτε **Κατάργηση εγκατάστασης ενός προγράμματος** στην ενότητα **Προγράμματα**.

❏ Windows XP/Windows Server 2003 R2/Windows Server 2003

Κάντε κλικ στην επιλογή **Προσθαφαίρεση προγραμμάτων**.

5. Επιλέξτε την εφαρμογή που θέλετε να απεγκαταστήσετε.

Δεν μπορείτε να καταργήσετε την εγκατάσταση του προγράμματος οδήγησης εκτυπωτή αν υπάρχουν τυχόν εργασίες εκτύπωσης. Διαγράψτε ή περιμένετε να εκτυπωθούν οι εργασίες πριν καταργήσετε την εγκατάσταση.

- 6. Καταργήστε την εγκατάσταση των εφαρμογών:
	- ❏ Windows 10/Windows 8.1/Windows 8/Windows 7/Windows Vista/Windows Server 2019/Windows Server 2016/Windows Server 2012 R2/Windows Server 2012/Windows Server 2008 R2/Windows Server 2008

Κάντε κλικ στην επιλογή **Κατάργηση/αλλαγή** ή **Κατάργηση**.

❏ Windows XP/Windows Server 2003 R2/Windows Server 2003

Κάντε κλικ στην επιλογή **Αλλαγή/κατάργηση** ή **Kατάργηση**.

*Σημείωση:* Αν εμφανίζεται το παράθυρο *Έλεγχος λογαριασμού χρήστη*, κάντε κλικ στην επιλογή *Συνέχεια*.

7. Ακολουθήστε τις οδηγίες που εμφανίζονται στην οθόνη.

## **Κατάργηση εγκατάστασης εφαρμογών — Mac OS**

1. Πραγματοποιήστε λήψη του στοιχείου Uninstaller χρησιμοποιώντας το EPSON Software Updater.

Αφού ολοκληρωθεί η λήψη του Uninstaller, δεν χρειάζεται να πραγματοποιείτε ξανά λήψη κάθε φορά που καταργείτε την εγκατάσταση της εφαρμογής.

- 2. Πατήστε το κουμπί  $\bigcup$  για να απενεργοποιήσετε τον εκτυπωτή.
- 3. Για να καταργήσετε την εγκατάσταση του προγράμματος οδήγησης εκτυπωτή ή PC-FAX, επιλέξτε **Προτιμήσεις συστήματος** από το μενού Apple > **Εκτυπωτές και σαρωτές** (ή **Εκτύπωση και σάρωση**, **Εκτύπωση και φαξ**) και, στη συνέχεια, καταργήστε τον εκτυπωτή από τη λίστα των ενεργοποιημένων εκτυπωτών.
- 4. Πραγματοποιήστε έξοδο από όλες τις εφαρμογές που εκτελούνται.
- 5. Επιλέξτε **Μετάβαση** > **Εφαρμογές** > **Epson Software** > **Uninstaller**.
- 6. Επιλέξτε την εφαρμογή της οποίας την εγκατάσταση θέλετε να καταργήσετε και, στη συνέχεια, κάντε κλικ στην επιλογή **Uninstall**.

### **β***Σημαντικό:*

Το Uninstaller αφαιρεί όλα τα προγράμματα οδήγησης των εκτυπωτών ψεκασμού μελανιού Epson στον υπολογιστή. Αν χρησιμοποιείτε πολλαπλούς εκτυπωτές inkjet Epson και θέλετε να διαγράψετε μόνο ορισμένα προγράμματα οδήγησης, αρχικά διαγράψτε τα όλα και, στη συνέχεια, εγκαταστήστε το απαραίτητο πρόγραμμα οδήγησης του εκτυπωτή εκ νέου.

*Σημείωση:* Αν δεν μπορείτε να βρείτε την εφαρμογή της οποίας την εγκατάσταση θέλετε να καταργήσετε από τη λίστα εφαρμογών, δεν μπορείτε να καταργήσετε την εγκατάσταση με το Uninstaller. Σε αυτή την περίπτωση, επιλέξτε *Μετάβαση* > *Εφαρμογές* > *Epson Software*, επιλέξτε την εφαρμογή της οποίας την εγκατάσταση θέλετε να καταργήσετε και στη συνέχεια σύρετέ τη στο εικονίδιο Κάδος απορριμμάτων.

### **Σχετικές πληροφορίες**

 $\rightarrow$  [«Εφαρμογή για την ενημέρωση λογισμικού και υλικολογισμικού \(EPSON Software Updater\)» στη σελίδα 287](#page-286-0)

## **Ενημέρωση των εφαρμογών και του υλικολογισμικού**

Ίσως να μπορέσετε να επιλύσετε συγκεκριμένα προβλήματα και να βελτιώσετε ή να προσθέσετε λειτουργίες ενημερώνοντας τις εφαρμογές και το υλικολογισμικό. Βεβαιωθείτε ότι χρησιμοποιείτε την πιο πρόσφατη έκδοση των εφαρμογών και του υλικολογισμικού.

- 1. Βεβαιωθείτε ότι ο εκτυπωτής και ο υπολογιστής είναι συνδεδεμένοι και ότι ο υπολογιστής είναι συνδεδεμένος στο Internet.
- 2. Εκκινήστε το EPSON Software Updater και ενημερώστε τις εφαρμογές ή το υλικολογισμικό.

## **βελλ** Σημαντικό:

Μην απενεργοποιήσετε τον υπολογιστή ή τον εκτυπωτή, έως ότου ολοκληρωθεί η ενημέρωση. Διαφορετικά, ο εκτυπωτής ενδέχεται να παρουσιάσει δυσλειτουργία.

*Σημείωση:* Αν δεν μπορείτε να βρείτε την εφαρμογή την οποία θέλετε να ενημερώσετε στη λίστα, δεν μπορείτε να την ενημερώσετε χρησιμοποιώντας το EPSON Software Updater. Ελέγξτε για τις πιο πρόσφατες εκδόσεις των εφαρμογών από την τοπική τοποθεσία Web της Epson.

[http://www.epson.com](http://www.epson.com/)

### **Σχετικές πληροφορίες**

 $\rightarrow$  [«Εφαρμογή για την ενημέρωση λογισμικού και υλικολογισμικού \(EPSON Software Updater\)» στη σελίδα 287](#page-286-0)
# <span id="page-144-0"></span>**Ενημέρωση του υλικολογισμικού του εκτυπωτή χρησιμοποιώντας τον Πίνακα ελέγχου**

Εάν ο εκτυπωτής μπορεί να συνδεθεί στο Internet, μπορείτε να ενημερώσετε το υλικολογισμικό του εκτυπωτή χρησιμοποιώντας τον πίνακα ελέγχου. Μπορείτε, επίσης, να ρυθμίσετε τον εκτυπωτή σας να εκτελεί τακτικά ελέγχους για ενημερώσεις υλικολογισμικού και να σας ενημερώνει, εάν υπάρχουν διαθέσιμες.

- 1. Επιλέξτε **Ρυθμίσ** στην αρχική οθόνη.
- 2. Επιλέξτε **Ενημέρωση υλικολογισμικού** > **Ενημέρωση**.

*Σημείωση:* Επιλέξτε *Ειδοποίηση* > *Εν.*, για να ρυθμίσετε τον εκτυπωτή σας να εκτελεί τακτικά ελέγχους για διαθέσιμες ενημερώσεις υλικολογισμικού.

- 3. Ελέγξτε το μήνυμα που εμφανίζεται στην οθόνη και πατήστε **Έναρξη ελέγχου** για να ξεκινήσετε την αναζήτηση για διαθέσιμες ενημερώσεις.
- 4. Εάν εμφανιστεί ένα μήνυμα στην οθόνη LCD που σας ενημερώνει ότι υπάρχει διαθέσιμη μια ενημέρωση υλικολογισμικού, ακολουθήστε τις οδηγίες της οθόνης, για να ξεκινήσετε την ενημέρωση.

#### c*Σημαντικό:*

- ❏ Μην απενεργοποιείτε ή αποσυνδέετε τον εκτυπωτή, έως ότου ολοκληρωθεί η ενημέρωση. Διαφορετικά, ο εκτυπωτής ενδέχεται να παρουσιάσει δυσλειτουργία.
- ❏ Εάν η ενημέρωση υλικολογισμικού δεν ολοκληρωθεί ή δεν είναι επιτυχής, ο εκτυπωτής δεν ξεκινά κανονικά και θα εμφανιστεί η ένδειξη «Recovery Mode» στην οθόνη LCD την επόμενη φορά που θα ενεργοποιηθεί ο εκτυπωτής. Σε αυτή την κατάσταση, χρειάζεται να ενημερώσετε ξανά το υλικολογισμικό χρησιμοποιώντας έναν υπολογιστή. Συνδέστε τον εκτυπωτή με τον υπολογιστή χρησιμοποιώντας ένα καλώδιο USB. Ενώ εμφανίζεται η ένδειξη «Recovery Mode» στον εκτυπωτή, δεν μπορείτε να ενημερώσετε το υλικολογισμικό μέσω σύνδεσης δικτύου. Στον υπολογιστή, μεταβείτε στην τοπική τοποθεσία web της Epson και, στη συνέχεια, πραγματοποιήστε λήψη του τελευταίου υλικολογισμικού του εκτυπωτή. Δείτε τις οδηγίες στην τοποθεσία web για τα επόμενα βήματα.

# **Μεταφορά και αποθήκευση του εκτυπωτή**

Εάν χρειαστεί να αποθηκεύσετε τον εκτυπωτή ή να τον μεταφέρετε για επισκευές, ακολουθήστε τα παρακάτω βήματα για να τον συσκευάσετε.

- 1. Απενεργοποιήστε τον εκτυπωτή πατώντας το κουμπί $\mathbf 0$ .
- 2. Βεβαιωθείτε ότι η λυχνία λειτουργίας έχει σβήσει και, στη συνέχεια, αποσυνδέστε το καλώδιο τροφοδοσίας.

#### c*Σημαντικό:*

Βγάλτε το καλώδιο τροφοδοσίας από την πρίζα όταν σβήσει η λυχνία λειτουργίας. Διαφορετικά, η κεφαλή εκτύπωσης δεν επιστρέφει στην αρχική θέση, προκαλώντας το στέγνωμα του μελανιού και η εκτύπωση μπορεί να καταστεί αδύνατη.

3. Αποσυνδέστε όλα τα καλώδια, όπως το καλώδιο τροφοδοσίας και το καλώδιο USB.

- 4. Εάν ο εκτυπωτής υποστηρίζει εξωτερικές συσκευές αποθήκευσης, βεβαιωθείτε ότι αυτές δεν είναι συνδεδεμένες.
- 5. Αφαιρέστε όλο το χαρτί από τον εκτυπωτή.
- 6. Βεβαιωθείτε ότι δεν υπάρχουν πρωτότυπα στον εκτυπωτή.
- 7. Ανοίξτε τη μονάδα σαρωτή με το κάλυμμα εγγράφων κλειστό. Ασφαλίστε την υποδοχή δοχείων μελανιού στη θήκη της με ταινία.

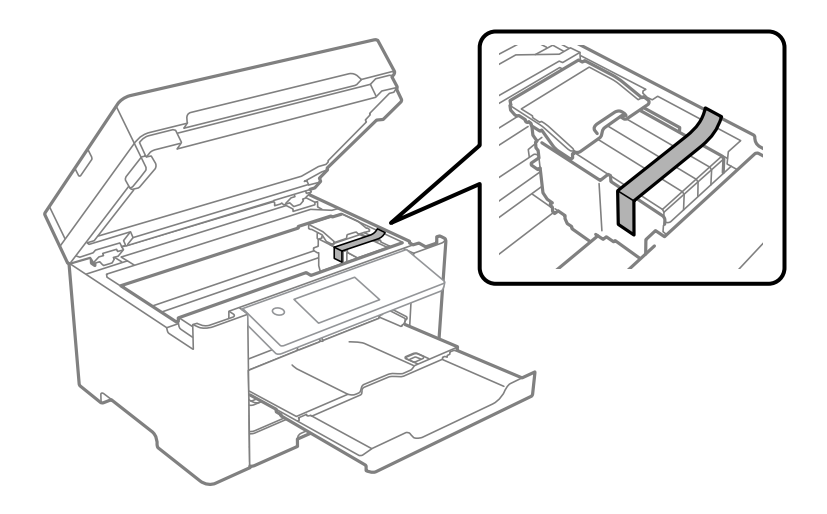

# !*Προσοχή:*

Να είστε προσεκτικοί ώστε να μην εγκλωβίσετε το χέρι ή τα δάχτυλά σας κατά το άνοιγμα ή το κλείσιμο της μονάδας σαρωτή. Διαφορετικά, ενδέχεται να τραυματιστείτε.

8. Κλείστε τη μονάδα του σαρωτή.

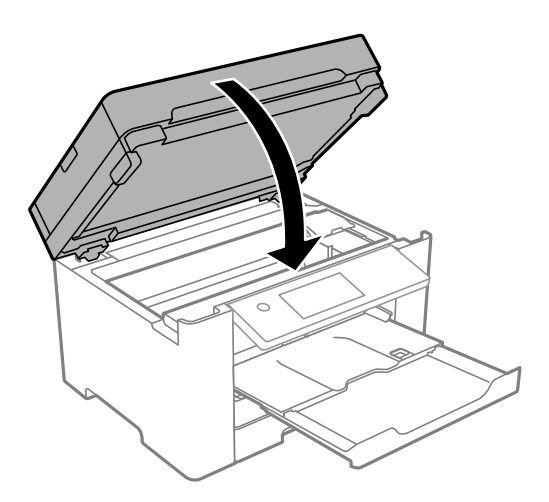

9. Προετοιμάστε τη συσκευασία του εκτυπωτή όπως παρουσιάζεται παρακάτω.

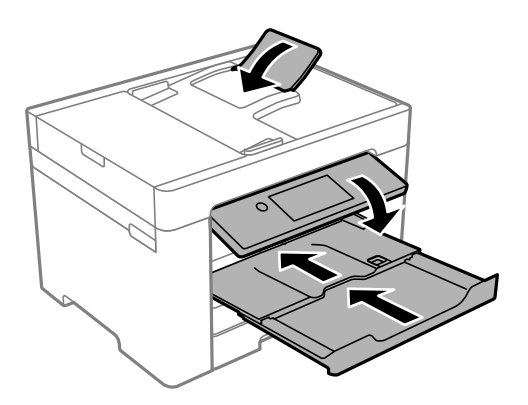

10. Συσκευάστε ξανά τον εκτυπωτή στο κουτί του, χρησιμοποιώντας τα προστατευτικά υλικά.

# !*Προσοχή:*

- ❏ Κατά τη μεταφορά του εκτυπωτή, ανυψώστε τον χρησιμοποιώντας μια σταθερή θέση. Η ανύψωση του εκτυπωτή από μη σταθερή θέση ενδέχεται να οδηγήσει σε τραυματισμό.
- ❏ Καθώς ο συγκεκριμένος εκτυπωτής είναι βαρύς, θα πρέπει πάντα μεταφέρεται από δύο ή περισσότερα άτομα κατά την αποσυσκευασία και τη μεταφορά.
- ❏ Κατά την ανύψωση του εκτυπωτή, τοποθετήστε τα χέρια σας στις θέσεις που απεικονίζονται παρακάτω. Εάν ανυψώσετε τον εκτυπωτή διατηρώντας άλλες θέσεις, ενδέχεται να πέσει ο εκτυπωτής ή να παγιδευτούν τα χέρια σας κατά την τοποθέτησή του.

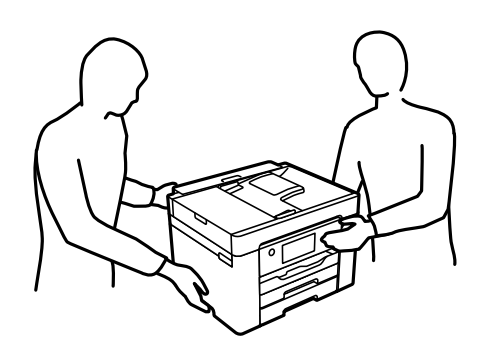

❏ Κατά τη μεταφορά του εκτυπωτή, μην τον γέρνετε περισσότερο από 10 μοίρες. Διαφορετικά, ο εκτυπωτής ενδέχεται να πέσει.

#### **β***Σημαντικό:*

- ❏ Κατά την αποθήκευση ή τη μεταφορά του εκτυπωτή, αποφύγετε την τοποθέτησή του υπό κλίση, κάθετα ή ανάποδα. Διαφορετικά ενδέχεται να διαρρεύσει μελάνι.
- ❏ Αφήστε τα δοχεία μελανιού στη θέση τους. Αν αφαιρέσετε τα δοχεία, μπορεί να στεγνώσει η κεφαλή εκτύπωσης και ο εκτυπωτής να μην μπορεί να εκτυπώσει.

Όταν χρησιμοποιήσετε ξανά τον εκτυπωτή, φροντίστε να αφαιρέσετε την ταινία που ασφαλίζει την υποδοχή δοχείων μελανιού. Εάν η ποιότητα εκτύπωσης είναι μειωμένη την επόμενη φορά που θα εκτυπώσετε, καθαρίστε και ευθυγραμμίστε την κεφαλή εκτύπωσης.

# **Σχετικές πληροφορίες**

- & [«Έλεγχος και καθαρισμός της κεφαλής εκτύπωσης» στη σελίδα 131](#page-130-0)
- $\rightarrow$  [«Στοίχιση της κεφαλής εκτύπωσης» στη σελίδα 132](#page-131-0)

# <span id="page-148-0"></span>**Επίλυση προβλημάτων**

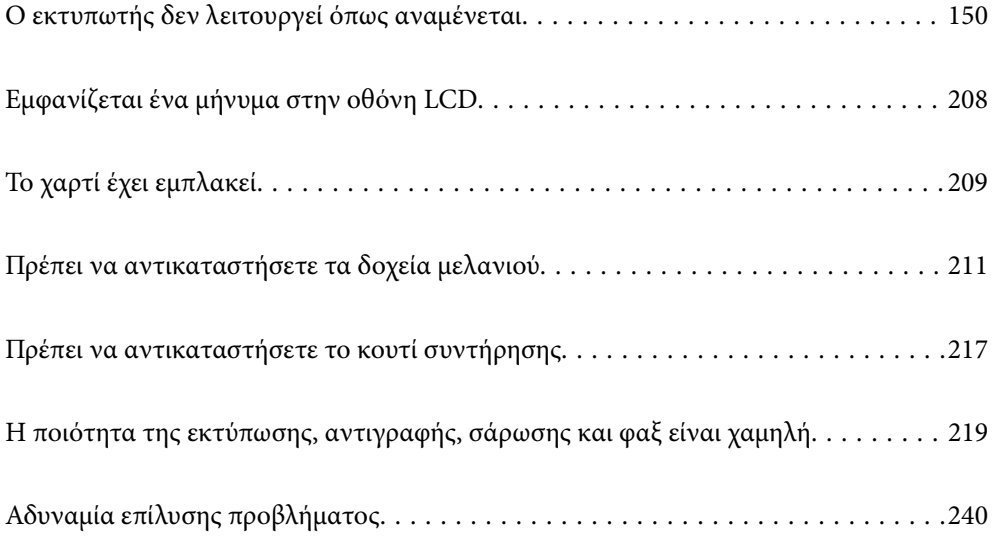

# <span id="page-149-0"></span>**Ο εκτυπωτής δεν λειτουργεί όπως αναμένεται**

# **Ο εκτυπωτής δεν ενεργοποιείται ή απενεργοποιείται**

# **Ο εκτυπωτής δεν ενεργοποιείται**

Μπορείτε να εξετάσετε τα παρακάτω αίτια.

### **Το καλώδιο τροφοδοσίας δεν συνδέεται σωστά στην πρίζα.**

#### **Λύσεις**

Βεβαιωθείτε ότι το καλώδιο τροφοδοσίας είναι καλά συνδεδεμένο.

# **Το κουμπί** P **δεν πατήθηκε για αρκετό χρονικό διάστημα.**

#### **Λύσεις**

Κρατήστε παρατεταμένα το κουμπί  $\bigcup$  για μεγαλύτερο χρονικό διάστημα.

# **Ο εκτυπωτής δεν απενεργοποιείται**

## **Το κουμπί** P **δεν πατήθηκε για αρκετό χρονικό διάστημα.**

#### **Λύσεις**

Κρατήστε παρατεταμένα το κουμπί  $\mathcal{P}$  για μεγαλύτερο χρονικό διάστημα. Αν εξακολουθείτε να μην μπορείτε να απενεργοποιήσετε τον εκτυπωτή, βγάλτε το καλώδιο τροφοδοσίας από την πρίζα. Για να αποτρέψετε στέγνωμα της κεφαλής εκτύπωσης, ενεργοποιήστε εκ νέου τον εκτυπωτή και απενεργοποιήστε τον πιέζοντας το κουμπί  $\mathcal O$ .

# **Η τροφοδοσία απενεργοποιείται αυτόματα**

#### **Η δυνατότητα Ρυθμ. απενεργ. ή Απενερ χρονοδιακ είναι ενεργοποιημένη.**

#### **Λύσεις**

- ❏ Επιλέξτε **Ρυθμίσ** > **Γενικές ρυθμίσεις** > **Βασικές ρυθμίσεις** > **Ρυθμ. απενεργ.** και, στη συνέχεια απενεργοποιήστε τις ρυθμίσεις **Απενεργοποίηση όταν ανενεργό** και **Απενεργοπ. κατά την αποσύνδεση**.
- ❏ Επιλέξτε **Ρυθμίσ** > **Γενικές ρυθμίσεις** > **Βασικές ρυθμίσεις** και, στη συνέχεια, απενεργοποιήστε τη ρύθμιση **Απενερ χρονοδιακ**.

*Σημείωση:* Το προϊόν σας μπορεί να διαθέτει τη λειτουργία *Ρυθμ. απενεργ.* ή τη λειτουργία *Απενερ χρονοδιακ* ανάλογα με το σημείο αγοράς.

# <span id="page-150-0"></span>**Το χαρτί δεν τροφοδοτείται σωστά**

# **Χωρίς τροφοδότες χαρτιού**

Μπορείτε να εξετάσετε τα παρακάτω αίτια.

#### **Η τοποθεσία εγκατάστασης είναι ακατάλληλη.**

#### **Λύσεις**

Τοποθετήστε τον εκτυπωτή σε επίπεδη επιφάνεια και χρησιμοποιήστε τον στις συνιστώμενες περιβαλλοντικές συνθήκες.

& [«Περιβαλλοντικές προδιαγραφές» στη σελίδα 312](#page-311-0)

#### **Χρησιμοποιείται μη υποστηριζόμενο χαρτί.**

#### **Λύσεις**

Χρησιμοποιήστε χαρτί που υποστηρίζεται από τον αυτόν τον εκτυπωτή.

- & [«Διαθέσιμο χαρτί και δυνατότητες» στη σελίδα 272](#page-271-0)
- & [«Μη διαθέσιμοι τύποι χαρτιού» στη σελίδα 276](#page-275-0)

#### **Ο χειρισμός του χαρτιού δεν είναι σωστός.**

#### **Λύσεις**

Ακολουθήστε τις προφυλάξεις σχετικά με τον χειρισμό του χαρτιού.

& [«Προφυλάξεις χειρισμού χαρτιού» στη σελίδα 30](#page-29-0)

**Έχουν τοποθετηθεί πάρα πολλά φύλλα στον εκτυπωτή.**

#### **Λύσεις**

Μην τοποθετείτε περισσότερα φύλλα από το μέγιστο αριθμό που έχει καθοριστεί για το χαρτί.

& [«Διαθέσιμο χαρτί και δυνατότητες» στη σελίδα 272](#page-271-0)

#### **Οι ρυθμίσεις χαρτιού στον εκτυπωτή είναι εσφαλμένες.**

#### **Λύσεις**

Βεβαιωθείτε ότι οι ρυθμίσεις μεγέθους χαρτιού και τύπου χαρτιού αντιστοιχούν στο πραγματικό μέγεθος και τύπο χαρτιού που φορτώνεται στον εκτυπωτή.

& [«Ρυθμίσεις μεγέθους και τύπου χαρτιού» στη σελίδα 31](#page-30-0)

# **Τροφοδοσίες χαρτιού σε κλίση**

Μπορείτε να εξετάσετε τα παρακάτω αίτια.

#### **Η τοποθεσία εγκατάστασης είναι ακατάλληλη.**

#### **Λύσεις**

Τοποθετήστε τον εκτυπωτή σε επίπεδη επιφάνεια και χρησιμοποιήστε τον στις συνιστώμενες περιβαλλοντικές συνθήκες.

& [«Περιβαλλοντικές προδιαγραφές» στη σελίδα 312](#page-311-0)

#### **Χρησιμοποιείται μη υποστηριζόμενο χαρτί.**

#### **Λύσεις**

Χρησιμοποιήστε χαρτί που υποστηρίζεται από τον αυτόν τον εκτυπωτή.

- & [«Διαθέσιμο χαρτί και δυνατότητες» στη σελίδα 272](#page-271-0)
- & [«Μη διαθέσιμοι τύποι χαρτιού» στη σελίδα 276](#page-275-0)

#### **Ο χειρισμός του χαρτιού δεν είναι σωστός.**

#### **Λύσεις**

Ακολουθήστε τις προφυλάξεις σχετικά με τον χειρισμό του χαρτιού.

& [«Προφυλάξεις χειρισμού χαρτιού» στη σελίδα 30](#page-29-0)

#### **Το χαρτί έχει τοποθετηθεί εσφαλμένα.**

#### **Λύσεις**

Τοποθετήστε το χαρτί στη σωστή κατεύθυνση και σύρετε τον πλευρικό οδηγό στην άκρη του χαρτιού.

& [«Τοποθέτηση χαρτιού» στη σελίδα 32](#page-31-0)

### **Έχουν τοποθετηθεί πάρα πολλά φύλλα στον εκτυπωτή.**

#### **Λύσεις**

Μην τοποθετείτε περισσότερα φύλλα από το μέγιστο αριθμό που έχει καθοριστεί για το χαρτί.

& [«Διαθέσιμο χαρτί και δυνατότητες» στη σελίδα 272](#page-271-0)

#### **Οι ρυθμίσεις χαρτιού στον εκτυπωτή είναι εσφαλμένες.**

#### **Λύσεις**

Βεβαιωθείτε ότι οι ρυθμίσεις μεγέθους χαρτιού και τύπου χαρτιού αντιστοιχούν στο πραγματικό μέγεθος και τύπο χαρτιού που φορτώνεται στον εκτυπωτή.

& [«Ρυθμίσεις μεγέθους και τύπου χαρτιού» στη σελίδα 31](#page-30-0)

# **Πολλά φύλλα χαρτιού τροφοδοτούνται ταυτόχρονα**

Μπορείτε να εξετάσετε τα παρακάτω αίτια.

#### **Η τοποθεσία εγκατάστασης είναι ακατάλληλη.**

#### **Λύσεις**

Τοποθετήστε τον εκτυπωτή σε επίπεδη επιφάνεια και χρησιμοποιήστε τον στις συνιστώμενες περιβαλλοντικές συνθήκες.

& [«Περιβαλλοντικές προδιαγραφές» στη σελίδα 312](#page-311-0)

#### **Χρησιμοποιείται μη υποστηριζόμενο χαρτί.**

#### **Λύσεις**

Χρησιμοποιήστε χαρτί που υποστηρίζεται από τον αυτόν τον εκτυπωτή.

- & [«Διαθέσιμο χαρτί και δυνατότητες» στη σελίδα 272](#page-271-0)
- & [«Μη διαθέσιμοι τύποι χαρτιού» στη σελίδα 276](#page-275-0)

#### **Ο χειρισμός του χαρτιού δεν είναι σωστός.**

#### **Λύσεις**

Ακολουθήστε τις προφυλάξεις σχετικά με τον χειρισμό του χαρτιού.

& [«Προφυλάξεις χειρισμού χαρτιού» στη σελίδα 30](#page-29-0)

#### **Το χαρτί είναι υγρό ή νωπό.**

#### **Λύσεις**

Τοποθετήστε νέο χαρτί.

#### **Ο στατικός ηλεκτρισμός έχει ως αποτέλεσμα τα φύλλα χαρτιού να κολλάνε μεταξύ τους.**

#### **Λύσεις**

Τινάξτε το χαρτί πριν το τοποθετήσετε. Εάν το χαρτί εξακολουθεί να μην τροφοδοτείται, τοποθετήστε ένα φύλλο χαρτιού τη φορά.

#### **Έχουν τοποθετηθεί πάρα πολλά φύλλα στον εκτυπωτή.**

#### **Λύσεις**

Μην τοποθετείτε περισσότερα φύλλα από το μέγιστο αριθμό που έχει καθοριστεί για το χαρτί.

& [«Διαθέσιμο χαρτί και δυνατότητες» στη σελίδα 272](#page-271-0)

#### **Οι ρυθμίσεις χαρτιού στον εκτυπωτή είναι εσφαλμένες.**

#### **Λύσεις**

Βεβαιωθείτε ότι οι ρυθμίσεις μεγέθους χαρτιού και τύπου χαρτιού αντιστοιχούν στο πραγματικό μέγεθος και τύπο χαρτιού που φορτώνεται στον εκτυπωτή.

& [«Ρυθμίσεις μεγέθους και τύπου χαρτιού» στη σελίδα 31](#page-30-0)

#### **Τροφοδοτούνται πολλαπλά φύλλα χαρτιού ταυτόχρονα κατά τη διάρκεια της μη αυτόματης εκτύπωσης διπλής όψης.**

#### **Λύσεις**

Προτού τοποθετήσετε πάλι το χαρτί, αφαιρέστε κάθε χαρτί που έχει τοποθετηθεί στην προέλευση χαρτιού.

### **Τα πρωτότυπα δεν τροφοδοτούνται στον ADF**

Μπορείτε να εξετάσετε τα παρακάτω αίτια.

#### **Χρησιμοποιούνται τα πρωτότυπα που δεν υποστηρίζονται από τον ADF.**

#### **Λύσεις**

Χρησιμοποιήστε πρωτότυπα που υποστηρίζονται από τον ADF.

& [«Προδιαγραφές ADF» στη σελίδα 306](#page-305-0)

#### **Τα πρωτότυπα τοποθετούνται λανθασμένα.**

#### **Λύσεις**

Τοποθετήστε τα πρωτότυπα στη σωστή κατεύθυνση και σύρετε τους οδηγούς άκρων του ADF στις άκρες των πρωτοτύπων.

#### **Έχουν τοποθετηθεί πολλά πρωτότυπα στον ADF.**

#### **Λύσεις**

Μην τοποθετείτε πρωτότυπα πάνω από τη γραμμή που υποδεικνύεται από το τριγωνικό σύμβολο στον ADF.

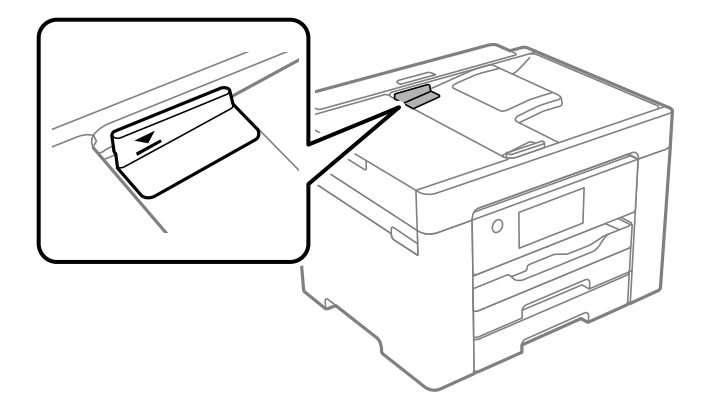

**Σε περίπτωση που έχει κολλήσει σκόνη στον κύλινδρο το πρωτότυπο ολισθαίνει.**

#### **Λύσεις**

Καθαρίστε στο εσωτερικό του ADF.

 $\rightarrow$  [«Καθαρισμός του αυτόματου τροφοδότη εγγράφων \(ADF\)» στη σελίδα 135](#page-134-0)

#### <span id="page-154-0"></span>**Τα πρωτότυπα δεν ανιχνεύονται.**

#### **Λύσεις**

Στην οθόνη για αντιγραφή, σάρωση ή φαξ, ελέγξτε ότι το εικονίδιο του ADF είναι ενεργό. Εάν είναι απενεργοποιημένο, τοποθετήστε πάλι τα πρωτότυπα.

# **Δεν είναι δυνατή η εκτύπωση**

# **Δεν είναι δυνατή η εκτύπωση από Windows**

Βεβαιωθείτε ότι ο υπολογιστής και ο εκτυπωτής συνδέονται σωστά.

Η αιτία και η λύση στο πρόβλημα διαφέρουν ανάλογα με το αν συνδέονται ή όχι.

### *Έλεγχος της κατάστασης σύνδεσης*

Χρησιμοποιήστε το Epson Printer Connection Checker για να ελέγξετε την κατάσταση σύνδεσης για τον υπολογιστή και τον εκτυπωτή. Ενδέχεται να μπορείτε να λύσετε το πρόβλημα ανάλογα με τα αποτελέσματα του ελέγχου.

1. Κάντε διπλό κλικ στο εικονίδιο **Epson Printer Connection Checker** στην επιφάνεια εργασίας.

Γίνεται εκκίνηση του Epson Printer Connection Checker.

Εάν δεν υπάρχει εικονίδιο στην επιφάνεια εργασίας, ακολουθήστε τις παρακάτω μεθόδους για να ξεκινήσει το Epson Printer Connection Checker.

❏ Windows 10

Κάντε κλικ στο κουμπί Έναρξη και, στη συνέχεια, επιλέξτε **Epson Software** > **Epson Printer Connection Checker**.

❏ Windows 8.1/Windows 8

Εισαγάγετε το όνομα της εφαρμογής στο σύμβολο αναζήτησης και έπειτα επιλέξτε το εμφανιζόμενο εικονίδιο.

❏ Windows 7

Κάντε κλικ στο κουμπί έναρξης και, στη συνέχεια, επιλέξτε **Όλα τα προγράμματα** > **Epson Software** > **Epson Printer Connection Checker**.

2. Ακολουθήστε τις οδηγίες που εμφανίζονται στην οθόνη για τον έλεγχο.

*Σημείωση:* Αν δεν εμφανίζεται το όνομα εκτυπωτή, εγκαταστήστε κάποιο αυθεντικό πρόγραμμα οδήγησης εκτυπωτή Epson. [«Έλεγχος εγκατάστασης γνήσιου προγράμματος οδήγησης εκτυπωτή Epson — Windows» στη σελίδα 140](#page-139-0)

Όταν έχετε αναγνωρίσει το πρόβλημα, ακολουθήστε τη λύση που εμφανίζεται στην οθόνη.

Όταν δεν μπορείτε να λύσετε το πρόβλημα, ελέγξτε τα ακόλουθα σύμφωνα με την κατάστασή σας.

❏ Ο εκτυπωτής δεν αναγνωρίζετε σε μια σύνδεση δικτύου

[«Αδυναμία σύνδεσης σε δίκτυο» στη σελίδα 156](#page-155-0)

❏ Ο εκτυπωτής δεν αναγνωρίζετε με σύνδεση USB

[«Ο εκτυπωτής δεν μπορεί να συνδεθεί με USB \(Windows\)» στη σελίδα 159](#page-158-0)

<span id="page-155-0"></span>❏ Ο εκτυπωτής αναγνωρίζεται, όμως δεν είναι δυνατή η εκτέλεση εκτύπωσης.

[«Αδυναμία εκτύπωσης ακόμα και μέσω μιας σύνδεσης που έχει δημιουργηθεί \(Windows\)» στη σελίδα 159](#page-158-0)

# **Αδυναμία σύνδεσης σε δίκτυο**

Το πρόβλημα μπορεί να είναι ένα από τα παρακάτω.

#### **Παρουσιάστηκε ένα πρόβλημα με τις συσκευές δικτύου για σύνδεση Wi-Fi.**

#### **Λύσεις**

Απενεργοποιήστε τις συσκευές που θέλετε να συνδέσετε στο δίκτυο. Περιμένετε για 10 περίπου δευτερόλεπτα και, στη συνέχεια, ενεργοποιήστε τις συσκευές με την ακόλουθη σειρά: ασύρματος δρομολογητής, υπολογιστής ή έξυπνη συσκευή και, τέλος, εκτυπωτής. Μετακινήστε τον εκτυπωτή και τον υπολογιστή ή την έξυπνη συσκευή πιο κοντά στον ασύρματο δρομολογητή για να διευκολύνετε την επικοινωνία μέσω ραδιοκυμάτων και, στη συνέχεια, επαναλάβετε τις ρυθμίσεις δικτύου.

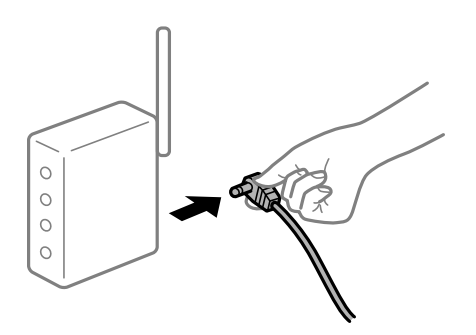

#### **Οι συσκευές δεν μπορούν να λάβουν σήματα από τον ασύρματο δρομολογητή καθώς βρίσκονται σε μεγάλη απόσταση μεταξύ τους.**

#### **Λύσεις**

Μετά τη μετακίνηση του εκτυπωτή ή της έξυπνης συσκευής πιο κοντά στον ασύρματο δρομολογητή, απενεργοποιήστε τον δρομολογητή και, στη συνέχεια, ενεργοποιήστε τον πάλι.

#### **Όταν αλλάζετε τον ασύρματο δρομολογητή, οι ρυθμίσεις δεν συμφωνούν με τον νέο δρομολογητή.**

#### **Λύσεις**

Εκτελέστε πάλι τις ρυθμίσεις σύνδεσης ώστε να συμφωνούν με τον νέο ασύρματο δρομολογητή.

& [«Κατά την αντικατάσταση του ασύρματου δρομολογητή» στη σελίδα 245](#page-244-0)

#### **Τα SSID που συνδέονται από τον υπολογιστή ή την έξυπνη συσκευή και τον υπολογιστή είναι διαφορετικά.**

#### **Λύσεις**

Όταν χρησιμοποιείτε πολλαπλούς ασύρματους δρομολογητές ταυτόχρονα ή όταν ο ασύρματος δρομολογητής έχει πολλαπλά SSID και συσκευές που συνδέονται σε διαφορετικά SSID, δεν μπορείτε να συνδεθείτε στον ασύρματο δρομολογητή.

Συνδέστε τον υπολογιστή ή την έξυπνη συσκευή σας στο ίδιο SSID με τον εκτυπωτή.

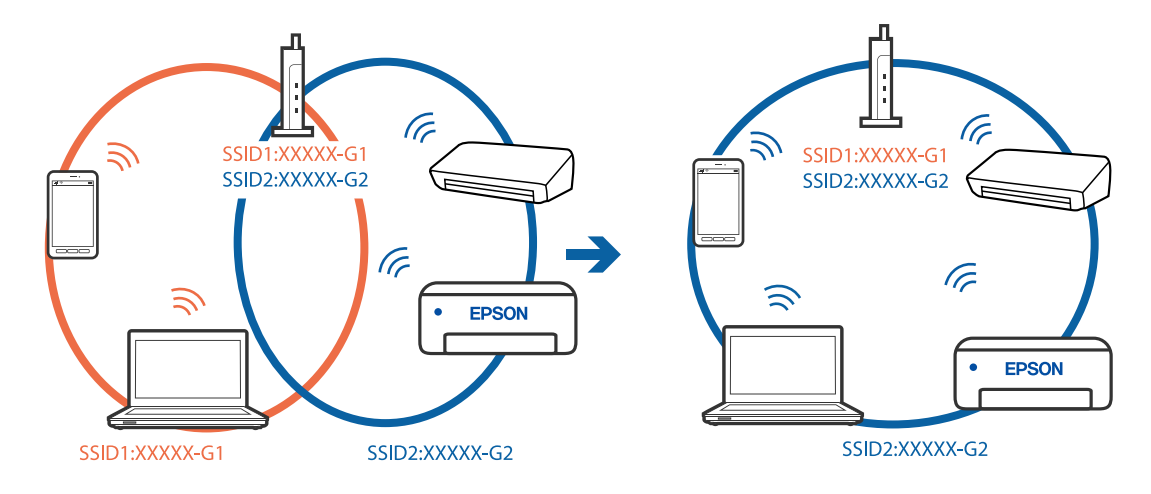

❏ Παράδειγμα σύνδεσης σε διαφορετικά SSID

❏ Παράδειγμα σύνδεσης σε SSID με διαφορετική περιοχή συχνότητας

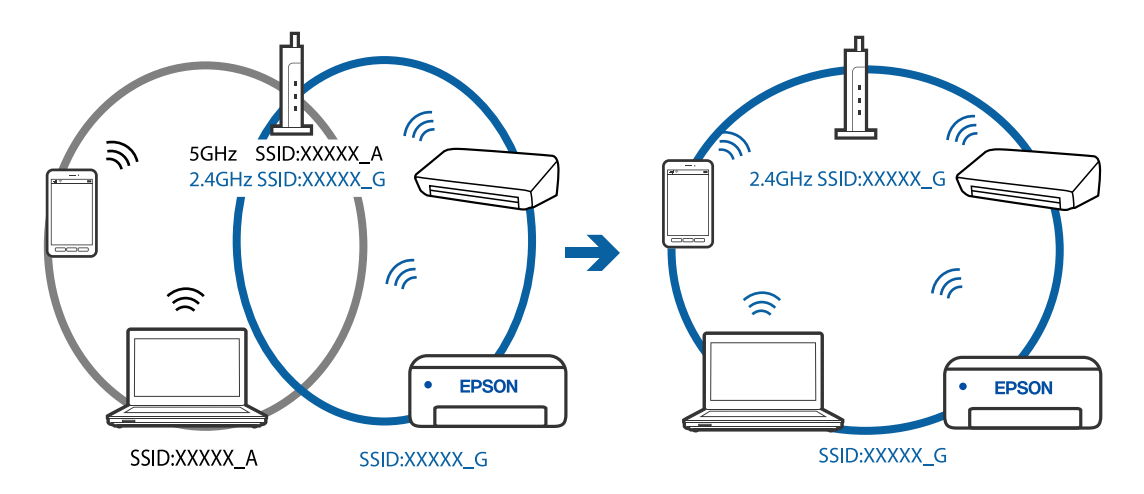

#### **Διατίθεται ένα διαχωριστικό απορρήτου στον ασύρματο δρομολογητή.**

#### **Λύσεις**

Οι περισσότεροι ασύρματοι δρομολογητές διαθέτουν λειτουργία διαχωριστικού απορρήτου που αποκλείει την επικοινωνία μεταξύ συνδεδεμένων συσκευών. Αν δεν είναι δυνατή η επικοινωνία μεταξύ εκτυπωτή και υπολογιστή ή έξυπνης συσκευής, ακόμη κι όταν συνδέονται στο ίδιο δίκτυο, απενεργοποιήστε το διαχωριστικό απορρήτου στον ασύρματο δρομολογητή. Συμβουλευτείτε τις οδηγίες χρήσης που συνοδεύουν τον ασύρματο δρομολογητή για λεπτομέρειες.

#### **Η διεύθυνση IP έχει εκχωρηθεί εσφαλμένα.**

#### **Λύσεις**

Εάν η διεύθυνση IP που έχει εκχωρηθεί στον εκτυπωτή είναι της μορφής 169.254.XXX.XXX και η μάσκα υποδικτύου είναι 255.255.0.0, η διεύθυνση IP μπορεί να μην εκχωρηθεί σωστά.

Επιλέξτε **Ρυθμίσ** > **Γενικές ρυθμίσεις** > **Ρυθμίσεις δικτύου** > **Σύνθετα** στον πίνακα ελέγχου του εκτυπωτή και, στη συνέχεια, ελέγξτε τη διεύθυνση IP και τη μάσκα υποδικτύου στον εκτυπωτή.

Επανεκκινήστε τον ασύρματο δρομολογητή ή επαναφέρετε τις ρυθμίσεις δικτύου για τον εκτυπωτή.

& [«Επαναφορά της σύνδεσης δικτύου» στη σελίδα 245](#page-244-0)

#### **Υπάρχει ένα πρόβλημα με τις ρυθμίσεις δικτύου στον υπολογιστή.**

#### **Λύσεις**

Δοκιμάστε να επισκεφθείτε οποιαδήποτε τοποθεσία web από τον υπολογιστή σας για να βεβαιωθείτε ότι οι ρυθμίσεις δικτύου του υπολογιστή σας είναι σωστές. Εάν δεν μπορείτε να επισκεφθείτε καμία τοποθεσία web, τότε υπάρχει κάποιο πρόβλημα στον υπολογιστή σας.

Ελέγξτε τη σύνδεση δικτύου του υπολογιστή. Συμβουλευτείτε τα έγγραφα τεκμηρίωσης που παρέχονται με τον υπολογιστή για λεπτομέρειες.

#### **Ο εκτυπωτής έχει συνδεθεί με Ethernet χρησιμοποιώντας συσκευές που υποστηρίζουν IEEE 802.3az (Ethernet με οικονομική χρήση ενέργειας).**

#### **Λύσεις**

Όταν συνδέετε τον εκτυπωτή με Ethernet χρησιμοποιώντας συσκευές που υποστηρίζουν το πρότυπο IEEE 802.3az (Ethernet με οικονομική χρήση ενέργειας), ενδέχεται να προκύψουν τα ακόλουθα προβλήματα, αναλόγως του διανομέα ή του δρομολογητή που χρησιμοποιείτε.

❏ Η σύνδεση καθίσταται ασταθής, ο εκτυπωτής συνδέεται και αποσυνδέεται επανειλημμένα.

❏ Δεν είναι δυνατή η σύνδεση με τον εκτυπωτή.

❏ Η ταχύτητα επικοινωνίας γίνεται αργή.

Ακολουθήστε τα παρακάτω βήματα για να απενεργοποιήσετε το IEEE 802.3az για τον εκτυπωτή και συνδέστε στη συνέχεια.

- 1. Αφαιρέστε το συνδεδεμένο καλώδιο Ethernet από τον υπολογιστή και τον εκτυπωτή.
- 2. Εάν είναι ενεργοποιημένο το IEEE 802.3az για τον υπολογιστή, αποσυνδέστε το.

Συμβουλευτείτε τα έγγραφα τεκμηρίωσης που παρέχονται με τον υπολογιστή για λεπτομέρειες.

- 3. Συνδέστε απευθείας τον υπολογιστή με τον εκτυπωτή με ένα καλώδιο Ethernet.
- 4. Στον εκτυπωτή, εκτυπώστε μια αναφορά σύνδεσης δικτύου. [«Εκτύπωση αναφοράς σύνδεσης δικτύου» στη σελίδα 262](#page-261-0)
- 5. Ελέγξτε τη διεύθυνση IP του εκτυπωτή στην αναφορά σύνδεσης δικτύου.
- 6. Στον υπολογιστή, προσπελάστε το Web Config. Εκκινήστε ένα πρόγραμμα περιήγησης web και εισαγάγετε τη διεύθυνση IP του εκτυπωτή. [«Εκτέλεση του Web Config σε ένα Πρόγραμμα περιήγησης Ιστού» στη σελίδα 284](#page-283-0)
- 7. Επιλέξτε την καρτέλα **Δίκτυο** > **Ενσύρματο δίκτυο LAN**.
- 8. Επιλέξτε **Απενεργοποίηση** για **IEEE 802.3az**.
- 9. Κάντε κλικ στην επιλογή **Επόμενο**.
- 10. Κάντε κλικ στην επιλογή **OK**.
- 11. Αφαιρέστε το συνδεδεμένο καλώδιο Ethernet από τον υπολογιστή και τον εκτυπωτή.
- 12. Εάν απενεργοποιήσατε το IEEE 802.3az για τον υπολογιστή στο βήμα 2, ενεργοποιήστε το.

<span id="page-158-0"></span>13. Συνδέστε τα καλώδια Ethernet που αφαιρέσατε στο βήμα 1 στον υπολογιστή και τον εκτυπωτή. Εάν το πρόβλημα επιμένει, μπορεί το πρόβλημα να οφείλεται σε συσκευές άλλες από τον εκτυπωτή.

# **Ο εκτυπωτής δεν μπορεί να συνδεθεί με USB (Windows)**

Μπορείτε να εξετάσετε τα παρακάτω αίτια.

#### **Το καλώδιο USB δεν συνδέεται σωστά στην πρίζα.**

#### **Λύσεις**

Συνδέστε το καλώδιο USB με ασφάλεια στον εκτυπωτή και τον υπολογιστή.

#### **Υπάρχει πρόβλημα με τον διανομέα USB.**

#### **Λύσεις**

Αν χρησιμοποιείτε διανομέα USB, προσπαθήστε να συνδέσετε τον εκτυπωτή απευθείας στον υπολογιστή.

#### **Υπάρχει ένα πρόβλημα με το καλώδιο USB ή την είσοδο USB.**

#### **Λύσεις**

Εάν δεν είναι δυνατή η αναγνώριση του καλωδίου USB, αλλάξτε τη θύρα ή δοκιμάστε άλλο καλώδιο USB.

### **Αδυναμία εκτύπωσης ακόμα και μέσω μιας σύνδεσης που έχει δημιουργηθεί (Windows)**

Μπορείτε να εξετάσετε τα παρακάτω αίτια.

#### **Υπάρχει πρόβλημα με το λογισμικό ή δεδομένα.**

#### **Λύσεις**

- ❏ Βεβαιωθείτε πως έχετε εγκαταστήσει το γνήσιο πρόγραμμα οδήγησης εκτυπωτή (EPSON XXXXX) της Epson. Εάν δεν εγκατασταθεί γνήσιο πρόγραμμα οδήγησης εκτυπωτή της Epson, οι διαθέσιμες λειτουργίες είναι περιορισμένες. Συνιστούμε να χρησιμοποιείτε το γνήσιο πρόγραμμα οδήγησης εκτυπωτή της Epson.
- ❏ Αν εκτυπώνετε μια εικόνα μεγάλου μεγέθους, μπορεί να εξαντληθεί η μνήμη του υπολογιστή. Εκτυπώστε την εικόνα με χαμηλότερη ανάλυση ή σε μικρότερο μέγεθος.
- ❏ Αν έχετε δοκιμάσει όλες τις λύσεις και δεν έχετε επιλύσει το πρόβλημα, δοκιμάστε να καταργήσετε την εγκατάσταση του προγράμματος οδήγησης του εκτυπωτή και έπειτα να το εγκαταστήσετε εκ νέου.
- ❏ Ίσως να μπορέσετε να επιλύσετε το πρόβλημα ενημερώνοντας το λογισμικό στην τελευταία έκδοσή του. Για να ελέγξετε την κατάσταση του λογισμικού, χρησιμοποιήστε το εργαλείο ενημέρωσης λογισμικού.

 $\rightarrow$  [«Έλεγχος εγκατάστασης γνήσιου προγράμματος οδήγησης εκτυπωτή Epson — Windows» στη](#page-139-0) [σελίδα 140](#page-139-0)

- $\blacktriangleright$  [«Έλεγχος εγκατάστασης γνήσιου προγράμματος οδήγησης εκτυπωτή Epson Mac OS» στη](#page-140-0) [σελίδα 141](#page-140-0)
- $\blacktriangleright$  [«Ξεχωριστή εγκατάσταση ή κατάργηση εγκατάστασης εφαρμογών» στη σελίδα 139](#page-138-0)

& [«Ενημέρωση των εφαρμογών και του υλικολογισμικού» στη σελίδα 144](#page-143-0)

#### **Υπάρχει πρόβλημα με την κατάσταση του εκτυπωτή.**

#### **Λύσεις**

Κάντε κλικ στην επιλογή **EPSON Status Monitor 3** στην καρτέλα **Συντήρηση** του προγράμματος οδήγησης του εκτυπωτή και, στη συνέχεια, ελέγξτε την κατάσταση του εκτυπωτή. Αν το **EPSON Status Monitor 3** είναι απενεργοποιημένο, κάντε κλικ στην επιλογή **Πρόσθετες ρυθμίσεις** στην καρτέλα **Συντήρηση** και έπειτα επιλέξτε **Ενεργοποίηση του EPSON Status Monitor 3**.

#### **Εξακολουθεί να υπάρχει μια εργασία σε αναμονή εκτύπωσης.**

#### **Λύσεις**

Κάντε κλικ στο στοιχείο **Ουρά εκτύπωσης** στην καρτέλα **Συντήρηση** του προγράμματος οδήγησης του εκτυπωτή. Εάν παραμένουν δεδομένα που δεν χρειάζεστε, επιλέξτε **Ακύρωση όλων των εγγράφων** από το μενού **Εκτυπωτής**.

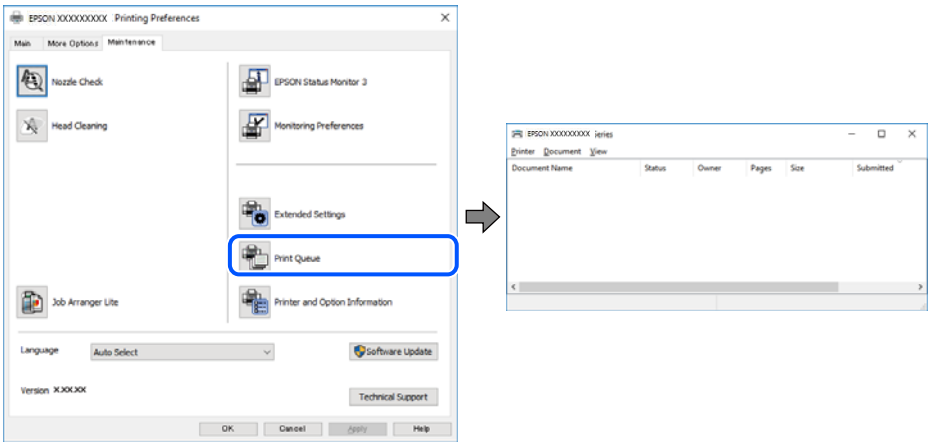

#### **Ο εκτυπωτής είναι σε αναμονή ή απενεργοποιημένος.**

#### **Λύσεις**

Κάντε κλικ στο στοιχείο **Ουρά εκτύπωσης** στην καρτέλα **Συντήρηση** του προγράμματος οδήγησης του εκτυπωτή.

Αν ο εκτυπωτής είναι απενεργοποιημένος ή σε αναμονή, καταργήστε τη ρύθμιση απενεργοποίησης ή αναμονής από το μενού **Εκτυπωτής**.

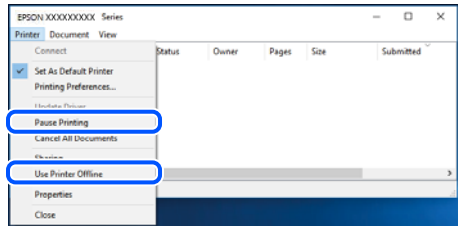

#### **Ο εκτυπωτής δεν επιλέγεται ως ο προεπιλεγμένος εκτυπωτής.**

#### **Λύσεις**

Κάντε δεξί κλικ στο εικονίδιο εκτυπωτή στην περιοχή **Πίνακας ελέγχου** > **Προβολή συσκευών και εκτυπωτών** (ή **Εκτυπωτές**, **Εκτυπωτές και φαξ**) και επιλέξτε **Ορισμός ως προεπιλεγμένος εκτυπωτής**.

*Σημείωση:* Εάν υπάρχουν πολλαπλά εικονίδια εκτυπωτή, ανατρέξτε στα παρακάτω για να επιλέξετε τον σωστό εκτυπωτή.

#### Παράδειγμα:

Σύνδεση USB: EPSON Σειρά XXXX

Σύνδεση δικτύου: EPSON Σειρά XXXX (δίκτυο)

Εάν εγκαταστήσετε πολλές φορές το πρόγραμμα οδήγησης του εκτυπωτή, ενδέχεται να δημιουργηθούν αντίγραφα του προγράμματος οδήγησης. Σε περίπτωση που δημιουργηθούν αντίγραφα, όπως π.χ. «EPSON XXXX Series (copy 1)», κάντε δεξί κλικ στο αντιγραμμένο εικονίδιο του προγράμματος οδήγησης και, στη συνέχεια, επιλέξτε **Κατάργηση συσκευής**.

#### **Η θύρα εκτυπωτή δεν έχει οριστεί σωστά.**

#### **Λύσεις**

Κάντε κλικ στο στοιχείο **Ουρά εκτύπωσης** στην καρτέλα **Συντήρηση** του προγράμματος οδήγησης του εκτυπωτή.

Βεβαιωθείτε ότι η θύρα εκτυπωτή έχει ρυθμιστεί σωστά, όπως φαίνεται παρακάτω στην **Ιδιότητα** > **Θύρα** από το μενού **Εκτυπωτής**.

Σύνδεση USB: **USBXXX**, Σύνδεση δικτύου: **EpsonNet Print Port**

# **Ξαφνικά δεν είναι δυνατή η εκτύπωση μέσω σύνδεσης δικτύου**

Το πρόβλημα μπορεί να είναι ένα από τα παρακάτω.

#### **Το περιβάλλον δικτύου έχει αλλάξει.**

#### **Λύσεις**

Εάν έχετε αλλάξει το περιβάλλον δικτύου, όπως τον ασύρματο δρομολογητή ή τον πάροχό σας, δοκιμάστε να επαναλάβετε τις ρυθμίσεις δικτύου για τον εκτυπωτή.

Συνδέστε τον υπολογιστή ή την έξυπνη συσκευή σας στο ίδιο SSID με τον εκτυπωτή.

& [«Επαναφορά της σύνδεσης δικτύου» στη σελίδα 245](#page-244-0)

#### **Παρουσιάστηκε ένα πρόβλημα με τις συσκευές δικτύου για σύνδεση Wi-Fi.**

#### **Λύσεις**

Απενεργοποιήστε τις συσκευές που θέλετε να συνδέσετε στο δίκτυο. Περιμένετε για 10 περίπου δευτερόλεπτα και, στη συνέχεια, ενεργοποιήστε τις συσκευές με την ακόλουθη σειρά: ασύρματος δρομολογητής, υπολογιστής ή έξυπνη συσκευή και, τέλος, εκτυπωτής. Μετακινήστε τον εκτυπωτή και τον υπολογιστή ή την έξυπνη συσκευή πιο κοντά στον ασύρματο δρομολογητή για να διευκολύνετε την επικοινωνία μέσω ραδιοκυμάτων και, στη συνέχεια, επαναλάβετε τις ρυθμίσεις δικτύου.

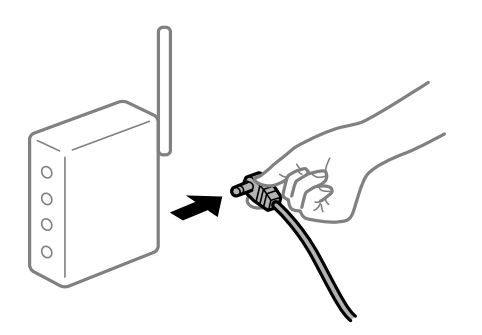

#### **Ο εκτυπωτής δεν είναι συνδεδεμένος στο δίκτυο.**

#### **Λύσεις**

Επιλέξτε **Ρυθμίσ** > **Γενικές ρυθμίσεις** > **Ρυθμίσεις δικτύου** > **Έλεγχος σύνδεσης** και, στη συνέχεια, εκτυπώστε την αναφορά σύνδεσης δικτύου. Εάν η αναφορά υποδεικνύει ότι η σύνδεση δικτύου απέτυχε, ελέγξτε την αναφορά σύνδεσης δικτύου και, στη συνέχεια, ακολουθήστε τις προτεινόμενες λύσεις.

**Υπάρχει ένα πρόβλημα με τις ρυθμίσεις δικτύου στον υπολογιστή.**

#### **Λύσεις**

Δοκιμάστε να επισκεφθείτε οποιαδήποτε τοποθεσία web από τον υπολογιστή σας για να βεβαιωθείτε ότι οι ρυθμίσεις δικτύου του υπολογιστή σας είναι σωστές. Εάν δεν μπορείτε να επισκεφθείτε καμία τοποθεσία web, τότε υπάρχει κάποιο πρόβλημα στον υπολογιστή σας.

Ελέγξτε τη σύνδεση δικτύου του υπολογιστή. Συμβουλευτείτε τα έγγραφα τεκμηρίωσης που παρέχονται με τον υπολογιστή για λεπτομέρειες.

#### **Εξακολουθεί να υπάρχει μια εργασία σε αναμονή εκτύπωσης.**

#### **Λύσεις**

Κάντε κλικ στο στοιχείο **Ουρά εκτύπωσης** στην καρτέλα **Συντήρηση** του προγράμματος οδήγησης του εκτυπωτή. Εάν παραμένουν δεδομένα που δεν χρειάζεστε, επιλέξτε **Ακύρωση όλων των εγγράφων** από το μενού **Εκτυπωτής**.

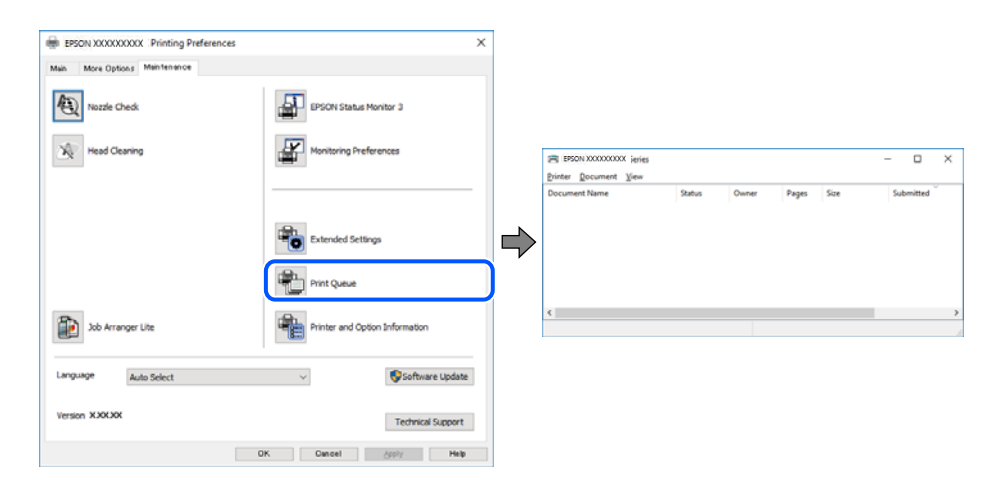

#### **Ο εκτυπωτής είναι σε αναμονή ή απενεργοποιημένος.**

#### **Λύσεις**

Κάντε κλικ στο στοιχείο **Ουρά εκτύπωσης** στην καρτέλα **Συντήρηση** του προγράμματος οδήγησης του εκτυπωτή.

Αν ο εκτυπωτής είναι απενεργοποιημένος ή σε αναμονή, καταργήστε τη ρύθμιση απενεργοποίησης ή αναμονής από το μενού **Εκτυπωτής**.

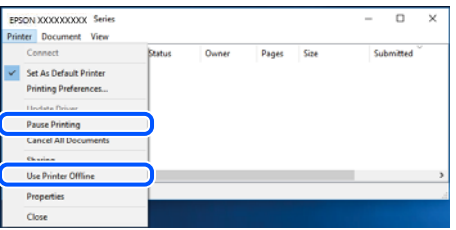

#### **Ο εκτυπωτής δεν επιλέγεται ως ο προεπιλεγμένος εκτυπωτής.**

#### **Λύσεις**

Κάντε δεξί κλικ στο εικονίδιο εκτυπωτή στην περιοχή **Πίνακας ελέγχου** > **Προβολή συσκευών και εκτυπωτών** (ή **Εκτυπωτές**, **Εκτυπωτές και φαξ**) και επιλέξτε **Ορισμός ως προεπιλεγμένος εκτυπωτής**.

#### Σημείωση:

*Σημείωση:* Εάν υπάρχουν πολλαπλά εικονίδια εκτυπωτή, ανατρέξτε στα παρακάτω για να επιλέξετε τον σωστό εκτυπωτή.

#### Παράδειγμα:

Σύνδεση USB: EPSON Σειρά XXXX

Σύνδεση δικτύου: EPSON Σειρά XXXX (δίκτυο)

Εάν εγκαταστήσετε πολλές φορές το πρόγραμμα οδήγησης του εκτυπωτή, ενδέχεται να δημιουργηθούν αντίγραφα του προγράμματος οδήγησης. Σε περίπτωση που δημιουργηθούν αντίγραφα, όπως π.χ. «EPSON XXXX Series (copy 1)», κάντε δεξί κλικ στο αντιγραμμένο εικονίδιο του προγράμματος οδήγησης και, στη συνέχεια, επιλέξτε **Κατάργηση συσκευής**.

#### **Η θύρα εκτυπωτή δεν έχει οριστεί σωστά.**

#### **Λύσεις**

Κάντε κλικ στο στοιχείο **Ουρά εκτύπωσης** στην καρτέλα **Συντήρηση** του προγράμματος οδήγησης του εκτυπωτή.

Βεβαιωθείτε ότι η θύρα εκτυπωτή έχει ρυθμιστεί σωστά, όπως φαίνεται παρακάτω στην **Ιδιότητα** > **Θύρα** από το μενού **Εκτυπωτής**.

Σύνδεση USB: **USBXXX**, Σύνδεση δικτύου: **EpsonNet Print Port**

# **Δεν είναι δυνατή η εκτύπωση από Mac OS**

Βεβαιωθείτε ότι ο υπολογιστής και ο εκτυπωτής συνδέονται σωστά.

Η αιτία και η λύση στο πρόβλημα διαφέρουν ανάλογα με το αν συνδέονται ή όχι.

#### *Έλεγχος της κατάστασης σύνδεσης*

Χρησιμοποιήστε το EPSON Status Monitor για να ελέγξετε την κατάσταση σύνδεσης για τον υπολογιστή και τον εκτυπωτή.

- 1. Επιλέξτε **Προτιμήσεις συστήματος** από το μενού Apple > **Εκτυπωτές και σαρωτές** (ή **Εκτύπωση και σάρωση**, **Εκτύπωση και φαξ**) και στη συνέχεια, επιλέξτε τον εκτυπωτή.
- 2. Κάντε κλικ στην επιλογή **Επιλογές και προμήθειες** > **Βοήθημα** > **Άνοιγμα Βοηθήματος εκτυπωτή**.
- 3. Κάντε κλικ στην επιλογή **EPSON Status Monitor**.

Όταν εμφανίζονται οι στάθμες του μελανιού που απομένει, πραγματοποιείται μια επιτυχής σύνδεση μεταξύ του υπολογιστή και του εκτυπωτή.

Ελέγξτε τα ακόλουθα σε περίπτωση που δεν πραγματοποιείται μια σύνδεση.

- ❏ Ο εκτυπωτής δεν αναγνωρίζετε σε μια σύνδεση δικτύου
	- [«Αδυναμία σύνδεσης σε δίκτυο» στη σελίδα 164](#page-163-0)

<span id="page-163-0"></span>❏ Ο εκτυπωτής δεν αναγνωρίζετε με σύνδεση USB

[«Ο εκτυπωτής δεν μπορεί να συνδεθεί με USB \(Mac OS\)» στη σελίδα 167](#page-166-0)

Ελέγξτε τα ακόλουθα σε περίπτωση που πραγματοποιείται μια σύνδεση.

❏ Ο εκτυπωτής αναγνωρίζεται, όμως δεν είναι δυνατή η εκτέλεση εκτύπωσης.

[«Αδυναμία εκτύπωσης ακόμα και μέσω μιας σύνδεσης που έχει δημιουργηθεί \(Mac OS\)» στη σελίδα 167](#page-166-0)

#### **Αδυναμία σύνδεσης σε δίκτυο**

Το πρόβλημα μπορεί να είναι ένα από τα παρακάτω.

#### **Παρουσιάστηκε ένα πρόβλημα με τις συσκευές δικτύου για σύνδεση Wi-Fi.**

#### **Λύσεις**

Απενεργοποιήστε τις συσκευές που θέλετε να συνδέσετε στο δίκτυο. Περιμένετε για 10 περίπου δευτερόλεπτα και, στη συνέχεια, ενεργοποιήστε τις συσκευές με την ακόλουθη σειρά: ασύρματος δρομολογητής, υπολογιστής ή έξυπνη συσκευή και, τέλος, εκτυπωτής. Μετακινήστε τον εκτυπωτή και τον υπολογιστή ή την έξυπνη συσκευή πιο κοντά στον ασύρματο δρομολογητή για να διευκολύνετε την επικοινωνία μέσω ραδιοκυμάτων και, στη συνέχεια, επαναλάβετε τις ρυθμίσεις δικτύου.

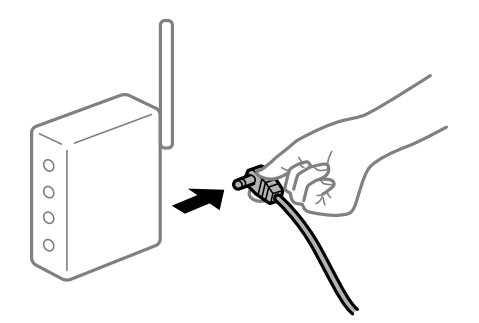

#### **Οι συσκευές δεν μπορούν να λάβουν σήματα από τον ασύρματο δρομολογητή καθώς βρίσκονται σε μεγάλη απόσταση μεταξύ τους.**

#### **Λύσεις**

Μετά τη μετακίνηση του εκτυπωτή ή της έξυπνης συσκευής πιο κοντά στον ασύρματο δρομολογητή, απενεργοποιήστε τον δρομολογητή και, στη συνέχεια, ενεργοποιήστε τον πάλι.

#### **Όταν αλλάζετε τον ασύρματο δρομολογητή, οι ρυθμίσεις δεν συμφωνούν με τον νέο δρομολογητή.**

#### **Λύσεις**

Εκτελέστε πάλι τις ρυθμίσεις σύνδεσης ώστε να συμφωνούν με τον νέο ασύρματο δρομολογητή.

& [«Κατά την αντικατάσταση του ασύρματου δρομολογητή» στη σελίδα 245](#page-244-0)

#### **Τα SSID που συνδέονται από τον υπολογιστή ή την έξυπνη συσκευή και τον υπολογιστή είναι διαφορετικά.**

#### **Λύσεις**

Όταν χρησιμοποιείτε πολλαπλούς ασύρματους δρομολογητές ταυτόχρονα ή όταν ο ασύρματος δρομολογητής έχει πολλαπλά SSID και συσκευές που συνδέονται σε διαφορετικά SSID, δεν μπορείτε να συνδεθείτε στον ασύρματο δρομολογητή.

Συνδέστε τον υπολογιστή ή την έξυπνη συσκευή σας στο ίδιο SSID με τον εκτυπωτή.

❏ Παράδειγμα σύνδεσης σε διαφορετικά SSID

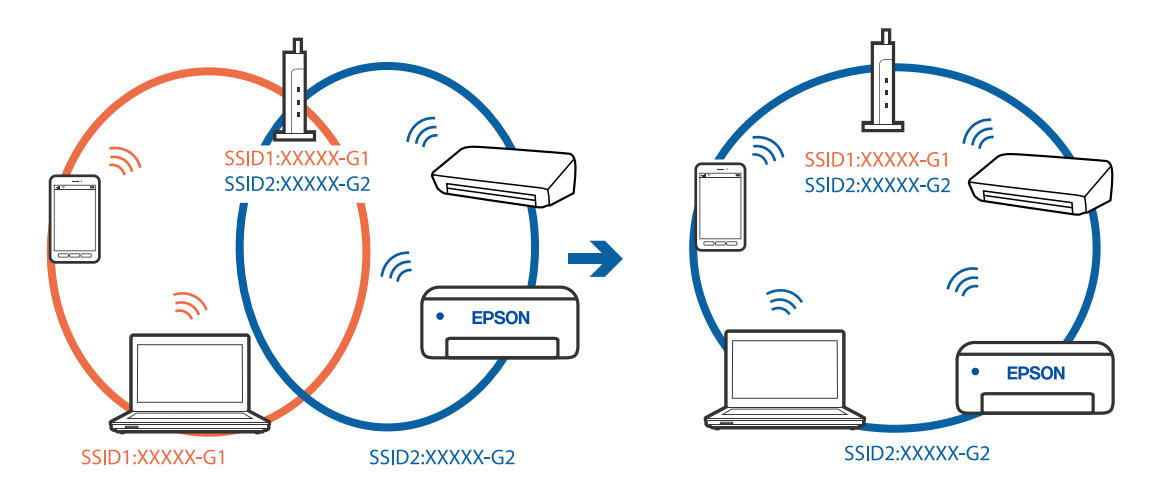

❏ Παράδειγμα σύνδεσης σε SSID με διαφορετική περιοχή συχνότητας

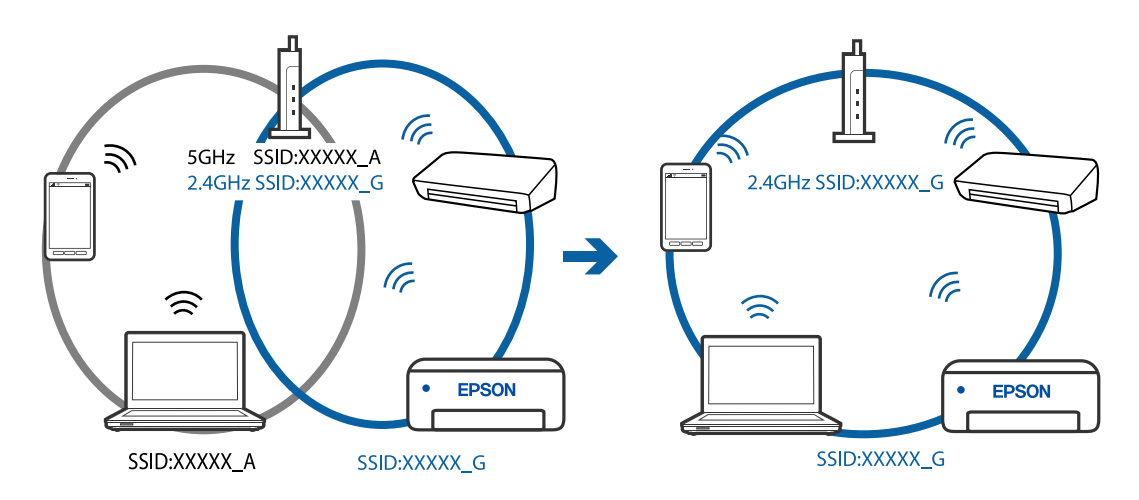

#### **Διατίθεται ένα διαχωριστικό απορρήτου στον ασύρματο δρομολογητή.**

#### **Λύσεις**

Οι περισσότεροι ασύρματοι δρομολογητές διαθέτουν λειτουργία διαχωριστικού απορρήτου που αποκλείει την επικοινωνία μεταξύ συνδεδεμένων συσκευών. Αν δεν είναι δυνατή η επικοινωνία μεταξύ εκτυπωτή και υπολογιστή ή έξυπνης συσκευής, ακόμη κι όταν συνδέονται στο ίδιο δίκτυο, απενεργοποιήστε το διαχωριστικό απορρήτου στον ασύρματο δρομολογητή. Συμβουλευτείτε τις οδηγίες χρήσης που συνοδεύουν τον ασύρματο δρομολογητή για λεπτομέρειες.

#### **Η διεύθυνση IP έχει εκχωρηθεί εσφαλμένα.**

#### **Λύσεις**

Εάν η διεύθυνση IP που έχει εκχωρηθεί στον εκτυπωτή είναι της μορφής 169.254.XXX.XXX και η μάσκα υποδικτύου είναι 255.255.0.0, η διεύθυνση IP μπορεί να μην εκχωρηθεί σωστά.

Επιλέξτε **Ρυθμίσ** > **Γενικές ρυθμίσεις** > **Ρυθμίσεις δικτύου** > **Σύνθετα** στον πίνακα ελέγχου του εκτυπωτή και, στη συνέχεια, ελέγξτε τη διεύθυνση IP και τη μάσκα υποδικτύου στον εκτυπωτή.

Επανεκκινήστε τον ασύρματο δρομολογητή ή επαναφέρετε τις ρυθμίσεις δικτύου για τον εκτυπωτή.

& [«Επαναφορά της σύνδεσης δικτύου» στη σελίδα 245](#page-244-0)

#### **Υπάρχει ένα πρόβλημα με τις ρυθμίσεις δικτύου στον υπολογιστή.**

#### **Λύσεις**

Δοκιμάστε να επισκεφθείτε οποιαδήποτε τοποθεσία web από τον υπολογιστή σας για να βεβαιωθείτε ότι οι ρυθμίσεις δικτύου του υπολογιστή σας είναι σωστές. Εάν δεν μπορείτε να επισκεφθείτε καμία τοποθεσία web, τότε υπάρχει κάποιο πρόβλημα στον υπολογιστή σας.

Ελέγξτε τη σύνδεση δικτύου του υπολογιστή. Συμβουλευτείτε τα έγγραφα τεκμηρίωσης που παρέχονται με τον υπολογιστή για λεπτομέρειες.

#### **Η συσκευή που συνδέεται στη θύρα USB 3.0 προκαλεί παρεμβολές ραδιοσυχνότητας.**

#### **Λύσεις**

Όταν συνδέετε μια συσκευή στη θύρα USB 3.0 ενός υπολογιστή Mac, μπορεί να προκύψει παρεμβολή ραδιοσυχνότητας. Δοκιμάστε τα παρακάτω αν δεν μπορείτε να συνδεθείτε σε ασύρματο LAN (Wi-Fi) ή αν οι διεργασίες γίνουν ασταθείς.

❏ Τοποθετήστε τη συσκευή που είναι συνδεδεμένη στη θύρα USB 3.0 πιο μακριά από τον υπολογιστή.

#### **Ο εκτυπωτής έχει συνδεθεί με Ethernet χρησιμοποιώντας συσκευές που υποστηρίζουν IEEE 802.3az (Ethernet με οικονομική χρήση ενέργειας).**

#### **Λύσεις**

Όταν συνδέετε τον εκτυπωτή με Ethernet χρησιμοποιώντας συσκευές που υποστηρίζουν το πρότυπο IEEE 802.3az (Ethernet με οικονομική χρήση ενέργειας), ενδέχεται να προκύψουν τα ακόλουθα προβλήματα, αναλόγως του διανομέα ή του δρομολογητή που χρησιμοποιείτε.

- ❏ Η σύνδεση καθίσταται ασταθής, ο εκτυπωτής συνδέεται και αποσυνδέεται επανειλημμένα.
- ❏ Δεν είναι δυνατή η σύνδεση με τον εκτυπωτή.
- ❏ Η ταχύτητα επικοινωνίας γίνεται αργή.

Ακολουθήστε τα παρακάτω βήματα για να απενεργοποιήσετε το IEEE 802.3az για τον εκτυπωτή και συνδέστε στη συνέχεια.

- 1. Αφαιρέστε το συνδεδεμένο καλώδιο Ethernet από τον υπολογιστή και τον εκτυπωτή.
- 2. Εάν είναι ενεργοποιημένο το IEEE 802.3az για τον υπολογιστή, αποσυνδέστε το.

Συμβουλευτείτε τα έγγραφα τεκμηρίωσης που παρέχονται με τον υπολογιστή για λεπτομέρειες.

- 3. Συνδέστε απευθείας τον υπολογιστή με τον εκτυπωτή με ένα καλώδιο Ethernet.
- 4. Στον εκτυπωτή, εκτυπώστε μια αναφορά σύνδεσης δικτύου. [«Εκτύπωση αναφοράς σύνδεσης δικτύου» στη σελίδα 262](#page-261-0)
- 5. Ελέγξτε τη διεύθυνση IP του εκτυπωτή στην αναφορά σύνδεσης δικτύου.
- 6. Στον υπολογιστή, προσπελάστε το Web Config. Εκκινήστε ένα πρόγραμμα περιήγησης web και εισαγάγετε τη διεύθυνση IP του εκτυπωτή. [«Εκτέλεση του Web Config σε ένα Πρόγραμμα περιήγησης Ιστού» στη σελίδα 284](#page-283-0)
- 7. Επιλέξτε την καρτέλα **Δίκτυο** > **Ενσύρματο δίκτυο LAN**.
- <span id="page-166-0"></span>8. Επιλέξτε **Απενεργοποίηση** για **IEEE 802.3az**.
- 9. Κάντε κλικ στην επιλογή **Επόμενο**.
- 10. Κάντε κλικ στην επιλογή **OK**.
- 11. Αφαιρέστε το συνδεδεμένο καλώδιο Ethernet από τον υπολογιστή και τον εκτυπωτή.
- 12. Εάν απενεργοποιήσατε το IEEE 802.3az για τον υπολογιστή στο βήμα 2, ενεργοποιήστε το.
- 13. Συνδέστε τα καλώδια Ethernet που αφαιρέσατε στο βήμα 1 στον υπολογιστή και τον εκτυπωτή.

Εάν το πρόβλημα επιμένει, μπορεί το πρόβλημα να οφείλεται σε συσκευές άλλες από τον εκτυπωτή.

# **Ο εκτυπωτής δεν μπορεί να συνδεθεί με USB (Mac OS)**

Μπορείτε να εξετάσετε τα παρακάτω αίτια.

### **Το καλώδιο USB δεν συνδέεται σωστά στην πρίζα.**

#### **Λύσεις**

Συνδέστε το καλώδιο USB με ασφάλεια στον εκτυπωτή και τον υπολογιστή.

#### **Υπάρχει πρόβλημα με τον διανομέα USB.**

#### **Λύσεις**

Αν χρησιμοποιείτε διανομέα USB, προσπαθήστε να συνδέσετε τον εκτυπωτή απευθείας στον υπολογιστή.

#### **Υπάρχει ένα πρόβλημα με το καλώδιο USB ή την είσοδο USB.**

#### **Λύσεις**

Εάν δεν είναι δυνατή η αναγνώριση του καλωδίου USB, αλλάξτε τη θύρα ή δοκιμάστε άλλο καλώδιο USB.

# **Αδυναμία εκτύπωσης ακόμα και μέσω μιας σύνδεσης που έχει δημιουργηθεί (Mac OS)**

Μπορείτε να εξετάσετε τα παρακάτω αίτια.

## **Υπάρχει πρόβλημα με το λογισμικό ή δεδομένα.**

#### **Λύσεις**

- ❏ Βεβαιωθείτε πως έχετε εγκαταστήσει το γνήσιο πρόγραμμα οδήγησης εκτυπωτή (EPSON XXXXX) της Epson. Εάν δεν εγκατασταθεί γνήσιο πρόγραμμα οδήγησης εκτυπωτή της Epson, οι διαθέσιμες λειτουργίες είναι περιορισμένες. Συνιστούμε να χρησιμοποιείτε το γνήσιο πρόγραμμα οδήγησης εκτυπωτή της Epson.
- ❏ Αν εκτυπώνετε μια εικόνα μεγάλου μεγέθους, μπορεί να εξαντληθεί η μνήμη του υπολογιστή. Εκτυπώστε την εικόνα με χαμηλότερη ανάλυση ή σε μικρότερο μέγεθος.
- ❏ Αν έχετε δοκιμάσει όλες τις λύσεις και δεν έχετε επιλύσει το πρόβλημα, δοκιμάστε να καταργήσετε την εγκατάσταση του προγράμματος οδήγησης του εκτυπωτή και έπειτα να το εγκαταστήσετε εκ νέου.
- ❏ Ίσως να μπορέσετε να επιλύσετε το πρόβλημα ενημερώνοντας το λογισμικό στην τελευταία έκδοσή του. Για να ελέγξετε την κατάσταση του λογισμικού, χρησιμοποιήστε το εργαλείο ενημέρωσης λογισμικού.
- $\rightarrow$  [«Έλεγχος εγκατάστασης γνήσιου προγράμματος οδήγησης εκτυπωτή Epson Windows» στη](#page-139-0) [σελίδα 140](#page-139-0)
- & [«Έλεγχος εγκατάστασης γνήσιου προγράμματος οδήγησης εκτυπωτή Epson Mac OS» στη](#page-140-0) [σελίδα 141](#page-140-0)
- $\blacktriangleright$  [«Ξεχωριστή εγκατάσταση ή κατάργηση εγκατάστασης εφαρμογών» στη σελίδα 139](#page-138-0)
- & [«Ενημέρωση των εφαρμογών και του υλικολογισμικού» στη σελίδα 144](#page-143-0)

#### **Υπάρχει ένα πρόβλημα με την κατάσταση του εκτυπωτή.**

#### **Λύσεις**

Βεβαιωθείτε ότι η κατάσταση του εκτυπωτή δεν είναι **Παύση**.

Επιλέξτε **Προτιμήσεις συστήματος** από το μενού **Apple** > **Εκτυπωτές και σαρωτές** (ή **Εκτύπωση και σάρωση**, **Εκτύπωση και φαξ**) και, στη συνέχεια, κάντε διπλό κλικ στον εκτυπωτή. Σε περίπτωση παύσης του εκτυπωτή, επιλέξτε **Συνέχιση**.

#### **Οι περιορισμοί δυνατοτήτων χρήστη είναι ενεργοποιημένοι για τον εκτυπωτή.**

#### **Λύσεις**

Ο εκτυπωτής μπορεί να μην εκτυπώσει όταν έχει ενεργοποιηθεί ο περιορισμός δυνατότητας χρήστη. Επικοινωνήστε με τον διαχειριστή του εκτυπωτή.

#### **Ξαφνικά δεν είναι δυνατή η εκτύπωση μέσω σύνδεσης δικτύου**

Το πρόβλημα μπορεί να είναι ένα από τα παρακάτω.

#### **Το περιβάλλον δικτύου έχει αλλάξει.**

#### **Λύσεις**

Εάν έχετε αλλάξει το περιβάλλον δικτύου, όπως τον ασύρματο δρομολογητή ή τον πάροχό σας, δοκιμάστε να επαναλάβετε τις ρυθμίσεις δικτύου για τον εκτυπωτή.

Συνδέστε τον υπολογιστή ή την έξυπνη συσκευή σας στο ίδιο SSID με τον εκτυπωτή.

& [«Επαναφορά της σύνδεσης δικτύου» στη σελίδα 245](#page-244-0)

#### **Παρουσιάστηκε ένα πρόβλημα με τις συσκευές δικτύου για σύνδεση Wi-Fi.**

#### **Λύσεις**

Απενεργοποιήστε τις συσκευές που θέλετε να συνδέσετε στο δίκτυο. Περιμένετε για 10 περίπου δευτερόλεπτα και, στη συνέχεια, ενεργοποιήστε τις συσκευές με την ακόλουθη σειρά: ασύρματος δρομολογητής, υπολογιστής ή έξυπνη συσκευή και, τέλος, εκτυπωτής. Μετακινήστε τον εκτυπωτή και τον υπολογιστή ή την έξυπνη συσκευή πιο κοντά στον ασύρματο δρομολογητή για να διευκολύνετε την επικοινωνία μέσω ραδιοκυμάτων και, στη συνέχεια, επαναλάβετε τις ρυθμίσεις δικτύου.

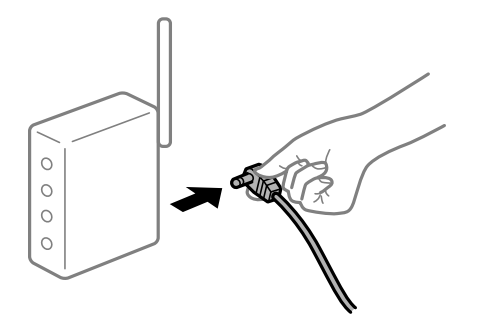

#### **Ο εκτυπωτής δεν είναι συνδεδεμένος στο δίκτυο.**

#### **Λύσεις**

Επιλέξτε **Ρυθμίσ** > **Γενικές ρυθμίσεις** > **Ρυθμίσεις δικτύου** > **Έλεγχος σύνδεσης** και, στη συνέχεια, εκτυπώστε την αναφορά σύνδεσης δικτύου. Εάν η αναφορά υποδεικνύει ότι η σύνδεση δικτύου απέτυχε, ελέγξτε την αναφορά σύνδεσης δικτύου και, στη συνέχεια, ακολουθήστε τις προτεινόμενες λύσεις.

#### **Υπάρχει ένα πρόβλημα με τις ρυθμίσεις δικτύου στον υπολογιστή.**

#### **Λύσεις**

Δοκιμάστε να επισκεφθείτε οποιαδήποτε τοποθεσία web από τον υπολογιστή σας για να βεβαιωθείτε ότι οι ρυθμίσεις δικτύου του υπολογιστή σας είναι σωστές. Εάν δεν μπορείτε να επισκεφθείτε καμία τοποθεσία web, τότε υπάρχει κάποιο πρόβλημα στον υπολογιστή σας.

Ελέγξτε τη σύνδεση δικτύου του υπολογιστή. Συμβουλευτείτε τα έγγραφα τεκμηρίωσης που παρέχονται με τον υπολογιστή για λεπτομέρειες.

# **Αδυναμία εκτύπωσης από έξυπνη συσκευή**

Βεβαιωθείτε ότι η έξυπνη συσκευή και ο εκτυπωτής συνδέονται σωστά.

Η αιτία και η λύση στο πρόβλημα διαφέρουν ανάλογα με το αν συνδέονται ή όχι.

#### *Έλεγχος της κατάστασης σύνδεσης*

Χρησιμοποιήστε την εφαρμογή εκτύπωσης Epson για να ελέγξετε την κατάσταση σύνδεσης για την έξυπνη συσκευή και τον εκτυπωτή.

Παραδείγματα εφαρμογών Epson για εκτύπωση

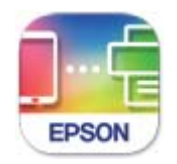

**Epson Smart** Panel

Αναζητήστε και εγκαταστήστε την εφαρμογή εκτύπωσης Epson από το App Store ή το Google Play, αν δεν είναι ήδη εγκατεστημένο.

- 1. Στην έξυπνη συσκευή, εκκινήστε την εφαρμογή εκτύπωσης Epson.
- 2. Ελέγξτε ότι το όνομα εκτυπωτή εμφανίζεται στην εφαρμογή.

Όταν εμφανίζεται το όνομα εκτυπωτή, πραγματοποιείται μια επιτυχής σύνδεση μεταξύ της έξυπνης συσκευής και του εκτυπωτή.

Εάν εμφανίζονται τα παρακάτω, δεν έχει πραγματοποιηθεί μια σύνδεση μεταξύ της έξυπνης συσκευής και του εκτυπωτή.

❏ Printer is not selected.

❏ Communication error.

Ελέγξτε τα ακόλουθα σε περίπτωση που δεν πραγματοποιείται μια σύνδεση.

❏ Ο εκτυπωτής δεν αναγνωρίζετε σε μια σύνδεση δικτύου

«Αδυναμία σύνδεσης σε δίκτυο» στη σελίδα 170

Ελέγξτε τα ακόλουθα σε περίπτωση που πραγματοποιείται μια σύνδεση.

❏ Ο εκτυπωτής αναγνωρίζεται, όμως δεν είναι δυνατή η εκτέλεση εκτύπωσης.

[«Αδυναμία εκτύπωσης ακόμα και μέσω μιας σύνδεσης που έχει δημιουργηθεί \(iOS\)» στη σελίδα 172](#page-171-0)

# **Αδυναμία σύνδεσης σε δίκτυο**

Το πρόβλημα μπορεί να είναι ένα από τα παρακάτω.

#### **Παρουσιάστηκε ένα πρόβλημα με τις συσκευές δικτύου για σύνδεση Wi-Fi.**

#### **Λύσεις**

Απενεργοποιήστε τις συσκευές που θέλετε να συνδέσετε στο δίκτυο. Περιμένετε για 10 περίπου δευτερόλεπτα και, στη συνέχεια, ενεργοποιήστε τις συσκευές με την ακόλουθη σειρά: ασύρματος δρομολογητής, υπολογιστής ή έξυπνη συσκευή και, τέλος, εκτυπωτής. Μετακινήστε τον εκτυπωτή και τον υπολογιστή ή την έξυπνη συσκευή πιο κοντά στον ασύρματο δρομολογητή για να διευκολύνετε την επικοινωνία μέσω ραδιοκυμάτων και, στη συνέχεια, επαναλάβετε τις ρυθμίσεις δικτύου.

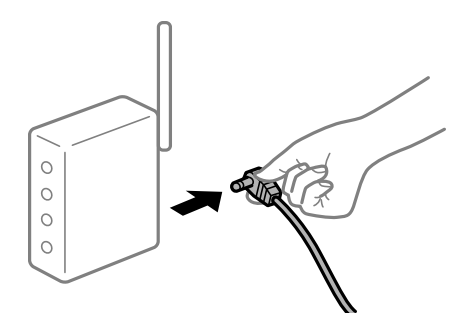

#### **Οι συσκευές δεν μπορούν να λάβουν σήματα από τον ασύρματο δρομολογητή καθώς βρίσκονται σε μεγάλη απόσταση μεταξύ τους.**

#### **Λύσεις**

Μετά τη μετακίνηση του εκτυπωτή ή της έξυπνης συσκευής πιο κοντά στον ασύρματο δρομολογητή, απενεργοποιήστε τον δρομολογητή και, στη συνέχεια, ενεργοποιήστε τον πάλι.

### **Όταν αλλάζετε τον ασύρματο δρομολογητή, οι ρυθμίσεις δεν συμφωνούν με τον νέο δρομολογητή.**

#### **Λύσεις**

Εκτελέστε πάλι τις ρυθμίσεις σύνδεσης ώστε να συμφωνούν με τον νέο ασύρματο δρομολογητή.

& [«Κατά την αντικατάσταση του ασύρματου δρομολογητή» στη σελίδα 245](#page-244-0)

#### **Τα SSID που συνδέονται από τον υπολογιστή ή την έξυπνη συσκευή και τον υπολογιστή είναι διαφορετικά.**

#### **Λύσεις**

Όταν χρησιμοποιείτε πολλαπλούς ασύρματους δρομολογητές ταυτόχρονα ή όταν ο ασύρματος δρομολογητής έχει πολλαπλά SSID και συσκευές που συνδέονται σε διαφορετικά SSID, δεν μπορείτε να συνδεθείτε στον ασύρματο δρομολογητή.

Συνδέστε τον υπολογιστή ή την έξυπνη συσκευή σας στο ίδιο SSID με τον εκτυπωτή.

❏ Παράδειγμα σύνδεσης σε διαφορετικά SSID

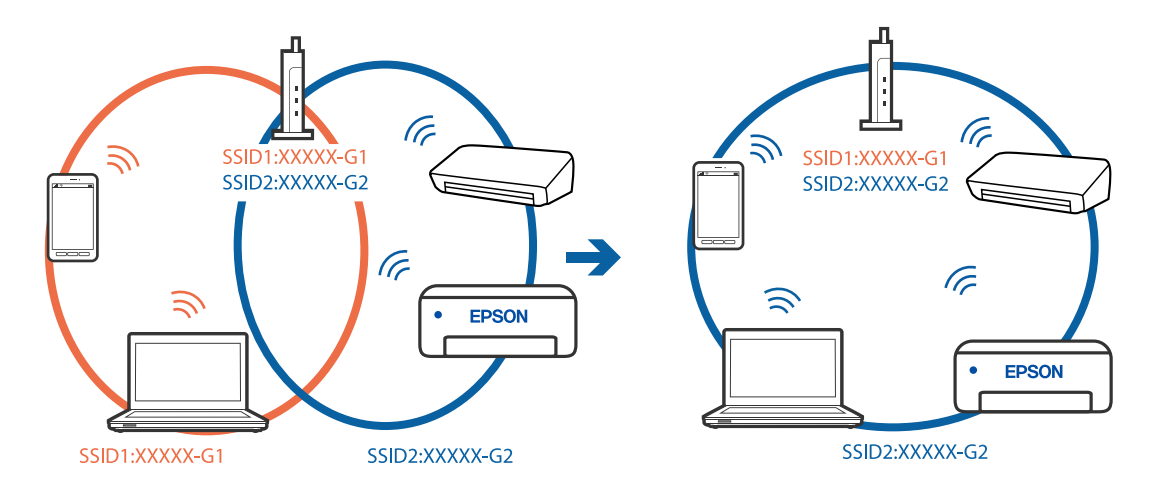

❏ Παράδειγμα σύνδεσης σε SSID με διαφορετική περιοχή συχνότητας

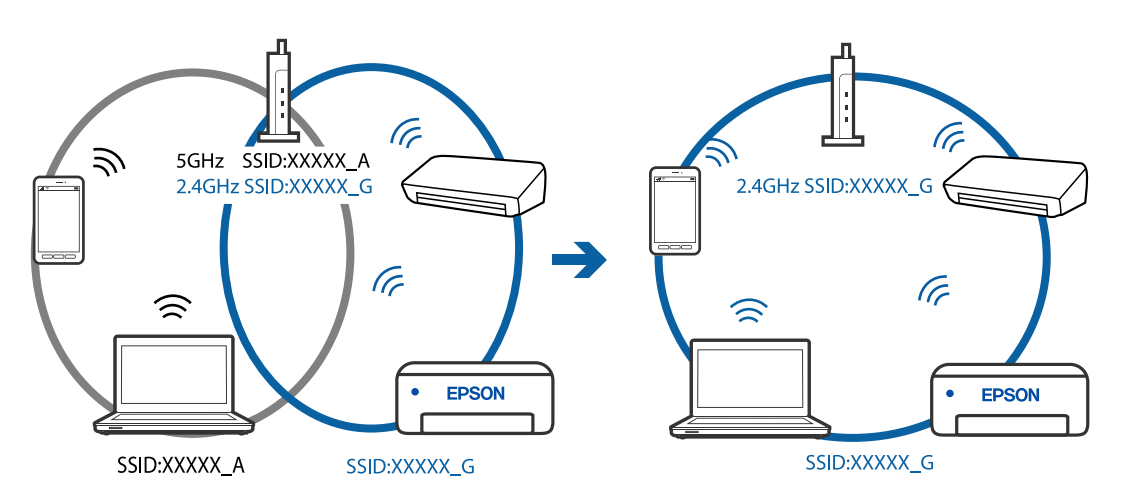

#### **Διατίθεται ένα διαχωριστικό απορρήτου στον ασύρματο δρομολογητή.**

#### **Λύσεις**

Οι περισσότεροι ασύρματοι δρομολογητές διαθέτουν λειτουργία διαχωριστικού απορρήτου που αποκλείει την επικοινωνία μεταξύ συνδεδεμένων συσκευών. Αν δεν είναι δυνατή η επικοινωνία μεταξύ <span id="page-171-0"></span>εκτυπωτή και υπολογιστή ή έξυπνης συσκευής, ακόμη κι όταν συνδέονται στο ίδιο δίκτυο, απενεργοποιήστε το διαχωριστικό απορρήτου στον ασύρματο δρομολογητή. Συμβουλευτείτε τις οδηγίες χρήσης που συνοδεύουν τον ασύρματο δρομολογητή για λεπτομέρειες.

#### **Η διεύθυνση IP έχει εκχωρηθεί εσφαλμένα.**

#### **Λύσεις**

Εάν η διεύθυνση IP που έχει εκχωρηθεί στον εκτυπωτή είναι της μορφής 169.254.XXX.XXX και η μάσκα υποδικτύου είναι 255.255.0.0, η διεύθυνση IP μπορεί να μην εκχωρηθεί σωστά.

Επιλέξτε **Ρυθμίσ** > **Γενικές ρυθμίσεις** > **Ρυθμίσεις δικτύου** > **Σύνθετα** στον πίνακα ελέγχου του εκτυπωτή και, στη συνέχεια, ελέγξτε τη διεύθυνση IP και τη μάσκα υποδικτύου στον εκτυπωτή.

Επανεκκινήστε τον ασύρματο δρομολογητή ή επαναφέρετε τις ρυθμίσεις δικτύου για τον εκτυπωτή.

& [«Επαναφορά της σύνδεσης δικτύου» στη σελίδα 245](#page-244-0)

#### **Υπάρχει ένα πρόβλημα με τις ρυθμίσεις δικτύου στην έξυπνη συσκευή.**

#### **Λύσεις**

Δοκιμάστε να επισκεφθείτε οποιαδήποτε τοποθεσία web από την έξυπνη συσκευή σας για να βεβαιωθείτε ότι οι ρυθμίσεις δικτύου της έξυπνης συσκευής σας είναι σωστές. Εάν δεν μπορείτε να επισκεφθείτε καμία τοποθεσία web, τότε υπάρχει κάποιο πρόβλημα στην έξυπνη συσκευή σας.

Ελέγξτε τη σύνδεση δικτύου του υπολογιστή. Για περισσότερες πληροφορίες, ανατρέξτε στα έγγραφα τεκμηρίωσης που παρέχονται με την έξυπνη συσκευή.

#### **Αδυναμία εκτύπωσης ακόμα και μέσω μιας σύνδεσης που έχει δημιουργηθεί (iOS)**

Μπορείτε να εξετάσετε τα παρακάτω αίτια.

#### **Το στοιχείο Αυτόματη εμφάνιση ρύθμισης χαρτιού είναι απενεργοποιημένο.**

#### **Λύσεις**

Ενεργοποιήστε τη ρύθμιση **Αυτόματη εμφάνιση ρύθμισης χαρτιού** στο παρακάτω μενού.

**Ρυθμίσ** > **Γενικές ρυθμίσεις** > **Ρυθμίσεις εκτυπωτή** > **Ρυθμίσεις προέλ. χαρτιού** > **Αυτόματη εμφάνιση ρύθμισης χαρτιού**

#### **Το στοιχείο AirPrint είναι απενεργοποιημένο.**

#### **Λύσεις**

Ενεργοποιήστε τη ρύθμιση AirPrint στο στοιχείο Web Config.

& [«Εφαρμογή για τη Ρύθμιση παραμέτρων λειτουργιών εκτυπωτή \(Web Config\)» στη σελίδα 284](#page-283-0)

#### **Ξαφνικά δεν είναι δυνατή η εκτύπωση μέσω σύνδεσης δικτύου**

Το πρόβλημα μπορεί να είναι ένα από τα παρακάτω.

#### **Το περιβάλλον δικτύου έχει αλλάξει.**

#### **Λύσεις**

Εάν έχετε αλλάξει το περιβάλλον δικτύου, όπως τον ασύρματο δρομολογητή ή τον πάροχό σας, δοκιμάστε να επαναλάβετε τις ρυθμίσεις δικτύου για τον εκτυπωτή.

<span id="page-172-0"></span>Συνδέστε τον υπολογιστή ή την έξυπνη συσκευή σας στο ίδιο SSID με τον εκτυπωτή.

& [«Επαναφορά της σύνδεσης δικτύου» στη σελίδα 245](#page-244-0)

#### **Παρουσιάστηκε ένα πρόβλημα με τις συσκευές δικτύου για σύνδεση Wi-Fi.**

#### **Λύσεις**

Απενεργοποιήστε τις συσκευές που θέλετε να συνδέσετε στο δίκτυο. Περιμένετε για 10 περίπου δευτερόλεπτα και, στη συνέχεια, ενεργοποιήστε τις συσκευές με την ακόλουθη σειρά: ασύρματος δρομολογητής, υπολογιστής ή έξυπνη συσκευή και, τέλος, εκτυπωτής. Μετακινήστε τον εκτυπωτή και τον υπολογιστή ή την έξυπνη συσκευή πιο κοντά στον ασύρματο δρομολογητή για να διευκολύνετε την επικοινωνία μέσω ραδιοκυμάτων και, στη συνέχεια, επαναλάβετε τις ρυθμίσεις δικτύου.

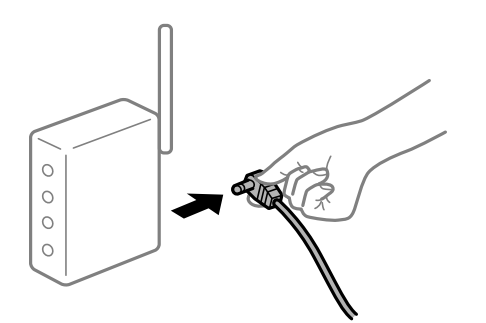

#### **Ο εκτυπωτής δεν είναι συνδεδεμένος στο δίκτυο.**

#### **Λύσεις**

Επιλέξτε **Ρυθμίσ** > **Γενικές ρυθμίσεις** > **Ρυθμίσεις δικτύου** > **Έλεγχος σύνδεσης** και, στη συνέχεια, εκτυπώστε την αναφορά σύνδεσης δικτύου. Εάν η αναφορά υποδεικνύει ότι η σύνδεση δικτύου απέτυχε, ελέγξτε την αναφορά σύνδεσης δικτύου και, στη συνέχεια, ακολουθήστε τις προτεινόμενες λύσεις.

**Υπάρχει ένα πρόβλημα με τις ρυθμίσεις δικτύου στην έξυπνη συσκευή.**

#### **Λύσεις**

Δοκιμάστε να επισκεφθείτε οποιαδήποτε τοποθεσία web από την έξυπνη συσκευή σας για να βεβαιωθείτε ότι οι ρυθμίσεις δικτύου της έξυπνης συσκευής σας είναι σωστές. Εάν δεν μπορείτε να επισκεφθείτε καμία τοποθεσία web, τότε υπάρχει κάποιο πρόβλημα στην έξυπνη συσκευή σας.

Ελέγξτε τη σύνδεση δικτύου του υπολογιστή. Για περισσότερες πληροφορίες, ανατρέξτε στα έγγραφα τεκμηρίωσης που παρέχονται με την έξυπνη συσκευή.

# **Δεν είναι δυνατή η έναρξη της εκτύπωσης**

# **Δεν είναι δυνατή η έναρξη της σάρωσης από τα Windows**

Βεβαιωθείτε ότι ο υπολογιστής και ο εκτυπωτής συνδέονται σωστά.

Η αιτία και η λύση στο πρόβλημα διαφέρουν ανάλογα με το αν συνδέονται ή όχι.

#### *Έλεγχος της κατάστασης σύνδεσης*

Χρησιμοποιήστε το Epson Printer Connection Checker για να ελέγξετε την κατάσταση σύνδεσης για τον υπολογιστή και τον εκτυπωτή. Ενδέχεται να μπορείτε να λύσετε το πρόβλημα ανάλογα με τα αποτελέσματα του ελέγχου.

1. Κάντε διπλό κλικ στο εικονίδιο **Epson Printer Connection Checker** στην επιφάνεια εργασίας.

Γίνεται εκκίνηση του Epson Printer Connection Checker.

Εάν δεν υπάρχει εικονίδιο στην επιφάνεια εργασίας, ακολουθήστε τις παρακάτω μεθόδους για να ξεκινήσει το Epson Printer Connection Checker.

❏ Windows 10

Κάντε κλικ στο κουμπί Έναρξη και, στη συνέχεια, επιλέξτε **Epson Software** > **Epson Printer Connection Checker**.

❏ Windows 8.1/Windows 8

Εισαγάγετε το όνομα της εφαρμογής στο σύμβολο αναζήτησης και έπειτα επιλέξτε το εμφανιζόμενο εικονίδιο.

❏ Windows 7

Κάντε κλικ στο κουμπί έναρξης και, στη συνέχεια, επιλέξτε **Όλα τα προγράμματα** > **Epson Software** > **Epson Printer Connection Checker**.

2. Ακολουθήστε τις οδηγίες που εμφανίζονται στην οθόνη για τον έλεγχο.

*Σημείωση:* Αν δεν εμφανίζεται το όνομα εκτυπωτή, εγκαταστήστε κάποιο αυθεντικό πρόγραμμα οδήγησης εκτυπωτή Epson.

[«Έλεγχος εγκατάστασης γνήσιου προγράμματος οδήγησης εκτυπωτή Epson — Windows» στη σελίδα 140](#page-139-0)

Όταν έχετε αναγνωρίσει το πρόβλημα, ακολουθήστε τη λύση που εμφανίζεται στην οθόνη.

Όταν δεν μπορείτε να λύσετε το πρόβλημα, ελέγξτε τα ακόλουθα σύμφωνα με την κατάστασή σας.

❏ Ο εκτυπωτής δεν αναγνωρίζετε σε μια σύνδεση δικτύου

[«Αδυναμία σύνδεσης σε δίκτυο» στη σελίδα 156](#page-155-0)

❏ Ο εκτυπωτής δεν αναγνωρίζετε με σύνδεση USB

[«Ο εκτυπωτής δεν μπορεί να συνδεθεί με USB \(Windows\)» στη σελίδα 159](#page-158-0)

❏ Ο εκτυπωτής αναγνωρίζεται, όμως δεν είναι δυνατή η εκτέλεση σάρωσης. [«Αδυναμία σάρωσης ακόμα και μέσω μιας σύνδεσης που έχει δημιουργηθεί σωστά \(Windows\)» στη σελίδα 178](#page-177-0)

# **Αδυναμία σύνδεσης σε δίκτυο**

Το πρόβλημα μπορεί να είναι ένα από τα παρακάτω.

#### **Παρουσιάστηκε ένα πρόβλημα με τις συσκευές δικτύου για σύνδεση Wi-Fi.**

#### **Λύσεις**

Απενεργοποιήστε τις συσκευές που θέλετε να συνδέσετε στο δίκτυο. Περιμένετε για 10 περίπου δευτερόλεπτα και, στη συνέχεια, ενεργοποιήστε τις συσκευές με την ακόλουθη σειρά: ασύρματος δρομολογητής, υπολογιστής ή έξυπνη συσκευή και, τέλος, εκτυπωτής. Μετακινήστε τον εκτυπωτή και τον υπολογιστή ή την έξυπνη συσκευή πιο κοντά στον ασύρματο δρομολογητή για να διευκολύνετε την επικοινωνία μέσω ραδιοκυμάτων και, στη συνέχεια, επαναλάβετε τις ρυθμίσεις δικτύου.

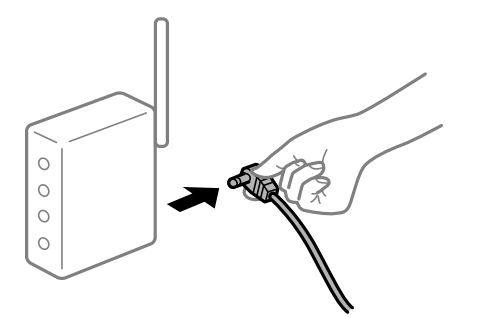

#### **Οι συσκευές δεν μπορούν να λάβουν σήματα από τον ασύρματο δρομολογητή καθώς βρίσκονται σε μεγάλη απόσταση μεταξύ τους.**

#### **Λύσεις**

Μετά τη μετακίνηση του εκτυπωτή ή της έξυπνης συσκευής πιο κοντά στον ασύρματο δρομολογητή, απενεργοποιήστε τον δρομολογητή και, στη συνέχεια, ενεργοποιήστε τον πάλι.

#### **Όταν αλλάζετε τον ασύρματο δρομολογητή, οι ρυθμίσεις δεν συμφωνούν με τον νέο δρομολογητή.**

#### **Λύσεις**

Εκτελέστε πάλι τις ρυθμίσεις σύνδεσης ώστε να συμφωνούν με τον νέο ασύρματο δρομολογητή.

& [«Κατά την αντικατάσταση του ασύρματου δρομολογητή» στη σελίδα 245](#page-244-0)

#### **Τα SSID που συνδέονται από τον υπολογιστή ή την έξυπνη συσκευή και τον υπολογιστή είναι διαφορετικά.**

#### **Λύσεις**

Όταν χρησιμοποιείτε πολλαπλούς ασύρματους δρομολογητές ταυτόχρονα ή όταν ο ασύρματος δρομολογητής έχει πολλαπλά SSID και συσκευές που συνδέονται σε διαφορετικά SSID, δεν μπορείτε να συνδεθείτε στον ασύρματο δρομολογητή.

Συνδέστε τον υπολογιστή ή την έξυπνη συσκευή σας στο ίδιο SSID με τον εκτυπωτή.

❏ Παράδειγμα σύνδεσης σε διαφορετικά SSID

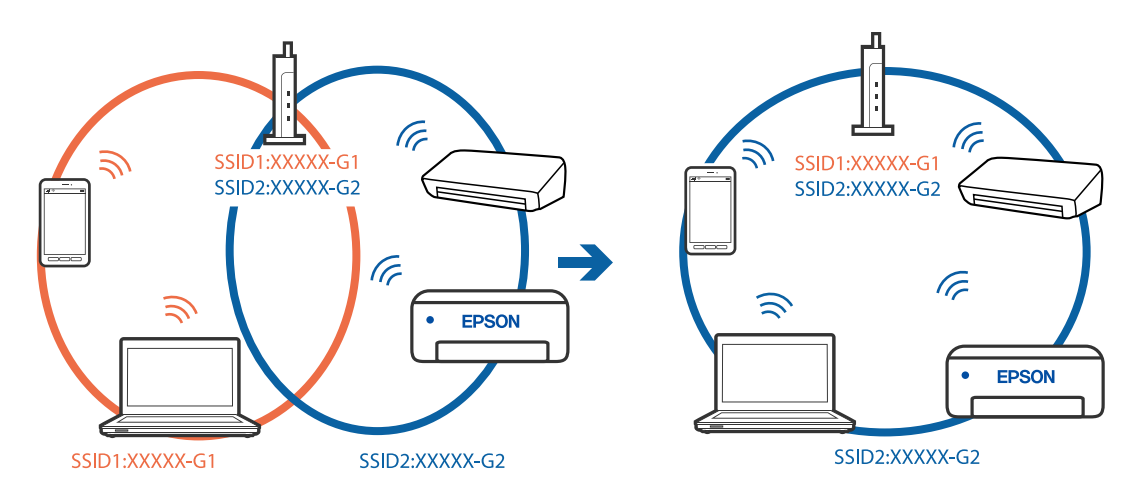

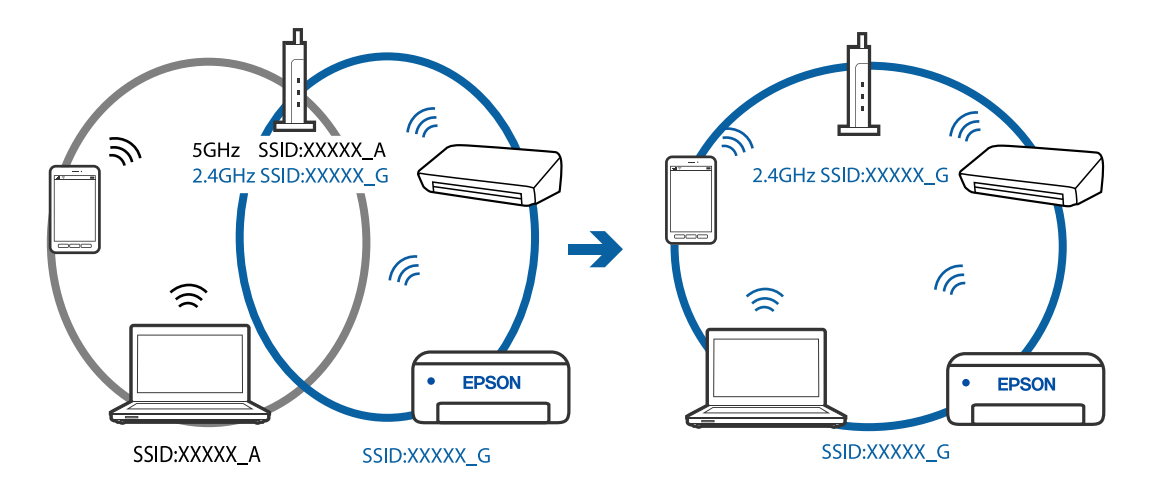

❏ Παράδειγμα σύνδεσης σε SSID με διαφορετική περιοχή συχνότητας

#### **Διατίθεται ένα διαχωριστικό απορρήτου στον ασύρματο δρομολογητή.**

#### **Λύσεις**

Οι περισσότεροι ασύρματοι δρομολογητές διαθέτουν λειτουργία διαχωριστικού απορρήτου που αποκλείει την επικοινωνία μεταξύ συνδεδεμένων συσκευών. Αν δεν είναι δυνατή η επικοινωνία μεταξύ εκτυπωτή και υπολογιστή ή έξυπνης συσκευής, ακόμη κι όταν συνδέονται στο ίδιο δίκτυο, απενεργοποιήστε το διαχωριστικό απορρήτου στον ασύρματο δρομολογητή. Συμβουλευτείτε τις οδηγίες χρήσης που συνοδεύουν τον ασύρματο δρομολογητή για λεπτομέρειες.

#### **Η διεύθυνση IP έχει εκχωρηθεί εσφαλμένα.**

#### **Λύσεις**

Εάν η διεύθυνση IP που έχει εκχωρηθεί στον εκτυπωτή είναι της μορφής 169.254.XXX.XXX και η μάσκα υποδικτύου είναι 255.255.0.0, η διεύθυνση IP μπορεί να μην εκχωρηθεί σωστά.

Επιλέξτε **Ρυθμίσ** > **Γενικές ρυθμίσεις** > **Ρυθμίσεις δικτύου** > **Σύνθετα** στον πίνακα ελέγχου του εκτυπωτή και, στη συνέχεια, ελέγξτε τη διεύθυνση IP και τη μάσκα υποδικτύου στον εκτυπωτή.

Επανεκκινήστε τον ασύρματο δρομολογητή ή επαναφέρετε τις ρυθμίσεις δικτύου για τον εκτυπωτή.

& [«Επαναφορά της σύνδεσης δικτύου» στη σελίδα 245](#page-244-0)

#### **Υπάρχει ένα πρόβλημα με τις ρυθμίσεις δικτύου στον υπολογιστή.**

#### **Λύσεις**

Δοκιμάστε να επισκεφθείτε οποιαδήποτε τοποθεσία web από τον υπολογιστή σας για να βεβαιωθείτε ότι οι ρυθμίσεις δικτύου του υπολογιστή σας είναι σωστές. Εάν δεν μπορείτε να επισκεφθείτε καμία τοποθεσία web, τότε υπάρχει κάποιο πρόβλημα στον υπολογιστή σας.

Ελέγξτε τη σύνδεση δικτύου του υπολογιστή. Συμβουλευτείτε τα έγγραφα τεκμηρίωσης που παρέχονται με τον υπολογιστή για λεπτομέρειες.

#### **Ο εκτυπωτής έχει συνδεθεί με Ethernet χρησιμοποιώντας συσκευές που υποστηρίζουν IEEE 802.3az (Ethernet με οικονομική χρήση ενέργειας).**

#### **Λύσεις**

Όταν συνδέετε τον εκτυπωτή με Ethernet χρησιμοποιώντας συσκευές που υποστηρίζουν το πρότυπο IEEE 802.3az (Ethernet με οικονομική χρήση ενέργειας), ενδέχεται να προκύψουν τα ακόλουθα προβλήματα, αναλόγως του διανομέα ή του δρομολογητή που χρησιμοποιείτε.

- ❏ Η σύνδεση καθίσταται ασταθής, ο εκτυπωτής συνδέεται και αποσυνδέεται επανειλημμένα.
- ❏ Δεν είναι δυνατή η σύνδεση με τον εκτυπωτή.
- ❏ Η ταχύτητα επικοινωνίας γίνεται αργή.

Ακολουθήστε τα παρακάτω βήματα για να απενεργοποιήσετε το IEEE 802.3az για τον εκτυπωτή και συνδέστε στη συνέχεια.

- 1. Αφαιρέστε το συνδεδεμένο καλώδιο Ethernet από τον υπολογιστή και τον εκτυπωτή.
- 2. Εάν είναι ενεργοποιημένο το IEEE 802.3az για τον υπολογιστή, αποσυνδέστε το. Συμβουλευτείτε τα έγγραφα τεκμηρίωσης που παρέχονται με τον υπολογιστή για λεπτομέρειες.
- 3. Συνδέστε απευθείας τον υπολογιστή με τον εκτυπωτή με ένα καλώδιο Ethernet.
- 4. Στον εκτυπωτή, εκτυπώστε μια αναφορά σύνδεσης δικτύου. [«Εκτύπωση αναφοράς σύνδεσης δικτύου» στη σελίδα 262](#page-261-0)
- 5. Ελέγξτε τη διεύθυνση IP του εκτυπωτή στην αναφορά σύνδεσης δικτύου.
- 6. Στον υπολογιστή, προσπελάστε το Web Config. Εκκινήστε ένα πρόγραμμα περιήγησης web και εισαγάγετε τη διεύθυνση IP του εκτυπωτή. [«Εκτέλεση του Web Config σε ένα Πρόγραμμα περιήγησης Ιστού» στη σελίδα 284](#page-283-0)
- 7. Επιλέξτε την καρτέλα **Δίκτυο** > **Ενσύρματο δίκτυο LAN**.
- 8. Επιλέξτε **Απενεργοποίηση** για **IEEE 802.3az**.
- 9. Κάντε κλικ στην επιλογή **Επόμενο**.
- 10. Κάντε κλικ στην επιλογή **OK**.
- 11. Αφαιρέστε το συνδεδεμένο καλώδιο Ethernet από τον υπολογιστή και τον εκτυπωτή.
- 12. Εάν απενεργοποιήσατε το IEEE 802.3az για τον υπολογιστή στο βήμα 2, ενεργοποιήστε το.
- 13. Συνδέστε τα καλώδια Ethernet που αφαιρέσατε στο βήμα 1 στον υπολογιστή και τον εκτυπωτή. Εάν το πρόβλημα επιμένει, μπορεί το πρόβλημα να οφείλεται σε συσκευές άλλες από τον εκτυπωτή.

# **Ο εκτυπωτής δεν μπορεί να συνδεθεί με USB (Windows)**

Μπορείτε να εξετάσετε τα παρακάτω αίτια.

#### **Το καλώδιο USB δεν συνδέεται σωστά στην πρίζα.**

#### **Λύσεις**

Συνδέστε το καλώδιο USB με ασφάλεια στον εκτυπωτή και τον υπολογιστή.

#### <span id="page-177-0"></span>**Υπάρχει πρόβλημα με τον διανομέα USB.**

#### **Λύσεις**

Αν χρησιμοποιείτε διανομέα USB, προσπαθήστε να συνδέσετε τον εκτυπωτή απευθείας στον υπολογιστή.

#### **Υπάρχει ένα πρόβλημα με το καλώδιο USB ή την είσοδο USB.**

#### **Λύσεις**

Εάν δεν είναι δυνατή η αναγνώριση του καλωδίου USB, αλλάξτε τη θύρα ή δοκιμάστε άλλο καλώδιο USB.

# **Αδυναμία σάρωσης ακόμα και μέσω μιας σύνδεσης που έχει δημιουργηθεί σωστά (Windows)**

#### **Εκτελείται σάρωση σε υψηλή ανάλυση μέσω δικτύου.**

#### **Λύσεις**

Δοκιμάστε να εκτελέσετε σάρωση με μικρότερη ανάλυση.

# **Αδυναμία έναρξης σάρωσης από Mac OS**

Βεβαιωθείτε ότι ο υπολογιστής και ο εκτυπωτής συνδέονται σωστά.

Η αιτία και η λύση στο πρόβλημα διαφέρουν ανάλογα με το αν συνδέονται ή όχι.

#### *Έλεγχος της κατάστασης σύνδεσης*

Χρησιμοποιήστε το EPSON Status Monitor για να ελέγξετε την κατάσταση σύνδεσης για τον υπολογιστή και τον εκτυπωτή.

- 1. Επιλέξτε **Προτιμήσεις συστήματος** από το μενού Apple > **Εκτυπωτές και σαρωτές** (ή **Εκτύπωση και σάρωση**, **Εκτύπωση και φαξ**) και στη συνέχεια, επιλέξτε τον εκτυπωτή.
- 2. Κάντε κλικ στην επιλογή **Επιλογές και προμήθειες** > **Βοήθημα** > **Άνοιγμα Βοηθήματος εκτυπωτή**.
- 3. Κάντε κλικ στην επιλογή **EPSON Status Monitor**.

Όταν εμφανίζονται οι στάθμες του μελανιού που απομένει, πραγματοποιείται μια επιτυχής σύνδεση μεταξύ του υπολογιστή και του εκτυπωτή.

Ελέγξτε τα ακόλουθα σε περίπτωση που δεν πραγματοποιείται μια σύνδεση.

❏ Ο εκτυπωτής δεν αναγνωρίζετε σε μια σύνδεση δικτύου

[«Αδυναμία σύνδεσης σε δίκτυο» στη σελίδα 164](#page-163-0)

❏ Ο εκτυπωτής δεν αναγνωρίζετε με σύνδεση USB [«Ο εκτυπωτής δεν μπορεί να συνδεθεί με USB \(Mac OS\)» στη σελίδα 167](#page-166-0)

Ελέγξτε τα ακόλουθα σε περίπτωση που πραγματοποιείται μια σύνδεση.

❏ Ο εκτυπωτής αναγνωρίζεται, όμως δεν είναι δυνατή η εκτέλεση σάρωσης. [«Αδυναμία σάρωσης ακόμα και μέσω μιας σύνδεσης που έχει δημιουργηθεί σωστά \(Mac OS\)» στη σελίδα 182](#page-181-0)

# **Αδυναμία σύνδεσης σε δίκτυο**

Το πρόβλημα μπορεί να είναι ένα από τα παρακάτω.

#### **Παρουσιάστηκε ένα πρόβλημα με τις συσκευές δικτύου για σύνδεση Wi-Fi.**

#### **Λύσεις**

Απενεργοποιήστε τις συσκευές που θέλετε να συνδέσετε στο δίκτυο. Περιμένετε για 10 περίπου δευτερόλεπτα και, στη συνέχεια, ενεργοποιήστε τις συσκευές με την ακόλουθη σειρά: ασύρματος δρομολογητής, υπολογιστής ή έξυπνη συσκευή και, τέλος, εκτυπωτής. Μετακινήστε τον εκτυπωτή και τον υπολογιστή ή την έξυπνη συσκευή πιο κοντά στον ασύρματο δρομολογητή για να διευκολύνετε την επικοινωνία μέσω ραδιοκυμάτων και, στη συνέχεια, επαναλάβετε τις ρυθμίσεις δικτύου.

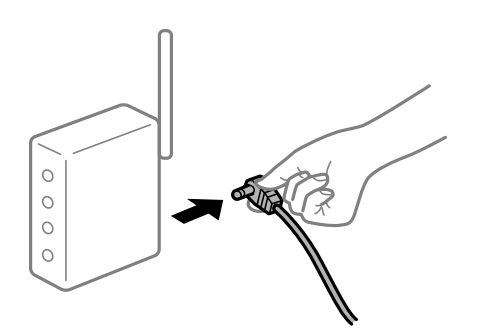

#### **Οι συσκευές δεν μπορούν να λάβουν σήματα από τον ασύρματο δρομολογητή καθώς βρίσκονται σε μεγάλη απόσταση μεταξύ τους.**

#### **Λύσεις**

Μετά τη μετακίνηση του εκτυπωτή ή της έξυπνης συσκευής πιο κοντά στον ασύρματο δρομολογητή, απενεργοποιήστε τον δρομολογητή και, στη συνέχεια, ενεργοποιήστε τον πάλι.

#### **Όταν αλλάζετε τον ασύρματο δρομολογητή, οι ρυθμίσεις δεν συμφωνούν με τον νέο δρομολογητή.**

#### **Λύσεις**

Εκτελέστε πάλι τις ρυθμίσεις σύνδεσης ώστε να συμφωνούν με τον νέο ασύρματο δρομολογητή.

& [«Κατά την αντικατάσταση του ασύρματου δρομολογητή» στη σελίδα 245](#page-244-0)

#### **Τα SSID που συνδέονται από τον υπολογιστή ή την έξυπνη συσκευή και τον υπολογιστή είναι διαφορετικά.**

#### **Λύσεις**

Όταν χρησιμοποιείτε πολλαπλούς ασύρματους δρομολογητές ταυτόχρονα ή όταν ο ασύρματος δρομολογητής έχει πολλαπλά SSID και συσκευές που συνδέονται σε διαφορετικά SSID, δεν μπορείτε να συνδεθείτε στον ασύρματο δρομολογητή.

Συνδέστε τον υπολογιστή ή την έξυπνη συσκευή σας στο ίδιο SSID με τον εκτυπωτή.

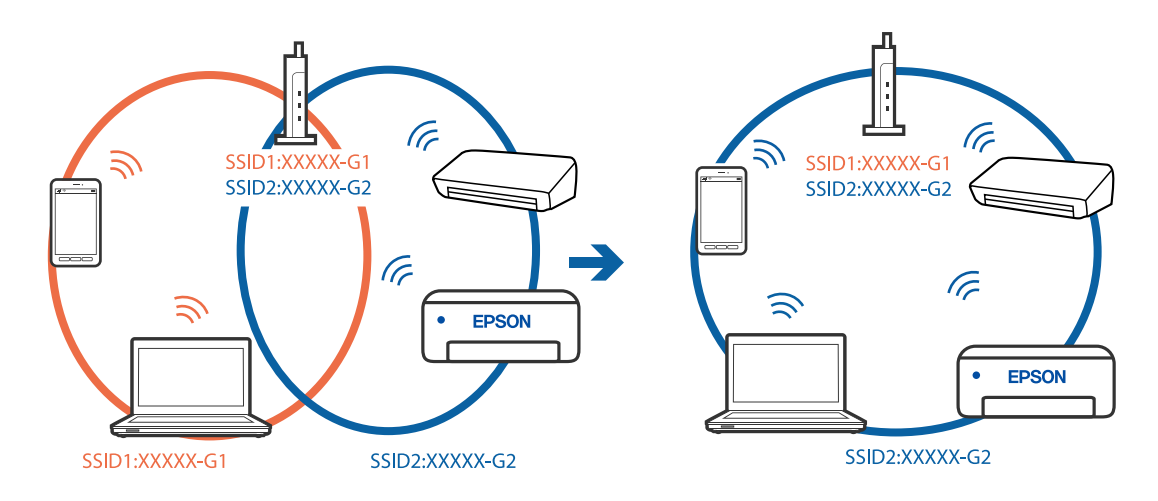

❏ Παράδειγμα σύνδεσης σε διαφορετικά SSID

❏ Παράδειγμα σύνδεσης σε SSID με διαφορετική περιοχή συχνότητας

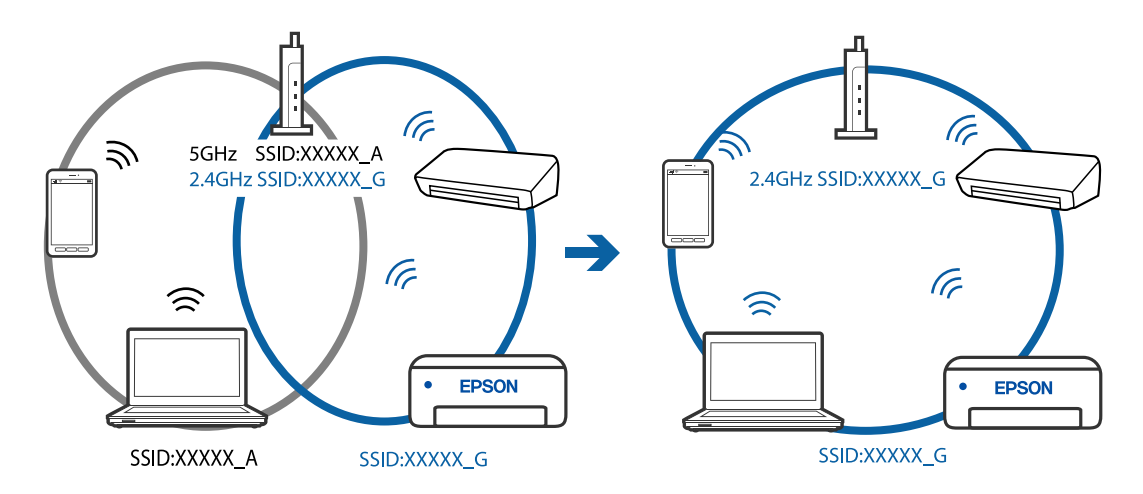

#### **Διατίθεται ένα διαχωριστικό απορρήτου στον ασύρματο δρομολογητή.**

#### **Λύσεις**

Οι περισσότεροι ασύρματοι δρομολογητές διαθέτουν λειτουργία διαχωριστικού απορρήτου που αποκλείει την επικοινωνία μεταξύ συνδεδεμένων συσκευών. Αν δεν είναι δυνατή η επικοινωνία μεταξύ εκτυπωτή και υπολογιστή ή έξυπνης συσκευής, ακόμη κι όταν συνδέονται στο ίδιο δίκτυο, απενεργοποιήστε το διαχωριστικό απορρήτου στον ασύρματο δρομολογητή. Συμβουλευτείτε τις οδηγίες χρήσης που συνοδεύουν τον ασύρματο δρομολογητή για λεπτομέρειες.

#### **Η διεύθυνση IP έχει εκχωρηθεί εσφαλμένα.**

#### **Λύσεις**

Εάν η διεύθυνση IP που έχει εκχωρηθεί στον εκτυπωτή είναι της μορφής 169.254.XXX.XXX και η μάσκα υποδικτύου είναι 255.255.0.0, η διεύθυνση IP μπορεί να μην εκχωρηθεί σωστά.

Επιλέξτε **Ρυθμίσ** > **Γενικές ρυθμίσεις** > **Ρυθμίσεις δικτύου** > **Σύνθετα** στον πίνακα ελέγχου του εκτυπωτή και, στη συνέχεια, ελέγξτε τη διεύθυνση IP και τη μάσκα υποδικτύου στον εκτυπωτή.

Επανεκκινήστε τον ασύρματο δρομολογητή ή επαναφέρετε τις ρυθμίσεις δικτύου για τον εκτυπωτή.

& [«Επαναφορά της σύνδεσης δικτύου» στη σελίδα 245](#page-244-0)
#### **Υπάρχει ένα πρόβλημα με τις ρυθμίσεις δικτύου στον υπολογιστή.**

#### **Λύσεις**

Δοκιμάστε να επισκεφθείτε οποιαδήποτε τοποθεσία web από τον υπολογιστή σας για να βεβαιωθείτε ότι οι ρυθμίσεις δικτύου του υπολογιστή σας είναι σωστές. Εάν δεν μπορείτε να επισκεφθείτε καμία τοποθεσία web, τότε υπάρχει κάποιο πρόβλημα στον υπολογιστή σας.

Ελέγξτε τη σύνδεση δικτύου του υπολογιστή. Συμβουλευτείτε τα έγγραφα τεκμηρίωσης που παρέχονται με τον υπολογιστή για λεπτομέρειες.

#### **Η συσκευή που συνδέεται στη θύρα USB 3.0 προκαλεί παρεμβολές ραδιοσυχνότητας.**

#### **Λύσεις**

Όταν συνδέετε μια συσκευή στη θύρα USB 3.0 ενός υπολογιστή Mac, μπορεί να προκύψει παρεμβολή ραδιοσυχνότητας. Δοκιμάστε τα παρακάτω αν δεν μπορείτε να συνδεθείτε σε ασύρματο LAN (Wi-Fi) ή αν οι διεργασίες γίνουν ασταθείς.

❏ Τοποθετήστε τη συσκευή που είναι συνδεδεμένη στη θύρα USB 3.0 πιο μακριά από τον υπολογιστή.

#### **Ο εκτυπωτής έχει συνδεθεί με Ethernet χρησιμοποιώντας συσκευές που υποστηρίζουν IEEE 802.3az (Ethernet με οικονομική χρήση ενέργειας).**

#### **Λύσεις**

Όταν συνδέετε τον εκτυπωτή με Ethernet χρησιμοποιώντας συσκευές που υποστηρίζουν το πρότυπο IEEE 802.3az (Ethernet με οικονομική χρήση ενέργειας), ενδέχεται να προκύψουν τα ακόλουθα προβλήματα, αναλόγως του διανομέα ή του δρομολογητή που χρησιμοποιείτε.

- ❏ Η σύνδεση καθίσταται ασταθής, ο εκτυπωτής συνδέεται και αποσυνδέεται επανειλημμένα.
- ❏ Δεν είναι δυνατή η σύνδεση με τον εκτυπωτή.
- ❏ Η ταχύτητα επικοινωνίας γίνεται αργή.

Ακολουθήστε τα παρακάτω βήματα για να απενεργοποιήσετε το IEEE 802.3az για τον εκτυπωτή και συνδέστε στη συνέχεια.

- 1. Αφαιρέστε το συνδεδεμένο καλώδιο Ethernet από τον υπολογιστή και τον εκτυπωτή.
- 2. Εάν είναι ενεργοποιημένο το IEEE 802.3az για τον υπολογιστή, αποσυνδέστε το.

Συμβουλευτείτε τα έγγραφα τεκμηρίωσης που παρέχονται με τον υπολογιστή για λεπτομέρειες.

- 3. Συνδέστε απευθείας τον υπολογιστή με τον εκτυπωτή με ένα καλώδιο Ethernet.
- 4. Στον εκτυπωτή, εκτυπώστε μια αναφορά σύνδεσης δικτύου. [«Εκτύπωση αναφοράς σύνδεσης δικτύου» στη σελίδα 262](#page-261-0)
- 5. Ελέγξτε τη διεύθυνση IP του εκτυπωτή στην αναφορά σύνδεσης δικτύου.
- 6. Στον υπολογιστή, προσπελάστε το Web Config. Εκκινήστε ένα πρόγραμμα περιήγησης web και εισαγάγετε τη διεύθυνση IP του εκτυπωτή. [«Εκτέλεση του Web Config σε ένα Πρόγραμμα περιήγησης Ιστού» στη σελίδα 284](#page-283-0)
- 7. Επιλέξτε την καρτέλα **Δίκτυο** > **Ενσύρματο δίκτυο LAN**.
- 8. Επιλέξτε **Απενεργοποίηση** για **IEEE 802.3az**.
- 9. Κάντε κλικ στην επιλογή **Επόμενο**.
- 10. Κάντε κλικ στην επιλογή **OK**.
- 11. Αφαιρέστε το συνδεδεμένο καλώδιο Ethernet από τον υπολογιστή και τον εκτυπωτή.
- 12. Εάν απενεργοποιήσατε το IEEE 802.3az για τον υπολογιστή στο βήμα 2, ενεργοποιήστε το.
- 13. Συνδέστε τα καλώδια Ethernet που αφαιρέσατε στο βήμα 1 στον υπολογιστή και τον εκτυπωτή.

Εάν το πρόβλημα επιμένει, μπορεί το πρόβλημα να οφείλεται σε συσκευές άλλες από τον εκτυπωτή.

# **Ο εκτυπωτής δεν μπορεί να συνδεθεί με USB (Mac OS)**

Μπορείτε να εξετάσετε τα παρακάτω αίτια.

#### **Το καλώδιο USB δεν συνδέεται σωστά στην πρίζα.**

#### **Λύσεις**

Συνδέστε το καλώδιο USB με ασφάλεια στον εκτυπωτή και τον υπολογιστή.

#### **Υπάρχει πρόβλημα με τον διανομέα USB.**

#### **Λύσεις**

Αν χρησιμοποιείτε διανομέα USB, προσπαθήστε να συνδέσετε τον εκτυπωτή απευθείας στον υπολογιστή.

#### **Υπάρχει ένα πρόβλημα με το καλώδιο USB ή την είσοδο USB.**

#### **Λύσεις**

Εάν δεν είναι δυνατή η αναγνώριση του καλωδίου USB, αλλάξτε τη θύρα ή δοκιμάστε άλλο καλώδιο USB.

#### **Αδυναμία σάρωσης ακόμα και μέσω μιας σύνδεσης που έχει δημιουργηθεί σωστά (Mac OS)**

#### **Εκτελείται σάρωση σε υψηλή ανάλυση μέσω δικτύου.**

#### **Λύσεις**

Δοκιμάστε να εκτελέσετε σάρωση με μικρότερη ανάλυση.

# **Αδυναμία έναρξης σάρωσης από έξυπνη συσκευή**

Βεβαιωθείτε ότι η έξυπνη συσκευή και ο εκτυπωτής συνδέονται σωστά.

Η αιτία και η λύση στο πρόβλημα διαφέρουν ανάλογα με το αν συνδέονται ή όχι.

#### *Έλεγχος της κατάστασης σύνδεσης*

Χρησιμοποιήστε την εφαρμογή εκτύπωσης Epson για να ελέγξετε την κατάσταση σύνδεσης για την έξυπνη συσκευή και τον εκτυπωτή.

Παραδείγματα εφαρμογών Epson για εκτύπωση

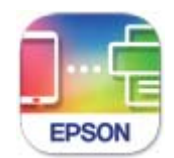

#### **Epson Smart** Panel

Αναζητήστε και εγκαταστήστε την εφαρμογή εκτύπωσης Epson από το App Store ή το Google Play, αν δεν είναι ήδη εγκατεστημένο.

- 1. Στην έξυπνη συσκευή, εκκινήστε την εφαρμογή εκτύπωσης Epson.
- 2. Ελέγξτε ότι το όνομα εκτυπωτή εμφανίζεται στην εφαρμογή.

Όταν εμφανίζεται το όνομα εκτυπωτή, πραγματοποιείται μια επιτυχής σύνδεση μεταξύ της έξυπνης συσκευής και του εκτυπωτή.

Εάν εμφανίζονται τα παρακάτω, δεν έχει πραγματοποιηθεί μια σύνδεση μεταξύ της έξυπνης συσκευής και του εκτυπωτή.

- ❏ Printer is not selected.
- ❏ Communication error.

Ελέγξτε τα ακόλουθα σε περίπτωση που δεν πραγματοποιείται μια σύνδεση.

❏ Ο εκτυπωτής δεν αναγνωρίζετε σε μια σύνδεση δικτύου

[«Αδυναμία σύνδεσης σε δίκτυο» στη σελίδα 170](#page-169-0)

- Ελέγξτε τα ακόλουθα σε περίπτωση που πραγματοποιείται μια σύνδεση.
- ❏ Ο εκτυπωτής αναγνωρίζεται, όμως δεν είναι δυνατή η εκτέλεση σάρωσης. [«Αδυναμία εκτύπωσης ακόμα και μέσω μιας σύνδεσης που έχει δημιουργηθεί \(iOS\)» στη σελίδα 172](#page-171-0)

### **Αδυναμία σύνδεσης σε δίκτυο**

Το πρόβλημα μπορεί να είναι ένα από τα παρακάτω.

#### **Παρουσιάστηκε ένα πρόβλημα με τις συσκευές δικτύου για σύνδεση Wi-Fi.**

#### **Λύσεις**

Απενεργοποιήστε τις συσκευές που θέλετε να συνδέσετε στο δίκτυο. Περιμένετε για 10 περίπου δευτερόλεπτα και, στη συνέχεια, ενεργοποιήστε τις συσκευές με την ακόλουθη σειρά: ασύρματος δρομολογητής, υπολογιστής ή έξυπνη συσκευή και, τέλος, εκτυπωτής. Μετακινήστε τον εκτυπωτή και τον υπολογιστή ή την έξυπνη συσκευή πιο κοντά στον ασύρματο δρομολογητή για να διευκολύνετε την επικοινωνία μέσω ραδιοκυμάτων και, στη συνέχεια, επαναλάβετε τις ρυθμίσεις δικτύου.

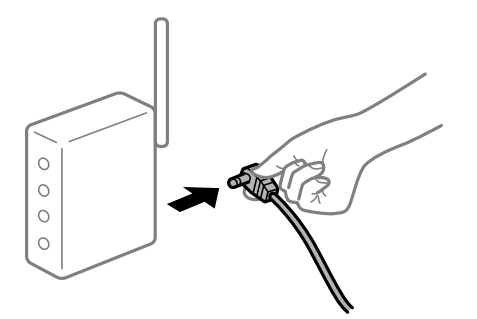

#### **Οι συσκευές δεν μπορούν να λάβουν σήματα από τον ασύρματο δρομολογητή καθώς βρίσκονται σε μεγάλη απόσταση μεταξύ τους.**

#### **Λύσεις**

Μετά τη μετακίνηση του εκτυπωτή ή της έξυπνης συσκευής πιο κοντά στον ασύρματο δρομολογητή, απενεργοποιήστε τον δρομολογητή και, στη συνέχεια, ενεργοποιήστε τον πάλι.

#### **Όταν αλλάζετε τον ασύρματο δρομολογητή, οι ρυθμίσεις δεν συμφωνούν με τον νέο δρομολογητή.**

#### **Λύσεις**

Εκτελέστε πάλι τις ρυθμίσεις σύνδεσης ώστε να συμφωνούν με τον νέο ασύρματο δρομολογητή.

& [«Κατά την αντικατάσταση του ασύρματου δρομολογητή» στη σελίδα 245](#page-244-0)

#### **Τα SSID που συνδέονται από τον υπολογιστή ή την έξυπνη συσκευή και τον υπολογιστή είναι διαφορετικά.**

#### **Λύσεις**

Όταν χρησιμοποιείτε πολλαπλούς ασύρματους δρομολογητές ταυτόχρονα ή όταν ο ασύρματος δρομολογητής έχει πολλαπλά SSID και συσκευές που συνδέονται σε διαφορετικά SSID, δεν μπορείτε να συνδεθείτε στον ασύρματο δρομολογητή.

Συνδέστε τον υπολογιστή ή την έξυπνη συσκευή σας στο ίδιο SSID με τον εκτυπωτή.

❏ Παράδειγμα σύνδεσης σε διαφορετικά SSID

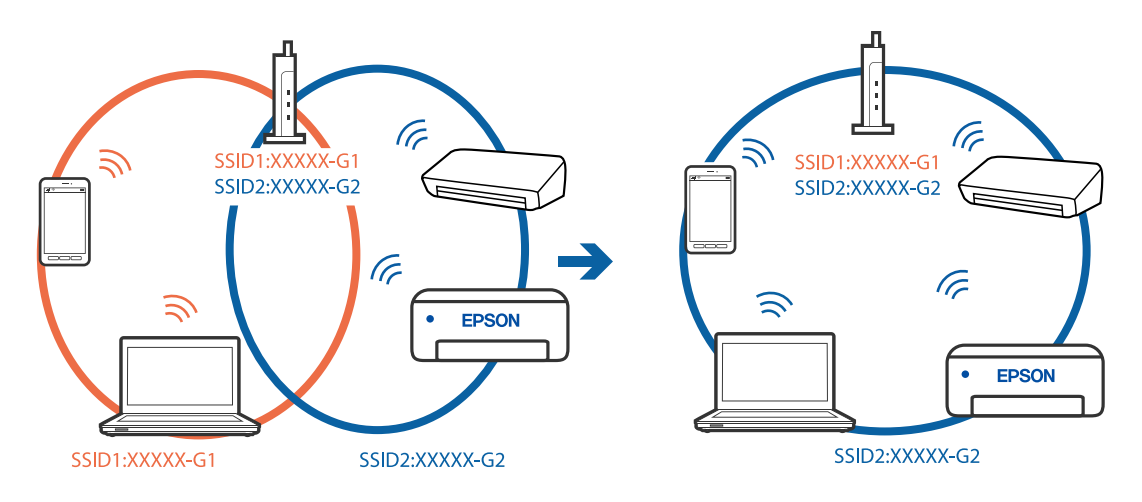

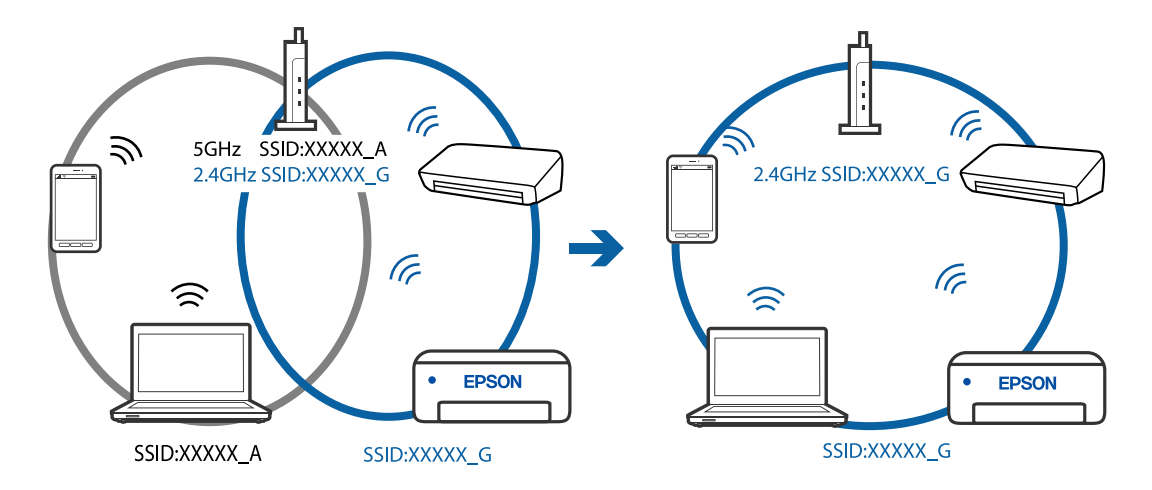

❏ Παράδειγμα σύνδεσης σε SSID με διαφορετική περιοχή συχνότητας

#### **Διατίθεται ένα διαχωριστικό απορρήτου στον ασύρματο δρομολογητή.**

#### **Λύσεις**

Οι περισσότεροι ασύρματοι δρομολογητές διαθέτουν λειτουργία διαχωριστικού απορρήτου που αποκλείει την επικοινωνία μεταξύ συνδεδεμένων συσκευών. Αν δεν είναι δυνατή η επικοινωνία μεταξύ εκτυπωτή και υπολογιστή ή έξυπνης συσκευής, ακόμη κι όταν συνδέονται στο ίδιο δίκτυο, απενεργοποιήστε το διαχωριστικό απορρήτου στον ασύρματο δρομολογητή. Συμβουλευτείτε τις οδηγίες χρήσης που συνοδεύουν τον ασύρματο δρομολογητή για λεπτομέρειες.

#### **Η διεύθυνση IP έχει εκχωρηθεί εσφαλμένα.**

#### **Λύσεις**

Εάν η διεύθυνση IP που έχει εκχωρηθεί στον εκτυπωτή είναι της μορφής 169.254.XXX.XXX και η μάσκα υποδικτύου είναι 255.255.0.0, η διεύθυνση IP μπορεί να μην εκχωρηθεί σωστά.

Επιλέξτε **Ρυθμίσ** > **Γενικές ρυθμίσεις** > **Ρυθμίσεις δικτύου** > **Σύνθετα** στον πίνακα ελέγχου του εκτυπωτή και, στη συνέχεια, ελέγξτε τη διεύθυνση IP και τη μάσκα υποδικτύου στον εκτυπωτή.

Επανεκκινήστε τον ασύρματο δρομολογητή ή επαναφέρετε τις ρυθμίσεις δικτύου για τον εκτυπωτή.

& [«Επαναφορά της σύνδεσης δικτύου» στη σελίδα 245](#page-244-0)

#### **Υπάρχει ένα πρόβλημα με τις ρυθμίσεις δικτύου στην έξυπνη συσκευή.**

#### **Λύσεις**

Δοκιμάστε να επισκεφθείτε οποιαδήποτε τοποθεσία web από την έξυπνη συσκευή σας για να βεβαιωθείτε ότι οι ρυθμίσεις δικτύου της έξυπνης συσκευής σας είναι σωστές. Εάν δεν μπορείτε να επισκεφθείτε καμία τοποθεσία web, τότε υπάρχει κάποιο πρόβλημα στην έξυπνη συσκευή σας.

Ελέγξτε τη σύνδεση δικτύου του υπολογιστή. Για περισσότερες πληροφορίες, ανατρέξτε στα έγγραφα τεκμηρίωσης που παρέχονται με την έξυπνη συσκευή.

# **Δεν είναι δυνατή η αποθήκευση σαρωμένων εικόνων στον κοινόχρηστο φάκελο**

#### *Τα μηνύματα εμφανίζονται στον πίνακα ελέγχου*

Όταν εμφανίζονται μηνύματα σφάλματος στον πίνακα ελέγχου, ελέγξτε το ίδιο το μήνυμα ή την παρακάτω λίστα για να λύσετε τα προβλήματα.

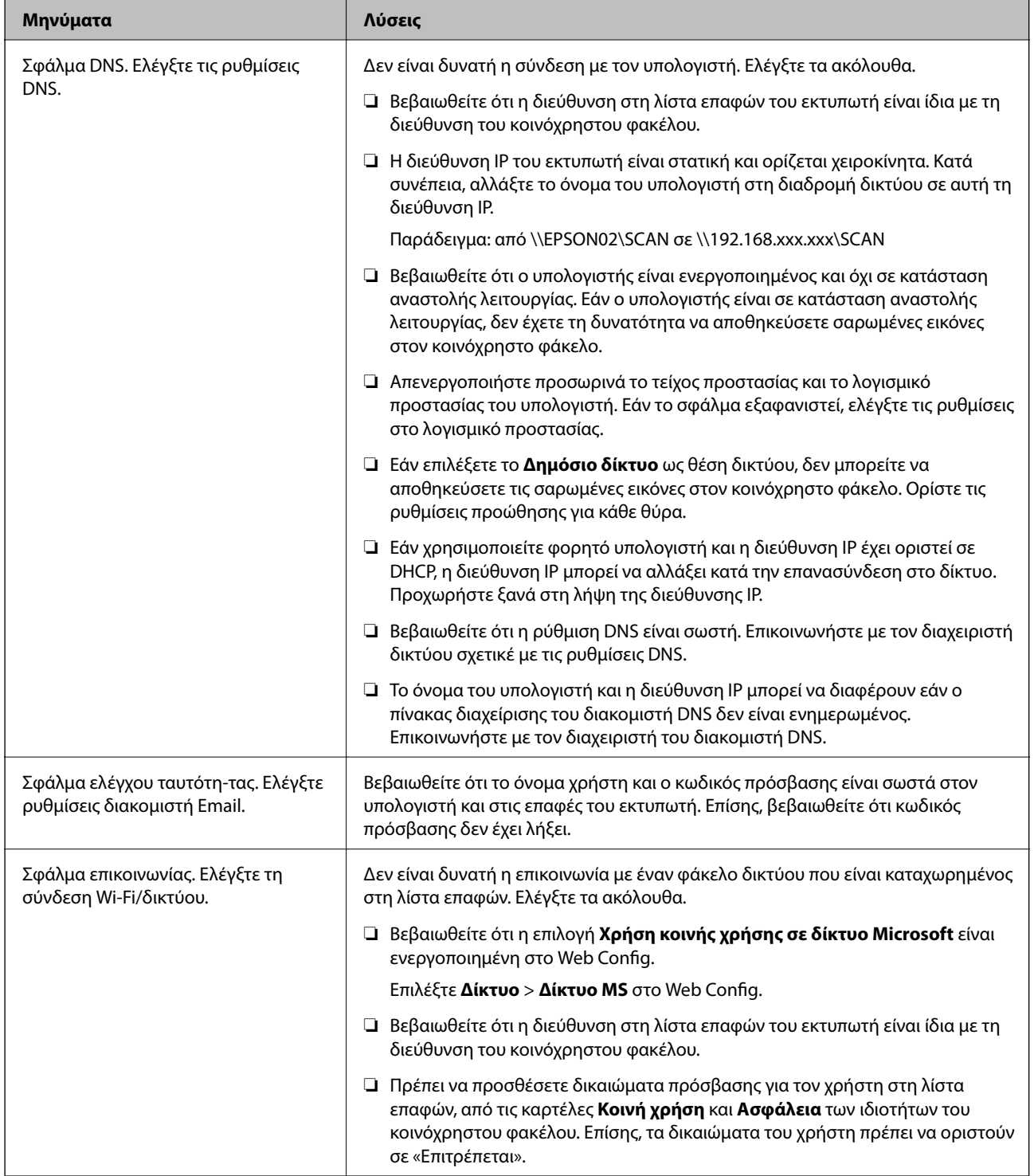

<span id="page-186-0"></span>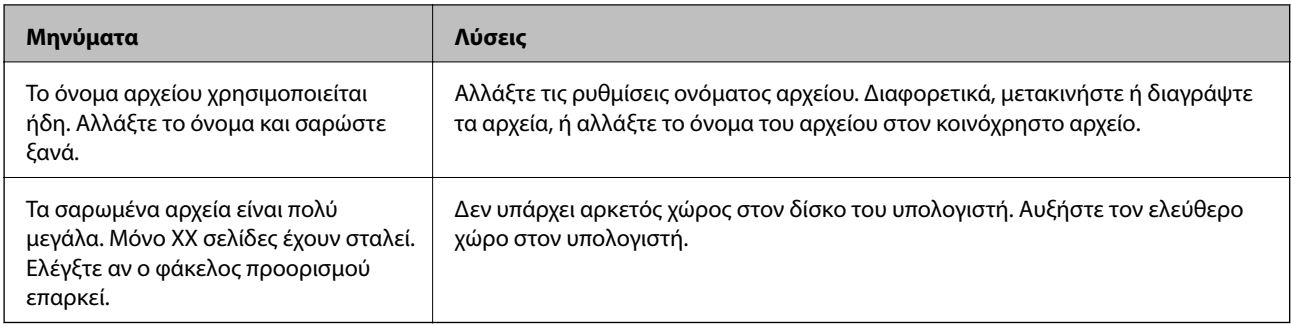

#### **Έλεγχος του σημείου στο οποίο παρουσιάστηκε το σφάλμα**

Όταν αποθηκεύετε σαρωμένες εικόνες στον κοινόχρηστο φάκελο, η διαδικασία της αποθήκευσης προχωρά ως εξής.Μπορείτε να ελέγξετε το σημείο στο οποίο παρουσιάστηκε το σφάλμα.

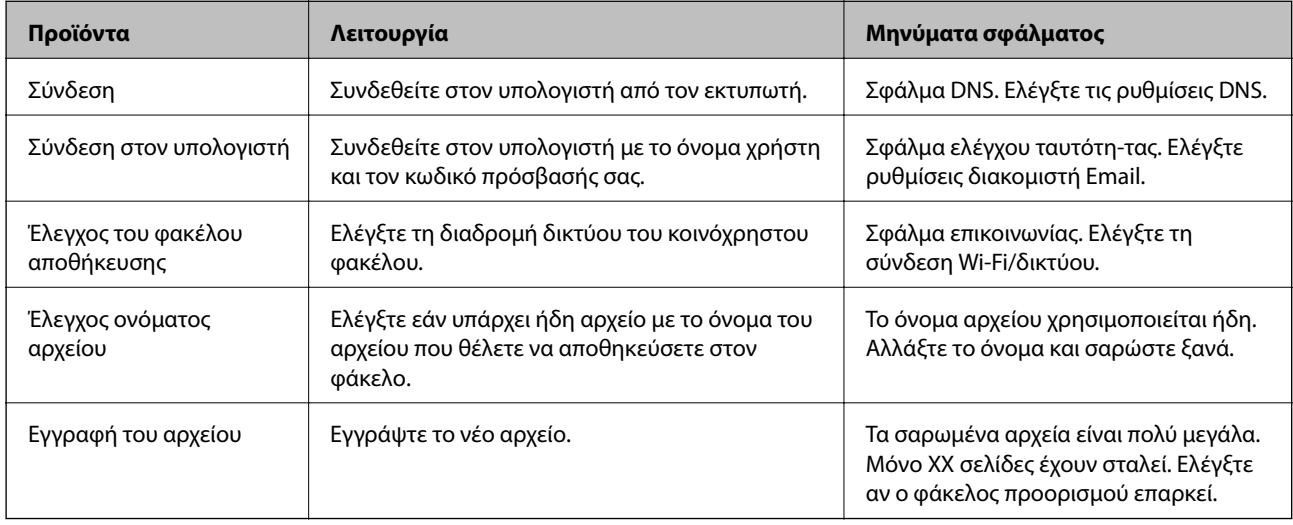

# **Η αποθήκευση των σαρωμένων εικόνων καθυστερεί πολύ**

**Απαιτείται αρκετός χρόνος προκειμένου η επίλυση ονομάτων να αντιστοιχεί στο «Όνομα τομέα» και στη «Διεύθυνση IP».**

#### **Λύσεις**

Ελέγξτε τα παρακάτω στοιχεία.

- ❏ Βεβαιωθείτε ότι η ρύθμιση DNS είναι σωστή.
- ❏ Βεβαιωθείτε ότι η ρύθμιση DNS είναι σωστή όταν ελέγχετε το Web Config.
- ❏ Βεβαιωθείτε ότι το όνομα τομέα DNS είναι σωστό.

# **Δεν είναι δυνατή η αποστολή ή η λήψη φαξ**

# **Δεν είναι δυνατή η αποστολή ή η λήψη φαξ**

Μπορείτε να εξετάσετε τα παρακάτω αίτια.

#### **Υπάρχουν ορισμένα προβλήματα στην επιτοίχια πρίζα τηλεφώνου.**

#### **Λύσεις**

Ελέγξτε ότι η επιτοίχια πρίζα τηλεφώνου λειτουργεί συνδέοντας ένα καλώδιο σε αυτή και δοκιμάζοντάς τη. Εάν δεν μπορείτε να καλέσετε ή να δεχτείτε κλήσεις, επικοινωνήστε με την εταιρεία τηλεπικοινωνιών.

**Υπάρχουν ορισμένα προβλήματα με τη σύνδεση στην τηλεφωνική γραμμή.**

#### **Λύσεις**

Επιλέξτε **Ρυθμίσ** > **Γενικές ρυθμίσεις** > **Ρυθμίσεις φαξ** > **Έλεγχος σύνδεσης φαξ** στον πίνακα ελέγχου για εκτέλεση αυτόματου ελέγχου σύνδεσης φαξ. Δοκιμάστε τις λύσεις που εκτυπώνονται στην αναφορά.

#### **Προκύπτει σφάλμα επικοινωνίας.**

#### **Λύσεις**

Επιλέξτε **Αργά(9.600bps)** στο **Ρυθμίσ** > **Γενικές ρυθμίσεις** > **Ρυθμίσεις φαξ** > **Βασικές ρυθμίσεις** > **Ταχύτητα φαξ** στον πίνακα ελέγχου.

#### **Σύνδεση σε τηλεφωνική γραμμή DSL χωρίς φίλτρο DSL.**

#### **Λύσεις**

Για να συνδεθείτε σε μια τηλεφωνική γραμμή DSL, πρέπει να χρησιμοποιήσετε ένα μόντεμ DSL με ενσωματωμένο φίλτρο DSL ή να εγκαταστήσετε ένα ξεχωριστό φίλτρο DSL στη γραμμή. Επικοινωνήστε με τον πάροχο DSL.

[«Σύνδεση σε DSL ή ISDN» στη σελίδα 365](#page-364-0)

#### **Υπάρχουν ορισμένα προβλήματα στο φίλτρο DSL όταν συνδέεστε σε μια τηλεφωνική γραμμή DSL.**

#### **Λύσεις**

Εάν δεν μπορείτε να στείλετε ή λάβετε φαξ, συνδέστε τον εκτυπωτή απευθείας στην υποδοχή τηλεφώνου στον τοίχο για να βεβαιωθείτε ότι ο εκτυπωτής μπορεί να στείλει φαξ. Εάν λειτουργεί, το πρόβλημα ενδέχεται να προκαλείται από το φίλτρο DSL. Επικοινωνήστε με τον πάροχο DSL.

### **Δεν είναι δυνατή η αποστολή φαξ**

Μπορείτε να εξετάσετε τα παρακάτω αίτια.

#### **Η γραμμή σύνδεσης έχει οριστεί σε PSTN σε μια εγκατάσταση όπου χρησιμοποιείται ένα ιδιωτικό τηλεφωνικό κέντρο (PBX).**

#### **Λύσεις**

Επιλέξτε **PBX** στο **Ρυθμίσ** > **Γενικές ρυθμίσεις** > **Ρυθμίσεις φαξ** > **Βασικές ρυθμίσεις** > **Τύπος γραμμής** στον πίνακα ελέγχου.

#### **Η αποστολή φαξ χωρίς καταχώριση κωδικού πρόσβασης σε ένα περιβάλλον όπου είναι εγκατεστημένο ένα PBX.**

#### **Λύσεις**

Εάν το τηλεφωνικό σας σύστημα απαιτεί κωδικό εξωτερικής πρόσβασης για εξωτερική γραμμή, καταχωρίστε τον κωδικό πρόσβασης στον εκτυπωτή και πληκτρολογήστε # (δίεση) στην αρχή του αριθμού φαξ κατά την αποστολή.

#### **Οι πληροφορίες κεφαλίδας για εξερχόμενα φαξ δεν έχουν καταγραφεί.**

#### **Λύσεις**

Επιλέξτε **Ρυθμίσ** > **Γενικές ρυθμίσεις** > **Ρυθμίσεις φαξ** > **Βασικές ρυθμίσεις** > **Κεφαλίδα** και ρυθμίστε τις πληροφορίες κεφαλίδας. Ορισμένες συσκευές φαξ απορρίπτουν αυτόματα εισερχόμενα φαξ χωρίς πληροφορίες κεφαλίδας.

**Το αναγνωριστικό καλούντος σας είναι αποκλεισμένο.**

#### **Λύσεις**

Επικοινωνήστε με την εταιρεία τηλεπικοινωνιών σας για να ξεμπλοκάρετε το αναγνωριστικό καλούντος σας. Ορισμένα τηλέφωνα ή συσκευές φαξ απορρίπτουν αυτόματα ανώνυμες κλήσεις.

#### **Ο αριθμός φαξ του παραλήπτη είναι λανθασμένος.**

#### **Λύσεις**

Ελέγξτε ότι ο αριθμός παραλήπτη που έχει καταχωριστεί στη λίστα επαφών σας ή ότι εκείνος που καταχωρίσατε απευθείας με το πληκτρολόγιο είναι σωστός. Διαφορετικά, ελέγξτε με τον παραλήπτη ότι ο αριθμός φαξ είναι σωστός.

#### **Το μηχάνημα φαξ του παραλήπτη δεν είναι έτοιμο για λήψη φαξ.**

#### **Λύσεις**

Ρωτήστε τον παραλήπτη εάν το μηχάνημα φαξ του παραλήπτη είναι έτοιμο για λήψη ενός φαξ.

#### **Τα δεδομένα που αποστέλλονται είναι πολύ μεγάλα.**

#### **Λύσεις**

Μπορείτε να στείλετε φαξ σε μικρότερο μέγεθος δεδομένων χρησιμοποιώντας μία από τις παρακάτω μεθόδους.

❏ Όταν κάνετε μονόχρωμη αποστολή φαξ, ενεργοποιήστε το **Άμεση αποστολή** σε **Φαξ** > **Ρυθμίσεις φαξ** > **Ρυθμίσεις αποστολής φαξ**.

[«Αποστολή πολλών σελίδων ενός μονόχρωμου εγγράφου \(Άμεση αποστολή\)» στη σελίδα 109](#page-108-0)

❏ Χρήση του συνδεδεμένου τηλεφώνου

[«Αποστολή φαξ με κλήση από εξωτερική τηλεφωνική συσκευή» στη σελίδα 109](#page-108-0)

❏ Διαχωρισμός των πρωτοτύπων

### **Δεν είναι δυνατή η λήψη φαξ**

Μπορείτε να εξετάσετε τα παρακάτω αίτια.

#### **Εγγραφή σε μια υπηρεσία προώθησης κλήσεων.**

#### **Λύσεις**

Εάν έχετε εγγραφεί σε υπηρεσία προώθησης κλήσεων, ο εκτυπωτής ενδέχεται να μην είναι σε θέση να λάβει φαξ. Επικοινωνήστε με τον πάροχο της υπηρεσίας.

#### **Το Λειτουργία λήψης έχει οριστεί σε Μη αυτ. ενώ μια εξωτερική συσκευή τηλεφώνου συνδέεται στον εκτυπωτή.**

#### **Λύσεις**

Εάν μια εξωτερική συσκευή τηλεφώνου έχει συνδεθεί στον εκτυπωτή και μοιράζεται μια τηλεφωνική γραμμή με τον εκτυπωτή, επιλέξτε **Ρυθμίσ** > **Γενικές ρυθμίσεις** > **Ρυθμίσεις φαξ** > **Βασικές ρυθμίσεις** και, στη συνέχεια, ορίστε το **Λειτουργία λήψης** σε **Αυτ.**.

#### **Η διαθέσιμη μνήμη εισερχομένων δεν επαρκεί.**

#### **Λύσεις**

Συνολικά έχουν αποθηκευτεί 100 ληφθέντα έγγραφα στα εισερχόμενα. Διαγράψτε τα περιττά έγγραφα.

#### **Ο υπολογιστής που θα αποθηκεύσει τα ληφθέντα φαξ δεν είναι ενεργοποιημένος.**

#### **Λύσεις**

Όταν έχετε πραγματοποιήσει ρυθμίσεις για αποθήκευση ληφθέντων φαξ σε έναν υπολογιστή, ενεργοποιήστε τον υπολογιστή. Το ληφθέν φαξ διαγράφεται όταν αποθηκευτεί στον υπολογιστή.

#### **Ο αριθμός φαξ του αποστολέα έχει εγγραφεί στη Λίστα αριθμών απόρριψης.**

#### **Λύσεις**

Βεβαιωθείτε ότι ο αριθμός αποστολέα μπορεί να διαγραφεί από τη **Λίστα αριθμών απόρριψης** πριν τον διαγράψετε. Διαγράψτε από την περιοχή **Ρυθμίσ** > **Γενικές ρυθμίσεις** > **Ρυθμίσεις φαξ** > **Βασικές ρυθμίσεις** > **Φαξ απόρριψης** > **Επεξεργ. λίστας απόρριψης αριθμών**. Διαφορετικά, απενεργοποιήστε τη **Λίστα αριθμών απόρριψης** στο **Ρυθμίσ** > **Γενικές ρυθμίσεις** > **Ρυθμίσεις φαξ** > **Βασικές ρυθμίσεις** > **Φαξ απόρριψης** > **Φαξ απόρριψης**. Τα φαξ που αποστέλλονται από αριθμούς που δεν έχουν καταχωριστεί σε αυτήν τη λίστα αποκλείονται όταν είναι ενεργοποιημένη αυτή η ρύθμιση.

#### **Ο αριθμός φαξ αποστολέα δεν είναι καταχωρισμένος στη λίστα επαφών.**

#### **Λύσεις**

Καταχωρήστε τον αριθμό φαξ αποστολέα στη λίστα επαφών. Διαφορετικά, απενεργοποιήστε το **Μη καταχωρημένες επαφές** στο **Ρυθμίσ** > **Γενικές ρυθμίσεις** > **Ρυθμίσεις φαξ** > **Βασικές ρυθμίσεις** > **Φαξ απόρριψης** > **Φαξ απόρριψης**. Τα φαξ που αποστέλλονται από αριθμούς που δεν έχουν καταχωριστεί σε αυτήν τη λίστα αποκλείονται.

#### **Ο αποστολέας έστειλε το φαξ χωρίς πληροφορίες κεφαλίδας.**

#### **Λύσεις**

Ρωτήστε τον αποστολέα εάν οι πληροφορίες κεφαλίδας έχουν ρυθμιστεί στη συσκευή φαξ του. Διαφορετικά, απενεργοποιήστε το **Αποκλεισμός κενού κεφαλίδας φαξ** στο **Ρυθμίσ** > **Γενικές ρυθμίσεις** > **Ρυθμίσεις φαξ** > **Βασικές ρυθμίσεις** > **Φαξ απόρριψης** > **Φαξ απόρριψης**. Τα φαξ που δεν περιλαμβάνουν πληροφορίες κεφαλίδας αποκλείονται όταν ενεργοποιηθεί αυτή η ρύθμιση.

### **Η αποστολή φαξ σε καθορισμένο παραλήπτη είναι αδύνατη**

#### **Η ρύθμιση Ταχύτητα φαξ που είναι εγγεγραμμένη στη λίστα επαφών είναι λανθασμένη.**

#### **Λύσεις**

Επιλέξτε τον παραλήπτη από τη λίστα επαφών και, στη συνέχεια, επιλέξτε **Επεξεργασ.** > **Ταχύτητα φαξ** > **Αργά(9.600bps)**.

# **Αδύνατη η αποστολή φαξ σε καθορισμένη ώρα**

#### **Η ημερομηνία και ώρα του εκτυπωτή είναι λανθασμένη.**

#### **Λύσεις**

Επιλέξτε **Ρυθμίσ** > **Γενικές ρυθμίσεις** > **Βασικές ρυθμίσεις** > **Ρυθμίσ. Ημερομηνίας/Ώρας** και, στη συνέχεια, ορίστε τη σωστή ημερομηνία και ώρα.

# **Τα φαξ αποστέλλονται σε λανθασμένο μέγεθος**

Μπορείτε να εξετάσετε τα παρακάτω αίτια.

#### **Το μηχάνημα φαξ παραλήπτη δεν υποστηρίζει μέγεθος A3.**

#### **Λύσεις**

Πριν την αποστολή ενός εγγράφου μεγέθους A3, ρωτήστε τον παραλήπτη εάν η συσκευή του υποστηρίζει το μέγεθος A3. Εάν βλέπετε **OK (Μειωμένο μέγεθος)** στην αναφορά μετάδοσης του φαξ, η συσκευή φαξ του παραλήπτη δεν υποστηρίζει το μέγεθος A3. Μπορείτε να εκτυπώσετε μια αναφορά μετάδοσης του φαξ από το **Φαξ** > (Περισσότερα) > **Αναφορά φαξ** > **Τελευταία μετάδοση**.

#### **Τα πρωτότυπα δεν έχουν τοποθετηθεί σωστά.**

#### **Λύσεις**

- ❏ Βεβαιωθείτε ότι το πρωτότυπο είναι σωστά τοποθετημένο βάσει των σημαδιών ευθυγράμμισης.
- ❏ Εάν η άκρη της σαρωμένης εικόνας λείπει, μετακινήστε το πρωτότυπο λίγο πιο πέρα από την άκρη του γυαλιού του σαρωτή. Δεν μπορείτε να σαρώσετε την περιοχή εντός περίπου 1,5 mm (0,06 ίντσες) από το άκρο του γυαλιού σαρωτή.
- & [«Τοποθέτηση πρωτοτύπων» στη σελίδα 35](#page-34-0)

#### **Υπάρχει σκόνη ή ακαθαρσίες στα πρωτότυπα ή στο γυαλί σαρωτή.**

#### **Λύσεις**

Απομακρύνετε κάθε σκόνη ή ακαθαρσίες που έχουν κολλήσει στα πρωτότυπα και καθαρίστε το γυαλί σαρωτή.

& [«Καθαρισμός του γυαλιού σαρωτή και του προστατευτικού εγγράφων» στη σελίδα 133](#page-132-0)

# **Δεν είναι δυνατή η λήψη φαξ μεγέθους A3**

#### *Η ρύθμιση προέλευσης χαρτιού είναι λανθασμένη.*

Βεβαιωθείτε ότι η ρύθμιση μεγέθους χαρτιού της προέλευσης χαρτιού που περιέχει χαρτί A3 έχει ρυθμιστεί σε A3 και ότι η προέλευση χαρτιού έχει ρυθμιστεί για χρήση με τη λειτουργία φαξ. Επιλέξτε **Ρυθμίσ** > **Γενικές ρυθμίσεις** > **Ρυθμίσεις εκτυπωτή** > **Ρυθμίσεις προέλ. χαρτιού** > **Ρυθμίσεις αυτ. επιλογής** > **Φαξ** και, στη συνέχεια, ελέγξτε τις προελεύσεις χαρτιού.

### **Τα ληφθέντα φαξ δεν εκτυπώνονται**

Μπορείτε να εξετάσετε τα παρακάτω αίτια.

#### **Παρουσιάστηκε ένα σφάλμα στον εκτυπωτή, όπως εμπλοκή χαρτιού.**

#### **Λύσεις**

Διορθώστε το σφάλμα εκτυπωτή και, στη συνέχεια, ζητήστε από τον αποστολέα να στείλει ξανά το φαξ.

#### **Η εκτύπωση ληφθέντων φαξ είναι απενεργοποιημένη στις τρέχουσες ρυθμίσεις.**

#### **Λύσεις**

Εάν το **Αποθήκευση σε υπολογιστή** έχει οριστεί σε **Ναι**, αλλάξτε τη ρύθμιση σε **Ναι και εκτύπωση**. Διαφορετικά, απενεργοποιήστε το **Αποθήκευσ σε Εισερχόμενα** και το **Αποθήκευση σε υπολογιστή** επιτρέπει εκτέλεση εκτύπωσης.

Μπορείτε να βρείτε το **Αποθήκευσ σε Εισερχόμενα** και **Αποθήκευση σε υπολογιστή** στο **Ρυθμίσ** > **Γενικές ρυθμίσεις** > **Ρυθμίσεις φαξ** > **Ρυθμίσεις λήψης** > **Έξοδος φαξ**.

# **Αδυναμία αποστολής και λήψης φαξ (Windows)**

Βεβαιωθείτε ότι ο υπολογιστής και ο εκτυπωτής συνδέονται σωστά. Η αιτία και η λύση στο πρόβλημα διαφέρουν ανάλογα με το εάν συνδέονται ή όχι.

#### *Έλεγχος της κατάστασης σύνδεσης*

Χρησιμοποιήστε το Epson Printer Connection Checker για να ελέγξετε την κατάσταση σύνδεσης για τον υπολογιστή και τον εκτυπωτή. Ενδέχεται να μπορείτε να λύσετε το πρόβλημα ανάλογα με τα αποτελέσματα του ελέγχου.

1. Κάντε διπλό κλικ στο εικονίδιο **Epson Printer Connection Checker** στην επιφάνεια εργασίας.

Γίνεται εκκίνηση του Epson Printer Connection Checker.

Εάν δεν υπάρχει εικονίδιο στην επιφάνεια εργασίας, ακολουθήστε τις παρακάτω μεθόδους για να ξεκινήσει το Epson Printer Connection Checker.

❏ Windows 10

Κάντε κλικ στο κουμπί Έναρξη και, στη συνέχεια, επιλέξτε **Epson Software** > **Epson Printer Connection Checker**.

❏ Windows 8.1/Windows 8

Εισαγάγετε το όνομα της εφαρμογής στο σύμβολο αναζήτησης και έπειτα επιλέξτε το εμφανιζόμενο εικονίδιο.

❏ Windows 7

Κάντε κλικ στο κουμπί έναρξης και, στη συνέχεια, επιλέξτε **Όλα τα προγράμματα** > **Epson Software** > **Epson Printer Connection Checker**.

2. Ακολουθήστε τις οδηγίες που εμφανίζονται στην οθόνη για τον έλεγχο.

*Σημείωση:* Αν δεν εμφανίζεται το όνομα εκτυπωτή, εγκαταστήστε κάποιο αυθεντικό πρόγραμμα οδήγησης εκτυπωτή Epson.

[«Έλεγχος εγκατάστασης γνήσιου προγράμματος οδήγησης εκτυπωτή Epson — Windows» στη σελίδα 140](#page-139-0)

Όταν έχετε αναγνωρίσει το πρόβλημα, ακολουθήστε τη λύση που εμφανίζεται στην οθόνη.

Όταν δεν μπορείτε να λύσετε το πρόβλημα, ελέγξτε τα ακόλουθα σύμφωνα με την κατάστασή σας.

- ❏ Ο εκτυπωτής δεν αναγνωρίζετε σε μια σύνδεση δικτύου [«Αδυναμία σύνδεσης σε δίκτυο» στη σελίδα 156](#page-155-0)
- ❏ Ο εκτυπωτής δεν αναγνωρίζετε με σύνδεση USB [«Ο εκτυπωτής δεν μπορεί να συνδεθεί με USB \(Windows\)» στη σελίδα 159](#page-158-0)
- ❏ Ο εκτυπωτής αναγνωρίζεται, όμως δεν είναι δυνατή η εκτέλεση εκτύπωσης. [«Αδυναμία εκτύπωσης ακόμα και μέσω μιας σύνδεσης που έχει δημιουργηθεί \(Windows\)» στη σελίδα 159](#page-158-0)

# **Αδυναμία σύνδεσης σε δίκτυο**

Το πρόβλημα μπορεί να είναι ένα από τα παρακάτω.

#### **Παρουσιάστηκε ένα πρόβλημα με τις συσκευές δικτύου για σύνδεση Wi-Fi.**

#### **Λύσεις**

Απενεργοποιήστε τις συσκευές που θέλετε να συνδέσετε στο δίκτυο. Περιμένετε για 10 περίπου δευτερόλεπτα και, στη συνέχεια, ενεργοποιήστε τις συσκευές με την ακόλουθη σειρά: ασύρματος δρομολογητής, υπολογιστής ή έξυπνη συσκευή και, τέλος, εκτυπωτής. Μετακινήστε τον εκτυπωτή και τον υπολογιστή ή την έξυπνη συσκευή πιο κοντά στον ασύρματο δρομολογητή για να διευκολύνετε την επικοινωνία μέσω ραδιοκυμάτων και, στη συνέχεια, επαναλάβετε τις ρυθμίσεις δικτύου.

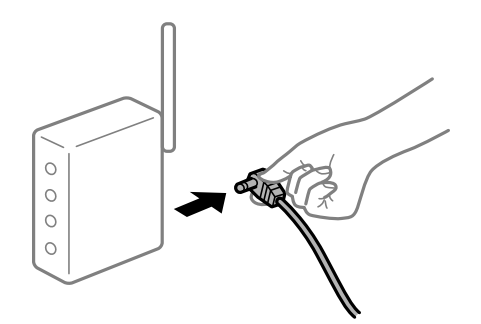

#### **Οι συσκευές δεν μπορούν να λάβουν σήματα από τον ασύρματο δρομολογητή καθώς βρίσκονται σε μεγάλη απόσταση μεταξύ τους.**

#### **Λύσεις**

Μετά τη μετακίνηση του εκτυπωτή ή της έξυπνης συσκευής πιο κοντά στον ασύρματο δρομολογητή, απενεργοποιήστε τον δρομολογητή και, στη συνέχεια, ενεργοποιήστε τον πάλι.

#### **Όταν αλλάζετε τον ασύρματο δρομολογητή, οι ρυθμίσεις δεν συμφωνούν με τον νέο δρομολογητή.**

#### **Λύσεις**

Εκτελέστε πάλι τις ρυθμίσεις σύνδεσης ώστε να συμφωνούν με τον νέο ασύρματο δρομολογητή.

& [«Κατά την αντικατάσταση του ασύρματου δρομολογητή» στη σελίδα 245](#page-244-0)

#### **Τα SSID που συνδέονται από τον υπολογιστή ή την έξυπνη συσκευή και τον υπολογιστή είναι διαφορετικά.**

#### **Λύσεις**

Όταν χρησιμοποιείτε πολλαπλούς ασύρματους δρομολογητές ταυτόχρονα ή όταν ο ασύρματος δρομολογητής έχει πολλαπλά SSID και συσκευές που συνδέονται σε διαφορετικά SSID, δεν μπορείτε να συνδεθείτε στον ασύρματο δρομολογητή.

Συνδέστε τον υπολογιστή ή την έξυπνη συσκευή σας στο ίδιο SSID με τον εκτυπωτή.

❏ Παράδειγμα σύνδεσης σε διαφορετικά SSID

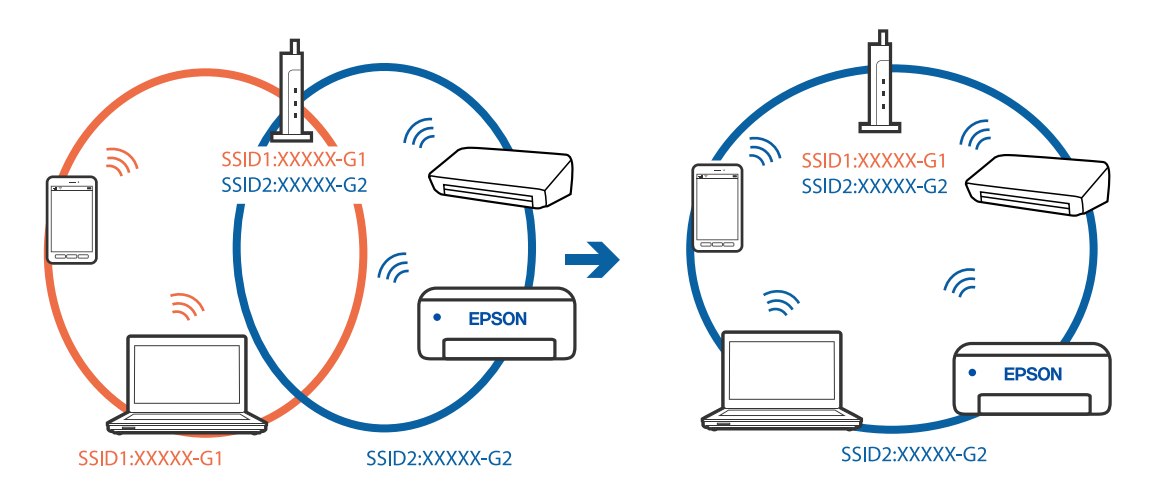

❏ Παράδειγμα σύνδεσης σε SSID με διαφορετική περιοχή συχνότητας

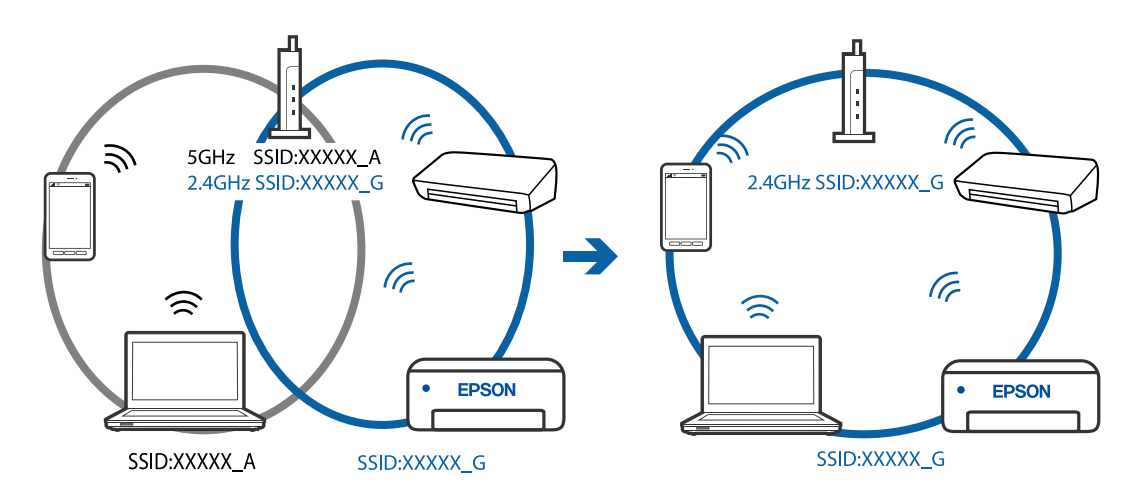

#### **Διατίθεται ένα διαχωριστικό απορρήτου στον ασύρματο δρομολογητή.**

#### **Λύσεις**

Οι περισσότεροι ασύρματοι δρομολογητές διαθέτουν λειτουργία διαχωριστικού απορρήτου που αποκλείει την επικοινωνία μεταξύ συνδεδεμένων συσκευών. Αν δεν είναι δυνατή η επικοινωνία μεταξύ εκτυπωτή και υπολογιστή ή έξυπνης συσκευής, ακόμη κι όταν συνδέονται στο ίδιο δίκτυο, απενεργοποιήστε το διαχωριστικό απορρήτου στον ασύρματο δρομολογητή. Συμβουλευτείτε τις οδηγίες χρήσης που συνοδεύουν τον ασύρματο δρομολογητή για λεπτομέρειες.

#### **Η διεύθυνση IP έχει εκχωρηθεί εσφαλμένα.**

#### **Λύσεις**

Εάν η διεύθυνση IP που έχει εκχωρηθεί στον εκτυπωτή είναι της μορφής 169.254.XXX.XXX και η μάσκα υποδικτύου είναι 255.255.0.0, η διεύθυνση IP μπορεί να μην εκχωρηθεί σωστά.

Επιλέξτε **Ρυθμίσ** > **Γενικές ρυθμίσεις** > **Ρυθμίσεις δικτύου** > **Σύνθετα** στον πίνακα ελέγχου του εκτυπωτή και, στη συνέχεια, ελέγξτε τη διεύθυνση IP και τη μάσκα υποδικτύου στον εκτυπωτή.

Επανεκκινήστε τον ασύρματο δρομολογητή ή επαναφέρετε τις ρυθμίσεις δικτύου για τον εκτυπωτή.

& [«Επαναφορά της σύνδεσης δικτύου» στη σελίδα 245](#page-244-0)

#### **Υπάρχει ένα πρόβλημα με τις ρυθμίσεις δικτύου στον υπολογιστή.**

#### **Λύσεις**

Δοκιμάστε να επισκεφθείτε οποιαδήποτε τοποθεσία web από τον υπολογιστή σας για να βεβαιωθείτε ότι οι ρυθμίσεις δικτύου του υπολογιστή σας είναι σωστές. Εάν δεν μπορείτε να επισκεφθείτε καμία τοποθεσία web, τότε υπάρχει κάποιο πρόβλημα στον υπολογιστή σας.

Ελέγξτε τη σύνδεση δικτύου του υπολογιστή. Συμβουλευτείτε τα έγγραφα τεκμηρίωσης που παρέχονται με τον υπολογιστή για λεπτομέρειες.

#### **Ο εκτυπωτής έχει συνδεθεί με Ethernet χρησιμοποιώντας συσκευές που υποστηρίζουν IEEE 802.3az (Ethernet με οικονομική χρήση ενέργειας).**

#### **Λύσεις**

Όταν συνδέετε τον εκτυπωτή με Ethernet χρησιμοποιώντας συσκευές που υποστηρίζουν το πρότυπο IEEE 802.3az (Ethernet με οικονομική χρήση ενέργειας), ενδέχεται να προκύψουν τα ακόλουθα προβλήματα, αναλόγως του διανομέα ή του δρομολογητή που χρησιμοποιείτε.

❏ Η σύνδεση καθίσταται ασταθής, ο εκτυπωτής συνδέεται και αποσυνδέεται επανειλημμένα.

❏ Δεν είναι δυνατή η σύνδεση με τον εκτυπωτή.

❏ Η ταχύτητα επικοινωνίας γίνεται αργή.

Ακολουθήστε τα παρακάτω βήματα για να απενεργοποιήσετε το IEEE 802.3az για τον εκτυπωτή και συνδέστε στη συνέχεια.

- 1. Αφαιρέστε το συνδεδεμένο καλώδιο Ethernet από τον υπολογιστή και τον εκτυπωτή.
- 2. Εάν είναι ενεργοποιημένο το IEEE 802.3az για τον υπολογιστή, αποσυνδέστε το.

Συμβουλευτείτε τα έγγραφα τεκμηρίωσης που παρέχονται με τον υπολογιστή για λεπτομέρειες.

- 3. Συνδέστε απευθείας τον υπολογιστή με τον εκτυπωτή με ένα καλώδιο Ethernet.
- 4. Στον εκτυπωτή, εκτυπώστε μια αναφορά σύνδεσης δικτύου. [«Εκτύπωση αναφοράς σύνδεσης δικτύου» στη σελίδα 262](#page-261-0)
- 5. Ελέγξτε τη διεύθυνση IP του εκτυπωτή στην αναφορά σύνδεσης δικτύου.
- 6. Στον υπολογιστή, προσπελάστε το Web Config. Εκκινήστε ένα πρόγραμμα περιήγησης web και εισαγάγετε τη διεύθυνση IP του εκτυπωτή. [«Εκτέλεση του Web Config σε ένα Πρόγραμμα περιήγησης Ιστού» στη σελίδα 284](#page-283-0)
- 7. Επιλέξτε την καρτέλα **Δίκτυο** > **Ενσύρματο δίκτυο LAN**.
- 8. Επιλέξτε **Απενεργοποίηση** για **IEEE 802.3az**.
- 9. Κάντε κλικ στην επιλογή **Επόμενο**.
- 10. Κάντε κλικ στην επιλογή **OK**.
- 11. Αφαιρέστε το συνδεδεμένο καλώδιο Ethernet από τον υπολογιστή και τον εκτυπωτή.
- 12. Εάν απενεργοποιήσατε το IEEE 802.3az για τον υπολογιστή στο βήμα 2, ενεργοποιήστε το.

13. Συνδέστε τα καλώδια Ethernet που αφαιρέσατε στο βήμα 1 στον υπολογιστή και τον εκτυπωτή. Εάν το πρόβλημα επιμένει, μπορεί το πρόβλημα να οφείλεται σε συσκευές άλλες από τον εκτυπωτή.

# **Ο εκτυπωτής δεν μπορεί να συνδεθεί με USB (Windows)**

Μπορείτε να εξετάσετε τα παρακάτω αίτια.

#### **Το καλώδιο USB δεν συνδέεται σωστά στην πρίζα.**

#### **Λύσεις**

Συνδέστε το καλώδιο USB με ασφάλεια στον εκτυπωτή και τον υπολογιστή.

#### **Υπάρχει πρόβλημα με τον διανομέα USB.**

#### **Λύσεις**

Αν χρησιμοποιείτε διανομέα USB, προσπαθήστε να συνδέσετε τον εκτυπωτή απευθείας στον υπολογιστή.

#### **Υπάρχει ένα πρόβλημα με το καλώδιο USB ή την είσοδο USB.**

#### **Λύσεις**

Εάν δεν είναι δυνατή η αναγνώριση του καλωδίου USB, αλλάξτε τη θύρα ή δοκιμάστε άλλο καλώδιο USB.

#### **Χρειάζεται να ρυθμίσετε εκ νέου τη σύνδεση USB.**

#### **Λύσεις**

Αποσυνδέστε το καλώδιο USB από τον υπολογιστή. Κάντε δεξί κλικ στο εικονίδιο εκτυπωτή που εμφανίζεται στον υπολογιστή και, στη συνέχεια, επιλέξτε **Κατάργηση συσκευής**. Έπειτα, συνδέστε το καλώδιο USB στον υπολογιστή.

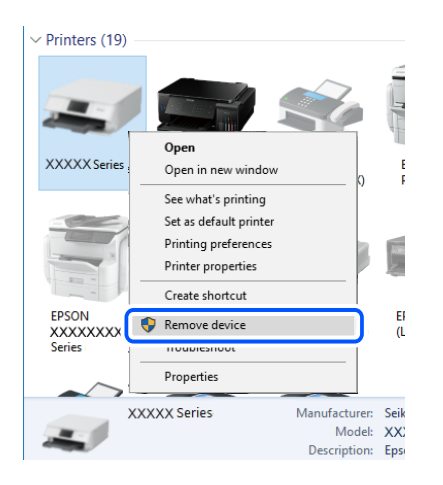

Εάν δεν μπορείτε να χρησιμοποιήσετε ένα καλώδιο USB, εκτελέστε επαναφορά της σύνδεσης USB ακολουθώντας τα βήματα για την αλλαγή της μεθόδου σύνδεσης σε έναν υπολογιστή. Βλ. τις «Σχετικές πληροφορίες» παρακάτω για λεπτομέρειες.

& [«Πραγματοποίηση ρυθμίσεων για τη σύνδεση στον υπολογιστή» στη σελίδα 245](#page-244-0)

# **Αδυναμία αποστολής ή λήψης φαξ ακόμα και μέσω μιας σύνδεσης που έχει δημιουργηθεί σωστά (Windows)**

Μπορείτε να εξετάσετε τα παρακάτω αίτια.

## **Το λογισμικό δεν έχει εγκατασταθεί.**

#### **Λύσεις**

Βεβαιωθείτε ότι το πρόγραμμα οδήγησης PC-FAX έχει εγκατασταθεί στον υπολογιστή. Το πρόγραμμα οδήγησης PC-FAX εγκαθίσταται με το FAX Utility. Ακολουθήστε τα παρακάτω βήματα για να ελέγξετε εάν έχει εγκατασταθεί.

Βεβαιωθείτε ότι ο εκτυπωτής (φαξ) εμφανίζεται στα στοιχεία **Συσκευές και εκτυπωτές**, **Εκτυπωτής** ή **Εκτυπωτές και λοιπό υλικό**. Ο εκτυπωτής (φαξ) εμφανίζεται ως «EPSON XXXXX (FAX)». Εάν ο εκτυπωτής (φαξ) δεν εμφανίζεται, καταργήστε την εγκατάσταση του FAX Utility και, στη συνέχεια, εγκαταστήστε το εκ νέου. Δείτε παρακάτω για να αποκτήσετε πρόσβαση στην ενότητα **Συσκευές και εκτυπωτές**, **Εκτυπωτής** ή **Εκτυπωτές και λοιπό υλικό**.

#### ❏ Windows 10

Κάντε κλικ στο κουμπί έναρξης και, στη συνέχεια, επιλέξτε **Σύστημα Windows** > **Πίνακας ελέγχου** > **Προβολή συσκευών και εκτυπωτών** στην επιλογή **Υλικό και ήχος**.

❏ Windows 8.1/Windows 8

Επιλέξτε **Επιφάνεια εργασίας** > **Ρυθμίσεις** > **Πίνακας ελέγχου** > **Προβολή συσκευών και εκτυπωτών** στην ενότητα **Υλικό και ήχος** ή **Υλικό**.

❏ Windows 7

Κάντε κλικ στο κουμπί έναρξης και επιλέξτε **Πίνακας ελέγχου** > **Προβολή συσκευών και εκτυπωτών** στην επιλογή **Υλικό και ήχος** ή **Υλικό**.

❏ Windows Vista

Κάντε κλικ στο κουμπί έναρξης, επιλέξτε **Πίνακας ελέγχου** > **Εκτυπωτές** στην επιλογή **Υλικό και ήχος**.

❏ Windows XP

Κάντε κλικ στο κουμπί έναρξης και επιλέξτε **Ρυθμίσεις** > **Πίνακας ελέγχου** > **Εκτυπωτές και λοιπό υλικό** > **Εκτυπωτές και φαξ**.

#### **Ο έλεγχος ταυτότητας χρήστη απέτυχε όταν έγινε λήψη ενός φαξ από έναν υπολογιστή.**

#### **Λύσεις**

Ρυθμίστε το όνομα χρήστη και τον κωδικό πρόσβασης στο πρόγραμμα οδήγησης εκτυπωτή. Κατά την αποστολή ενός φαξ από έναν υπολογιστή όταν οριστεί η λειτουργία ασφαλείας που περιορίζει χρήστες από τη λειτουργία φαξ του εκτυπωτή, εκτελείται έλεγχος ταυτότητας χρήστη με το όνομα χρήστη και τον κωδικό πρόσβασης που έχουν οριστεί στο πρόγραμμα οδήγησης εκτυπωτή.

**Υπάρχουν ορισμένα προβλήματα με τη σύνδεση φαξ και τις ρυθμίσεις φαξ.**

#### **Λύσεις**

Δοκιμάστε τις αναλύσεις για σύνδεση φαξ και ρυθμίσεις φαξ.

# **Αδυναμία αποστολής και λήψης φαξ (Mac OS)**

Βεβαιωθείτε ότι ο υπολογιστής και ο εκτυπωτής συνδέονται σωστά. Η αιτία και η λύση στο πρόβλημα διαφέρουν ανάλογα με το εάν συνδέονται ή όχι.

#### *Έλεγχος της κατάστασης σύνδεσης*

Χρησιμοποιήστε το EPSON Status Monitor για να ελέγξετε την κατάσταση σύνδεσης για τον υπολογιστή και τον εκτυπωτή.

- 1. Επιλέξτε **Προτιμήσεις συστήματος** από το μενού Apple > **Εκτυπωτές και σαρωτές** (ή **Εκτύπωση και σάρωση**, **Εκτύπωση και φαξ**) και στη συνέχεια, επιλέξτε τον εκτυπωτή.
- 2. Κάντε κλικ στην επιλογή **Επιλογές και προμήθειες** > **Βοήθημα** > **Άνοιγμα Βοηθήματος εκτυπωτή**.
- 3. Κάντε κλικ στην επιλογή **EPSON Status Monitor**.

Όταν εμφανίζονται οι στάθμες του μελανιού που απομένει, πραγματοποιείται μια επιτυχής σύνδεση μεταξύ του υπολογιστή και του εκτυπωτή.

Ελέγξτε τα ακόλουθα σε περίπτωση που δεν πραγματοποιείται μια σύνδεση.

❏ Ο εκτυπωτής δεν αναγνωρίζετε σε μια σύνδεση δικτύου

[«Αδυναμία σύνδεσης σε δίκτυο» στη σελίδα 164](#page-163-0)

❏ Ο εκτυπωτής δεν αναγνωρίζετε με σύνδεση USB

[«Ο εκτυπωτής δεν μπορεί να συνδεθεί με USB \(Mac OS\)» στη σελίδα 167](#page-166-0)

Ελέγξτε τα ακόλουθα σε περίπτωση που πραγματοποιείται μια σύνδεση.

❏ Ο εκτυπωτής αναγνωρίζεται, όμως δεν είναι δυνατή η εκτέλεση εκτύπωσης. [«Αδυναμία εκτύπωσης ακόμα και μέσω μιας σύνδεσης που έχει δημιουργηθεί \(Mac OS\)» στη σελίδα 167](#page-166-0)

# **Αδυναμία σύνδεσης σε δίκτυο**

Το πρόβλημα μπορεί να είναι ένα από τα παρακάτω.

#### **Παρουσιάστηκε ένα πρόβλημα με τις συσκευές δικτύου για σύνδεση Wi-Fi.**

#### **Λύσεις**

Απενεργοποιήστε τις συσκευές που θέλετε να συνδέσετε στο δίκτυο. Περιμένετε για 10 περίπου δευτερόλεπτα και, στη συνέχεια, ενεργοποιήστε τις συσκευές με την ακόλουθη σειρά: ασύρματος δρομολογητής, υπολογιστής ή έξυπνη συσκευή και, τέλος, εκτυπωτής. Μετακινήστε τον εκτυπωτή και τον υπολογιστή ή την έξυπνη συσκευή πιο κοντά στον ασύρματο δρομολογητή για να διευκολύνετε την επικοινωνία μέσω ραδιοκυμάτων και, στη συνέχεια, επαναλάβετε τις ρυθμίσεις δικτύου.

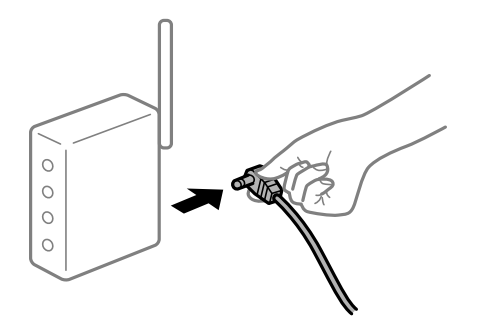

#### **Οι συσκευές δεν μπορούν να λάβουν σήματα από τον ασύρματο δρομολογητή καθώς βρίσκονται σε μεγάλη απόσταση μεταξύ τους.**

#### **Λύσεις**

Μετά τη μετακίνηση του εκτυπωτή ή της έξυπνης συσκευής πιο κοντά στον ασύρματο δρομολογητή, απενεργοποιήστε τον δρομολογητή και, στη συνέχεια, ενεργοποιήστε τον πάλι.

#### **Όταν αλλάζετε τον ασύρματο δρομολογητή, οι ρυθμίσεις δεν συμφωνούν με τον νέο δρομολογητή.**

#### **Λύσεις**

Εκτελέστε πάλι τις ρυθμίσεις σύνδεσης ώστε να συμφωνούν με τον νέο ασύρματο δρομολογητή.

& [«Κατά την αντικατάσταση του ασύρματου δρομολογητή» στη σελίδα 245](#page-244-0)

#### **Τα SSID που συνδέονται από τον υπολογιστή ή την έξυπνη συσκευή και τον υπολογιστή είναι διαφορετικά.**

#### **Λύσεις**

Όταν χρησιμοποιείτε πολλαπλούς ασύρματους δρομολογητές ταυτόχρονα ή όταν ο ασύρματος δρομολογητής έχει πολλαπλά SSID και συσκευές που συνδέονται σε διαφορετικά SSID, δεν μπορείτε να συνδεθείτε στον ασύρματο δρομολογητή.

Συνδέστε τον υπολογιστή ή την έξυπνη συσκευή σας στο ίδιο SSID με τον εκτυπωτή.

❏ Παράδειγμα σύνδεσης σε διαφορετικά SSID

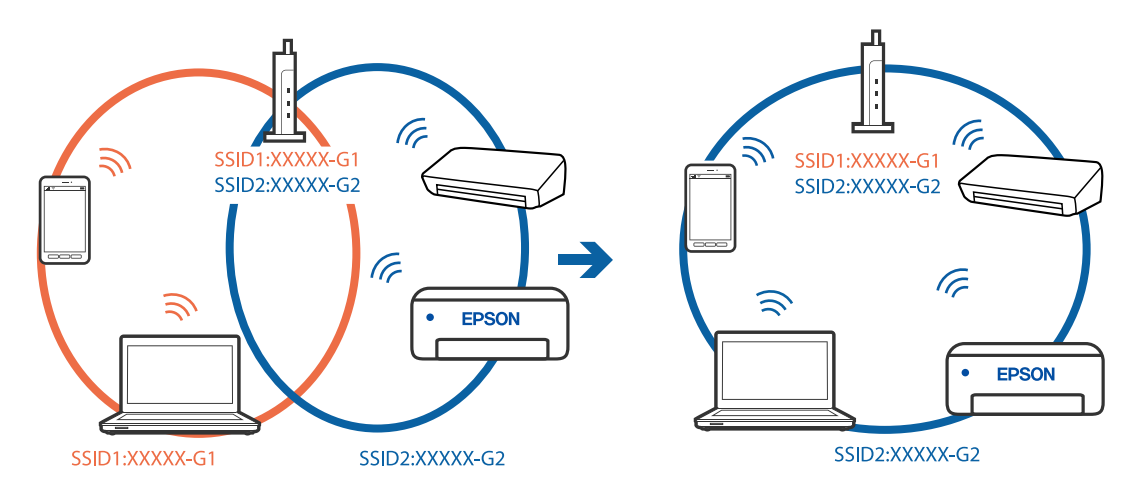

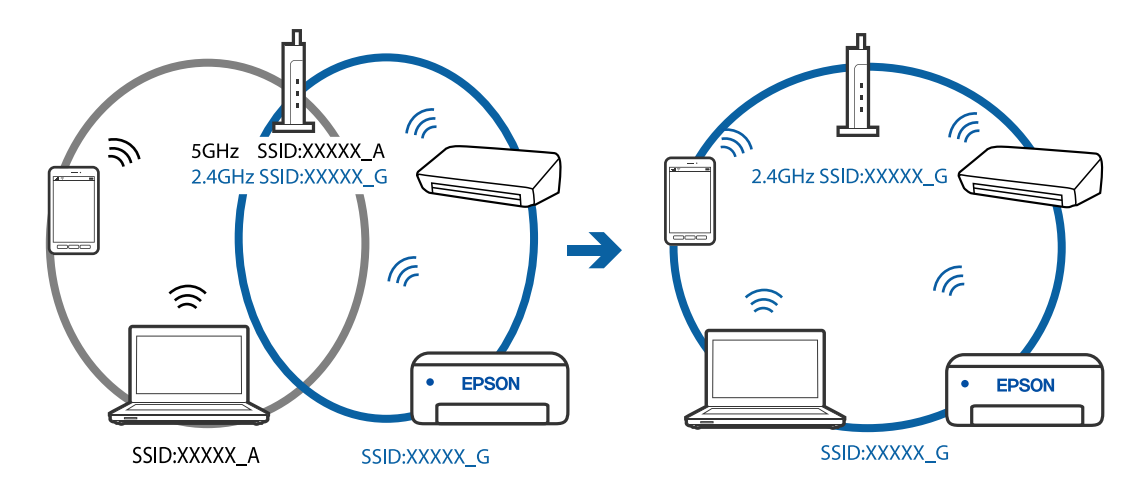

❏ Παράδειγμα σύνδεσης σε SSID με διαφορετική περιοχή συχνότητας

#### **Διατίθεται ένα διαχωριστικό απορρήτου στον ασύρματο δρομολογητή.**

#### **Λύσεις**

Οι περισσότεροι ασύρματοι δρομολογητές διαθέτουν λειτουργία διαχωριστικού απορρήτου που αποκλείει την επικοινωνία μεταξύ συνδεδεμένων συσκευών. Αν δεν είναι δυνατή η επικοινωνία μεταξύ εκτυπωτή και υπολογιστή ή έξυπνης συσκευής, ακόμη κι όταν συνδέονται στο ίδιο δίκτυο, απενεργοποιήστε το διαχωριστικό απορρήτου στον ασύρματο δρομολογητή. Συμβουλευτείτε τις οδηγίες χρήσης που συνοδεύουν τον ασύρματο δρομολογητή για λεπτομέρειες.

#### **Η διεύθυνση IP έχει εκχωρηθεί εσφαλμένα.**

#### **Λύσεις**

Εάν η διεύθυνση IP που έχει εκχωρηθεί στον εκτυπωτή είναι της μορφής 169.254.XXX.XXX και η μάσκα υποδικτύου είναι 255.255.0.0, η διεύθυνση IP μπορεί να μην εκχωρηθεί σωστά.

Επιλέξτε **Ρυθμίσ** > **Γενικές ρυθμίσεις** > **Ρυθμίσεις δικτύου** > **Σύνθετα** στον πίνακα ελέγχου του εκτυπωτή και, στη συνέχεια, ελέγξτε τη διεύθυνση IP και τη μάσκα υποδικτύου στον εκτυπωτή.

Επανεκκινήστε τον ασύρματο δρομολογητή ή επαναφέρετε τις ρυθμίσεις δικτύου για τον εκτυπωτή.

& [«Επαναφορά της σύνδεσης δικτύου» στη σελίδα 245](#page-244-0)

#### **Υπάρχει ένα πρόβλημα με τις ρυθμίσεις δικτύου στον υπολογιστή.**

#### **Λύσεις**

Δοκιμάστε να επισκεφθείτε οποιαδήποτε τοποθεσία web από τον υπολογιστή σας για να βεβαιωθείτε ότι οι ρυθμίσεις δικτύου του υπολογιστή σας είναι σωστές. Εάν δεν μπορείτε να επισκεφθείτε καμία τοποθεσία web, τότε υπάρχει κάποιο πρόβλημα στον υπολογιστή σας.

Ελέγξτε τη σύνδεση δικτύου του υπολογιστή. Συμβουλευτείτε τα έγγραφα τεκμηρίωσης που παρέχονται με τον υπολογιστή για λεπτομέρειες.

#### **Ο εκτυπωτής έχει συνδεθεί με Ethernet χρησιμοποιώντας συσκευές που υποστηρίζουν IEEE 802.3az (Ethernet με οικονομική χρήση ενέργειας).**

#### **Λύσεις**

Όταν συνδέετε τον εκτυπωτή με Ethernet χρησιμοποιώντας συσκευές που υποστηρίζουν το πρότυπο IEEE 802.3az (Ethernet με οικονομική χρήση ενέργειας), ενδέχεται να προκύψουν τα ακόλουθα προβλήματα, αναλόγως του διανομέα ή του δρομολογητή που χρησιμοποιείτε.

- ❏ Η σύνδεση καθίσταται ασταθής, ο εκτυπωτής συνδέεται και αποσυνδέεται επανειλημμένα.
- ❏ Δεν είναι δυνατή η σύνδεση με τον εκτυπωτή.
- ❏ Η ταχύτητα επικοινωνίας γίνεται αργή.

Ακολουθήστε τα παρακάτω βήματα για να απενεργοποιήσετε το IEEE 802.3az για τον εκτυπωτή και συνδέστε στη συνέχεια.

- 1. Αφαιρέστε το συνδεδεμένο καλώδιο Ethernet από τον υπολογιστή και τον εκτυπωτή.
- 2. Εάν είναι ενεργοποιημένο το IEEE 802.3az για τον υπολογιστή, αποσυνδέστε το. Συμβουλευτείτε τα έγγραφα τεκμηρίωσης που παρέχονται με τον υπολογιστή για λεπτομέρειες.
- 3. Συνδέστε απευθείας τον υπολογιστή με τον εκτυπωτή με ένα καλώδιο Ethernet.
- 4. Στον εκτυπωτή, εκτυπώστε μια αναφορά σύνδεσης δικτύου. [«Εκτύπωση αναφοράς σύνδεσης δικτύου» στη σελίδα 262](#page-261-0)
- 5. Ελέγξτε τη διεύθυνση IP του εκτυπωτή στην αναφορά σύνδεσης δικτύου.
- 6. Στον υπολογιστή, προσπελάστε το Web Config. Εκκινήστε ένα πρόγραμμα περιήγησης web και εισαγάγετε τη διεύθυνση IP του εκτυπωτή. [«Εκτέλεση του Web Config σε ένα Πρόγραμμα περιήγησης Ιστού» στη σελίδα 284](#page-283-0)
- 7. Επιλέξτε την καρτέλα **Δίκτυο** > **Ενσύρματο δίκτυο LAN**.
- 8. Επιλέξτε **Απενεργοποίηση** για **IEEE 802.3az**.
- 9. Κάντε κλικ στην επιλογή **Επόμενο**.
- 10. Κάντε κλικ στην επιλογή **OK**.
- 11. Αφαιρέστε το συνδεδεμένο καλώδιο Ethernet από τον υπολογιστή και τον εκτυπωτή.
- 12. Εάν απενεργοποιήσατε το IEEE 802.3az για τον υπολογιστή στο βήμα 2, ενεργοποιήστε το.
- 13. Συνδέστε τα καλώδια Ethernet που αφαιρέσατε στο βήμα 1 στον υπολογιστή και τον εκτυπωτή. Εάν το πρόβλημα επιμένει, μπορεί το πρόβλημα να οφείλεται σε συσκευές άλλες από τον εκτυπωτή.

### **Ο εκτυπωτής δεν μπορεί να συνδεθεί με USB (Mac OS)**

Μπορείτε να εξετάσετε τα παρακάτω αίτια.

#### **Το καλώδιο USB δεν συνδέεται σωστά στην πρίζα.**

#### **Λύσεις**

Συνδέστε το καλώδιο USB με ασφάλεια στον εκτυπωτή και τον υπολογιστή.

#### **Υπάρχει πρόβλημα με τον διανομέα USB.**

#### **Λύσεις**

Αν χρησιμοποιείτε διανομέα USB, προσπαθήστε να συνδέσετε τον εκτυπωτή απευθείας στον υπολογιστή.

#### **Υπάρχει ένα πρόβλημα με το καλώδιο USB ή την είσοδο USB.**

#### **Λύσεις**

Εάν δεν είναι δυνατή η αναγνώριση του καλωδίου USB, αλλάξτε τη θύρα ή δοκιμάστε άλλο καλώδιο USB.

#### **Χρειάζεται να ρυθμίσετε εκ νέου τη σύνδεση USB.**

#### **Λύσεις**

Αποσυνδέστε το καλώδιο USB από τον υπολογιστή. Κάντε δεξί κλικ στο εικονίδιο εκτυπωτή που εμφανίζεται στον υπολογιστή και, στη συνέχεια, επιλέξτε **Κατάργηση συσκευής**. Έπειτα, συνδέστε το καλώδιο USB στον υπολογιστή.

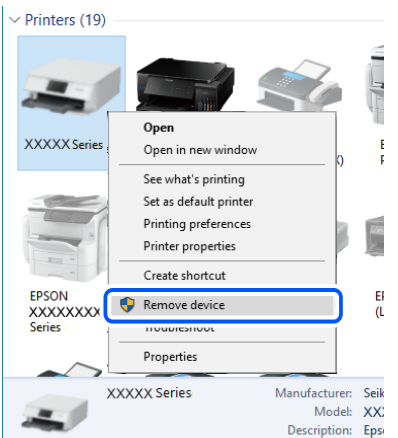

Εάν δεν μπορείτε να χρησιμοποιήσετε ένα καλώδιο USB, εκτελέστε επαναφορά της σύνδεσης USB ακολουθώντας τα βήματα για την αλλαγή της μεθόδου σύνδεσης σε έναν υπολογιστή. Βλ. τις «Σχετικές πληροφορίες» παρακάτω για λεπτομέρειες.

& [«Πραγματοποίηση ρυθμίσεων για τη σύνδεση στον υπολογιστή» στη σελίδα 245](#page-244-0)

#### **Αδυναμία αποστολής ή λήψης ακόμα και μέσω μιας σύνδεσης που έχει δημιουργηθεί σωστά (Mac OS)**

Μπορείτε να εξετάσετε τα παρακάτω αίτια.

#### **Το λογισμικό δεν έχει εγκατασταθεί.**

#### **Λύσεις**

Βεβαιωθείτε ότι το πρόγραμμα οδήγησης PC-FAX έχει εγκατασταθεί στον υπολογιστή. Το πρόγραμμα οδήγησης PC-FAX εγκαθίσταται με το FAX Utility. Ακολουθήστε τα παρακάτω βήματα για να ελέγξετε εάν έχει εγκατασταθεί.

Επιλέξτε **Προτιμήσεις συστήματος** από το μενού Apple > **Εκτυπωτές και σαρωτές** (ή **Εκτύπωση και σάρωση**, **Εκτύπωση και φαξ**) και, στη συνέχεια, βεβαιωθείτε ότι εμφανίζεται ο εκτυπωτής (φαξ). Ο

<span id="page-202-0"></span>εκτυπωτής (φαξ) εμφανίζεται ως «FAX XXXX (USB)» ή «FAX XXXX (IP)». Εάν ο εκτυπωτής (φαξ) δεν εμφανίζεται, κάντε κλικ στο [**+**] και, στη συνέχεια, καταχωρίστε τον εκτυπωτή (φαξ).

#### **Το πρόγραμμα οδήγησης του PC-FAX είναι σε παύση.**

#### **Λύσεις**

Επιλέξτε **Προτιμήσεις συστήματος** από το μενού Apple > **Εκτυπωτές και σαρωτές** (ή **Εκτύπωση και σάρωση**, **Εκτύπωση και φαξ**) και, στη συνέχεια, κάντε διπλό κλικ στον εκτυπωτή (φαξ). Εάν ο εκτυπωτής είναι σε παύση, κάντε κλικ στο **Συνέχιση** (ή **Συνέχιση εκτυπωτή**).

**Ο έλεγχος ταυτότητας χρήστη απέτυχε όταν έγινε λήψη ενός φαξ από έναν υπολογιστή.**

#### **Λύσεις**

Ρυθμίστε το όνομα χρήστη και τον κωδικό πρόσβασης στο πρόγραμμα οδήγησης εκτυπωτή. Κατά την αποστολή ενός φαξ από έναν υπολογιστή όταν οριστεί η λειτουργία ασφαλείας που περιορίζει χρήστες από τη λειτουργία φαξ του εκτυπωτή, εκτελείται έλεγχος ταυτότητας χρήστη με το όνομα χρήστη και τον κωδικό πρόσβασης που έχουν οριστεί στο πρόγραμμα οδήγησης εκτυπωτή.

**Υπάρχουν ορισμένα προβλήματα με τη σύνδεση φαξ και τις ρυθμίσεις φαξ.**

#### **Λύσεις**

Δοκιμάστε τις αναλύσεις για σύνδεση φαξ και ρυθμίσεις φαξ.

# **Αδυναμία λειτουργίας του εκτυπωτή όπως αναμένεται**

# **Οι εργασίες είναι αργές**

# **Η ταχύτητα της εκτύπωσης είναι πολύ χαμηλή**

Μπορείτε να εξετάσετε τα παρακάτω αίτια.

#### **Εκτελούνται περιττές εφαρμογές.**

#### **Λύσεις**

Κλείστε τυχόν περιττές εφαρμογές στον υπολογιστή σας ή στην έξυπνη συσκευή.

#### **Η ποιότητα εκτύπωσης έχει οριστεί σε υψηλή.**

#### **Λύσεις**

Χαμηλώστε τη ρύθμιση ποιότητας.

#### **Η αμφίπλευρη εκτύπωση απενεργοποιείται.**

#### **Λύσεις**

Ενεργοποιήστε την αμφίπλευρη (ή υψηλής ταχύτητας) ρύθμιση. Όταν είναι ενεργοποιημένη αυτή η ρύθμιση, η κεφαλή εκτύπωσης εκτυπώνει ενώ κινείται και προς τις δύο κατευθύνσεις και η ταχύτητα εκτύπωσης αυξάνεται.

#### ❏ Windows

Επιλέξτε **Αμφίδρομη εκτύπωση** στην καρτέλα **Άλλες επιλογές** του προγράμματος οδήγησης του εκτυπωτή.

❏ Mac OS

Επιλέξτε **Προτιμήσεις συστήματος** από το μενού Apple > **Εκτυπωτές και σαρωτές** (ή **Εκτύπωση και σάρωση**, **Εκτύπωση και φαξ**) και στη συνέχεια, επιλέξτε τον εκτυπωτή. Κάντε κλικ στην ενότητα **Επιλογές και προμήθειες** > **Επιλογές** (ή **Πρόγραμμα οδήγησης**). Επιλέξτε Ναι για τη ρύθμιση **Αμφίδρομη εκτύπωση**.

#### **Η λειτουργία Αθόρυβη λειτουργία είναι ενεργοποιημένη.**

#### **Λύσεις**

Απενεργοποιήστε τη λειτουργία **Αθόρυβη λειτουργία**. Η ταχύτητα της εκτύπωσης μειώνεται όταν ο εκτυπωτής βρίσκεται σε λειτουργία **Αθόρυβη λειτουργία**.

❏ Πίνακας ελέγχου

Επιλέξτε στην αρχική οθόνη και, στη συνέχεια, επιλέξτε **Απ.**.

❏ Windows

Επιλέξτε **Όχι** ως ρύθμιση του στοιχείου **Αθόρυβη λειτουργία** στην καρτέλα του προγράμματος οδήγησης του εκτυπωτή **Κύριο**.

❏ Mac OS

Επιλέξτε **Προτιμήσεις συστήματος** από το μενού Apple > **Εκτυπωτές και σαρωτές** (ή **Εκτύπωση και σάρωση**, **Εκτύπωση και φαξ**) και στη συνέχεια, επιλέξτε τον εκτυπωτή. Κάντε κλικ στην ενότητα **Επιλογές και προμήθειες** > **Επιλογές** (ή **Πρόγραμμα οδήγησης**). Επιλέξτε Όχι για τη ρύθμιση **Αθόρυβη λειτουργία**.

### **Σημαντική μείωση της ταχύτητας εκτύπωσης κατά την συνεχή εκτύπωση**

#### **Εκτελείται η λειτουργία που αποτρέπει την υπερθέρμανση και βλάβη του μηχανισμού του εκτυπωτή.**

#### **Λύσεις**

Μπορείτε να συνεχίσετε την εκτύπωση. Για να επαναφέρετε στην κανονική ταχύτητα εκτύπωσης, αφήστε τον εκτυπωτή σε αδράνεια για τουλάχιστον 30 λεπτά. Η ταχύτητα εκτύπωσης δεν επιστρέφει στο φυσιολογικό αν είναι απενεργοποιημένος.

# **Η ταχύτητα σάρωσης είναι χαμηλή**

#### **Εκτελείται σάρωση σε υψηλή ανάλυση.**

#### **Λύσεις**

Δοκιμάστε να εκτελέσετε σάρωση με μικρότερη ανάλυση.

# **Η οθόνη LCD γίνεται σκούρα**

#### **Ο εκτυπωτής είναι σε κατάσταση αναμονής.**

#### **Λύσεις**

Πατήστε σε οποιοδήποτε σημείο επάνω στην οθόνη LCD για να επιστρέψει στην προηγούμενη κατάστασή του.

# **Η οθόνη αφής δεν αποκρίνεται**

Μπορείτε να εξετάσετε τα παρακάτω αίτια.

#### **Ένα προστατευτικό φύλλο έχει κολλήσει στην οθόνη αφής.**

#### **Λύσεις**

Εάν κολλήσετε ένα προστατευτικό φύλλο στην οθόνη αφής, η οθόνη μπορεί να πάψει να ανταποκρίνεται. Αφαιρέστε το φύλλο.

#### **Η οθόνη είναι λερωμένη.**

#### **Λύσεις**

Απενεργοποιήστε τον εκτυπωτή και, στη συνέχεια, σκουπίστε την οθόνη χρησιμοποιώντας ένα μαλακό, στεγνό πανί. Εάν η οθόνη έχει λεκέδες, μπορεί να μην ανταποκριθεί.

# **Δεν είναι δυνατός ο χειρισμός από τον πίνακα ελέγχου**

**Όταν είναι ενεργοποιημένος ο περιορισμός δυνατοτήτων χρηστών, το όνομα χρήστη και ο κωδικός πρόσβασης απαιτούνται για την εκτύπωση.**

#### **Λύσεις**

Εάν δεν γνωρίζετε τον κωδικό πρόσβασης, επικοινωνήστε με τον διαχειριστή του εκτυπωτή.

# **Έντονοι ήχοι κατά τη λειτουργία**

#### **Το στοιχείο Αθόρυβη λειτουργία είναι απενεργοποιημένο.**

#### **Λύσεις**

Εάν οι λειτουργίες παράγουν υπερβολικό θόρυβο, ενεργοποιήστε τη λειτουργία **Αθόρυβη λειτουργία**. Η ενεργοποίηση της λειτουργίας αυτής ενδέχεται να μειώσει την ταχύτητα εκτύπωσης.

#### ❏ Πίνακας ελέγχου

Επιλέξτε στην αρχική οθόνη και, στη συνέχεια, ενεργοποιήστε την επιλογή **Αθόρυβη λειτουργία**.

#### ❏ Πρόγραμμα οδήγησης εκτυπωτή Windows

Ενεργοποιήστε **Αθόρυβη λειτουργία** στην καρτέλα **Κύριο**.

❏ Πρόγραμμα οδήγησης εκτυπωτή Mac OS

Επιλέξτε **Προτιμήσεις συστήματος** από το μενού Apple > **Εκτυπωτές και σαρωτές** (ή **Εκτύπωση και σάρωση**, **Εκτύπωση και φαξ**) και στη συνέχεια, επιλέξτε τον εκτυπωτή. Κάντε κλικ στην ενότητα **Επιλογές και προμήθειες** > **Επιλογές** (ή **Πρόγραμμα οδήγησης**). Επιλέξτε **Ναι** για τη ρύθμιση **Αθόρυβη λειτουργία**.

# **Η ημερομηνία και η ώρα είναι λανθασμένες**

#### **Παρουσιάστηκε σφάλμα στην τροφοδοσία.**

#### **Λύσεις**

Μετά από διακοπή ρεύματος που προκαλείται από αστραπή ή σε περίπτωση απενεργοποίησης της συσκευής για μεγάλο χρονικό διάστημα, το ρολόι ενδέχεται να δείχνει εσφαλμένη ώρα. Ρυθμίστε σωστά την ημερομηνία και ώρα στο **Ρυθμίσ** > **Γενικές ρυθμίσεις** > **Βασικές ρυθμίσεις** > **Ρυθμίσ. Ημερομηνίας/ Ώρας** στον πίνακα ελέγχου.

# **Το πιστοποιητικό ριζικού καταλόγου χρειάζεται να ενημερωθεί**

#### **Το πιστοποιητικό ριζικού καταλόγου έχει λήξει.**

#### **Λύσεις**

Εκτελέστε το Web Config και, στη συνέχεια, ενημερώστε το πιστοποιητικό ριζικού καταλόγου.

#### **Αδύνατη η ακύρωση εκτύπωσης από υπολογιστή που λειτουργεί με Mac OS X v10.6.8**

#### **Υπάρχει πρόβλημα με την εγκατάσταση του AirPrint.**

#### **Λύσεις**

Εκτελέστε το Web Config και έπειτα επιλέξτε **Port9100** ως ρύθμιση **Πρωτόκολλο Κύριας Προτεραιότητας** στη **Ρύθμιση AirPrint**. Επιλέξτε **Προτιμήσεις συστήματος** από το μενού Apple > **Εκτυπωτές και σαρωτές** (ή **Εκτύπωση και σάρωση**, **Εκτύπωση και φαξ**), καταργήστε τον εκτυπωτή και, στη συνέχεια, προσθέστε τον ξανά.

& [«Εφαρμογή για τη Ρύθμιση παραμέτρων λειτουργιών εκτυπωτή \(Web Config\)» στη σελίδα 284](#page-283-0)

### **Ξεχάσατε τον κωδικό πρόσβασης**

#### **Χρειάζεστε βοήθεια από το προσωπικό εξυπηρέτησης.**

#### **Λύσεις**

Εάν ξεχάσετε τον κωδικό πρόσβασης διαχειριστή, επικοινωνήστε με την υποστήριξη της Epson.

# **Δημιουργούνται αντίγραφα ή αποστέλλονται ακούσια φαξ**

#### **Ξένα σώματα αγγίζουν τον οπτικό πίνακα αφής.**

#### **Λύσεις**

Επιλέξτε **Ρυθμίσ** > **Γενικές ρυθμίσεις** > **Βασικές ρυθμίσεις** > **Επαναφορά από αδράνεια** και, στη συνέχεια, απενεργοποιήστε το **Επαναφορά με οθόνης αφής LCD**. Ο εκτυπωτής δεν θα επιστρέψει από την κατάσταση αναστολής λειτουργίας (εξοικονόμηση ενέργειας) μέχρι να πατήσετε το κουμπί  $\mathsf{\dot{U}}$ .

# **Ο αριθμός φαξ αποστολέα δεν εμφανίζεται**

#### **Ο αριθμός φαξ του αποστολέα δεν έχει οριστεί στο μηχάνημα αποστολέα.**

#### **Λύσεις**

Ο αποστολέας μπορεί να μην έχει ορίσει τον αριθμό φαξ. Επικοινωνήστε με τον αποστολέα.

# **Ο αριθμός φαξ του αποστολέα που εμφανίζεται στα ληφθέντα φαξ είναι λανθασμένος**

#### **Ο αριθμός φαξ του αποστολέα που έχει οριστεί στο μηχάνημα αποστολέα είναι λανθασμένος.**

#### **Λύσεις**

Ο αποστολέας μπορεί να έχει ορίσει λανθασμένα τον αριθμό φαξ. Επικοινωνήστε με τον αποστολέα.

# **Αδύνατη η πραγματοποίηση κλήσεων στο συνδεδεμένο τηλέφωνο**

#### **Το καλώδιο τηλεφώνου δεν συνδέεται σωστά.**

#### **Λύσεις**

Συνδέστε το τηλέφωνο στη θύρα EXT. στον εκτυπωτή και σηκώστε το ακουστικό. Εάν δεν ακούτε τόνο κλήσης μέσω του δέκτη, συνδέστε σωστά το καλώδιο τηλεφώνου.

# **Δεν είναι δυνατή η απάντηση σε φωνητικές κλήσεις από τον τηλεφωνητή**

#### **Η ρύθμιση Κουδουνίσματα για απάντ. του εκτυπωτή ορίζεται σε λιγότερο από τον αριθμό κουδουνισμάτων για τον τηλεφωνητή σας.**

#### **Λύσεις**

Επιλέξτε **Αργά(9.600bps)** στο **Ρυθμίσ** > **Γενικές ρυθμίσεις** > **Ρυθμίσεις φαξ** > **Βασικές ρυθμίσεις** > **Κουδουνίσματα για απάντ.** και, στη συνέχεια, ορίστε τον αριθμό κουδουνισμάτων για τον τηλεφωνητή σας.

# **Έχουν ληφθεί πάρα πολλά ανεπιθύμητα φαξ**

### **Η δυνατότητα του εκτυπωτή να αποκλείει ανεπιθύμητα φαξ δεν έχει ρυθμιστεί.**

#### **Λύσεις**

Πραγματοποιήστε τις ρυθμίσεις **Φαξ απόρριψης** στο **Ρυθμίσ** > **Γενικές ρυθμίσεις** > **Ρυθμίσεις φαξ** > **Βασικές ρυθμίσεις**.

[«Ρυθμίσεις για τον αποκλεισμό ανεπιθύμητων φαξ» στη σελίδα 372](#page-371-0)

# **Εμφανίζεται ένα μήνυμα στην οθόνη LCD**

Εάν εμφανιστεί μήνυμα σφάλματος στην οθόνη LCD, ακολουθήστε τις οδηγίες στην οθόνη ή τις παρακάτω λύσεις για να λύσετε το πρόβλημα.

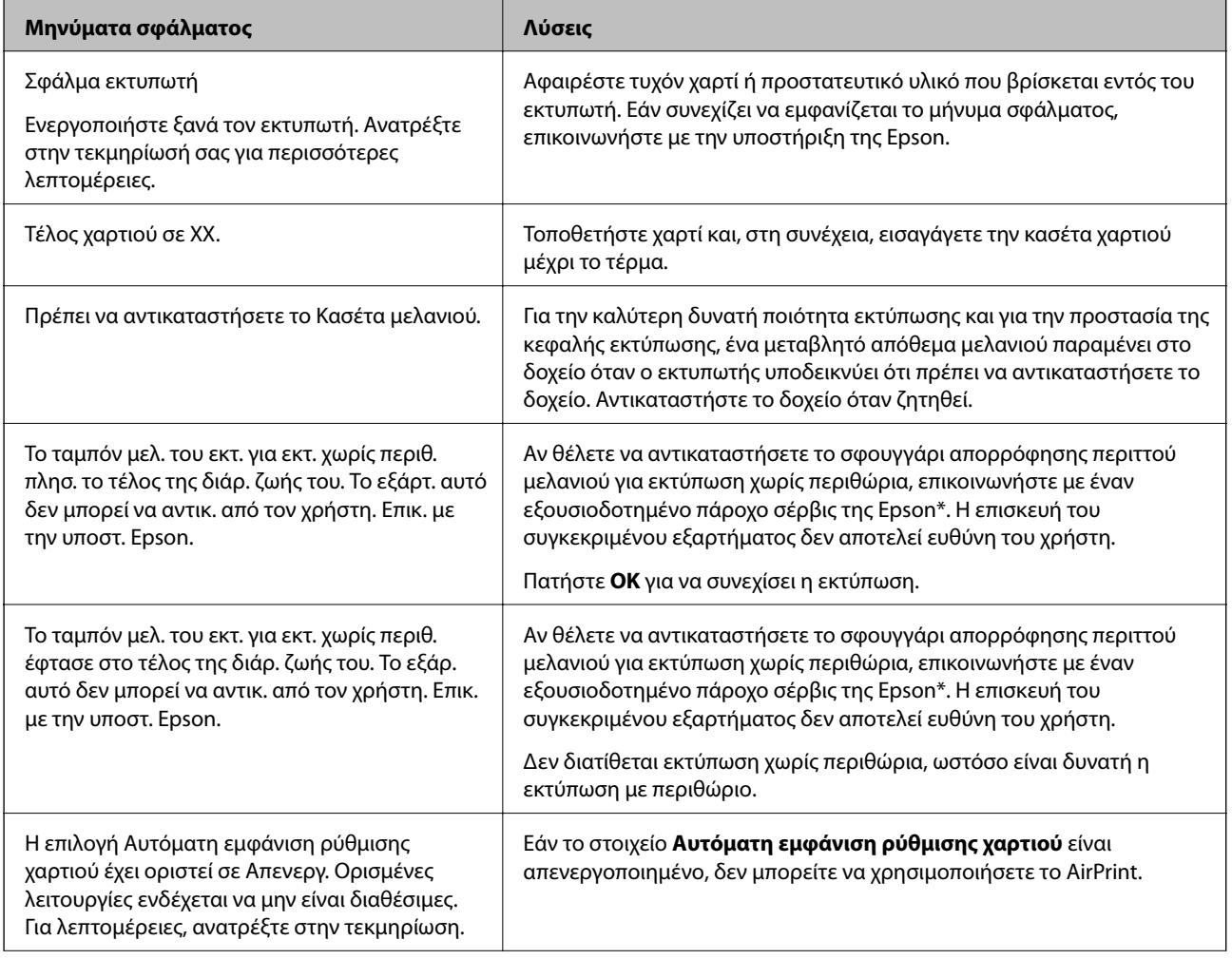

<span id="page-208-0"></span>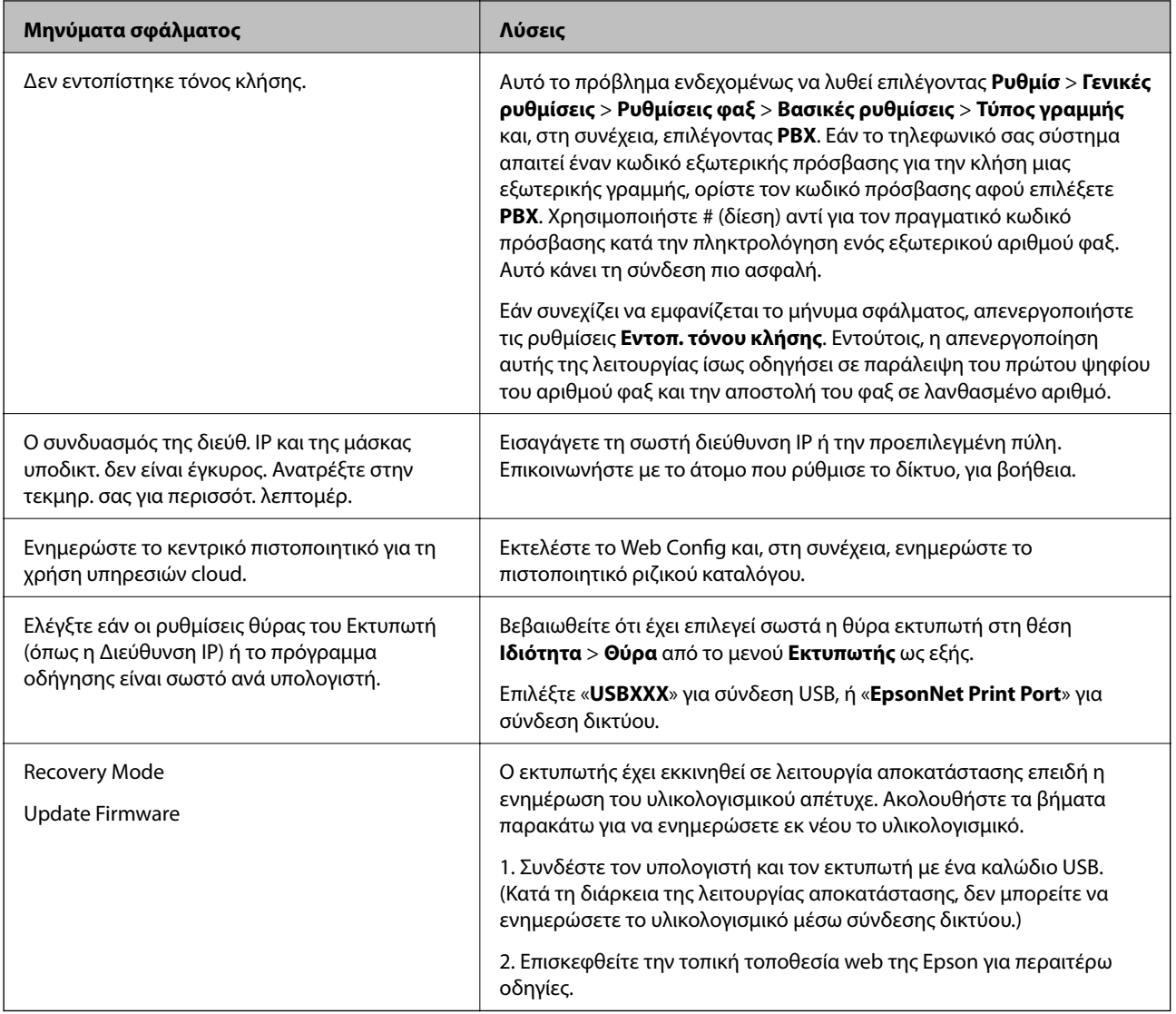

\* Σε ορισμένους κύκλους εκτύπωσης, ενδέχεται να συγκεντρωθεί μικρή ποσότητα πλεονάζοντος μελανιού στο ταμπόν μελανιού για εκτύπωση χωρίς περιθώρια. Για την αποτροπή της διαρροής μελανιού από το ταμπόν, το προϊόν έχει σχεδιαστεί ώστε να διακόπτει την εκτύπωση χωρίς περιθώρια όταν το ταμπόν φτάσει στο όριό του. Το εάν και πόσο συχνά θα χρειαστεί αυτή η ενέργεια ποικίλλει ανάλογα με τον αριθμό σελίδων που εκτυπώνετε χρησιμοποιώντας την επιλογή εκτύπωσης χωρίς περιθώρια. Το γεγονός ότι χρειάζεται να αντικατασταθεί το ταμπόν δεν σημαίνει ότι ο εκτυπωτής έχει πάψει να λειτουργεί σύμφωνα με τις προδιαγραφές του. Ο εκτυπωτής θα σας ειδοποιήσει όταν χρειαστεί να αντικαταστήσετε το ταμπόν και αυτό μπορεί να πραγματοποιηθεί μόνο από εξουσιοδοτημένο πάροχο υπηρεσιών Epson. Η εγγύηση της Epson δεν καλύπτει το κόστος της αντικατάστασης.

# **Το χαρτί έχει εμπλακεί**

Ελέγξτε το σφάλμα που εμφανίζεται στον πίνακα ελέγχου και ακολουθήστε τις οδηγίες για να αφαιρέσετε το χαρτί που έχει εμπλακεί, συμπεριλαμβανομένων τυχόν σκισμένων κομματιών. Η οθόνη LCD εμφανίζει ένα κινούμενο σχέδιο, το οποίο σας δείχνει πώς να αφαιρέσετε το μπλοκαρισμένο χαρτί. Στη συνέχεια, επιλέξτε **OK** για εκκαθάριση του σφάλματος.

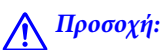

Μην αγγίζετε ποτέ τα κουμπιά στον πίνακα ελέγχου, ενώ το χέρι σας βρίσκεται στο εσωτερικό του εκτυπωτή. Εάν ξεκινήσει η λειτουργία του εκτυπωτή, μπορεί να προκληθεί τραυματισμός. Να είστε προσεκτικοί ώστε να μην αγγίξετε τα τμήματα που προεξέχουν, για να αποφύγετε τυχόν τραυματισμούς.

#### c*Σημαντικό:*

Αφαιρέστε προσεκτικά το χαρτί που προκάλεσε την εμπλοκή. Εάν αφαιρέσετε βίαια το χαρτί μπορεί να προκληθεί βλάβη στον εκτυπωτή.

# **Αποφυγή εμπλοκών χαρτιού**

Ελέγξτε τα ακόλουθα σε περίπτωση που προκύπτουν συχνές εμπλοκές χαρτιού.

❏ Τοποθετήστε τον εκτυπωτή σε επίπεδη επιφάνεια και χρησιμοποιήστε τον στις συνιστώμενες περιβαλλοντικές συνθήκες.

[«Περιβαλλοντικές προδιαγραφές» στη σελίδα 312](#page-311-0)

- ❏ Χρησιμοποιήστε το χαρτί που υποστηρίζεται από τον αυτόν τον εκτυπωτή. [«Διαθέσιμο χαρτί και δυνατότητες» στη σελίδα 272](#page-271-0)
- ❏ Ακολουθήστε τις προφυλάξεις σχετικά με τον χειρισμό του χαρτιού. [«Προφυλάξεις χειρισμού χαρτιού» στη σελίδα 30](#page-29-0)
- ❏ Τοποθετήστε το χαρτί στη σωστή κατεύθυνση και σύρετε τον πλευρικό οδηγό στην άκρη του χαρτιού. [«Τοποθέτηση χαρτιού» στη σελίδα 32](#page-31-0)
- ❏ Σηκώστε την υποστήριξη εγγράφου ADF.

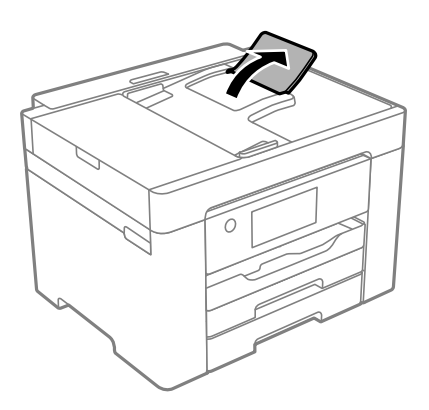

- ❏ Μην τοποθετείτε περισσότερα φύλλα από το μέγιστο αριθμό που έχει καθοριστεί για το χαρτί.
- ❏ Τοποθετείτε ένα φύλλο χαρτιού τη φορά, εάν έχετε τοποθετήσει πολλά φύλλα χαρτιού.
- ❏ Βεβαιωθείτε ότι οι ρυθμίσεις μεγέθους χαρτιού και τύπου χαρτιού αντιστοιχούν στο πραγματικό μέγεθος και τύπο χαρτιού που φορτώνεται στον εκτυπωτή.

[«Λίστα τύπων χαρτιού» στη σελίδα 31](#page-30-0)

# <span id="page-210-0"></span>**Πρέπει να αντικαταστήσετε τα δοχεία μελανιού**

# **Προφυλάξεις χειρισμού των δοχείων μελανιού**

Διαβάστε τις ακόλουθες οδηγίες προτού αντικαταστήσετε τα δοχεία μελανιού.

#### **Προφυλάξεις για την αποθήκευση του μελανιού**

- ❏ Διατηρήστε τα δοχεία μελανιού μακριά από το άμεσο ηλιακό φως.
- ❏ Μην αποθηκεύετε τα δοχεία μελανιού σε εξαιρετικά υψηλές ή χαμηλές θερμοκρασίες.
- ❏ Για βέλτιστα αποτελέσματα, η Epson συνιστά τη χρήση δοχείων μελανιού πριν την ημερομηνία που είναι τυπωμένη στη συσκευασία ή εντός έξι μηνών από το άνοιγμα της συσκευασίας, όποιο συμβεί πρώτο.
- ❏ Για καλύτερα αποτελέσματα, αποθηκεύστε τις συσκευασίες των δοχείων μελανιού με το κάτω μέρος προς τα κάτω.
- ❏ Αφού φέρετε ένα δοχείο μελανιού μέσα από μέρος δροσερής αποθήκευσης, αφήστε το να έρθει σε θερμοκρασία δωματίου τουλάχιστον τρεις ώρες πριν το χρησιμοποιήσετε.
- ❏ Μην ανοίγετε τη συσκευασία του δοχείου μελανιού αν δεν είστε έτοιμοι να το τοποθετήσετε στον εκτυπωτή. Το δοχείο παρέχεται σε συσκευασία κενού για τη διατήρηση της αξιοπιστίας του. Αν αφήσετε ένα δοχείο εκτός της συσκευασίας του για μεγάλο χρονικό διάστημα πριν το χρησιμοποιήσετε, ενδέχεται να μην είναι δυνατή η κανονική εκτύπωση.

#### **Προφυλάξεις χειρισμού για την αντικατάσταση δοχείων μελανιού**

- ❏ Να είστε προσεκτικοί ώστε να μην σπάσετε τα άγκιστρα στη πλευρά του δοχείου μελανιού όταν το αφαιρείτε από τη συσκευασία του.
- ❏ Μην ανακινείτε τα δοχεία μετά από το άνοιγμα της συσκευασίας, καθώς ενδέχεται αν υπάρξουν διαρροές.
- ❏ Πρέπει να αφαιρέσετε την κίτρινη ταινία από το δοχείο πριν το τοποθετήσετε. Διαφορετικά, η ποιότητα εκτύπωσης μπορεί να υποβαθμιστεί ή να μην έχετε τη δυνατότητα εκτύπωσης. Μην αφαιρείτε και μην σκίζετε την ετικέτα του δοχείου. Μπορεί να προκληθούν διαρροές.

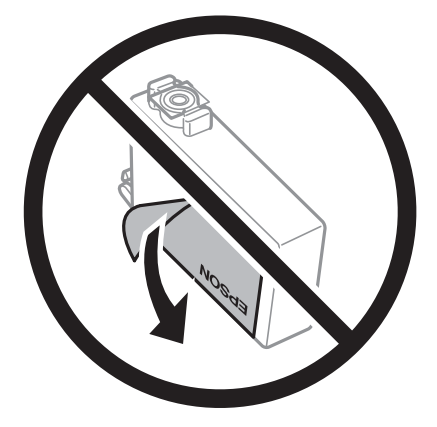

❏ Μην αφαιρέσετε την διάφανη ετικέτα σφράγισης από το κάτω μέρος του δοχείου. Ενδεχομένως να μην μπορεί να χρησιμοποιηθεί το δοχείο.

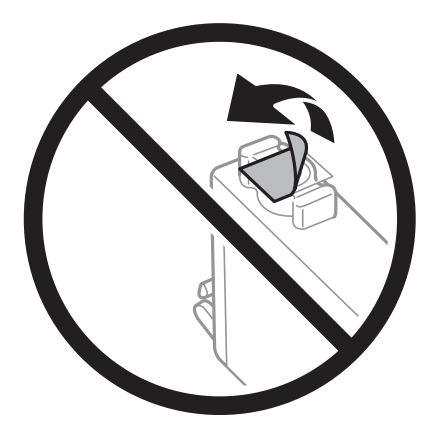

❏ Μην αγγίζετε τις ενότητες που παρουσιάζονται στην απεικόνιση. Ενδέχεται να επηρεαστεί η κανονική λειτουργία και η εκτύπωση.

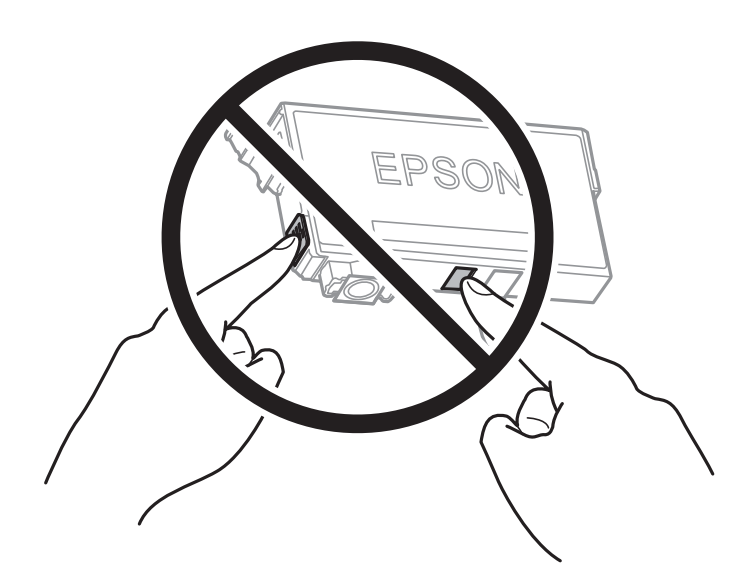

- ❏ Για να εκτυπώσετε, πρέπει να εγκαταστήσετε όλα τα δοχεία μελανιού.
- ❏ Μην αντικαθιστάτε τα δοχεία μελανιού ενώ η συσκευή είναι απενεργοποιημένη. Μην μετακινείτε την κεφαλή εκτύπωσης χειροκίνητα. Διαφορετικά, ενδέχεται να καταστρέψετε τον εκτυπωτή.
- ❏ Μην απενεργοποιήσετε τον εκτυπωτή κατά τη φόρτωση του μελανιού. Αν η φόρτωση του μελανιού δεν ολοκληρωθεί, ενδέχεται να μην είναι δυνατή η εκτύπωση.
- ❏ Μην αφήνετε τον εκτυπωτή έχοντας αφαιρέσει τα δοχεία μελάνης ή μην απενεργοποιείτε τον εκτυπωτή κατά τη διάρκεια της αντικατάστασης δοχείων. Διαφορετικά, το μελάνι που παραμένει στα ακροφύσια της κεφαλής εκτύπωσης θα στεγνώσει και δεν θα έχετε τη δυνατότητα εκτύπωσης.
- ❏ Αν χρειαστεί να αφαιρέσετε προσωρινά ένα δοχείο μελανιού, φροντίστε να προστατέψετε την περιοχή παροχής μελανιού από σκόνη και βρωμιά. Αποθηκεύστε το δοχείο μελανιού στο ίδιο περιβάλλον με τον εκτυπωτή, με τη θύρα παροχής μελανιού προς τα κάτω ή πλαγίως. Μην αποθηκεύετε τα δοχεία μελανιού με τη θύρα παροχής μελανιού προς τα επάνω. Επειδή η θύρα παροχής μελανιού είναι εξοπλισμένη με μια βαλβίδα η οποία έχει σχεδιαστεί για τον περιορισμό της αποδέσμευσης επιπλέον μελανιού, δεν χρειάζεται να παρέχετε τα δικά σας καλύμματα ή πώματα.
- ❏ Τα δοχεία μελανιού που αφαιρούνται ενδέχεται να έχουν μελάνι γύρω από τη θύρα παροχής μελανιού. Κατά την αφαίρεση των δοχείων, να είστε προσεκτικοί ώστε να μην λερωθεί με μελάνι η γύρω περιοχή.
- ❏ Αυτός ο εκτυπωτής χρησιμοποιεί δοχεία μελανιού εξοπλισμένα με ένα πράσινο τσιπάκι το οποίο παρακολουθεί πληροφορίες όπως η ποσότητα μελανιού που απομένει για κάθε δοχείο. Αυτό σημαίνει ότι ακόμη και αν το δοχείο αφαιρεθεί από τον εκτυπωτή πριν εξαντληθεί το περιεχόμενό του, εξακολουθείτε να έχετε τη δυνατότητα να χρησιμοποιήσετε το δοχείο, όταν το τοποθετήσετε εκ νέου στον εκτυπωτή. Ωστόσο, κατά την επανατοποθέτηση ενός δοχείου, ενδέχεται να καταναλωθεί μια ποσότητα μελανιού για την εγγύηση της απόδοσης του εκτυπωτή.
- ❏ Για μέγιστη αποδοτικότητα μελανιού, αφαιρείτε τα δοχεία μελανιού μόνο όταν είστε έτοιμοι να τα αντικαταστήσετε. Τα δοχεία μελανιού με κατάσταση χαμηλού επιπέδου μελανιού ενδεχομένως να μην μπορούν να χρησιμοποιηθούν όταν τοποθετηθούν εκ νέου.
- ❏ Για την καλύτερη δυνατή ποιότητα εκτύπωσης και για την προστασία της κεφαλής εκτύπωσης, ένα μεταβλητό απόθεμα μελανιού παραμένει στο δοχείο όταν ο εκτυπωτής σάς δείχνει ότι πρέπει να αντικαταστήσετε το δοχείο. Οι αποδόσεις που παρουσιάζονται δεν περιλαμβάνουν αυτήν την εφεδρική ποσότητα.
- ❏ Μην αποσυναρμολογήσετε και μην κάνετε μετατροπές στο δοχείο μελανιού, διαφορετικά ο εκτυπωτής ενδέχεται να μη λειτουργεί κανονικά.
- ❏ Δεν μπορείτε να χρησιμοποιήσετε τα αρχικά δοχεία μελανιού του εκτυπωτή για την αντικατάσταση.

#### **Κατανάλωση μελάνης**

- ❏ Για τη διατήρηση της βέλτιστης απόδοσης της κεφαλής εκτύπωσης, καταναλώνεται μελάνι από όλα τα δοχεία κατά τις λειτουργίες συντήρησης. Μπορεί να καταναλωθεί μελάνι και όταν αντικαθιστάτε δοχείο μελανιού ή ενεργοποιείτε τον εκτυπωτή.
- ❏ Κατά τη μονόχρωμη εκτύπωση ή την εκτύπωση σε κλίμακα του γκρι, ενδέχεται να χρησιμοποιείται έγχρωμο αντί για μαύρο μελάνι, ανάλογα με τον τύπο χαρτιού ή τις ρυθμίσεις ποιότητας εκτύπωσης. Αυτό οφείλεται στο γεγονός ότι για τη δημιουργία μαύρου μελανιού απαιτείται μείγμα έγχρωμων μελανιών.
- ❏ Κατά την αρχική εγκατάσταση, χρησιμοποιούνται εν μέρει τα δοχεία μελανιού που περιέχονται στη συσκευασία του εκτυπωτή. Για τη δημιουργία εκτυπωμένων εγγράφων υψηλής ποιότητα, η κεφαλή εκτύπωσης στον εκτυπωτή σας θα φορτωθεί πλήρως με μελάνι. Αυτή η διαδικασία που εκτελείται μία φορά καταναλώνει κάποια ποσότητα μελανιού, με αποτέλεσμα τα συγκεκριμένα δοχεία να εκτυπώσουν λιγότερες σελίδες σε σύγκριση με τα επόμενα δοχεία μελανιού που θα χρησιμοποιήσετε.
- ❏ Οι ποσότητες που αναφέρονται ποικίλουν ανάλογα με τις εικόνες που εκτυπώνετε, τον τύπο χαρτιού που χρησιμοποιείτε, τη συχνότητα των εκτυπώσεων σας και τις συνθήκες περιβάλλοντος, όπως η θερμοκρασία.

# **Αντικατάσταση δοχείων μελανιού**

Όταν εμφανιστεί ένα μήνυμα που σας ζητά να αντικαταστήσετε τα δοχεία μελανιού, επιλέξτε **Πώς να** και, στη συνέχεια, συμβουλευτείτε τα κινούμενα σχέδια που εμφανίζονται στον πίνακα ελέγχου για να δείτε πώς μπορείτε να αντικαταστήσετε τα δοχεία μελανιού.

Αν πρέπει να αντικαταστήσετε τα δοχεία μελανιού πριν εξαντληθούν, επιλέξτε **Συντήρηση** > **Αντικατάσταση θήκης** στην αρχική οθόνη και, στη συνέχεια, ακολουθήστε τις οδηγίες στην οθόνη. Επιλέξτε **Πώς να** για λεπτομέρειες.

### !*Προσοχή:*

Να είστε προσεκτικοί ώστε να μην εγκλωβίσετε το χέρι ή τα δάχτυλά σας κατά το άνοιγμα ή το κλείσιμο της μονάδας σαρωτή. Διαφορετικά, ενδέχεται να τραυματιστείτε.

#### **Σχετικές πληροφορίες**

- $\blacktriangleright$  [«Κωδικοί δοχείων μελανιού» στη σελίδα 276](#page-275-0)
- & [«Προφυλάξεις χειρισμού των δοχείων μελανιού» στη σελίδα 211](#page-210-0)

# <span id="page-213-0"></span>**Συνεχίστε την εκτύπωση προσωρινά χωρίς αντικατάσταση δοχείων μελανιού**

# **Προσωρινή εκτύπωση με Μαύρο μελάνι**

Όταν εξαντλείται το έγχρωμο μελάνι και εξακολουθεί να υπάρχει μαύρο μελάνι, μπορείτε να χρησιμοποιήσετε τις παρακάτω ρυθμίσεις για λίγο χρόνο χρησιμοποιώντας μαύρο μελάνι.

- ❏ Τύπος χαρτιού: Απλό χαρτί, Preprinted, Letterhead, Χρώμα, Recycled, Απλό χαρτί υψηλής ποιότητας, Χοντρό χαρτί, Φάκελος
- ❏ Χρώμα: ασπρόμαυρη ή Κλίμακα γκρι
- ❏ Χωρίς περιθώρια: μη επιλεγμένο
- ❏ EPSON Status Monitor 3: ενεργοποιημένο (Κατά την εκτύπωση από το πρόγραμμα οδήγησης του εκτυπωτή στα Windows.)

Καθώς η συγκεκριμένη δυνατότητα διατίθεται μόνο για περίπου πέντε ημέρες, αντικαταστήστε το δοχείο του μελανιού που έχει αναλωθεί το συντομότερο δυνατό.

- *Σημείωση:* ❏ Αν η επιλογή *EPSON Status Monitor 3* έχει απενεργοποιηθεί, μεταβείτε στο πρόγραμμα οδήγησης εκτυπωτή, κάντε κλικ στην επιλογή *Πρόσθετες ρυθμίσεις* στην καρτέλα *Συντήρηση* και, στη συνέχεια, επιλέξτε *Ενεργοποίηση του EPSON Status Monitor 3*.
- ❏ Η διαθεσιμότητα αυτής της δυνατότητας ποικίλλει ανάλογα με τις συνθήκες χρησιμοποίησης.

#### *Συνεχίστε την εκτύπωση προσωρινά μόνο με μαύρο μελάνι (Πίνακας ελέγχου)*

- 1. Όταν εμφανιστεί ένα μήνυμα που σας ζητά να αντικαταστήσετε τα δοχεία μελανιού, επιλέξτε **Συνέχιση**. Εμφανίζεται ένα μήνυμα που σας ενημερώνει ότι μπορείτε να εκτυπώσετε προσωρινά με μαύρο μελάνι.
- 2. Ελέγξτε το μήνυμα και, στη συνέχεια, επιλέξτε **Συνέχιση**.
- 3. Εάν θέλετε να πραγματοποιήσετε μονόχρωμη εκτύπωση, επιλέξτε **Όχι, υπενθύ- μιση αργότερα**.

Η εργασία που βρίσκεται σε εξέλιξη θα ακυρωθεί.

- 4. Τώρα μπορείτε να εκτυπώσετε πρωτότυπα ή ληφθέντα φαξ σε απλό χαρτί με μονόχρωμη λειτουργία. Επιλέξτε τη δυνατότητα που θέλετε να χρησιμοποιήσετε από την αρχική οθόνη.
	-

*Σημείωση:* Η εκτύπωση χωρίς περιθώρια δεν είναι διαθέσιμη.

#### *Συνεχίστε την εκτύπωση προσωρινά μόνο με μαύρο μελάνι (Windows)*

Κάντε μία από τις ενέργειες που ακολουθούν.

❏ Όταν εμφανιστεί το παρακάτω παράθυρο, επιλέξτε **Ασπρόμαυρη εκτύπωση**.

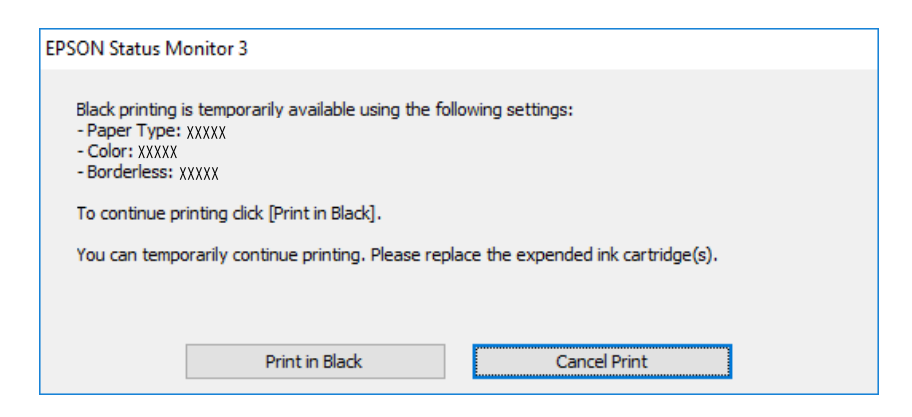

❏ Όταν εμφανίζεται το ακόλουθο παράθυρο, ακυρώστε την εκτύπωση. Και στη συνέχεια, ξανά την εκτύπωση.

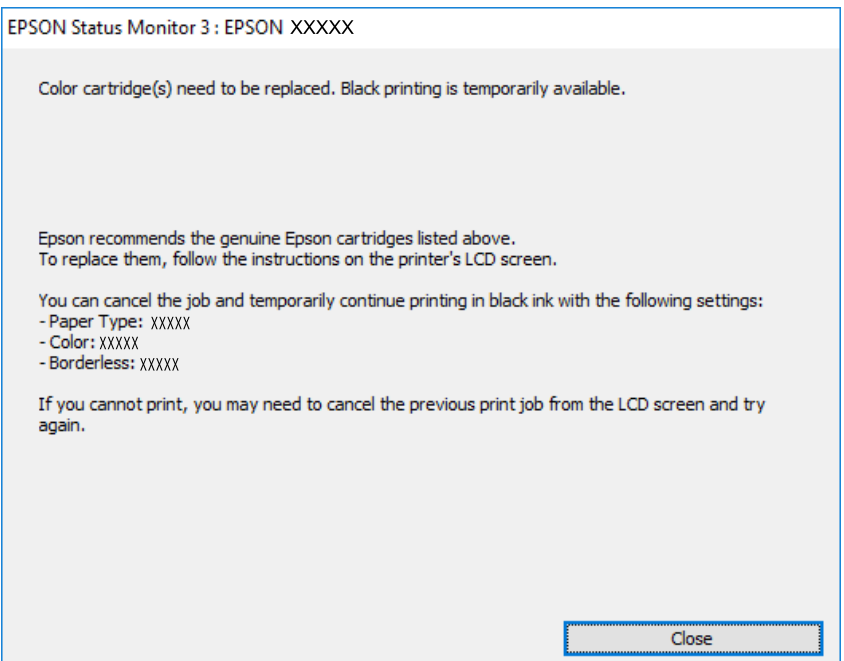

*Σημείωση:* Αν δεν μπορείτε να ακυρώσετε την εκτύπωση από τον υπολογιστή, ακυρώστε χρησιμοποιώντας τον πίνακα ελέγχου του εκτυπωτή.

Ακολουθήστε τα παρακάτω βήματα όταν εκτυπώνετε ξανά.

- 1. Μεταβείτε στο παράθυρο του προγράμματος οδήγησης του εκτυπωτή.
- 2. Απενεργοποιήστε την επιλογή **Χωρίς περιθώρια** στην καρτέλα **Κύριο**.
- 3. Επιλέξτε **Τύπος χαρτιού** που υποστηρίζει Ασπρόμαυρη εκτύπωση.
- 4. Επιλέξτε **Κλίμακα γκρι**.
- 5. Ρυθμίστε τα λοιπά στοιχεία στις καρτέλες **Κύριο** και **Άλλες επιλογές** όπως απαιτείται και έπειτα κάντε κλικ στο **OK**.
- 6. Κάντε κλικ στην επιλογή **Εκτύπωση**.
- 7. Κάντε κλικ στην επιλογή **Ασπρόμαυρη εκτύπωση** στο παράθυρο που εμφανίζεται.

#### *Συνεχίστε την εκτύπωση προσωρινά μόνο με μαύρο μελάνι (Mac OS)*

*Σημείωση:* Για να χρησιμοποιήσετε αυτή τη δυνατότητα μέσω ενός δικτύου, συνδεθείτε με *Bonjour*.

- 1. Πατήστε το εικονίδιο του εκτυπωτή στο μενού **Πλατφόρμα**.
- 2. Ακυρώστε την εργασία.

*Σημείωση:* Αν δεν μπορείτε να ακυρώσετε την εκτύπωση από τον υπολογιστή, ακυρώστε χρησιμοποιώντας τον πίνακα ελέγχου του εκτυπωτή.

- 3. Επιλέξτε **Προτιμήσεις συστήματος** από το μενού Apple > **Εκτυπωτές και σαρωτές** (ή **Εκτύπωση και σάρωση**, **Εκτύπωση και φαξ**) και στη συνέχεια, επιλέξτε τον εκτυπωτή. Κάντε κλικ στην ενότητα **Επιλογές και προμήθειες** > **Επιλογές** (ή **Πρόγραμμα οδήγησης**).
- 4. Επιλέξτε **Ναι** για τη ρύθμιση **Επιτ. προσ. η ασπρόμ. εκ.**.
- 5. Μεταβείτε στο παράθυρο διαλόγου εκτύπωσης.
- 6. Επιλέξτε **Ρυθμίσεις εκτύπωσης** από το αναδυόμενο μενού.
- 7. Επιλέξτε οποιοδήποτε μέγεθος χαρτιού εκτός από το μέγεθος χωρίς περιθώρια ως ρύθμιση του στοιχείου **Μέγεθος χαρτιού**.
- 8. Επιλέξτε έναν τύπο χαρτιού που να υποστηρίζει **Επιτ. προσ. η ασπρόμ. εκ.** ως ρύθμιση **Τύπος μέσου**.
- 9. Επιλέξτε **Κλίμακα γκρι**.
- 10. Ρυθμίστε τα υπόλοιπα στοιχεία όπως απαιτείται.
- 11. Κάντε κλικ στην επιλογή **Εκτύπωση**.

# **Συνεχίστε την εκτύπωση για τη διατήρηση του μαύρου μελανιού (μόνο για Windows)**

Όταν το μαύρο μελάνι εξαντλείται και υπολείπεται αρκετό έγχρωμο μελάνι, μπορείτε να χρησιμοποιήσετε ένα μείγμα έγχρωμων μελανιών για να δημιουργήσετε το μαύρο. Μπορείτε να συνεχίσετε την εκτύπωση ενώ ετοιμάζετε δοχείο αντικατάστασης μαύρου μελανιού.

Αυτή η δυνατότητα είναι διαθέσιμη μόνο όταν επιλέγετε τις ακόλουθες ρυθμίσεις στο πρόγραμμα οδήγησης του εκτυπωτή.

- ❏ Τύπος χαρτιού: Απλό χαρτί, Preprinted, Letterhead, Χρώμα, Recycled, Απλό χαρτί υψηλής ποιότητας, Χοντρό χαρτί
- ❏ Ποιότητα: Βασική
- ❏ EPSON Status Monitor 3: ενεργοποιημένο
- <span id="page-216-0"></span>*Σημείωση:* ❏ Αν η επιλογή *EPSON Status Monitor 3* έχει απενεργοποιηθεί, μεταβείτε στο πρόγραμμα οδήγησης εκτυπωτή, κάντε κλικ στην επιλογή *Πρόσθετες ρυθμίσεις* στην καρτέλα *Συντήρηση* και, στη συνέχεια, επιλέξτε *Ενεργοποίηση του EPSON Status Monitor 3*.
- ❏ Το σύνθετο μαύρο φαίνεται ελαφρώς διαφορετικό από το απόλυτο μαύρο. Επιπλέον, μειώνεται η ταχύτητα εκτύπωσης.
- ❏ Για να διατηρηθεί η ποιότητα της κεφαλής εκτύπωσης, καταναλώνεται και το μαύρο μελάνι.

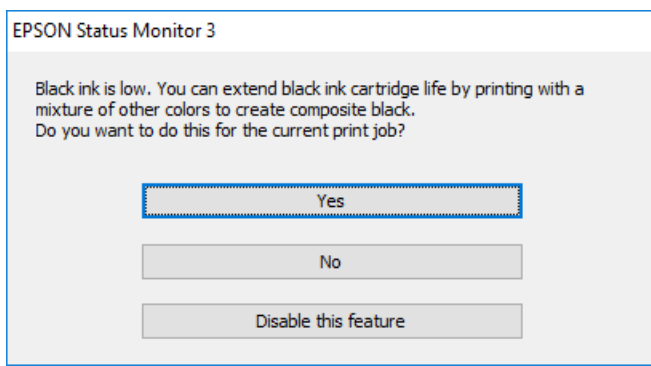

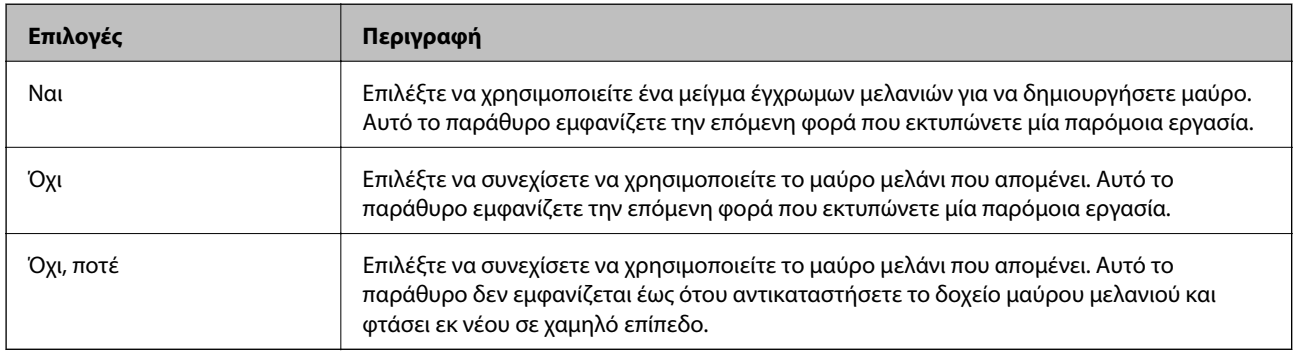

# **Πρέπει να αντικαταστήσετε το κουτί συντήρησης**

# **Προφυλάξεις κατά τον χειρισμό του κιβωτίου συντήρησης**

Διαβάστε τις ακόλουθες οδηγίες πριν από την αντικατάσταση του κιβωτίου συντήρησης.

- ❏ Μην ακουμπάτε το πράσινο τσιπ στο πλάι του κουτιού συντήρησης. Ενδέχεται να επηρεαστεί η κανονική λειτουργία και η εκτύπωση.
- ❏ Μην αντικαθιστάτε το κουτί συντήρησης κατά τη διάρκεια της εκτύπωσης. Διαφορετικά, ενδέχεται να υπάρξει διαρροή μελανιού.
- ❏ Μην αφαιρέσετε το κουτί συντήρησης ή ανοίξετε το κάλυμμά του, παρά μόνο κατά την αντικατάσταση του κουτιού συντήρησης. Διαφορετικά, ενδέχεται να υπάρξει διαρροή μελανιού.
- ❏ Μην επαναχρησιμοποιείτε το κουτί συντήρησης που έχετε αφαιρέσει και αφήσει για μεγάλο χρονικό διάστημα. Το μελάνι στο εσωτερικό του κουτιού θα έχει στερεοποιηθεί και δεν μπορεί να απορροφηθεί άλλο μελάνι.
- ❏ Μην τοποθετείτε ή κρατάτε το κουτί συντήρησης υπό κλίση έως ότου σφραγιστεί στην πλαστική σακούλα. Διαφορετικά, ενδεχομένως να υπάρξει διαρροή μελανιού.
- ❏ Μην αποθηκεύετε το κουτί συντήρησης σε εξαιρετικά υψηλές ή χαμηλές θερμοκρασίες.
- ❏ Διατηρήστε το κουτί συντήρησης μακριά από το άμεσο ηλιακό φως.
- ❏ Μην ρίχνετε το κουτί συντήρησης και μην το υποβάλλετε σε έντονους κραδασμούς.
- ❏ Μην αγγίζετε τα ανοίγματα στο κουτί συντήρησης, καθώς μπορεί να λερωθείτε με μελάνι.

# **Αντικατάσταση κουτιού συντήρησης**

Σε ορισμένους κύκλους εκτύπωσης, ενδέχεται να συγκεντρωθεί πολύ μικρή ποσότητα πλεονάζοντος μελανιού στο κουτί συντήρησης. Προς αποφυγή διαρροής μελανιού από το κουτί συντήρησης, ο εκτυπωτής έχει σχεδιαστεί να σταματά την εκτύπωση όταν η χωρητικότητα απορρόφησης του κουτιού συντήρησης φτάσει στο όριό της. Το αν και κάθε πότε πρέπει να το αντικαθιστάτε εξαρτάται από το πόσες σελίδες και τι υλικό εκτυπώνετε, καθώς και από τους κύκλους καθαρισμού του εκτυπωτή.

Όταν εμφανιστεί ένα μήνυμα που σας καλεί να αντικαταστήσετε το κουτί συντήρησης, ανατρέξτε στα κινούμενα σχέδια που εμφανίζονται στον πίνακα ελέγχου. Το γεγονός ότι χρειάζεται να αντικατασταθεί το κουτί δεν σημαίνει ότι ο εκτυπωτής έχει πάψει να λειτουργεί σύμφωνα με τις προδιαγραφές του. Η εγγύηση της Epson δεν καλύπτει το κόστος της αντικατάστασης. Η επισκευή του συγκεκριμένου εξαρτήματος αποτελεί ευθύνη του χρήστη.

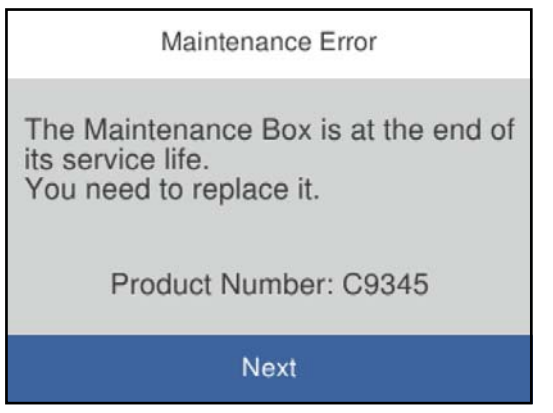

- *Σημείωση:* ❏ Όταν γεμίσει το κουτί συντήρησης, δεν είναι δυνατή η εκτύπωση και ο καθαρισμός της κεφαλής εκτύπωσης μέχρι να αντικατασταθεί, για να αποφεύγεται η διαρροή μελάνης. Μπορείτε ωστόσο να εκτελείτε λειτουργίες που δεν απαιτούν μελάνι, όπως η σάρωση.
- ❏ Όταν εμφανίζεται η ακόλουθη οθόνη, το εξάρτημα δεν μπορεί να αντικατασταθεί από τους χρήστες. Επικοινωνήστε με την Υποστήριξη της Epson.

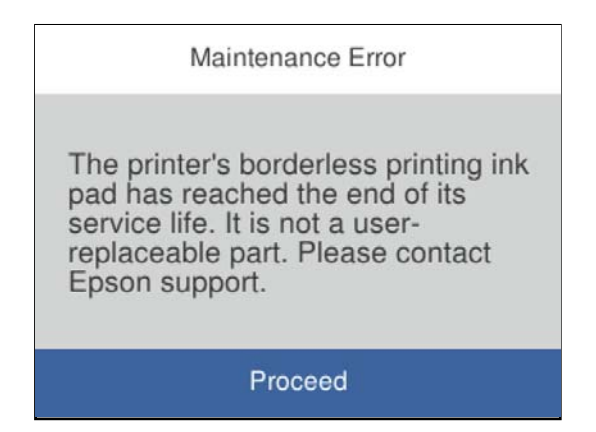

#### **Σχετικές πληροφορίες**

& [«Κωδικός κουτιού συντήρησης» στη σελίδα 277](#page-276-0)

<span id="page-218-0"></span> $\blacktriangleright$  [«Προφυλάξεις κατά τον χειρισμό του κιβωτίου συντήρησης» στη σελίδα 217](#page-216-0)

# **Η ποιότητα της εκτύπωσης, αντιγραφής, σάρωσης και φαξ είναι χαμηλή**

# **Η Ποιότητα εκτύπωσης είναι χαμηλή**

**Στην εκτύπωση απουσιάζει χρώμα, εμφανίζονται γραμμές ή μη αναμενόμενα χρώματα**

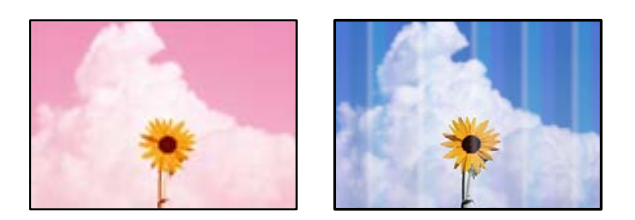

**Το ακροφύσιο της κεφαλής εκτύπωσης μπορεί να είναι φραγμένο.**

#### **Λύσεις**

Χρησιμοποιήστε τη λειτουργία **Εκτύπωση προσαρμογής ποιότητας**. Εάν δεν έχετε χρησιμοποιήσει τον εκτυπωτή για πολύ καιρό, τα ακροφύσια της κεφαλής εκτύπωσης μπορεί να έχουν φράξει και μπορεί να μην πέσουν σταγόνες μελανιού.

& [«Προσαρμογή της ποιότητας εκτύπωσης» στη σελίδα 129](#page-128-0)

## **Οι έγχρωμες κάθετες γραμμές εμφανίζονται σε διαστήματα περίπου 1.1 cm ή 3.3 cm**

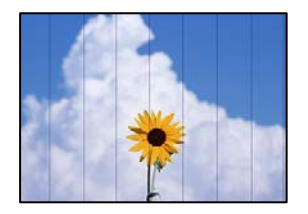

Μπορείτε να εξετάσετε τα παρακάτω αίτια.

### **Η ρύθμιση τύπου χαρτιού δεν αντιστοιχεί στο χαρτί που έχει τοποθετηθεί.**

#### **Λύσεις**

Επιλέξτε τη ρύθμιση κατάλληλου τύπου χαρτιού για τον τύπο χαρτιού που έχει τοποθετηθεί στον εκτυπωτή.

& [«Λίστα τύπων χαρτιού» στη σελίδα 31](#page-30-0)

#### **Η ποιότητα εκτύπωσης έχει οριστεί σε χαμηλή.**

#### **Λύσεις**

Όταν εκτυπώνετε σε απλό χαρτί, χρησιμοποιήστε υψηλότερη ρύθμιση ποιότητας.

❏ Windows

Επιλέξτε **Υψηλή** από το στοιχείο **Ποιότητα** στην καρτέλα **Κύριο** του προγράμματος οδήγησης του εκτυπωτή.

❏ Mac OS

Επιλέξτε **Καλή** ως **Ποιότητα εκτ.** από το μενού **Ρυθμίσεις εκτύπωσης** του παραθύρου διαλόγου εκτύπωσης.

#### **Η ευθυγράμμιση της θέσης κεφαλής εκτύπωσης είναι εσφαλμένη.**

#### **Λύσεις**

Ευθυγραμμίστε την κεφαλή εκτύπωσης χρησιμοποιώντας τη δυνατότητα **Εκτύπωση προσαρμογής ποιότητας**.

& [«Προσαρμογή της ποιότητας εκτύπωσης» στη σελίδα 129](#page-128-0)

# **Θολές εκτυπώσεις, κάθετες γραμμές ή λανθασμένη ευθυγράμμιση**

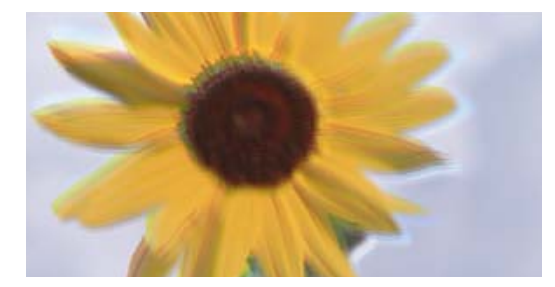

entnanen ane ı Aufdruck. W ↓5008 "Regel

Μπορείτε να εξετάσετε τα παρακάτω αίτια.

#### **Η ευθυγράμμιση της θέσης κεφαλής εκτύπωσης είναι εσφαλμένη.**

#### **Λύσεις**

Ευθυγραμμίστε την κεφαλή εκτύπωσης χρησιμοποιώντας τη δυνατότητα **Εκτύπωση προσαρμογής ποιότητας**.

& [«Προσαρμογή της ποιότητας εκτύπωσης» στη σελίδα 129](#page-128-0)

#### **Η ρύθμιση αμφίπλευρης εκτύπωσης είναι ενεργοποιημένη.**

#### **Λύσεις**

Εάν η ποιότητα εκτύπωσης δεν βελτιώνεται μετά την ευθυγράμμιση της κεφαλής εκτύπωσης, απενεργοποιήστε τη ρύθμιση αμφίπλευρης εκτύπωσης.

Κατά τη διάρκεια εκτύπωσης δύο κατευθύνσεων (ή υψηλής ταχύτητας), η κεφαλή εκτύπωσης εκτυπώνει ενώ κινείται και προς τις δύο κατευθύνσεις και οι κάθετες γραμμές ενδέχεται να μην είναι ευθυγραμμισμένες. Η απενεργοποίηση αυτής της ρύθμισης μπορεί να επιβραδύνει την ταχύτητα εκτύπωσης, αλλά να βελτιώσει την ποιότητα εκτύπωσης.

#### ❏ Windows

Απαλείψτε την επιλογή **Αμφίδρομη εκτύπωση** από την καρτέλα **Άλλες επιλογές** του προγράμματος οδήγησης εκτυπωτή.

❏ Mac OS

Επιλέξτε **Προτιμήσεις συστήματος** από το μενού Apple > **Εκτυπωτές και σαρωτές** (ή **Εκτύπωση και σάρωση**, **Εκτύπωση και φαξ**) και στη συνέχεια, επιλέξτε τον εκτυπωτή. Κάντε κλικ στην ενότητα **Επιλογές και προμήθειες** > **Επιλογές** (ή **Πρόγραμμα οδήγησης**). Επιλέξτε **Όχι** για τη ρύθμιση **Αμφίδρομη εκτύπωση**.

## **Εμφανίζονται μοτίβα με ρίγες**

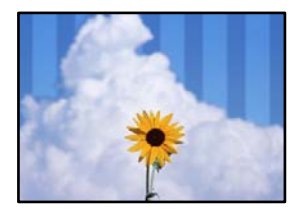

#### **Η ρύθμιση αμφίπλευρης εκτύπωσης είναι ενεργοποιημένη.**

#### **Λύσεις**

Όταν εκτυπώνετε σε απλό χαρτί, απενεργοποιήστε τη ρύθμιση δύο κατευθύνσεων.

Κατά τη διάρκεια εκτύπωσης δύο κατευθύνσεων (ή υψηλής ταχύτητας), η κεφαλή εκτύπωσης εκτυπώνει ενώ κινείται και προς τις δύο κατευθύνσεις και οι κάθετες γραμμές ενδέχεται να μην είναι ευθυγραμμισμένες. Η απενεργοποίηση αυτής της ρύθμισης μπορεί να επιβραδύνει την ταχύτητα εκτύπωσης, αλλά να βελτιώσει την ποιότητα εκτύπωσης.

#### ❏ Windows

Απαλείψτε την επιλογή **Αμφίδρομη εκτύπωση** από την καρτέλα **Άλλες επιλογές** του προγράμματος οδήγησης εκτυπωτή.

❏ Mac OS

Επιλέξτε **Προτιμήσεις συστήματος** από το μενού Apple > **Εκτυπωτές και σαρωτές** (ή **Εκτύπωση και σάρωση**, **Εκτύπωση και φαξ**) και στη συνέχεια, επιλέξτε τον εκτυπωτή. Κάντε κλικ στην ενότητα **Επιλογές και προμήθειες** > **Επιλογές** (ή **Πρόγραμμα οδήγησης**). Επιλέξτε **Όχι** για τη ρύθμιση **Εκτύπωση υψηλής ταχύτητας**.

#### **Η ποιότητα εκτύπωσης έχει οριστεί σε χαμηλή.**

#### **Λύσεις**

Όταν εκτυπώνετε σε φωτογραφικό χαρτί, χρησιμοποιήστε υψηλότερη ρύθμιση ποιότητας.

❏ Windows

Επιλέξτε **Υψηλή** από το στοιχείο **Ποιότητα** στην καρτέλα **Κύριο** του προγράμματος οδήγησης του εκτυπωτή.

❏ Mac OS

Επιλέξτε **Καλή** ως **Ποιότητα εκτ.** από το μενού **Ρυθμίσεις εκτύπωσης** του παραθύρου διαλόγου εκτύπωσης.

**Το ακροφύσιο της κεφαλής εκτύπωσης μπορεί να είναι φραγμένο.**

#### **Λύσεις**

Χρησιμοποιήστε τη λειτουργία **Εκτύπωση προσαρμογής ποιότητας**. Εάν δεν έχετε χρησιμοποιήσει τον εκτυπωτή για πολύ καιρό, τα ακροφύσια της κεφαλής εκτύπωσης μπορεί να έχουν φράξει και μπορεί να μην πέσουν σταγόνες μελανιού.

& [«Προσαρμογή της ποιότητας εκτύπωσης» στη σελίδα 129](#page-128-0)

# **Η εκτύπωση είναι ένα λευκό φύλλο**

#### **Το ακροφύσιο της κεφαλής εκτύπωσης μπορεί να είναι φραγμένο.**

#### **Λύσεις**

Χρησιμοποιήστε τη λειτουργία **Εκτύπωση προσαρμογής ποιότητας**. Εάν δεν έχετε χρησιμοποιήσει τον εκτυπωτή για πολύ καιρό, τα ακροφύσια της κεφαλής εκτύπωσης μπορεί να έχουν φράξει και μπορεί να μην πέσουν σταγόνες μελανιού.

& [«Προσαρμογή της ποιότητας εκτύπωσης» στη σελίδα 129](#page-128-0)

#### **Οι ρυθμίσεις εκτύπωσης και το μέγεθος χαρτιού που έχει τοποθετηθεί στον εκτυπωτή διαφέρουν.**

#### **Λύσεις**

Αλλάξτε τις ρυθμίσεις εκτύπωσης σύμφωνα με το μέγεθος χαρτιού που έχει τοποθετηθεί στην κασέτα χαρτιού. Τοποθετήστε χαρτί στην κασέτα χαρτιού που αντιστοιχεί στις ρυθμίσεις εκτύπωσης.

#### **Πολλαπλά φύλλα χαρτιού τροφοδοτούνται στον εκτυπωτή ταυτόχρονα.**

#### **Λύσεις**

Δείτε τα παρακάτω για να αποτρέψετε την ταυτόχρονη τροφοδοσία πολλαπλών φύλλων χαρτιού στον εκτυπωτή.

 $\blacktriangleright$  [«Πολλά φύλλα χαρτιού τροφοδοτούνται ταυτόχρονα» στη σελίδα 152](#page-151-0)

# **Εμφανίζονται κηλίδες ή γδαρσίματα στο χαρτί**

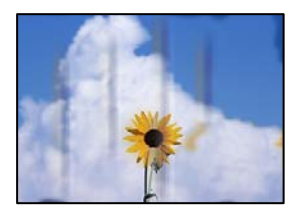

Μπορείτε να εξετάσετε τα παρακάτω αίτια.

#### **Το χαρτί τοποθετείται εσφαλμένα.**

#### **Λύσεις**

Όταν εμφανίζονται οριζόντιες γραμμές (κάθετα στην κατεύθυνση εκτύπωσης) ή εμφανίζονται κηλίδες στο επάνω ή το κάτω μέρος του χαρτιού, τοποθετήστε χαρτί στη σωστή κατεύθυνση και σύρετε τους πλαϊνούς οδηγούς στις άκρες του χαρτιού.

& [«Τοποθέτηση χαρτιού» στη σελίδα 32](#page-31-0)

#### **Η διαδρομή χαρτιού παρουσιάζει λεκέδες.**

#### **Λύσεις**

Όταν εμφανίζονται κάθετες γραμμές (οριζόντια στην κατεύθυνση της εκτύπωσης) ή εμφανίζονται κηλίδες στο χαρτί, καθαρίστε τη διαδρομή του χαρτιού.

& [«Καθαρισμός της διαδρομής του χαρτιού για κηλίδες μελανιού» στη σελίδα 133](#page-132-0)

#### **Το χαρτί είναι τσαλακωμένο.**

#### **Λύσεις**

Τοποθετήστε το χαρτί σε μια επίπεδη επιφάνεια για να δείτε εάν είναι τσαλακωμένο. Εάν είναι, ισιώστε το.

#### **Η κεφαλή εκτύπωσης τρίβεται στην επιφάνεια του χαρτιού.**

#### **Λύσεις**

Όταν εκτυπώνετε σε παχύ χαρτί, η κεφαλή εκτύπωσης πλησιάζει την επιφάνεια εκτύπωσης και το χαρτί μπορεί να γδαρθεί. Σε αυτή την περίπτωση, ενεργοποιήστε τη ρύθμιση μειωμένου γδαρσίματος. Εάν ενεργοποιείτε αυτήν τη ρύθμιση, η ποιότητα εκτύπωσης ίσως μειωθεί ή ο εκτυπωτής ενδέχεται να ελαττώσει ταχύτητα.

❏ Πίνακας ελέγχου

Επιλέξτε **Ρυθμίσ** > **Γενικές ρυθμίσεις** > **Ρυθμίσεις εκτυπωτή** και, στη συνέχεια, ενεργοποιήστε τη ρύθμιση **Χοντρό χαρτί**.

❏ Windows

Κάντε κλικ στο στοιχείο **Πρόσθετες ρυθμίσεις** στην καρτέλα του προγράμματος οδήγησης του εκτυπωτή **Συντήρηση** και έπειτα επιλέξτε **Χοντρό χαρτί και φάκελοι**.

Εάν το χαρτί εξακολουθεί να είναι γδαρμένο αφότου επιλέξετε τη ρύθμιση **Χοντρό χαρτί και φάκελοι**, επιλέξτε **Χαρτί μικρού κόκκου** στο παράθυρο **Πρόσθετες ρυθμίσεις** στο πρόγραμμα οδήγησης του εκτυπωτή.

❏ Mac OS

Επιλέξτε **Προτιμήσεις συστήματος** από το μενού Apple > **Εκτυπωτές και σαρωτές** (ή **Εκτύπωση και σάρωση**, **Εκτύπωση και φαξ**) και στη συνέχεια, επιλέξτε τον εκτυπωτή. Κάντε κλικ στην ενότητα **Επιλογές και προμήθειες** > **Επιλογές** (ή **Πρόγραμμα οδήγησης**). Επιλέξτε **Ναι** για τη ρύθμιση **Χοντρό χαρτί και φάκελοι**.

# **Η πίσω πλευρά του χαρτιού εκτυπώθηκε προτού στεγνώσει η ήδη εκτυπωμένη πλευρά.**

#### **Λύσεις**

Κατά την εκτέλεση χειροκίνητης εκτύπωσης διπλής όψης, βεβαιωθείτε ότι το μελάνι έχει στεγνώσει εντελώς πριν από την επανατοποθέτηση του χαρτιού.

**Κατά την εκτύπωση με αυτόματη εκτύπωση διπλής όψης, η πυκνότητα εκτύπωσης είναι πολύ υψηλή και ο χρόνος στεγνώματος πολύ σύντομος.**

#### **Λύσεις**

Όταν χρησιμοποιείτε την αυτόματη λειτουργία εκτύπωσης διπλής όψης και εκτυπώνετε δεδομένα υψηλής πυκνότητας, όπως εικόνες και γραφήματα, μειώστε τη ρύθμιση πυκνότητας εκτύπωσης και επιλέξτε μεγαλύτερο χρόνο στεγνώματος.

- & [«Εκτύπωση διπλής όψης» στη σελίδα 45](#page-44-0)
- & [«Εκτύπωση διπλής όψης» στη σελίδα 68](#page-67-0)

## **Οι τυπωμένες φωτογραφίες είναι κολλητικές**

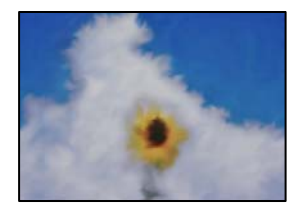

#### **Η εκτύπωση πραγματοποιήθηκε στη λάθος πλευρά του φωτογραφικού χαρτιού.**

#### **Λύσεις**

Βεβαιωθείτε ότι εκτυπώνετε στην εκτυπώσιμη πλευρά. Όταν εκτυπώνετε στη λανθασμένη πλευρά του φωτογραφικού χαρτιού, πρέπει να καθαρίζετε τη διαδρομή χαρτιού.

 $\blacktriangleright$  [«Καθαρισμός της διαδρομής του χαρτιού για κηλίδες μελανιού» στη σελίδα 133](#page-132-0)

### **Οι εικόνες ή φωτογραφίες εκτυπώνονται με αναπάντεχα χρώματα**

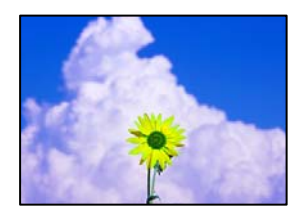

Μπορείτε να εξετάσετε τα παρακάτω αίτια.

#### **Το ακροφύσιο της κεφαλής εκτύπωσης μπορεί να είναι φραγμένο.**

#### **Λύσεις**

Χρησιμοποιήστε τη λειτουργία **Εκτύπωση προσαρμογής ποιότητας**. Εάν δεν έχετε χρησιμοποιήσει τον εκτυπωτή για πολύ καιρό, τα ακροφύσια της κεφαλής εκτύπωσης μπορεί να έχουν φράξει και μπορεί να μην πέσουν σταγόνες μελανιού.

& [«Προσαρμογή της ποιότητας εκτύπωσης» στη σελίδα 129](#page-128-0)

#### **Έχει εφαρμοστεί διόρθωση χρώματος.**

#### **Λύσεις**

Όταν εκτυπώνετε από το πρόγραμμα οδήγησης εκτυπωτή των Windows, εφαρμόζεται εκ προεπιλογής η αυτόματη ρύθμιση φωτογραφιών της Epson ανάλογα με τον τύπο χαρτιού. Δοκιμάστε να αλλάξετε τη ρύθμιση.

Στην καρτέλα **Άλλες επιλογές**, επιλέξτε **Προσαρμογή** στο **Διόρθωση χρώματος** και, στη συνέχεια, κάντε κλικ στο **Για προχωρημένους**. Αλλάξτε τη ρύθμιση **Διόρθωση εικόνας** από **Αυτόματος** σε οποιαδήποτε άλλη επιλογή. Εάν η αλλαγή της ρύθμισης δεν λειτουργήσει, χρησιμοποιήστε διαφορετική μέθοδο ρύθμισης χρώματος από το **PhotoEnhance** στο **Διαχείριση Χρωμάτων**.

& [«Προσαρμογή του χρώματος εκτύπωσης» στη σελίδα 61](#page-60-0)

### **Αδυναμία εκτύπωσης χωρίς περιθώρια**

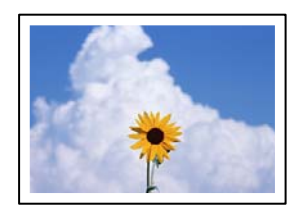

#### **Η επιλογή χωρίς περιθώρια δεν έχει οριστεί στις ρυθμίσεις εκτύπωσης.**

#### **Λύσεις**

Κάντε τη ρύθμιση χωρίς περίγραμμα στις ρυθμίσεις εκτύπωσης. Εάν επιλέξετε έναν τύπο χαρτιού που δεν υποστηρίζει την εκτύπωση χωρίς περιθώρια, δεν μπορείτε να επιλέξετε τη δυνατότητα **Χωρίς περιθώρια**. Επιλέξτε έναν τύπο χαρτιού που να υποστηρίζει την εκτύπωση χωρίς περιθώρια.

❏ Windows

Επιλέξτε **Χωρίς περιθώρια** στην καρτέλα **Κύριο** του προγράμματος οδήγησης του εκτυπωτή.

❏ Mac OS

Επιλέξτε ένα μέγεθος χαρτιού χωρίς περιθώρια από το στοιχείο **Μέγεθος χαρτιού**.

 $\blacktriangleright$  [«Χαρτί για εκτύπωση χωρίς περιθώρια» στη σελίδα 274](#page-273-0)

#### **Τα άκρα της εικόνας περικόπτονται κατά τη διάρκεια της εκτύπωσης χωρίς περίγραμμα**

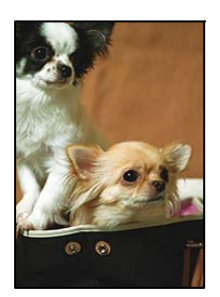

**Καθώς η εικόνα μεγεθύνεται ελαφρώς και η περιοχή που προεξέχει περικόπτεται.**

#### **Λύσεις**

Επιλέξτε μία μικρότερη ρύθμιση μεγέθυνσης.

❏ Windows

Κάντε κλικ στις **Ρυθμίσεις** δίπλα από το πλαίσιο επιλογής **Χωρίς περιθώρια** στην καρτέλα του προγράμματος οδήγησης του εκτυπωτή **Κύριο**, και έπειτα αλλάξτε τις ρυθμίσεις.

❏ Mac OS

Αλλάξτε τη ρύθμιση **Επέκταση** από το μενού **Ρυθμίσεις εκτύπωσης** του πλαισίου διαλόγου εκτύπωσης.

# **Η θέση, το μέγεθος ή τα περιθώρια του εκτυπωμένου εγγράφου είναι λανθασμένα**

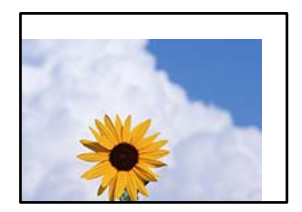

Μπορείτε να εξετάσετε τα παρακάτω αίτια.

#### **Το χαρτί έχει τοποθετηθεί εσφαλμένα.**

#### **Λύσεις**

Τοποθετήστε το χαρτί στη σωστή κατεύθυνση και σύρετε τον πλευρικό οδηγό στην άκρη του χαρτιού.

& [«Τοποθέτηση χαρτιού» στη σελίδα 32](#page-31-0)

#### **Το μέγεθος του χαρτιού έχει ρυθμιστεί εσφαλμένα.**

#### **Λύσεις**

Επιλέξτε την κατάλληλη ρύθμιση για το μέγεθος χαρτιού.

#### **Η ρύθμιση περιθωρίου στο λογισμικό δεν συμπίπτει με την εκτυπώσιμη περιοχή.**

#### **Λύσεις**

Προσαρμόστε τη ρύθμιση περιθωρίου στην εφαρμογή ώστε να συμπίπτει με την εκτυπώσιμη περιοχή.

& [«Εκτυπώσιμη περιοχή» στη σελίδα 305](#page-304-0)

## **Οι εκτυπωμένοι χαρακτήρες είναι εσφαλμένοι ή στρεβλωμένοι**

<B図2] L冈·図斥彗二 ZAオ鋕・コ i2 薀・ |・サー8Q図/ア図r **⊠b8 ⊠!\$NB⊠X⊠• B7kBcT,⊠• B • \*; JEE⊠P7∑⊠J2; •⊠1″** M⊠u

#### N ?NN ?▲N ?NNNNNNNNNNNNNNNNNNNNN

¤6æA'HciG-T¤È¤´o¤;Cð¼!"A;逤`r¤ oola heks bes oo, com A, cos lad.<br>66icr "µaL¤÷‰+u) "\*mà•Ñ-hfûhãšÄ¤‱w¤ær rýpýdžii, ü®řa–çëås–Æûd£ewûzxiè}û'®–ç<br>rýpÿdžii, ü®řa–çëås–Æûd£ewûzxiè}û'®–ç

Μπορείτε να εξετάσετε τα παρακάτω αίτια.

#### **Το καλώδιο USB δεν συνδέεται σωστά.**

#### **Λύσεις**

Συνδέστε το καλώδιο USB με ασφάλεια στον εκτυπωτή και τον υπολογιστή.

#### **Υπάρχει μια εργασία σε αναμονή εκτύπωσης.**

#### **Λύσεις**

Ακυρώστε τυχόν εργασίες που βρίσκονται σε παύση.

#### **Ο υπολογιστής τέθηκε σε λειτουργία Αδρανοποίησης με μη αυτόματο τρόπο ή σε λειτουργία Αναστολής λειτουργίας κατά την εκτύπωση.**

#### **Λύσεις**

Μην τοποθετείτε χειροκίνητα τον υπολογιστή στη λειτουργία **Αδρανοποίηση** ή στην **Αναστολή λειτουργίας** κατά τη διάρκεια της εκτύπωσης. Οι σελίδες του κατεστραμμένου κειμένου ενδέχεται να εκτυπωθούν την επόμενη φορά που θα εκκινήσετε τον υπολογιστή.

**Χρησιμοποιείτε πρόγραμμα οδήγησης για διαφορετικό εκτυπωτή.**

#### **Λύσεις**

Βεβαιωθείτε ότι το πρόγραμμα οδήγησης του εκτυπωτή που χρησιμοποιείτε προορίζεται για αυτόν τον εκτυπωτή. Ελέγξτε το όνομα του εκτυπωτή στο επάνω μέρος του παραθύρου του προγράμματος οδήγησης.

### <span id="page-227-0"></span>**Η εκτυπωμένη εικόνα είναι ανεστραμμένη**

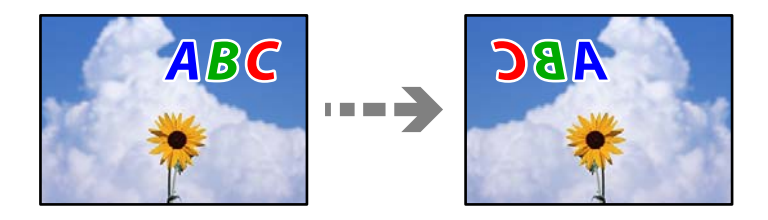

#### **Η εικόνα έχει οριστεί για οριζόντια αντιστροφή στις ρυθμίσεις εκτύπωσης.**

#### **Λύσεις**

Απενεργοποιήστε τυχόν ρυθμίσεις αντικριστής εικόνας στο πρόγραμμα οδήγησης του εκτυπωτή ή την εφαρμογή.

❏ Windows

Απαλείψτε την επιλογή **Αντικρ. εικόνα** από την καρτέλα **Άλλες επιλογές** του προγράμματος οδήγησης εκτυπωτή.

❏ Mac OS

Απενεργοποιήστε την επιλογή **Ανεστραμμένη εικόνα** στο μενού **Ρυθμίσεις εκτύπωσης** του παραθύρου διαλόγου εκτύπωσης.

### **Μοτίβα σαν μωσαϊκό στις εκτυπώσεις**

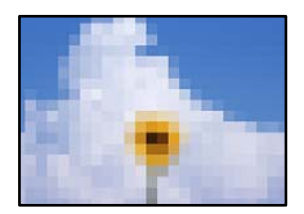

#### **Εκτυπώθηκαν εικόνες ή φωτογραφίες με χαμηλή ανάλυση.**

#### **Λύσεις**

Κατά την εκτύπωση εικόνων ή φωτογραφιών, εκτυπώστε χρησιμοποιώντας δεδομένα υψηλής ανάλυσης. Οι εικόνες από τοποθεσίες Web έχουν, συνήθως, χαμηλή ανάλυση, παρόλο που εμφανίζονται αρκετά σωστά στην οθόνη, και επομένως η ποιότητα της εκτύπωσης μπορεί να μειωθεί.

# **Η ποιότητα της αντιγραφής είναι κακή**

### **Στα αντίγραφα απουσιάζει χρώμα, εμφανίζονται γραμμές ή μη αναμενόμενα χρώματα**

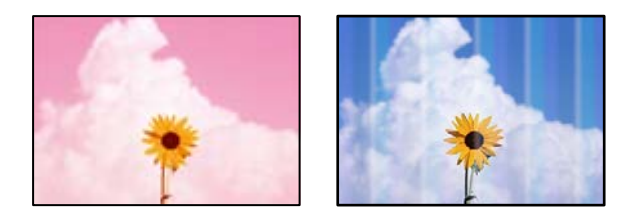

#### **Το ακροφύσιο της κεφαλής εκτύπωσης μπορεί να είναι φραγμένο.**

#### **Λύσεις**

Χρησιμοποιήστε τη λειτουργία **Εκτύπωση προσαρμογής ποιότητας**. Εάν δεν έχετε χρησιμοποιήσει τον εκτυπωτή για πολύ καιρό, τα ακροφύσια της κεφαλής εκτύπωσης μπορεί να έχουν φράξει και μπορεί να μην πέσουν σταγόνες μελανιού.

& [«Προσαρμογή της ποιότητας εκτύπωσης» στη σελίδα 129](#page-128-0)

### **Οι έγχρωμες κάθετες γραμμές εμφανίζονται σε διαστήματα περίπου 1.1 cm ή 3.3 cm**

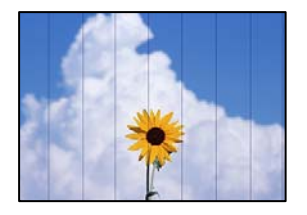

Μπορείτε να εξετάσετε τα παρακάτω αίτια.

**Η ρύθμιση τύπου χαρτιού δεν αντιστοιχεί στο χαρτί που έχει τοποθετηθεί.**

#### **Λύσεις**

Επιλέξτε τη ρύθμιση κατάλληλου τύπου χαρτιού για τον τύπο χαρτιού που έχει τοποθετηθεί στον εκτυπωτή.

& [«Λίστα τύπων χαρτιού» στη σελίδα 31](#page-30-0)

**Η ευθυγράμμιση της θέσης κεφαλής εκτύπωσης είναι εσφαλμένη.**

#### **Λύσεις**

Ευθυγραμμίστε την κεφαλή εκτύπωσης χρησιμοποιώντας τη δυνατότητα **Εκτύπωση προσαρμογής ποιότητας**.

& [«Προσαρμογή της ποιότητας εκτύπωσης» στη σελίδα 129](#page-128-0)

# **Θολά αντίγραφα, κάθετες γραμμές ή λανθασμένη ευθυγράμμιση**

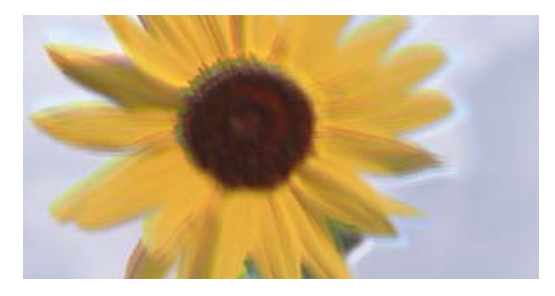

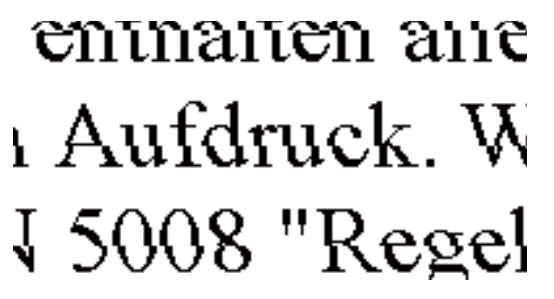

Μπορείτε να εξετάσετε τα παρακάτω αίτια.

#### **Η ευθυγράμμιση της θέσης κεφαλής εκτύπωσης είναι εσφαλμένη.**

#### **Λύσεις**

Ευθυγραμμίστε την κεφαλή εκτύπωσης χρησιμοποιώντας τη δυνατότητα **Εκτύπωση προσαρμογής ποιότητας**.

& [«Προσαρμογή της ποιότητας εκτύπωσης» στη σελίδα 129](#page-128-0)

# **Εμφανίζονται μοτίβα με ρίγες**

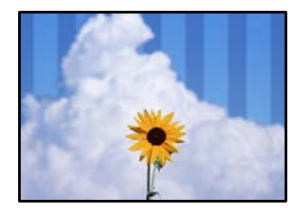

#### **Το ακροφύσιο της κεφαλής εκτύπωσης μπορεί να είναι φραγμένο.**

#### **Λύσεις**

Χρησιμοποιήστε τη λειτουργία **Εκτύπωση προσαρμογής ποιότητας**. Εάν δεν έχετε χρησιμοποιήσει τον εκτυπωτή για πολύ καιρό, τα ακροφύσια της κεφαλής εκτύπωσης μπορεί να έχουν φράξει και μπορεί να μην πέσουν σταγόνες μελανιού.

& [«Προσαρμογή της ποιότητας εκτύπωσης» στη σελίδα 129](#page-128-0)

### **Η εκτύπωση είναι ένα λευκό φύλλο**

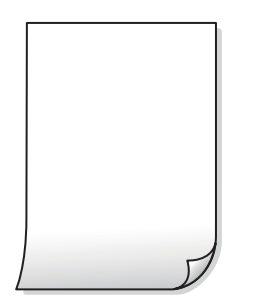

#### **Το ακροφύσιο της κεφαλής εκτύπωσης μπορεί να είναι φραγμένο.**

#### **Λύσεις**

Χρησιμοποιήστε τη λειτουργία **Εκτύπωση προσαρμογής ποιότητας**. Εάν δεν έχετε χρησιμοποιήσει τον εκτυπωτή για πολύ καιρό, τα ακροφύσια της κεφαλής εκτύπωσης μπορεί να έχουν φράξει και μπορεί να μην πέσουν σταγόνες μελανιού.

& [«Προσαρμογή της ποιότητας εκτύπωσης» στη σελίδα 129](#page-128-0)

#### **Οι ρυθμίσεις εκτύπωσης και το μέγεθος χαρτιού που έχει τοποθετηθεί στον εκτυπωτή διαφέρουν.**

#### **Λύσεις**

Αλλάξτε τις ρυθμίσεις εκτύπωσης σύμφωνα με το μέγεθος χαρτιού που έχει τοποθετηθεί στην κασέτα χαρτιού. Τοποθετήστε χαρτί στην κασέτα χαρτιού που αντιστοιχεί στις ρυθμίσεις εκτύπωσης.

#### **Πολλαπλά φύλλα χαρτιού τροφοδοτούνται στον εκτυπωτή ταυτόχρονα.**

#### **Λύσεις**

Δείτε τα παρακάτω για να αποτρέψετε την ταυτόχρονη τροφοδοσία πολλαπλών φύλλων χαρτιού στον εκτυπωτή.

& [«Πολλά φύλλα χαρτιού τροφοδοτούνται ταυτόχρονα» στη σελίδα 152](#page-151-0)

# **Εμφανίζονται κηλίδες ή γδαρσίματα στο χαρτί**

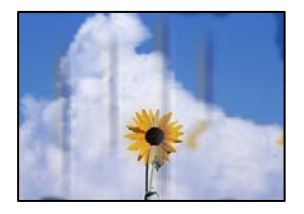

Μπορείτε να εξετάσετε τα παρακάτω αίτια.

#### **Το χαρτί τοποθετείται εσφαλμένα.**

#### **Λύσεις**

Όταν εμφανίζονται οριζόντιες γραμμές (κάθετα στην κατεύθυνση εκτύπωσης) ή εμφανίζονται κηλίδες στο επάνω ή το κάτω μέρος του χαρτιού, τοποθετήστε χαρτί στη σωστή κατεύθυνση και σύρετε τους πλαϊνούς οδηγούς στις άκρες του χαρτιού.

& [«Τοποθέτηση χαρτιού» στη σελίδα 32](#page-31-0)

#### **Η διαδρομή χαρτιού παρουσιάζει λεκέδες.**

#### **Λύσεις**

Όταν εμφανίζονται κάθετες γραμμές (οριζόντια στην κατεύθυνση της εκτύπωσης) ή εμφανίζονται κηλίδες στο χαρτί, καθαρίστε τη διαδρομή του χαρτιού.

& [«Καθαρισμός της διαδρομής του χαρτιού για κηλίδες μελανιού» στη σελίδα 133](#page-132-0)

#### **Το χαρτί είναι τσαλακωμένο.**

#### **Λύσεις**

Τοποθετήστε το χαρτί σε μια επίπεδη επιφάνεια για να δείτε εάν είναι τσαλακωμένο. Εάν είναι, ισιώστε το.

#### **Η κεφαλή εκτύπωσης τρίβεται στην επιφάνεια του χαρτιού.**

#### **Λύσεις**

Όταν αντιγράφετε σε παχύ χαρτί, η κεφαλή εκτύπωσης πλησιάζει την επιφάνεια εκτύπωσης και το χαρτί μπορεί να γδαρθεί. Σε αυτή την περίπτωση, ενεργοποιήστε τη ρύθμιση μειωμένου γδαρσίματος.

Επιλέξτε **Ρυθμίσ** > **Γενικές ρυθμίσεις** > **Ρυθμίσεις εκτυπωτή** και, στη συνέχεια, ενεργοποιήστε το **Χοντρό χαρτί** στον πίνακα ελέγχου. Εάν ενεργοποιείτε αυτήν τη ρύθμιση, η ποιότητα αντιγραφής ίσως μειωθεί ή ίσως επιβραδυνθεί η ταχύτητα.

# **Οι αντιγραμμένες φωτογραφίες είναι κολλητικές**

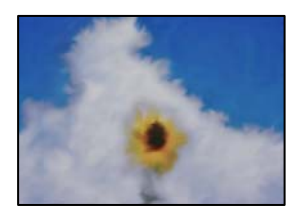

#### **Η αντιγραφή πραγματοποιήθηκε στη λάθος πλευρά του φωτογραφικού χαρτιού.**

#### **Λύσεις**

Βεβαιωθείτε ότι αντιγράφετε στην εκτυπώσιμη πλευρά. Εάν αντιγράψατε κατά λάθος στη λανθασμένη πλευρά του φωτογραφικού χαρτιού, πρέπει να καθαρίσετε τη διαδρομή χαρτιού.

- & [«Τοποθέτηση χαρτιού» στη σελίδα 32](#page-31-0)
- & [«Καθαρισμός της διαδρομής του χαρτιού για κηλίδες μελανιού» στη σελίδα 133](#page-132-0)

### **Η θέση, το μέγεθος ή τα περιθώρια των αντιγράφων είναι λανθασμένα**

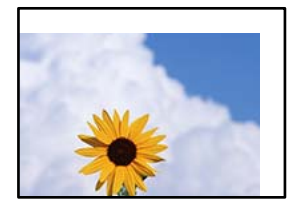

Μπορείτε να εξετάσετε τα παρακάτω αίτια.

#### **Το χαρτί έχει τοποθετηθεί εσφαλμένα.**

#### **Λύσεις**

Τοποθετήστε το χαρτί στη σωστή κατεύθυνση και σύρετε τον πλευρικό οδηγό στην άκρη του χαρτιού.

& [«Τοποθέτηση χαρτιού» στη σελίδα 32](#page-31-0)

#### **Το μέγεθος του χαρτιού έχει ρυθμιστεί εσφαλμένα.**

#### **Λύσεις**

Επιλέξτε την κατάλληλη ρύθμιση για το μέγεθος χαρτιού.

#### **Τα πρωτότυπα δεν έχουν τοποθετηθεί σωστά.**

#### **Λύσεις**

- ❏ Βεβαιωθείτε ότι το πρωτότυπο είναι σωστά τοποθετημένο βάσει των σημαδιών ευθυγράμμισης.
- ❏ Εάν η άκρη της σαρωμένης εικόνας λείπει, μετακινήστε το πρωτότυπο λίγο πιο πέρα από την άκρη του γυαλιού του σαρωτή. Δεν μπορείτε να σαρώσετε την περιοχή εντός περίπου 1,5 mm (0,06 ίντσες) από το άκρο του γυαλιού σαρωτή.
- & [«Τοποθέτηση πρωτοτύπων» στη σελίδα 35](#page-34-0)

#### **Υπάρχει σκόνη ή ακαθαρσίες στο γυαλί σαρωτή ή στο προστατευτικό εγγράφων.**

#### **Λύσεις**

Όταν τοποθετήσετε τα πρωτότυπα στο γυαλί σαρωτή, αφαιρέστε τυχόν σκόνη ή ρύπους που έχουν κολλήσει στα πρωτότυπα και καθαρίστε το γυαλί σαρωτή και το προστατευτικό εγγράφων. Αν υπάρχει σκόνη ή κηλίδες στο γυαλί, η περιοχή της αντιγραφής ενδέχεται να επεκταθεί ώστε να περιλάβει τη σκόνη ή τις κηλίδες, με αποτέλεσμα λανθασμένη θέση αντιγραφής ή μικρές εικόνες.

 $\rightarrow$  [«Καθαρισμός του γυαλιού σαρωτή και του προστατευτικού εγγράφων» στη σελίδα 133](#page-132-0)

#### **Το Μέγεθος εγγρ. είναι λανθασμένο στη ρύθμιση αντιγραφής.**

#### **Λύσεις**

Επιλέξτε το κατάλληλο **Μέγεθος εγγρ.** στη ρύθμιση αντιγραφής.

& [«Προηγμένες επιλογές μενού για την αντιγραφή» στη σελίδα 86](#page-85-0)

#### **Εμφανίζονται ανομοιόμορφα χρώματα, κηλίδες, κουκκίδες ή ίσιες γραμμές στην αντιγραμμένη εικόνα**

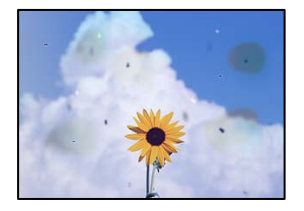

Μπορείτε να εξετάσετε τα παρακάτω αίτια.

#### **Η διαδρομή χαρτιού είναι βρώμικη.**

#### **Λύσεις**

Τοποθετήστε και εξάγετε χαρτί χωρίς να εκτελέσετε εκτύπωση για τον καθαρισμό της διαδρομής του χαρτιού.

& [«Καθαρισμός της διαδρομής του χαρτιού για κηλίδες μελανιού» στη σελίδα 133](#page-132-0)

#### **Υπάρχει σκόνη ή ακαθαρσίες στα πρωτότυπα ή στο γυαλί σαρωτή.**

#### **Λύσεις**

Απομακρύνετε κάθε σκόνη ή ακαθαρσίες που έχουν κολλήσει στα πρωτότυπα και καθαρίστε το γυαλί σαρωτή.

& [«Καθαρισμός του γυαλιού σαρωτή και του προστατευτικού εγγράφων» στη σελίδα 133](#page-132-0)

#### **Υπάρχει σκόνη ή ακαθαρσίες στον ADF ή στα πρωτότυπα.**

#### **Λύσεις**

Καθαρίστε τον ADF και αφαιρέστε σκόνη ή ακαθαρσίες που έχουν κολλήσει στα πρωτότυπα.

 $\blacktriangleright$  [«Καθαρισμός του αυτόματου τροφοδότη εγγράφων \(ADF\)» στη σελίδα 135](#page-134-0)

#### **Το πρωτότυπο πατήθηκε με υπερβολική δύναμη.**

#### **Λύσεις**

Αν πιέσετε με υπερβολική δύναμη, μπορεί να προκύψει θόλωμα και κηλίδες μελανιού.

Μην ασκείτε υπερβολική δύναμη στο πρωτότυπο ή στο κάλυμμα εγγράφων.

& [«Τοποθέτηση πρωτοτύπων» στη σελίδα 35](#page-34-0)

**Η ρύθμιση πυκνότητας αντιγράφου είναι πολύ υψηλή.**

#### **Λύσεις**

Χαμηλώστε τη ρύθμιση πυκνότητας αντιγραφής.

& [«Βασικές επιλογές μενού για την αντιγραφή» στη σελίδα 85](#page-84-0)

### **Μοτίβα μουαρέ (κυματοειδών γραμμών ή διαγράμμισης) εμφανίζονται στην αντιγραμμένη εικόνα**

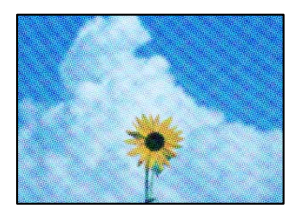

#### **Εάν το πρωτότυπο είναι ένα εκτυπωμένο έγγραφο όπως περιοδικό ή κατάλογος, εμφανίζεται ένα μοτίβο moiré (κυματοειδών γραμμών ή διαγράμμισης).**

#### **Λύσεις**

Αλλάξτε τη ρύθμιση μείωση και μεγέθυνση. Εάν εξακολουθεί να εμφανίζεται ένα μοτίβο moiré, τοποθετήστε το πρωτότυπο σε μια ελαφρώς διαφορετική γωνία.

& [«Βασικές επιλογές μενού για την αντιγραφή» στη σελίδα 85](#page-84-0)

## **Μια εικόνα της αντίστροφης πλευράς του πρωτότυπου εμφανίζεται στην αντιγραμμένη εικόνα**

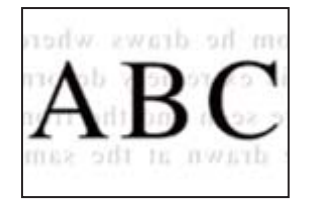

Μπορείτε να εξετάσετε τα παρακάτω αίτια.

#### <span id="page-234-0"></span>**Κατά τη σάρωση λεπτών πρωτότυπων, οι εικόνες στην πίσω πλευρά μπορούν να σαρώνονται ταυτόχρονα.**

#### **Λύσεις**

Τοποθετήστε το πρωτότυπο στο γυαλί σαρωτή και, στη συνέχεια, τοποθετήστε ένα μαύρο χαρτί πάνω από αυτό.

- & [«Τοποθέτηση πρωτοτύπων» στη σελίδα 35](#page-34-0)
- **Η ρύθμιση πυκνότητας αντιγράφου είναι πολύ υψηλή. Λύσεις**

Χαμηλώστε τη ρύθμιση πυκνότητας αντιγραφής.

& [«Βασικές επιλογές μενού για την αντιγραφή» στη σελίδα 85](#page-84-0)

# **Προβλήματα σαρωμένης εικόνας**

# **Εμφανίζονται ανομοιόμορφα χρώματα, ακαθαρσίες, κηλίδες και ούτω καθεξής κατά τη σάρωση από το γυαλί σαρωτή**

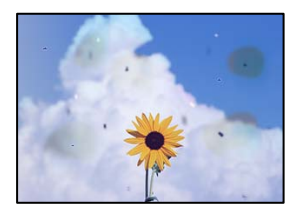

### **Υπάρχει σκόνη ή ακαθαρσίες στα πρωτότυπα ή στο γυαλί σαρωτή.**

#### **Λύσεις**

Απομακρύνετε κάθε σκόνη ή ακαθαρσίες που έχουν κολλήσει στα πρωτότυπα και καθαρίστε το γυαλί σαρωτή.

& [«Καθαρισμός του γυαλιού σαρωτή και του προστατευτικού εγγράφων» στη σελίδα 133](#page-132-0)

#### **Το πρωτότυπο πατήθηκε με υπερβολική δύναμη.**

#### **Λύσεις**

Αν πιέσετε με υπερβολική δύναμη, μπορεί να προκύψει θόλωμα και κηλίδες μελανιού.

Μην ασκείτε υπερβολική δύναμη στο πρωτότυπο ή στο κάλυμμα εγγράφων.

& [«Τοποθέτηση πρωτοτύπων» στη σελίδα 35](#page-34-0)

# **Εμφανίζονται ευθείες γραμμές κατά τη σάρωση από τον ADF**

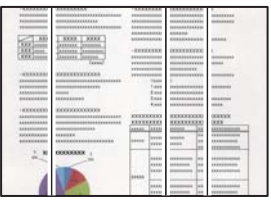

#### **Υπάρχει σκόνη ή ακαθαρσίες στον ADF ή στα πρωτότυπα.**

#### **Λύσεις**

Καθαρίστε τον ADF και αφαιρέστε σκόνη ή ακαθαρσίες που έχουν κολλήσει στα πρωτότυπα.

 $\blacklozenge$  [«Καθαρισμός του αυτόματου τροφοδότη εγγράφων \(ADF\)» στη σελίδα 135](#page-134-0)

## **Στο φόντο των σαρωμένων εικόνων εμφανίζεται μετατόπιση**

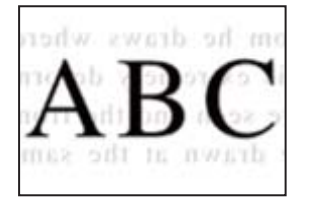

#### **Κατά τη σάρωση λεπτών πρωτότυπων, οι εικόνες στην πίσω πλευρά μπορούν να σαρώνονται ταυτόχρονα.**

#### **Λύσεις**

Κατά τη σάρωση από το γυαλί σαρωτή, τοποθετήστε μαύρο χαρτί ή ένα desk pad πάνω από το πρωτότυπο.

& [«Τοποθέτηση πρωτοτύπων» στη σελίδα 35](#page-34-0)

# **Δεν είναι δυνατή η σάρωση της περιοχής διόρθωσης στο γυαλί σαρωτή**

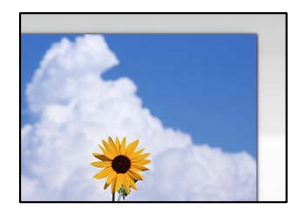

#### **Τα πρωτότυπα δεν έχουν τοποθετηθεί σωστά.**

#### **Λύσεις**

- ❏ Βεβαιωθείτε ότι το πρωτότυπο είναι σωστά τοποθετημένο βάσει των σημαδιών ευθυγράμμισης.
- ❏ Εάν η άκρη της σαρωμένης εικόνας λείπει, μετακινήστε το πρωτότυπο λίγο πιο πέρα από την άκρη του γυαλιού του σαρωτή. Δεν μπορείτε να σαρώσετε την περιοχή εντός περίπου 1,5 mm (0,06 ίντσες) από το άκρο του γυαλιού σαρωτή.
- & [«Τοποθέτηση πρωτοτύπων» στη σελίδα 35](#page-34-0)

#### **Υπάρχει σκόνη ή ακαθαρσίες στο γυαλί σαρωτή ή στο προστατευτικό εγγράφων.**

#### **Λύσεις**

Όταν γίνεται σάρωση από τον πίνακα ελέγχου και έχει επιλεγεί η λειτουργία αυτόματης περικοπής της περιοχής σάρωσης, αφαιρέστε τυχόν απορρίμματα ή ακαθαρσίες από το γυαλί σαρωτή και το προστατευτικό εγγράφων. Εάν υπάρχουν απορρίμματα ή ακαθαρσίες γύρω από το πρωτότυπο, το εύρος σάρωσης διευρύνεται για να τα συμπεριλάβει.

 $\rightarrow$  [«Καθαρισμός του γυαλιού σαρωτή και του προστατευτικού εγγράφων» στη σελίδα 133](#page-132-0)

## **Δεν είναι δυνατή η επίλυση προβλημάτων στη σαρωμένη εικόνα**

Ελέγξτε τα ακόλουθα αν έχετε δοκιμάσει όλες τις λύσεις και δεν έχει επιλυθεί το πρόβλημα.

#### **Υπάρχουν προβλήματα με τις ρυθμίσεις λογισμικού σάρωσης.**

#### **Λύσεις**

Χρησιμοποιήστε το Epson Scan 2 Utility για να προετοιμάσετε τις ρυθμίσεις για το λογισμικό σαρωτή.

*Σημείωση:* Το Epson Scan 2 Utility είναι μια εφαρμογή που παρέχεται με το λογισμικό σαρωτή.

- 1. Ξεκινήστε το Epson Scan 2 Utility.
	- ❏ Windows 10

Κάντε κλικ στο κουμπί έναρξης και, στη συνέχεια, επιλέξτε **EPSON** > **Epson Scan 2 Utility**.

❏ Windows 8.1/Windows 8

Εισαγάγετε το όνομα της εφαρμογής στο σύμβολο αναζήτησης και έπειτα επιλέξτε το εμφανιζόμενο εικονίδιο.

❏ Windows 7/Windows Vista/Windows XP

Κάντε κλικ στο κουμπί έναρξης και, στη συνέχεια, επιλέξτε **Όλα τα προγράμματα** ή **Προγράμματα** > **EPSON** > **Epson Scan 2** > **Epson Scan 2 Utility**.

❏ Mac OS

Επιλέξτε **Μετάβαση** > **Εφαρμογές** > **Epson Software** > **Epson Scan 2 Utility**.

- 2. Επιλέξτε την καρτέλα **Άλλες ρυθμίσεις**.
- 3. Κάντε κλικ στην επιλογή **Επαναφορά**.

Εάν η αρχικοποίηση δεν λύσει το πρόβλημα, καταργήστε την εγκατάσταση και κατόπιν εγκαταστήστε εκ νέου το λογισμικό σαρωτή.

 $\blacktriangleright$  [«Ξεχωριστή εγκατάσταση ή κατάργηση εγκατάστασης εφαρμογών» στη σελίδα 139](#page-138-0)

# <span id="page-237-0"></span>**Η ποιότητα του απεσταλμένου φαξ είναι χαμηλή**

# **Η ποιότητα του απεσταλμένου φαξ είναι χαμηλή**

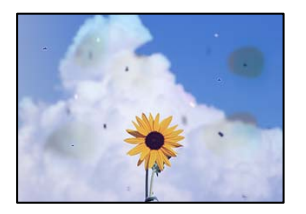

Μπορείτε να εξετάσετε τα παρακάτω αίτια.

#### **Υπάρχει σκόνη ή ακαθαρσίες στα πρωτότυπα ή στο γυαλί σαρωτή.**

#### **Λύσεις**

Απομακρύνετε κάθε σκόνη ή ακαθαρσίες που έχουν κολλήσει στα πρωτότυπα και καθαρίστε το γυαλί σαρωτή.

& [«Καθαρισμός του γυαλιού σαρωτή και του προστατευτικού εγγράφων» στη σελίδα 133](#page-132-0)

#### **Το πρωτότυπο πατήθηκε με υπερβολική δύναμη.**

#### **Λύσεις**

Αν πιέσετε με υπερβολική δύναμη, μπορεί να προκύψει θόλωμα και κηλίδες μελανιού.

Μην ασκείτε υπερβολική δύναμη στο πρωτότυπο ή στο κάλυμμα εγγράφων.

& [«Τοποθέτηση πρωτοτύπων» στη σελίδα 35](#page-34-0)

# **Εμφανίζονται ευθείες γραμμές κατά την αποστολή φαξ από τον ADF**

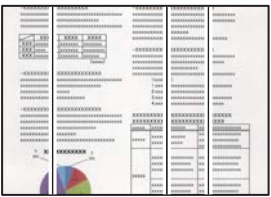

Μπορείτε να εξετάσετε τα παρακάτω αίτια.

#### **Υπάρχει σκόνη ή ακαθαρσίες στον ADF ή στα πρωτότυπα.**

#### **Λύσεις**

Καθαρίστε τον ADF και αφαιρέστε σκόνη ή ακαθαρσίες που έχουν κολλήσει στα πρωτότυπα.

 $\rightarrow$  [«Καθαρισμός του αυτόματου τροφοδότη εγγράφων \(ADF\)» στη σελίδα 135](#page-134-0)

# **Η ποιότητα εικόνας του απεσταλμένου φαξ είναι χαμηλή**

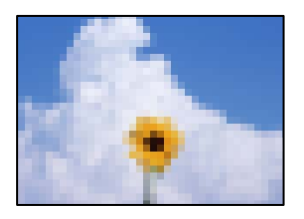

Μπορείτε να εξετάσετε τα παρακάτω αίτια.

#### **Η ρύθμιση τύπου πρωτότυπου είναι λανθασμένη.**

#### **Λύσεις**

Επιλέξτε **Φαξ** > **Ρυθμίσεις φαξ** > **Ρυθμίσεις σάρωσης** > **Τύπος εγγράφου** και, στη συνέχεια, αλλάξτε τη ρύθμιση. Όταν το πρωτότυπο που στέλνετε περιέχει κείμενο και εικόνες, ορίστε το σε **Φωτογραφία**.

#### **Η ανάλυση έχει οριστεί σε χαμηλή.**

#### **Λύσεις**

Εάν δεν γνωρίζετε την απόδοση του μηχανήματος φαξ αποστολέα, ορίστε τα παρακάτω πριν την αποστολή φαξ.

- ❏ Επιλέξτε **Φαξ** > **Ρυθμίσεις φαξ** και, στη συνέχεια, πραγματοποιήστε τη ρύθμιση **Ανάλυση** για να ορίσετε την υψηλότερη ποιότητα εικόνας.
- ❏ Επιλέξτε **Φαξ** > **Ρυθμίσεις φαξ** και, στη συνέχεια, ενεργοποιήστε τη ρύθμιση **Άμεση αποστολή**.

Σημειώστε ότι εάν ορίσετε το **Ανάλυση** σε **Πολύ υψηλή** ή **Εξαιρετικά υψηλή**, όμως στέλνετε το φαξ χωρίς ενεργοποίηση του **Άμεση αποστολή**, το φαξ μπορεί να σταλεί σε χαμηλότερη ανάλυση.

#### **Η ρύθμιση ECM είναι απενεργοποιημένη.**

#### **Λύσεις**

Επιλέξτε **Ρυθμίσ** > **Γενικές ρυθμίσεις** > **Ρυθμίσεις φαξ** > **Βασικές ρυθμίσεις** και ενεργοποιήστε τη ρύθμιση **ECM** στον πίνακα ελέγχου. Αυτό μπορεί να διορθώσει σφάλματα που προκύπτουν λόγω προβλημάτων σύνδεσης. Να σημειωθεί ότι η ταχύτητα αποστολής και λήψης φαξ μπορεί να είναι χαμηλότερη από όταν το **ECM** είναι απενεργοποιημένο.

#### **Μια εικόνα της ανάστροφης πλευράς του πρωτοτύπου εμφανίζεται στο απεσταλμένο φαξ**

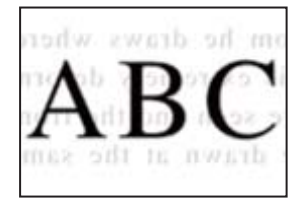

Μπορείτε να εξετάσετε τα παρακάτω αίτια.

#### <span id="page-239-0"></span>**Κατά τη σάρωση λεπτών πρωτότυπων, οι εικόνες στην πίσω πλευρά μπορούν να σαρώνονται ταυτόχρονα.**

#### **Λύσεις**

Τοποθετήστε το πρωτότυπο στο γυαλί σαρωτή και, στη συνέχεια, τοποθετήστε ένα μαύρο χαρτί πάνω από αυτό.

& [«Τοποθέτηση πρωτοτύπων» στη σελίδα 35](#page-34-0)

### **Η ρύθμιση πυκνότητας είναι υψηλή κατά την αποστολή φαξ.**

#### **Λύσεις**

Επιλέξτε **Φαξ** > **Ρυθμίσεις φαξ** > **Ρυθμίσεις σάρωσης** > **Πυκνότητα** και, στη συνέχεια, χαμηλώστε τη ρύθμιση.

# **Η ποιότητα των ληφθέντων φαξ είναι χαμηλή**

# **Η ποιότητα εικόνας των ληφθέντων φαξ είναι χαμηλή**

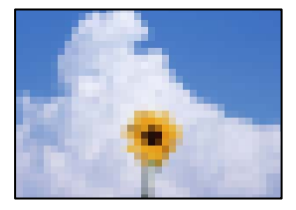

Μπορείτε να εξετάσετε τα παρακάτω αίτια.

#### **Η ρύθμιση ECM είναι απενεργοποιημένη.**

#### **Λύσεις**

Επιλέξτε **Ρυθμίσ** > **Γενικές ρυθμίσεις** > **Ρυθμίσεις φαξ** > **Βασικές ρυθμίσεις** και ενεργοποιήστε τη ρύθμιση **ECM** στον πίνακα ελέγχου. Αυτό μπορεί να διορθώσει σφάλματα που προκύπτουν λόγω προβλημάτων σύνδεσης. Να σημειωθεί ότι η ταχύτητα αποστολής και λήψης φαξ μπορεί να είναι χαμηλότερη από όταν το **ECM** είναι απενεργοποιημένο.

#### **Η ρύθμιση της ποιότητας εικόνας είναι χαμηλή στο μηχάνημα φαξ του αποστολέα.**

#### **Λύσεις**

Ζητήστε από τον αποστολέα να στείλει φαξ σε μια υψηλότερη ποιότητα.

# **Αδυναμία επίλυσης προβλήματος**

Εάν δεν μπορείτε να επιλύσετε το πρόβλημα μετά από τη δοκιμή όλων των λύσεων, επικοινωνήστε με την υποστήριξη της Epson.

Εάν δεν μπορείτε να επιλύσετε προβλήματα εκτύπωσης ή αντιγραφής, ανατρέξτε στις παρακάτω σχετικές πληροφορίες.

#### <span id="page-240-0"></span>**Σχετικές πληροφορίες**

 $\blacktriangleright$  «Δεν είναι δυνατή η επίλυση προβλημάτων με την εκτύπωση ή αντιγραφή» στη σελίδα 241

# **Δεν είναι δυνατή η επίλυση προβλημάτων με την εκτύπωση ή αντιγραφή**

Δοκιμάστε τα παρακάτω προβλήματα προκειμένου να αρχίσετε στην κορυφή μέχρι να λύσετε το πρόβλημα.

❏ Βεβαιωθείτε ότι ο τύπος χαρτιού που τοποθετείτε στον εκτυπωτή συμφωνεί με τον τύπο χαρτιού που έχει οριστεί στις ρυθμίσεις τύπου χαρτιού στο πρόγραμμα οδήγησης εκτυπωτή.

[«Ρυθμίσεις μεγέθους και τύπου χαρτιού» στη σελίδα 31](#page-30-0)

- ❏ Χρησιμοποιήστε μια ρύθμιση υψηλότερης ποιότητας στον πίνακα ελέγχου ή στο πρόγραμμα οδήγησης εκτυπωτή.
- ❏ Τοποθετήστε πάλι τα δοχεία μελανιού που έχουν εγκατασταθεί ήδη στον εκτυπωτή.

Η εκ νέου εγκατάσταση των δοχείων μελανιού μπορεί να απομακρύνει τη φραγή των ακροφυσίων κεφαλής εκτύπωσης και να επιτρέψει την ομαλή ροή μελανιού.

Ωστόσο, καθώς καταναλώνεται μελάνι όταν εγκατασταθεί πάλι το δοχείο μελανιού, ένα μήνυμα που σας ζητά να αντικαταστήσετε το δοχείο μελανιού μπορεί να εμφανιστεί ανάλογα με την ποσότητα μελανιού που απομένει.

[«Πρέπει να αντικαταστήσετε τα δοχεία μελανιού» στη σελίδα 211](#page-210-0)

❏ Ευθυγραμμίστε την κεφαλή εκτύπωσης.

[«Στοίχιση της κεφαλής εκτύπωσης» στη σελίδα 132](#page-131-0)

❏ Εκτελέστε έναν έλεγχο ακροφυσίων για να διαπιστώσετε εάν τα ακροφύσια της κεφαλής εκτύπωσης είναι φραγμένα.

Εάν απουσιάζουν τμήματα στο μοτίβο ελέγχου ακροφυσίων, τα ακροφύσια μπορεί να είναι φραγμένα. Επαναλάβετε τον καθαρισμό κεφαλής και τον έλεγχο ακροφυσίων εναλλάξ 3 φορές και ελέγξτε εάν διορθώνεται η φραγή.

Σημειώστε ότι ο καθαρισμός κεφαλής εκτύπωσης χρησιμοποιεί λίγο μελάνι.

[«Έλεγχος της κατάστασης των αναλώσιμων» στη σελίδα 129](#page-128-0)

❏ Απενεργοποιήστε τον εκτυπωτή, περιμένετε τουλάχιστον 12 ώρες και, στη συνέχεια, ελέγξτε εάν η φραγή έχει διορθωθεί.

Εάν το πρόβλημα είναι η φραγή, εάν αφήσετε τον εκτυπωτή για λίγο χωρίς να εκτυπώσετε μπορεί να επιλύσει το πρόβλημα.

Μπορείτε να ελέγξετε τα παρακάτω στοιχεία όταν ο εκτυπωτής είναι απενεργοποιημένος.

❏ Ελέγξτε ότι χρησιμοποιείτε γνήσια δοχεία μελανιού Epson.

Προσπαθήστε να χρησιμοποιείτε γνήσια δοχεία μελανιού Epson. Αυτό το προϊόν έχει σχεδιαστεί ώστε να προσαρμόζει τα χρώματα βάσει της χρήσης των αυθεντικών δοχείων μελανιού Epson. Η χρήση μη αυθεντικών δοχείων μελανιού ενδέχεται να μειώσει την ποιότητα εκτύπωσης.

[«Κωδικοί δοχείων μελανιού» στη σελίδα 276](#page-275-0)

❏ Βεβαιωθείτε ότι δεν παραμένουν κομμάτια χαρτιού μέσα στον εκτυπωτή.

Όταν αφαιρέσετε το χαρτί, μην αγγίζετε τη διάφανη ταινία με το χέρι σας ή το χαρτί.

❏ Ελέγξτε το χαρτί.

Ελέγξτε εάν το χαρτί είναι τσαλακωμένο ή αν τοποθετήθηκε με την εκτυπώσιμη πλευρά στραμμένη στην εσφαλμένη κατεύθυνση.

[«Προφυλάξεις χειρισμού χαρτιού» στη σελίδα 30](#page-29-0)

[«Διαθέσιμο χαρτί και δυνατότητες» στη σελίδα 272](#page-271-0)

[«Μη διαθέσιμοι τύποι χαρτιού» στη σελίδα 276](#page-275-0)

❏ Βεβαιωθείτε ότι δεν χρησιμοποιείτε ένα παλιό δοχείο μελανιού.

Για βέλτιστα αποτελέσματα, η Epson συνιστά τη χρήση δοχείων μελανιού πριν την ημερομηνία που είναι τυπωμένη στη συσκευασία ή εντός έξι μηνών από το άνοιγμα της συσκευασίας, όποιο συμβεί πρώτο.

Εάν δεν μπορείτε να λύσετε το πρόβλημα ελέγχοντας τις παραπάνω λύσεις, ενδέχεται να χρειαστεί να ζητήσετε επισκευές. Επικοινωνήστε με την Υποστήριξη της Epson.

#### **Σχετικές πληροφορίες**

- & [«Πριν από την επικοινωνία με την Epson» στη σελίδα 399](#page-398-0)
- & [«Επικοινωνία με την Υποστήριξη Epson» στη σελίδα 399](#page-398-0)

# <span id="page-242-0"></span>**Προσθήκη ή αντικατάσταση του υπολογιστή ή συσκευών**

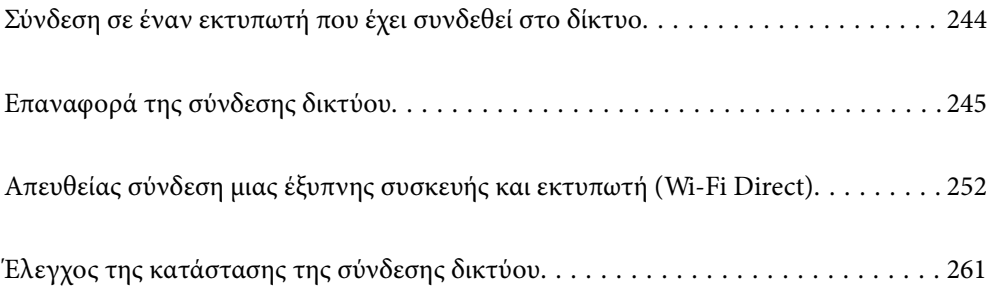

# <span id="page-243-0"></span>**Σύνδεση σε έναν εκτυπωτή που έχει συνδεθεί στο δίκτυο**

Όταν ο εκτυπωτής έχει συνδεθεί ήδη στο δίκτυο, μπορείτε να συνδέσετε έναν υπολογιστή ή μια έξυπνη συσκευή στον εκτυπωτή μέσω του δικτύου.

# **Χρήση ενός εκτυπωτή δικτύου από δεύτερο υπολογιστή**

Συνιστούμε τη χρήση του προγράμματος εγκατάστασης για τη σύνδεση του εκτυπωτή με υπολογιστή. Μπορείτε να εκτελέσετε το πρόγραμμα εγκατάστασης χρησιμοποιώντας μία από τις παρακάτω μεθόδους.

❏ Εγκατάσταση από την τοποθεσία web

Μεταβείτε στην παρακάτω τοποθεσία web και, στη συνέχεια, εισαγάγετε το όνομα του προϊόντος. Μεταβείτε στην ενότητα **Ρύθμιση** και, στη συνέχεια, ξεκινήστε τις ρυθμίσεις.

[http://epson.sn](http://epson.sn/?q=2)

❏ Εγκατάσταση χρησιμοποιώντας τον δίσκο λογισμικού (μόνο για τα μοντέλα που παρέχονται με δίσκο λογισμικού και τους χρήστες με υπολογιστές Windows που διαθέτουν μονάδες δίσκου).

Τοποθετήστε τον δίσκο λογισμικού στον υπολογιστή και, στη συνέχεια, ακολουθήστε τις οδηγίες στην οθόνη.

#### **Επιλογή του εκτυπωτή**

Ακολουθήστε την οδηγία που εμφανίζεται στην οθόνη μέχρι να εμφανιστεί η παρακάτω οθόνη, επιλέξτε το όνομα του εκτυπωτή με τον οποίο θέλετε να συνδεθείτε, και έπειτα, κάντε κλικ στην επιλογή **Επόμενο**.

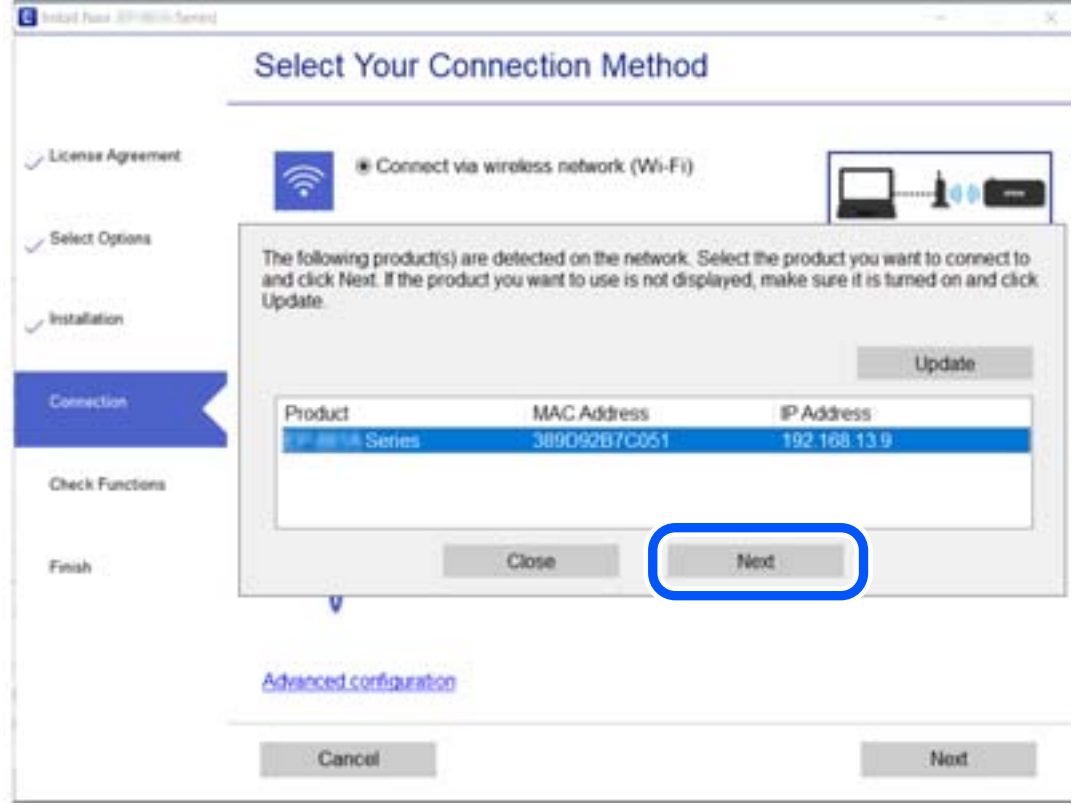

Ακολουθήστε τις οδηγίες που εμφανίζονται στην οθόνη.

# <span id="page-244-0"></span>**Χρήση εκτυπωτή δικτύου από μια έξυπνη συσκευή**

Μπορείτε να συνδέσετε μια έξυπνη συσκευή στον εκτυπωτή με μία από τις παρακάτω μεθόδους.

#### **Σύνδεση μέσω ασύρματου δρομολογητή**

Συνδέστε την έξυπνη συσκευή στο ίδιο δίκτυο Wi-Fi (SSID) με τον εκτυπωτή. Ανατρέξτε στα εξής για περισσότερες λεπτομέρειες. [«Πραγματοποίηση ρυθμίσεων για τη σύνδεση στην έξυπνη συσκευή» στη σελίδα 246](#page-245-0)

#### **Σύνδεση μέσω Wi-Fi Direct**

Συνδέστε την έξυπνη συσκευή απευθείας στον εκτυπωτή χωρίς ασύρματο δρομολογητή. Ανατρέξτε στα εξής για περισσότερες λεπτομέρειες. [«Απευθείας σύνδεση μιας έξυπνης συσκευής και εκτυπωτή \(Wi-Fi Direct\)» στη σελίδα 252](#page-251-0)

# **Επαναφορά της σύνδεσης δικτύου**

Αυτή η ενότητα εξηγεί πώς μπορείτε να κάνετε ρυθμίσεις σύνδεσης δικτύου και να αλλάξετε τη μέθοδο σύνδεσης όταν αντικαθιστάτε τον ασύρματο δρομολογητή ή υπολογιστή.

# **Κατά την αντικατάσταση του ασύρματου δρομολογητή**

Όταν αντικαθιστάτε τον ασύρματο δρομολογητή, πραγματοποιήστε ρυθμίσεις για τη σύνδεση μεταξύ του υπολογιστή ή της έξυπνης συσκευής και του εκτυπωτή.

Πρέπει να προβείτε σε αυτές τις ρυθμίσεις αν αλλάξετε τον πάροχο υπηρεσιών Internet κ.ο.κ.

# **Πραγματοποίηση ρυθμίσεων για τη σύνδεση στον υπολογιστή**

Συνιστούμε τη χρήση του προγράμματος εγκατάστασης για τη σύνδεση του εκτυπωτή με υπολογιστή. Μπορείτε να εκτελέσετε το πρόγραμμα εγκατάστασης χρησιμοποιώντας μία από τις παρακάτω μεθόδους.

❏ Εγκατάσταση από την τοποθεσία web

Μεταβείτε στην παρακάτω τοποθεσία web και, στη συνέχεια, εισαγάγετε το όνομα του προϊόντος. Μεταβείτε στην ενότητα **Ρύθμιση** και, στη συνέχεια, ξεκινήστε τις ρυθμίσεις.

[http://epson.sn](http://epson.sn/?q=2)

❏ Εγκατάσταση χρησιμοποιώντας τον δίσκο λογισμικού (μόνο για τα μοντέλα που παρέχονται με δίσκο λογισμικού και τους χρήστες με υπολογιστές Windows που διαθέτουν μονάδες δίσκου). Τοποθετήστε τον δίσκο λογισμικού στον υπολογιστή και, στη συνέχεια, ακολουθήστε τις οδηγίες στην οθόνη.

**Επιλογή μεθόδου σύνδεσης**

Ακολουθήστε τις οδηγίες στην οθόνη μέχρι να εμφανιστεί η παρακάτω οθόνη.

<span id="page-245-0"></span>Επιλέξτε **Αλλαγή μεθόδου σύνδεσης για εκτυπωτή (για νέο δρομολογητή ή για αλλαγή από σύνδεση με USB σε δίκτυο κ.λπ.)** στην οθόνη Επιλέξτε τη λειτουργία σας και, στη συνέχεια, κάντε κλικ στο **Επόμενο**.

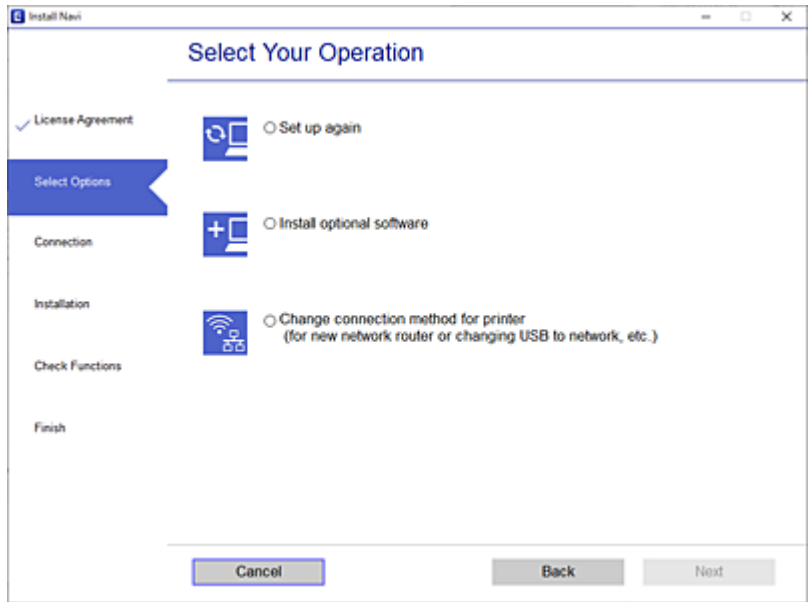

Ακολουθήστε τις οδηγίες που εμφανίζονται στην οθόνη.

Αν δεν μπορείτε να συνδεθείτε, δείτε τα ακόλουθα για να προσπαθήσετε να επιλύσετε το πρόβλημα.

- ❏ Windows: [«Αδυναμία σύνδεσης σε δίκτυο» στη σελίδα 156](#page-155-0)
- ❏ Mac OS: [«Αδυναμία σύνδεσης σε δίκτυο» στη σελίδα 164](#page-163-0)

# **Πραγματοποίηση ρυθμίσεων για τη σύνδεση στην έξυπνη συσκευή**

Μπορείτε να χρησιμοποιείτε τον εκτυπωτή από μια έξυπνη συσκευή, όταν ο εκτυπωτής είναι συνδεδεμένος στο ίδιο δίκτυο Wi-Fi (SSID) με την έξυπνη συσκευή. Για να χρησιμοποιήσετε τον εκτυπωτή από μια έξυπνη συσκευή, πραγματοποιήστε τις απαραίτητες ρυθμίσεις από την παρακάτω τοποθεσία web. Επισκεφθείτε αυτή την τοποθεσία web από την έξυπνη συσκευή που θέλετε να συνδέσετε στον εκτυπωτή.

[http://epson.sn](http://epson.sn/?q=2) > **Ρύθμιση**

# **Κατά την αλλαγή του υπολογιστή**

Κατά την αλλαγή του υπολογιστή, πραγματοποιήστε ρυθμίσεις σύνδεσης μεταξύ του υπολογιστή και του εκτυπωτή.

# **Πραγματοποίηση ρυθμίσεων για τη σύνδεση στον υπολογιστή**

Συνιστούμε τη χρήση του προγράμματος εγκατάστασης για τη σύνδεση του εκτυπωτή με υπολογιστή. Μπορείτε να εκτελέσετε το πρόγραμμα εγκατάστασης χρησιμοποιώντας μία από τις παρακάτω μεθόδους.

❏ Εγκατάσταση από την τοποθεσία web

Μεταβείτε στην παρακάτω τοποθεσία web και, στη συνέχεια, εισαγάγετε το όνομα του προϊόντος. Μεταβείτε στην ενότητα **Ρύθμιση** και, στη συνέχεια, ξεκινήστε τις ρυθμίσεις.

[http://epson.sn](http://epson.sn/?q=2)

❏ Εγκατάσταση χρησιμοποιώντας τον δίσκο λογισμικού (μόνο για τα μοντέλα που παρέχονται με δίσκο λογισμικού και τους χρήστες με υπολογιστές Windows που διαθέτουν μονάδες δίσκου). Τοποθετήστε τον δίσκο λογισμικού στον υπολογιστή και, στη συνέχεια, ακολουθήστε τις οδηγίες στην οθόνη.

Ακολουθήστε τις οδηγίες που εμφανίζονται στην οθόνη.

# **Αλλαγή μεθόδου σύνδεσης με τον υπολογιστή**

Αυτή η ενότητα εξηγεί πώς να αλλάξετε τη μέθοδο σύνδεσης όταν έχουν συνδεθεί ο υπολογιστής και ο εκτυπωτής.

# **Αλλαγή της σύνδεσης δικτύου από Ethernet σε Wi-Fi**

Αλλάξτε τη σύνδεση Ethernet σε σύνδεση Wi-Fi από τον πίνακα ελέγχου του εκτυπωτή. Η μέθοδος αλλαγής σύνδεσης είναι στην ουσία όμοια με τις ρυθμίσεις σύνδεσης Wi-Fi.

#### **Σχετικές πληροφορίες**

& [«Πραγματοποίηση ρυθμίσεων Wi-Fi από τον πίνακα ελέγχου» στη σελίδα 249](#page-248-0)

# **Αλλαγή της σύνδεσης δικτύου από Wi-Fi σε Ethernet**

Ακολουθήστε τα παρακάτω βήματα για να αλλάξετε από μια σύνδεση Wi-Fi σε μια σύνδεση Ethernet.

- 1. Επιλέξτε **Ρυθμίσ** στην αρχική οθόνη.
- 2. Επιλέξτε **Γενικές ρυθμίσεις** > **Ρυθμίσεις δικτύου** > **Ρύθμιση ενσύρματου LAN**.
- 3. Ακολουθήστε τις οδηγίες που εμφανίζονται στην οθόνη.

# **Αλλαγή από σύνδεση USB σε σύνδεση δικτύου**

Χρησιμοποιώντας το πρόγραμμα εγκατάστασης, επαναλάβετε τη ρύθμιση με διαφορετική μέθοδο σύνδεσης.

❏ Εγκατάσταση από την τοποθεσία web

Μεταβείτε στην παρακάτω τοποθεσία web και, στη συνέχεια, εισαγάγετε το όνομα του προϊόντος. Μεταβείτε στην ενότητα **Ρύθμιση** και, στη συνέχεια, ξεκινήστε τις ρυθμίσεις.

[http://epson.sn](http://epson.sn/?q=2)

❏ Εγκατάσταση χρησιμοποιώντας τον δίσκο λογισμικού (μόνο για τα μοντέλα που παρέχονται με δίσκο λογισμικού και τους χρήστες με υπολογιστές Windows που διαθέτουν μονάδες δίσκου). Τοποθετήστε τον δίσκο λογισμικού στον υπολογιστή και, στη συνέχεια, ακολουθήστε τις οδηγίες στην οθόνη.

#### **Αλλαγή μεθόδου σύνδεσης**

Ακολουθήστε τις οδηγίες στην οθόνη μέχρι να εμφανιστεί η παρακάτω οθόνη.

Επιλέξτε **Αλλαγή μεθόδου σύνδεσης για εκτυπωτή (για νέο δρομολογητή ή για αλλαγή από σύνδεση με USB σε δίκτυο κ.λπ.)** στην οθόνη Επιλέξτε τη λειτουργία σας και, στη συνέχεια, κάντε κλικ στο **Επόμενο**.

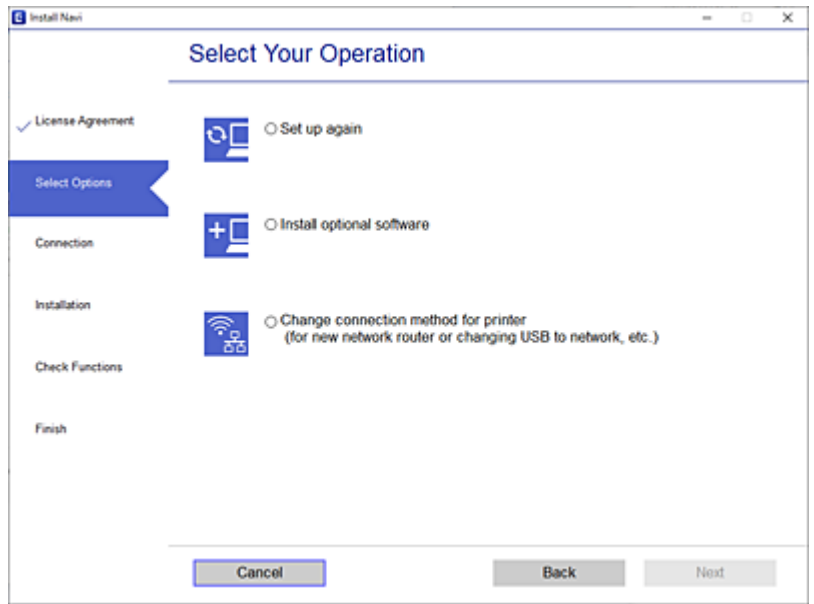

Επιλέξτε την επιθυμητή σύνδεση δικτύου, **Σύνδεση μέσω ασύρματου δικτύου (Wi-Fi)** ή **Σύνδεση μέσω ενσύρματου LAN (Ethernet)** και έπειτα κάντε κλικ στο **Επόμενο**.

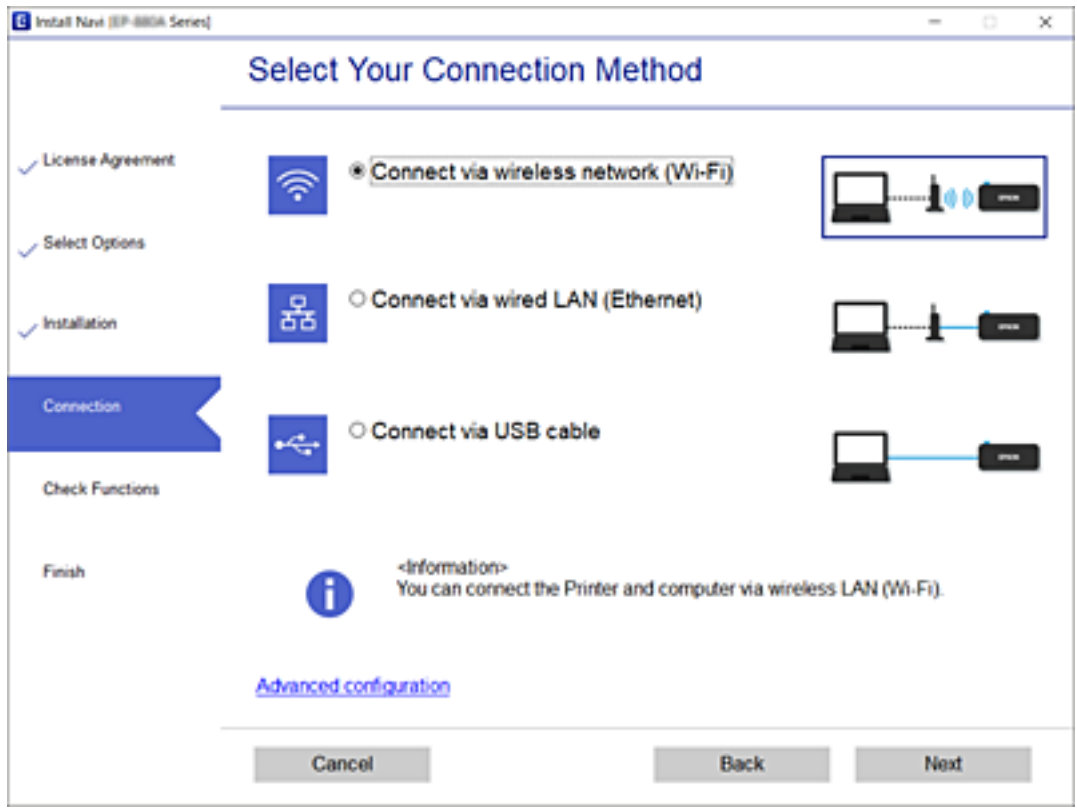

Ακολουθήστε τις οδηγίες που εμφανίζονται στην οθόνη.

# <span id="page-248-0"></span>**Πραγματοποίηση ρυθμίσεων Wi-Fi από τον πίνακα ελέγχου**

Μπορείτε να ορίσετε τις ρυθμίσεις δικτύου από τον πίνακα ελέγχου του εκτυπωτή με διάφορους τρόπους. Επιλέξτε τη μέθοδο σύνδεσης που ταιριάζει με το περιβάλλον και τις προϋποθέσεις που χρησιμοποιείτε.

Εάν γνωρίζετε τις πληροφορίες για τον ασύρματο δρομολογητή, όπως το SSID και τον κωδικό πρόσβασης, μπορείτε να πραγματοποιήσετε τις ρυθμίσεις χειροκίνητα.

Εάν ο ασύρματος δρομολογητής υποστηρίζει WPS, μπορείτε να πραγματοποιήσετε τις ρυθμίσεις πατώντας το αντίστοιχο κουμπί.

Αφού συνδέσετε τον εκτυπωτή στο δίκτυο, συνδεθείτε στον εκτυπωτή από τη συσκευή που θέλετε να χρησιμοποιήσετε (υπολογιστής, έξυπνη συσκευή, tablet κ.ο.κ.)

#### **Σχετικές πληροφορίες**

- $\rightarrow$  «Πραγματοποίηση ρυθμίσεων Wi-Fi με την εισαγωγή του SSID και του κωδικού πρόσβασης» στη σελίδα 249
- & [«Πραγματοποίηση ρυθμίσεων Wi-Fi με το πάτημα ενός κουμπιού \(WPS\)» στη σελίδα 250](#page-249-0)
- $\rightarrow$  [«Πραγματοποίηση ρυθμίσεων Wi-Fi μέσω ορισμού κωδικού PIN \(WPS\)» στη σελίδα 251](#page-250-0)

# **Πραγματοποίηση ρυθμίσεων Wi-Fi με την εισαγωγή του SSID και του κωδικού πρόσβασης**

Μπορείτε να διαμορφώσετε ένα δίκτυο Wi-Fi, εισάγοντας τις πληροφορίες που είναι απαραίτητες για τη σύνδεση σε έναν ασύρματο δρομολογητή, από τον πίνακα ελέγχου του εκτυπωτή. Για τη διαμόρφωση με αυτήν τη μέθοδο, χρειάζεστε το SSID και τον κωδικό πρόσβασης του ασύρματου δρομολογητή.

*Σημείωση:* Αν χρησιμοποιείτε έναν ασύρματο δρομολογητή με τις προεπιλεγμένες ρυθμίσεις του, το SSID και ο κωδικός πρόσβασης βρίσκονται στην ετικέτα. Αν δεν γνωρίζετε το SSID και τον κωδικό πρόσβασης, ανατρέξτε στην συνοδευτική τεκμηρίωση του ασύρματου δρομολογητή.

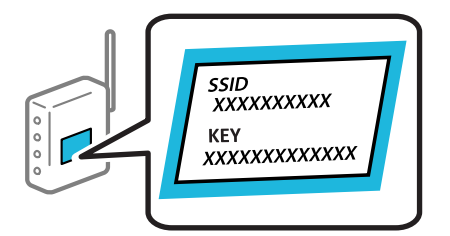

1. Πατήστε  $\Box$   $\Box$  στην αρχική οθόνη.

#### 2. Επιλέξτε **Wi-Fi (Συνιστάται)**.

Εάν ο εκτυπωτής έχει συνδεθεί ήδη μέσω Ethernet, επιλέξτε **Δρομολογητής**.

#### 3. Πατήστε **Έναρξη ρύθμισης**.

Εάν η σύνδεση δικτύου έχει ρυθμιστεί ήδη, εμφανίζονται οι λεπτομέρειες της σύνδεσης. Πατήστε **Αλλαγή ρυθμίσεων** για να αλλάξετε τις ρυθμίσεις.

Εάν ο εκτυπωτής έχει συνδεθεί ήδη μέσω Ethernet, πατήστε **Αλλαγή σε σύνδεση Wi-Fi.** και, στη συνέχεια, επιλέξτε **Ναι** αφού ελέγξετε το μήνυμα.

#### 4. Επιλέξτε **Οδηγός ρύθμισης Wi-Fi**.

<span id="page-249-0"></span>5. Επιλέξτε το SSID για τον ασύρματο δρομολογητή.

- *Σημείωση:* ❏ Αν το SSID στο οποίο θέλετε να συνδεθείτε δεν εμφανίζεται στον πίνακα ελέγχου του εκτυπωτή, πατήστε *Νέα αναζήτηση* για να ενημερωθεί η λίστα. Εάν εξακολουθεί να μην εμφανίζεται, πατήστε *Καταχώρηση μη αυτόματα* και, στη συνέχεια, εισαγάγετε απευθείας το SSID.
- ❏ Αν δεν γνωρίζετε το δικτυακό όνομα (SSID), ελέγξτε αν η πληροφορία αναγράφεται στην ετικέτα του ασύρματου δρομολογητή. Εάν χρησιμοποιείτε τον ασύρματο δρομολογητή με τις προεπιλεγμένες ρυθμίσεις του, χρησιμοποιήστε το SSID στην ετικέτα. Αν δεν μπορείτε να βρείτε τις πληροφορίες, ανατρέξτε στην συνοδευτική τεκμηρίωση του ασύρματου δρομολογητή.
- 6. Πατήστε **Καταχώρηση Κωδ. Πρόσβ** και, στη συνέχεια, εισαγάγετε τον κωδικό πρόσβασης.

*Σημείωση:* ❏ Ο κωδικός πρόσβασης κάνει διάκριση πεζών-κεφαλαίων.

- ❏ Αν δεν γνωρίζετε τον κωδικό πρόσβασης, ελέγξτε αν η πληροφορία αναγράφεται στην ετικέτα του ασύρματου δρομολογητή. Στην ετικέτα ο κωδικός πρόσβασης μπορεί να αναγράφεται ως «Network Key», «Wireless Password» κ.ο.κ. Εάν χρησιμοποιείτε τον ασύρματο δρομολογητή με τις προεπιλεγμένες ρυθμίσεις του, χρησιμοποιήστε τον κωδικό πρόσβασης που αναγράφεται στην ετικέτα.
- 7. Μόλις ολοκληρώσετε τη διαδικασία, πατήστε **OK**.
- 8. Ελέγξτε τις ρυθμίσεις και, στη συνέχεια, πατήστε **Έναρξη ρύθμισης**.
- 9. Πατήστε **OK** για να ολοκληρωθεί η διαδικασία.

*Σημείωση:* Αν η σύνδεση αποτύχει, τοποθετήστε απλό χαρτί μεγέθους A4 και, στη συνέχεια, επιλέξτε *Αναφορά ελέγχου εκτύπωσης* για να εκτυπώσετε μια αναφορά σύνδεσης.

10. Κλείστε την οθόνη **Ρυθμίσεις σύνδεσης δικτύου**.

#### **Σχετικές πληροφορίες**

- & [«Εισαγωγή χαρακτήρων» στη σελίδα 27](#page-26-0)
- $\rightarrow$  [«Πραγματοποίηση ρυθμίσεων Wi-Fi με την εισαγωγή του SSID και του κωδικού πρόσβασης» στη σελίδα 249](#page-248-0)

# **Πραγματοποίηση ρυθμίσεων Wi-Fi με το πάτημα ενός κουμπιού (WPS)**

Μπορείτε να ρυθμίσετε αυτόματα ένα δίκτυο Wi-Fi, πατώντας ένα κουμπί στον ασύρματο δρομολογητή. Εάν πληρούνται οι παρακάτω προϋποθέσεις, μπορείτε να ρυθμίσετε το δίκτυο χρησιμοποιώντας αυτή τη μέθοδο.

- ❏ Ο ασύρματος δρομολογητής είναι συμβατός με WPS (Προστατευμένη ρύθμιση Wi-Fi).
- ❏ Η τρέχουσα σύνδεση Wi-Fi δημιουργήθηκε πατώντας ένα κουμπί στον ασύρματο δρομολογητή.
- 1. Πατήστε (Ψ)  $\sum_{\sigma}$  στην αρχική οθόνη.
- 2. Επιλέξτε **Wi-Fi (Συνιστάται)**.

Εάν ο εκτυπωτής έχει συνδεθεί ήδη μέσω Ethernet, επιλέξτε **Δρομολογητής**.

<span id="page-250-0"></span>3. Πατήστε **Έναρξη ρύθμισης**.

Εάν η σύνδεση δικτύου έχει ρυθμιστεί ήδη, εμφανίζονται οι λεπτομέρειες της σύνδεσης. Πατήστε **Αλλαγή ρυθμίσεων** για να αλλάξετε τις ρυθμίσεις.

Εάν ο εκτυπωτής έχει συνδεθεί ήδη μέσω Ethernet, πατήστε **Αλλαγή σε σύνδεση Wi-Fi.** και, στη συνέχεια, επιλέξτε **Ναι** αφού ελέγξετε το μήνυμα.

- 4. Επιλέξτε **Ρύθμ. πάτ. κουμπιού (WPS)**.
- 5. Κρατήστε πατημένο το κουμπί [WPS] στον ασύρματο δρομολογητή μέχρι να αρχίσει να αναβοσβήνει η ενδεικτική λυχνία ασφάλειας.

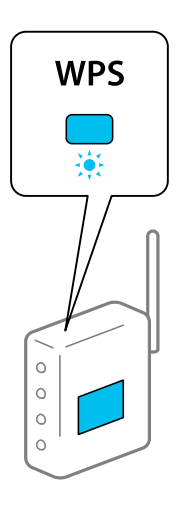

Εάν δεν γνωρίζετε πού βρίσκεται το κουμπί [WPS] ή εάν δεν υπάρχουν κουμπιά στον ασύρματο δρομολογητή, συμβουλευτείτε τα συνοδευτικά έγγραφα τεκμηρίωσης του ασύρματου δρομολογητή για λεπτομέρειες.

- 6. Πατήστε **Έναρξη ρύθμισης** στον εκτυπωτή.
- 7. Κλείστε την οθόνη.

Η οθόνη κλείνει αυτόματα μετά από ένα συγκεκριμένο χρονικό διάστημα.

*Σημείωση:* Αν η σύνδεση αποτύχει, επανεκκινήστε τον ασύρματο δρομολογητή, μετακινήστε τον πιο κοντά στον εκτυπωτή και έπειτα δοκιμάστε ξανά. Αν εξακολουθεί να μην λειτουργεί, εκτυπώστε μια αναφορά σύνδεσης δικτύου και ελέγξτε τη λύση.

8. Κλείστε την οθόνη **Ρυθμίσεις σύνδεσης δικτύου**.

#### **Σχετικές πληροφορίες**

& [«Έλεγχος της κατάστασης της σύνδεσης δικτύου» στη σελίδα 261](#page-260-0)

# **Πραγματοποίηση ρυθμίσεων Wi-Fi μέσω ορισμού κωδικού PIN (WPS)**

Μπορείτε να συνδέεστε αυτόματα σε έναν ασύρματο δρομολογητή χρησιμοποιώντας έναν κωδικό PIN. Μπορείτε να χρησιμοποιήσετε αυτή τη μέθοδο ρύθμισης, εάν ο ασύρματος δρομολογητής διαθέτει τη δυνατότητα WPS (Προστατευόμενη ρύθμιση Wi-Fi). Χρησιμοποιήστε έναν υπολογιστή για να εισαγάγετε έναν κωδικό PIN στον ασύρματο δρομολογητή.

<span id="page-251-0"></span>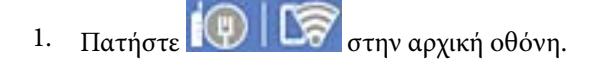

2. Επιλέξτε **Wi-Fi (Συνιστάται)**.

Εάν ο εκτυπωτής έχει συνδεθεί ήδη μέσω Ethernet, επιλέξτε **Δρομολογητής**.

#### 3. Πατήστε **Έναρξη ρύθμισης**.

Εάν η σύνδεση δικτύου έχει ρυθμιστεί ήδη, εμφανίζονται οι λεπτομέρειες της σύνδεσης. Πατήστε **Αλλαγή ρυθμίσεων** για να αλλάξετε τις ρυθμίσεις.

Εάν ο εκτυπωτής έχει συνδεθεί ήδη μέσω Ethernet, πατήστε **Αλλαγή σε σύνδεση Wi-Fi.** και, στη συνέχεια, επιλέξτε **Ναι** αφού ελέγξετε το μήνυμα.

#### 4. Επιλέξτε **Άλλα** > **Λειτ. κωδ. PIN (WPS)**.

5. Χρησιμοποιήστε τον υπολογιστή σας για να εισαγάγετε στον ασύρματο δρομολογητή τον κωδικό PIN (έναν οκταψήφιο αριθμό) που εμφανίζεται στον πίνακα ελέγχου του εκτυπωτή, εντός δύο λεπτών.

*Σημείωση:* Συμβουλευτείτε τα έγγραφα τεκμηρίωσης που παρέχονται με τον ασύρματο δρομολογητή για λεπτομέρειες σχετικά με την εισαγωγή του κωδικού PIN.

- 6. Πατήστε **Έναρξη ρύθμισης** στον πίνακα ελέγχου του εκτυπωτή.
- 7. Κλείστε την οθόνη.

Η οθόνη κλείνει αυτόματα μετά από ένα συγκεκριμένο χρονικό διάστημα.

*Σημείωση:* Αν η σύνδεση αποτύχει, επανεκκινήστε τον ασύρματο δρομολογητή, μετακινήστε τον πιο κοντά στον εκτυπωτή και έπειτα δοκιμάστε ξανά. Αν εξακολουθεί να μην λειτουργεί, εκτυπώστε μια αναφορά εκτύπωσης και ελέγξτε τη λύση.

8. Κλείστε την οθόνη **Ρυθμίσεις σύνδεσης δικτύου**.

#### **Σχετικές πληροφορίες**

& [«Έλεγχος της κατάστασης της σύνδεσης δικτύου» στη σελίδα 261](#page-260-0)

# **Απευθείας σύνδεση μιας έξυπνης συσκευής και εκτυπωτή (Wi-Fi Direct)**

Το Wi-Fi Direct (Simple AP) σάς επιτρέπει να συνδέσετε απευθείας μια έξυπνη συσκευή στον εκτυπωτή χωρίς ασύρματο δρομολογητή και να εκτυπώσετε από την έξυπνη συσκευή.

# **Σχετικά με το Wi-Fi Direct**

Χρησιμοποιήστε αυτήν τη μέθοδο σύνδεσης όταν δεν χρησιμοποιείτε Wi-Fi στο σπίτι ή στο γραφείο ή όταν θέλετε να συνδέσετε τον εκτυπωτή απευθείας με την έξυπνη συσκευή. Σε αυτήν τη λειτουργία, ο εκτυπωτής λειτουργεί ως ασύρματος δρομολογητής και μπορείτε να συνδέσετε τις συσκευές στον εκτυπωτή, χωρίς τη χρήση ενός
τυπικού ασύρματου δρομολογητή. Ωστόσο, συσκευές που συνδέονται απευθείας στον εκτυπωτή δεν μπορούν να επικοινωνήσουν μεταξύ τους μέσω του εκτυπωτή.

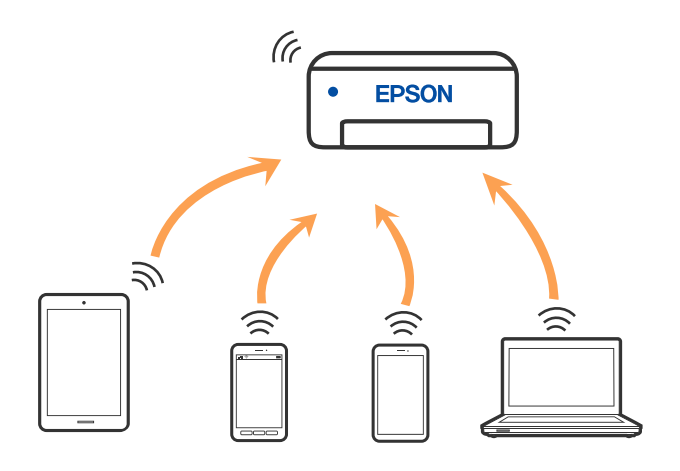

Μπορείτε να συνδέσετε ταυτόχρονα τον εκτυπωτή μέσω Wi-Fi ή Ethernet και της λειτουργίας Wi-Fi Direct (Simple AP). Ωστόσο, αν ξεκινήσετε μια σύνδεση δικτύου σε λειτουργία Wi-Fi Direct (Simple AP) όταν ο εκτυπωτής είναι συνδεδεμένος μέσω Wi-Fi, το Wi-Fi αποσυνδέεται προσωρινά.

## **Σύνδεση σε iPhone, iPad ή iPod touch μέσω Wi-Fi Direct**

Αυτή η μέθοδος σάς επιτρέπει να συνδέσετε τον εκτυπωτή σας απευθείας σε iPhone, iPad ή iPod touch χωρίς ασύρματο δρομολογητή. Απαιτούνται οι ακόλουθες προϋποθέσεις για να χρησιμοποιήσετε αυτή τη λειτουργία. Εάν το περιβάλλον σας δεν ανταποκρίνεται σε αυτές τις προϋποθέσεις, μπορείτε να συνδεθείτε επιλέγοντας **Άλλες συσκευές ΛΣ**. Ανατρέξτε στο σύνδεσμο με τις σχετικές πληροφορίες παρακάτω για λεπτομέρειες σχετικά με τη σύνδεση.

- ❏ iOS 11 ή μεταγενέστερη έκδοση
- ❏ Χρήση της τυπικής εφαρμογής κάμερας για σάρωση του κώδικα QR
- ❏ Εφαρμογή εκτύπωσης Epson για iOS.

Παραδείγματα εφαρμογών Epson για εκτύπωση

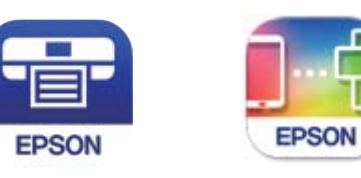

Epson iPrint

**Epson Smart** Panel

Εγκαταστήστε την εφαρμογή εκτύπωσης Epson στην έξυπνη συσκευή εκ των προτέρων.

*Σημείωση:* Θα χρειαστεί να πραγματοποιήσετε αυτές τις ρυθμίσεις στον εκτυπωτή και στην έξυπνη συσκευή μία φορά. Δεν θα χρειαστεί να τις πραγματοποιήσετε ξανά, εκτός κι αν απενεργοποιήσετε το Wi-Fi Direct ή επαναφέρετε τις ρυθμίσεις δικτύου στις προεπιλεγμένες τιμές.

1. Πατήστε  $\Box$   $\Box$  στην αρχική οθόνη.

- 2. Πατήστε **Wi-Fi Direct**.
- 3. Πατήστε **Έναρξη ρύθμισης**.
- 4. Πατήστε **iOS**.

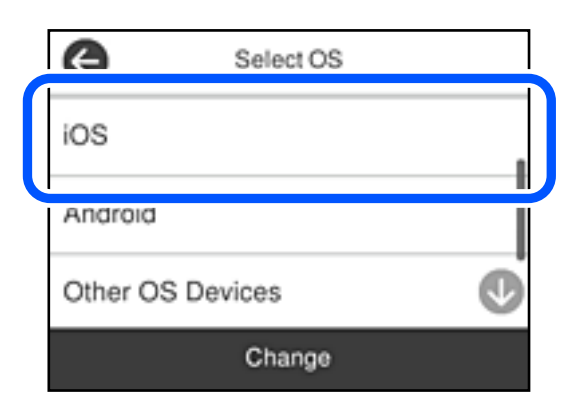

Ο κώδικας QR εμφανίζεται στον πίνακα ελέγχου του εκτυπωτή.

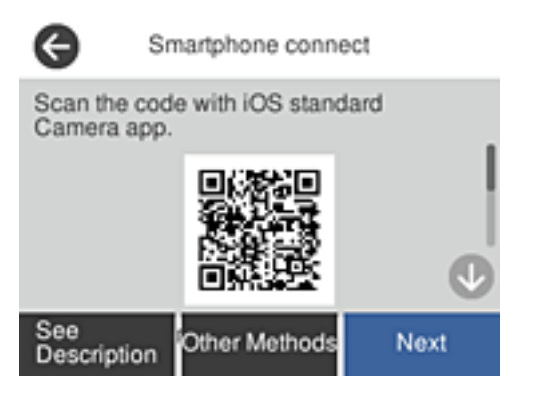

5. Στο iPhone, το iPad ή το iPod touch εκκινήστε την τυπική εφαρμογή κάμερας και σαρώστε τον κώδικα QR που εμφανίζεται στον πίνακα ελέγχου του εκτυπωτή σε λειτουργία ΦΩΤΟΓΡΑΦΙΑΣ.

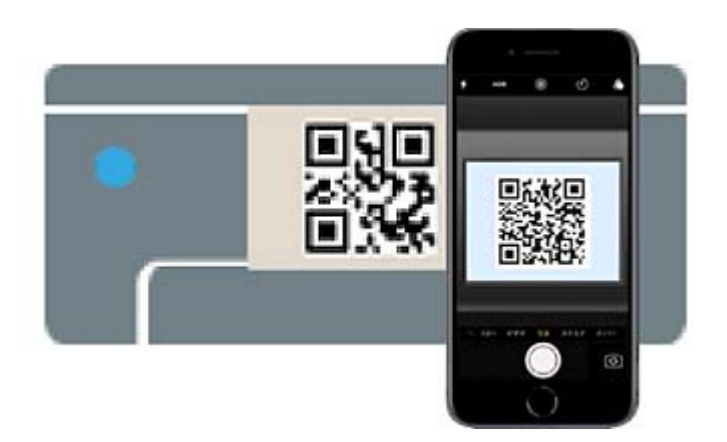

Χρησιμοποιήστε την εφαρμογή κάμερας για iOS 11 ή μεταγενέστερη έκδοση. Δεν μπορείτε να συνδεθείτε στον εκτυπωτή χρησιμοποιώντας την εφαρμογή κάμερας για iOS 10 ή προγενέστερη έκδοση. Επίσης, δεν μπορείτε να συνδεθείτε με μια εφαρμογή σάρωσης κωδικών QR. Εάν δεν μπορείτε να συνδεθείτε, επιλέξτε **Άλλες μέθοδοι** στον πίνακα ελέγχου του εκτυπωτή. Ανατρέξτε στο σύνδεσμο με τις σχετικές πληροφορίες παρακάτω για λεπτομέρειες σχετικά με τη σύνδεση.

6. Πατήστε την ειδοποίηση που εμφανίζεται στην οθόνη του iPhone, του iPad ή του iPod touch.

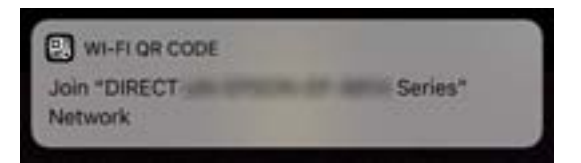

7. Αγγίξτε **Σύνδεση**.

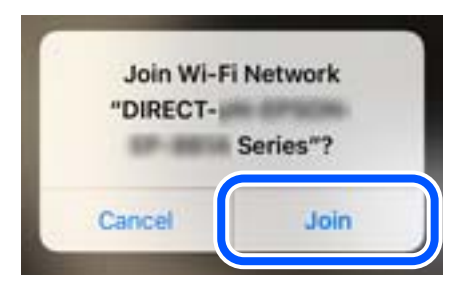

- 8. Στον πίνακα ελέγχου του εκτυπωτή, επιλέξτε **Επόμενο**.
- 9. Στο iPhone, το iPad ή το iPod touch, εκκινήστε την εφαρμογή εκτύπωσης Epson.
- 10. Στην οθόνη της εφαρμογής Epson για εκτύπωση, πατήστε **Printer is not selected.**. Στο Epson Smart Panel, η έξυπνη συσκευή συνδέεται αυτόματα στον εκτυπωτή όταν ενεργοποιείται.
- 11. Επιλέξτε τον εκτυπωτή με τον οποίο θέλετε να συνδεθείτε.

Δείτε τις πληροφορίες στον πίνακα ελέγχου του εκτυπωτή για να επιλέξετε τον εκτυπωτή.

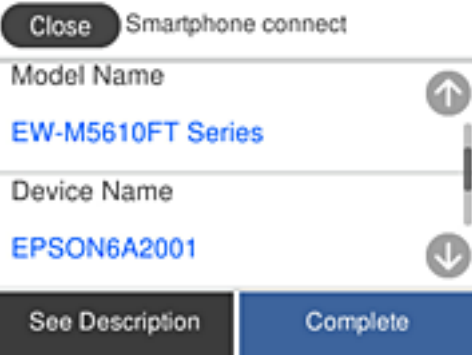

12. Στον πίνακα ελέγχου του εκτυπωτή, επιλέξτε **Τέλος**.

Για τις έξυπνες συσκευές που έχετε συνδέσει ξανά στον εκτυπωτή, επιλέξτε το όνομα δικτύου (SSID) στην οθόνη Wi-Fi της έξυπνης συσκευής για να τις συνδέσετε ξανά.

## **Σχετικές πληροφορίες**

 $\rightarrow$  [«Σύνδεση σε συσκευές διαφορετικές από iOS και Android με χρήση Wi-Fi Direct» στη σελίδα 257](#page-256-0)

## **Σύνδεση σε συσκευές Android με Wi-Fi Direct**

Αυτή η μέθοδος σάς επιτρέπει να συνδέσετε τον εκτυπωτή απευθείας στην Android συσκευή σας χωρίς τη χρήση ασύρματου δρομολογητή. Απαιτούνται οι ακόλουθες προϋποθέσεις για να χρησιμοποιήσετε αυτή τη λειτουργία.

- ❏ Android 5.0 ή μεταγενέστερη έκδοση
- ❏ Εφαρμογή εκτύπωσης Epson για Android.

Παραδείγματα εφαρμογών Epson για εκτύπωση

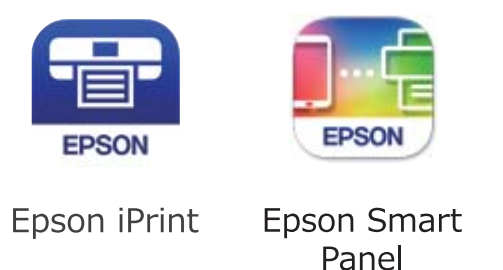

Εγκαταστήστε την εφαρμογή εκτύπωσης Epson στην έξυπνη συσκευή εκ των προτέρων.

*Σημείωση:* Θα χρειαστεί να πραγματοποιήσετε αυτές τις ρυθμίσεις στον εκτυπωτή και στην έξυπνη συσκευή μία φορά. Δεν θα χρειαστεί να τις πραγματοποιήσετε ξανά, εκτός κι αν απενεργοποιήσετε το Wi-Fi Direct ή επαναφέρετε τις ρυθμίσεις δικτύου στις προεπιλεγμένες τιμές.

- 1. Πατήστε **(CDICS** στην αρχική οθόνη.
- 2. Πατήστε **Wi-Fi Direct**.
- 3. Πατήστε **Έναρξη ρύθμισης**.
- 4. Πατήστε **Android**.

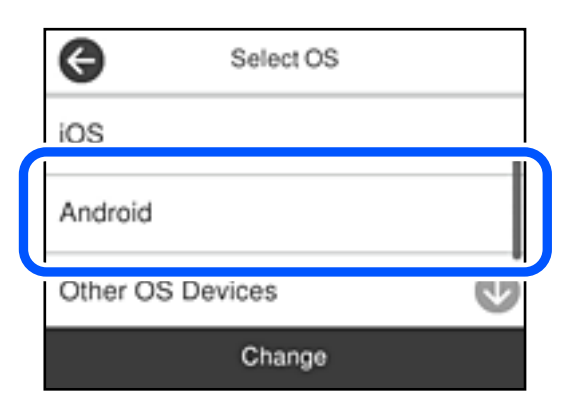

- 5. Στην έξυπνη συσκευή, εκκινήστε την εφαρμογή Epson εκτύπωσης.
- 6. Στην οθόνη της εφαρμογής Epson για εκτύπωση, πατήστε **Printer is not selected.**. Στο Epson Smart Panel, η έξυπνη συσκευή συνδέεται αυτόματα στον εκτυπωτή όταν ενεργοποιείται.

<span id="page-256-0"></span>7. Επιλέξτε τον εκτυπωτή με τον οποίο θέλετε να συνδεθείτε.

Δείτε τις πληροφορίες στον πίνακα ελέγχου του εκτυπωτή για να επιλέξετε τον εκτυπωτή.

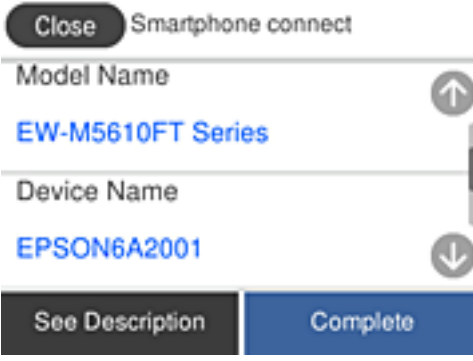

*Σημείωση:* Οι εκτυπωτές μπορεί να μην εμφανίζονται αναλόγως της συσκευής Android. Αν δεν εμφανίζονται εκτυπωτές, συνδέστε τους επιλέγοντας *Άλλες συσκευές ΛΣ*. Ανατρέξτε στο σύνδεσμο με τις σχετικές πληροφορίες παρακάτω για τη σύνδεση.

- 8. Όταν εμφανιστεί η οθόνη έγκρισης σύνδεσης της συσκευής, επιλέξτε **Έγκριση**.
- 9. Στον πίνακα ελέγχου του εκτυπωτή, επιλέξτε **Τέλος**.

Για τις έξυπνες συσκευές που έχετε συνδέσει ξανά στον εκτυπωτή, επιλέξτε το όνομα δικτύου (SSID) στην οθόνη Wi-Fi της έξυπνης συσκευής για να τις συνδέσετε ξανά.

### **Σχετικές πληροφορίες**

 $\rightarrow$  «Σύνδεση σε συσκευές διαφορετικές από iOS και Android με χρήση Wi-Fi Direct» στη σελίδα 257

## **Σύνδεση σε συσκευές διαφορετικές από iOS και Android με χρήση Wi-Fi Direct**

Αυτή η μέθοδος σάς επιτρέπει να συνδέσετε τον εκτυπωτή απευθείας σε έξυπνες συσκευές χωρίς τη χρήση ασύρματου δρομολογητή.

*Σημείωση:* Θα χρειαστεί να πραγματοποιήσετε αυτές τις ρυθμίσεις στον εκτυπωτή και στην έξυπνη συσκευή μία φορά. Δεν θα χρειαστεί να τις πραγματοποιήσετε ξανά, εκτός κι αν απενεργοποιήσετε το Wi-Fi Direct ή επαναφέρετε τις ρυθμίσεις δικτύου στις προεπιλεγμένες τιμές.

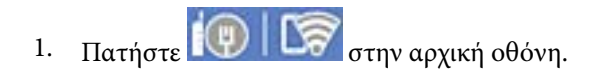

- 2. Πατήστε **Wi-Fi Direct**.
- 3. Πατήστε **Έναρξη ρύθμισης**.

4. Πατήστε **Άλλες συσκευές ΛΣ**.

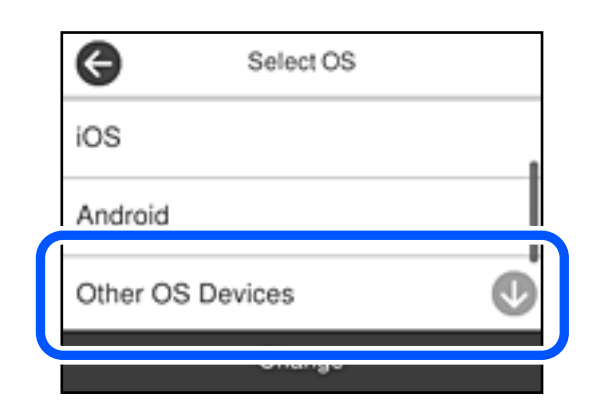

Εμφανίζεται το Όνομα δικτύου(SSID) και το Κωδ. Πρόσβ για το Wi-Fi Direct του εκτυπωτή.

5. Στην οθόνη Wi-Fi της έξυπνης συσκευής επιλέξτε το SSID που εμφανίζεται στον πίνακα ελέγχου του εκτυπωτή και έπειτα πληκτρολογήστε τον κωδικό πρόσβασης.

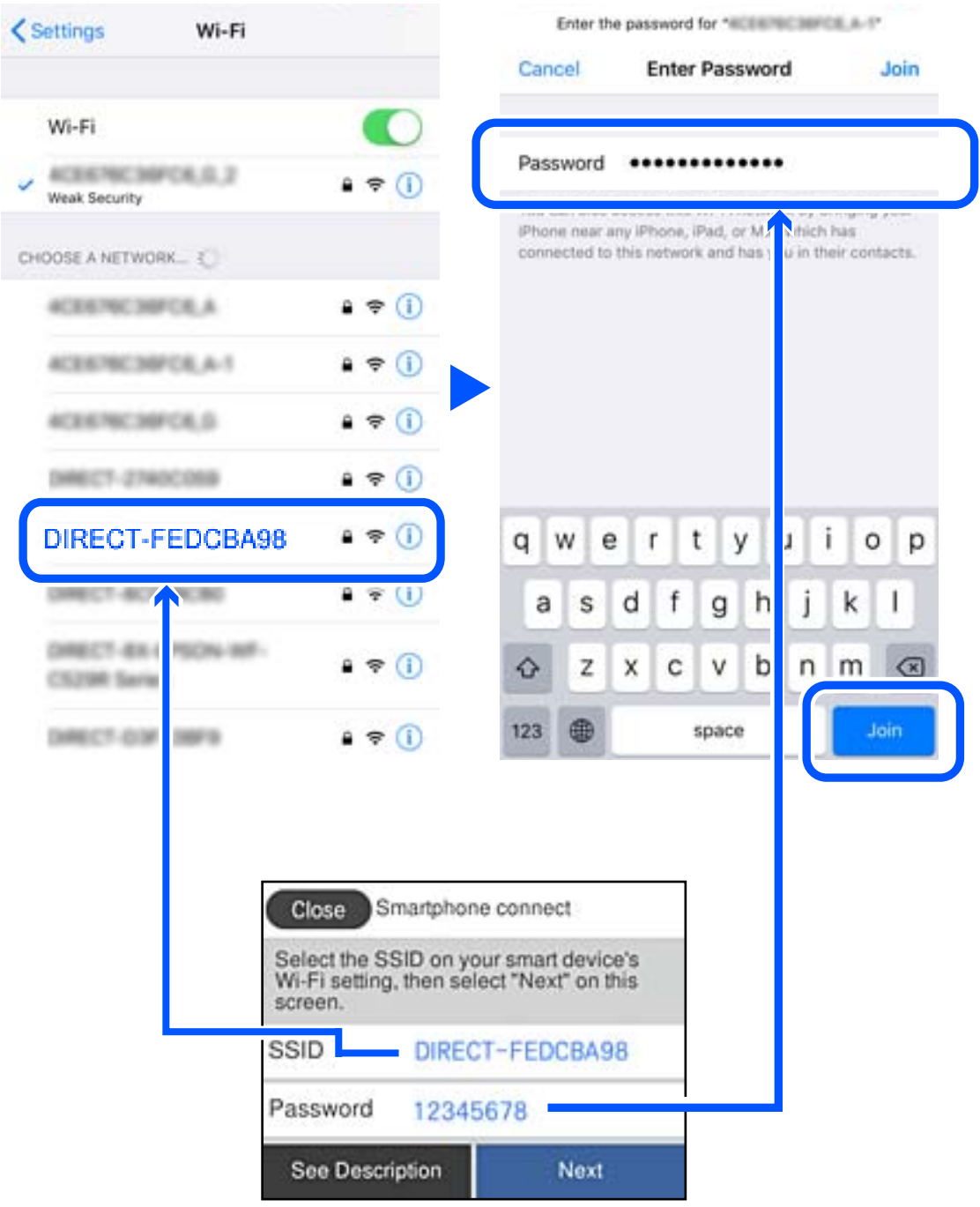

6. Στον πίνακα ελέγχου του εκτυπωτή, επιλέξτε **Επόμενο**.

7. Στην οθόνη εφαρμογών εκτύπωσης για την έξυπνη συσκευή, επιλέξτε τον εκτυπωτή στον οποίο θέλετε να συνδεθείτε.

Δείτε τις πληροφορίες στον πίνακα ελέγχου του εκτυπωτή για να επιλέξετε τον εκτυπωτή.

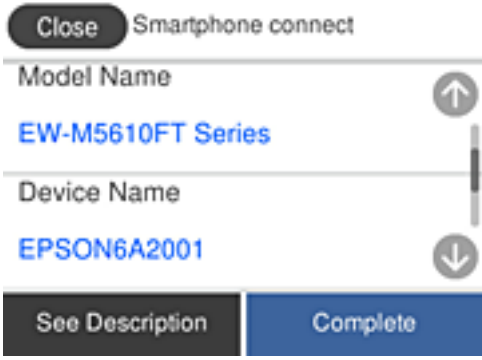

8. Στον πίνακα ελέγχου του εκτυπωτή, επιλέξτε **Τέλος**.

Για τις έξυπνες συσκευές που έχετε συνδέσει ξανά στον εκτυπωτή, επιλέξτε το όνομα δικτύου (SSID) στην οθόνη Wi-Fi της έξυπνης συσκευής για να τις συνδέσετε ξανά.

## **Αποσύνδεση του Wi-Fi Direct (Simple AP)**

Υπάρχουν δύο διαθέσιμες μέθοδοι για την απενεργοποίηση μιας σύνδεσης Wi-Fi Direct (Simple AP): μπορείτε να απενεργοποιήσετε όλες τις συνδέσεις από τον πίνακα ελέγχου του εκτυπωτή ή να απενεργοποιήσετε κάθε σύνδεση από τον υπολογιστή ή την έξυπνη συσκευή. Όταν θέλετε να απενεργοποιήσετε όλες τις συνδέσεις, ανατρέξτε στην παρακάτω σύνδεση σχετικών πληροφοριών για λεπτομέρειες.

### c*Σημαντικό:*

Όταν η σύνδεση Wi-Fi Direct (Simple AP) απενεργοποιείται, όλοι οι υπολογιστές και οι έξυπνες συσκευές που είναι συνδεδεμένες στον εκτυπωτή μέσω Wi-Fi Direct (Simple AP), αποσυνδέονται.

*Σημείωση:* Εάν θέλετε να αποσυνδέσετε μια συγκεκριμένη συσκευή, πραγματοποιήστε την αποσύνδεση από τη συσκευή και όχι από τον εκτυπωτή. Ακολουθήστε μία από τις ακόλουθες μεθόδους για να καταργήσετε τη σύνδεση Wi-Fi Direct (Simple AP) από τη συσκευή.

- ❏ Αποσυνδέστε τη σύνδεση Wi-Fi με το όνομα δικτύου του εκτυπωτή (SSID).
- ❏ Συνδέστε σε άλλο όνομα δικτύου (SSID).

### **Σχετικές πληροφορίες**

& «Αλλαγή των ρυθμίσεων Wi-Fi Direct (Simple AP) όπως του SSID» στη σελίδα 260

## **Αλλαγή των ρυθμίσεων Wi-Fi Direct (Simple AP) όπως του SSID**

Εάν ενεργοποιηθεί η σύνδεση Wi-Fi Direct (Simple AP), μπορείτε να αλλάξετε τις ρυθμίσεις από **Β΄ Wi-Fi Direct** > **Έναρξη ρύθμισης** > **Αλλαγή** και, στη συνέχεια, εμφανίζονται τα ακόλουθα στοιχεία μενού.

### <span id="page-260-0"></span>**Αλλαγή ονόματος δικτύου**

Αλλάξτε την ονομασία δικτύου (SSID) Wi-Fi Direct (Simple AP), που χρησιμοποιείται για τη σύνδεση του εκτυπωτή στην τυχαία ονομασία σας. Μπορείτε να ορίσετε την ονομασία δικτύου (SSID) με ASCII χαρακτήρες που εμφανίζονται στο πληκτρολόγιο λογισμικού στον πίνακα ελέγχου. Μπορείτε να εισαγάγετε έως 22 χαρακτήρες.

Όταν αλλάζετε την ονομασία δικτύου (SSID), όλες οι συνδεδεμένες συσκευές αποσυνδέονται. Χρησιμοποιήστε τη νέα ονομασία δικτύου (SSID) εάν θέλετε να επανασυνδέσετε τη συσκευή.

## **Αλλαγή κωδικού πρόσβασης**

Αλλάξτε τον κωδικό πρόσβασης Wi-Fi Direct (Simple AP) για σύνδεση του εκτυπωτή στην τυχαία τιμή. Μπορείτε να ορίσετε τον κωδικό πρόσβασης με ASCII χαρακτήρες που εμφανίζονται στο πληκτρολόγιο λογισμικού στον πίνακα ελέγχου. Μπορείτε να εισαγάγετε 8 έως 22 χαρακτήρες.

Όταν αλλάζετε τον κωδικό πρόσβασης, όλες οι συνδεδεμένες συσκευές αποσυνδέονται. Χρησιμοποιήστε τον νέο κωδικό πρόσβασης εάν θέλετε να επανασυνδέσετε τη συσκευή.

## **Απενεργοποίηση Wi-Fi Direct**

Απενεργοποιήστε τις ρυθμίσεις Wi-Fi Direct (Simple AP) του εκτυπωτή. Όταν τις απενεργοποιείτε, όλες οι συνδεδεμένες συσκευές στον εκτυπωτή μέσω σύνδεσης Wi-Fi Direct (Simple AP) αποσυνδέονται.

### **Επαναφ. εργοστ. ρυθμίσ.**

Επαναφέρετε όλες τις ρυθμίσεις Wi-Fi Direct (Simple AP) στις προεπιλεγμένες τιμές τους.

Οι πληροφορίες σύνδεσης Wi-Fi Direct (Simple AP) της έξυπνης συσκευής που αποθηκεύτηκαν στον εκτυπωτή διαγράφονται.

*Σημείωση:* Μπορείτε επίσης να πραγματοποιήσετε διαμόρφωση από την καρτέλα *Δίκτυο* > *Wi-Fi Direct* στο Web Config για τις ακόλουθες ρυθμίσεις.

- ❏ Ενεργοποίηση ή απενεργοποίηση του Wi-Fi Direct (Simple AP)
- ❏ Αλλαγή της ονομασίας δικτύου (SSID)
- ❏ Αλλαγή κωδικού πρόσβασης
- ❏ Επαναφορά των ρυθμίσεων Wi-Fi Direct (Simple AP)

## **Έλεγχος της κατάστασης της σύνδεσης δικτύου**

Μπορείτε να ελέγξετε την κατάσταση της σύνδεσης δικτύου με τον παρακάτω τρόπο.

### **Σχετικές πληροφορίες**

- & «Έλεγχος της κατάστασης σύνδεσης δικτύου από τον πίνακα ελέγχου» στη σελίδα 261
- & [«Εκτύπωση αναφοράς σύνδεσης δικτύου» στη σελίδα 262](#page-261-0)

## **Έλεγχος της κατάστασης σύνδεσης δικτύου από τον πίνακα ελέγχου**

Μπορείτε να ελέγξετε την κατάσταση της σύνδεσης δικτύου χρησιμοποιώντας το εικονίδιο δικτύου ή τις πληροφορίες δικτύου στον πίνακα ελέγχου του εκτυπωτή.

## <span id="page-261-0"></span>**Έλεγχος της κατάστασης σύνδεσης δικτύου χρησιμοποιώντας το εικονίδιο δικτύου**

Μπορείτε να ελέγξετε την κατάσταση της σύνδεσης δικτύου και την ισχύ του ραδιοκύματος χρησιμοποιώντας το εικονίδιο δικτύου στην αρχική οθόνη του εκτυπωτή.

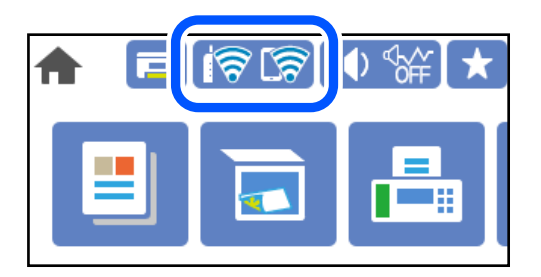

## **Σχετικές πληροφορίες**

 $\blacktriangleright$  [«Οδηγός στο εικονίδιο δικτύου» στη σελίδα 25](#page-24-0)

## **Προβολή των λεπτομερών πληροφοριών δικτύου στον πίνακα ελέγχου**

Όταν ο εκτυπωτής σας είναι συνδεδεμένος στο δίκτυο, μπορείτε επίσης να δείτε άλλες πληροφορίες που σχετίζονται με το δίκτυο επιλέγοντας τα μενού των δικτύων που θέλετε να ελέγξετε.

- 1. Επιλέξτε **Ρυθμίσ** στην αρχική οθόνη.
- 2. Επιλέξτε **Γενικές ρυθμίσεις** > **Ρυθμίσεις δικτύου** > **Κατάσταση δικτύου**.
- 3. Για να ελέγξετε τις πληροφορίες, επιλέξτε τα μενού που θέλετε να ελέγξετε.
	- ❏ Κατάσταση ενσύρματου LAN/Wi-Fi

Εμφανίζει τις πληροφορίες δικτύου (όνομα συσκευής, σύνδεση, ισχύς σήματος κ.ο.κ.) για τις συνδέσεις Ethernet ή Wi-Fi.

❏ Κατάσταση Wi-Fi Direct

Υποδεικνύει εάν το Wi-Fi Direct είναι ενεργοποιημένο ή όχι, καθώς και το SSID, τον κωδικό πρόσβασης κ.ο.κ. για τις συνδέσεις Wi-Fi Direct.

❏ Κατάσταση διακομ. Email

Εμφανίζει τις πληροφορίες δικτύου για τον διακομιστή email.

❏ Φύλλο κατάσ εκτ

Εκτυπώνει ένα φύλλο κατάστασης δικτύου. Οι πληροφορίες για τα Ethernet, Wi-Fi, Wi-Fi Direct κ.ο.κ. εκτυπώνονται σε δύο ή περισσότερες σελίδες.

## **Εκτύπωση αναφοράς σύνδεσης δικτύου**

Μπορείτε να εκτυπώσετε μια αναφορά σύνδεσης δικτύου για να ελέγξετε την κατάσταση της σύνδεσης ανάμεσα στον εκτυπωτή και του ασύρματου δρομολογητή.

1. Επιλέξτε **Ρυθμίσ** στην αρχική οθόνη.

- 2. Επιλέξτε **Γενικές ρυθμίσεις** > **Ρυθμίσεις δικτύου** > **Έλεγχος σύνδεσης**. Ο έλεγχος της σύνδεσης ξεκινάει.
- 3. Επιλέξτε **Αναφορά ελέγχου εκτύπωσης**.
- 4. Εκτυπώστε την αναφορά σύνδεσης δικτύου.

Εάν παρουσιάστηκε κάποιο σφάλμα, ελέγξτε την αναφορά σύνδεσης δικτύου και, στη συνέχεια, ακολουθήστε τις λύσεις που εκτυπώθηκαν.

### **Σχετικές πληροφορίες**

& «Μηνύματα και λύσεις στην αναφορά σύνδεσης δικτύου» στη σελίδα 263

## **Μηνύματα και λύσεις στην αναφορά σύνδεσης δικτύου**

Ελέγξτε τα μηνύματα και τους κωδικούς σφαλμάτων στην αναφορά σύνδεσης δικτύου και, στη συνέχεια, ακολουθήστε τις λύσεις.

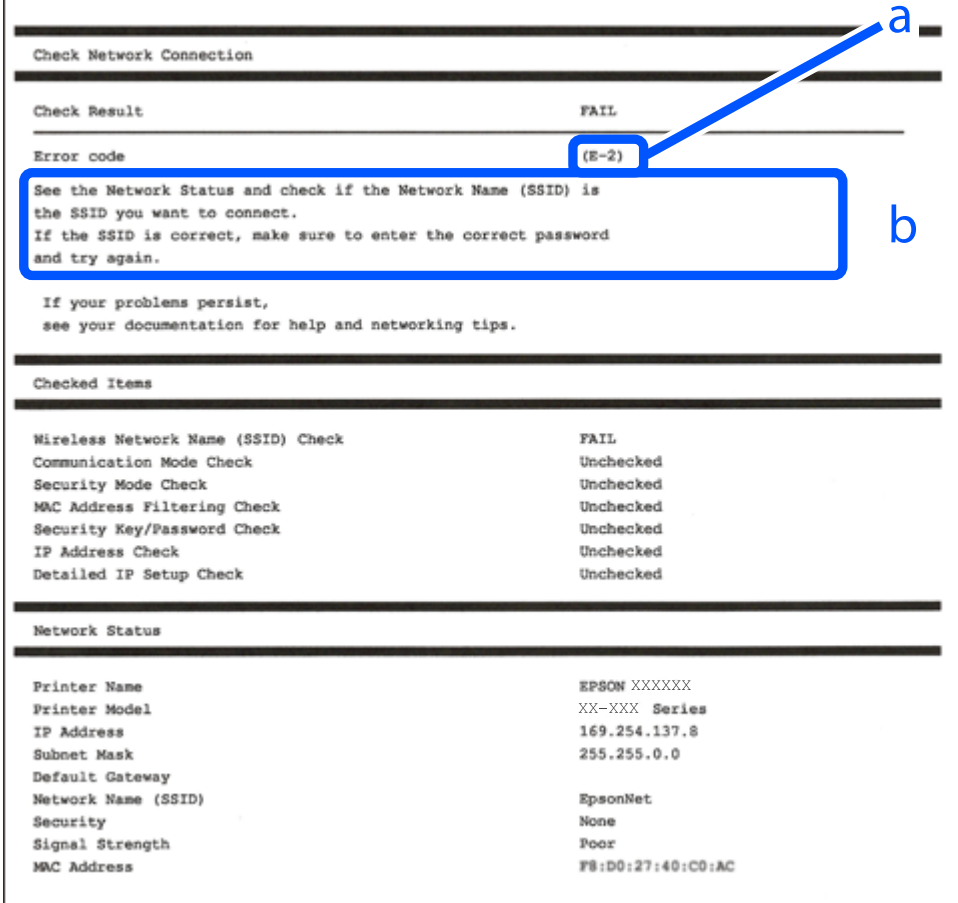

α. Κωδικός σφάλματος

β. Μηνύματα στο περιβάλλον δικτύου

## **Σχετικές πληροφορίες**

- $\blacktriangleright$  «Ε-1» στη σελίδα 264
- $\blacktriangleright$  «E-2, E-3, E-7» στη σελίδα 264
- $\blacktriangleright$  «Ε-5» στη σελίδα 265
- $\blacktriangleright$  «Ε-6» στη σελίδα 265
- $\blacktriangleright$  [«E-8» στη σελίδα 266](#page-265-0)
- $\blacktriangleright$  «Ε-9» στη σελίδα 266
- $\blacktriangleright$  «Ε-10» στη σελίδα 266
- $\blacktriangleright$  «Ε-11» στη σελίδα 267
- $\blacktriangleright$  [«E-12» στη σελίδα 267](#page-266-0)
- $\blacktriangleright$  «Ε-13» στη σελίδα 268
- & [«Μηνύματα στο περιβάλλον δικτύου» στη σελίδα 268](#page-267-0)

## **E-1**

## **Λύσεις:**

- ❏ Βεβαιωθείτε ότι το καλώδιο Ethernet είναι συνδεδεμένο σωστά στον εκτυπωτή και στον διανομέα ή σε άλλη συσκευή δικτύου.
- ❏ Βεβαιωθείτε ότι έχετε ενεργοποιήσει τον διανομέα ή τις άλλες συσκευές δικτύου.
- ❏ Εάν θέλετε να συνδέσετε τον εκτυπωτή μέσω Wi-Fi, πραγματοποιήστε ξανά τις ρυθμίσεις Wi-Fi για τον εκτυπωτή γιατί έχουν απενεργοποιηθεί.

## **E-2, E-3, E-7**

### **Λύσεις:**

- ❏ Βεβαιωθείτε ότι ο ασύρματος δρομολογητής είναι ενεργοποιημένος.
- ❏ Βεβαιωθείτε ότι ο υπολογιστής ή η συσκευή σας έχει συνδεθεί σωστά στον ασύρματο δρομολογητή.
- ❏ Απενεργοποιήστε τον ασύρματο δρομολογητή. Περιμένετε περίπου 10 δευτερόλεπτα και, στη συνέχεια, ενεργοποιήστε τον.
- ❏ Τοποθετήστε τον εκτυπωτή πιο κοντά στον ασύρματο δρομολογητή σας και αφαιρέστε τυχόν εμπόδια μεταξύ τους.
- ❏ Εάν εισαγάγετε το SSID μη αυτόματα, ελέγξτε αν είναι σωστό. Ελέγξτε το SSID από το τμήμα **Κατάσταση δικτύου** στην αναφορά σύνδεσης δικτύου.
- ❏ Εάν ένας ασύρματος δρομολογητής διαθέτει πολλά SSID, επιλέξτε το SSID που εμφανίζεται. Όταν το SSID χρησιμοποιεί μη συμμορφούμενη συχνότητα, ο εκτυπωτής δεν τις εμφανίζει.
- ❏ Αν χρησιμοποιείτε ρύθμιση λειτουργίας πατήματος κουμπιού, για να δημιουργήσετε μια σύνδεση δικτύου, βεβαιωθείτε ότι ο ασύρματος δρομολογητής σας υποστηρίζει WPS. Δεν μπορείτε να χρησιμοποιήσετε τη ρύθμιση λειτουργίας πατήματος κουμπιού, εάν ο ασύρματος δρομολογητής σας δεν υποστηρίζει WPS.
- ❏ Βεβαιώνεται ότι το SSID χρησιμοποιεί μόνο χαρακτήρες ASCII (αλφαριθμητικούς χαρακτήρες και σύμβολα). Ο εκτυπωτής δεν μπορεί να εμφανίσει ένα SSID που περιέχει χαρακτήρες που δεν είναι ASCII.
- <span id="page-264-0"></span>❏ Βεβαιωθείτε ότι γνωρίζετε το SSID και τον κωδικό πρόσβασης πριν συνδεθείτε στον ασύρματο δρομολογητή. Εάν χρησιμοποιείτε τον ασύρματο δρομολογητή με τις προεπιλεγμένες ρυθμίσεις του, το SSID και ο κωδικός πρόσβασης αναγράφονται στην ετικέτα στον ασύρματο δρομολογητή. Εάν δεν γνωρίζετε το SSID και τον κωδικό πρόσβασης, επικοινωνήστε με το άτομο που εγκατέστησε τον ασύρματο δρομολογητή ή ανατρέξτε στην τεκμηρίωση που παρέχεται με τον ασύρματο δρομολογητή.
- ❏ Εάν συνδέεστε σε ένα SSID που δημιουργείται από μια έξυπνη συσκευή tethering, ελέγξτε για το SSID και τον κωδικό πρόσβασης στην τεκμηρίωση που παρέχεται με την έξυπνη συσκευή.
- ❏ Αν γίνει ξαφνική αποσύνδεση του Wi-Fi σας, ελέγξτε για τις παρακάτω συνθήκες. Εάν ισχύει τυχόν από τις προϋποθέσεις αυτές, επαναφέρετε τις ρυθμίσεις δικτύου, με τη λήψη και την εκτέλεση του λογισμικού από τον ακόλουθο ιστότοπο.

### [http://epson.sn](http://epson.sn/?q=2) > **Ρύθμιση**

- ❏ Στο δίκτυο προστέθηκε μια άλλη έξυπνη συσκευή χρησιμοποιώντας τη ρύθμιση λειτουργίας πατήματος κουμπιού.
- ❏ Το δίκτυο Wi-Fi ρυθμίστηκε για να χρησιμοποιηθεί οποιαδήποτε μέθοδο εκτός της ρύθμισης λειτουργίας πατήματος κουμπιού.

## **Σχετικές πληροφορίες**

- & [«Πραγματοποίηση ρυθμίσεων για τη σύνδεση στον υπολογιστή» στη σελίδα 246](#page-245-0)
- & [«Πραγματοποίηση ρυθμίσεων Wi-Fi από τον πίνακα ελέγχου» στη σελίδα 249](#page-248-0)

## **E-5**

### **Λύσεις:**

Βεβαιωθείτε ότι ο τύπος ασφάλειας του ασύρματου δρομολογητή έχει οριστεί σε ένα από τα εξής. Αν δεν έχει οριστεί σε έναν από τα εξής τύπους, αλλάξτε τον τύπο ασφάλειας στον ασύρματο δρομολογητή και έπειτα κάντε επαναφορά των ρυθμίσεων δικτύου του εκτυπωτή.

- ❏ WEP-64 bit (40 bit)
- ❏ WEP-128 bit (104 bit)
- ❏ WPA PSK (TKIP/AES)\*
- ❏ WPA2 PSK (TKIP/AES)\*
- ❏ WPA (TKIP/AES)
- ❏ WPA2 (TKIP/AES)
- ❏ WPA3-SAE (AES)
- \* Το WPA PSK είναι επίσης γνωστό ως WPA Personal. Το WPA2 PSK είναι επίσης γνωστό ως WPA2 Personal.

## **E-6**

## **Λύσεις:**

❏ Ελέγξτε εάν το φιλτράρισμα για τη διεύθυνση MAC είναι απενεργοποιημένο. Εάν είναι ενεργοποιημένο, καταχωρήστε τη διεύθυνση MAC του εκτυπωτή, έτσι ώστε να μην φιλτράρεται. Ανατρέξτε στην τεκμηρίωση που παρέχεται με τον ασύρματο δρομολογητή για λεπτομέρειες. Μπορείτε να ελέγξετε τη διεύθυνση MAC του εκτυπωτή από το τμήμα **Κατάσταση δικτύου** στην αναφορά σύνδεσης δικτύου.

- <span id="page-265-0"></span>❏ Εάν ο ασύρματος δρομολογητής χρησιμοποιεί κοινή χρήση επαλήθευσης ταυτότητας με ασφάλεια τύπου WEP, βεβαιωθείτε ότι το κλειδί και ο δείκτης επαλήθευσης ταυτότητας είναι σωστά.
- ❏ Εάν ο αριθμός συσκευών με δυνατότητα σύνδεσης στον ασύρματο δρομολογητή είναι μικρότερος από τον αριθμό των συσκευών δικτύων, πραγματοποιήστε ρυθμίσεις στον ασύρματο δρομολογητή για να αυξήσετε τον αριθμό των συσκευών με δυνατότητα σύνδεσης. Ανατρέξτε στην τεκμηρίωση που παρέχεται με τον ασύρματο δρομολογητή για να πραγματοποιήσετε τις ρυθμίσεις.

## **Σχετικές πληροφορίες**

& [«Πραγματοποίηση ρυθμίσεων για τη σύνδεση στον υπολογιστή» στη σελίδα 246](#page-245-0)

## **E-8**

## **Λύσεις:**

- ❏ Ενεργοποιήστε το DHCP στον ασύρματο δρομολογητή εάν η ρύθμιση «Λήψη διεύθυνσης IP» του εκτυπωτή έχει οριστεί σε Αυτόματη.
- ❏ Αν η ρύθμιση «Λήψη διεύθυνσης IP» του εκτυπωτή έχει οριστεί σε Χειροκίνητη, η διεύθυνση IP που ορίσατε χειροκίνητα είναι άκυρη επειδή βρίσκεται εκτός εύρους (για παράδειγμα: 0.0.0.0). Ορίστε μια έγκυρη διεύθυνση IP από τον πίνακα ελέγχου του εκτυπωτή.

## **Σχετικές πληροφορίες**

& [«Ρυθμίσεις δικτύου» στη σελίδα 291](#page-290-0)

## **E-9**

## **Λύσεις:**

Ελέγξτε τα παρακάτω.

- ❏ Οι συσκευές είναι ενεργοποιημένες.
- ❏ Μπορείτε να αποκτήσετε πρόσβαση στο διαδίκτυο και σε άλλους υπολογιστές ή συσκευές δικτύου στο ίδιο δίκτυο από τις συσκευές που θέλετε να συνδέσετε στον εκτυπωτή.

Εάν εξακολουθεί να μη συνδέει τον εκτυπωτή και τις συσκευές δικτύου σας αφού επιβεβαιώσετε τα παραπάνω, απενεργοποιήστε τον ασύρματο δρομολογητή. Περιμένετε περίπου 10 δευτερόλεπτα και, στη συνέχεια, ενεργοποιήστε τον. Έπειτα επαναφέρετε τις ρυθμίσεις δικτύου πραγματοποιώντας λήψη ή εκτέλεση του προγράμματος εγκατάστασης από τον ακόλουθο ιστότοπο.

## [http://epson.sn](http://epson.sn/?q=2) > **Ρύθμιση**

## **Σχετικές πληροφορίες**

& [«Πραγματοποίηση ρυθμίσεων για τη σύνδεση στον υπολογιστή» στη σελίδα 246](#page-245-0)

## **E-10**

## **Λύσεις:**

Ελέγξτε τα ακόλουθα.

- <span id="page-266-0"></span>❏ Άλλες συσκευές στο δίκτυο είναι ενεργοποιημένες.
- ❏ Οι διευθύνσεις δικτύου (διεύθυνση IP, μάσκα υποδικτύου και προεπιλεγμένη πύλη) είναι σωστές εάν έχετε ορίσει τη ρύθμιση «Λήψη διεύθυνσης IP» του εκτυπωτή σε Χειροκίνητη.

Επαναφέρετε τις διευθύνσεις δικτύου εάν δεν είναι σωστές. Μπορείτε να ελέγξετε τη διεύθυνση IP, τη μάσκα υποδικτύου και την προεπιλεγμένη πύλη από την ενότητα **Κατάσταση δικτύου** της αναφοράς σύνδεσης δικτύου.

Εάν το DHCP είναι ενεργοποιημένο, αλλάξτε τη ρύθμιση «Λήψη διεύθυνσης IP» του εκτυπωτή σε Αυτόματη. Εάν θέλετε να ορίσετε τη διεύθυνση IP χειροκίνητα, ελέγξτε τη διεύθυνση IP του εκτυπωτή από την ενότητα **Κατάσταση δικτύου** της αναφοράς σύνδεσης δικτύου. και, στη συνέχεια, επιλέξτε Χειροκίνητη στην οθόνη ρυθμίσεων δικτύου. Ορίστε τη μάσκα υποδικτύου σε [255.255.255.0].

Εάν ο εκτυπωτής και οι συσκευές δικτύου σας εξακολουθούν να μη συνδέονται, απενεργοποιήστε τον ασύρματο δρομολογητή. Περιμένετε για 10 περίπου δευτερόλεπτα και, στη συνέχεια, ενεργοποιήστε το ξανά.

### **Σχετικές πληροφορίες**

& [«Ρυθμίσεις δικτύου» στη σελίδα 291](#page-290-0)

## **E-11**

#### **Λύσεις:**

Ελέγξτε τα παρακάτω.

- ❏ Η προεπιλεγμένη διεύθυνση πύλης είναι σωστή εάν ορίσετε τη Ρύθμιση TCP/IP του εκτυπωτή στο Χειροκίνητη.
- ❏ Η συσκευή που ορίζεται ως προεπιλεγμένη πύλη είναι ενεργοποιημένη.

Ορίστε τη σωστή διεύθυνση προεπιλεγμένης πύλης. Μπορείτε να ελέγξετε την προεπιλεγμένη διεύθυνση πύλης από το τμήμα **Κατάσταση δικτύου** στην αναφορά σύνδεσης δικτύου.

### **Σχετικές πληροφορίες**

& [«Ρυθμίσεις δικτύου» στη σελίδα 291](#page-290-0)

## **E-12**

## **Λύσεις:**

Ελέγξτε τα παρακάτω.

- ❏ Άλλες συσκευές στο δίκτυο είναι ενεργοποιημένες.
- ❏ Οι διευθύνσεις δικτύου (διεύθυνση IP, μάσκας υποδικτύου και προεπιλεγμένης πύλης) είναι σωστές αν τις εισάγετε μη αυτόματα.
- ❏ Οι διευθύνσεις δικτύου (μάσκας υποδικτύου και προεπιλεγμένης πύλης) είναι ίδιες.
- ❏ Δεν σημειώνεται διένεξη της διεύθυνσης IP με άλλες συσκευές.

Εάν εξακολουθεί να μη συνδέει τον εκτυπωτή και τις συσκευές δικτύου σας αφού επιβεβαιώσετε τα παραπάνω, δοκιμάστε τα παρακάτω.

❏ Απενεργοποιήστε τον ασύρματο δρομολογητή. Περιμένετε περίπου 10 δευτερόλεπτα και, στη συνέχεια, ενεργοποιήστε τον.

<span id="page-267-0"></span>❏ Επαναλάβετε τις ρυθμίσεις δικτύου χρησιμοποιώντας το πρόγραμμα εγκατάστασης. Μπορείτε να πραγματοποιήσετε εκτέλεσή του από τον ακόλουθο ιστότοπο.

#### [http://epson.sn](http://epson.sn/?q=2) > **Ρύθμιση**

❏ Μπορείτε να καταχωρήσετε διάφορους κωδικούς πρόσβασης σε έναν ασύρματο δρομολογητή που χρησιμοποιεί ασφάλεια τύπου WEP. Εάν έχουν καταχωρηθεί διάφοροι κωδικοί πρόσβασης, ελέγξτε εάν ο κωδικός πρόσβασης που καταχωρήθηκε πρώτος έχει οριστεί στον εκτυπωτή.

### **Σχετικές πληροφορίες**

- & [«Ρυθμίσεις δικτύου» στη σελίδα 291](#page-290-0)
- & [«Πραγματοποίηση ρυθμίσεων για τη σύνδεση στον υπολογιστή» στη σελίδα 246](#page-245-0)

## **E-13**

### **Λύσεις:**

Ελέγξτε τα παρακάτω.

- ❏ Οι συσκευές δικτύου, όπως ο ασύρματος δρομολογητής, ο διανομέας και ο δρομολογητής είναι ενεργοποιημένες.
- ❏ Η Ρύθμιση TCP/IP για συσκευές δικτύου δεν έχει ρυθμιστεί να γίνεται μη αυτόματα. (Εάν η ρύθμιση TCP/IP του εκτυπωτή ορίζεται ως αυτόματη, ενώ η Ρύθμιση TCP/IP για άλλες συσκευές δικτύου εκτελείται μη αυτόματα, το δίκτυο του εκτυπωτή ενδέχεται να είναι διαφορετικό από το δίκτυο των υπόλοιπων συσκευών.)

Εάν εξακολουθεί να μη λειτουργεί μετά τον έλεγχο των παραπάνω, προσπαθήσετε να κάνετε το εξής:

- ❏ Απενεργοποιήστε τον ασύρματο δρομολογητή. Περιμένετε περίπου 10 δευτερόλεπτα και, στη συνέχεια, ενεργοποιήστε τον.
- ❏ Πραγματοποιήστε ρυθμίσεις δικτύου στον υπολογιστή που είναι στο ίδιο δίκτυο με τον εκτυπωτή χρησιμοποιώντας το πρόγραμμα εγκατάστασης. Μπορείτε να πραγματοποιήσετε εκτέλεσή του από τον ακόλουθο ιστότοπο.

#### [http://epson.sn](http://epson.sn/?q=2) > **Ρύθμιση**

❏ Μπορείτε να καταχωρήσετε διάφορους κωδικούς πρόσβασης σε έναν ασύρματο δρομολογητή που χρησιμοποιεί ασφάλεια τύπου WEP. Εάν έχουν καταχωρηθεί διάφοροι κωδικοί πρόσβασης, ελέγξτε εάν ο κωδικός πρόσβασης που καταχωρήθηκε πρώτος έχει οριστεί στον εκτυπωτή.

### **Σχετικές πληροφορίες**

- & [«Ρυθμίσεις δικτύου» στη σελίδα 291](#page-290-0)
- & [«Πραγματοποίηση ρυθμίσεων για τη σύνδεση στον υπολογιστή» στη σελίδα 246](#page-245-0)

## **Μηνύματα στο περιβάλλον δικτύου**

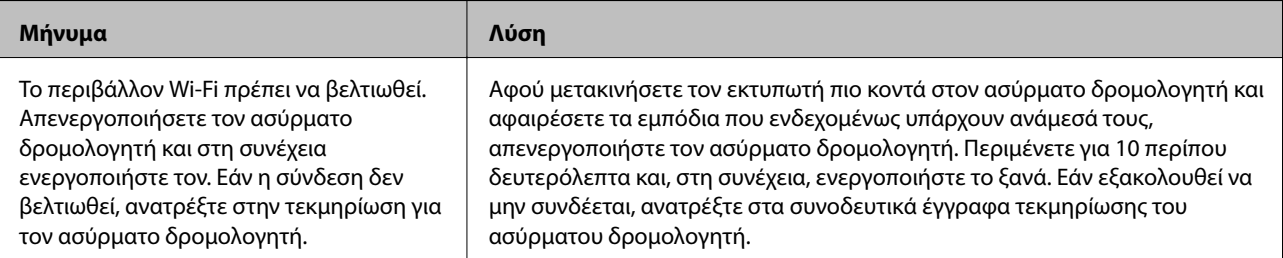

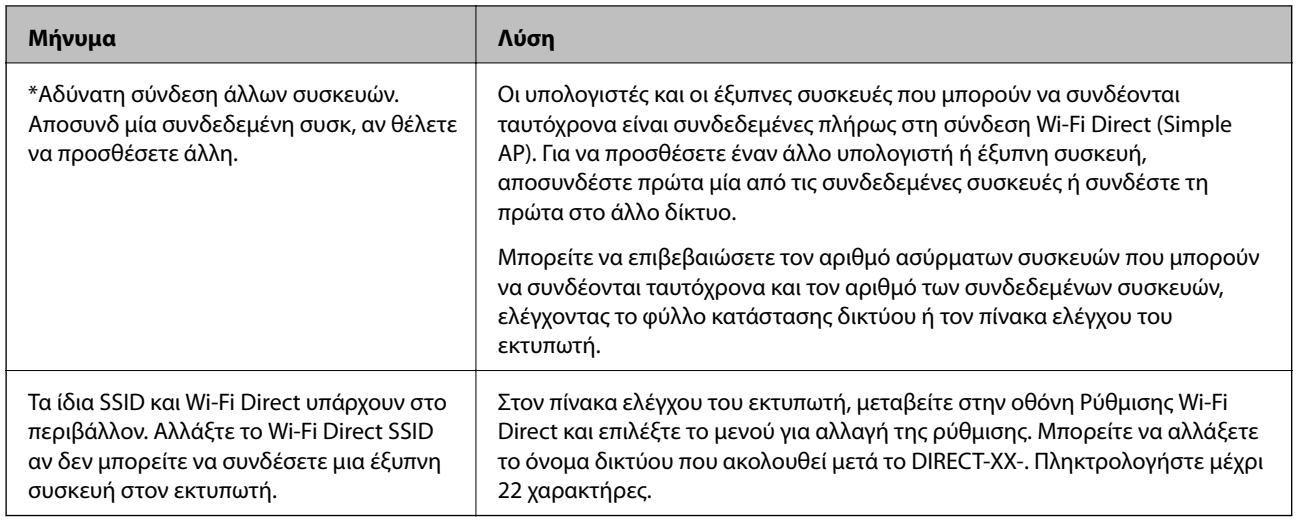

## **Εκτύπωση φύλλου κατάστασης δικτύου**

Μπορείτε να δείτε λεπτομερείς πληροφορίες για το δίκτυο εκτυπώνοντας αυτό το φύλλο.

- 1. Επιλέξτε **Ρυθμίσ** στην αρχική οθόνη.
- 2. Επιλέξτε **Γενικές ρυθμίσεις** > **Ρυθμίσεις δικτύου** > **Κατάσταση δικτύου**.
- 3. Επιλέξτε **Φύλλο κατάσ εκτ**.
- 4. Ελέγξτε το μήνυμα και, στη συνέχεια, εκτυπώστε ένα φύλλο κατάστασης δικτύου.

## **Έλεγχος του δικτύου του υπολογιστή (μόνο Windows)**

Χρησιμοποιώντας τη γραμμή εντολών, ελέγξτε την κατάσταση σύνδεση του υπολογιστή και τη διαδρομή σύνδεσης στον εκτυπωτή. Αυτό θα σας οδηγήσει στην επίλυση των προβλημάτων.

#### ❏ εντολή ipconfig

Εμφανίστε την κατάσταση σύνδεσης της διασύνδεσης δικτύου που χρησιμοποιείται αυτήν τη στιγμή από τον υπολογιστή.

Συγκρίνοντας τις πληροφορίες ρύθμισης με πραγματική επικοινωνία, μπορείτε να ελέγξετε εάν η σύνδεση είναι σωστή. Σε περίπτωση πολλών διακομιστών DHCP στο ίδιο δίκτυο, μπορείτε να βρείτε την πραγματική διεύθυνση που έχει εκχωρηθεί στον υπολογιστή, τον διακομιστή DNS αναφοράς κ.λπ.

❏ Μορφή: ipconfig /all

❏ Παραδείγματα:

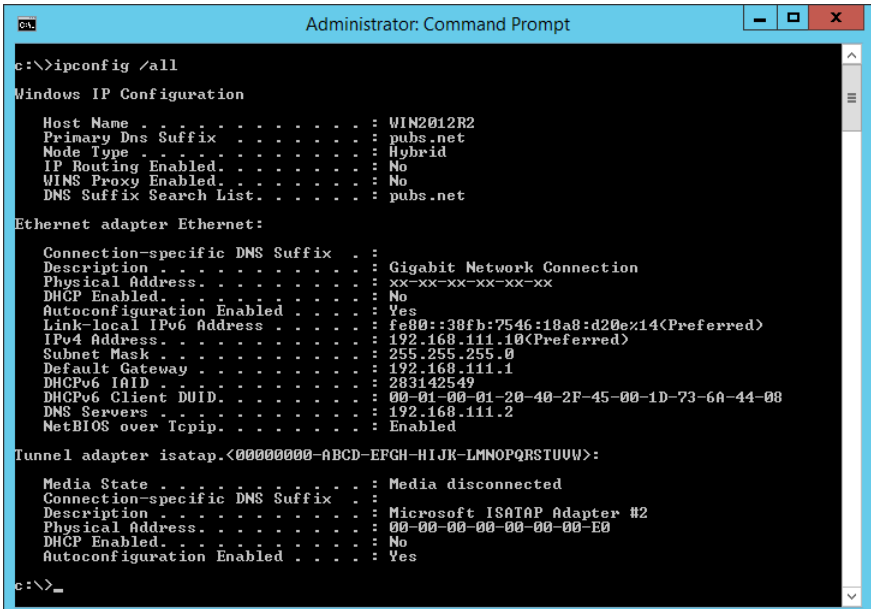

❏ εντολή pathping

Μπορείτε να επιβεβαιώσετε τη λίστα δρομολογητών με διέλευση του κεντρικού υπολογιστή και της δρομολόγησης επικοινωνίας.

- ❏ Μορφή: pathping xxx.xxx.xxx.xxx
- ❏ Παραδείγματα: pathping 192.0.2.222

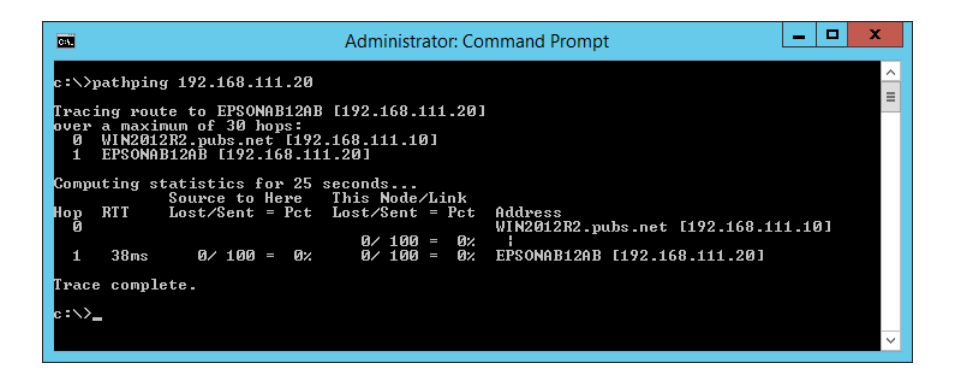

# <span id="page-270-0"></span>**Πληροφορίες για το προϊόν**

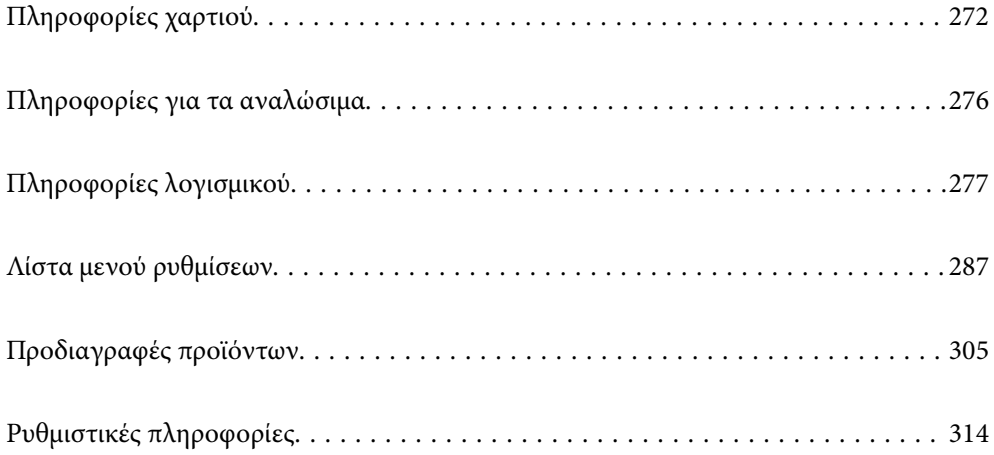

## <span id="page-271-0"></span>**Πληροφορίες χαρτιού**

## **Διαθέσιμο χαρτί και δυνατότητες**

## **Γνήσιο χαρτί Epson**

Η Epson συνιστά τη χρήση αυθεντικού χαρτιού Epson για να εξασφαλίσετε εκτυπωμένα έγγραφα υψηλής ποιότητας.

- *Σημείωση:* ❏ Η διαθεσιμότητα του χαρτιού διαφέρει ανάλογα με την τοποθεσία. Για τις πιο πρόσφατες πληροφορίες σχετικά με τη διαθεσιμότητα του χαρτιού στην περιοχή σας, επικοινωνήστε με το τμήμα υποστήριξης της Epson.
- ❏ Ανατρέξτε στα παρακάτω για πληροφορίες σχετικά με τους διαθέσιμους τύπους χαρτιού για εκτύπωση χωρίς περιθώρια και διπλής όψης.

[«Χαρτί για εκτύπωση χωρίς περιθώρια» στη σελίδα 274](#page-273-0)

[«Χαρτί για εκτύπωση διπλής όψης» στη σελίδα 275](#page-274-0)

## **Κατάλληλο χαρτί για εκτύπωση εγγράφων**

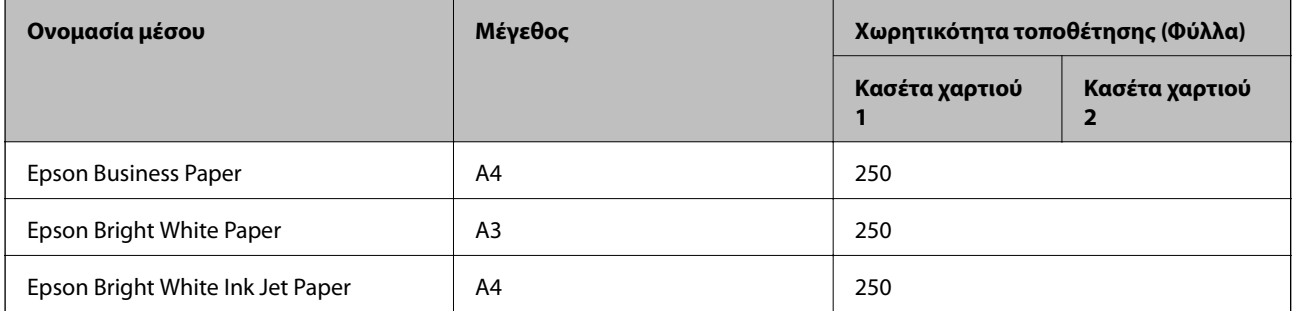

#### **A Κατάλληλο χαρτί για εκτύπωση εγγράφων και φωτογραφιών**

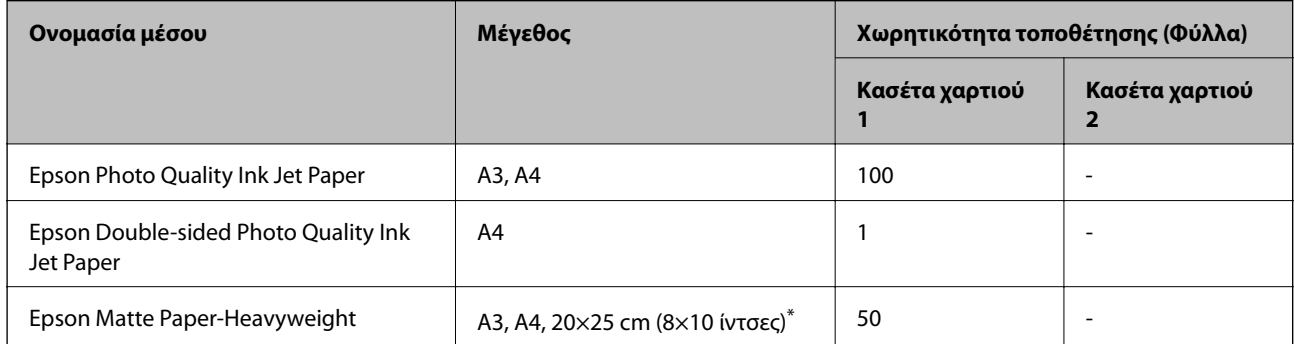

\* Είναι διαθέσιμη μόνο η εκτύπωση από υπολογιστή.

## **Κατάλληλο χαρτί για εκτύπωση φωτογραφιών**

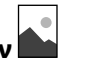

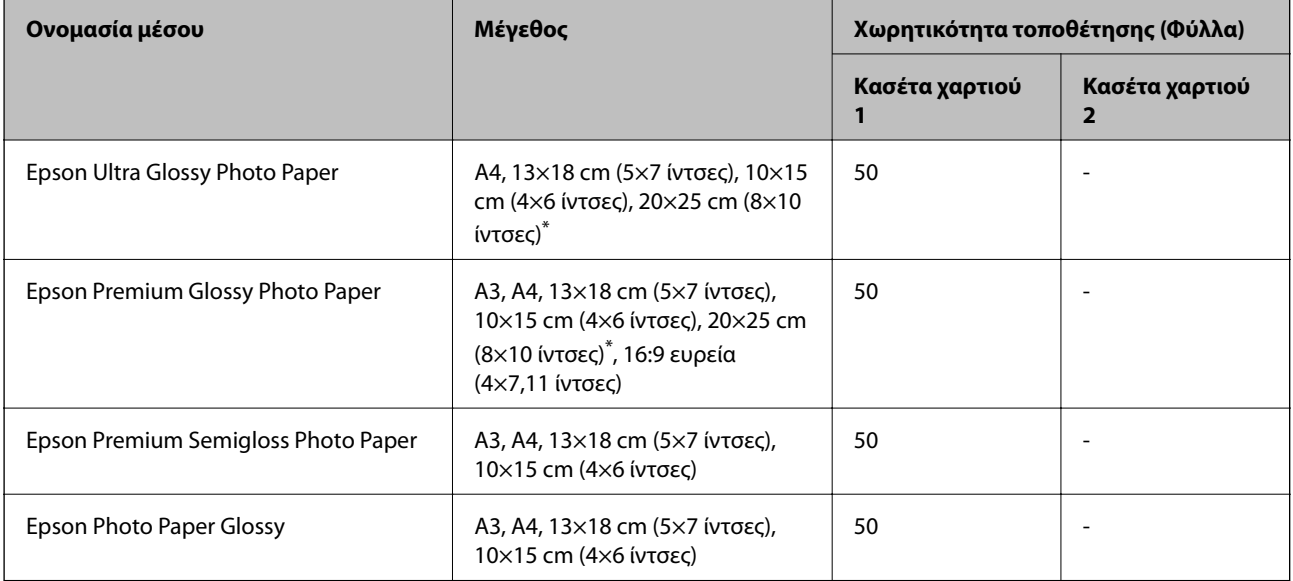

\* Είναι διαθέσιμη μόνο η εκτύπωση από υπολογιστή.

## **Εμπορικώς διαθέσιμο χαρτί**

*Σημείωση:* Ανατρέξτε στα παρακάτω για πληροφορίες σχετικά με τους διαθέσιμους τύπους χαρτιού για εκτύπωση χωρίς περιθώρια και διπλής όψης.

[«Χαρτί για εκτύπωση χωρίς περιθώρια» στη σελίδα 274](#page-273-0)

[«Χαρτί για εκτύπωση διπλής όψης» στη σελίδα 275](#page-274-0)

### **Απλά χαρτιά**

Τα απλά χαρτιά περιλαμβάνουν φωτοαντιγραφικό χαρτί, επανεκτυπωμένο χαρτί\*1, επιστολόχαρτο, έγχρωμο χαρτί, ανακυκλωμένο χαρτί και απλό χαρτί υψηλής ποιότητας.

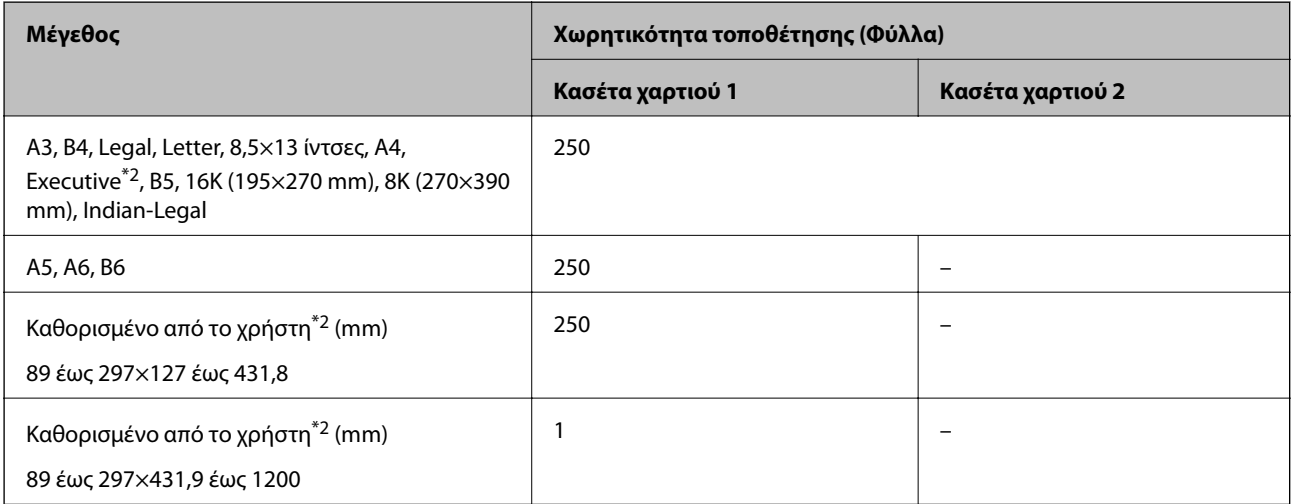

<span id="page-273-0"></span>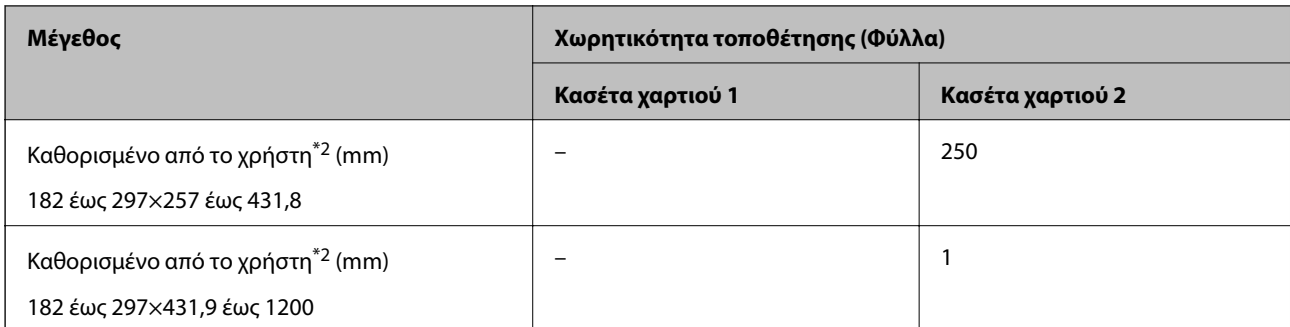

\*1 Χαρτί στο οποίο έχουν προ-εκτυπωθεί διάφορες φόρμες όπως δελτία ή χρεόγραφα.

\*2 Είναι διαθέσιμη μόνο η εκτύπωση από υπολογιστή.

## **Χοντρά χαρτιά**

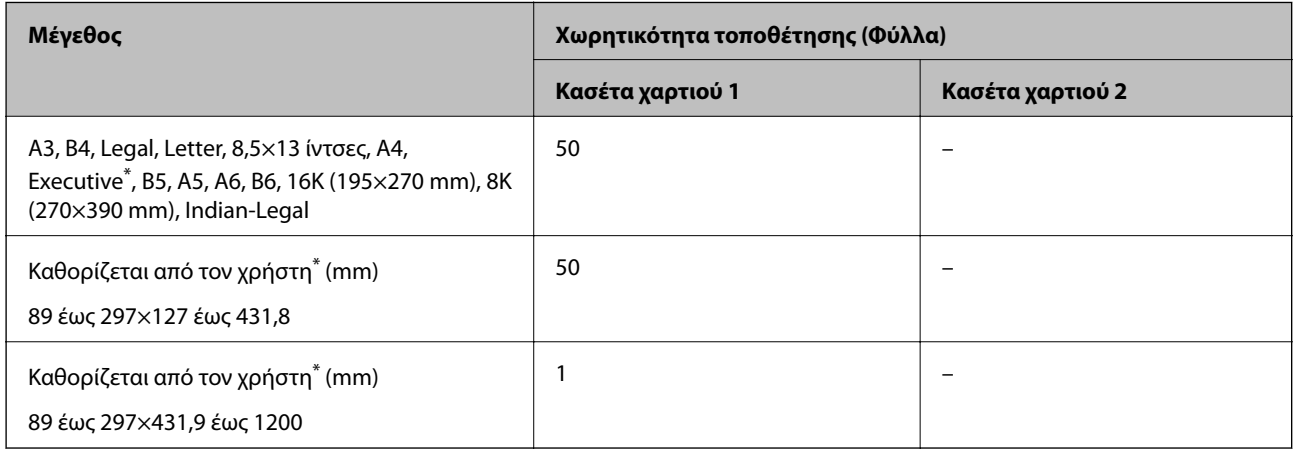

Είναι διαθέσιμη μόνο η εκτύπωση από υπολογιστή.

### **Φάκελος**

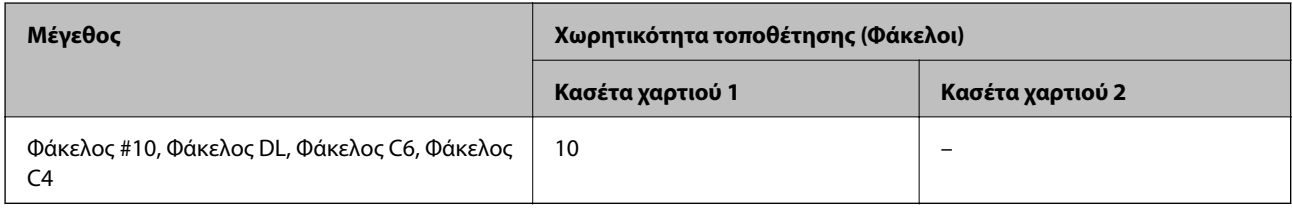

## **Χαρτί για εκτύπωση χωρίς περιθώρια**

## *Γνήσιο χαρτί Epson*

- ❏ Epson Business Paper\*
- ❏ Epson Bright White Paper\*
- ❏ Epson Bright White Ink Jet Paper\*
- ❏ Epson Photo Quality Ink Jet Paper
- ❏ Epson Double-sided Photo Quality Ink Jet Paper
- <span id="page-274-0"></span>❏ Epson Matte Paper-Heavyweight
- ❏ Epson Ultra Glossy Photo Paper
- ❏ Epson Premium Glossy Photo Paper
- ❏ Epson Premium Semigloss Photo Paper
- ❏ Epson Photo Paper Glossy
- \* Αυτά μπορεί να γδάρουν την κεφαλή εκτύπωσης προκαλώντας εμφάνιση κηλίδων στις εκτυπώσεις.

### **Σχετικές πληροφορίες**

& [«Διαθέσιμο χαρτί και δυνατότητες» στη σελίδα 272](#page-271-0)

## *Εμπορικώς διαθέσιμο χαρτί*

- ❏ Απλό χαρτί, Φωτοαντιγραφικό χαρτί, Επανεκτυπωμένο χαρτί, Επιστολόχαρτο, Έγχρωμο χαρτί, Ανακυκλωμένο χαρτί, Απλό χαρτί υψηλής ποιότητας (A3, Letter, A4)\*
- $\Box$  Χοντρό χαρτί (A3, Letter, A4)<sup>\*</sup>
- \* Αυτά μπορεί να γδάρουν την κεφαλή εκτύπωσης προκαλώντας εμφάνιση κηλίδων στις εκτυπώσεις.

#### **Σχετικές πληροφορίες**

& [«Διαθέσιμο χαρτί και δυνατότητες» στη σελίδα 272](#page-271-0)

## **Χαρτί για εκτύπωση διπλής όψης**

## *Γνήσιο χαρτί Epson*

- ❏ Epson Business Paper
- ❏ Epson Bright White Paper
- ❏ Epson Bright White Ink Jet Paper
- ❏ Epson Double-sided Photo Quality Ink Jet Paper

#### **Σχετικές πληροφορίες**

& [«Διαθέσιμο χαρτί και δυνατότητες» στη σελίδα 272](#page-271-0)

### *Εμπορικώς διαθέσιμο χαρτί*

- ❏ Απλό χαρτί, Φωτοαντιγραφικό χαρτί, Επανεκτυπωμένο χαρτί, Επιστολόχαρτο, Έγχρωμο χαρτί, Ανακυκλωμένο χαρτί, Απλό χαρτί υψηλής ποιότητας\*
- ❏ Χοντρό χαρτί\*
- \* Για αυτόματη εκτύπωση διπλής όψης με μεγέθη χαρτιού που ορίζονται από τον χρήστη, μπορείτε να χρησιμοποιήσετε μεγέθη χαρτιού 182 έως 297×257 έως 431,8 mm.

### <span id="page-275-0"></span>**Σχετικές πληροφορίες**

& [«Διαθέσιμο χαρτί και δυνατότητες» στη σελίδα 272](#page-271-0)

## **Μη διαθέσιμοι τύποι χαρτιού**

Μην χρησιμοποιείτε τους παρακάτω τύπους χαρτιού. Η χρήση αυτών των τύπων χαρτιού προκαλεί εμπλοκές χαρτιού και κηλίδες μελανιού στο εκτυπωμένο έγγραφο.

- ❏ Χαρτιά που είναι κυματιστά
- ❏ Χαρτιά που είναι σκισμένα ή κομμένα
- ❏ Χαρτιά που είναι διπλωμένα
- ❏ Χαρτιά που είναι νωπά
- ❏ Χαρτιά που είναι πολύ παχιά ή πολύ λεπτά
- ❏ Χαρτιά που διαθέτουν αυτοκόλλητα

Μην χρησιμοποιείτε τους παρακάτω φακέλους. Η χρήση αυτών των τύπων φακέλου προκαλεί εμπλοκές χαρτιού και κηλίδες μελανιού στο εκτυπωμένο έγγραφο.

- ❏ Φάκελοι που είναι κυρτωμένοι ή διπλωμένοι
- ❏ Φάκελοι με αυτοκόλλητες επιφάνειες στα πτερύγια ή φακέλους με παράθυρο
- ❏ Φάκελοι που είναι πολύ λεπτοί

Μπορεί να κυρτωθούν κατά την εκτύπωση.

## **Πληροφορίες για τα αναλώσιμα**

## **Κωδικοί δοχείων μελανιού**

Οι ακόλουθοι είναι οι κωδικοί για τα αυθεντικά δοχεία μελανιού Epson.

- *Σημείωση:* ❏ Οι κωδικοί των δοχείων μελανιού μπορεί να διαφέρουν ανάλογα με την τοποθεσία. Για τους σωστούς κωδικούς στην περιοχή σας, επικοινωνήστε με την υποστήριξη Epson.
- ❏ Παρόλο που τα δοχεία μελανιού ενδέχεται να περιέχουν ανακυκλωμένα υλικά, αυτό δεν επηρεάζει τη λειτουργία ή την απόδοση του εκτυπωτή.
- ❏ Ενδέχεται να υπάρξουν αλλαγές στις προδιαγραφές και την εμφάνιση του δοχείου μελανιού χωρίς προηγούμενη ειδοποίηση για τη βελτίωση.

## <span id="page-276-0"></span>**Για την Ευρώπη**

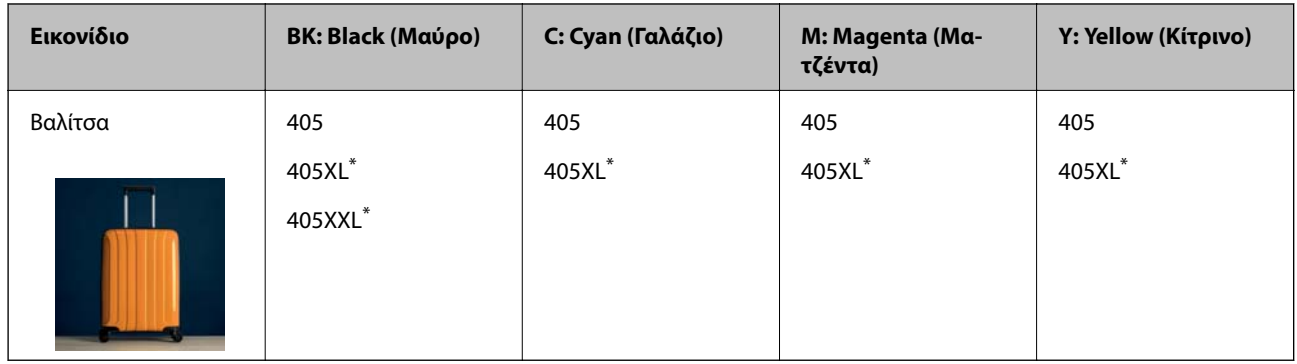

\* Τα «XL» και «XXL» υποδεικνύουν μεγάλα δοχεία.

*Σημείωση:* Οι χρήστες που βρίσκονται στην Ευρώπη, θα πρέπει να επισκεφθούν την ακόλουθη τοποθεσία Web για πληροφορίες σχετικά με τις αποδόσεις των δοχείων μελανιού Epson.

<http://www.epson.eu/pageyield>

## **For Australia and New Zealand**

| <b>BK: Black (Μαύρο)</b> | C: Cyan (Γαλάζιο)  | M: Magenta (Ματζέντα) | <b>Y: Yellow (Κίτρινο)</b> |
|--------------------------|--------------------|-----------------------|----------------------------|
| 812                      | 812                | 812                   | 812                        |
| 812XL*                   | 812XL <sup>*</sup> | 812XL <sup>*</sup>    | 812XL <sup>*</sup>         |
| 812XXL*                  |                    |                       |                            |

\* Τα «XL» και «XXL» υποδεικνύουν μεγάλα δοχεία.

Η Epson συνιστά τη χρήση γνήσιων δοχείων μελανιού Epson. Η Epson δεν μπορεί να εγγυηθεί την ποιότητα ή την αξιοπιστία των μη γνήσιων μελανιών. Η χρήση μη γνήσιων μελανιών ενδέχεται να προκαλέσει ζημιά η οποία δεν καλύπτεται από τις εγγυήσεις της Epson και, σε συγκεκριμένες περιπτώσεις, ενδέχεται να οδηγήσει σε μη αναμενόμενη συμπεριφορά του εκτυπωτή. Δεν είναι δυνατή η εμφάνιση πληροφοριών σχετικά με τα επίπεδα μη γνήσιων μελανιών.

## **Κωδικός κουτιού συντήρησης**

Η Epson συνιστά τη χρήση γνήσιου κουτιού συντήρησης Epson.

Κωδικός κουτιού συντήρησης: C9345

## c*Σημαντικό:*

Από τη στιγμή που έχει εγκατασταθεί σε έναν εκτυπωτή, το κουτί συντήρησης δεν μπορεί να χρησιμοποιηθεί με άλλους εκτυπωτές.

## **Πληροφορίες λογισμικού**

Σε αυτή την ενότητα γίνεται εισαγωγή στις υπηρεσίες δικτύου και τα προϊόντα λογισμικού που διατίθενται για τον εκτυπωτή σας από τον ιστότοπο της Epson ή τον παρεχόμενο δίσκο λογισμικού.

## <span id="page-277-0"></span>**Λογισμικό για εκτύπωση**

## **Εφαρμογή για εκτύπωση από έναν υπολογιστή (Windows Printer Driver)**

Το πρόγραμμα οδήγησης εκτυπωτή ελέγχει τον εκτυπωτή σύμφωνα με τις εντολές από μία εφαρμογή. Η πραγματοποίηση των ρυθμίσεων από το πρόγραμμα οδήγησης εκτυπωτή παρέχει τα καλύτερα δυνατά αποτελέσματα εκτύπωσης. Μπορείτε, επίσης, να ελέγξετε την κατάσταση του εκτυπωτή ή να τον διατηρήσετε στη βέλτιστη κατάσταση λειτουργίας χρησιμοποιώντας το βοηθητικό πρόγραμμα οδήγησης εκτυπωτή.

*Σημείωση:* Μπορείτε να αλλάξετε τη γλώσσα του προγράμματος οδήγησης εκτυπωτή. Επιλέξτε τη γλώσσα που θέλετε να χρησιμοποιήσετε από τη ρύθμιση *Γλώσσα* στην καρτέλα *Συντήρηση*.

#### **Πρόσβαση στο πρόγραμμα οδήγησης του εκτυπωτή από εφαρμογές**

Για να πραγματοποιήσετε ρυθμίσεις που εφαρμόζονται μόνο στην εφαρμογή που χρησιμοποιείτε, μεταβείτε σε αυτές από την αντίστοιχη εφαρμογή.

Επιλέξτε **Εκτύπωση** ή **Ρύθμιση εκτύπωσης** από το μενού **Αρχείο**. Επιλέξτε τον εκτυπωτή σας και έπειτα κάντε κλικ στην επιλογή **Προτιμήσεις** ή **Ιδιότητες**.

*Σημείωση:* Οι λειτουργίες διαφέρουν ανάλογα με την εφαρμογή. Ανατρέξτε στη βοήθεια της εφαρμογής για λεπτομέρειες.

#### **Πρόσβαση στο πρόγραμμα οδήγησης του εκτυπωτή από τον πίνακα ελέγχου**

Για να προβείτε σε ρυθμίσεις που εφαρμόζονται σε όλες τις εφαρμογές, μεταβείτε σε αυτές από τον πίνακα ελέγχου.

❏ Windows 10/Windows Server 2019/Windows Server 2016

Κάντε κλικ στο κουμπί έναρξης και, στη συνέχεια, επιλέξτε **Σύστημα Windows** > **Πίνακας ελέγχου** > **Προβολή συσκευών και εκτυπωτών** στην επιλογή **Υλικό και ήχος**. Κάντε δεξί κλικ στον εκτυπωτή σας ή πατήστε παρατεταμένα και έπειτα επιλέξτε **Προτιμήσεις εκτύπωσης**.

❏ Windows 8.1/Windows 8/Windows Server 2012 R2/Windows Server 2012

Επιλέξτε **Επιφάνεια εργασίας** > **Ρυθμίσεις** > **Πίνακας ελέγχου** > **Προβολή συσκευών και εκτυπωτών** στην επιλογή **Υλικό και ήχος**. Κάντε δεξί κλικ στον εκτυπωτή σας ή πατήστε παρατεταμένα και έπειτα επιλέξτε **Προτιμήσεις εκτύπωσης**.

❏ Windows 7/Windows Server 2008 R2

Κάντε κλικ στο κουμπί έναρξης, επιλέξτε **Πίνακας ελέγχου** > **Προβολή συσκευών και εκτυπωτών** στην επιλογή **Υλικό και ήχος**. Κάντε δεξί κλικ στον εκτυπωτή σας και επιλέξτε **Προτιμήσεις εκτύπωσης**.

❏ Windows Vista/Windows Server 2008

Κάντε κλικ στο κουμπί έναρξης, επιλέξτε **Πίνακας ελέγχου** > **Εκτυπωτές** στην επιλογή **Υλικό και ήχος**. Κάντε δεξί κλικ στον εκτυπωτή σας και επιλέξτε **Προτιμήσεις εκτύπωσης**.

❏ Windows XP/Windows Server 2003 R2/Windows Server 2003

Κάντε κλικ στο κουμπί έναρξης και επιλέξτε **Πίνακας ελέγχου** > **Εκτυπωτές και λοιπό υλικό** > **Εκτυπωτές και φαξ**. Κάντε δεξί κλικ στον εκτυπωτή σας και επιλέξτε **Προτιμήσεις εκτύπωσης**.

#### **Πρόσβαση στο πρόγραμμα οδήγησης εκτυπωτή από το εικονίδιο εκτυπωτή στη γραμμή εργασιών**

Το εικονίδιο εκτυπωτή στη γραμμή εργασιών της επιφάνειας εργασίας είναι ένα εικονίδιο συντόμευσης που σας δίνει τη δυνατότητα γρήγορης πρόσβασης στο πρόγραμμα οδήγησης εκτυπωτή.

Αν κάνετε κλικ στο εικονίδιο εκτυπωτή και επιλέξτε **Ρυθμίσεις εκτυπωτή**, μπορείτε να μεταβείτε στο ίδιο παράθυρο ρυθμίσεων εκτυπωτή με αυτό που εμφανίζεται από τον πίνακα ελέγχου. Αν κάνετε διπλό κλικ σε αυτό το εικονίδιο, μπορείτε να ελέγξετε την κατάσταση του εκτυπωτή.

*Σημείωση:* Αν το εικονίδιο του εκτυπωτή δεν εμφανίζεται στη γραμμή κατάστασης, μεταβείτε στο παράθυρο του προγράμματος οδήγησης εκτυπωτή, κάντε κλικ στην επιλογή *Προτιμήσεις εποπτείας* από την καρτέλα *Συντήρηση* και, στη συνέχεια, επιλέξτε *Καταχωρήστε το εικονίδιο συντόμευσης στη γραμμή εργασιών*.

## **Εκκίνηση του βοηθητικού προγράμματος**

Μεταβείτε στο παράθυρο του προγράμματος οδήγησης του εκτυπωτή. Κάντε κλικ στην καρτέλα **Συντήρηση**.

## **Σχετικές πληροφορίες**

& [«Επιλογές μενού για το Πρόγραμμα οδήγησης εκτυπωτή» στη σελίδα 40](#page-39-0)

## **Εφαρμογή για εκτύπωση από έναν υπολογιστή (Mac OS Printer Driver)**

Το πρόγραμμα οδήγησης εκτυπωτή ελέγχει τον εκτυπωτή σύμφωνα με τις εντολές από μία εφαρμογή. Η πραγματοποίηση των ρυθμίσεων από το πρόγραμμα οδήγησης εκτυπωτή παρέχει τα καλύτερα δυνατά αποτελέσματα εκτύπωσης. Μπορείτε, επίσης, να ελέγξετε την κατάσταση του εκτυπωτή ή να τον διατηρήσετε στη βέλτιστη κατάσταση λειτουργίας χρησιμοποιώντας το βοηθητικό πρόγραμμα οδήγησης εκτυπωτή.

### **Πρόσβαση στο πρόγραμμα οδήγησης του εκτυπωτή από εφαρμογές**

Πατήστε **Ρύθμιση σελίδας** ή **Εκτύπωση** στο μενού **Αρχείο** της εφαρμογής σας. Αν χρειαστεί, κάντε κλικ στην

επιλογή Προβολή λεπτομερειών (ή  $\nabla$ ) για επέκταση του παραθύρου εκτύπωσης.

*Σημείωση:* Ανάλογα με την εφαρμογή που χρησιμοποιείται, η *Ρύθμιση σελίδας* μπορεί να μην προβάλλεται στο μενού *Αρχείο* και οι λειτουργίες για την προβολή της οθόνης εκτυπωτή μπορεί να διαφέρουν. Ανατρέξτε στη βοήθεια της εφαρμογής για λεπτομέρειες.

### **Εκκίνηση του βοηθητικού προγράμματος**

Επιλέξτε **Προτιμήσεις συστήματος** από το μενού Apple > **Εκτυπωτές και σαρωτές** (ή **Εκτύπωση και σάρωση**, **Εκτύπωση και φαξ**) και στη συνέχεια, επιλέξτε τον εκτυπωτή. Κάντε κλικ στην επιλογή **Επιλογές και προμήθειες** > **Βοήθημα** > **Άνοιγμα Βοηθήματος εκτυπωτή**.

## **Σχετικές πληροφορίες**

 $\rightarrow$  **[«Επιλογές μενού για το Πρόγραμμα οδήγησης εκτυπωτή» στη σελίδα 65](#page-64-0)** 

## *Οδηγός για το πρόγραμμα οδήγησης εκτυπωτή των Mac OS*

#### **Epson Printer Utility**

Μπορείτε να εκτελέσετε μια λειτουργία συντήρησης, όπως έλεγχο των ακροφυσίων και καθαρισμό της κεφαλής εκτύπωσης, και εκκινώντας τη λειτουργία **EPSON Status Monitor**, μπορείτε να ελέγξετε την κατάσταση του εκτυπωτή και τις πληροφορίες σφάλματος.

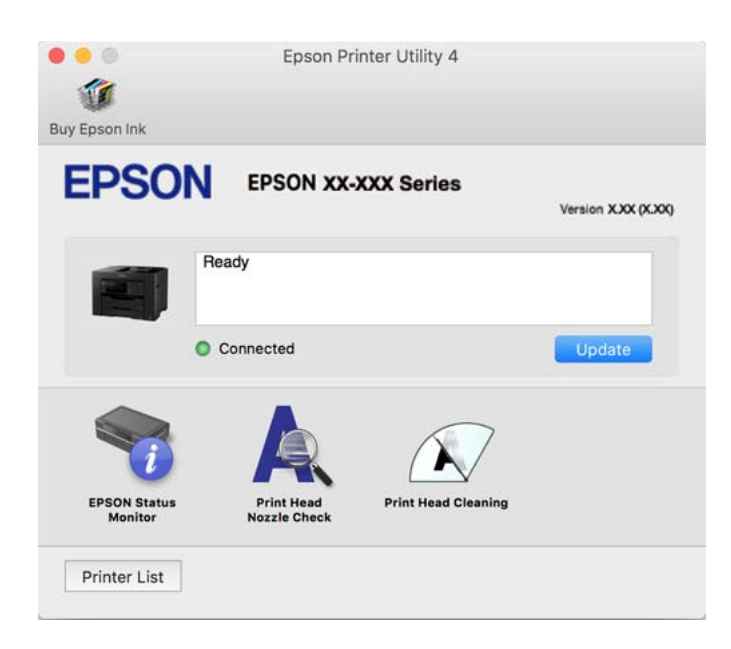

## **Εφαρμογή για γρήγορη και ευχάριστη εκτύπωση από έναν υπολογιστή (Epson Photo+)**

Το Epson Photo+ είναι μια εφαρμογή που σας επιτρέπει να εκτυπώσετε εύκολα εικόνες με μια ποικιλία διατάξεων. Μπορείτε επίσης να εκτελέσετε διόρθωση εικόνας και προσαρμογή της θέσης, καθώς βλέπετε μια προεπισκόπηση του εγγράφου σας. Μπορείτε επίσης να φωτίσετε περισσότερο τις εικόνες σας προσθέτοντας κείμενο και σφραγίδες όπου θέλετε. Όταν εκτυπώνετε σε αυθεντικό φωτογραφικό χαρτί Epson, η απόδοση του μελανιού βελτιστοποιείται δημιουργώντας ένα όμορφο τελείωμα με εξαιρετικές αποχρώσεις.

Ανατρέξτε στη βοήθεια της εφαρμογής για λεπτομέρειες.

- *Σημείωση:* ❏ Τα λειτουργικά συστήματα Windows Server δεν υποστηρίζονται.
- ❏ Για να χρησιμοποιήσετε αυτήν την εφαρμογή θα πρέπει να έχει εγκατασταθεί το πρόγραμμα οδήγησης για αυτόν τον εκτυπωτή.

### **Εκκίνηση στα Windows**

❏ Windows 10

Κάντε κλικ στο κουμπί έναρξης και, στη συνέχεια, επιλέξτε **Epson Software** > **Epson Photo+**.

❏ Windows 8.1/Windows 8

Εισαγάγετε το όνομα της εφαρμογής στο σύμβολο αναζήτησης και έπειτα επιλέξτε το εμφανιζόμενο εικονίδιο.

❏ Windows 7/Windows Vista/Windows XP

Κάντε κλικ στο κουμπί έναρξης και επιλέξτε **Όλα τα προγράμματα** ή **Προγράμματα** > **Epson Software** > **Epson Photo+**.

### <span id="page-280-0"></span>**Εκκίνηση στα Mac OS**

Επιλέξτε **Μετάβαση** > **Εφαρμογές** > **Epson Software** > **Epson Photo+**.

## **Σχετικές πληροφορίες**

& [«Ξεχωριστή εγκατάσταση εφαρμογών» στη σελίδα 139](#page-138-0)

## **Εφαρμογή για εύκολη λειτουργία του εκτυπωτή από μια έξυπνη συσκευή (Epson Smart Panel)**

Το Epson Smart Panel είναι μια εφαρμογή που σας επιτρέπει να εκτελείτε εύκολα εργασίες εκτύπωσης, συμπεριλαμβανομένης εκτύπωσης, αντιγραφής ή σάρωσης από μια έξυπνη συσκευή, όπως ένα smartphone ή tablet. Μπορείτε να συνδέσετε τον εκτυπωτή και την έξυπνη συσκευή μέσω ασύρματου δικτύου, να ελέγχετε τα επίπεδα μελανιού και την κατάσταση του εκτυπωτή και να αναζητάτε λύσεις σε περίπτωση εμφάνισης σφάλματος. Μπορείτε επίσης να δημιουργείτε αντίγραφα εύκολα καταχωρώντας ένα πρότυπο αντιγραφής.

Αναζητήστε και εγκαταστήστε το Epson Smart Panel από το App Store ή το Google Play.

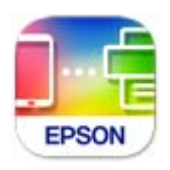

## **Εφαρμογή για την εύκολη εκτύπωση από μια έξυπνη συσκευή (Epson iPrint)**

Χρησιμοποιώντας την εφαρμογή Epson iPrint, μπορείτε να εκτυπώνετε φωτογραφίες, έγγραφα και ιστοσελίδες από έξυπνες συσκευές, όπως smartphone ή tablet. Μπορείτε να χρησιμοποιήσετε την τοπική εκτύπωση, εκτυπώνοντας από μια έξυπνη συσκευή που είναι συνδεδεμένη στο ίδιο ασύρματο δίκτυο με τον εκτυπωτή σας, ή με απομακρυσμένη εκτύπωση, εκτυπώνοντας από μία απομακρυσμένη τοποθεσία μέσω Internet. Για να χρησιμοποιήσετε την απομακρυσμένη εκτύπωση, καταχωρήστε τον εκτυπωτή σας στην υπηρεσία Epson Connect.

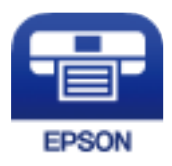

## *Εγκατάσταση του Epson iPrint*

Μπορείτε να εγκαταστήσετε την εφαρμογή Epson iPrint στην έξυπνη συσκευή σας από την ακόλουθη διεύθυνση URL ή τον κώδικα QR.

<http://ipr.to/c>

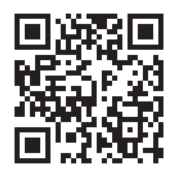

## <span id="page-281-0"></span>**Εφαρμογή για την εύκολη εκτύπωση από μια εφαρμογή Android (Epson Print Enabler)**

Το Epson Print Enabler είναι μια εφαρμογή που σας επιτρέπει να εκτυπώνετε ασύρματα τα έγγραφα, email, φωτογραφίες και ιστοσελίδες σας από το τηλέφωνο ή το tablet Android σας (Android v4.4 ή νεότερη έκδοση). Με μερικές μόνο κινήσεις, η συσκευή σας Android εντοπίζει τον εκτυπωτή Epson που είναι συνδεδεμένος στο ίδιο ασύρματο δίκτυο.

Πραγματοποιήστε αναζήτηση για το Epson Print Enabler στο Google Play και εγκαταστήστε το.

## **Λογισμικό για σάρωση**

## **Εφαρμογή για τη σάρωση από έναν υπολογιστή (Epson ScanSmart)**

Αυτή η εφαρμογή σάς επιτρέπει να σαρώνετε έγγραφα εύκολα, και να αποθηκεύετε έπειτα τις σαρωμένες εικόνες σε απλά βήματα.

Ανατρέξτε στη βοήθεια του Epson ScanSmart για λεπτομέρειες σχετικά με τη χρήση των λειτουργιών.

### **Εκκίνηση στα Windows**

❏ Windows 10

Κάντε κλικ στο κουμπί Έναρξη και, στη συνέχεια, επιλέξτε **Epson Software** > **Epson ScanSmart**.

❏ Windows 8.1/Windows 8

Εισαγάγετε το όνομα της εφαρμογής στο σύμβολο αναζήτησης και έπειτα επιλέξτε το εμφανιζόμενο εικονίδιο.

❏ Windows 7

Κάντε κλικ στο κουμπί έναρξης και, στη συνέχεια, επιλέξτε **Όλα τα προγράμματα** > **Epson Software** > **Epson ScanSmart**.

### **Εκκίνηση στα Mac OS**

Επιλέξτε **Μετάβαση** > **Εφαρμογές** > **Epson Software** > **Epson ScanSmart**.

## **Λογισμικό για αποστολή φαξ**

## **Εφαρμογή για τη Ρύθμιση παραμέτρων λειτουργιών φαξ και αποστολής φαξ (FAX Utility)**

Το FAX Utility είναι μια εφαρμογή που σας επιτρέπει να ρυθμίσετε διάφορες παραμέτρους για την αποστολή φαξ από υπολογιστή. Μπορείτε να δημιουργήσετε ή να επεξεργαστείτε τη λίστα επαφών που θα χρησιμοποιείται κατά την αποστολή ενός φαξ, να ρυθμίσετε τις παραμέτρους αποθήκευσης των ληφθέντων φαξ σε μορφή PDF στον υπολογιστή, κ.ο.κ. Ανατρέξτε στη βοήθεια της εφαρμογής για λεπτομέρειες.

*Σημείωση:* ❏ Τα λειτουργικά συστήματα Windows Server δεν υποστηρίζονται.

- ❏ Βεβαιωθείτε ότι έχετε εγκαταστήσει το πρόγραμμα οδήγησης του εκτυπωτή πριν εγκαταστήσετε το FAX Utility.
- ❏ Βεβαιωθείτε ότι το FAX Utility είναι εγκατεστημένο. Ανατρέξτε στα θέματα «Εκκίνηση στα Windows» ή «Εκκίνηση σε Mac OS» για να ελέγξετε εάν η εφαρμογή έχει εγκατασταθεί.

### **Εκκίνηση στα Windows**

❏ Windows 10

Κάντε κλικ στο κουμπί Έναρξη και επιλέξτε **Epson Software** > **FAX Utility**.

❏ Windows 8.1/Windows 8

Εισαγάγετε το όνομα της εφαρμογής στο σύμβολο αναζήτησης και έπειτα επιλέξτε το εμφανιζόμενο εικονίδιο.

❏ Windows 7/Windows Vista/Windows XP

Κάντε κλικ στο κουμπί έναρξης και επιλέξτε **Όλα τα προγράμματα** (ή **Προγράμματα**) > **Epson Software** > **FAX Utility**.

### **Εκκίνηση στα Mac OS**

Επιλέξτε **Προτιμήσεις συστήματος** από το μενού Apple > **Εκτυπωτές και σαρωτές** (ή **Εκτύπωση και σάρωση**, **Εκτύπωση και φαξ**) και, στη συνέχεια, επιλέξτε τον εκτυπωτή (ΦΑΞ). Κάντε κλικ στην επιλογή **Επιλογές και προμήθειες** > **Βοήθημα** > **Άνοιγμα Βοηθήματος εκτυπωτή**.

## **Σχετικές πληροφορίες**

- & [«Αποστολή φαξ από υπολογιστή» στη σελίδα 120](#page-119-0)
- & [«Λήψη φαξ σε υπολογιστή» στη σελίδα 124](#page-123-0)

## **Εφαρμογή για αποστολή φαξ (Πρόγραμμα οδήγησης PC-FAX)**

Το πρόγραμμα οδήγησης PC-FAX είναι μια εφαρμογή που σας επιτρέπει να αποστείλετε ένα έγγραφο, το οποίο έχει δημιουργηθεί σε ξεχωριστή εφαρμογή, ως φαξ απευθείας από τον υπολογιστή. Η εγκατάσταση του προγράμματος οδήγησης PC-FAX εκτελείται κατά την εγκατάσταση του FAX Utility. Ανατρέξτε στη βοήθεια της εφαρμογής για λεπτομέρειες.

- *Σημείωση:* ❏ Τα λειτουργικά συστήματα Windows Server δεν υποστηρίζονται.
- ❏ Ελέγξτε εάν το πρόγραμμα οδήγησης PC-FAX έχει εγκατασταθεί. Ανατρέξτε παρακάτω στο θέμα «Πρόσβαση από Windows» ή «Πρόσβαση από Mac OS».
- ❏ Η διαδικασία διαφέρει ανάλογα με την εφαρμογή που χρησιμοποιήσατε για τη δημιουργία του εγγράφου. Ανατρέξτε στη βοήθεια της εφαρμογής για λεπτομέρειες.

### **Πρόσβαση από Windows**

Στην εφαρμογή, επιλέξτε **Εκτύπωση** ή **Παράμετροι εκτύπωσης** από το μενού **Αρχείο**. Επιλέξτε τον εκτυπωτή σας (ΦΑΞ), και έπειτα κάντε κλικ στην επιλογή **Προτιμήσεις** ή **Ιδιότητες**.

### **Πρόσβαση από Mac OS**

Στην εφαρμογή, επιλέξτε **Εκτύπωση** από το μενού **Αρχείο**. Επιλέξτε τον εκτυπωτή (ΦΑΞ) στη ρύθμιση **Εκτυπωτής** και στη συνέχεια επιλέξτε **Ρυθμίσεις φαξ** ή **Ρυθμίσεις παραλήπτη** από το αναδυόμενο μενού.

### **Σχετικές πληροφορίες**

& [«Αποστολή φαξ από υπολογιστή» στη σελίδα 120](#page-119-0)

## <span id="page-283-0"></span>**Λογισμικό για τη δημιουργία πακέτου**

## **Application for Creating Driver Packages (EpsonNet SetupManager)**

Το EpsonNet SetupManager είναι ένα λογισμικό για τη δημιουργία ενός πακέτου για μια απλή εγκατάσταση εκτυπωτή, όπως εγκατάσταση του προγράμματος οδήγησης εκτυπωτή, εγκατάσταση του EPSON Status Monitor και δημιουργία μιας θύρας εκτυπωτή. Αυτό το λογισμικό επιτρέπει στον διαχειριστή να δημιουργήσει μοναδικά πακέτα λογισμικού και να τα διανείμει μεταξύ ομάδων.

Για περισσότερες πληροφορίες, επισκεφθείτε την τοποθεσία web της Epson της χώρας σας.

[http://www.epson.com](http://www.epson.com/)

## **Λογισμικό για την πραγματοποίηση ρυθμίσεων ή διαχείριση συσκευών**

## **Εφαρμογή για τη Ρύθμιση παραμέτρων λειτουργιών εκτυπωτή (Web Config)**

Η εφαρμογή Web Config εκτελείται σε ένα πρόγραμμα περιήγησης στο web, όπως το Internet Explorer και το Safari, σε έναν υπολογιστή ή μια έξυπνη συσκευή. Μπορείτε να επιβεβαιώσετε την κατάσταση του εκτυπωτή ή να αλλάξετε τις ρυθμίσεις του εκτυπωτή και της υπηρεσίας δικτύου. Για να χρησιμοποιήσετε την εφαρμογή Web Config, συνδέστε τον εκτυπωτή και τον υπολογιστή ή τη συσκευή στο ίδιο δίκτυο.

Υποστηρίζονται τα ακόλουθα προγράμματα περιήγησης.

Microsoft Edge, Internet Explorer 8 ή νεότερη έκδοση, Firefox<sup>\*</sup>, Chrome<sup>\*</sup>, Safari<sup>\*</sup>

Χρησιμοποιήστε την τελευταία έκδοση.

*Σημείωση:* Εάν ο κωδικός πρόσβασης διαχειριστή δεν έχει ρυθμιστεί κατά την πρόσβαση στο Web Config, ο κωδικός πρόσβασης πρέπει να οριστεί στη σελίδα ρύθμισης του κωδικού πρόσβασης διαχειριστή.

## *Εκτέλεση του Web Config σε ένα Πρόγραμμα περιήγησης Ιστού*

1. Ελέγξτε τη διεύθυνση IP του εκτυπωτή.

Επιλέξτε το εικονίδιο δικτύου στην αρχική οθόνη του εκτυπωτή και, στη συνέχεια, επιλέξτε τη μέθοδο ενεργής σύνδεσης για να επιβεβαιώσετε τη διεύθυνση IP του εκτυπωτή.

#### $\Sigma$ nusi $\omega$ on:

*Σημείωση:* Μπορείτε επίσης να ελέγξετε τη διεύθυνση IP εκτυπώνοντας την αναφορά σύνδεσης δικτύου.

2. Εκτελέστε ένα Πρόγραμμα περιήγησης ιστού από έναν υπολογιστή ή μια έξυπνη συσκευή και κατόπιν εισαγάγετε τη διεύθυνση IP του εκτυπωτή.

Μορφή: IPv4: http://η διεύθυνση IP του εκτυπωτή/ IPv6: http://[η διεύθυνση IP του εκτυπωτή]/ Παραδείγματα: IPv4: http://192.168.100.201/

IPv6: http://[2001:db8::1000:1]/

*Σημείωση:* Χρησιμοποιώντας την έξυπνη συσκευή, μπορείτε επίσης να εκτελέσετε το Web Config από την οθόνη πληροφοριών προϊόντος του Epson Smart Panel.

Καθώς ο εκτυπωτής χρησιμοποιεί ένα αυτο-υπογεγραμμένο πιστοποιητικό κατά την πρόσβαση στο HTTPS, εμφανίζεται μια προειδοποίηση στο πρόγραμμα περιήγησης όταν ξεκινάτε το Web Config. Αυτό δεν υποδεικνύει ένα πρόβλημα και μπορεί να αγνοηθεί.

## **Σχετικές πληροφορίες**

 $\rightarrow$  [«Εφαρμογή για εύκολη λειτουργία του εκτυπωτή από μια έξυπνη συσκευή \(Epson Smart Panel\)» στη](#page-280-0) [σελίδα 281](#page-280-0)

& [«Εκτύπωση αναφοράς σύνδεσης δικτύου» στη σελίδα 262](#page-261-0)

## *Εκτέλεση του Web Config στα Windows*

Όταν συνδέετε έναν υπολογιστή στον εκτυπωτή χρησιμοποιώντας το WSD, ακολουθήστε τα βήματα παρακάτω για να εκτελεστεί το Web Config.

- 1. Ανοίξτε τη λίστα εκτυπωτών στον υπολογιστή.
	- ❏ Windows 10

Κάντε κλικ στο κουμπί έναρξης και, στη συνέχεια, επιλέξτε **Σύστημα Windows** > **Πίνακας ελέγχου** > **Προβολή συσκευών και εκτυπωτών** στην επιλογή **Υλικό και ήχος**.

❏ Windows 8.1/Windows 8

Επιλέξτε **Επιφάνεια εργασίας** > **Ρυθμίσεις** > **Πίνακας ελέγχου** > **Προβολή συσκευών και εκτυπωτών** στην ενότητα **Υλικό και ήχος** (ή **Υλικό**).

❏ Windows 7

Κάντε κλικ στο κουμπί έναρξης, επιλέξτε **Πίνακας ελέγχου** > **Προβολή συσκευών και εκτυπωτών** στην επιλογή **Υλικό και ήχος**.

❏ Windows Vista

Κάντε κλικ στο κουμπί έναρξης, επιλέξτε **Πίνακας ελέγχου** > **Εκτυπωτές** στην επιλογή **Υλικό και ήχος**.

- 2. Κάντε δεξί κλικ στον εκτυπωτή σας και επιλέξτε **Ιδιότητες**.
- 3. Επιλέξτε την καρτέλα **Υπηρεσία ιστού** και κάντε κλικ στο URL.

Καθώς ο εκτυπωτής χρησιμοποιεί ένα αυτο-υπογεγραμμένο πιστοποιητικό κατά την πρόσβαση στο HTTPS, εμφανίζεται μια προειδοποίηση στο πρόγραμμα περιήγησης όταν ξεκινάτε το Web Config. Αυτό δεν υποδεικνύει ένα πρόβλημα και μπορεί να αγνοηθεί.

## *Εκτέλεση του Web Config στα Mac OS*

1. Επιλέξτε **Προτιμήσεις συστήματος** από το μενού Apple > **Εκτυπωτές και σαρωτές** (ή **Εκτύπωση και σάρωση**, **Εκτύπωση και φαξ**) και στη συνέχεια, επιλέξτε τον εκτυπωτή.

## 2. Επιλέξτε **Επιλογές και προμήθειες** > **Εμφάνιση ιστοσελίδας εκτυπωτή**.

Καθώς ο εκτυπωτής χρησιμοποιεί ένα αυτο-υπογεγραμμένο πιστοποιητικό κατά την πρόσβαση στο HTTPS, εμφανίζεται μια προειδοποίηση στο πρόγραμμα περιήγησης όταν ξεκινάτε το Web Config. Αυτό δεν υποδεικνύει ένα πρόβλημα και μπορεί να αγνοηθεί.

## **Εφαρμογή ρύθμισης της συσκευής σε ένα δίκτυο (EpsonNet Config)**

Το EpsonNet Config είναι μια εφαρμογή που σας επιτρέπει να ορίσετε τις διευθύνσεις και τα πρωτόκολλα της διεπαφής δικτύου. Ανατρέξτε στον οδηγό λειτουργίας ή στη βοήθεια της εφαρμογής EpsonNet Config για περισσότερες λεπτομέρειες.

#### **Εκκίνηση στα Windows**

❏ Windows 10/Windows Server 2019/Windows Server 2016

Κάντε κλικ στο κουμπί Έναρξη και, στη συνέχεια, επιλέξτε **EpsonNet** > **EpsonNet Config**.

❏ Windows 8.1/Windows 8/Windows Server 2012 R2/Windows Server 2012

Εισαγάγετε το όνομα της εφαρμογής στο σύμβολο αναζήτησης και έπειτα επιλέξτε το εμφανιζόμενο εικονίδιο.

❏ Windows 7/Windows Vista/Windows XP/Windows Server 2008 R2/Windows Server 2008/Windows Server 2003 R2/Windows Server 2003

Κάντε κλικ στο κουμπί έναρξης και επιλέξτε **Όλα τα προγράμματα** ή **Προγράμματα** > **EpsonNet** > **EpsonNet Config SE** > **EpsonNet Config**.

#### **Εκκίνηση στα Mac OS**

Επιλέξτε **Μετάβαση** > **Εφαρμογές** > **Epson Software** > **EpsonNet** > **EpsonNet Config SE** > **EpsonNet Config**.

### **Σχετικές πληροφορίες**

& [«Ξεχωριστή εγκατάσταση εφαρμογών» στη σελίδα 139](#page-138-0)

## **Λογισμικό για τη διαχείριση συσκευών στο δίκτυο (Epson Device Admin)**

Το Epson Device Admin είναι ένα λογισμικό εφαρμογής πολλών λειτουργιών που διαχειρίζεται τη συσκευή στο δίκτυο.

Οι παρακάτω λειτουργίες είναι διαθέσιμες.

- ❏ Παρακολουθήστε ή διαχειριστείτε έως και 2000 εκτυπωτές ή σαρωτές στον τομέα
- ❏ Δημιουργήστε μια αναλυτική αναφορά, όπως για την κατάσταση αναλώσιμων ή προϊόντος
- ❏ Ενημέρωση του υλικολογισμικού προϊόντος
- ❏ Εισαγωγή της συσκευής στο δίκτυο
- ❏ Εφαρμόστε τις ενοποιημένες ρυθμίσεις σε πολλές συσκευές.

Μπορείτε να κάνετε λήψη του Epson Device Admin από την τοποθεσία web υποστήριξης της Epson. Για περισσότερες πληροφορίες, ανατρέξτε στην τεκμηρίωση ή βοήθεια του Epson Device Admin.

## <span id="page-286-0"></span>**Λογισμικό για ενημέρωση**

## **Εφαρμογή για την ενημέρωση λογισμικού και υλικολογισμικού (EPSON Software Updater)**

Το EPSON Software Updater είναι μια εφαρμογή που εγκαθιστά νέο λογισμικό και ενημερώνει το υλικολογισμικό και τα εγχειρίδια μέσω Internet. Εάν θέλετε να ελέγχετε τακτικά τις πληροφορίες ενημέρωσης, μπορείτε να ορίσετε το διάστημα ελέγχου για ενημερώσεις στις Ρυθμίσεις αυτόματης ενημέρωσης του EPSON Software Updater.

*Σημείωση:* Τα λειτουργικά συστήματα Windows Server δεν υποστηρίζονται.

### **Εκκίνηση στα Windows**

❏ Windows 10

Κάντε κλικ στο κουμπί Έναρξη και, στη συνέχεια, επιλέξτε **Epson Software** > **EPSON Software Updater**.

❏ Windows 8.1/Windows 8

Εισαγάγετε το όνομα της εφαρμογής στο σύμβολο αναζήτησης και έπειτα επιλέξτε το εμφανιζόμενο εικονίδιο.

❏ Windows 7/Windows Vista/Windows XP

Κάντε κλικ στο κουμπί έναρξης και επιλέξτε **Όλα τα προγράμματα** (ή **Προγράμματα**) > **Epson Software** > **EPSON Software Updater**.

*Σημείωση:* Μπορείτε, επίσης, να εκκινήσετε το EPSON Software Updater κάνοντας κλικ στο εικονίδιο εκτυπωτή στη γραμμή εργασιών από την επιφάνεια εργασίας και επιλέγοντας έπειτα *Ενημέρωση λογισμικού*.

### **Εκκίνηση στα Mac OS**

Επιλέξτε **Μετάβαση** > **Εφαρμογές** > **Epson Software** > **EPSON Software Updater**.

### **Σχετικές πληροφορίες**

& [«Ξεχωριστή εγκατάσταση εφαρμογών» στη σελίδα 139](#page-138-0)

## **Λίστα μενού ρυθμίσεων**

Επιλέξτε **Ρυθμίσ** στην αρχική οθόνη του εκτυπωτή για να πραγματοποιήσετε διάφορες ρυθμίσεις.

## **Γενικές ρυθμίσεις**

Επιλέξτε τα μενού στον πίνακα ελέγχου, όπως περιγράφεται παρακάτω.

## **Ρυθμίσ** > **Γενικές ρυθμίσεις**

## **Βασικές ρυθμίσεις**

Επιλέξτε τα μενού στον πίνακα ελέγχου, όπως περιγράφεται παρακάτω.

## **Ρυθμίσ** > **Γενικές ρυθμίσεις** > **Βασικές ρυθμίσεις**

### Φωτεινότ. LCD:

Προσαρμόστε τη φωτεινότητα της οθόνης LCD.

## Ήχος:

Προσαρμόστε την ένταση ήχου.

❏ Αθόρυβο

Επιλέξτε **Εν.** για σίγαση όλων των ήχων.

❏ Κανονική λειτουργία

Επιλέξτε την ένταση, όπως **Πάτημα κουμπ**.

❏ Αθόρυβη λειτουργία

Επιλέξτε την ένταση, όπως **Πάτημα κουμπ** στο **Αθόρυβη λειτουργία**.

## Χρον. Ύπνου:

Ρυθμίστε τη χρονική περίοδο για τη μετάβαση σε κατάσταση αναστολής λειτουργίας (λειτουργία εξοικονόμησης ενέργειας) όταν ο εκτυπωτής δεν έχει εκτελέσει κάποια λειτουργία. Η οθόνη LCD γίνεται μαύρη μόλις παρέλθει ο προκαθορισμένος χρόνος.

## Επαναφορά από αδράνεια:

## Επαναφορά με οθόνης αφής LCD:

Επιλέξτε **Ενερ.** για επαναφορά από την κατάσταση αναμονής (εξοικονόμηση ενέργειας) με άγγιγμα της οθόνης αφής. Όταν είναι απενεργοποιημένο, πρέπει να πατήσετε ένα κουμπί στον πίνακα ελέγχου για να επαναφέρετε τον εκτυπωτή. Η απενεργοποίηση αυτής της λειτουργίας αποτρέπει τυχόν ακούσιες πράξεις που προκαλούνται λόγω ξένων αντικειμένων που αγγίζουν την οθόνη. Μπορείτε επίσης να ορίσετε μια χρονική περίοδο κατά την οποία αυτή η λειτουργία θα είναι ενεργοποιημένη .

### Απενερ χρονοδιακ:

Το προϊόν σας μπορεί να διαθέτει αυτή τη λειτουργία ή τη λειτουργία **Ρυθμ. απενεργ.**, ανάλογα με το σημείο αγοράς.

Επιλέξτε αυτήν τη ρύθμιση για να απενεργοποιείται αυτόματα ο εκτυπωτής όταν δεν χρησιμοποιείται για ένα προκαθορισμένο χρονικό διάστημα. Μπορείτε να προσαρμόσετε το χρόνο πριν την εφαρμογή της διαχείρισης τροφοδοσίας. Οποιαδήποτε αύξηση θα επηρεάσει την ενεργειακή αποδοτικότητα του προϊόντος. Αναλογιστείτε το περιβάλλον πριν κάνετε οποιαδήποτε αλλαγή.

### Ρυθμ. απενεργ.:

Το προϊόν σας μπορεί να διαθέτει αυτή τη λειτουργία ή τη λειτουργία **Απενερ χρονοδιακ**, ανάλογα με το σημείο αγοράς.

❏ Απενεργοποίηση όταν ανενεργό

Επιλέξτε αυτή τη ρύθμιση για να απενεργοποιείται αυτόματα ο εκτυπωτής όταν δεν χρησιμοποιείται για ένα προκαθορισμένο χρονικό διάστημα. Οποιαδήποτε αύξηση θα επηρεάσει την ενεργειακή αποδοτικότητα του προϊόντος. Αναλογιστείτε το περιβάλλον πριν κάνετε οποιαδήποτε αλλαγή.
❏ Απενεργοπ. κατά την αποσύνδεση

Επιλέξτε αυτή τη ρύθμιση για να απενεργοποιείται ο εκτυπωτής μετά από 30 λεπτά, όταν όλες οι θύρες του συμπεριλαμβανομένης της θύρας LINE είναι αποσυνδεδεμένες. Αυτή η δυνατότητα ίσως να μην είναι διαθέσιμη, ανάλογα με την περιοχή σας.

#### Ρυθμίσ. Ημερομηνίας/Ώρας:

❏ Ημερομηνία/Ώρα

Πληκτρολογήστε την τρέχουσα ημερομηνία και ώρα.

❏ Θερινή ώρα

Επιλέξτε τη ρύθμιση θερινής ώρας που ισχύει για την περιοχή σας.

❏ Διαφορά ώρας

Εισαγάγετε τη διαφορά ώρας μεταξύ της τοπικής σας ώρας και της UTC (Συντονισμένη παγκόσμια ώρα).

#### Χώρα/Περιοχή:

Επιλέξτε τη χώρα ή την περιοχή στην οποία χρησιμοποιείτε τον εκτυπωτή. Εάν αλλάξετε τη χώρα ή την περιοχή, οι ρυθμίσεις φαξ θα επιστρέψουν στις προεπιλεγμένες τιμές τους και θα χρειαστεί να τις επιλέξετε ξανά.

#### Γλώσσα/Language:

Επιλέξτε τη γλώσσα που χρησιμοποιείται στην οθόνη LCD.

#### Ταπετσαρία:

Αλλάξτε το χρώμα φόντου της οθόνης LCD.

#### Λήξη χρον. ορίου λειτ.:

Επιλέξτε **Εν.** για να επιστρέφετε στην αρχική οθόνη, όταν δεν έχουν εκτελεστεί λειτουργίες για ένα προκαθορισμένο χρονικό διάστημα. Όταν έχουν εφαρμοστεί περιορισμοί χρηστών και δεν εκτελούνται λειτουργίες για ένα προκαθορισμένο χρονικό διάστημα, αποσυνδέεστε και επιστρέφετε στην αρχική οθόνη.

#### Πληκτρολόγιο:

Αλλάξτε τη διάταξη του πληκτρολογίου στην οθόνη LCD.

#### **Σχετικές πληροφορίες**

- & [«Εξοικονόμηση ενέργειας» στη σελίδα 138](#page-137-0)
- & [«Εισαγωγή χαρακτήρων» στη σελίδα 27](#page-26-0)

## **Ρυθμίσεις εκτυπωτή**

Επιλέξτε τα μενού στον πίνακα ελέγχου, όπως περιγράφεται παρακάτω.

#### **Ρυθμίσ** > **Γενικές ρυθμίσεις** > **Ρυθμίσεις εκτυπωτή**

#### Ρυθμίσεις προέλ. χαρτιού:

#### Ρύθμιση χαρτιού:

Επιλέξτε το μέγεθος και τον τύπο χαρτιού που τοποθετήσατε στις προελεύσεις χαρτιού.

#### Αυτ. μετάβ. σε A4/Letter:

Επιλέξτε **Εν.** για τροφοδοσία χαρτιού από την προέλευση χαρτιού που έχει οριστεί ως μέγεθος A4, όταν δεν υπάρχει προέλευση χαρτιού που έχει οριστεί ως Letter, ή τροφοδοσία από την προέλευση χαρτιού που έχει οριστεί ως μέγεθος Letter, όταν δεν υπάρχει προέλευση χαρτιού που έχει οριστεί ως A4.

#### Ρυθμίσεις αυτ. επιλογής:

Όταν εξαντληθεί το χαρτί, τροφοδοτείται αυτόματα χαρτί από μια προέλευση χαρτιού με τις ίδιες ρυθμίσεις με τις ρυθμίσεις χαρτιού για τις εργασίες εκτύπωσης. Μπορείτε να ορίσετε αυτόματη επιλογή για κάθε προέλευση χαρτιού για κάθε λειτουργία αντιγραφής, φαξ ή άλλη. Δεν μπορείτε να απενεργοποιήσετε τα πάντα.

Αυτή η ρύθμιση απενεργοποιείται όταν επιλέγετε μια συγκεκριμένη προέλευση χαρτιού στις ρυθμίσεις χαρτιού για τις εργασίες εκτύπωσης. Ανάλογα με τη ρύθμιση τύπου χαρτιού στην καρτέλα **Κύριο** στο πρόγραμμα οδήγησης του εκτυπωτή, ενδέχεται να μην τροφοδοτείται αυτόματα χαρτί.

#### Ειδοποίηση σφάλματος:

Επιλέξτε **Εν.** για να εμφανίζεται ένα μήνυμα σφάλματος όταν το επιλεγμένο μέγεθος ή ο τύπος χαρτιού δεν ταιριάζει με το τοποθετημένο χαρτί.

#### Αυτόματη εμφάνιση ρύθμισης χαρτιού:

Επιλέξτε **Εν.** για να εμφανίζεται η οθόνη **Ρύθμιση χαρτιού** όταν τοποθετείτε χαρτί στην κασέτα χαρτιού. Εάν απενεργοποιήσετε αυτή τη λειτουργία, δεν θα μπορείτε να εκτυπώσετε από iPhone ή iPad ή iPod touch χρησιμοποιώντας το AirPrint.

#### Καθολικές ρυθμίσεις εκτύπ.:

Αυτές οι ρυθμίσεις εφαρμόζονται όταν εκτυπώνετε χρησιμοποιώντας εξωτερική συσκευή χωρίς τη χρήση του προγράμματος οδήγησης του εκτυπωτή. Οι ρυθμίσεις μετατόπισης εφαρμόζονται όταν εκτυπώνετε χρησιμοποιώντας το πρόγραμμα οδήγησης του εκτυπωτή.

#### Μετατόπιση επάνω:

Προσαρμόστε το πάνω περιθώριο του χαρτιού.

#### Μετατόπιση αριστερά:

Προσαρμόστε το αριστερό περιθώριο του χαρτιού.

#### Μετατόπιση πάνω σε πίσω:

Προσαρμόστε το πάνω περιθώριο για το πίσω μέρος της σελίδας κατά την εκτύπωσης διπλής όψης.

#### Μετατόπιση αριστερά πίσω:

Προσαρμόστε το αριστερό περιθώριο για το πίσω μέρος της σελίδας κατά την εκτύπωσης διπλής όψης.

#### Έλεγχος πλάτος χαρτιού:

Επιλέξτε **Εν.** για να ελέγξετε το πλάτος του χαρτιού πριν την εκτύπωση. Αυτό εμποδίζει την εκτύπωση πέρα από τα άκρα του χαρτιού, όταν η ρύθμιση μεγέθους χαρτιού είναι λανθασμένη, αλλά ενδέχεται να μειώσει την ταχύτητα της εκτύπωσης.

#### Παράλειψη κενής σελίδας:

Παραλείπει αυτόματα τις κενές σελίδες στα δεδομένα εκτύπωσης.

#### Αυτόμ. επίλυση σφάλματος:

Επιλέξτε ενέργεια προς εκτέλεση όταν προκύπτει σφάλμα εκτύπωσης διπλής όψης ή σφάλμα πλήρους μνήμης.

#### ❏ Εν.

Εμφανίζει μια προειδοποίηση και εκτυπώνει σε λειτουργία μίας όψης όταν παρουσιάζεται σφάλμα εκτύπωσης διπλής όψης ή εκτυπώνει μόνο ό, τι κατάφερε να επεξεργαστεί ο εκτυπωτής όταν παρουσιάζεται σφάλμα πλήρους μνήμης.

#### ❏ Απ.

Εμφανίζει ένα μήνυμα σφάλματος και ακυρώνει την εκτύπωση.

#### Χοντρό χαρτί:

Επιλέξτε **Ενερ.** για να αποτρέψετε τον σχηματισμό κηλίδων μελανιού στις εκτυπώσεις. Ωστόσο, αυτό ενδέχεται να οδηγήσει σε μείωση της ταχύτητας εκτύπωσης.

#### Αθόρυβη λειτουργία:

Επιλέξτε **Εν.** για να μειώσετε τον θόρυβο κατά τη διάρκεια της εκτύπωσης. Ωστόσο, αυτό ενδέχεται να οδηγήσει σε μείωση της ταχύτητας εκτύπωσης. Ανάλογα με τον τύπο χαρτιού και τις ρυθμίσεις ποιότητας εκτύπωσης που επιλέξατε, ενδέχεται να μην υπάρχουν διαφορές στο επίπεδο θορύβου του εκτυπωτή.

#### Χρόνος στεγνώματος μελάνης:

Επιλέξτε τον χρόνο στεγνώματος του μελανιού που θέλετε να χρησιμοποιήσετε κατά την εκτύπωση διπλής όψης. Ο εκτυπωτής εκτυπώνει στην άλλη πλευρά μετά την εκτύπωση στη μία πλευρά. Αν εμφανίζονται κηλίδες στην εκτύπωση, αυξήστε τη ρύθμιση χρόνου.

#### Αυτόματη επέκταση Output Tray:

Επιλέξτε **Ενερ.** για να αναπτύξετε αυτόματα τη στήριξη δίσκου εξόδου χαρτιού όταν εκτυπώνεται χαρτί μεγέθους A3.

#### Σύνδεση Η/Υ μέσω USB:

Επιλέξτε **Ενεργοποίηση** για να επιτρέψετε σε έναν υπολογιστή την πρόσβαση στον εκτυπωτή, όταν συνδεθεί μέσω USB. Εάν επιλέξετε **Απενεργοπ.**, οι εντολές εκτύπωσης και σάρωσης που δεν αποστέλλονται μέσω σύνδεσης δικτύου, απορρίπτονται.

#### **Σχετικές πληροφορίες**

& [«Τοποθέτηση χαρτιού» στη σελίδα 32](#page-31-0)

## **Ρυθμίσεις δικτύου**

Επιλέξτε τα μενού στον πίνακα ελέγχου, όπως περιγράφεται παρακάτω.

#### **Ρυθμίσ** > **Γενικές ρυθμίσεις** > **Ρυθμίσεις δικτύου**

#### Ρύθμ. Wi-Fi:

Ορίστε ή αλλάξτε τις ρυθμίσεις ασύρματου δικτύου. Επιλέξτε μία από τις παρακάτω μεθόδους σύνδεσης και, στη συνέχεια, ακολουθήστε τις οδηγίες στον πίνακα ελέγχου.

#### Wi-Fi (Συνιστάται):

- ❏ Οδηγός ρύθμισης Wi-Fi
- ❏ Ρύθμ. πάτ. κουμπιού (WPS)
- ❏ Άλλα
	- ❏ Λειτ. κωδ. PIN (WPS)
	- ❏ Αυτ. σύνδεση Wi-Fi
	- ❏ Απενεργ Wi-Fi

Ίσως να μπορέσετε να επιλύσετε τα προβλήματα δικτύου απενεργοποιώντας τις

```
ρυθμίσεις Wi-Fi ή ορίζοντας εκ νέου τις ρυθμίσεις Wi-Fi. Πατήστε \left[\begin{matrix} \psi \end{matrix}\right] \begin{matrix} \blacksquare\ \blacksquare\ \blacksquare\ \blacksquare\end{matrix}\right] > Wi-Fi
(Συνιστάται) > Αλλαγή ρυθμίσεων > Άλλα > Απενεργ Wi-Fi > Έναρξη ρύθμισης.
```
#### Wi-Fi Direct:

- ❏ iOS
- ❏ Android
- ❏ Άλλες συσκευές ΛΣ
- ❏ Αλλαγή
	- ❏ Αλλαγή ονόματος δικτύου
	- ❏ Αλλαγή κωδικού πρόσβασης
	- ❏ Απενεργοποίηση Wi-Fi Direct
	- ❏ Επαναφ. εργοστ. ρυθμίσ.

#### Ρύθμιση ενσύρματου LAN:

Δημιουργήστε ή αλλάξτε μια σύνδεση δικτύου που χρησιμοποιεί καλώδιο LAN και δρομολογητή. Όταν χρησιμοποιείται αυτή η επιλογή, οι συνδέσεις Wi-Fi είναι απενεργοποιημένες.

#### Κατάσταση δικτύου:

Εμφανίζει ή εκτυπώνει τις τρέχουσες ρυθμίσεις δικτύου.

- ❏ Κατάσταση ενσύρματου LAN/Wi-Fi
- ❏ Κατάσταση Wi-Fi Direct
- ❏ Κατάσταση διακομ. Email
- ❏ Φύλλο κατάσ εκτ

#### Έλεγχος σύνδεσης:

Ελέγχει την τρέχουσα σύνδεση δικτύου και εκτυπώνει μια αναφορά. Αν υπάρχει οποιοδήποτε πρόβλημα με τη σύνδεση, ανατρέξτε στην αναφορά για να επιλύσετε το πρόβλημα.

#### Σύνθετα:

Πραγματοποιήστε τις παρακάτω λεπτομερείς ρυθμίσεις.

- ❏ Όνομα συσκευής
- ❏ TCP/IP
- ❏ Διακομιστής μεσολάβησ.
- ❏ Διακομιστής Email
- ❏ Διεύθυνση IPv6
- ❏ Ταχύτητα σύνδεσης και Αμφίδρ. λειτουρ.

#### **Σχετικές πληροφορίες**

- & [«Πραγματοποίηση ρυθμίσεων Wi-Fi με την εισαγωγή του SSID και του κωδικού πρόσβασης» στη σελίδα 249](#page-248-0)
- $\rightarrow$  [«Πραγματοποίηση ρυθμίσεων Wi-Fi με το πάτημα ενός κουμπιού \(WPS\)» στη σελίδα 250](#page-249-0)
- $\rightarrow$  [«Πραγματοποίηση ρυθμίσεων Wi-Fi μέσω ορισμού κωδικού PIN \(WPS\)» στη σελίδα 251](#page-250-0)
- & [«Απευθείας σύνδεση μιας έξυπνης συσκευής και εκτυπωτή \(Wi-Fi Direct\)» στη σελίδα 252](#page-251-0)
- & [«Εκτύπωση αναφοράς σύνδεσης δικτύου» στη σελίδα 262](#page-261-0)
- & [«Έλεγχος της κατάστασης της σύνδεσης δικτύου» στη σελίδα 261](#page-260-0)

## **Ρυθμίσεις υπηρεσίας Web**

Επιλέξτε τα μενού στον πίνακα ελέγχου, όπως περιγράφεται παρακάτω.

#### **Ρυθμίσ** > **Γενικές ρυθμίσεις** > **Ρυθμίσεις υπηρεσίας Web**

Epson Connect Υπηρεσίες:

- Εμφανίζει εάν ο εκτυπωτής είναι εγγεγραμμένος και συνδεδεμένος στο Epson Connect.
- Μπορείτε να εγγραφείτε στην υπηρεσία επιλέγοντας **Καταχώρηση** και ακολουθώντας τις οδηγίες.

Αφού έχετε εγγραφεί, μπορείτε να αλλάξετε τις παρακάτω ρυθμίσεις.

- ❏ Αναστολή/Συνέχιση
- ❏ Ακύρωση καταχώρησης

Για λεπτομέρειες, επισκεφθείτε την παρακάτω τοποθεσία Web.

<https://www.epsonconnect.com/>

[http://www.epsonconnect.eu](http://www.epsonconnect.eu/) (μόνο για την Ευρώπη)

#### **Σχετικές πληροφορίες**

& [«Εκτύπωση με χρήση μιας υπηρεσίας cloud» στη σελίδα 76](#page-75-0)

## **Ρυθμίσεις φαξ**

Επιλέξτε τα μενού στον πίνακα ελέγχου, όπως περιγράφεται παρακάτω.

#### **Ρυθμίσ** > **Γενικές ρυθμίσεις** > **Ρυθμίσεις φαξ**

*Σημείωση:* ❏ Μπορείτε επίσης να προσπελάσετε τις Ρυθμίσεις φαξ από το Web Config. Κάντε κλικ στην καρτέλα *Φαξ* στην οθόνη Web Config.

❏ Όταν χρησιμοποιείτε το Web Config για να εμφανίσετε το μενού *Ρυθμίσεις φαξ*, ενδέχεται να υπάρχουν μικρές διαφορές στη διεπαφή χρήστη και στην τοποθεσία σε σχέση με τον πίνακα ελέγχου του εκτυπωτή.

#### **Σχετικές πληροφορίες**

- & «Έλεγχος σύνδεσης φαξ» στη σελίδα 294
- & «Οδηγός ρύθμισης φαξ» στη σελίδα 294
- & «Βασικές ρυθμίσεις» στη σελίδα 294
- & [«Ρυθμίσεις αποστολής» στη σελίδα 297](#page-296-0)
- & [«Ρυθμίσεις λήψης» στη σελίδα 297](#page-296-0)
- & [«Ρυθμίσεις αναφοράς» στη σελίδα 300](#page-299-0)
- & [«Ρυθμίσεις Ασφαλείας» στη σελίδα 300](#page-299-0)

#### *Έλεγχος σύνδεσης φαξ*

Μπορείτε να βρείτε το μενού στον πίνακα ελέγχου του εκτυπωτή ως εξής.

#### **Ρυθμίσ** > **Γενικές ρυθμίσεις** > **Ρυθμίσεις φαξ** > **Έλεγχος σύνδεσης φαξ**

*Σημείωση:* Δεν μπορείτε να προβάλετε αυτό το μενού στην οθόνη Web Config.

Επιλέγοντας **Έλεγχος σύνδεσης φαξ** ελέγχεται εάν ο εκτυπωτής είναι συνδεδεμένος στην τηλεφωνική γραμμή και σε ετοιμότητα για μετάδοση φαξ. Μπορείτε να εκτυπώσετε το αποτέλεσμα ελέγχου σε απλό χαρτί μεγέθους A4.

#### *Οδηγός ρύθμισης φαξ*

Μπορείτε να βρείτε το μενού στον πίνακα ελέγχου του εκτυπωτή ως εξής:

#### **Ρυθμίσ** > **Γενικές ρυθμίσεις** > **Ρυθμίσεις φαξ** > **Οδηγός ρύθμισης φαξ**

*Σημείωση:* Δεν μπορείτε να προβάλετε αυτό το μενού στην οθόνη Web Config.

Η επιλογή **Οδηγός ρύθμισης φαξ** πραγματοποιεί βασικές ρυθμίσεις για το φαξ. Ακολουθήστε τις οδηγίες που εμφανίζονται στην οθόνη.

#### **Σχετικές πληροφορίες**

- & «Βασικές ρυθμίσεις» στη σελίδα 294
- $\rightarrow$  [«Θέση εκτυπωτή σε ετοιμότητα για αποστολή και παραλαβή φαξ» στη σελίδα 367](#page-366-0)

#### *Βασικές ρυθμίσεις*

Μπορείτε να βρείτε το μενού στον πίνακα ελέγχου του εκτυπωτή ως εξής.

#### **Ρυθμίσ** > **Γενικές ρυθμίσεις** > **Ρυθμίσεις φαξ** > **Βασικές ρυθμίσεις**

*Σημείωση:* Στην οθόνη Web Config, μπορείτε να βρείτε το παρακάτω μενού.

#### Καρτέλα *Φαξ* > *Βασικές ρυθμίσεις*

#### Ταχύτητα φαξ:

Επιλέξτε την ταχύτητα μετάδοσης του φαξ. Προτείνουμε να επιλέγετε **Αργά(9.600bps)** όταν ένα σφάλμα επικοινωνίας προκύπτει συχνά, κατά την αποστολή/λήψη ενός φαξ από/προς το εξωτερικό, ή όταν χρησιμοποιείτε μια τηλεφωνική υπηρεσία IP (VoIP).

#### ECM:

Διορθώνει αυτόματα τα σφάλματα στη μετάδοση του φαξ (Λειτουργία διόρθωσης σφαλμάτων), τα οποία προκαλούνται κυρίως από θόρυβο της τηλεφωνικής γραμμής. Εάν είναι αυτή η λειτουργία απενεργοποιημένη, δεν μπορείτε να αποστείλετε ή να λάβετε έγχρωμα έγγραφα.

#### Εντοπ. τόνου κλήσης:

Εντοπίζει έναν τόνο κλήσης πριν ξεκινήσει την κλήση. Εάν ο εκτυπωτής είναι συνδεδεμένος σε γραμμή PBX (Ιδιωτικό τηλεφωνικό δίκτυο) ή σε ψηφιακή τηλεφωνική γραμμή, ενδέχεται να μην είναι σε θέση να ξεκινήσει την κλήση. Σε αυτή την περίπτωση, αλλάξτε τη ρύθμιση **Τύπος γραμμής** σε **PBX**. Εάν αυτό δεν λειτουργεί, απενεργοποιήστε αυτή τη λειτουργία. Εντούτοις, η απενεργοποίηση αυτής της λειτουργίας ίσως οδηγήσει σε παράλειψη του πρώτου ψηφίου του αριθμού φαξ και την αποστολή του φαξ σε λανθασμένο αριθμό.

#### Λειτουργία κλήσης:

Επιλέξτε τον τύπο τηλεφωνικού συστήματος στο οποίο έχετε συνδέσει τον εκτυπωτή. Όταν είναι ρυθμισμένο στο **Παλμός**, μπορείτε να πραγματοποιήσετε προσωρινή εναλλαγή της λειτουργίας κλήσης από παλμό σε τόνο πατώντας \* (πληκτρολογείται το «T») κατά την εισαγωγή αριθμών στην επάνω οθόνη του φαξ. Αυτή η ρύθμιση ίσως να μην εμφανίζεται, ανάλογα με την περιοχή ή τη χώρα σας.

#### Τύπος γραμμής:

Επιλέξτε τον τύπο γραμμής στην οποία έχετε συνδέσει τον εκτυπωτή.

Όταν χρησιμοποιείτε τον εκτυπωτή σε περιβάλλον, όπου γίνεται χρήση επεκτάσεων και απαιτείται κωδικός εξωτερικής πρόσβασης, όπως 0 και 9, για να βγει μια εξωτερική γραμμή, επιλέξτε **PBX**. Για περιβάλλον στο οποίο γίνεται χρήση μόντεμ DSL ή προσαρμογέα τερματικού, συνιστάται, επίσης, να γίνεται ρύθμιση σε **PBX**.

#### Κωδ. πρόσβασης

Επιλέξτε **Να χρησ.** και, στη συνέχεια, καταχωρίστε έναν κωδικό εξωτερικής πρόσβασης όπως 0 ή 9. Στη συνέχεια, κατά την αποστολή φαξ σε εξωτερικό αριθμό φαξ, πληκτρολογήστε # (δίεση) αντί του πραγματικού κωδικού. Το # (δίεση) πρέπει να χρησιμοποιείται επίσης στις **Επαφές** ως κωδικός εξωτερικής πρόσβασης. Εάν ένας κωδικός εξωτερικής πρόσβασης όπως 0 ή 9 ορίζεται σε μια επαφή, δεν μπορείτε να στείλετε φαξ στην επαφή. Σε αυτήν την περίπτωση, ορίστε τον **Κωδ. πρόσβασης** σε **Mην χρησ.**, διαφορετικά, πρέπει να αλλάξετε τον κωδικό στις **Επαφές** σε #.

#### Κεφαλίδα:

Πληκτρολογήστε το όνομα αποστολέα και τον αριθμό φαξ. Αυτά εμφανίζονται ως κεφαλίδα στα εξερχόμενα φαξ.

❏ Ο αριθμ. τηλ. σας: Μπορείτε να εισαγάγετε έως 20 χαρακτήρες με 0–9 + ή κενό διάστημα. Για το Web Config, μπορείτε να εισαγάγετε έως και 30 χαρακτήρες.

❏ Κεφαλίδα φαξ: Μπορείτε να καταχωρίσετε έως και 21 ονόματα αποστολέων, ανάλογα με την περίπτωση. Μπορείτε να εισαγάγετε έως 40 χαρακτήρες για κάθε όνομα αποστολέα. Για Web Config, εισαγάγετε την κεφαλίδα σε Unicode (UTF-8).

#### Λειτουργία λήψης:

Επιλέξτε τη λειτουργία λήψης. Για λεπτομέρειες, ανατρέξτε στις σχετικές πληροφορίες παρακάτω.

#### DRD:

Εάν έχετε εγγραφεί σε υπηρεσία διακριτού κουδουνίσματος από την τηλεφωνική σας εταιρεία, επιλέξτε τον τύπο κουδουνίσματος που θα χρησιμοποιείται για τα εισερχόμενα φαξ. Η υπηρεσία διακριτού κουδουνίσματος, οι οποίες προσφέρονται από πολλές τηλεφωνικές εταιρείες (η ονομασία της υπηρεσίας διαφέρει από εταιρεία σε εταιρεία), σας επιτρέπουν να διατηρείτε πολλαπλούς τηλεφωνικούς αριθμούς σε μία τηλεφωνική γραμμή. Σε κάθε αριθμό ανατίθεται διαφορετικό κουδούνισμα. Μπορείτε να χρησιμοποιήσετε έναν αριθμό για φωνητικές κλήσεις και έναν άλλο για κλήσεις φαξ. Ανάλογα με την περιοχή, αυτή η επιλογή μπορεί να είναι είτε **Εν.** ή **Απ.**.

#### Κουδουνίσματα για απάντ.:

Επιλέξτε τον αριθμό κουδουνισμάτων που θα ακούγονται πριν ο εκτυπωτής λάβει αυτόματα ένα φαξ.

#### Απομακρ. λήψη:

#### Απομακρ. λήψη

Όταν απαντάτε σε μια κλήση εισερχόμενου φαξ από τηλέφωνο που είναι συνδεδεμένο στον εκτυπωτή, μπορείτε να ξεκινήσετε να λαμβάνετε το φαξ εισάγοντας τον κωδικό με τη χρήση του τηλεφώνου.

#### Κωδικ. έναρξης

Ορίστε τον κωδικό έναρξης για τη λειτουργία **Απομακρ. λήψη**. Πληκτρολογήστε δύο χαρακτήρες χρησιμοποιώντας τα 0–9, \*, #.

#### Φαξ απόρριψης:

#### Φαξ απόρριψης

Ρυθμίστε τις επιλογές για την απόρριψη των ανεπιθύμητων φαξ.

- ❏ Λίστα αριθμών απόρριψης: Εάν ο αριθμός τηλεφώνου του αποστολέα βρίσκεται στη λίστα απορριπτόμενων αριθμών, ορίστε εάν θα απορρίπτονται τα εισερχόμενα φαξ.
- ❏ Αποκλεισμός κενού κεφαλίδας φαξ: Εάν ο αριθμός τηλεφώνου του αποστολέα είναι αποκλεισμένος, ορίστε εάν θα απορρίπτεται η λήψη των φαξ.
- ❏ Μη καταχωρημένες επαφές: Εάν ο αριθμός τηλεφώνου του αποστολέα δεν βρίσκεται στις επαφές, ορίστε εάν θα απορρίπτεται η λήψη των φαξ.

#### Επεξεργ. λίστας απόρριψης αριθμών

Μπορείτε να καταχωρίσετε έως και 30 αριθμούς φαξ για να απορρίπτετε φαξ και κλήσεις. Εισαγάγετε έως 20 χαρακτήρες, χρησιμοποιώντας τα 0–9, \*, # ή το κενό διάστημα.

#### **Σχετικές πληροφορίες**

- $\blacktriangleright$  [«Θέση εκτυπωτή σε ετοιμότητα για αποστολή και παραλαβή φαξ» στη σελίδα 367](#page-366-0)
- & [«Ορισμός ρυθμίσεων για ένα τηλεφωνικό σύστημα PBX» στη σελίδα 369](#page-368-0)
- & [«Λήψη εισερχόμενων φαξ» στη σελίδα 111](#page-110-0)

<span id="page-296-0"></span>& [«Ρυθμίσεις για τον αποκλεισμό ανεπιθύμητων φαξ» στη σελίδα 372](#page-371-0)

#### *Ρυθμίσεις αποστολής*

Μπορείτε να βρείτε το μενού στον πίνακα ελέγχου του εκτυπωτή ως εξής.

#### **Ρυθμίσ** > **Γενικές ρυθμίσεις** > **Ρυθμίσεις φαξ** > **Ρυθμίσεις αποστολής**

*Σημείωση:* Στην οθόνη Web Config, μπορείτε να βρείτε το παρακάτω μενού.

#### Καρτέλα *Φαξ* > *Ρυθμίσεις αποστολής*

#### Αυτόματη περιστροφή:

Το πρωτότυπο μεγέθους A4 που τοποθετείται στον αυτόματο τροφοδότη εγγράφων (ADF) ή στο γυαλί του σαρωτή με την επιμήκη πλευρά του στραμμένη προς τα αριστερά αποστέλλεται ως φαξ μεγέθους A3. Ενεργοποιήστε το για περιστροφή της σαρωμένης εικόνας και αποστολή της σε μέγεθος A4.

#### Χρ. αναμ. για επόμενο Πρωτότυπο:

Ορίστε τον χρόνο αναμονής για το επόμενο πρωτότυπο. Ο εκτυπωτής ξεκινά την αποστολή του φαξ αφού παρέλθει ο χρόνος.

#### Χρ. εμφ. προεπισκόπησης φαξ:

Μπορείτε να κάνετε προεπισκόπηση του σαρωμένου εγγράφου για έναν καθορισμένο χρόνο πριν την αποστολή του. Ο εκτυπωτής ξεκινά την αποστολή του φαξ αφού παρέλθει ο χρόνος.

#### Μέγεθος πρωτότυπου Επιλογή (ADF):

Όταν αυτό είναι επιλεγμένο και τοποθετείτε πρωτότυπα στο ADF που υπερβαίνουν το πλάτος ενός χαρτιού A4 σε κάθετο προσανατολισμό, μπορείτε να επιλέξετε αποστολή του μεγέθους του εγγράφου μέσω φαξ.

#### Λειτουργία PC σε FAX:

Αυτό το στοιχείο εμφανίζεται μόνο στην οθόνη Web Config. Επιτρέπει την αποστολή φαξ χρησιμοποιώντας έναν υπολογιστή-πελάτη.

#### *Ρυθμίσεις λήψης*

#### **Σχετικές πληροφορίες**

- $\blacktriangleright$  «Έξοδος φαξ» στη σελίδα 297
- & [«Ρυθμ. Εκτύπωσ.» στη σελίδα 298](#page-297-0)

#### **Έξοδος φαξ**

Μπορείτε να βρείτε το μενού στον πίνακα ελέγχου του εκτυπωτή ως εξής.

#### **Ρυθμίσ** > **Γενικές ρυθμίσεις** > **Ρυθμίσεις φαξ** > **Ρυθμίσεις λήψης** > **Έξοδος φαξ**

<span id="page-297-0"></span>*Σημείωση:* Στην οθόνη Web Config, μπορείτε να βρείτε το παρακάτω μενού. Καρτέλα *Φαξ* > *Έξοδος φαξ*.

#### **Αποθήκευσ σε Εισερχόμενα:**

#### **Αποθήκευσ σε Εισερχόμενα:**

Αποθηκεύει τα ληφθέντα φαξ στο Εισερχόμενα του εκτυπωτή. Μπορούν να αποθηκευτούν έως 100 έγγραφα. Λάβετε υπόψη ότι η αποθήκευση 100 εγγράφων ενδέχεται να μην είναι δυνατή ανάλογα με τις συνθήκες χρήσης, όπως το μέγεθος του αρχείου των αποθηκευμένων εγγράφων και τη χρήση δυνατοτήτων αποθήκευσης πολλαπλών φαξ ταυτόχρονα.

Εάν και τα ληφθέντα φαξ δεν εκτυπώνονται αυτόματα, μπορείτε να τα προβάλετε στην οθόνη του εκτυπωτή και να εκτυπώσετε μόνο αυτά που χρειάζεστε.

#### **Επιλογές όταν η μνήμη είναι πλήρης:**

Μπορείτε να επιλέξετε τη λειτουργία για εκτύπωση του ληφθέντος φαξ ή για απόρριψη λήψης, όταν η μνήμη Εισερχόμενα είναι πλήρης.

#### **Ρυθμ. Κώδ. Πρόσβ. εισερ.:**

Με τον κωδικό πρόσβασης προστατεύεται το Εισερχόμενα προκειμένου να περιορίσετε τους χρήστες από το να βλέπουν τα ληφθέντα φαξ. Επιλέξτε **Αλλαγή** για να αλλάξετε τον κωδικό πρόσβασης και επιλέξτε **Επαναφορά** για να ακυρώσετε την προστασία με κωδικό πρόσβασης. Κατά την αλλαγή ή την επαναφορά του κωδικού πρόσβασης, χρειάζεστε τον τρέχοντα κωδικό πρόσβασης.

Δεν μπορείτε να ορίσετε κωδικό πρόσβασης όταν η ρύθμιση **Επιλογές όταν η μνήμη είναι πλήρης** έχει οριστεί σε **Λήψη και εκτύπωση φαξ**.

#### **Αποθήκευση σε υπολογιστή:**

Αποθηκεύει τα ληφθέντα φαξ ως αρχεία PDF στον υπολογιστή που είναι συνδεδεμένος στον εκτυπωτή. Αυτό μπορείτε να το ορίσετε μόνο σε **Ναι**, χρησιμοποιώντας το FAX Utility (εφαρμογή). Δεν μπορείτε να το ενεργοποιήσετε από τον πίνακα ελέγχου του εκτυπωτή. Εγκαταστήστε το FAX Utility στον υπολογιστή εκ των προτέρων. Αφού το ρυθμίσετε σε **Ναι**, μπορείτε να το αλλάξετε σε **Ναι και εκτύπωση** από τον πίνακα ελέγχου του εκτυπωτή.

#### **Ρυθμ. Εκτύπωσ.**

Μπορείτε να βρείτε το μενού στον πίνακα ελέγχου του εκτυπωτή ως εξής.

#### **Ρυθμίσ** > **Γενικές ρυθμίσεις** > **Ρυθμίσεις φαξ** > **Ρυθμίσεις λήψης** > **Ρυθμ. Εκτύπωσ.**

*Σημείωση:* Στην οθόνη Web Config, μπορείτε να βρείτε το παρακάτω μενού.

Καρτέλα *Φαξ* > *Ρυθμ. Εκτύπωσ.*

#### Αυτόματη σμίκρυνση:

Εκτυπώνει τα ληφθέντα φαξ με έγγραφα μεγάλου μεγέθους σε σμίκρυνση, για να ταιριάζουν στο χαρτί της τροφοδοσίας χαρτιού. Η σμίκρυνση ενδέχεται να μην είναι πάντοτε δυνατή, ανάλογα με τα ληφθέντα δεδομένα. Εάν αυτό είναι απενεργοποιημένο, τα έγγραφα μεγάλου μεγέθους εκτυπώνονται στο αρχικό τους μέγεθος σε πολλαπλά φύλλα, διαφορετικά ενδέχεται να εκτυπωθεί μια λευκή δεύτερη σελίδα.

#### Ρυθμίσεις διαίρεσης σελίδων:

Εκτυπώνει τα ληφθέντα φαξ σε χωριστές σελίδες, όταν το μέγεθος των ληφθέντων εγγράφων είναι μεγαλύτερο από το μέγεθος του χαρτιού που έχει τοποθετηθεί στον εκτυπωτή.

#### Αυτόματη περιστροφή:

Περιστρέφει τα ληφθέντα φαξ ως έγγραφα μεγέθους A4 (Letter, B5 ή A5) οριζόντιου προσανατολισμού, ώστε να εκτυπωθούν σε μέγεθος χαρτιού A4 (Letter, B5 ή A5). Η ρύθμιση αυτή εφαρμόζεται όταν η ρύθμιση μεγέθους χαρτιού για τουλάχιστον μία προέλευση χαρτιού που χρησιμοποιείται για την εκτύπωση φαξ, έχει οριστεί σε A4 (B5, A5 ή Letter).

Επιλέγοντας **Απ.**, φαξ που έχουν ληφθεί σε μέγεθος οριζόντιου προσανατολισμού A4 (Letter, B5 ή A5), όμοιο πλάτος με A3 (Tabloid, B4 ή A4) κατακόρυφων εγγράφων, θεωρείται ότι είναι φαξ μεγέθους A3 (Tabloid, B4 ή A4) και εκτυπώνονται ως τέτοια.

Ελέγξτε την προέλευση χαρτιού για την εκτύπωση φαξ και το μέγεθος χαρτιού για τις προελεύσεις χαρτιού από τα παρακάτω μενού **Ρυθμίσ** > **Γενικές ρυθμίσεις** > **Ρυθμίσεις εκτυπωτή** > **Ρυθμίσεις προέλ. χαρτιού**.

#### ❏ **Ρυθμίσεις αυτ. επιλογής**

#### ❏ **Ρύθμιση χαρτιού** > **Μέγ. χαρτ.**

#### Προσθήκη πληρ. λήψης:

Εκτυπώνει τις πληροφορίες λήψης στην κεφαλίδα του ληφθέντος φαξ, ακόμη και εάν ο αποστολέας δεν έχει ορίσει τις πληροφορίες κεφαλίδας. Οι πληροφορίες λήψης περιλαμβάνουν την ημερομηνία και ώρα της λήψης, το αναγνωριστικό του αποστολέα και τον αριθμό της σελίδας (π.χ. «P1»). Όταν είναι ενεργοποιημένη η επιλογή **Ρυθμίσεις διαίρεσης σελίδων**, περιλαμβάνεται επίσης ο αριθμός των χωριστών σελίδων.

#### Διπλής όψης:

Εκτυπώνει πολλές σελίδες ληφθέντων φαξ και στις δύο πλευρές του χαρτιού.

#### Ώρα έναρξης εκτύπωσης:

Ορίστε τις επιλογές για την έναρξη εκτύπωσης των εγγράφων προς λήψη.

- ❏ Λήψη όλων των σελίδων: Η εκτύπωση ξεκινά αφού ληφθούν όλες οι σελίδες. Η εκκίνηση της εκτύπωσης από την πρώτη ή την τελευταία σελίδα εξαρτάται από τη ρύθμιση της λειτουργίας **Στοίβα συρραφής**. Δείτε την επεξήγηση για **Στοίβα συρραφής**.
- ❏ Λήψη πρώτης σελίδας: Ξεκινά την εκτύπωση όταν λαμβάνεται η πρώτη σελίδα και, στη συνέχεια, εκτυπώνει με τη σειρά τις σελίδες καθώς αυτές λαμβάνονται. Εάν ο εκτυπωτής δεν μπορεί να ξεκινήσει την εκτύπωση, όπως π.χ. όταν εκτυπώνει άλλες εργασίες, η εκτύπωση των ληφθέντων σελίδων ξεκινά ως παρτίδα όταν καταστεί ξανά διαθέσιμος ο εκτυπωτής.

#### Στοίβα συρραφής:

Επειδή η πρώτη σελίδα εκτυπώνεται τελευταία (τοποθέτηση στην κορυφή), τα εκτυπωμένα έγγραφα στοιβάζονται με τη σωστή σειρά σελίδων. Όταν η μνήμη του εκτυπωτή μειώνεται, αυτή η λειτουργία ενδέχεται να μην είναι διαθέσιμη.

<span id="page-299-0"></span>Χρόνος αναστολ. εκτύπωσ.:

Χρόνος αναστολ. εκτύπωσ.

Κατά την ορισμένη χρονική περίοδο, ο εκτυπωτής αποθηκεύει τα ληφθέντα έγγραφα στη μνήμη του, χωρίς να τα εκτυπώνει. Αυτή η λειτουργία μπορεί να χρησιμοποιηθεί για την αποτροπή θορύβου τη νύχτα ή την αποτροπή δημοσιοποίησης εμπιστευτικών εγγράφων ενώ απουσιάζετε. Πριν τη χρήση αυτής της λειτουργίας, βεβαιωθείτε ότι υπάρχει επαρκής ελεύθερη μνήμη.

#### Ώρα διακοπής

Διακόπτει την εκτύπωση των εγγράφων.

#### Ώρα επανεκκίνησης

Επανεκκινεί την εκτύπωση των εγγράφων αυτόματα.

#### Αθόρυβη λειτουργία:

Μειώνει τον θόρυβο που κάνει ο εκτυπωτής όταν εκτυπώνει φαξ. Ωστόσο, ενδέχεται να μειωθεί και η ταχύτητα εκτύπωσης.

#### *Ρυθμίσεις αναφοράς*

Μπορείτε να βρείτε το μενού στον πίνακα ελέγχου του εκτυπωτή ως εξής.

#### **Ρυθμίσ** > **Γενικές ρυθμίσεις** > **Ρυθμίσεις φαξ** > **Ρυθμίσεις αναφοράς**

*Σημείωση:* Στην οθόνη Web Config, μπορείτε να βρείτε το παρακάτω μενού.

#### Καρτέλα *Φαξ* > *Ρυθμίσεις αναφοράς*

#### Αυτόμ. εκτύπ. αρχ. καταγρ. φαξ:

Εκτυπώνει το αρχείο καταγραφής του φαξ αυτόματα. Επιλέξτε **Ενεργοποίηση(Κάθε 30)** για να εκτυπώνετε ένα αρχείο καταγραφής κάθε φορά που ολοκληρώνονται 30 εργασίες φαξ. Επιλέξτε **Ενεργοποίηση(Ώρα)** για να εκτυπώσετε το αρχείο καταγραφής σε καθορισμένο χρόνο. Ωστόσο, εάν ο αριθμός των εργασιών φαξ υπερβαίνει τις 30, το αρχείο καταγραφής εκτυπώνεται πριν τον προκαθορισμένο χρόνο.

#### Επισύναψη εικόνας στην αναφορά:

Εκτυπώνει μια **Αναφορά μετάδοσης** με μια εικόνα στην πρώτη σελίδα του απεσταλμένου εγγράφου. Επιλέξτε **Ενεργοπ. (Μεγάλη εικόνα)** για να εκτυπώσετε το επάνω τμήμα της σελίδας χωρίς να γίνει συρρίκνωση αυτής. Επιλέξτε **Ενεργοπ. (Μικρή εικόνα)** για να εκτυπώσετε ολόκληρη τη σελίδα, συρρικνώνοντάς την έτσι ώστε να χωρά στην αναφορά.

#### Μορφή αναφοράς:

Επιλέγει μια μορφή για αναφορές φαξ στην καρτέλα **Φαξ** > **Περισσότερα** > **Αναφορά φαξ**, διαφορετική από **Ανίχνευση πρωτόκολλου**. Επιλέξτε **Λεπτομέρειες** για εκτύπωση με κωδικούς σφάλματος.

#### *Ρυθμίσεις Ασφαλείας*

Μπορείτε να βρείτε το μενού στον πίνακα ελέγχου του εκτυπωτή ως εξής.

#### **Ρυθμίσ** > **Γενικές ρυθμίσεις** > **Ρυθμίσεις φαξ** > **Ρυθμίσεις Ασφαλείας**

*Σημείωση:* Στην οθόνη Web Config, μπορείτε να βρείτε το παρακάτω μενού.

#### Καρτέλα *Φαξ* > *Ρυθμίσεις Ασφαλείας*

#### Περιορισμοί απευθ. κλήσ.:

Η επιλογή **Εν.** απενεργοποιεί τη χειροκίνητη εισαγωγή των αριθμών φαξ του παραλήπτη, επιτρέποντας στον διαχειριστή να επιλέξει παραλήπτες μόνο από τη λίστα επαφών ή το ιστορικό απεσταλμένων.

Επιλέγοντας **Εισαγάγετε δύο φορές**, ζητείται από τον διαχειριστή να πληκτρολογεί τον αριθμό φαξ ξανά, όταν ο αριθμός έχει εισαχθεί χειροκίνητα.

Η επιλογή **Απ.** ενεργοποιεί τη χειροκίνητη εισαγωγή των αριθμών φαξ του παραλήπτη.

#### Περιορισμοί μετάδοσης:

Η επιλογή **Εν.** επιτρέπει την καταχώρηση μόνο ενός αριθμού φαξ ως Παραλήπτης.

#### Επιβεβ. λίστας διευθύν.:

Η επιλογή **Εν.** εμφανίζει μια οθόνη επιβεβαίωσης του παραλήπτη πριν από την έναρξη της μετάδοσης.

Μπορείτε να επιλέξετε τους παραλήπτες από το **Όλες** ή **Μόνο για μετάδοση**.

#### Αυτ. εκκαθ. εφεδρ. δεδ.:

Τα αντίγραφα ασφαλείας των απεσταλμένων και ληφθέντων εγγράφων αποθηκεύονται προσωρινά στη μνήμη του, για την προφύλαξη από μη αναμενόμενη απενεργοποίηση λόγω διακοπής ρεύματος ή εσφαλμένου χειρισμού.

Επιλέγοντας **Εν.**, διαγράφονται αυτόματα τα αντίγραφα ασφαλείας όταν η αποστολή ή η λήψη ενός εγγράφου ολοκληρωθεί με επιτυχία και τα αντίγραφα ασφαλείας δεν είναι πλέον απαραίτητα.

#### Εκκαθάριση εφεδρικών δεδομ.:

Διαγράφει όλα τα αντίγραφα ασφαλείας που έχουν αποθηκευτεί προσωρινά στη μνήμη του εκτυπωτή σας. Πραγματοποιήστε εκτέλεση αυτού πριν δώσετε τον εκτυπωτή σε κάποιον άλλο ή τον απορρίψετε.

Αυτό το μενού δεν εμφανίζεται στην οθόνη Web Config.

## **Ρυθμίσεις σάρωσης**

#### Επιβεβαίωση Παραλήπτη

Ελέγξτε τον προορισμό πριν τη σάρωση.

#### Διακομιστής Email

Ορίστε τις ρυθμίσεις διακομιστή email για σάρωση **Email**.

❏ Ρυθμίσεις διακομιστή

Καθορίστε τη μέθοδο ελέγχου ταυτότητας για τον εκτυπωτή προκειμένου να είναι δυνατή η πρόσβαση στον διακομιστή αλληλογραφίας.

[«Στοιχεία ρύθμισης διακομιστή αλληλογραφίας» στη σελίδα 331](#page-330-0)

❏ Έλεγχος σύνδεσης

Ελέγξτε τη σύνδεση στον διακομιστή αλληλογραφίας.

## **Κατάστ. τροφοδοσίας**

Επιλέξτε τα μενού στον πίνακα ελέγχου, όπως περιγράφεται παρακάτω.

### **Ρυθμίσ** > **Κατάστ. τροφοδοσίας**

Εμφανίζει την κατά προσέγγιση στάθμη του μελανιού και την ωφέλιμη διάρκεια ζωής του κουτιού συντήρησης.

Όταν εμφανίζεται το **...** ), η στάθμη του μελανιού είναι χαμηλή ή το δοχείο συντήρησης είναι σχεδόν πλήρες.

Όταν εμφανίζεται το σημάδι **Χ**, πρέπει να αντικαταστήσετε το στοιχείο καθώς το μελάνι έχει αδειάσει ή το δοχείο συντήρησης είναι πλήρες.

Από αυτή την οθόνη μπορείτε να αντικαταστήσετε δοχεία μελανιού ή να εκτυπώσετε πληροφορίες κατάστασης προμηθειών.

#### **Σχετικές πληροφορίες**

& [«Αντικατάσταση δοχείων μελανιού» στη σελίδα 213](#page-212-0)

## **Συντήρηση**

Επιλέξτε τα μενού στον πίνακα ελέγχου, όπως περιγράφεται παρακάτω.

#### **Ρυθμίσ** > **Συντήρηση**

#### Εκτύπωση προσαρμογής ποιότητας:

Επιλέξτε αυτή τη λειτουργία εάν υπάρχουν προβλήματα με τις εκτυπώσεις σας. Μπορείτε να ελέγξετε για φραγμένα ακροφύσια και να καθαρίσετε την κεφαλή εκτύπωσης, εάν χρειάζεται, και στη συνέχεια να προσαρμόσετε ορισμένες παραμέτρους με σκοπό τη βελτίωση της ποιότητας εκτύπωσης.

#### Έλεγχος ακροφ. κεφ. εκτ.:

Επιλέξτε αυτήν τη δυνατότητα για να ελέγξετε αν υπάρχει εμπλοκή στα ακροφύσια της κεφαλής εκτύπωσης. Ο εκτυπωτής εκτυπώνει ένα δείγμα ελέγχου ακροφυσίων.

#### Καθαρισμ. κεφαλ. εκτύπ.:

Επιλέξτε αυτήν τη δυνατότητα για να καθαρίσετε τα φραγμένα ακροφύσια στην κεφαλή εκτύπωσης.

#### Ευθυγρ. κεφαλής εκτύπ.:

Επιλέξτε αυτήν τη δυνατότητα για να προσαρμόσετε την κεφαλή εκτύπωσης και να βελτιώσετε την ποιότητα εκτύπωσης.

❏ Ευθυγρ. Ριγωτής Γραμμής

Επιλέξτε αυτή τη λειτουργία για να ευθυγραμμίσετε τις κατακόρυφες γραμμές.

❏ Οριζόντια ευθυγράμμιση

Επιλέξτε αυτήν τη δυνατότητα αν εμφανίζονται οριζόντιες γραμμές σε τακτικά διαστήματα στις εκτυπώσεις σας.

#### Αντικατάσταση θήκης:

Χρησιμοποιήστε αυτήν τη λειτουργία, για να αντικαταστήσετε το δοχείο μελανιού, προτού εξαντληθεί το μελάνι.

#### Καθαρ. οδ. χαρτ.:

Επιλέξτε αυτήν τη δυνατότητα αν υπάρχουν κηλίδες μελανιού στους εσωτερικούς κυλίνδρους. Ο εκτυπωτής τροφοδοτεί χαρτί για τον καθαρισμό των εσωτερικών κυλίνδρων.

#### Αφαίρεση χαρτιού:

Επιλέξτε αυτή τη λειτουργία αν υπάρχουν ακόμα σχισμένα κομμάτια χαρτιού εντός του εκτυπωτή, ακόμα και μετά την αφαίρεση του χαρτιού που έχει εμπλακεί.Ο εκτυπωτής αυξάνει την απόσταση ανάμεσα στην κεφαλή εκτύπωσης και την επιφάνεια του χαρτιού, διευκολύνοντας έτσι την αφαίρεση των σχισμένων κομματιών χαρτιού.

#### **Σχετικές πληροφορίες**

- & [«Έλεγχος και καθαρισμός της κεφαλής εκτύπωσης» στη σελίδα 131](#page-130-0)
- & [«Αντικατάσταση δοχείων μελανιού» στη σελίδα 213](#page-212-0)
- & [«Καθαρισμός της διαδρομής του χαρτιού για κηλίδες μελανιού» στη σελίδα 133](#page-132-0)

## **Φύλλο κατάσ εκτ**

Επιλέξτε τα μενού στον πίνακα ελέγχου, όπως περιγράφεται παρακάτω.

#### **Ρυθμίσ** > **Φύλλο κατάσ εκτ**

#### Φύλλο κατάστασης διαμόρφωσης:

Εκτυπώστε ενημερωτικά φύλλα που δείχνουν την τρέχουσα κατάσταση του εκτυπωτή και τις τρέχουσες ρυθμίσεις.

#### Φύλλο κατάστασης προμήθειας:

Εκτυπώστε ενημερωτικά φύλλα που δείχνουν την κατάσταση των αναλώσιμων.

#### Φύλλο ιστορικού χρήσης:

Εκτυπώστε ενημερωτικά φύλλα που δείχνουν το ιστορικό χρήσης του εκτυπωτή.

## **Μετρητής εκτύπωσης**

Επιλέξτε τα μενού στον πίνακα ελέγχου, όπως περιγράφεται παρακάτω.

#### **Ρυθμίσ** > **Μετρητής εκτύπωσης**

Εμφανίζει τον συνολικό αριθμό εκτυπώσεων, ασπρόμαυρων εκτυπώσεων και έγχρωμων εκτυπώσεων, συμπεριλαμβανομένων λοιπών στοιχείων όπως είναι τα φύλλα κατάστασης, από τη στιγμή που αγοράσατε τον εκτυπωτή.

# **Ρυθμίσεις χρήστη**

Επιλέξτε τα μενού στον πίνακα ελέγχου, όπως περιγράφεται παρακάτω.

### **Ρυθμίσ** > **Ρυθμίσεις χρήστη**

Μπορείτε να αλλάξετε τις προεπιλεγμένες ρυθμίσεις για τις ρυθμίσεις σας σάρωσης, αντιγραφής και φαξ που εκτελείτε συχνά. Ανατρέξτε στις παρακάτω σχετικές πληροφορίες για λεπτομέρειες.

- ❏ Αντιγραφή
- ❏ Σάρ. σε Φάκελ. δικτύου/FTP
- ❏ Σάρωση σε Email
- ❏ Σάρωση σε υπολογιστή
- ❏ Σάρωση σε Cloud
- ❏ Ρυθμίσεις αντιγραφής
- ❏ Φαξ

## **Έρευνα πελατών:**

Επιλέξτε **Έγκριση** για να παρέχετε πληροφορίες χρήσης του προϊόντος, όπως αριθμό εκτυπώσεων, προς την Seiko Epson Corporation.

## **Επαναφ. εργοστ. ρυθμίσ.:**

Επαναφέρετε τις ρυθμίσεις στα παρακάτω μενού στις προεπιλεγμένες τιμές τους.

- ❏ Ρυθμίσεις δικτύου
- ❏ Ρυθμίσεις αντιγραφής
- ❏ Ρυθμίσεις σάρωσης
- ❏ Ρυθμίσεις φαξ
- ❏ Απαλοιφή δεδομέν & ρυθμίσ

## **Ενημέρωση υλικολογισμικού:**

Μπορείτε δείτε πληροφορίες σχετικά με το υλικολογισμικό, όπως η τρέχουσα έκδοση και οι διαθέσιμες ενημερώσεις.

## **Ενημέρωση:**

Ελέγξτε αν η τελευταία έκδοση υλικολογισμικού έχει φορτωθεί στον διακομιστή δικτύου. Αν υπάρχει διαθέσιμη μια ενημέρωση, μπορείτε να επιλέξτε, αν θα ξεκινήσει ή όχι η ενημέρωση.

## <span id="page-304-0"></span>**Ειδοποίηση:**

Επιλέξτε **Εν.** για λήψη μιας ειδοποίησης αν είναι διαθέσιμη μια ενημέρωση υλικολογισμικού.

# **Προδιαγραφές προϊόντων**

# **Προδιαγραφές εκτυπωτή**

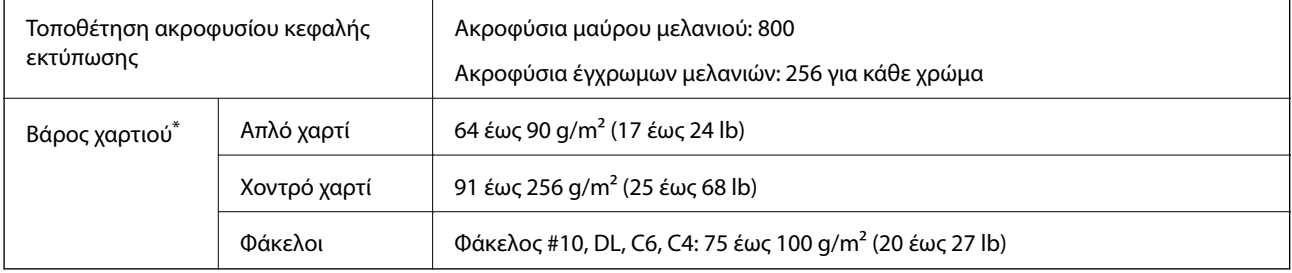

\* Ακόμη και όταν το πάχος του χαρτιού είναι εντός αυτού του εύρους, το χαρτί μπορεί να μην τροφοδοτηθεί στον εκτυπωτή ή το αποτέλεσμα της εκτύπωσης μπορεί να επηρεαστεί αρνητικά, ανάλογα με τις ιδιότητες ή την ποιότητα του χαρτιού.

## **Εκτυπώσιμη περιοχή**

### *Εκτυπώσιμη περιοχή για μονά φύλλα*

Η ποιότητα εκτύπωσης μπορεί να υποβαθμιστεί στις σκιασμένες περιοχές εξαιτίας του μηχανισμού του εκτυπωτή.

#### **Εκτύπωση με περιθώρια**

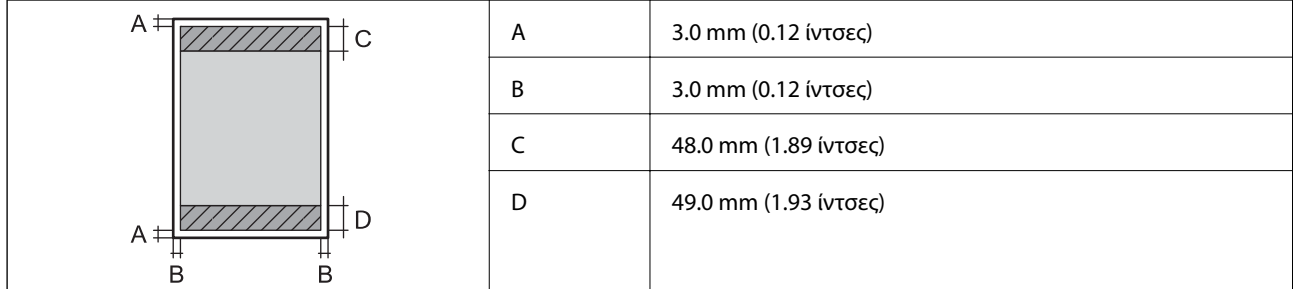

#### **Εκτύπωση χωρίς περιθώρια**

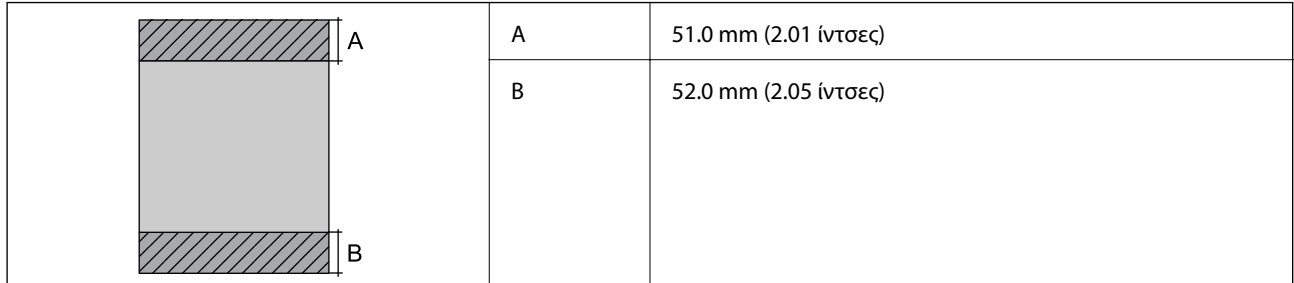

## *Εκτυπώσιμη περιοχή για φακέλους*

Η ποιότητα εκτύπωσης μπορεί να υποβαθμιστεί στις σκιασμένες περιοχές εξαιτίας του μηχανισμού του εκτυπωτή.

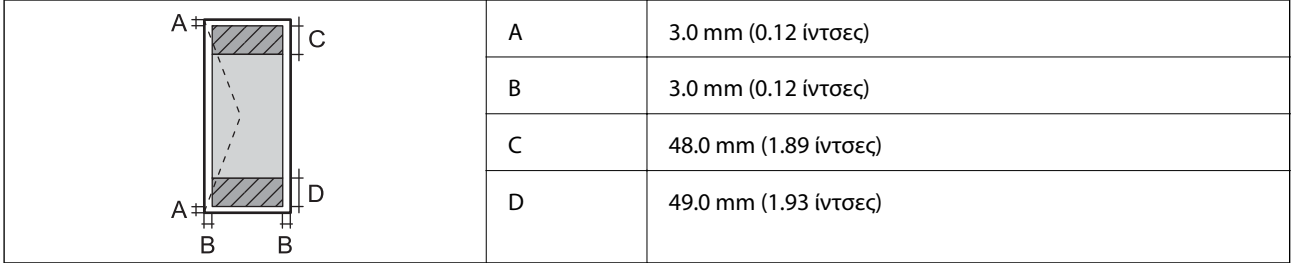

# **Προδιαγραφές σαρωτή**

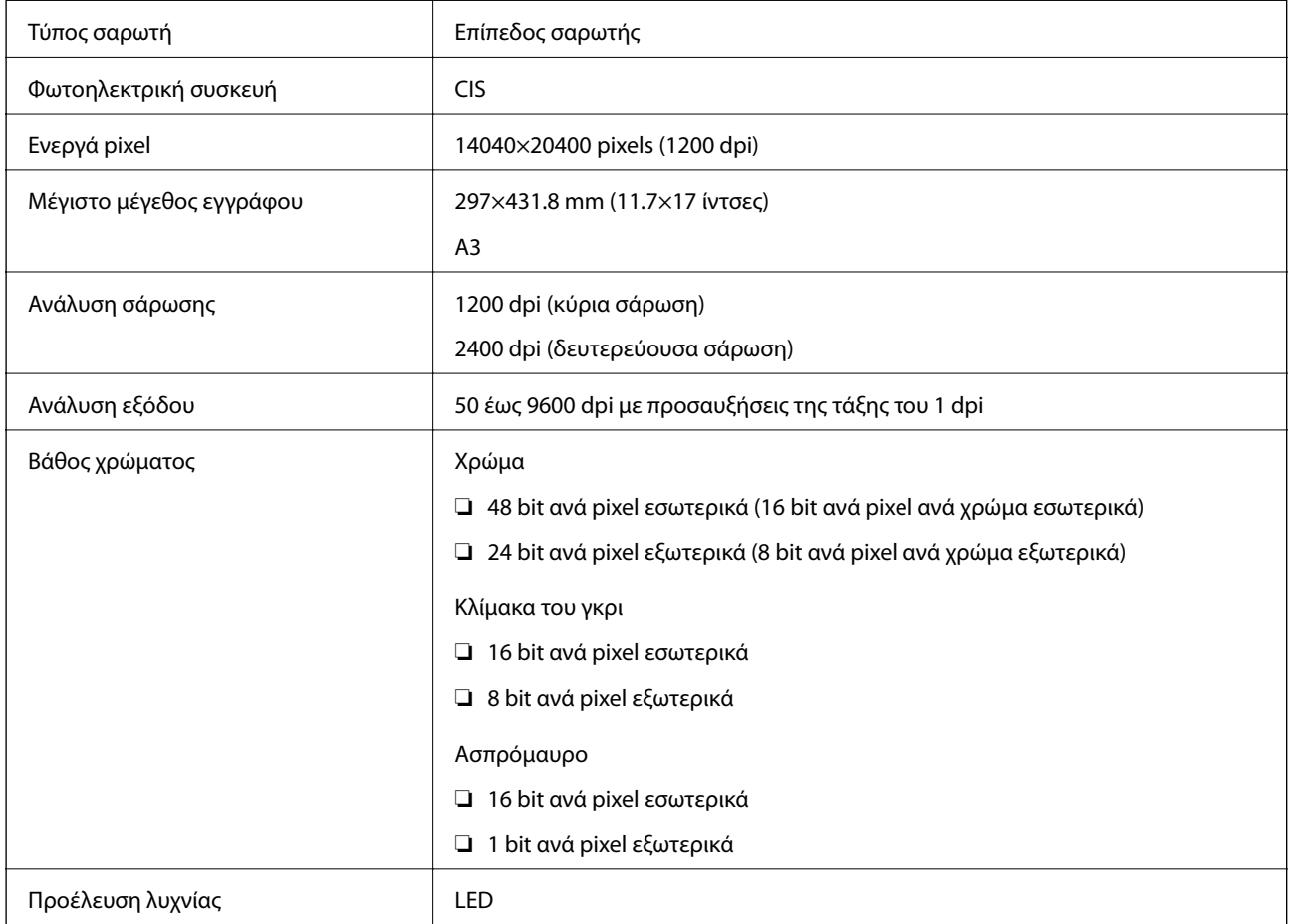

# **Προδιαγραφές ADF**

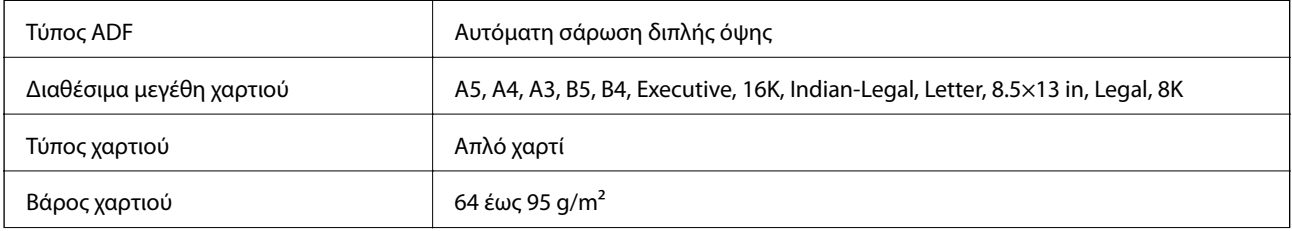

<span id="page-306-0"></span>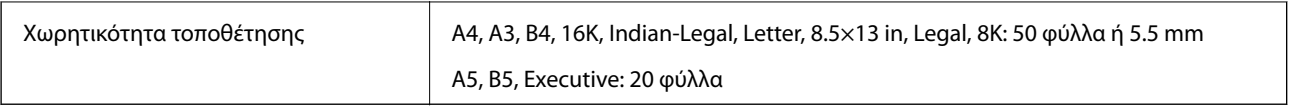

Ακόμη και όταν το πρωτότυπο πληροί τις προδιαγραφές των μέσων που μπορούν να τοποθετηθούν στον ADF, μπορεί να μην τροφοδοτηθεί από τον ADF ή η ποιότητα σάρωσης μπορεί να είναι μειωμένη, ανάλογα με τις ιδιότητες ή την ποιότητα του χαρτιού.

## **Προδιαγραφές φαξ**

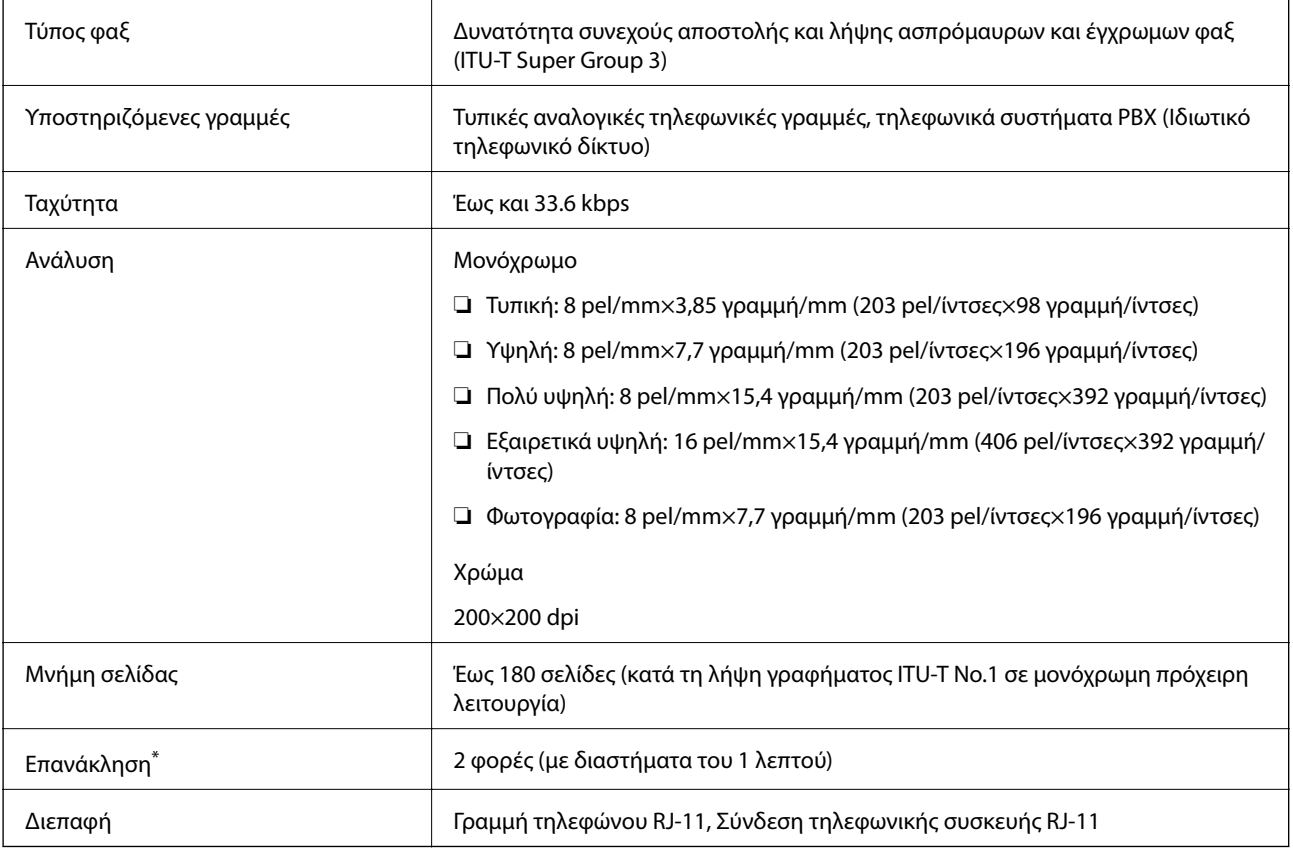

Οι προδιαγραφές ενδέχεται να διαφέρουν ανά χώρα ή περιοχή.

## **Χρήση θύρας για τον εκτυπωτή**

Ο εκτυπωτής χρησιμοποιεί την παρακάτω θύρα. Οι θύρες αυτές πρέπει να καταστούν διαθέσιμες από τον διαχειριστή δικτύου, ανάλογα με την περίπτωση.

## **Όταν ο Αποστολέας (Πρόγραμμα-πελάτης) είναι ο Εκτυπωτής.**

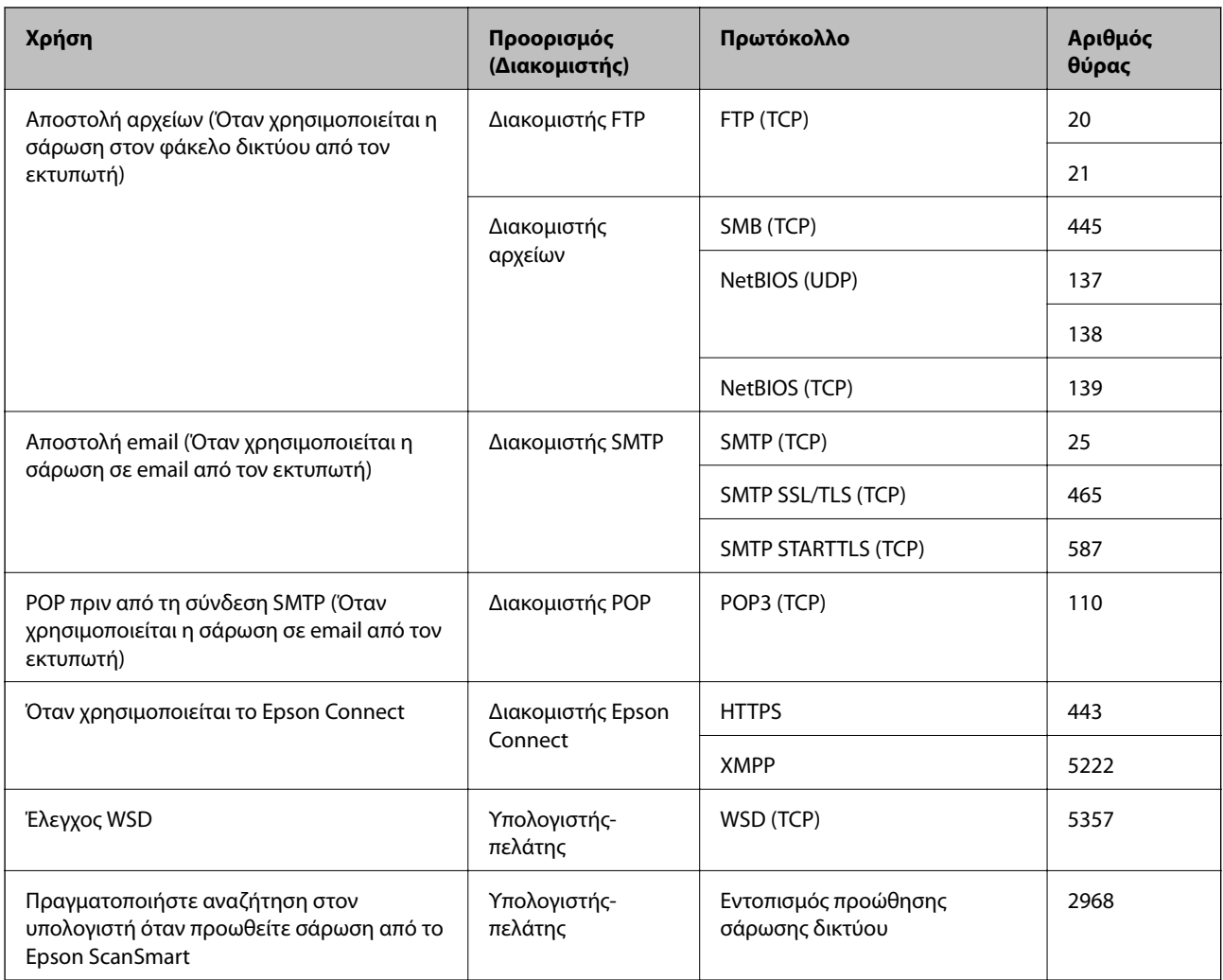

## **Όταν ο Αποστολέας (Πρόγραμμα-πελάτης) είναι ο Υπολογιστής-πελάτης**

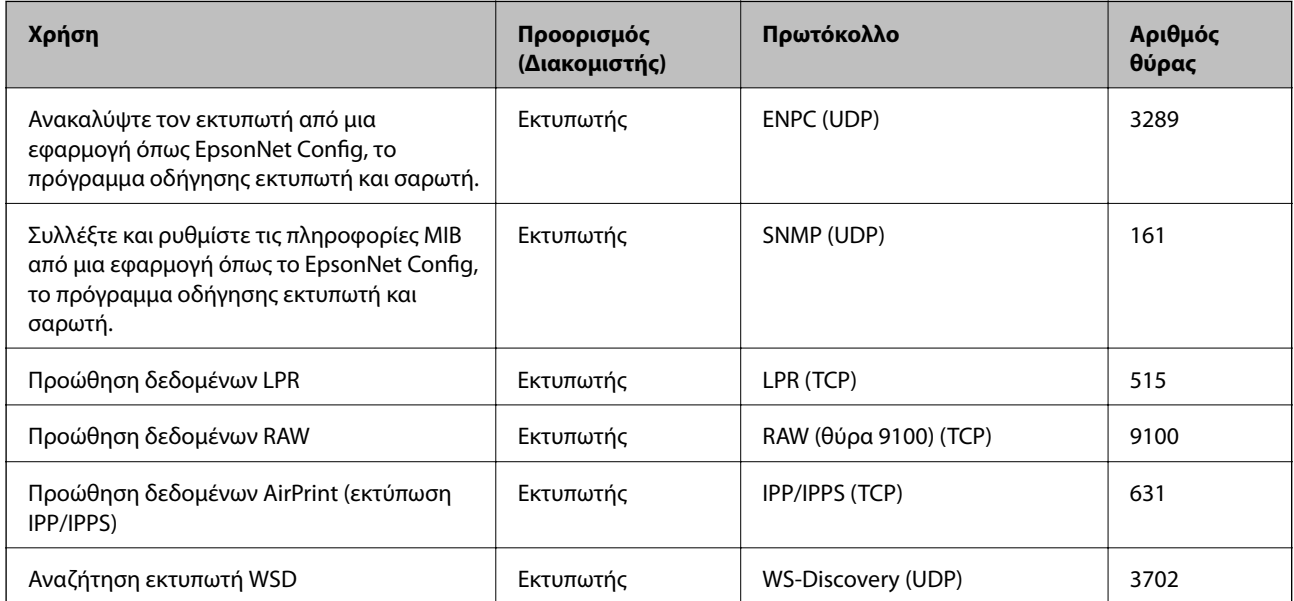

<span id="page-308-0"></span>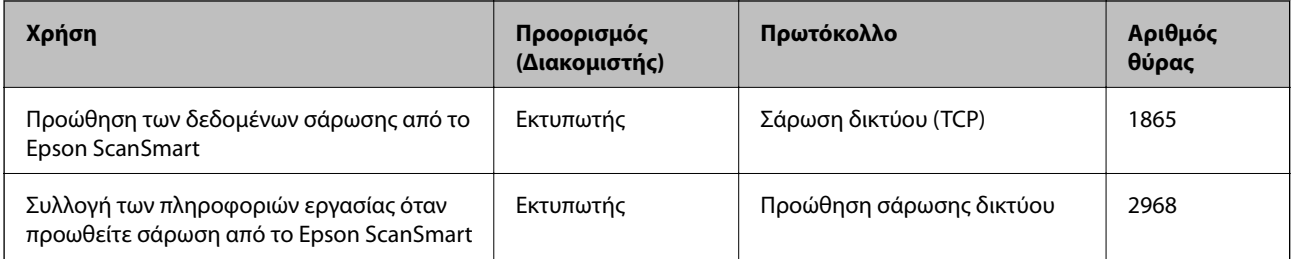

## **Προδιαγραφές διασύνδεσης**

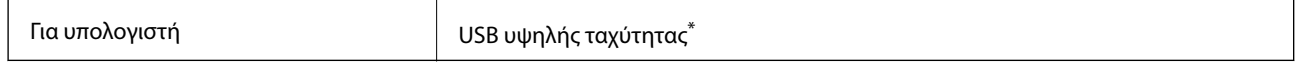

Δεν υποστηρίζονται καλώδια USB 3.0.

# **Προδιαγραφές δικτύου**

## **Προδιαγραφές Wi-Fi**

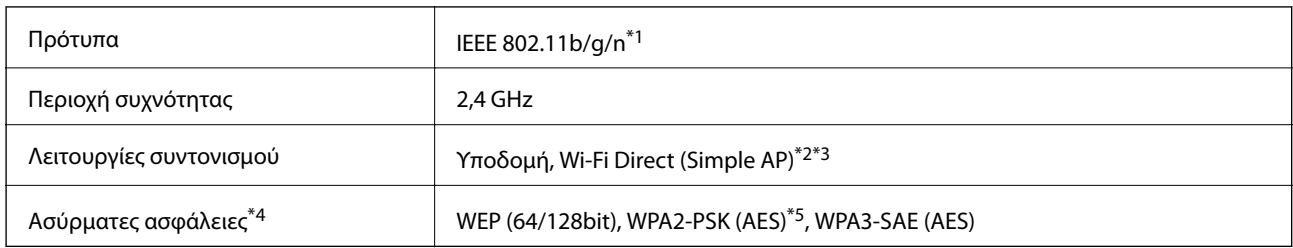

- \*1 Το IEEE 802.11n είναι διαθέσιμο μόνο για το HT20.
- \*2 Δεν υποστηρίζεται για IEEE 802.11b.
- \*3 Η λειτουργία Simple AP είναι συμβατή με μια σύνδεση Wi-Fi (υποδομή) ή μια σύνδεση Ethernet.
- \*4 Το Wi-Fi Direct υποστηρίζει μόνο WPA2-PSK (AES).
- \*5 Συμμορφώνεται με τα πρότυπα του WPA2 με υποστήριξη για WPA/WPA2 Personal.

## **Προδιαγραφές Ethernet**

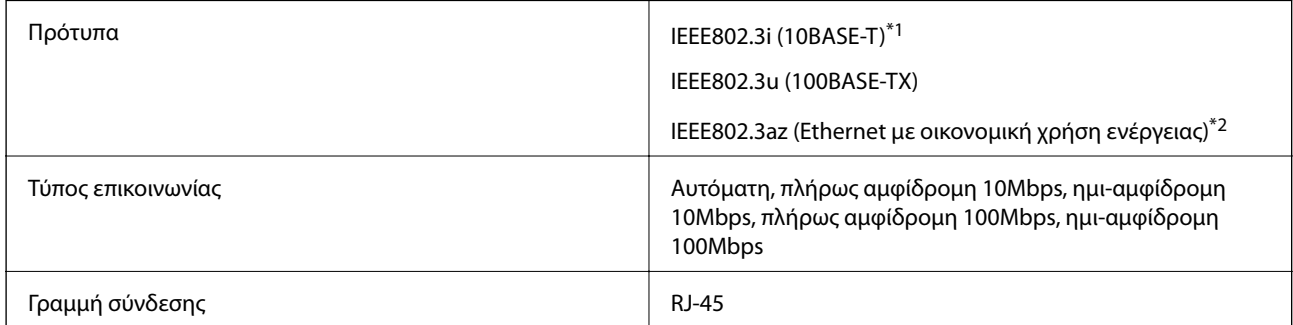

\*1 Χρησιμοποιήστε ένα καλώδιο STP (Θωρακισμένο συνεστραμμένο ζεύγος) κατηγορίας 5e ή υψηλότερης για να αποτραπεί κίνδυνος ραδιοπαρεμβολών.

\*2 Η συνδεδεμένη συσκευή πρέπει να συμμορφώνεται με το πρότυπο IEEE802.3az.

# **Λειτουργίες δικτύου και IPv4/IPv6**

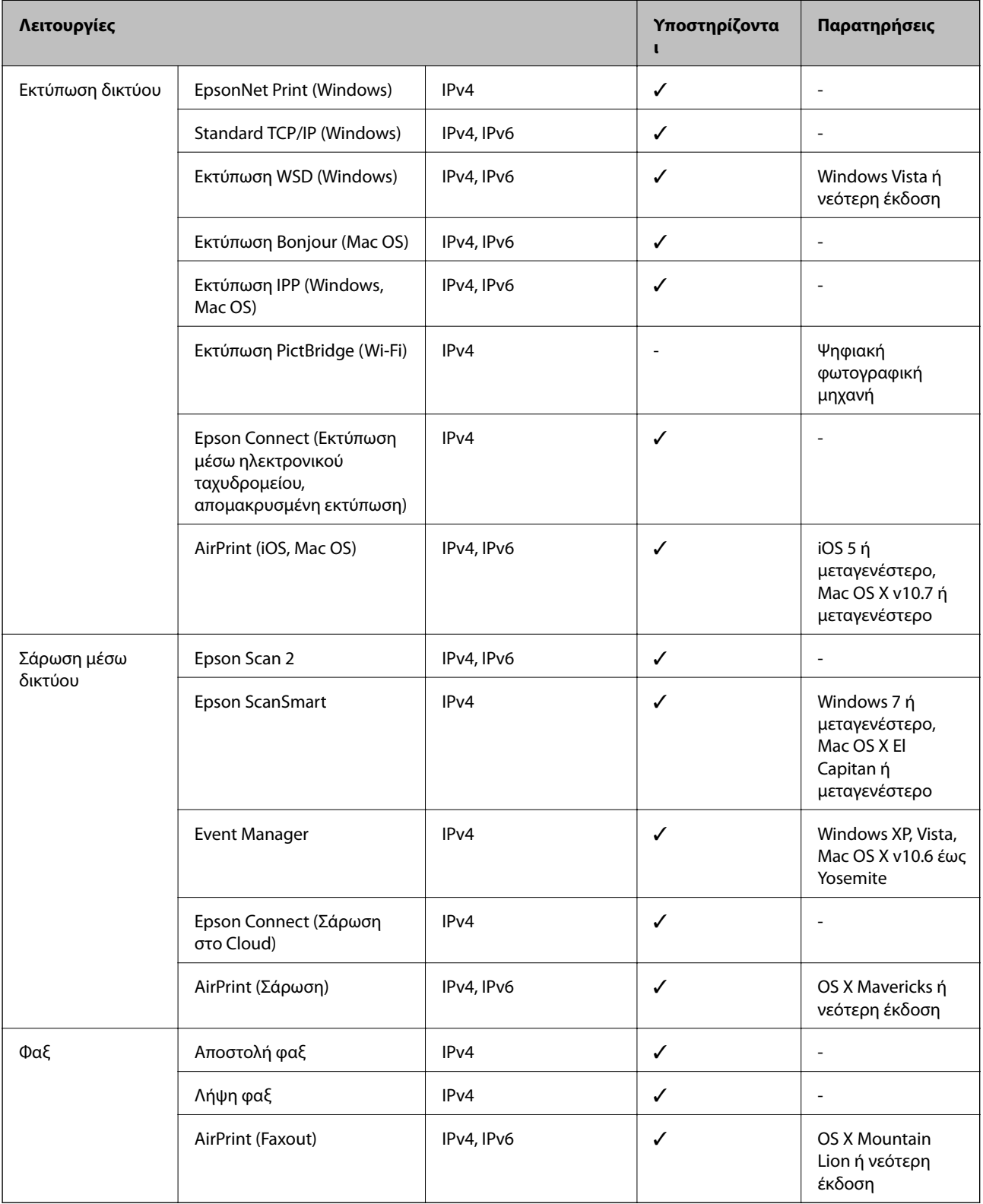

## **Πρωτόκολλο ασφαλείας**

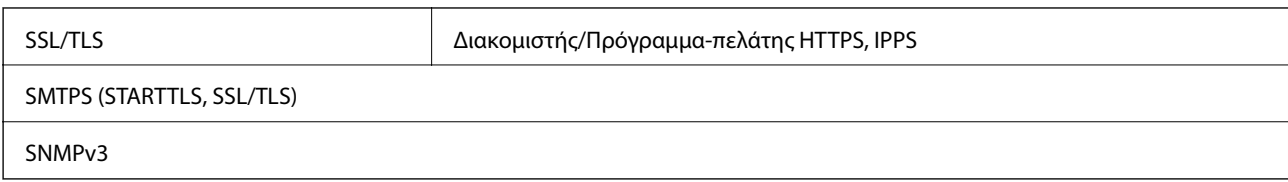

## **Υποστηριζόμενες Υπηρεσίες Τρίτων**

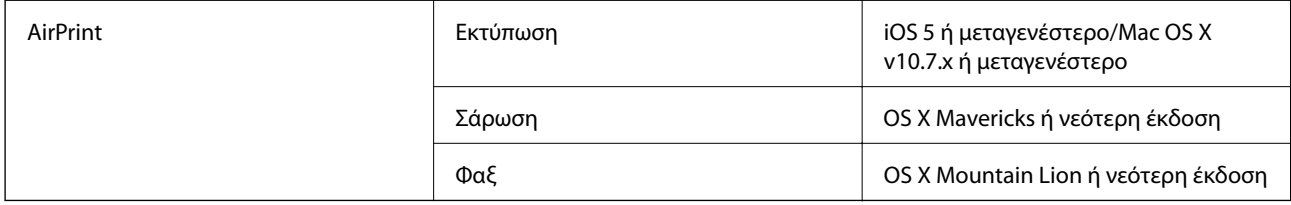

## **Διαστάσεις**

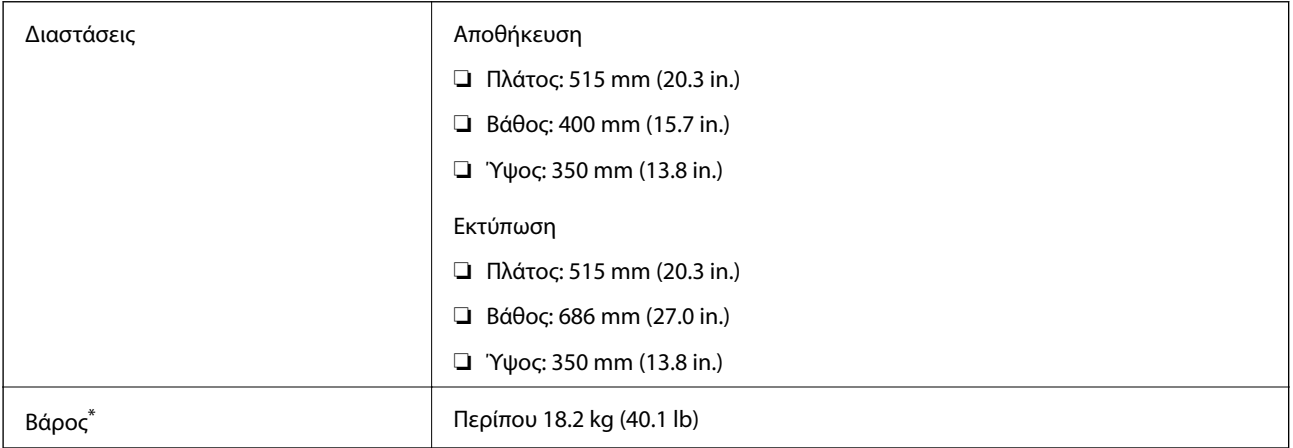

\* Χωρίς τα δοχεία μελανιού και το καλώδιο τροφοδοσίας.

# **Ηλεκτρικές προδιαγραφές**

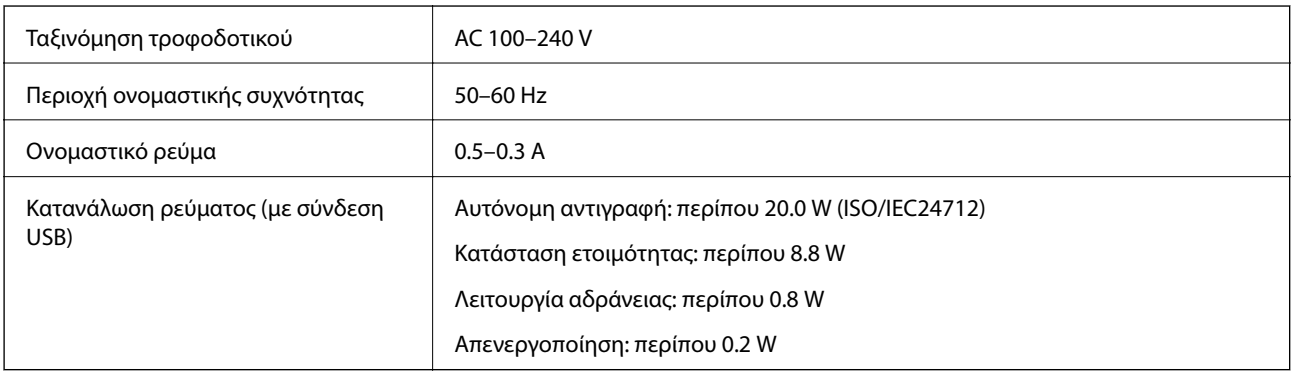

- *Σημείωση:* ❏ Ελέγξτε την ετικέτα στον εκτυπωτή για να δείτε την τάση.
- ❏ Οι χρήστες που βρίσκονται στην Ευρώπη, δείτε την ακόλουθη τοποθεσία Web για λεπτομέρειες σχετικά με την κατανάλωση ενέργειας.

<http://www.epson.eu/energy-consumption>

## **Περιβαλλοντικές προδιαγραφές**

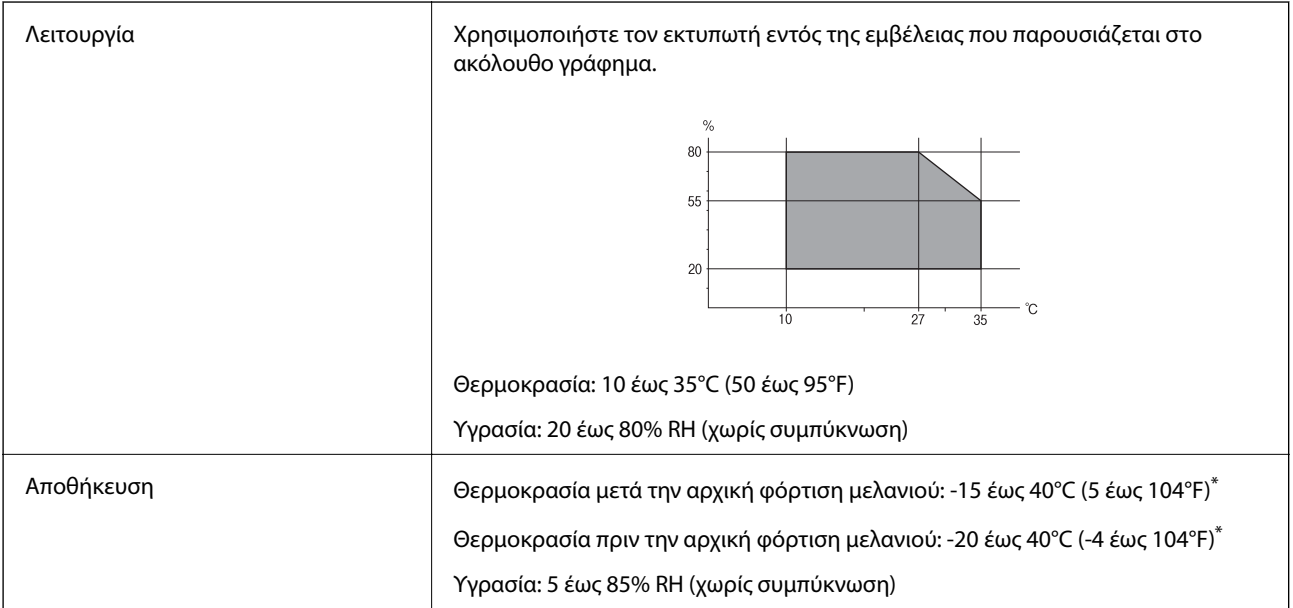

\* Είναι δυνατή η αποθήκευση για έναν μήνα στους 40°C (104°F).

## **Περιβαλλοντικές προδιαγραφές για τα δοχεία μελανιού**

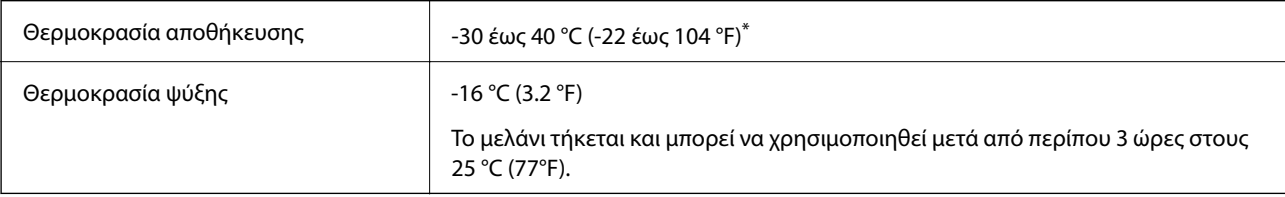

\* Είναι δυνατή η αποθήκευση για έναν μήνα στους 40 °C (104 °F).

## **Θέση και χώρος εγκατάστασης**

Εξασφαλίστε αρκετό χώρο για τη σωστή εγκατάσταση και λειτουργία του εκτυπωτή.

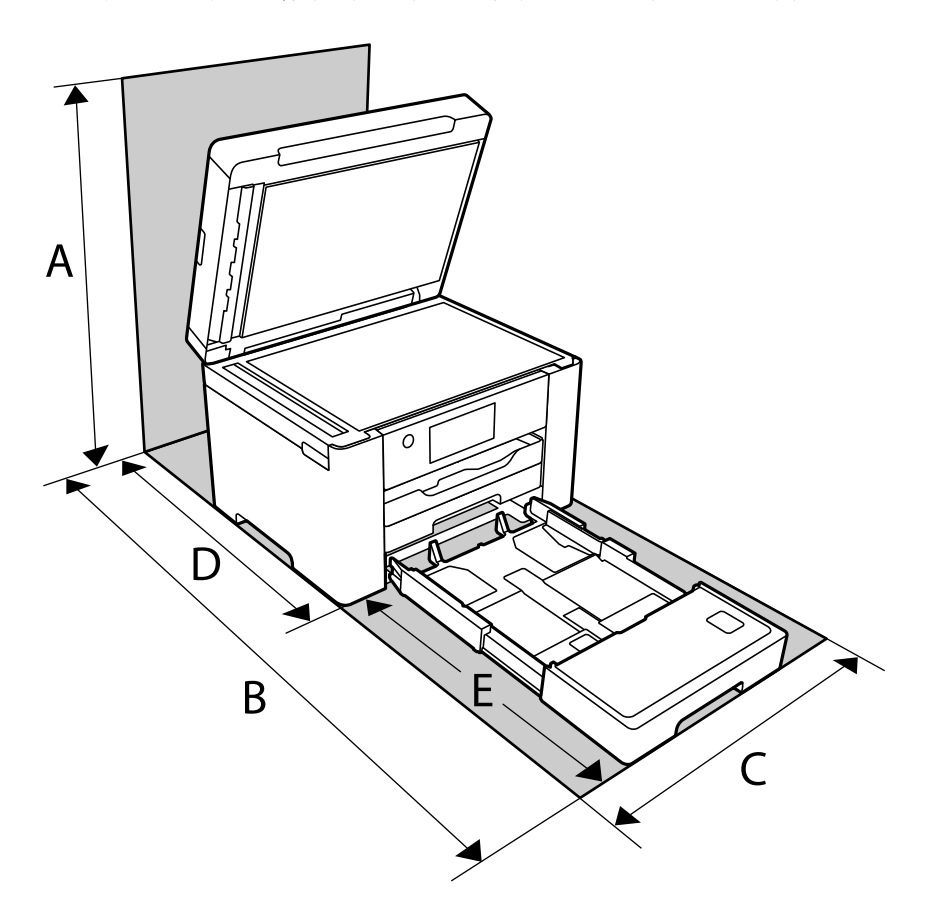

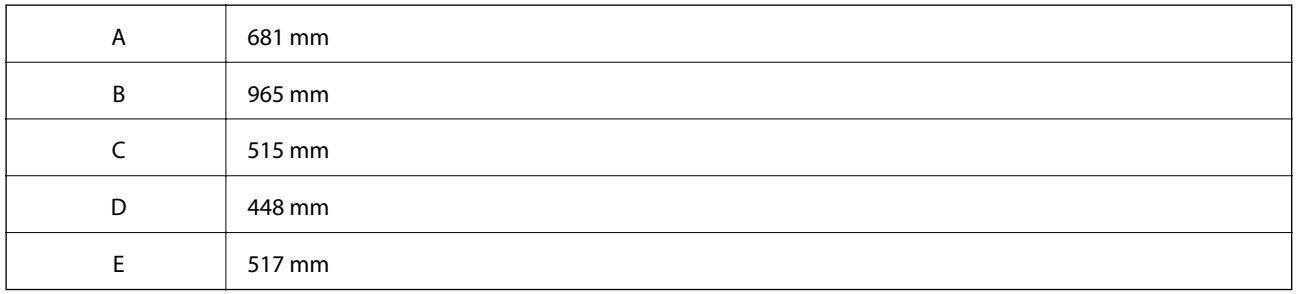

Ανατρέξτε στις «Οδηγίες ασφαλείας» στο εγχειρίδιο για να επιβεβαιώσετε τις περιβαλλοντικές συνθήκες.

### **Σχετικές πληροφορίες**

 $\rightarrow$  **[«Συμβουλές και προειδοποιήσεις για τη ρύθμιση του εκτυπωτή» στη σελίδα 14](#page-13-0)** 

## <span id="page-313-0"></span>**Απαιτήσεις συστήματος**

❏ Windows

Windows Vista, Windows 7, Windows 8/8.1, Windows 10 ή μεταγενέστερη έκδοση (32-bit, 64-bit)

Windows XP SP3 (32-bit)

Windows XP Professional x64 Edition SP2

Windows Server 2003 (SP2) ή νεότερη έκδοση

❏ Mac OS

Mac OS X v10.6.8 ή νεότερη έκδοση

- *Σημείωση:* ❏ Το Mac OS ενδέχεται να μην υποστηρίζει ορισμένες εφαρμογές και δυνατότητες.
- ❏ Το σύστημα αρχείων UNIX (UFS) για Mac OS δεν υποστηρίζεται.

# **Ρυθμιστικές πληροφορίες**

## **Πρότυπα και εγκρίσεις**

## **Πρότυπα και εγκρίσεις για το ευρωπαϊκό μοντέλο**

Για χρήστες στην Ευρώπη

Η Seiko Epson Corporation δηλώνει δια της παρούσας ότι το παρακάτω μοντέλο ραδιοεξοπλισμού συνάδει με την Οδηγία 2014/53/EU. Το πλήρες κείμενο της δήλωσης συμμόρφωσης για την ΕΕ είναι διαθέσιμο στην εξής τοποθεσία web.

#### <http://www.epson.eu/conformity>

#### C752B

Για χρήση μόνο στις παρακάτω χώρες: Ιρλανδία, Η.Β., Αυστρία, Γερμανία, Λιχτενστάιν, Ελβετία, Γαλλία, Βέλγιο, Λουξεμβούργο, Ολλανδία, Ιταλία, Πορτογαλία, Ισπανία, Δανία, Φινλανδία, Νορβηγία, Σουηδία, Ισλανδία, Κροατία, Κύπρος, Ελλάδα, Σλοβενία, Μάλτα, Βουλγαρία, Τσεχία, Εσθονία, Ουγγαρία, Λετονία, Λιθουανία, Πολωνία, Ρουμανία και Σλοβακία.

Η Epson δεν αποδέχεται ευθύνη σε περίπτωση παραβίασης των προδιαγραφών προστασίας που προέρχονται από μη συνιστώμενη τροποποίηση των προϊόντων.

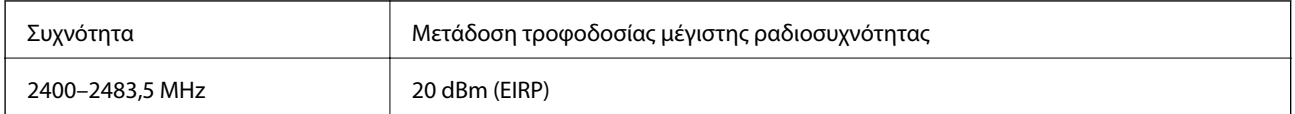

# $\epsilon$

## <span id="page-314-0"></span>**Πρότυπα και εγκρίσεις για το μοντέλο της Αυστραλίας**

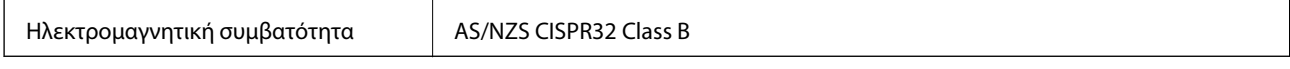

Με το παρόν, η Epson δηλώνει ότι τα ακόλουθα μοντέλα εξοπλισμού συμμορφώνονται με τις θεμελιώδεις απαιτήσεις και άλλες σχετικές διατάξεις του προτύπου AS/NZS4268:

#### C752B

Η Epson δεν αποδέχεται ευθύνη σε περίπτωση παραβίασης των προδιαγραφών προστασίας που προέρχονται από μη συνιστώμενη τροποποίηση των προϊόντων.

## **Πρότυπα και εγκρίσεις για το μοντέλο της Νέας Ζηλανδίας**

#### **General Warning**

The grant of a Telepermit for any item of terminal equipment indicates only that Telecom has accepted that the item complies with minimum conditions for connection to its network. It indicates no endorsement of the product by Telecom, nor does it provide any sort of warranty. Above all, it provides no assurance that any item will work correctly in all respects with another item of Telepermitted equipment of a different make or model, nor does it imply that any product is compatible with all of Telecom's network services.

Telepermitted equipment only may be connected to the EXT telephone port. This port is not specifically designed for 3-wire-connected equipment. 3-wire-connected equipment might not respond to incoming ringing when attached to this port.

#### **Important Notice**

Under power failure conditions, this telephone may not operate. Please ensure that a separate telephone, not dependent on local power, is available for emergency use.

This equipment is not capable, under all operating conditions, of correct operation at the higher speeds for which it is designed. Telecom will accept no responsibility should difficulties arise in such circumstances.

This equipment shall not be set up to make automatic calls to the Telecom '111' Emergency Service.

## **Περιορισμοί σχετικά με την αντιγραφή**

Τηρείτε τους ακόλουθους περιορισμούς, προκειμένου να διασφαλίζεται η υπεύθυνη και νόμιμη χρήση του εκτυπωτή.

Η αντιγραφή των ακόλουθων στοιχείων απαγορεύεται από το νόμο:

- ❏ Τραπεζικοί λογαριασμοί, νομίσματα, κρατικά εμπορεύσιμα αξιόγραφα, κρατικά ομόλογα και δημοτικά αξιόγραφα
- ❏ Αχρησιμοποίητα γραμματόσημα, προ-σφραγισμένες καρτ-ποστάλ και λοιπά επίσημα ταχυδρομικά αντικείμενα που αποτελούν έγκυρα ταχυδρομικά τέλη
- ❏ Κρατικά χαρτόσημα και αξιόγραφα που εκδίδονται σύμφωνα με νομικές διαδικασίες

Να επιδεικνύετε ιδιαίτερη προσοχή όταν δημιουργείτε αντίγραφα των ακόλουθων στοιχείων:

- ❏ Ιδιωτικά εμπορεύσιμα αξιόγραφα (πιστοποιητικά μετοχών, διαπραγματεύσιμοι τίτλοι, επιταγές, κτλ.), μηνιαίες κάρτες (πάσα), εισιτήρια ειδικής έκπτωσης, κ.λπ.
- ❏ Διαβατήρια, άδειες οδήγησης, εγγυήσεις καταλληλότητας, σήματα τελών κυκλοφορίας, δελτία σίτισης, εισιτήρια, κ.λπ.

*Σημείωση:* Η αντιγραφή αυτών των στοιχείων μπορεί να απαγορεύεται από το νόμο.

Υπεύθυνη χρήση υλικού που προστατεύεται από πνευματικά δικαιώματα:

Υπάρχει πιθανότητα κατάχρησης των εκτυπωτών στην περίπτωση μη επιτρεπτής αντιγραφής υλικού που προστατεύεται από πνευματικά δικαιώματα. Εκτός αν ενεργείτε καθ' υπόδειξη έμπειρου δικηγόρου, θα πρέπει να επιδεικνύετε υπευθυνότητα και σεβασμό και να λαμβάνετε την άδεια του κατόχου των πνευματικών δικαιωμάτων προτού αναπαραγάγετε δημοσιευμένο υλικό.

# <span id="page-316-0"></span>**Πληροφορίες διαχειριστή**

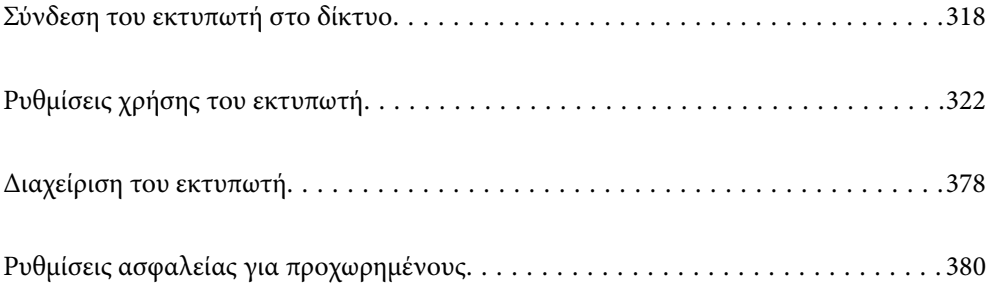

# <span id="page-317-0"></span>**Σύνδεση του εκτυπωτή στο δίκτυο**

Μπορείτε να συνδέσετε τον εκτυπωτή στο δίκτυο με πολλούς τρόπους.

- ❏ Συνδέστε χρησιμοποιώντας ρυθμίσεις για προχωρημένους στον πίνακα ελέγχου.
- ❏ Συνδέστε χρησιμοποιώντας το πρόγραμμα εγκατάστασης στην τοποθεσία web ή στον δίσκο λογισμικού.

Αυτή η ενότητα εξηγεί τη διαδικασία σύνδεσης του εκτυπωτή στο δίκτυο χρησιμοποιώντας τον πίνακα ελέγχου του εκτυπωτή.

## **Πριν πραγματοποιήσετε σύνδεση δικτύου**

Για να συνδέσετε ένα δίκτυο ελέγξτε εκ των προτέρων τον τρόπο σύνδεσης και τις πληροφορίες ρυθμίσεων για τη σύνδεση.

## **Συλλογή πληροφοριών στη ρύθμιση σύνδεσης**

Προετοιμάστε τις απαραίτητες πληροφορίες ρύθμισης για σύνδεση. Ελέγξτε εκ των προτέρων τις ακόλουθες πληροφορίες.

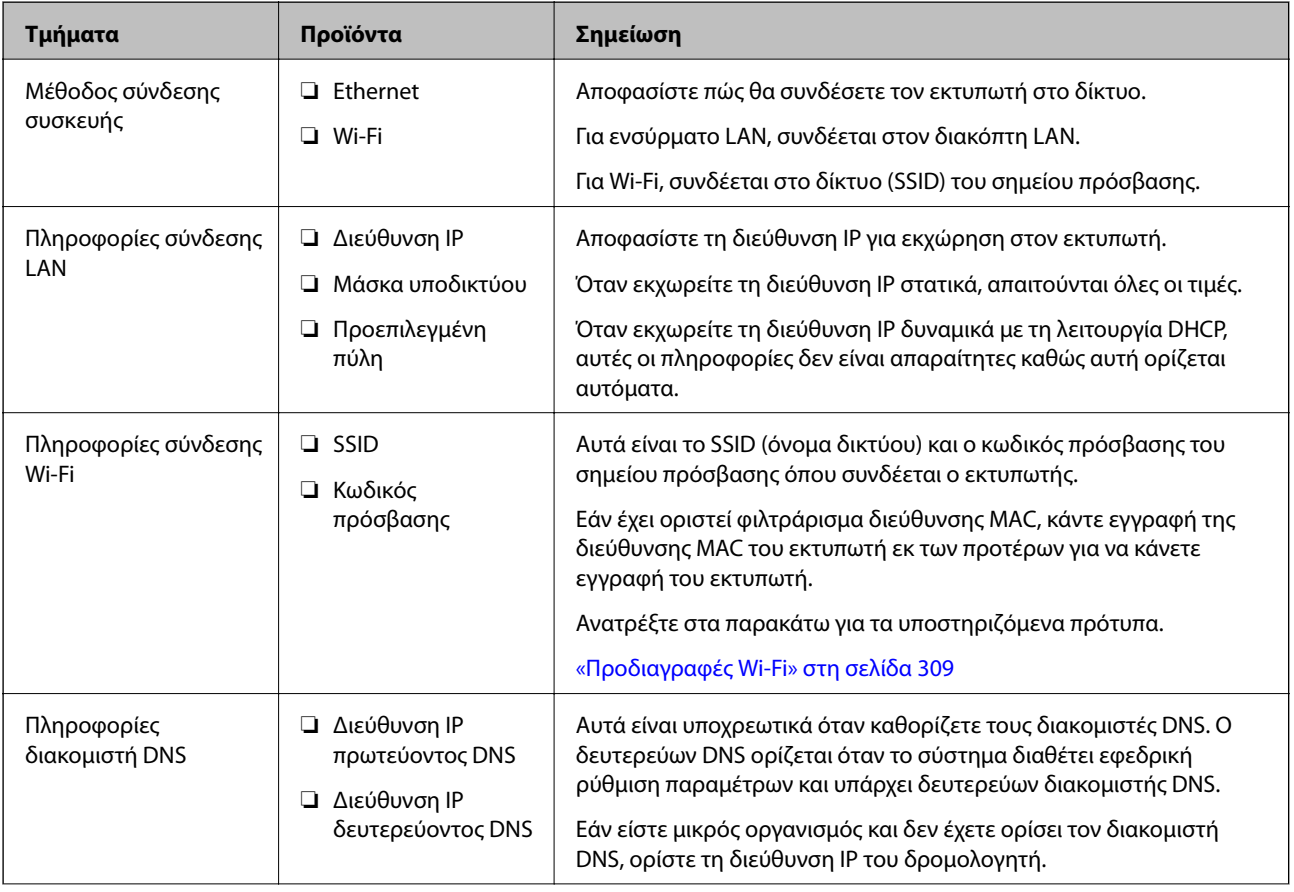

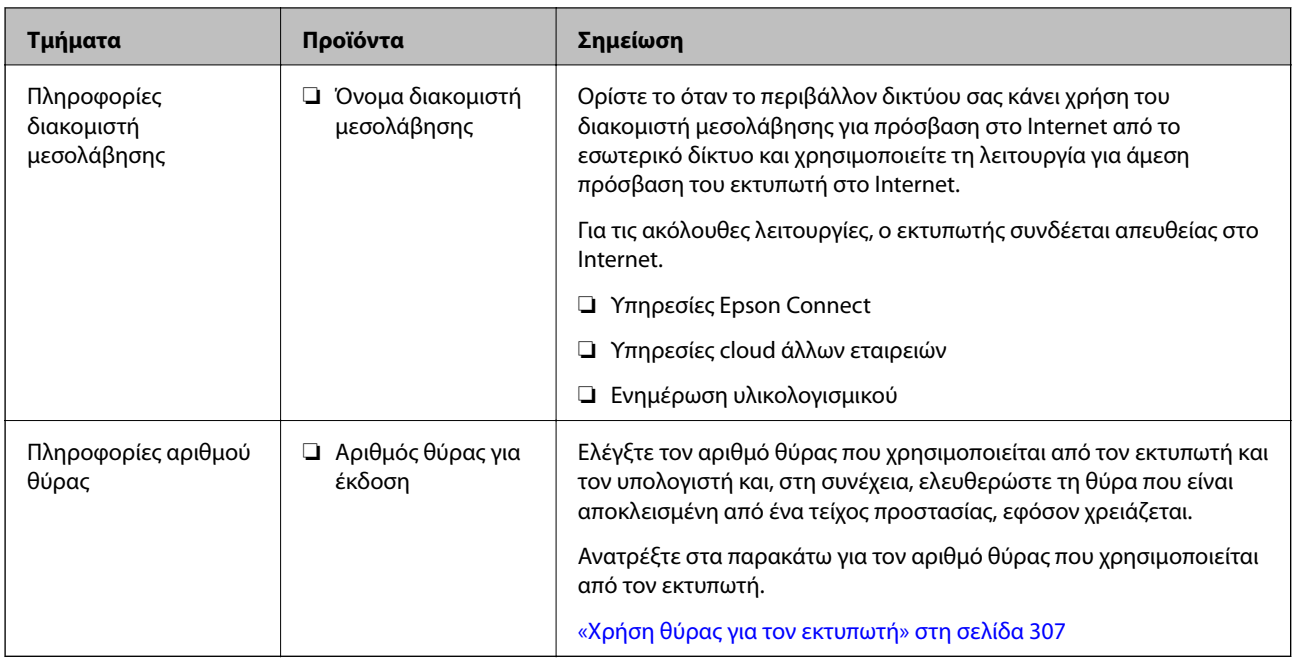

## **Εκχώρηση διεύθυνσης IP**

Αυτοί είναι οι παρακάτω τύποι εκχώρησης διεύθυνσης IP.

### **Στατική διεύθυνση IP:**

Εκχωρήστε χειροκίνητα την προκαθορισμένη διεύθυνση IP στον εκτυπωτή (κεντρικός υπολογιστής).

Οι πληροφορίες για τη σύνδεση στο δίκτυο (μάσκα υποδικτύου, προεπιλεγμένη πύλη, διακομιστής DNS και ούτω καθεξής) χρειάζεται να ορίζονται χειροκίνητα.

Η διεύθυνση IP δεν αλλάζει ακόμη και όταν η συσκευή είναι απενεργοποιημένη, επομένως αυτό είναι χρήσιμο όταν θέλετε να διαχειριστείτε συσκευές με ένα περιβάλλον όπου δεν μπορείτε να αλλάξετε τη διεύθυνση IP ή θέλετε να διαχειριστείτε συσκευές με τη διεύθυνση IP. Προτείνουμε ρυθμίσεις στον εκτυπωτή, διακομιστή κ.λπ. στις οποίες έχουν πρόσβαση πολλοί υπολογιστές.

#### **Αυτόματη εκχώρηση χρησιμοποιώντας τη λειτουργία DHCP (δυναμική διεύθυνση IP):**

Εκχώρηση της διεύθυνσης IP αυτόματα στον εκτυπωτή (κεντρικός υπολογιστής) χρησιμοποιώντας τη λειτουργία DHCP του διακομιστή DHCP ή δρομολογητή.

Οι πληροφορίες για σύνδεση στο δίκτυο (μάσκα υποδικτύου, προεπιλεγμένη πύλη, διακομιστής DNS και ούτω καθεξής) ορίζονται αυτόματα, έτσι ώστε να μπορείτε να συνδέσετε εύκολα τη συσκευή στο δίκτυο.

Εάν η συσκευή ή ο δρομολογητής είναι απενεργοποιημένοι, ή ανάλογα με τις ρυθμίσεις διακομιστή DHCP, η διεύθυνση IP μπορεί να αλλάξει κατά την επανασύνδεση.

Προτείνουμε τη διαχείριση συσκευών εκτός της διεύθυνσης IP και επικοινωνία με πρωτόκολλα που μπορούν να ακολουθήσουν τη διεύθυνση IP.

*Σημείωση:* Όταν χρησιμοποιείτε τη λειτουργία δέσμευσης διεύθυνσης IP του DHCP, μπορείτε να εκχωρήσετε την ίδια διεύθυνση IP στις συσκευές ανά πάσα στιγμή.

## <span id="page-319-0"></span>**Διακομιστής DNS και Διακομιστής μεσολάβησης**

Ο διακομιστής DNS έχει όνομα κεντρικού υπολογιστή, όνομα τομέα διεύθυνσης email κ.λπ. σε συσχετισμό με τις πληροφορίες της διεύθυνσης IP.

Η επικοινωνία είναι αδύνατη αν το άλλο μέρος περιγράφεται με ονομασία κεντρικού υπολογιστή, όνομα τομέα κ.λπ., όταν ο υπολογιστής ή ο εκτυπωτής εκτελεί επικοινωνία IP.

Αποστέλλει ερώτημα στον διακομιστή DNS για αυτές τις πληροφορίες και λαμβάνει τη διεύθυνση IP του άλλου μέρους. Αυτή η διαδικασία ονομάζεται ανάλυση ονομάτων.

Γι' αυτόν το λόγο, συσκευές όπως υπολογιστές και εκτυπωτές μπορούν να επικοινωνούν με διευθύνσεις IP.

Η ανάλυση ονομάτων είναι απαραίτητη για τον εκτυπωτή, ώστε να επικοινωνεί με τη λειτουργία email ή με τη λειτουργία σύνδεσης στο Internet.

Όταν χρησιμοποιείτε αυτές τις λειτουργίες, προβείτε σε ρυθμίσεις διακομιστή DNS.

Όταν εκχωρείτε τη διεύθυνση IP του εκτυπωτή με τη λειτουργία DHCP του διακομιστή DHCP ή του δρομολογητή, ρυθμίζεται αυτόματα.

Ο διακομιστής μεσολάβησης βρίσκεται στην πύλη ανάμεσα στο δίκτυο και το Internet, και επικοινωνεί με τον υπολογιστή, τον εκτυπωτή και το Internet (απέναντι διακομιστής) εκ μέρους καθενός εξ αυτών. Ο απέναντι διακομιστής επικοινωνεί μόνο με τον διακομιστή μεσολάβησης. Συνεπώς, δεν είναι δυνατή η ανάγνωση των πληροφοριών του εκτυπωτή, όπως η διεύθυνση IP ή ο αριθμός θύρας, με αποτέλεσμα το αυξημένο επίπεδο ασφάλειας.

Όταν συνδέεστε στο Internet μέσω διακομιστή μεσολάβησης, παραμετροποιήστε τον διακομιστή μεσολάβησης στον εκτυπωτή.

## **Σύνδεση στο δίκτυο από τον πίνακα ελέγχου**

Συνδέστε τον εκτυπωτή στο δίκτυο χρησιμοποιώντας τον πίνακα ελέγχου του εκτυπωτή.

## **Εκχώρηση της διεύθυνσης IP**

Ρυθμίστε τα βασικά στοιχεία όπως τη Διεύθυνση κεντρικού υπολογιστή, Μάσκ. υποδικτ., Προεπιλεγμ πύλη.

Αυτή η ενότητα εξηγεί τη διαδικασία ρύθμισης μιας στατικής διεύθυνσης IP.

- 1. Ενεργοποιήστε τον εκτυπωτή.
- 2. Επιλέξτε **Ρυθμίσ** στην αρχική οθόνη του πίνακα ελέγχου του εκτυπωτή.
- 3. Επιλέξτε **Γενικές ρυθμίσεις** > **Ρυθμίσεις δικτύου** > **Σύνθετα** > **TCP/IP**.
- 4. Επιλέξτε **Μη αυτ.** για **Λήψη διεύθυνσης IP**.

Όταν ορίζετε αυτόματα τη διεύθυνση IP χρησιμοποιώντας τη λειτουργία DHCP του δρομολογητή, επιλέξτε **Αυτόματο**. Σε αυτήν την περίπτωση, τα **Διεύθ. IP**, **Μάσκ. υποδικτ.** και **Προεπιλεγμ πύλη** στο βήμα 5 και 6 ορίζονται επίσης αυτόματα, επομένως μεταβείτε στο βήμα 7.

5. Εισαγάγετε τη διεύθυνση IP.

Η εστίαση μεταφέρεται στο μπροστινό τμήμα ή στο πίσω τμήμα που διαχωρίζεται με μια τελεία, εάν επιλέξετε  $\blacktriangleleft$  και  $\blacktriangleright$ .

Επιβεβαιώστε την τιμή που απεικονίζεται στην προηγούμενη οθόνη.

#### 6. Ρυθμίστε τα **Μάσκ. υποδικτ.** και **Προεπιλεγμ πύλη**.

Επιβεβαιώστε την τιμή που απεικονίζεται στην προηγούμενη οθόνη.

#### **β***Σημαντικό:*

Εάν ο συνδυασμός των Διεύθ. IP, Μάσκ. υποδικτ. και Προεπιλεγμ πύλη είναι λανθασμένος, το *Έναρξη ρύθμισης* είναι ανενεργό και δεν μπορείτε να προχωρήσετε με τις ρυθμίσεις. Επιβεβαιώστε ότι δεν υπάρχει σφάλμα στην καταχώριση.

7. Εισαγάγετε τη διεύθυνση IP του πρωτεύοντος διακομιστή DNS.

Επιβεβαιώστε την τιμή που απεικονίζεται στην προηγούμενη οθόνη.

*Σημείωση:* Εάν επιλέξετε *Αυτόματο* για τις ρυθμίσεις εκχώρησης διεύθυνσης IP, μπορείτε να επιλέξετε τις ρυθμίσεις του διακομιστή DNS χειροκίνητα ή αυτόματα, *Μη αυτ.* ή *Αυτόματο*. Εάν δεν είναι δυνατή η αυτόματη λήψη της διεύθυνσης του διακομιστή DNS, επιλέξτε *Μη αυτ.* και εισαγάγετε τη διεύθυνση διακομιστή DNS. Στη συνέχεια, εισαγάγετε απευθείας τη διεύθυνση δευτερεύοντος διακομιστή DNS. Εάν επιλέξετε *Αυτόματο*, προχωρήστε στο βήμα 9.

8. Εισαγάγετε τη διεύθυνση IP του δευτερεύοντος διακομιστή DNS.

Επιβεβαιώστε την τιμή που απεικονίζεται στην προηγούμενη οθόνη.

9. Πατήστε **Έναρξη ρύθμισης**.

#### *Ρύθμιση του διακομιστή μεσολάβησης*

Ρυθμίστε τον διακομιστή μεσολάβησης εάν τα παρακάτω είναι αληθή.

- ❏ Ο διακομιστής μεσολάβησης έχει δημιουργηθεί για σύνδεση στο Internet.
- ❏ Όταν χρησιμοποιείτε μια λειτουργία όπου ο εκτυπωτής συνδέεται απευθείας στο Internet, όπως η υπηρεσία Epson Connect ή υπηρεσίες cloud μιας άλλης εταιρείας.
- 1. Επιλέξτε **Ρυθμίσ** στην αρχική οθόνη.

Κατά την πραγματοποίηση ρυθμίσεων μετά τη ρύθμιση της διεύθυνσης IP, εμφανίζεται η οθόνη **Σύνθετα**. Μεταβείτε στο βήμα 3.

- 2. Επιλέξτε **Γενικές ρυθμίσεις** > **Ρυθμίσεις δικτύου** > **Σύνθετα**.
- 3. Επιλέξτε **Διακομιστής μεσολάβησ.**.
- 4. Επιλέξτε **Να χρησ.** για **Ρυθμίσ. διακομ. μεσολάβ.**.
- 5. Εισαγάγετε τη διεύθυνση για τον διακομιστή μεσολάβησης σε μορφή IPv4 ή FQDN. Επιβεβαιώστε την τιμή που απεικονίζεται στην προηγούμενη οθόνη.
- 6. Εισαγάγετε τον αριθμό θύρας για τον διακομιστή μεσολάβησης. Επιβεβαιώστε την τιμή που απεικονίζεται στην προηγούμενη οθόνη.
- 7. Πατήστε **Έναρξη ρύθμισης**.

## <span id="page-321-0"></span>**Σύνδεση στο LAN**

Συνδέστε τον εκτυπωτή στο δίκτυο μέσω Ethernet ή Wi-Fi.

#### *Σύνδεση σε Ethernet*

Συνδέστε τον εκτυπωτή στο δίκτυο χρησιμοποιώντας το καλώδιο Ethernet και ελέγξτε τη σύνδεση.

- 1. Συνδέστε τον εκτυπωτή και διανομέα (διακόπτης LAN) με καλώδιο Ethernet.
- 2. Επιλέξτε **Ρυθμίσ** στην αρχική οθόνη.
- 3. Επιλέξτε **Γενικές ρυθμίσεις** > **Ρυθμίσεις δικτύου** > **Έλεγχος σύνδεσης**. Εμφανίζεται το αποτέλεσμα διαγνωστικού ελέγχου σύνδεσης. Επιβεβαιώστε ότι η σύνδεση είναι σωστή.
- 4. Πατήστε **OK** για να ολοκληρωθεί η διαδικασία.

Όταν πατάτε το **Αναφορά ελέγχου εκτύπωσης**, μπορείτε να εκτυπώσετε το αποτέλεσμα του διαγνωστικού ελέγχου. Ακολουθήστε τις οδηγίες που εμφανίζονται στην οθόνη για να το εκτυπώσετε.

#### **Σχετικές πληροφορίες**

& [«Αλλαγή της σύνδεσης δικτύου από Wi-Fi σε Ethernet» στη σελίδα 247](#page-246-0)

#### *Σύνδεση στο ασύρματο LAN (Wi-Fi)*

Μπορείτε να συνδέσετε τον εκτυπωτή στο ασύρματο LAN (Wi-Fi) με πολλούς τρόπους. Επιλέξτε τη μέθοδο σύνδεσης που ταιριάζει με το περιβάλλον και τις προϋποθέσεις που χρησιμοποιείτε.

Εάν γνωρίζετε τις πληροφορίες για τον ασύρματο δρομολογητή, όπως το SSID και τον κωδικό πρόσβασης, μπορείτε να πραγματοποιήσετε τις ρυθμίσεις χειροκίνητα.

Εάν ο ασύρματος δρομολογητής υποστηρίζει WPS, μπορείτε να πραγματοποιήσετε τις ρυθμίσεις πατώντας το αντίστοιχο κουμπί.

Αφού συνδέσετε τον εκτυπωτή στο δίκτυο, συνδεθείτε στον εκτυπωτή από τη συσκευή που θέλετε να χρησιμοποιήσετε (υπολογιστής, έξυπνη συσκευή, tablet κ.ο.κ.)

#### **Σχετικές πληροφορίες**

- $\blacktriangleright$  [«Πραγματοποίηση ρυθμίσεων Wi-Fi με την εισαγωγή του SSID και του κωδικού πρόσβασης» στη σελίδα 249](#page-248-0)
- & [«Πραγματοποίηση ρυθμίσεων Wi-Fi με το πάτημα ενός κουμπιού \(WPS\)» στη σελίδα 250](#page-249-0)
- $\rightarrow$  [«Πραγματοποίηση ρυθμίσεων Wi-Fi μέσω ορισμού κωδικού PIN \(WPS\)» στη σελίδα 251](#page-250-0)

# **Ρυθμίσεις χρήσης του εκτυπωτή**

## **Χρήση των λειτουργιών εκτύπωσης**

Ενεργοποιήστε για χρήση της λειτουργίας εκτύπωσης μέσω του δικτύου.

Για να χρησιμοποιήσετε τον εκτυπωτή στο δίκτυο, χρειάζεται να ορίσετε τη θύρα για σύνδεση δικτύου στον υπολογιστή, καθώς και τη σύνδεση δικτύου εκτυπωτή.

## **Τύποι σύνδεσης εκτυπωτή**

Οι παρακάτω δύο μέθοδοι είναι διαθέσιμες για τη σύνδεση του δικτύου εκτυπωτή.

- ❏ Ομότιμη σύνδεση (απευθείας εκτύπωση)
- ❏ Σύνδεση διακομιστής/υπολογιστής-πελάτης (κοινή χρήση εκτυπωτή μέσω του διακομιστή Windows)

#### *Ρυθμίσεις ομότιμης σύνδεσης*

Αυτή είναι η σύνδεση για να συνδεθεί ο εκτυπωτής στο δίκτυο και στον υπολογιστή απευθείας. Μόνο ένα μοντέλο με δυνατότητα δικτύου μπορεί να συνδεθεί.

#### **Μέθοδος σύνδεσης:**

Συνδέστε τον εκτυπωτή στο δίκτυο απευθείας μέσω διανομέα ή σημείου πρόσβασης.

#### **Πρόγραμμα οδήγησης εκτυπωτή:**

Εγκαταστήστε το πρόγραμμα οδήγησης εκτυπωτή σε κάθε υπολογιστή-πελάτη.

Όταν χρησιμοποιείτε το EpsonNet SetupManager, μπορείτε να παρέχετε το πακέτο προγράμματος οδήγησης που περιλαμβάνει τις ρυθμίσεις εκτυπωτή.

#### **Δυνατότητες:**

- ❏ Η εργασία εκτύπωσης ξεκινά αυτόματα καθώς η εργασία εκτύπωσης αποστέλλεται απευθείας στον εκτυπωτή.
- ❏ Μπορείτε να εκτυπώνετε εφόσον ο εκτυπωτής λειτουργεί.

#### *Ρυθμίσεις σύνδεσης διακομιστής/υπολογιστή-πελάτη*

Αυτή είναι η σύνδεση που μοιράζεται ο υπολογιστής διακομιστή με τον εκτυπωτή. Για να απαγορεύσετε τη σύνδεση χωρίς να χρησιμοποιήσετε τον υπολογιστή διακομιστή, μπορείτε να βελτιώσετε την ασφάλεια.

Όταν χρησιμοποιείτε USB, είναι δυνατή επίσης η κοινή χρήση του εκτυπωτή χωρίς λειτουργία σύνδεσης.

#### **Μέθοδος σύνδεσης:**

Συνδέστε τον εκτυπωτή στο δίκτυο μέσω μεταγωγέα LAN ή σημείου πρόσβασης.

Μπορείτε, επίσης, να συνδέσετε τον εκτυπωτή στον διακομιστή απευθείας με καλώδιο USB.

#### **Πρόγραμμα οδήγησης εκτυπωτή:**

Εγκαταστήστε το πρόγραμμα οδήγησης εκτυπωτή στον διακομιστή Windows ανάλογα με το λειτουργικό σύστημα στους υπολογιστές-πελάτες.

Με την πρόσβαση στον διακομιστή Windows και σύνδεση του εκτυπωτή, το πρόγραμμα οδήγησης εκτυπωτή εγκαθίσταται στον υπολογιστή-πελάτη και μπορεί να χρησιμοποιηθεί.

#### **Δυνατότητες:**

❏ Διαχείριση του εκτυπωτή και προγράμματος οδήγησης εκτυπωτή σε δέσμη.

- ❏ Ανάλογα με τις προδιαγραφές διακομιστή, μπορεί να χρειαστεί λίγη ώρα μέχρι να ξεκινήσει η εργασία εκτύπωσης καθώς όλες οι εργασίες εκτύπωσης οδηγούνται μέσω του διακομιστή εκτύπωσης.
- ❏ Δεν μπορείτε να εκτυπώσετε όταν ο διακομιστής Windows είναι απενεργοποιημένος.

## **Ρυθμίσεις εκτύπωσης για ομότιμη σύνδεση**

Για ομότιμη σύνδεση (απευθείας εκτύπωση), ένας εκτυπωτής και ένας υπολογιστής-πελάτης έχουν μια σχέση ένας-προς-έναν.

Το πρόγραμμα οδήγησης εκτυπωτή πρέπει να είναι εγκατεστημένο σε κάθε υπολογιστή-πελάτη.

## **Ρυθμίσεις εκτύπωσης για σύνδεση Διακομιστή/Προγράμματος-πελάτη**

Ενεργοποιήστε για εκτύπωση από τον εκτυπωτή που είναι συνδεδεμένος όπως ο διακομιστής/υπολογιστήςπελάτης.

Για τη σύνδεση διακομιστή/υπολογιστή-πελάτη, ρυθμίστε πρώτα τον διακομιστή εκτύπωσης και, στη συνέχεια, επιτρέψτε την κοινή χρήση του εκτυπωτή στο δίκτυο.

Αν χρησιμοποιείτε καλώδιο USB για σύνδεση στον διακομιστή, ρυθμίστε επίσης πρώτα τον διακομιστή εκτύπωσης και, στη συνέχεια, επιτρέψτε την κοινή χρήση του εκτυπωτή στο δίκτυο.

#### *Ρύθμιση θυρών δικτύου*

Δημιουργήστε την ουρά εκτύπωσης για εκτύπωση μέσω δικτύου στον διακομιστής εκτυπώσεων, χρησιμοποιώντας τυπική TCP/IP και, στη συνέχεια, ορίστε τη θύρα δικτύου.

Το παράδειγμα αυτό αντιστοιχεί στα Windows 2012 R2.

1. Ανοίξτε την οθόνη συσκευών και εκτυπωτών.

**Επιφάνεια εργασίας** > **Ρυθμίσεις** > **Πίνακας ελέγχου** > **Υλικό και ήχος** ή **Υλικό** > **Συσκευές και Εκτυπωτές**.

2. Προσθέστε έναν εκτυπωτή.

Κάντε κλικ στην επιλογή **Προσθήκη εκτυπωτή** και, στη συνέχεια, επιλέξτε **Ο εκτυπωτής που αναζητώ δεν βρίσκεται στη λίστα**.

3. Προσθέστε έναν τοπικό εκτυπωτή.

Επιλέξτε **Προσθήκη τοπικού εκτυπωτή ή εκτυπωτή δικτύου με μη αυτόματες ρυθμίσεις** και, στη συνέχεια, κάντε κλικ στο **Επόμενο**.
4. Επιλέξτε **Δημιουργία νέας θύρας**, επιλέξτε **Τυπική θύρα TCP/IP** ως Τύπο θύρας και, στη συνέχεια, κάντε κλικ στο **Επόμενο**.

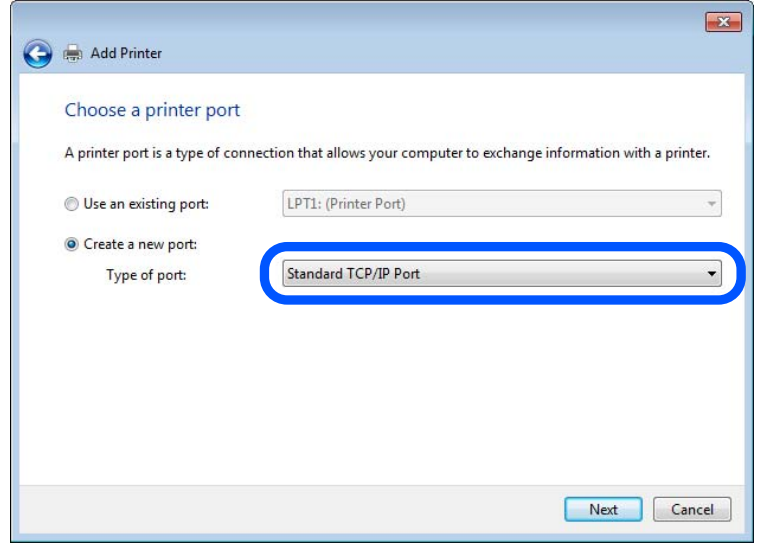

5. Εισαγάγετε τη διεύθυνση IP ή το όνομα του εκτυπωτή στο **Όνομα κεντρικού υπολογιστή ή διεύθυνση IP** ή **Όνομα εκτυπωτή ή διεύθυνση IP** και, στη συνέχεια, κάντε κλικ στο **Επόμενο**.

Παράδειγμα:

❏ Όνομα εκτυπωτή: EPSONA1A2B3C

❏ Διεύθυνση IP: 192.0.2.111

Μην αλλάξετε το **Όνομα θύρας**.

Επιλέξτε **Συνέχεια** όταν εμφανιστεί η οθόνη **Έλεγχος λογαριασμού χρήστη**.

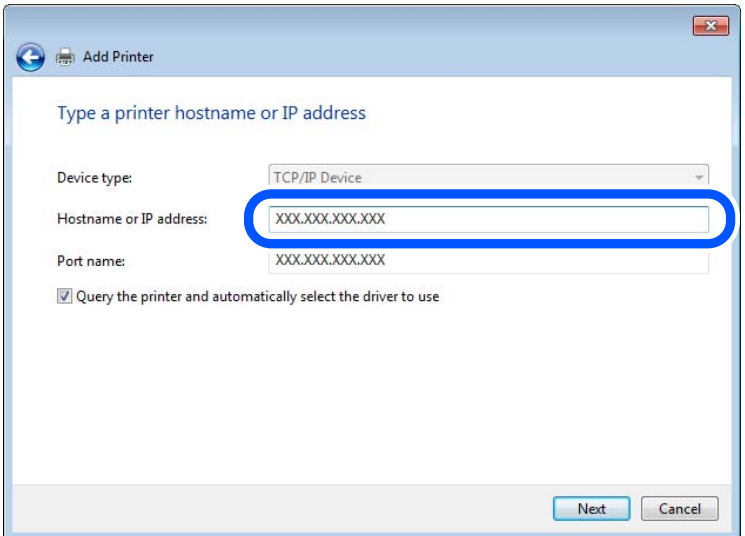

*Σημείωση:* Εάν καθορίσετε το όνομα του εκτυπωτή στο δίκτυο όπου είναι διαθέσιμη η ανάλυση ονομάτων, η διεύθυνση IP του εκτυπωτή θα εντοπιστεί ακόμη και αν έχει αλλάξει από το DHCP. Μπορείτε να επαληθεύσετε το όνομα του εκτυπωτή στην οθόνη κατάστασης δικτύου του πίνακα ελέγχου του εκτυπωτή ή από το φύλλο κατάστασης δικτύου.

- 6. Ρυθμίστε το πρόγραμμα οδήγησης του εκτυπωτή.
	- ❏ Εάν το πρόγραμμα οδήγησης του εκτυπωτή έχει εγκατασταθεί ήδη:

```
Επιλέξτε Κατασκευαστής και Εκτυπωτές. Κάντε κλικ στο Επόμενο.
```
7. Ακολουθήστε τις οδηγίες που εμφανίζονται στην οθόνη.

Όταν χρησιμοποιείτε τον εκτυπωτή με σύνδεση διακομιστή/πελάτη (κοινή χρήση του εκτυπωτή χρησιμοποιώντας τον διακομιστή Windows), πραγματοποιήστε τις ρυθμίσεις κοινής χρήσης ξεκινώντας από αυτό το σημείο.

### **Έλεγχος της ρύθμισης παραμέτρων θύρας — Windows**

Ελέγξτε αν έχει οριστεί η σωστή θύρα για την ουρά εκτύπωσης.

1. Ανοίξτε την οθόνη συσκευών και εκτυπωτών.

**Επιφάνεια εργασίας** > **Ρυθμίσεις** > **Πίνακας ελέγχου** > **Υλικό και ήχος** ή **Υλικό** > **Συσκευές και Εκτυπωτές**.

2. Ανοίξτε την οθόνη ιδιοτήτων του εκτυπωτή.

Κάντε δεξί κλικ στο εικονίδιο του εκτυπωτή και, στη συνέχεια, κάντε κλικ στις **Ιδιότητες εκτυπωτή**.

- 3. Κάντε κλικ στην καρτέλα **Θύρες**, επιλέξτε **Τυπική θύρα TCP/IP** και, στη συνέχεια, κάντε κλικ στη **Ρύθμιση παραμέτρων θύρας**.
- 4. Ελέγξτε τη ρύθμιση παραμέτρων της θύρας.
	- ❏ Για RAW

Βεβαιωθείτε ότι έχει επιλεγεί το **Raw** στο **Πρωτόκολλο** και, στη συνέχεια, κάντε κλικ στο **OK**.

❏ Για LPR

Βεβαιωθείτε ότι έχει επιλεγεί το **LPR** στο **Πρωτόκολλο**. Εισαγάγετε «PASSTHRU» στο **Όνομα ουράς** από τις **Ρυθμίσεις LPR**. Επιλέξτε **Ενεργοποιημένη μέτρηση LPR σε byte** και, στη συνέχεια, κάντε κλικ στο **OK**.

### *Κοινή χρήση του εκτυπωτή (μόνο Windows)*

Όταν χρησιμοποιείτε τον εκτυπωτή με σύνδεση διακομιστή/πελάτη (κοινή χρήση του εκτυπωτή χρησιμοποιώντας τον διακομιστή Windows), ρυθμίστε την κοινή χρήση του εκτυπωτή από τον διακομιστή εκτύπωσης.

- 1. Επιλέξτε **Πίνακας Ελέγχου** > **Προβολή συσκευών και εκτυπωτών** στον διακομιστή εκτύπωσης.
- 2. Κάντε δεξί κλικ στο εικονίδιο του εκτυπωτή (ουρά εκτύπωσης) που θέλετε να μοιραστείτε και, στη συνέχεια, κάντε κλικ στην καρτέλα **Ιδιότητες εκτυπωτή** > **Κοινή χρήση**.
- 3. Επιλέξτε το στοιχείο **Κοινή χρήση αυτού του εκτυπωτή** και, στη συνέχεια, εισαγάγετε το **Κοινόχρηστο όνομα**.

Για την έκδοση Windows Server 2012, κάντε κλικ στην επιλογή **Αλλαγή επιλογών κοινής χρήσης** και έπειτα διαμορφώστε τις ρυθμίσεις.

### *Εγκατάσταση επιπλέον προγραμμάτων οδήγησης (μόνο Windows)*

Εάν οι εκδόσεις Windows του διακομιστή και των υπολογιστών-πελατών διαφέρουν, συνιστάται η εγκατάσταση πρόσθετων προγραμμάτων οδήγησης στον διακομιστή εκτύπωσης.

- 1. Επιλέξτε **Πίνακας Ελέγχου** > **Προβολή συσκευών και εκτυπωτών** στον διακομιστή εκτύπωσης.
- 2. Κάντε δεξί κλικ στο εικονίδιο του εκτυπωτή που θέλετε να μοιραστείτε με τους υπολογιστές-πελάτες και, στη συνέχεια, κάντε κλικ στην καρτέλα **Ιδιότητες εκτυπωτή** > **Κοινή χρήση**.
- 3. Κάντε κλικ στο στοιχείο **Επιπλέον προγράμματα οδήγησης**.

Για την έκδοση Windows Server 2012, κάντε κλικ στην επιλογή Change Sharing Options και έπειτα διαμορφώστε τις ρυθμίσεις.

- 4. Επιλέξτε τις εκδόσεις των Windows για τους υπολογιστές-πελάτες και έπειτα κάντε κλικ στο OK.
- 5. Επιλέξτε το αρχείο πληροφοριών για το πρόγραμμα οδήγησης του εκτυπωτή (\*.inf) και, στη συνέχεια, εγκαταστήστε το πρόγραμμα οδήγησης.

#### *Χρήση του κοινόχρηστου εκτυπωτή – Windows*

Ο διαχειριστής θα πρέπει να ενημερώσει τους υπολογιστές-πελάτες σχετικά με το όνομα με το οποίο έχει καταχωριστεί ο διακομιστής εκτύπωσης, καθώς και με τον τρόπο με τον ποίο μπορεί να προστεθεί στους υπολογιστές τους. Εάν δεν έχει γίνει ήδη διαμόρφωση των επιπλέον προγραμμάτων οδήγησης, ενημερώστε τους υπολογιστές-πελάτες σχετικά με τον τρόπο χρήσης της ενότητας **Συσκευές και εκτυπωτές** για την προσθήκη του κοινόχρηστου εκτυπωτή.

Εάν έχει γίνει ήδη διαμόρφωση επιπλέον προγραμμάτων οδήγησης στον διακομιστή εκτύπωσης, ακολουθήστε τα παρακάτω βήματα:

- 1. Επιλέξτε το όνομα με το οποίο έχει καταχωριστεί ο διακομιστής εκτύπωσης στην **Εξερεύνηση των Windows**.
- 2. Κάντε διπλό κλικ στον εκτυπωτή που θέλετε να χρησιμοποιήσετε.

## **Βασικές ρυθμίσεις για εκτύπωση**

Ορίστε ρυθμίσεις εκτύπωσης, όπως μέγεθος χαρτιού ή σφάλμα εκτύπωσης.

### *Ρύθμιση της προέλευσης χαρτιού*

Ορίστε το μέγεθος και τον τύπο χαρτιού που θα τοποθετηθεί σε κάθε προέλευση χαρτιού.

- 1. Μεταβείτε στο Web Config και επιλέξτε την καρτέλα **Εκτύπωση** > **Ρυθμίσεις προέλ. χαρτιού**.
- 2. Ορίστε κάθε στοιχείο.

Τα εμφανιζόμενα στοιχεία μπορεί να διαφέρουν ανάλογα με την κατάσταση.

❏ Όνομα προέλευσης χαρτιού

Εμφανίστε το όνομα προέλευσης χαρτιού στόχου, όπως **δίσκος χαρτιού**, **Κασέτα 1**.

❏ **Μέγ. χαρτ.**

Επιλέξτε το μέγεθος χαρτιού που θέλετε να ορίσετε από το αναπτυσσόμενο μενού.

❏ **Μονάδα**

Επιλέξτε τη μονάδα του μεγέθους που ορίζεται από τον χρήστη. Μπορείτε να την επιλέξετε όταν επιλεγεί το **Ορισμός από το χρήστη** στο **Μέγ. χαρτ.**.

#### ❏ **Πλάτος**

Ορίστε το οριζόντιο μήκος του μεγέθους που ορίζεται από τον χρήστη.

Το εύρος που μπορείτε να καταχωρίσετε εδώ εξαρτάται από την προέλευση χαρτιού, η οποία υποδεικνύεται στο πλάι του **Πλάτος**.

Όταν επιλέγετε **mm** στο **Μονάδα**, μπορείτε να καταχωρίσετε έως ένα δεκαδικό ψηφίο.

Όταν επιλέγετε **ίντσα** στο **Μονάδα**, μπορείτε να καταχωρίσετε έως δύο δεκαδικά ψηφία.

#### ❏ **Ύψος**

Ορίστε το κατακόρυφο μήκος του μεγέθους που ορίζεται από τον χρήστη.

Το εύρος που μπορείτε να καταχωρίσετε εδώ εξαρτάται από την προέλευση χαρτιού, η οποία υποδεικνύεται στο πλάι του **Ύψος**.

Όταν επιλέγετε **mm** στο **Μονάδα**, μπορείτε να καταχωρίσετε έως ένα δεκαδικό ψηφίο.

Όταν επιλέγετε **ίντσα** στο **Μονάδα**, μπορείτε να καταχωρίσετε έως δύο δεκαδικά ψηφία.

#### ❏ **Τύπ. χαρτ.**

Επιλέξτε τον τύπο χαρτιού που θέλετε να ορίσετε από το αναπτυσσόμενο μενού.

3. Ελέγξτε τις ρυθμίσεις και, στη συνέχεια, κάντε κλικ στο **OK**.

### *Σφάλμα ρυθμίσεων*

Ρύθμιση του σφάλματος προβολής για τη συσκευή.

- 1. Μεταβείτε στο Web Config και επιλέξτε την καρτέλα **Εκτύπωση** > **Ρυθμίσεις σφαλμάτων**.
- 2. Ορίστε κάθε στοιχείο.
	- ❏ Ειδοποίηση μεγ. χαρτιού

Ορίστε εάν θα εμφανίζεται ένα σφάλμα στον πίνακα ελέγχου όταν το μέγεθος χαρτιού της καθορισμένης προέλευσης χαρτιού διαφέρει του μεγέθους χαρτιού των δεδομένων εκτύπωσης.

❏ Ειδοποίηση τύπου χαρτιού

Ορίστε εάν θα εμφανίζεται ένα σφάλμα στον πίνακα ελέγχου όταν ο τύπος χαρτιού της καθορισμένης προέλευσης χαρτιού διαφέρει του τύπου χαρτιού των δεδομένων εκτύπωσης.

❏ Αυτόμ. επίλυση σφάλματος

Ορίστε εάν θα ακυρώσετε αυτόματα το σφάλμα, εάν δεν υπάρχει λειτουργία στον πίνακα ελέγχου για 5 δευτερόλεπτα ύστερα από την εμφάνιση του σφάλματος.

3. Ελέγξτε τις ρυθμίσεις και, στη συνέχεια, κάντε κλικ στο **OK**.

### *Ρύθμιση Universal Print*

Ρυθμίστε όταν εκτυπώνετε από εξωτερικές συσκευές χωρίς να χρησιμοποιείτε το πρόγραμμα οδήγησης εκτυπωτή.

Ορισμένα στοιχεία δεν εμφανίζονται ανάλογα με τη γλώσσα εκτύπωσης του εκτυπωτή σας.

- 1. Μεταβείτε στο Web Config και επιλέξτε την καρτέλα **Εκτύπωση** > **Καθολικές ρυθμίσεις εκτύπ.**.
- 2. Ορίστε κάθε στοιχείο.
- 3. Ελέγξτε τις ρυθμίσεις και, στη συνέχεια, κάντε κλικ στο **OK**.

#### **Βασικό**

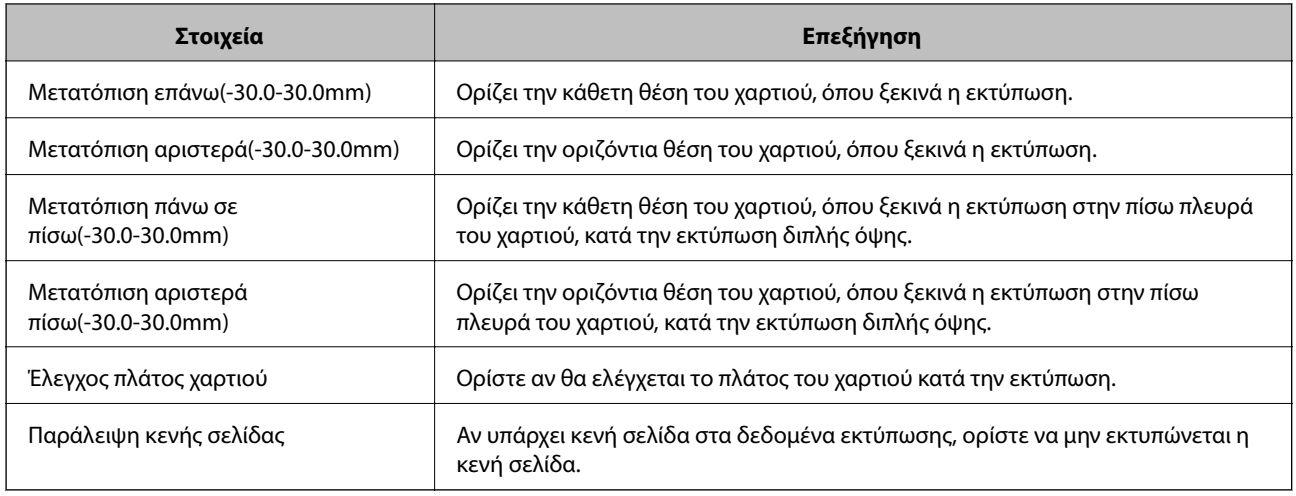

# **Ρύθμιση του AirPrint**

Ορίστε όταν χρησιμοποιείτε εκτύπωση AirPrint και σάρωση.

Μεταβείτε στο Web Config και επιλέξτε την καρτέλα **Δίκτυο** > **Ρύθμιση AirPrint**.

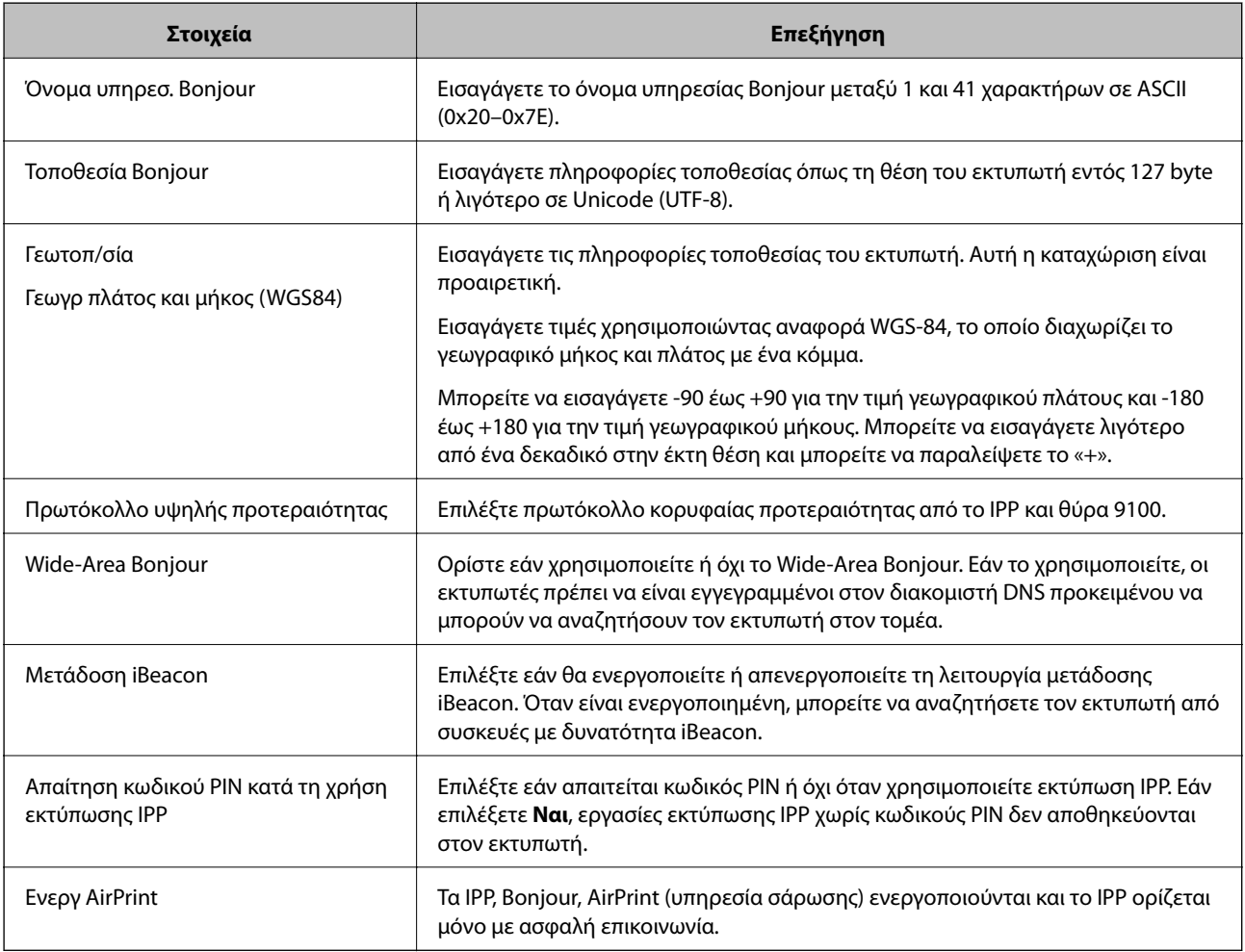

# <span id="page-329-0"></span>**Ρύθμιση παραμέτρων διακομιστή αλληλογραφίας**

Διαμορφώστε το όταν θέλετε να χρησιμοποιήσετε τη λειτουργία σάρωσης μέσω email.

Ελέγξτε τα παρακάτω πριν τη διαμόρφωση.

- ❏ Ο εκτυπωτής συνδέεται με το δίκτυο που έχει πρόσβαση στον διακομιστή αλληλογραφίας.
- ❏ Πληροφορίες ρυθμίσεων email του υπολογιστή που χρησιμοποιεί τον ίδιο διακομιστή αλληλογραφίας με τον εκτυπωτή.

*Σημείωση:* Όταν χρησιμοποιείτε τον διακομιστή αλληλογραφίας στο Internet, επιβεβαιώστε τις πληροφορίες ρυθμίσεων από τον πάροχο ή την τοποθεσία web.

- 1. Μεταβείτε στο Web Config και επιλέξτε την καρτέλα **Δίκτυο** > **Διακομιστής Email** > **Βασικό**.
- 2. Εισαγάγετε μια τιμή για κάθε στοιχείο.
- 3. Επιλέξτε **OK**.

Εμφανίζονται οι ρυθμίσεις που επιλέξατε.

Όταν ολοκληρωθεί η ρύθμιση, εκτελέστε τον έλεγχο σύνδεσης.

#### **Σχετικές πληροφορίες**

& [«Εκτέλεση του Web Config σε ένα Πρόγραμμα περιήγησης Ιστού» στη σελίδα 284](#page-283-0)

# **Στοιχεία ρύθμισης διακομιστή αλληλογραφίας**

 $_{\circ}$ 

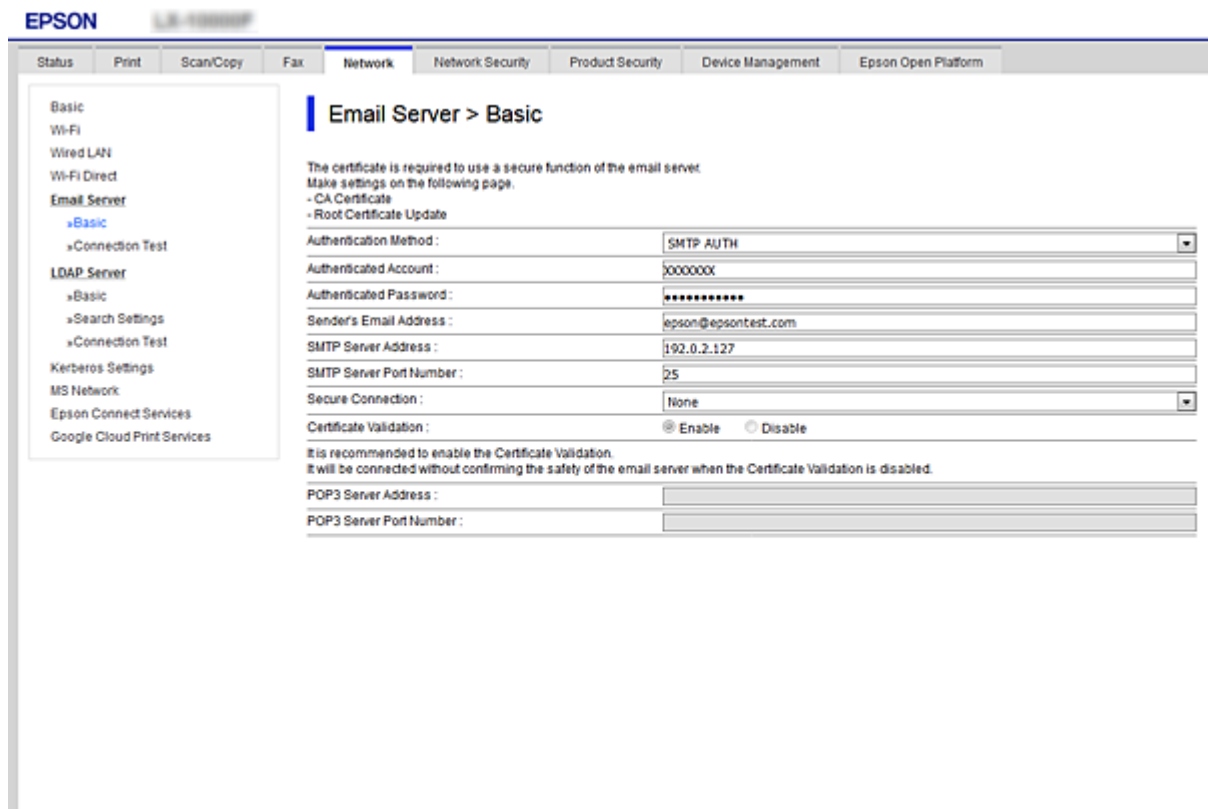

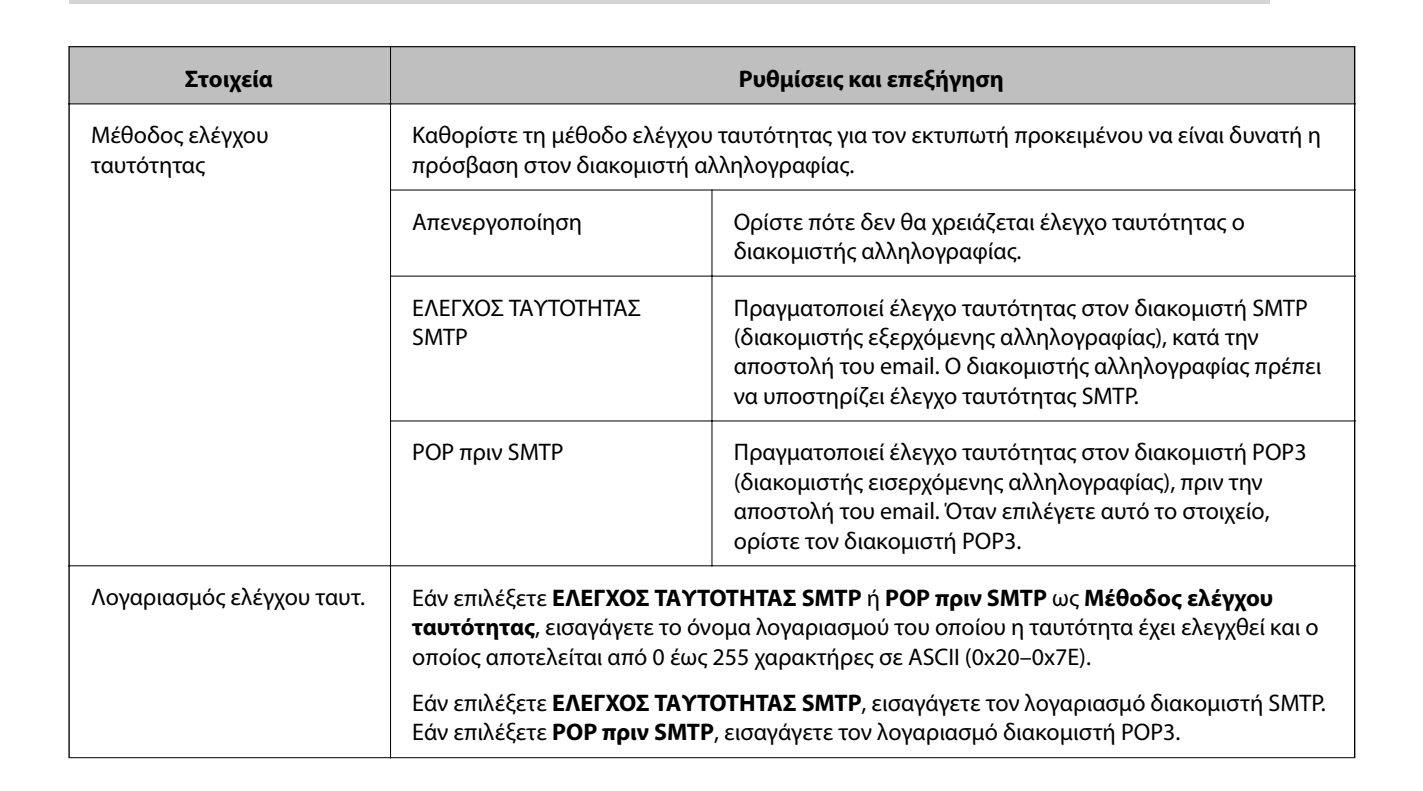

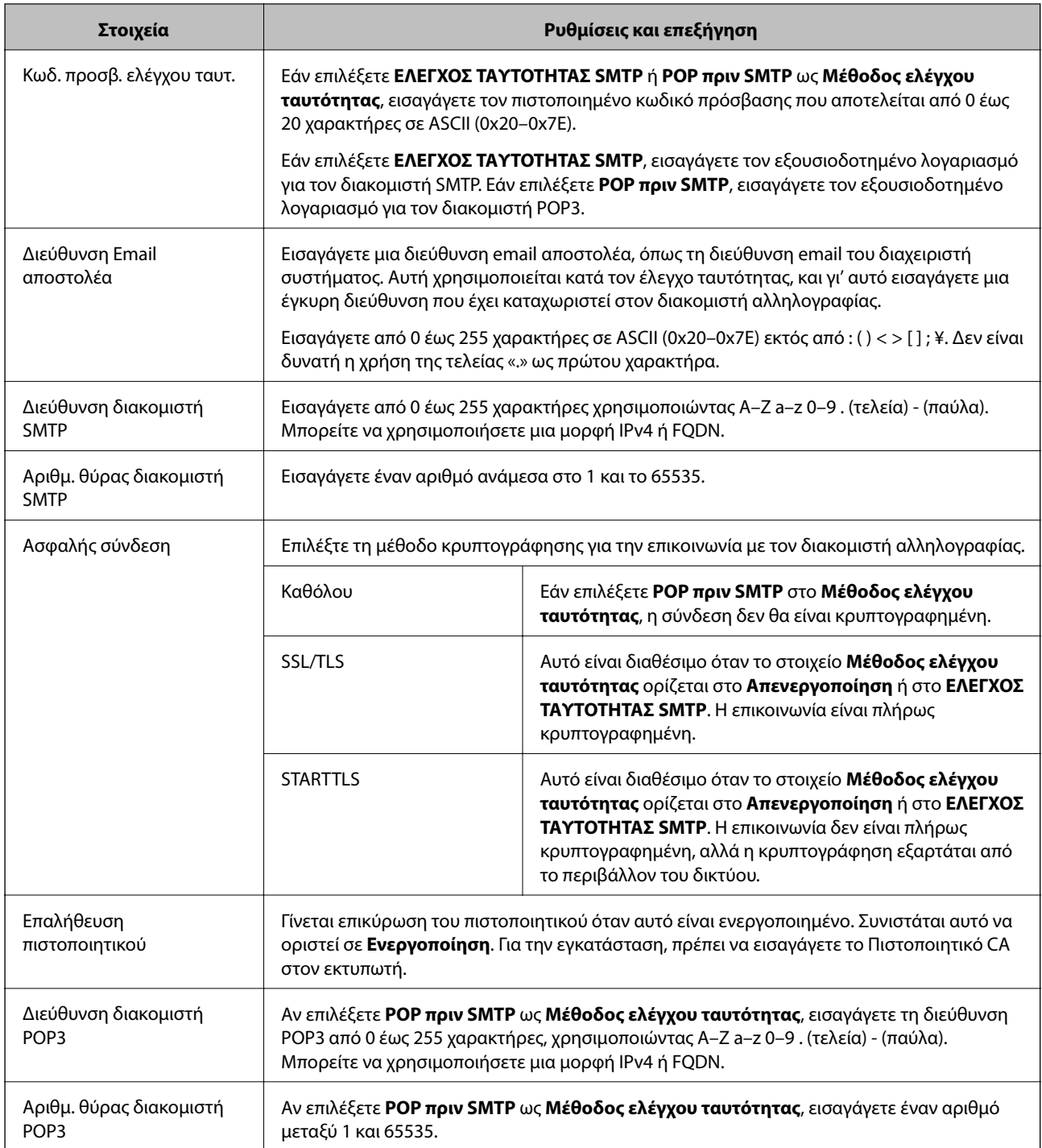

# **Έλεγχος της σύνδεσης διακομιστή αλληλογραφίας**

Μπορείτε να ελέγξετε τη σύνδεση στον διακομιστή αλληλογραφίας εκτελώντας έλεγχο σύνδεσης.

- 1. Μεταβείτε στο Web Config και επιλέξτε την καρτέλα **Δίκτυο** > **Διακομιστής Email** > **Δοκιμή σύνδεσης**.
- 2. Επιλέξτε **Έναρξη**.

Η δοκιμαστική σύνδεση στο διακομιστή αλληλογραφίας ξεκίνησε. Μετά τον έλεγχο, εμφανίζεται η αναφορά ελέγχου.

*Σημείωση:* Μπορείτε, επίσης, να ελέγξετε τη σύνδεση στον διακομιστή αλληλογραφίας από τον πίνακα ελέγχου του εκτυπωτή. Προσπελάστε ως εξής.

*Ρυθμίσ* > *Γενικές ρυθμίσεις* > *Ρυθμίσεις δικτύου* > *Σύνθετα* > *Διακομιστής Email* > *Έλεγχος σύνδεσης*

## *Αναφορές δοκιμής σύνδεσης διακομιστή αλληλογραφίας*

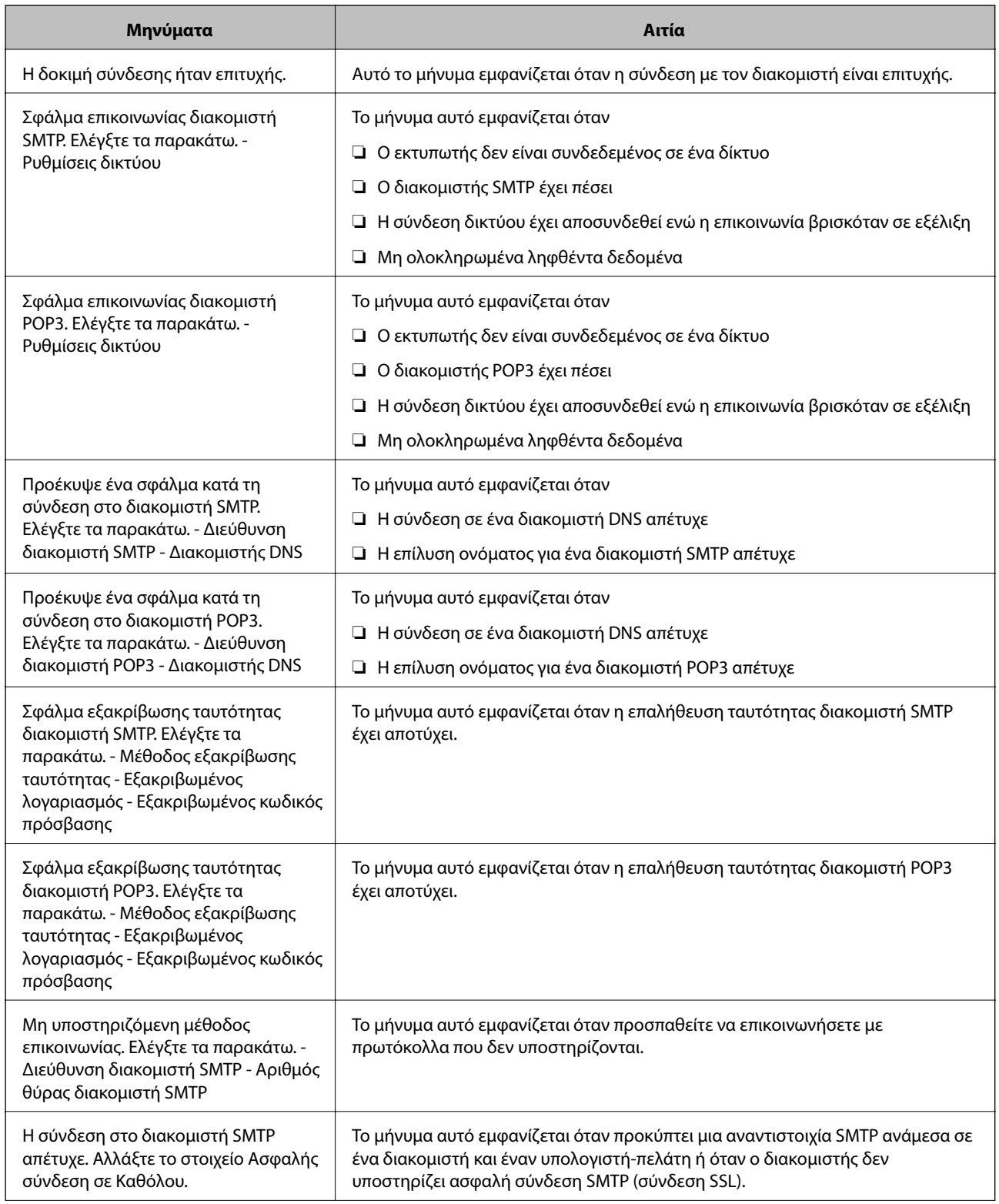

<span id="page-333-0"></span>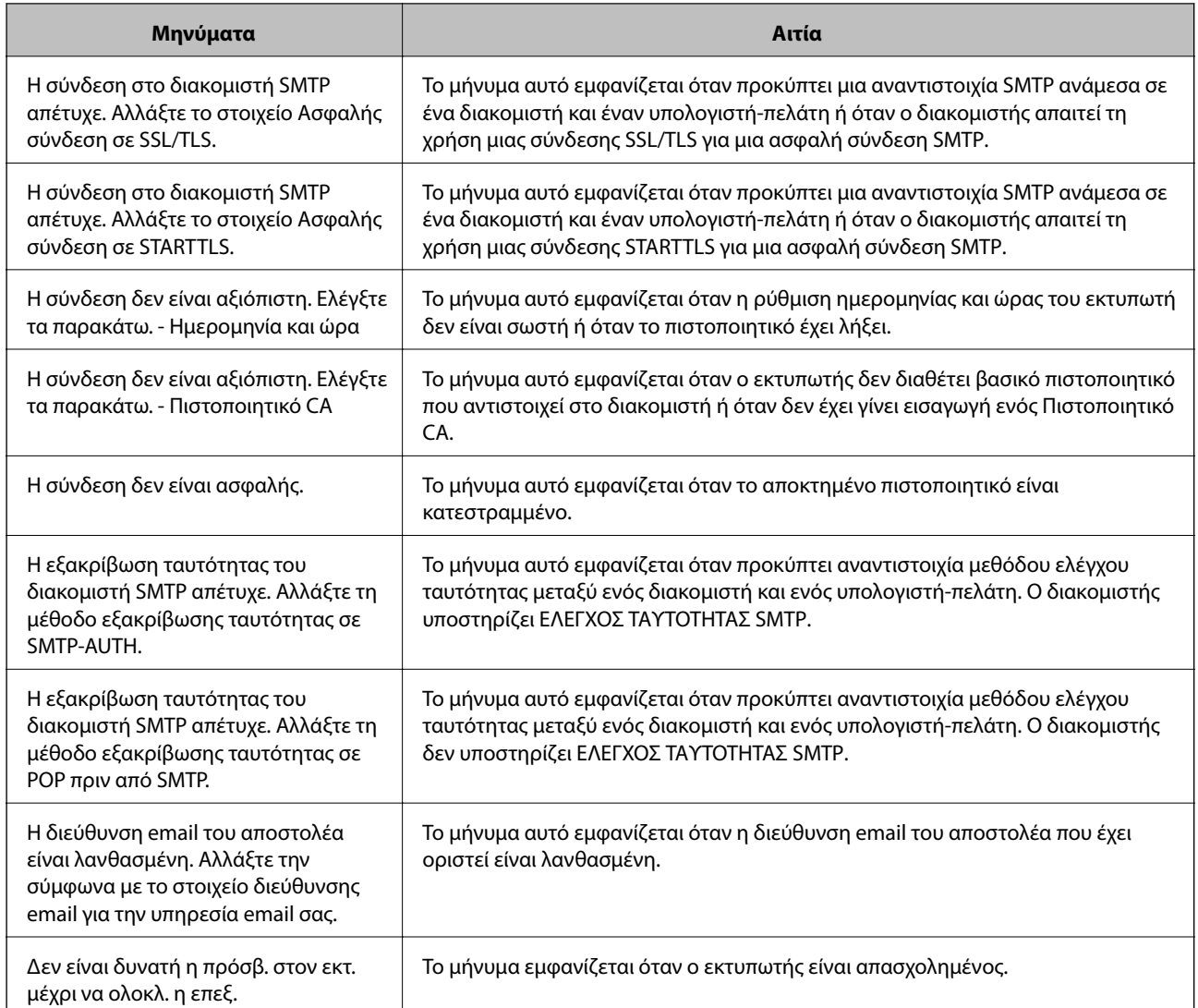

# **Ρύθμιση ενός κοινόχρηστου φακέλου δικτύου**

Ορίστε έναν κοινόχρηστο φάκελο δικτύου για την αποθήκευση αρχείων από τον εκτυπωτή.

Όταν αποθηκεύετε ένα αρχείο στον φάκελο, ο εκτυπωτής συνδέεται ως ο χρήστης υπολογιστή στον οποίο δημιουργήθηκε ο φάκελος.

Επίσης, βεβαιωθείτε ότι ρυθμίζετε το MS Network όταν δημιουργείτε τον κοινόχρηστο φάκελο δικτύου.

## **Δημιουργία του φακέλου κοινής χρήσης**

### *Πριν από τη δημιουργία του κοινόχρηστου φακέλου*

Πριν από τη δημιουργία του κοινόχρηστου φακέλου, ελέγξτε τα παρακάτω.

- ❏ Ο εκτυπωτής είναι συνδεδεμένος στο δίκτυο, στο οποίο θα μπορεί να προσπελάσει τον υπολογιστή όπου θα δημιουργηθεί ο κοινόχρηστος φάκελος.
- ❏ Δεν περιλαμβάνεται χαρακτήρας πολλών byte στο όνομα του υπολογιστή όπου θα δημιουργηθεί ο κοινόχρηστος φάκελος.

## c*Σημαντικό:*

Αν περιλαμβάνεται χαρακτήρας πολλών byte στο όνομα του υπολογιστή, η αποθήκευση του αρχείου στον κοινόχρηστο φάκελο μπορεί να αποτύχει.

Σε αυτήν την περίπτωση, αλλάξτε σε έναν υπολογιστή που δεν περιλαμβάνει τον χαρακτήρα πολλών byte στο όνομα του ή αλλάξτε το όνομα του υπολογιστή.

Αν αλλάξετε το όνομα του υπολογιστή, λάβετε εκ των προτέρων τη συγκατάθεση του διαχειριστή, επειδή μπορεί να επηρεαστούν κάποιες ρυθμίσεις, όπως η διαχείριση των υπολογιστών, η πρόσβαση σε πόρους κ.λπ.

#### *Έλεγχος του προφίλ δικτύου*

Στον υπολογιστή όπου θα δημιουργηθεί ο κοινόχρηστος φάκελος, ελέγξτε αν είναι διαθέσιμη η κοινή χρήση φακέλων.

- 1. Συνδεθείτε στον υπολογιστή όπου θα δημιουργηθεί ο κοινόχρηστος φάκελος από τον λογαριασμό χρήστη με δικαιώματα διαχειριστή.
- 2. Επιλέξτε **Πίνακας ελέγχου** > **Δίκτυο και Internet** > **Κέντρο δικτύου και κοινής χρήσης**.
- 3. Κάντε κλικ στις **Αλλαγή ρυθμίσεων κοινής χρήσης για προχωρημένους** και έπειτα κάντε κλικ στο για το προφίλ με **(τρέχον προφίλ)** στα προφίλ δικτύου που εμφανίζονται.
- 4. Ελέγξτε αν είναι επιλεγμένη η **Ενεργοποίηση της κοινής χρήσης αρχείων και εκτυπωτών** στο στοιχείο **Κοινή χρήση αρχείων και εκτυπωτών**.

Εάν είναι ήδη επιλεγμένη, κάντε κλικ στο **Άκυρο** και κλείστε το παράθυρο.

Αφού αλλάξετε τις ρυθμίσεις, κάντε κλικ στο στοιχείο **Αποθήκευση αλλαγών** και κλείστε το παράθυρο.

#### **Σχετικές πληροφορίες**

 $\rightarrow$  «Τοποθεσία όπου δημιουργείται ο φάκελος κοινής χρήσης και ένα παράδειγμα ασφάλειας» στη σελίδα 335

#### *Τοποθεσία όπου δημιουργείται ο φάκελος κοινής χρήσης και ένα παράδειγμα ασφάλειας*

Αναλόγως της τοποθεσίας όπου δημιουργείται ο φάκελος κοινής χρήσης, η ασφάλεια και η ευκολία διαφέρει.

Για τον χειρισμό του φακέλου κοινής χρήσης από εκτυπωτές ή άλλους υπολογιστές, απαιτούνται τα ακόλουθα δικαιώματα ανάγνωσης και εγγραφής για τον φάκελο.

#### ❏ Καρτέλα **Κοινή χρήση** > **Κοινή χρήση για προχωρημένους** > **Δικαιώματα**

Ελέγχει το δικαίωμα πρόσβασης δικτύου του κοινόχρηστου φακέλου.

❏ Δικαίωμα πρόσβασης της καρτέλας **Ασφάλεια**

Ελέγχει το δικαίωμα της πρόσβασης δικτύου και την τοπική πρόσβαση του κοινόχρηστου φακέλου.

Όταν ορίζετε **Όλοι** στον κοινόχρηστο φάκελο που δημιουργείτε στην επιφάνεια εργασίας, ως παράδειγμα για τη δημιουργία κοινόχρηστου φακέλου, όλοι οι χρήστες που έχουν πρόσβαση στον υπολογιστή αποκτούν δικαίωμα πρόσβασης.

Ωστόσο, ο χρήστης χωρίς εξουσιοδότηση δεν θα έχει πρόσβαση, επειδή η επιφάνεια εργασίας (φάκελος) τελεί υπό τον έλεγχο ενός φακέλου χρήστη και οι ρυθμίσεις ασφάλειας του φακέλου χρήστη εφαρμόζονται και σε αυτή. Ο χρήστης που διαθέτει πρόσβαση από την καρτέλα **Ασφάλεια** (συνδεδεμένος χρήστης και διαχειριστής σε αυτήν την περίπτωση) μπορεί να χειριστεί τον φάκελο.

Δείτε παρακάτω για τη δημιουργία της σωστής τοποθεσίας.

Αυτό το παράδειγμα είναι για όταν δημιουργείται ο φάκελος «scan\_folder».

#### **Σχετικές πληροφορίες**

- & «Παράδειγμα παραμετροποίησης για διακομιστές αρχείων» στη σελίδα 336
- & [«Παράδειγμα παραμετροποίησης ενός προσωπικού υπολογιστή» στη σελίδα 343](#page-342-0)

#### **Παράδειγμα παραμετροποίησης για διακομιστές αρχείων**

Αυτή η επεξήγηση αποτελεί παράδειγμα για τη δημιουργία του φακέλου κοινής χρήσης στη ρίζα του δίσκου στον κοινόχρηστο υπολογιστή, όπως στον διακομιστή αρχείων, υπό την ακόλουθη συνθήκη.

Πρόσβαση σε ελεγχόμενους χρήστες, όπως: αυτοί που έχουν τον ίδιο τομέα υπολογιστή για τη δημιουργία κοινόχρηστου φακέλου θα έχουν πρόσβαση στον κοινόχρηστο φάκελο.

Ορίστε αυτήν τη ρύθμιση αν επιτρέπετε σε όλους του χρήστες να διαβάζουν και να εγγράφουν στον κοινόχρηστο φάκελο του υπολογιστή, όπως είναι ο διακομιστής αρχείων και ο κοινόχρηστος υπολογιστής.

- ❏ Τοποθεσία για τη δημιουργία του κοινόχρηστου φακέλου: ρίζα του δίσκου
- ❏ Διαδρομή φακέλου: C:\scan\_folder
- ❏ Δικαίωμα πρόσβασης μέσω δικτύου (Δικαιώματα κοινής χρήσης): όλοι
- ❏ Δικαίωμα πρόσβασης στο σύστημα αρχείων (Ασφάλεια): εξουσιοδοτημένοι χρήστες
- 1. Συνδεθείτε στον υπολογιστή όπου θα δημιουργηθεί ο κοινόχρηστος φάκελος από τον λογαριασμό χρήστη με δικαιώματα διαχειριστή.
- 2. Ανοίξτε την εξερεύνηση αρχείων.
- 3. Δημιουργήστε τον φάκελο στη ρίζα του δίσκου και ονομάστε τον «scan folder».

Για το όνομα του φακέλου, εισαγάγετε από 1 έως 12 αλφαριθμητικούς χαρακτήρες. Αν γίνει υπέρβαση του ορίου του ονόματος φακέλου, δεν θα μπορείτε να τον προσπελάσετε κανονικά από τα διαφορετικά περιβάλλοντα.

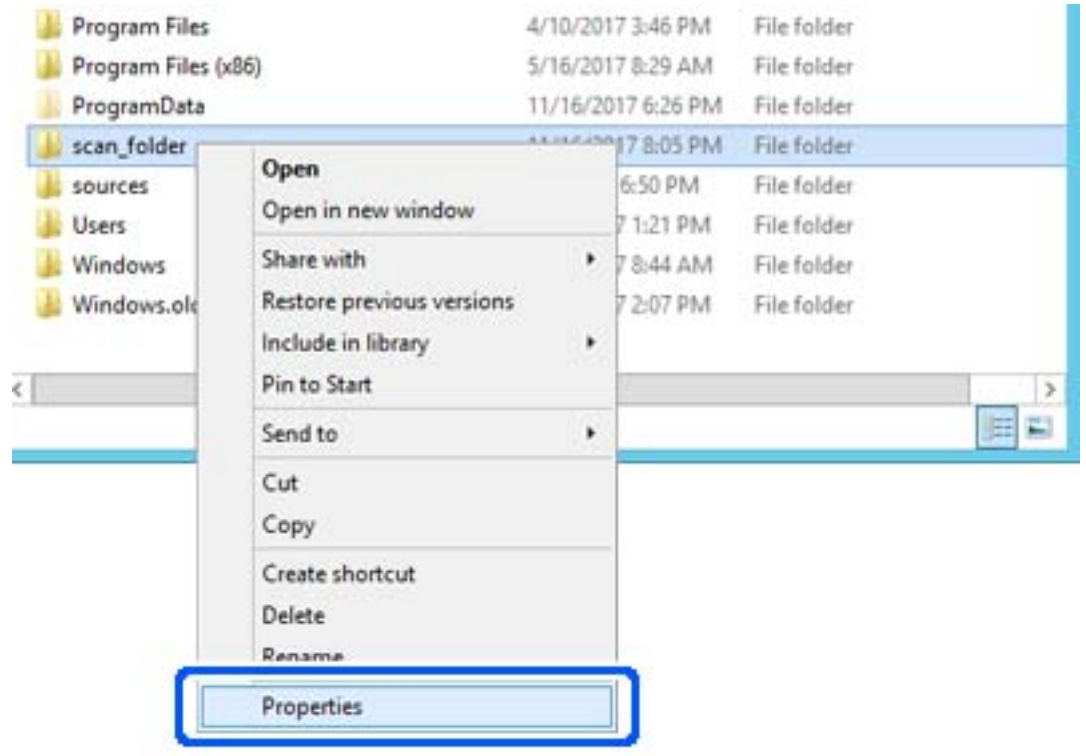

4. Κάντε δεξί κλικ στον φάκελο και έπειτα επιλέξτε **Ιδιότητες**.

5. Κάντε κλικ στην επιλογή **Κοινή χρήση για προχωρημένους** στην καρτέλα **Κοινή χρήση**.

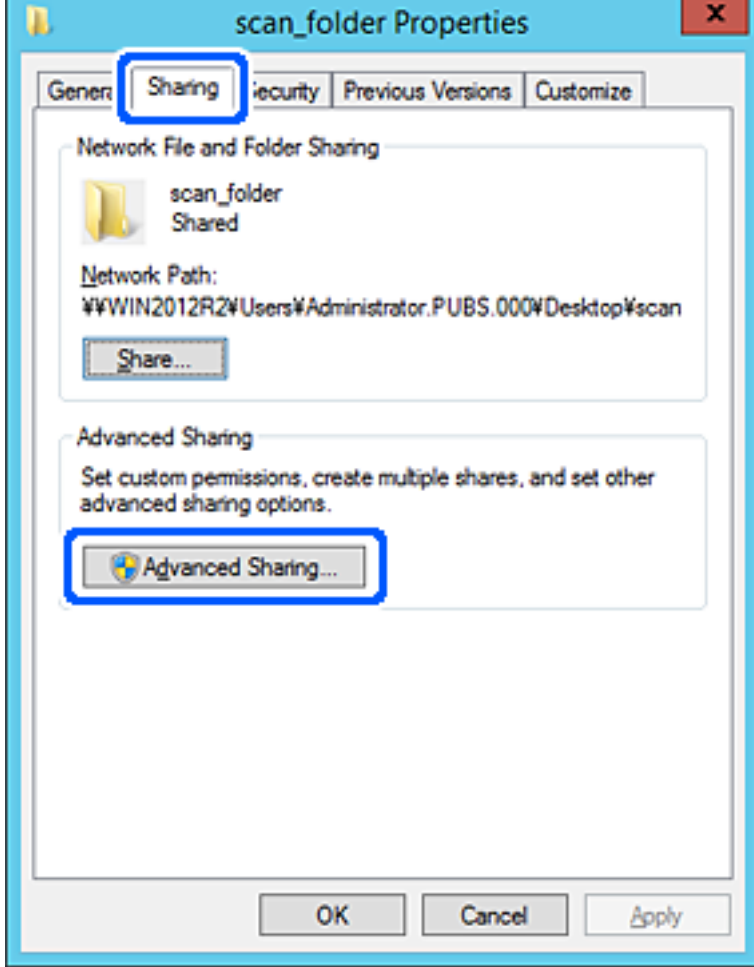

6. Επιλέξτε **Κοινή χρήση αυτού του φακέλου** και έπειτα κάντε κλικ στα **Δικαιώματα**.

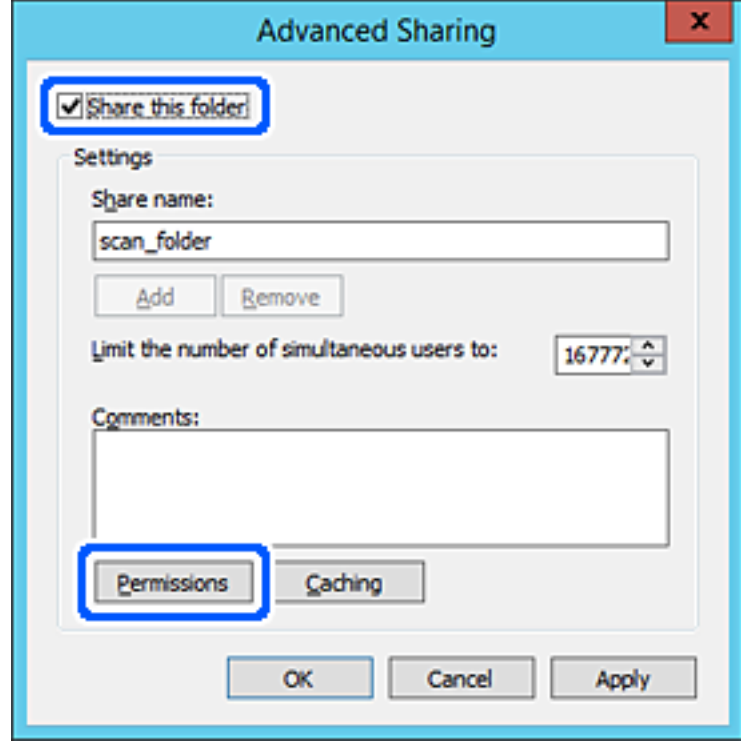

7. Επιλέξτε την ομάδα **Όλοι** από τα **Ονόματα ομάδας ή χρήστη**, επιλέξτε **Να επιτρέπεται** στην **Αλλαγή** και έπειτα κάντε κλικ στο **OK**.

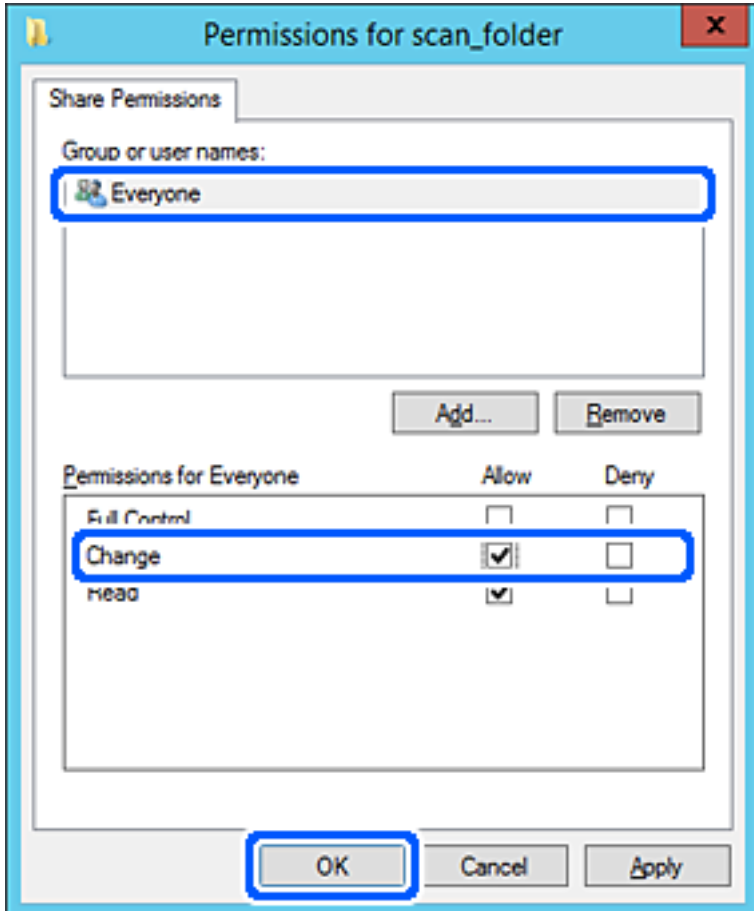

8. Κάντε κλικ στο **OK**.

9. Επιλέξτε την καρτέλα **Ασφάλεια** και έπειτα επιλέξτε **Εξουσιοδοτημένοι χρήστες** στα **Ονόματα ομάδας ή χρήστη**.

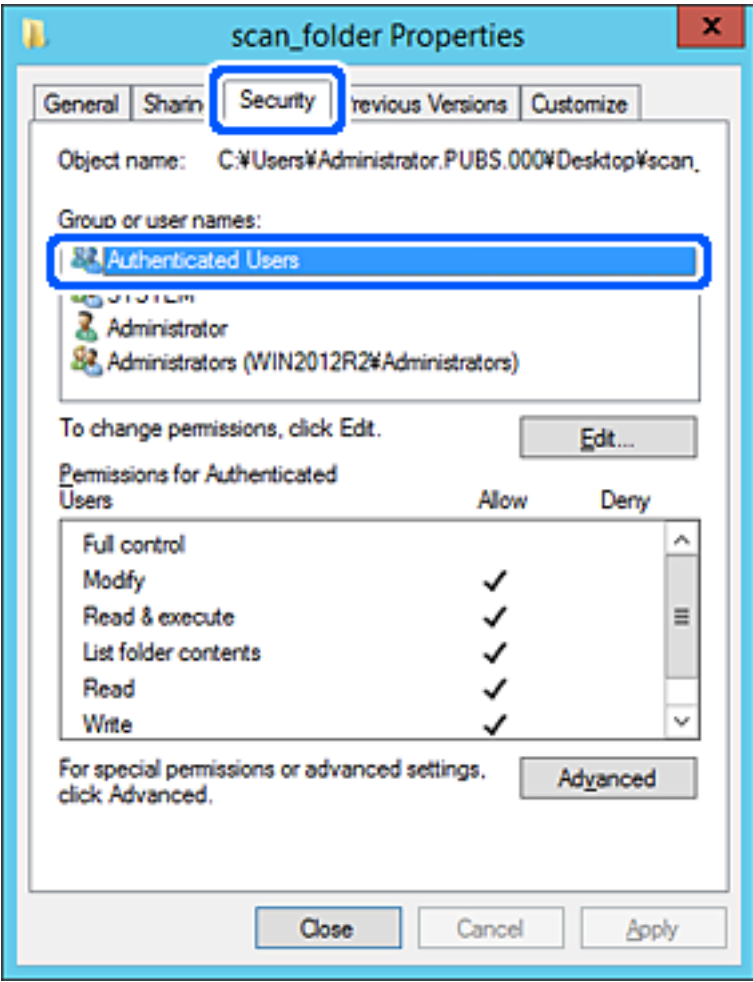

«Εξουσιοδοτημένοι χρήστες» είναι η ειδική ομάδα που περιλαμβάνει όλους τους χρήστες που μπορούν να συνδεθούν στον τομέα ή στον υπολογιστή. Αυτή η ομάδα εμφανίζεται μόνο όταν ο φάκελος έχει δημιουργηθεί κάτω αμέσως από τον ριζικό φάκελο.

Αν δεν εμφανίζεται, μπορείτε να την προσθέσετε κάνοντας κλικ στην επιλογή **Επεξεργασία**. Για περισσότερες λεπτομέρειες ανατρέξτε στις σχετικές πληροφορίες.

10. Επιβεβαιώστε ότι είναι επιλεγμένο το **Να επιτρέπεται** στην **Τροποποίηση** στα **Δικαιώματα για εξουσιοδοτημένους χρήστες**.

Αν δεν είναι επιλεγμένο, επιλέξτε **Εξουσιοδοτημένοι χρήστες**, κάντε κλικ στην **Επεξεργασία**, επιλέξτε **Να επιτρέπεται** στην **Τροποποίηση** στα **Δικαιώματα για εξουσιοδοτημένους χρήστες** και, στη συνέχεια, κάντε κλικ στο **OK**.

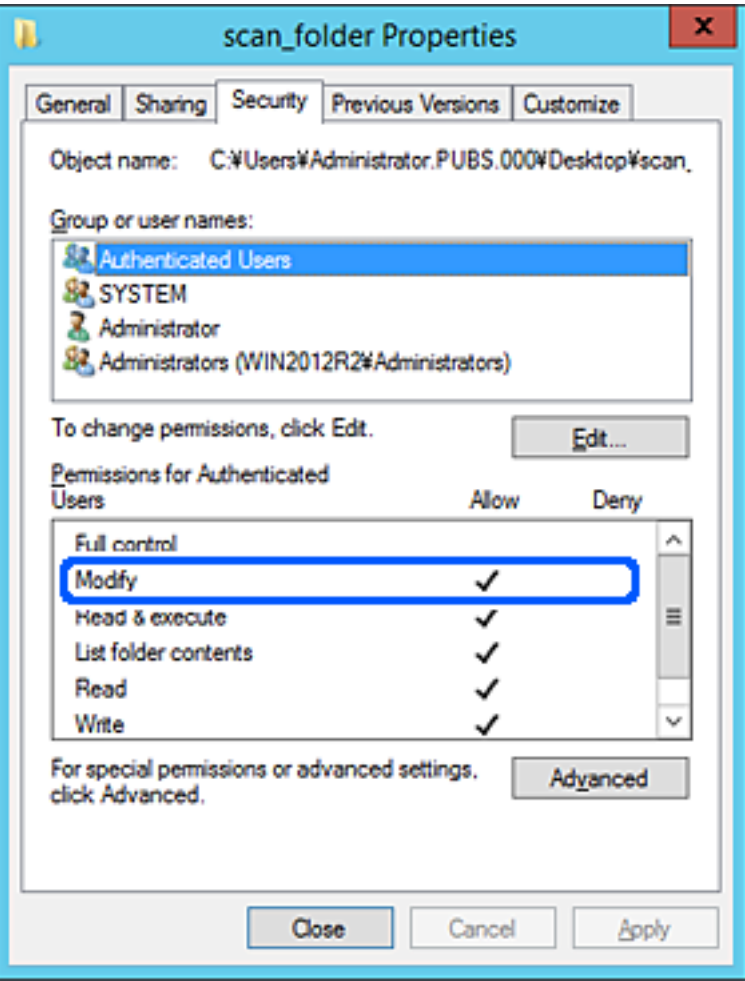

<span id="page-342-0"></span>11. Επιλέξτε την καρτέλα **Κοινή χρήση**.

Εμφανίζεται η διαδρομή δικτύου του κοινόχρηστου φακέλου. Αυτή χρησιμοποιείται όταν γίνεται καταχώριση στις επαφές του εκτυπωτή. Σημειώστε την κάπου.

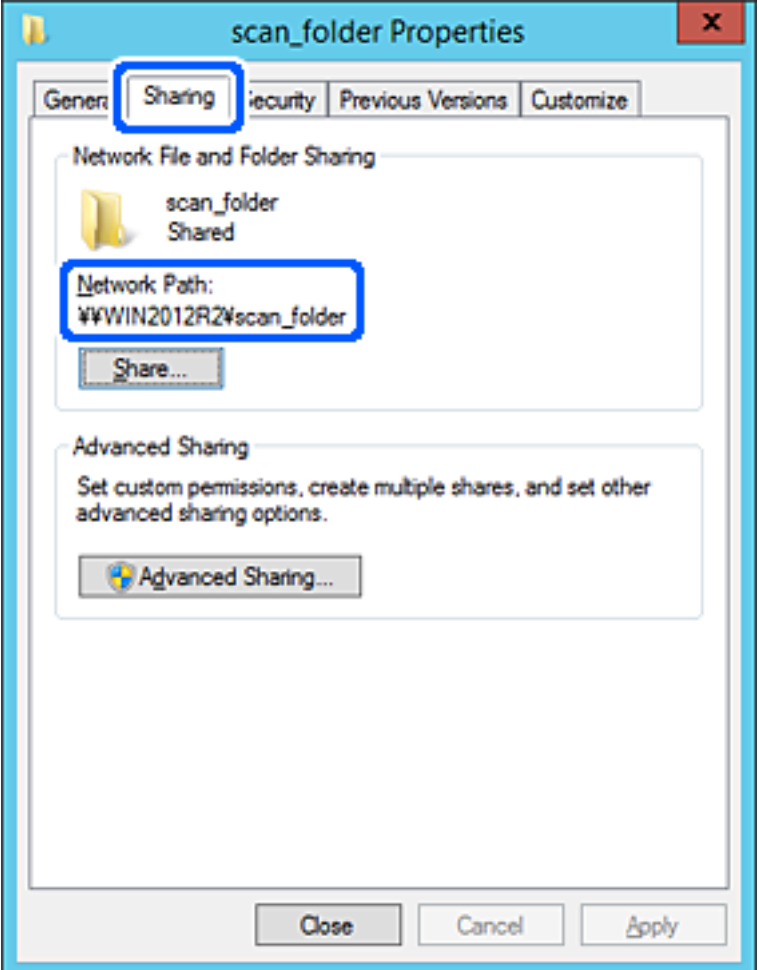

12. Κάντε κλικ στο κουμπί **OK** ή στο **Κλείσιμο** για να κλείσετε την οθόνη.

Επιλέξτε αν το αρχείο θα μπορεί να εγγραφεί ή να διαβαστεί στον κοινόχρηστο φάκελο, από τους υπολογιστές του ίδιου τομέα.

#### **Σχετικές πληροφορίες**

& [«Προσθήκη ομάδας ή χρήστη που επιτρέπει την πρόσβαση» στη σελίδα 349](#page-348-0)

### **Παράδειγμα παραμετροποίησης ενός προσωπικού υπολογιστή**

Η επεξήγηση αποτελεί παράδειγμα για τη δημιουργία του φακέλου κοινής χρήσης στην επιφάνεια εργασίας του χρήστη που συνδέεται εκείνη τη στιγμή στον υπολογιστή.

Ο χρήστης που συνδέεται στον υπολογιστή με δικαιώματα διαχειριστή μπορεί να προσπελάσει τον φάκελο της επιφάνειας εργασίας και τον φάκελο εγγράφων που βρίσκεται στον φάκελο χρηστών.

Ορίστε αυτήν τη ρύθμιση όταν ΔΕΝ επιτρέπετε σε κάποιον άλλο χρήστη την ανάγνωση και την εγγραφή σε κοινόχρηστο φάκελο στον προσωπικό υπολογιστή.

❏ Τοποθεσία για τη δημιουργία του κοινόχρηστου φακέλου: επιφάνεια εργασίας

- ❏ Διαδρομή φακέλου: C:\Users\xxxx\Desktop\scan\_folder
- ❏ Δικαίωμα πρόσβασης μέσω δικτύου (Δικαιώματα κοινής χρήσης): Όλοι
- ❏ Δικαίωμα πρόσβασης στο σύστημα αρχείων (Ασφάλεια): να μην γίνεται προσθήκη ή να γίνεται προσθήκη ονομάτων Χρήστη/Ομάδας για να επιτραπεί η πρόσβαση
- 1. Συνδεθείτε στον υπολογιστή όπου θα δημιουργηθεί ο κοινόχρηστος φάκελος από τον λογαριασμό χρήστη με δικαιώματα διαχειριστή.
- 2. Ανοίξτε την εξερεύνηση αρχείων.
- 3. Δημιουργήστε τον φάκελο στην επιφάνεια εργασίας και ονομάστε τον «scan\_folder».

Για το όνομα του φακέλου, εισαγάγετε από 1 έως 12 αλφαριθμητικούς χαρακτήρες. Αν γίνει υπέρβαση του ορίου του ονόματος φακέλου, δεν θα μπορείτε να τον προσπελάσετε κανονικά από τα διαφορετικά περιβάλλοντα.

4. Κάντε δεξί κλικ στον φάκελο και έπειτα επιλέξτε **Ιδιότητες**.

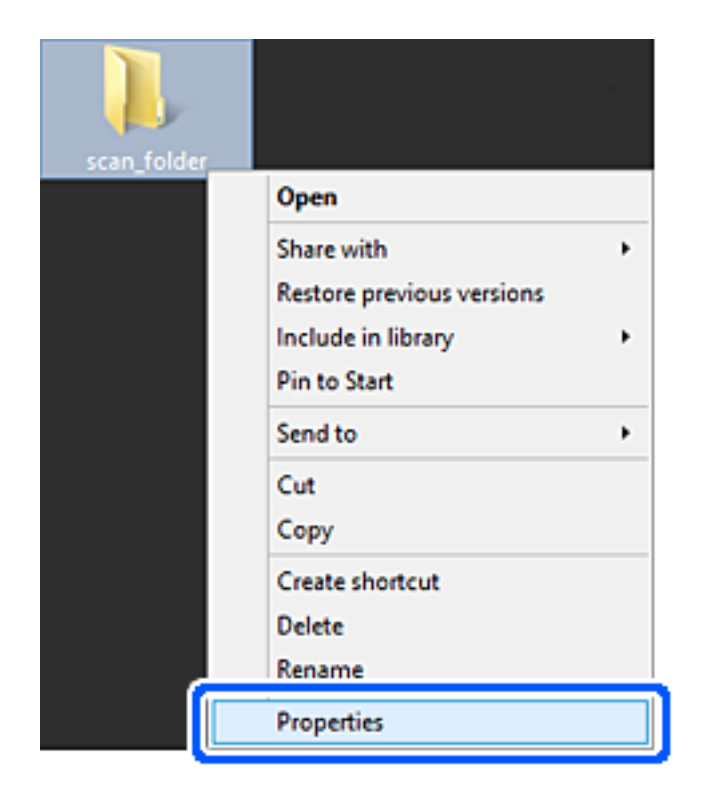

5. Κάντε κλικ στην επιλογή **Κοινή χρήση για προχωρημένους** στην καρτέλα **Κοινή χρήση**.

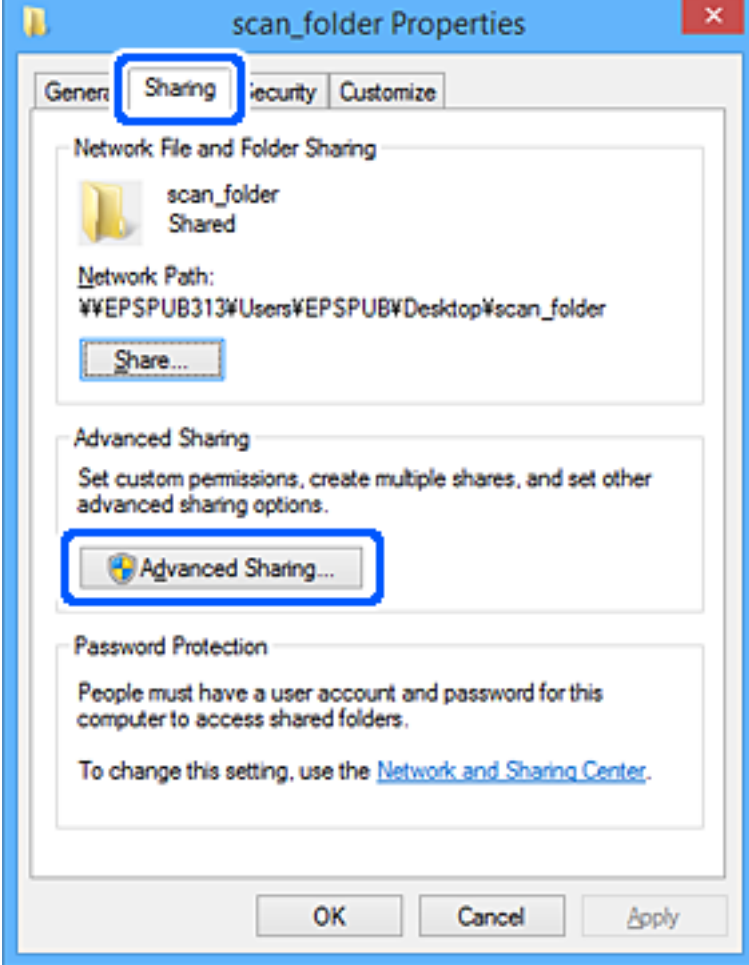

6. Επιλέξτε **Κοινή χρήση αυτού του φακέλου** και έπειτα κάντε κλικ στα **Δικαιώματα**.

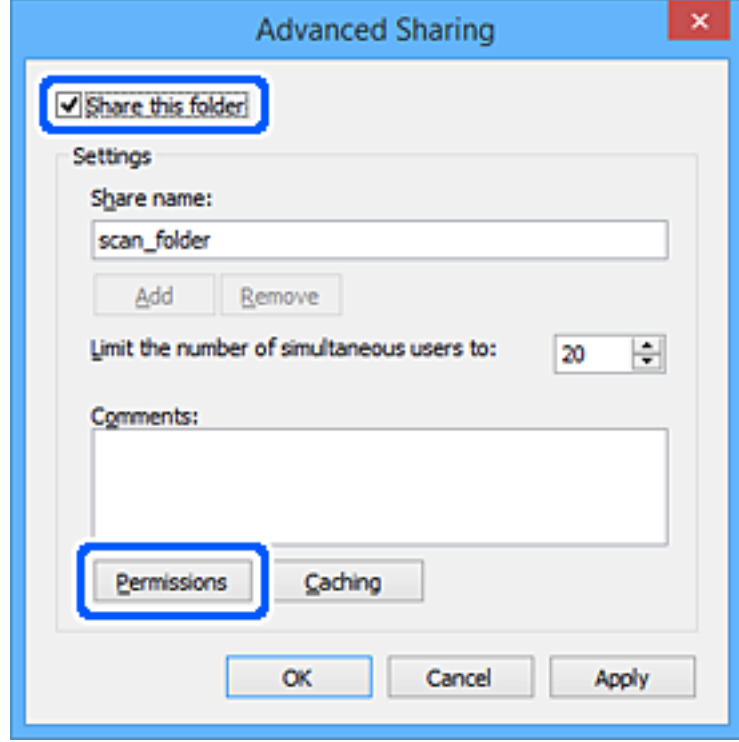

7. Επιλέξτε την ομάδα **Όλοι** από τα **Ονόματα ομάδας ή χρήστη**, επιλέξτε **Να επιτρέπεται** στην **Αλλαγή** και έπειτα κάντε κλικ στο **OK**.

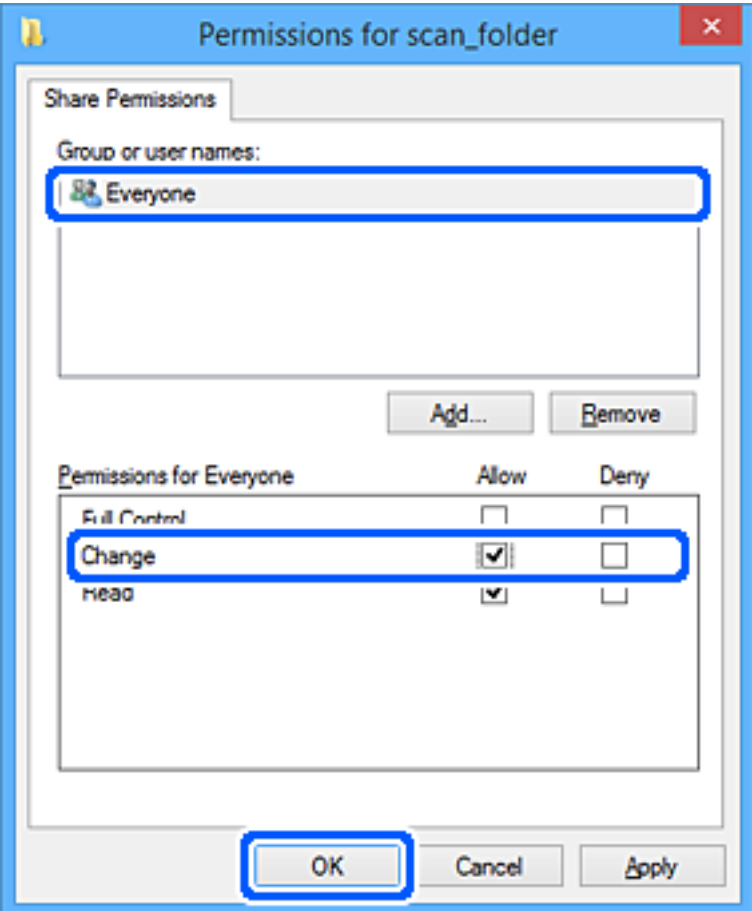

- 8. Κάντε κλικ στο **OK**.
- 9. Επιλέξτε την καρτέλα **Ασφάλεια**.
- 10. Ελέγξτε την ομάδα ή τον χρήστη στα **Ονόματα ομάδας ή χρήστη**.

Η ομάδα ή ο χρήστης που εμφανίζεται μπορεί να προσπελάζει τον φάκελο κοινής χρήσης.

Σε αυτήν την περίπτωση, ο χρήστης που συνδέεται σε αυτόν τον υπολογιστή και ο Διαχειριστής έχουν πρόσβαση στον φάκελο κοινής χρήσης.

Προσθέστε δικαιώματα πρόσβασης, αν χρειάζεται. Μπορείτε να τα προσθέσετε κάνοντας κλικ στην επιλογή **Επεξεργασία**. Για περισσότερες λεπτομέρειες ανατρέξτε στις σχετικές πληροφορίες.

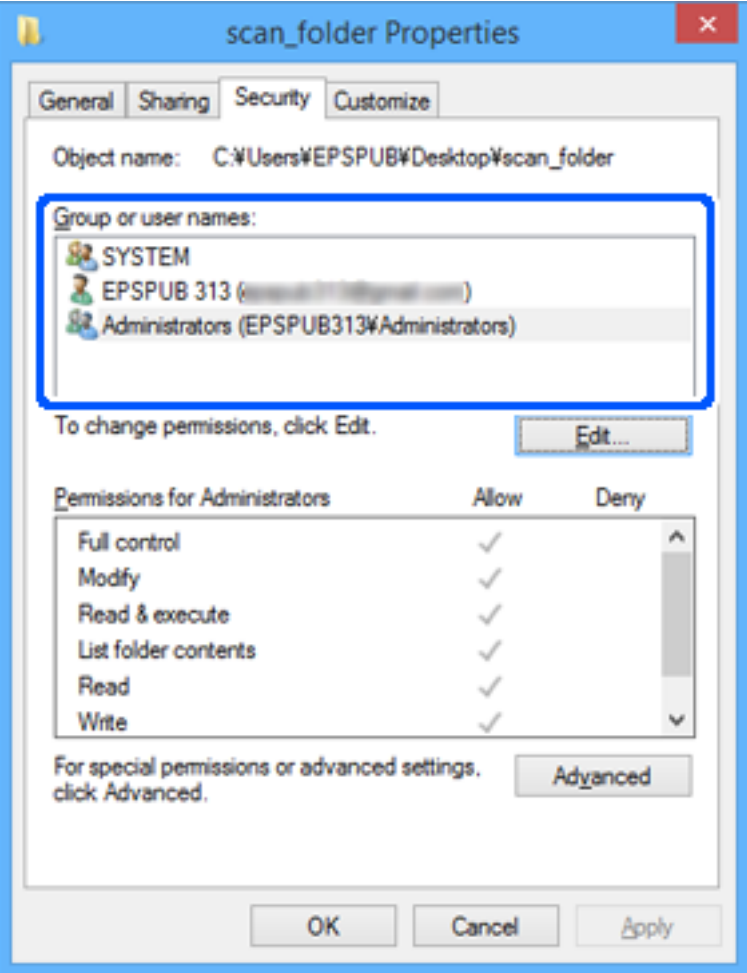

<span id="page-348-0"></span>11. Επιλέξτε την καρτέλα **Κοινή χρήση**.

Εμφανίζεται η διαδρομή δικτύου του κοινόχρηστου φακέλου. Αυτή χρησιμοποιείται όταν γίνεται καταχώριση στις επαφές του εκτυπωτή. Σημειώστε την κάπου.

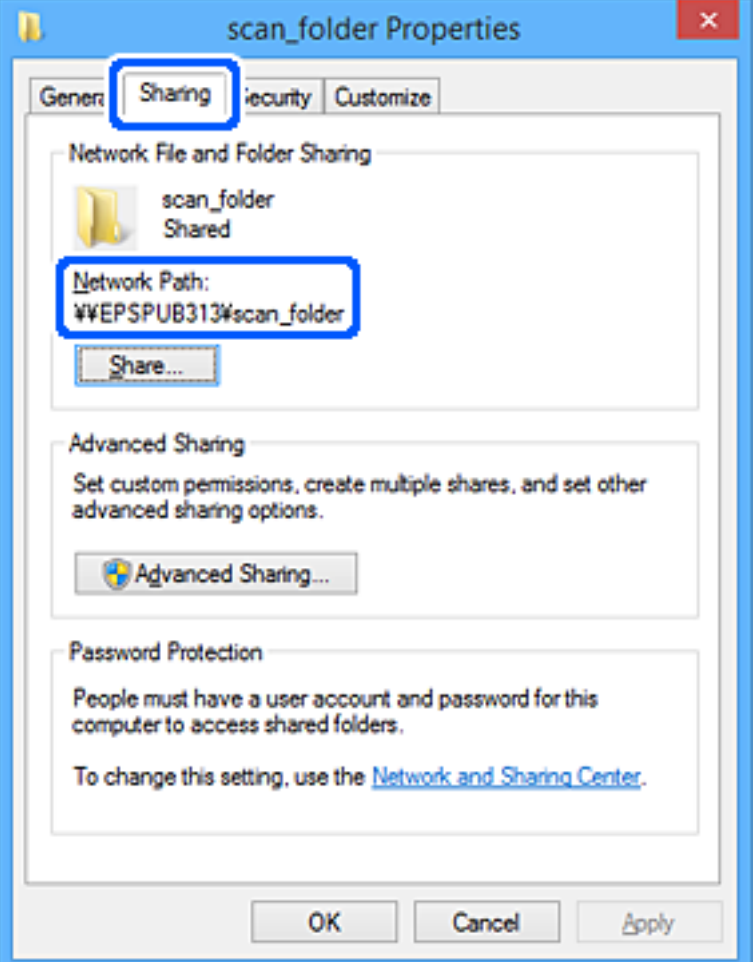

12. Κάντε κλικ στο κουμπί **OK** ή στο **Κλείσιμο** για να κλείσετε την οθόνη.

Επιλέξτε αν το αρχείο θα μπορεί να εγγραφεί ή να διαβαστεί στον κοινόχρηστο φάκελο, από τους υπολογιστές ή τους χρήστες στις ομάδες χωρίς δικαιώματα πρόσβασης.

#### **Σχετικές πληροφορίες**

& «Προσθήκη ομάδας ή χρήστη που επιτρέπει την πρόσβαση» στη σελίδα 349

## *Προσθήκη ομάδας ή χρήστη που επιτρέπει την πρόσβαση*

Μπορείτε να προσθέσετε την ομάδα ή τον χρήστη που επιτρέπει την πρόσβαση.

- 1. Κάντε δεξί κλικ στον φάκελο και επιλέξτε **Ιδιότητες**.
- 2. Επιλέξτε την καρτέλα **Ασφάλεια**.

3. Κάντε κλικ στην επιλογή **Επεξεργασία**.

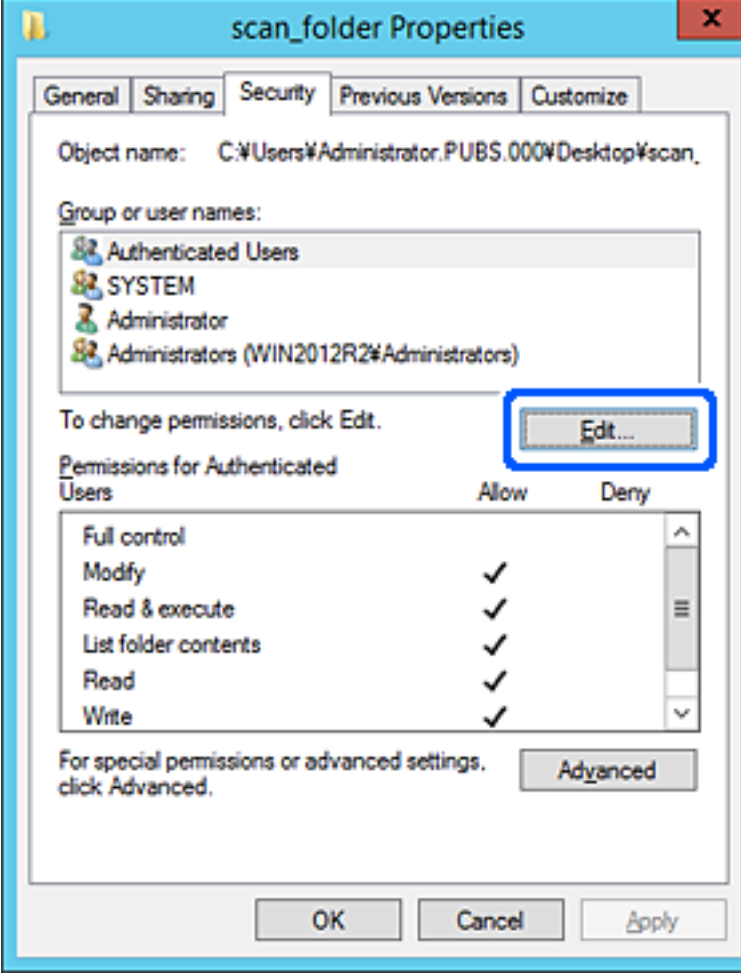

4. Κάντε κλικ στην επιλογή **Προσθήκη** κάτω από τα **Ονόματα ομάδας ή χρήστη**.

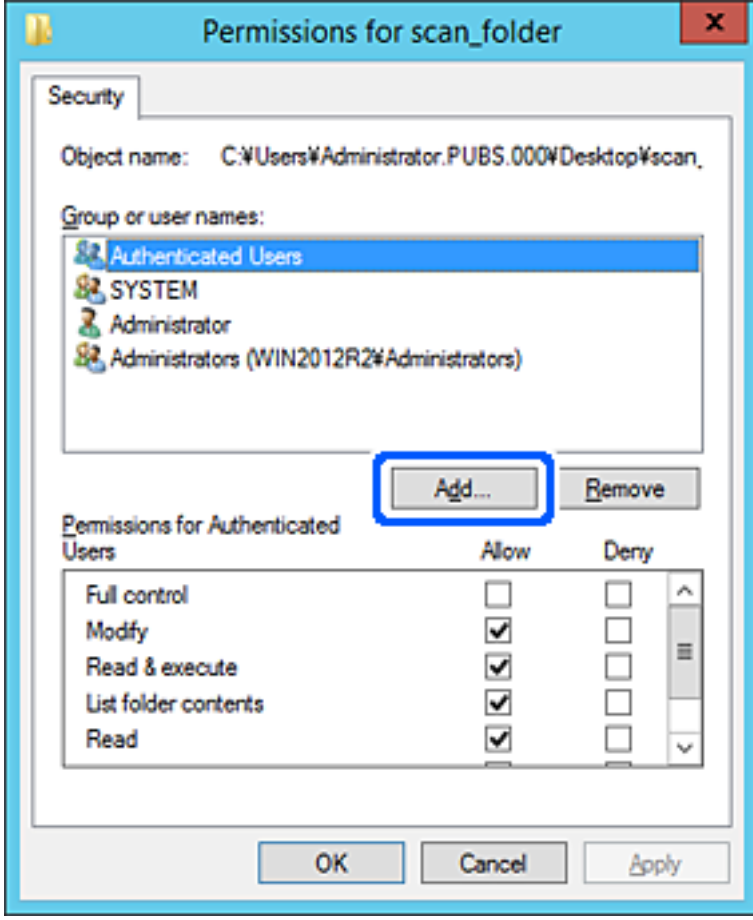

5. Εισαγάγετε το όνομα ομάδας ή χρήστη για το οποίο θέλετε να επιτρέψετε την πρόσβαση και κάντε κλικ στο στοιχείο **Έλεγχος ονομάτων**.

Προστίθεται μια υπογράμμιση στο όνομα.

*Σημείωση:* Αν δεν γνωρίζετε το πλήρες όνομα της ομάδας ή του χρήστη, εισαγάγετε ένα μέρος του ονόματος και έπειτα κάντε κλικ στο στοιχείο *Έλεγχος ονομάτων*. Εμφανίζονται τα ονόματα ομάδας ή χρηστών που ταιριάζουν με ένα τμήμα του ονόματος, και μπορείτε να επιλέξετε το πλήρες όνομα από τη λίστα.

Αν ταιριάζει μόνο ένα όνομα, εμφανίζεται το πλήρες όνομα με υπογράμμιση στο στοιχείο *Εισαγωγή ονόματος αντικειμένου για επιλογή*.

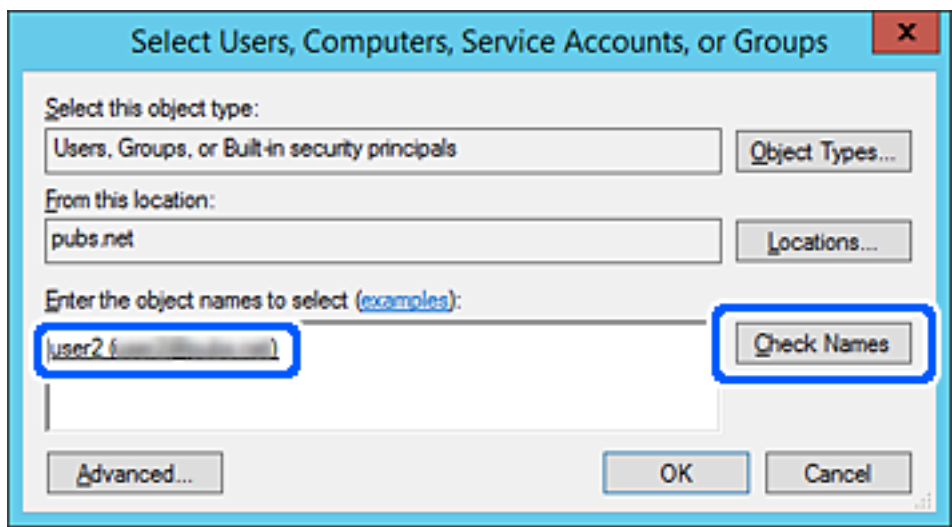

6. Κάντε κλικ στο **OK**.

7. Στην οθόνη Δικαιώματα, επιλέξτε το όνομα χρήστη που έχει εισαχθεί στα **Ονόματα ομάδας ή χρήστη**, επιλέξτε να επιτρέπεται η πρόσβαση στην **Τροποποίηση** και, στη συνέχεια, κάντε κλικ στο **OK**.

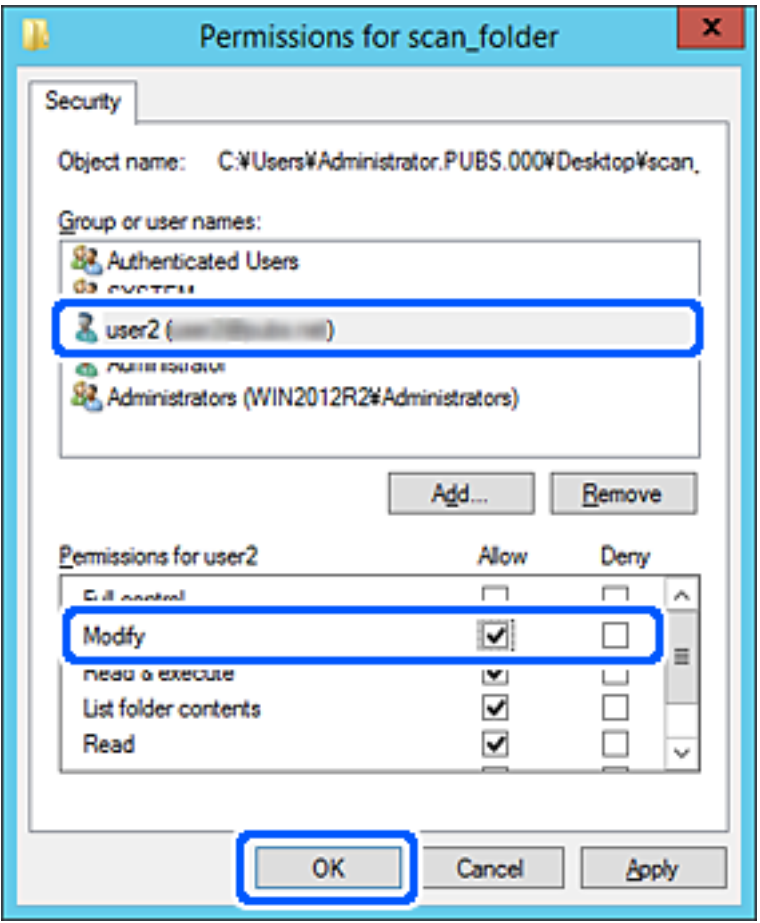

8. Κάντε κλικ στο κουμπί **OK** ή στο **Κλείσιμο** για να κλείσετε την οθόνη.

Επιλέξτε αν το αρχείο θα μπορεί να εγγραφεί ή να διαβαστεί στον κοινόχρηστο φάκελο, από τους υπολογιστές ή τους χρήστες στις ομάδες χωρίς δικαιώματα πρόσβασης.

## **Χρήση της Κοινής χρήσης δικτύου Microsoft**

Όταν ενεργοποιηθεί, τα παρακάτω είναι δυνατά.

- ❏ Μοιράζεται τον χώρο αποθήκευσης USB μέσω του δικτύου που συνδέεται στον εκτυπωτή.
- ❏ Προωθεί το αποτέλεσμα σάρωσης στον κοινόχρηστο φάκελο στον υπολογιστή.
- 1. Μεταβείτε στο Web Config και επιλέξτε την καρτέλα **Δίκτυο** > **Δίκτυο MS**.
- 2. Επιλέξτε **Χρήση κοινής χρήσης σε δίκτυο Microsoft**.
- 3. Ορίστε κάθε στοιχείο.
- 4. Κάντε κλικ στην επιλογή **Επόμενο**.
- 5. Επιβεβαιώστε τις ρυθμίσεις και, στη συνέχεια, κάντε κλικ στο **OK**.

6. Εισαγάγετε τα παρακάτω στην εξερεύνηση του υπολογιστή και, στη συνέχεια, πατήστε το πλήκτρο Enter. Ελέγξτε εάν υπάρχει ένας φάκελος δικτύου και ότι μπορείτε να αποκτήσετε πρόσβαση σε αυτόν. \\Διεύθυνση IP εκτυπωτή Παράδειγμα: \\192.0.2.111

### **Σχετικές πληροφορίες**

& [«Εκτέλεση του Web Config σε ένα Πρόγραμμα περιήγησης Ιστού» στη σελίδα 284](#page-283-0)

## *Στοιχεία ρύθμισης δικτύου MS*

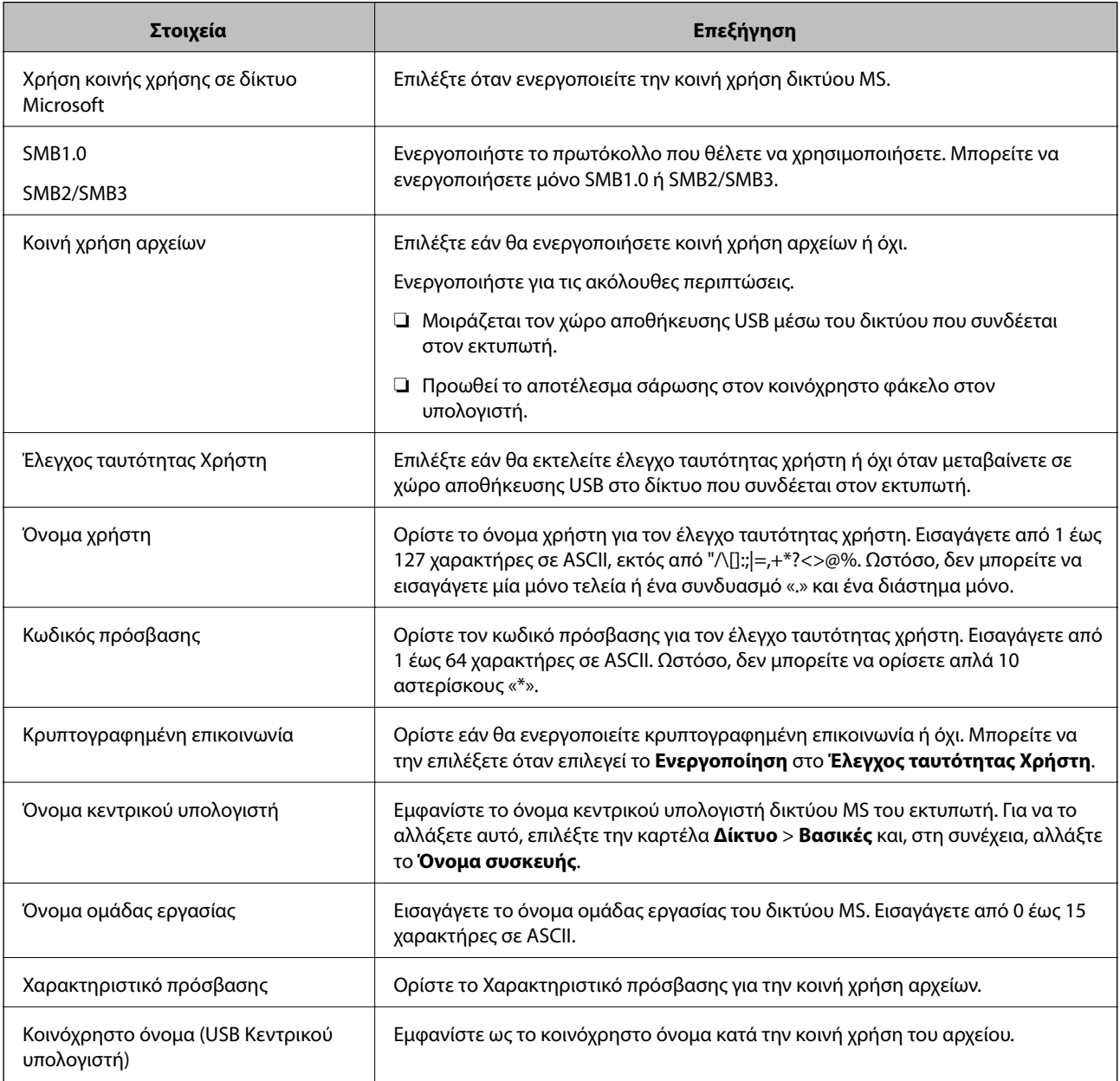

# <span id="page-354-0"></span>**Διαθέσιμες επαφές**

Η καταχώριση προορισμών στη λίστα επαφών του εκτυπωτή σάς επιτρέπει να εισάγετε εύκολα τον προορισμό κατά τη σάρωση ή αποστολή φαξ.

*Σημείωση:* Μπορείτε να καταχωρίσετε τους παρακάτω τύπους προορισμού στη λίστα επαφών. Μπορείτε να καταχωρίσετε έως 100 καταχωρίσεις συνολικά.

#### *Σημείωση:*

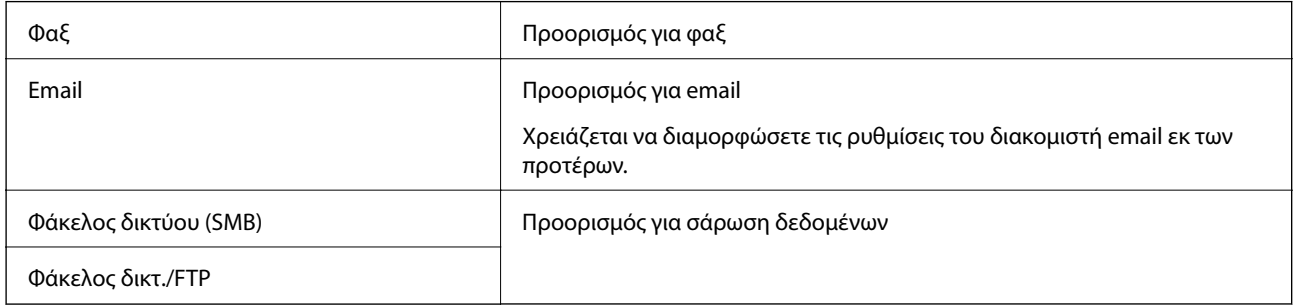

## **Σύγκριση ρύθμισης επαφών**

Υπάρχουν τρία εργαλεία για τη ρύθμιση των επαφών του εκτυπωτή: Web Config, Epson Device Admin και ο πίνακας ελέγχου εκτυπωτή. Οι διαφορές μεταξύ των τριών εργαλείων αναφέρονται στον παρακάτω πίνακα.

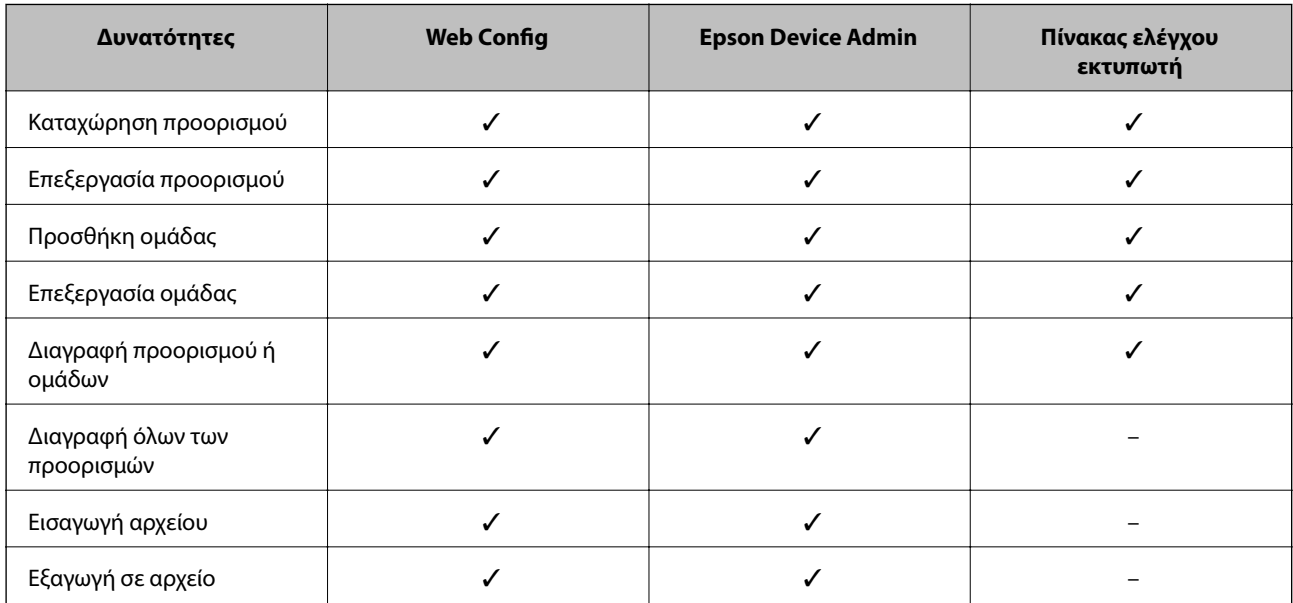

*Σημείωση:* Μπορείτε, επίσης, να ρυθμίσετε τον προορισμό φαξ χρησιμοποιώντας το FAX Utility.

## **Καταχώριση ενός προορισμού στις Επαφές με χρήση του Web Config**

*Σημείωση:* Μπορείτε επίσης να καταχωρίσετε τις επαφές από τον πίνακα ελέγχου του εκτυπωτή.

- 1. Μεταβείτε στο Web Config και επιλέξτε **Σάρωση/Αντιγραφή** ή την καρτέλα **Φαξ** > **Επαφές**.
- 2. Επιλέξτε τον αριθμό που θέλετε να καταχωρίσετε και, στη συνέχεια, επιλέξτε **Επεξεργασία**.
- 3. Εισαγάγετε το **Όνομα** και **Λέξη ευρετηρίου**.
- 4. Επιλέξτε τον τύπο προορισμού ως επιλογή **Τύπος**.

*Σημείωση:* Δε μπορείτε να αλλάξετε την επιλογή *Τύπος* μετά την ολοκλήρωση της καταχώρισης. Αν θέλετε να αλλάξετε τον τύπο, διαγράψτε τον προορισμό και, στη συνέχεια, καταχωρίστε τον πάλι.

5. Εισαγάγετε μια τιμή για κάθε στοιχείο και, στη συνέχεια, επιλέξτε **Εφαρμογή**.

#### **Σχετικές πληροφορίες**

& [«Εκτέλεση του Web Config σε ένα Πρόγραμμα περιήγησης Ιστού» στη σελίδα 284](#page-283-0)

### *Στοιχεία ρύθμισης προορισμού*

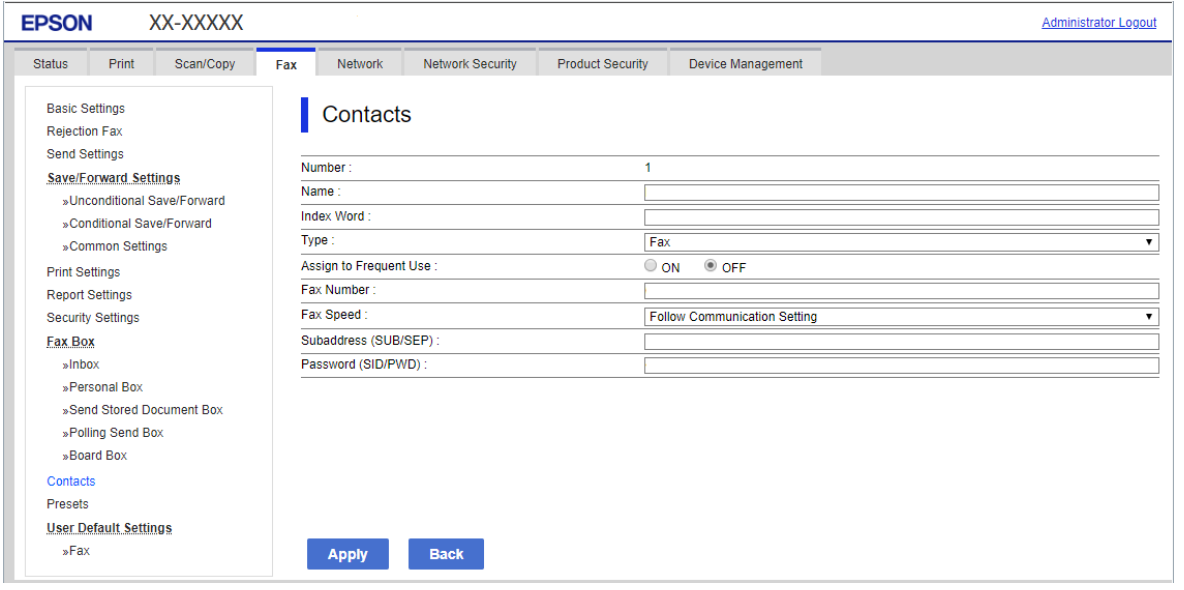

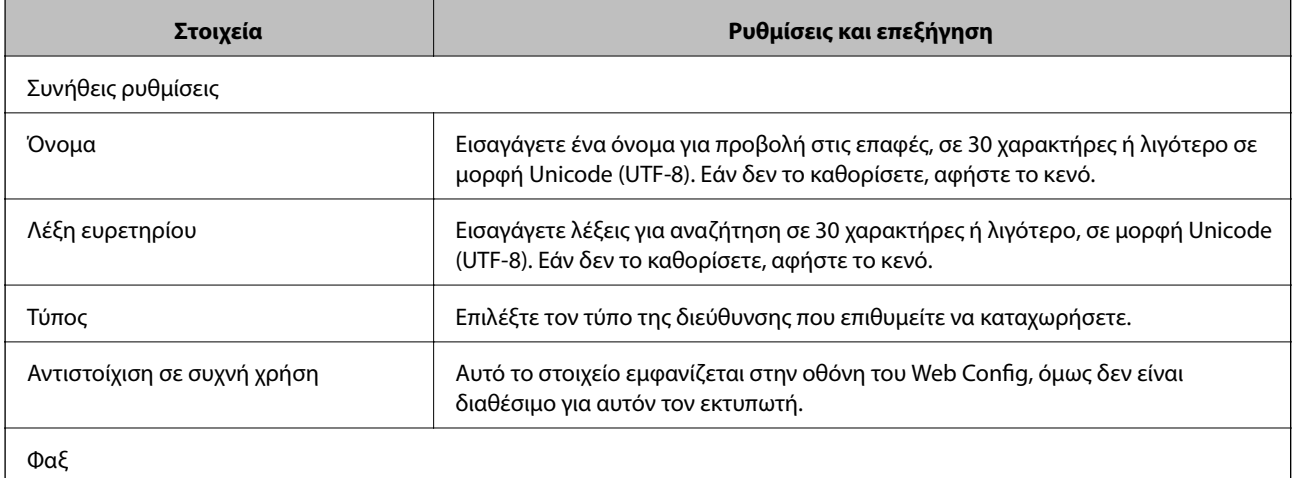

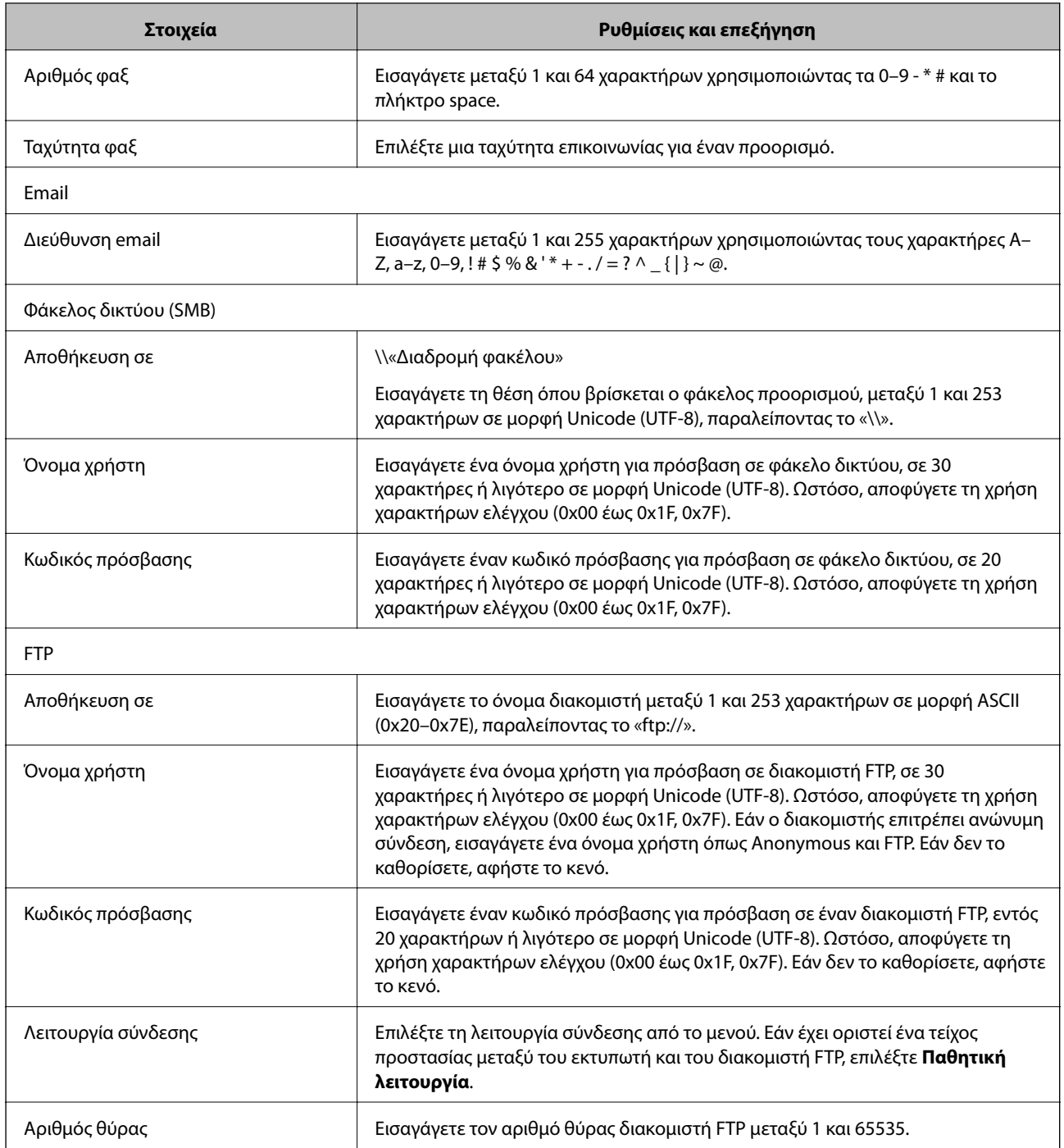

# **Καταχώριση προορισμών ως ομάδα χρησιμοποιώντας το Web Config**

Εάν ο τύπος προορισμού έχει οριστεί σε **Φαξ** ή **Email**, μπορείτε να καταχωρίσετε τους προορισμούς ως ομάδα.

- 1. Μεταβείτε στο Web Config και επιλέξτε την καρτέλα **Σάρωση/Αντιγραφή** ή **Φαξ** > **Επαφές**.
- 2. Επιλέξτε τον αριθμό που θέλετε να καταχωρίσετε και, στη συνέχεια, επιλέξτε **Επεξεργασία**.
- 3. Επιλέξτε μια ομάδα από το **Τύπος**.

4. Επιλέξτε **Επιλογή** για **Επαφή(ές) για Ομάδα**.

Εμφανίζονται οι διαθέσιμοι προορισμοί.

5. Επιλέξτε τον προορισμό που θέλετε να καταχωρίσετε στην ομάδα και, στη συνέχεια, επιλέξτε **Επιλογή**.

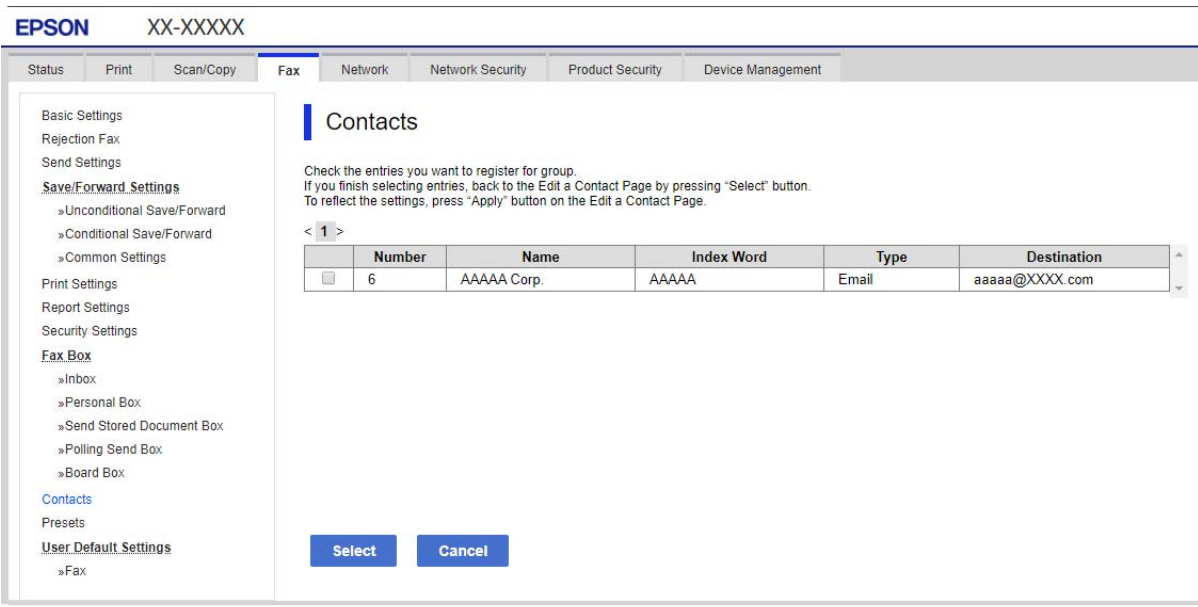

- 6. Εισαγάγετε ένα **Όνομα** και **Λέξη ευρετηρίου**.
- 7. Επιλέξτε εάν εκχωρείτε ή όχι την καταχωρημένη ομάδα στην ομάδα που χρησιμοποιείτε συχνά.

*Σημείωση:* Προορισμοί μπορούν να καταχωρηθούν σε πολλές ομάδες.

8. Κάντε κλικ στην επιλογή **Εφαρμογή**.

### **Σχετικές πληροφορίες**

& [«Εκτέλεση του Web Config σε ένα Πρόγραμμα περιήγησης Ιστού» στη σελίδα 284](#page-283-0)

## **Δημιουργία αντιγράφων ασφαλείας και εισαγωγή επαφών**

Χρησιμοποιώντας το Web Config ή άλλα εργαλεία μπορείτε να δημιουργήσετε αντίγραφα ασφαλείας και να εισαγάγετε επαφές.

Για Web Config, μπορείτε να δημιουργήσετε αντίγραφα ασφαλείας των επαφών με εξαγωγή των ρυθμίσεων εκτυπωτή που περιλαμβάνουν τις επαφές. Δεν είναι δυνατή η επεξεργασία του αρχείου εξαγωγής επειδή εξάγεται ως δυαδικό αρχείο.

Όταν εισάγετε ρυθμίσεις εκτυπωτή στον εκτυπωτή, οι επαφές διαγράφονται.

Για Epson Device Admin, μόνο επαφές μπορούν να εξαχθούν από την οθόνη ιδιοτήτων της συσκευής. Επίσης, αν δεν εξαγάγετε τα στοιχεία που σχετίζονται με την ασφάλεια, θα μπορείτε να επεξεργαστείτε τις εξαγόμενες επαφές και να τις εισαγάγετε, επειδή μπορούν να αποθηκευτούν ως αρχείο SYLK ή CSV.

### *Εισαγωγή επαφών χρησιμοποιώντας το Web Config*

Εάν διαθέτετε έναν εκτυπωτή που υποστηρίζει δημιουργία αντιγράφων ασφαλείας επαφών και είναι συμβατός με αυτόν τον εκτυπωτή, μπορείτε να καταχωρίσετε εύκολα τις επαφές, εισάγοντας το αρχείο αντιγράφου ασφαλείας.

*Σημείωση:* Για οδηγίες σχετικά με τη δημιουργία αντιγράφου ασφαλείας των επαφών του εκτυπωτή, ανατρέξτε στο συνοδευτικό εγχειρίδιο του εκτυπωτή.

Ακολουθήστε τα παρακάτω βήματα για να εισαγάγετε τις επαφές σε αυτόν τον εκτυπωτή.

- 1. Μεταβείτε στο Web Config, επιλέξτε **Διαχείριση συσκευής** > **Εξαγωγή και εισαγωγή τιμής ρύθμισης** > **Εισαγωγή**.
- 2. Επιλέξτε το αντίγραφο ασφαλείας που δημιουργήσατε στο **Αρχείο**, πληκτρολογήστε τον κωδικό πρόσβασης και κάντε κλικ στο **Επόμενο**.
- 3. Επιλέξτε το πλαίσιο ελέγχου **Επαφές** και έπειτα κάντε κλικ στο **Επόμενο**.

### **Σχετικές πληροφορίες**

& [«Εκτέλεση του Web Config σε ένα Πρόγραμμα περιήγησης Ιστού» στη σελίδα 284](#page-283-0)

### *Δημιουργία αντιγράφων ασφαλείας των επαφών με χρήση του Web Config*

Τα δεδομένα των επαφών ενδέχεται να χαθούν λόγω δυσλειτουργίας του εκτυπωτή. Συνιστούμε τη δημιουργία αντιγράφου ασφαλείας των δεδομένων κάθε φορά που τα ενημερώνετε. Η Epson δεν ευθύνεται για την τυχόν απώλεια δεδομένων, δημιουργία αντιγράφου ασφαλείας ή ανάκτηση δεδομένων ή/και ρυθμίσεων ακόμη και κατά τη διάρκεια ισχύος της περιόδου εγγύησης.

Χρησιμοποιώντας το Web Config, μπορείτε να δημιουργήσετε αντίγραφα ασφαλείας στον υπολογιστή για τα στοιχεία επικοινωνίας που είναι αποθηκευμένα στον εκτυπωτή.

- 1. Μεταβείτε στο Web Config και έπειτα επιλέξτε την καρτέλα **Διαχείριση συσκευής** > **Εξαγωγή και εισαγωγή τιμής ρύθμισης** > **Εξαγωγή**.
- 2. Επιλέξτε ένα από τα πλαίσια ελέγχου **Επαφές**.

Για παράδειγμα, εάν επιλέξετε **Επαφές** στην κατηγορία **Σάρωση/Αντιγραφή**, θα επιλεγεί το ίδιο πλαίσιο ελέγχου και στην κατηγορία Φαξ.

3. Εισαγάγετε έναν κωδικό πρόσβασης για να κρυπτογραφήσετε το αρχείο που θα εξαχθεί.

Χρειάζεστε τον κωδικό πρόσβασης για την εισαγωγή του αρχείου. Αφήστε το κενό εάν δεν επιθυμείτε να κρυπτογραφήσετε το αρχείο.

4. Κάντε κλικ στην επιλογή **Εξαγωγή**.

#### **Σχετικές πληροφορίες**

 $\rightarrow$  [«Εκτέλεση του Web Config σε ένα Πρόγραμμα περιήγησης Ιστού» στη σελίδα 284](#page-283-0)

## **Εξαγωγή και μαζική καταχώριση επαφών με τη χρήση εργαλείου**

Αν χρησιμοποιείτε το Epson Device Admin, μπορείτε να δημιουργήσετε αντίγραφα ασφαλείας των επαφών και να επεξεργαστείτε τα εξαγόμενα αρχεία, και έπειτα, να τα καταχωρίσετε όλα μαζί.

Είναι χρήσιμο, όταν θέλετε να δημιουργήσετε αντίγραφα ασφαλείας μόνο για τις επαφές ή όταν αντικαθιστάτε τον εκτυπωτή και θέλετε να μεταφέρετε τις επαφές από τον παλιό στον καινούργιο.

### *Εξαγωγή επαφών*

Αποθηκεύστε τις πληροφορίες επαφών στο αρχείο.

Μπορείτε να επεξεργαστείτε αρχεία που είναι αποθηκευμένα σε μορφή sylk ή csv, χρησιμοποιώντας μια εφαρμογή υπολογιστικών φύλλων ή επεξεργασίας κειμένου. Μπορείτε να τις καταχωρίσετε όλες μαζί, αφού διαγράψετε ή επεξεργαστείτε τις πληροφορίες.

Οι πληροφορίες που περιλαμβάνουν στοιχεία ασφάλειας, όπως κωδικούς πρόσβασης και προσωπικές πληροφορίες, μπορούν να αποθηκευτούν σε δυαδική μορφή με κωδικό πρόσβασης. Δεν μπορείτε να επεξεργαστείτε το αρχείο. Αυτό μπορεί να χρησιμοποιηθεί ως το αντίγραφο ασφαλείας των πληροφοριών, συμπεριλαμβανομένων των στοιχείων ασφαλείας.

- 1. Εκκινήστε το Epson Device Admin.
- 2. Επιλέξτε **Devices** στο μενού εργασιών της πλευρικής γραμμής.
- 3. Επιλέξτε τη συσκευή που θέλετε να παραμετροποιήσετε από τη λίστα συσκευών.
- 4. Κάντε κλικ στο **Device Configuration** στην καρτέλα **Home** στο μενού κορδέλας.

Εάν έχει οριστεί κωδικός πρόσβασης διαχειριστή, εισαγάγετε τον κωδικό πρόσβασης και κάντε κλικ στο **OK**.

- 5. Κάντε κλικ στην επιλογή **Common** > **Contacts**.
- 6. Επιλέξτε τη μορφή της εξαγωγής από το **Export** >**Export items**.
	- ❏ All Items

Εξαγάγετε το κρυπτογραφημένο δυαδικό αρχείο. Επιλέξτε αν θέλετε να συμπεριλάβετε τα στοιχεία ασφαλείας, όπως είναι οι κωδικοί πρόσβασης και οι προσωπικές πληροφορίες. Δεν μπορείτε να επεξεργαστείτε το αρχείο. Αν το επιλέξετε θα πρέπει να ορίσετε κωδικό πρόσβασης. Κάντε κλικ στο **Configuration** και ορίστε κωδικό πρόσβασης μήκους από 8 έως 63 χαρακτήρες σε μορφή ASCII. Ο κωδικός πρόσβασης απαιτείται όταν γίνεται εισαγωγή του δυαδικού αρχείου.

❏ Items except Security Information

Εξαγάγετε τα αρχεία μορφής sylk ή csv. Επιλέξτε πότε θέλετε να επεξεργαστείτε τις πληροφορίες του εξαγόμενου αρχείου.

- 7. Κάντε κλικ στην επιλογή **Export**.
- 8. Καθορίστε την τοποθεσία για την αποθήκευση του αρχείου, επιλέξτε τον τύπο αρχείου και, στη συνέχεια, κάντε κλικ στο **Save**.

Εμφανίζεται το μήνυμα ολοκλήρωσης.

9. Κάντε κλικ στην επιλογή **OK**.

Επιβεβαιώστε ότι το αρχείο αποθηκεύτηκε στην καθορισμένη τοποθεσία.
### *Εισαγωγή επαφών*

Εισαγάγετε τις πληροφορίες επαφών από το αρχείο.

Μπορείτε να εισαγάγετε τα αρχεία που έχουν αποθηκευτεί σε μορφή SYLK ή csv ή το δυαδικό αρχείο αντιγράφων ασφαλείας που συμπεριλαμβάνει τα στοιχεία ασφαλείας.

- 1. Εκκινήστε το Epson Device Admin.
- 2. Επιλέξτε **Devices** στο μενού εργασιών της πλευρικής γραμμής.
- 3. Επιλέξτε τη συσκευή που θέλετε να παραμετροποιήσετε από τη λίστα συσκευών.
- 4. Κάντε κλικ στο **Device Configuration** στην καρτέλα **Home** στο μενού κορδέλας. Εάν έχει οριστεί κωδικός πρόσβασης διαχειριστή, εισαγάγετε τον κωδικό πρόσβασης και κάντε κλικ στο **OK**.
- 5. Κάντε κλικ στην επιλογή **Common** > **Contacts**.
- 6. Κάντε κλικ στην επιλογή **Browse** στο **Import**.
- 7. Επιλέξτε τον αρχείο που θέλετε να εισαγάγετε και, έπειτα, κάντε κλικ στην επιλογή **Open**.

Όταν επιλέξετε το δυαδικό αρχείο, πληκτρολογήστε στο **Password** τον κωδικό πρόσβασης που ορίσατε κατά την εξαγωγή του αρχείου.

- 8. Κάντε κλικ στην επιλογή **Import**. Εμφανίζεται η οθόνη επιβεβαίωσης.
- 9. Κάντε κλικ στην επιλογή **OK**.

Εμφανίζεται το αποτέλεσμα επαλήθευσης.

- ❏ Edit the information read Κάντε κλικ αν θέλετε να επεξεργαστείτε μεμονωμένα τις πληροφορίες.
- ❏ Read more file Κάντε κλικ αν θέλετε να εισαγάγετε πολλά αρχεία.
- 10. Κάντε κλικ στο **Import** και, έπειτα, κάντε κλικ στο **OK** στην οθόνη ολοκλήρωσης εισαγωγής. Επιστρέψτε στην οθόνη ιδιοτήτων συσκευής.
- 11. Κάντε κλικ στην επιλογή **Transmit**.
- 12. Κάντε κλικ στην επιλογή **OK** στο μήνυμα επιβεβαίωσης. Οι ρυθμίσεις αποστέλλονται στον εκτυπωτή.
- 13. Στην οθόνη ολοκλήρωσης εισαγωγής, κάντε κλικ στο **OK**.

Οι πληροφορίες του εκτυπωτή ενημερώθηκαν.

Ανοίξτε τις επαφές από το Web Config ή τον πίνακα ελέγχου του εκτυπωτή και, στη συνέχεια, επιβεβαιώστε ότι εισήχθη η επαφή.

# **Προετοιμασία για σάρωση**

# **Σάρωση με τη χρήση του πίνακα ελέγχου**

Οι λειτουργίες σάρωση προς δικτυακό φάκελο και σάρωση προς ταχυδρομείο χρησιμοποιώντας τον πίνακα ελέγχου του εκτυπωτή, καθώς και η μεταφορά των αποτελεσμάτων σάρωσης σε email, φακέλους κ.λπ. εκτελούνται, όταν πραγματοποιείται μια εργασία από τον υπολογιστή.

### *Ρυθμίσεις διακομιστών και φακέλων*

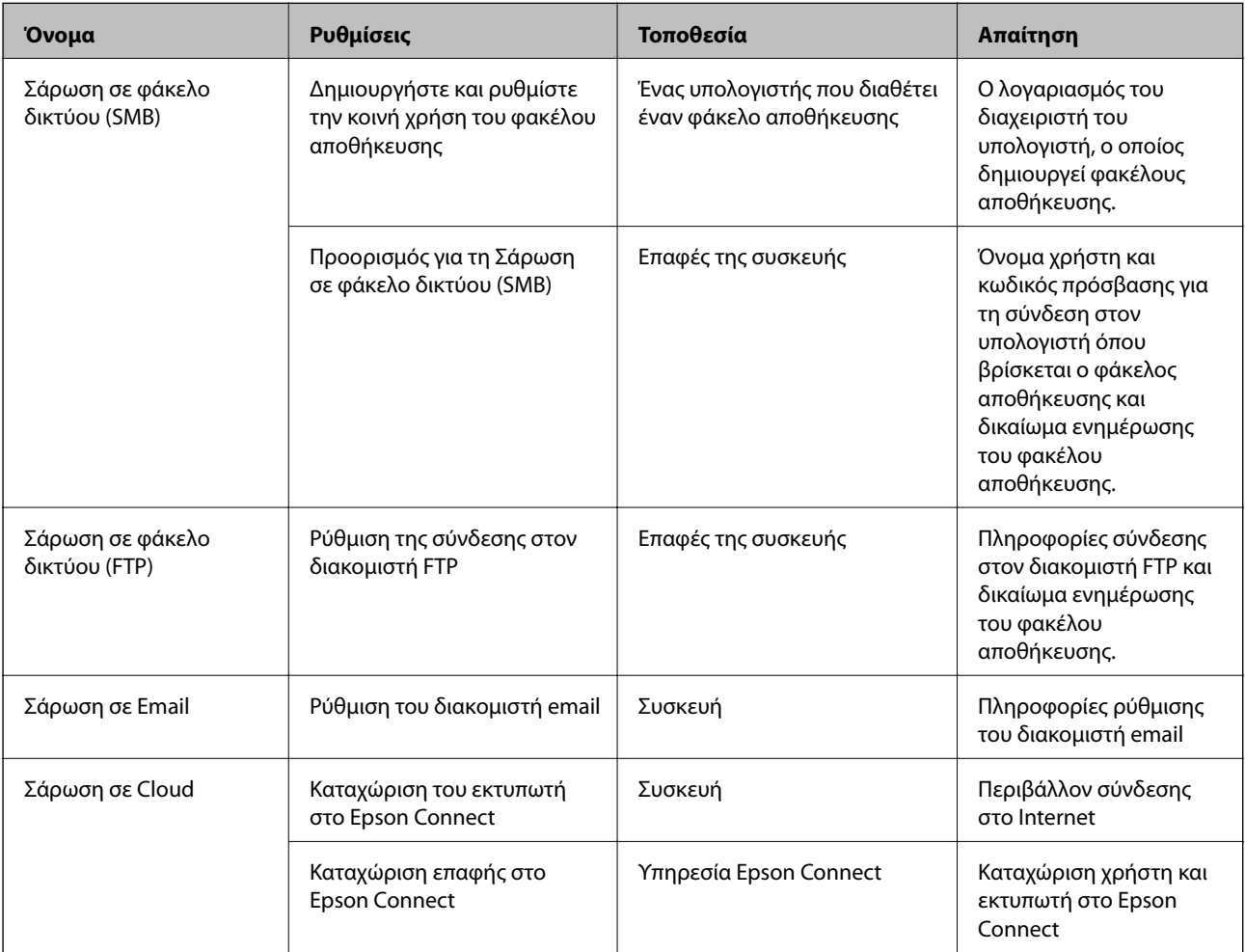

### **Σχετικές πληροφορίες**

- & [«Ρύθμιση ενός κοινόχρηστου φακέλου δικτύου» στη σελίδα 334](#page-333-0)
- & [«Ρύθμιση παραμέτρων διακομιστή αλληλογραφίας» στη σελίδα 330](#page-329-0)

# **Σάρωση από υπολογιστή**

Εγκαταστήστε το λογισμικό και ελέγξτε ότι η υπηρεσία σάρωσης δικτύου για σάρωση μέσω δικτύου από τον υπολογιστή.

### <span id="page-362-0"></span>*Λογισμικό για εγκατάσταση*

- ❏ Epson ScanSmart
- ❏ Epson Scan 2 (απαιτούμενη εφαρμογή για τη χρήση της δυνατότητας σαρωτή)

### *Επιβεβαίωση της κατάστασης ενεργοποίησης της σάρωσης δικτύου*

Μπορείτε να ενεργοποιήσετε την υπηρεσία σάρωσης δικτύου όταν πραγματοποιείτε σάρωση από έναν υπολογιστή-πελάτη μέσω δικτύου.Η λειτουργία αυτή είναι ενεργοποιημένη από προεπιλογή.

- 1. Μεταβείτε στο Web Config και επιλέξτε την καρτέλα **Σάρωση/Αντιγραφή** > **Σάρωση δικτύου**.
- 2. Βεβαιωθείτε ότι είναι επιλεγμένη η ρύθμιση **Ενεργοποιήστε τη σάρωση** στο στοιχείο **EPSON Scan**. Αν έχει επιλεγεί, αυτή η εργασία έχει ολοκληρωθεί.Κλείστε το Web Config. Αν διαγραφεί, επιλέξτε το και προχωρήστε στο επόμενο βήμα.
- 3. Κάντε κλικ στην επιλογή **Επόμενο**.
- 4. Κάντε κλικ στην επιλογή **OK**.

Το δίκτυο συνδέεται εκ νέου και, στη συνέχεια, ενεργοποιούνται οι ρυθμίσεις.

### **Σχετικές πληροφορίες**

& [«Εκτέλεση του Web Config σε ένα Πρόγραμμα περιήγησης Ιστού» στη σελίδα 284](#page-283-0)

# **Διαθέσιμες δυνατότητες φαξ**

## **Πριν χρησιμοποιήσετε τις δυνατότητες φαξ**

Ρυθμίστε τα παρακάτω για να χρησιμοποιήσετε τις δυνατότητες φαξ.

- ❏ Συνδέστε σωστά τον εκτυπωτή με την τηλεφωνική γραμμή και με ένα τηλέφωνο, εάν χρειάζεται
- ❏ Ολοκληρώστε τον **Οδηγός ρύθμισης φαξ**, ο οποίος χρειάζεται για κάποιες βασικές ρυθμίσεις.

Ρυθμίστε τα ακόλουθα ανάλογα με τις απαιτήσεις σας.

- ❏ Προορισμοί εξόδου και σχετικές ρυθμίσεις, όπως ρυθμίσεις δικτύου.
- ❏ Εγγραφή **Επαφές**
- ❏ **Ρυθμίσεις χρήστη** που ορίζουν τις προεπιλεγμένες τιμές για στοιχεία μενού **Φαξ**
- ❏ **Ρυθμίσεις αναφοράς** για την εκτύπωση αναφορών όταν αποστέλλονται ή λαμβάνονται φαξ

### **Σχετικές πληροφορίες**

- $\blacktriangleright$  [«Σύνδεση του εκτυπωτή σε τηλεφωνική γραμμή» στη σελίδα 364](#page-363-0)
- $\blacktriangleright$  [«Θέση εκτυπωτή σε ετοιμότητα για αποστολή και παραλαβή φαξ» στη σελίδα 367](#page-366-0)
- & [«Πραγματοποίηση ρυθμίσεων για τις δυνατότητες φαξ του εκτυπωτή ανάλογα με τη χρήση» στη σελίδα 369](#page-368-0)
- & [«Ρυθμίσεις φαξ» στη σελίδα 293](#page-292-0)
- $\blacktriangleright$  [«Ρύθμιση παραμέτρων διακομιστή αλληλογραφίας» στη σελίδα 330](#page-329-0)
- <span id="page-363-0"></span> $\blacktriangleright$  **[«Ρύθμιση ενός κοινόχρηστου φακέλου δικτύου» στη σελίδα 334](#page-333-0)**
- & [«Διαθέσιμες επαφές» στη σελίδα 355](#page-354-0)
- & [«Ρυθμίσεις αναφοράς» στη σελίδα 300](#page-299-0)

# **Σύνδεση του εκτυπωτή σε τηλεφωνική γραμμή**

## *Συμβατές τηλεφωνικές γραμμές*

Μπορείτε να χρησιμοποιήσετε τον εκτυπωτή σε τυπικές αναλογικές τηλεφωνικές γραμμές (PSTN = Δημόσιο δίκτυο σταθερής τηλεφωνίας) και τηλεφωνικά συστήματα PBX (Ιδιωτικό τηλεφωνικό δίκτυο).

Ίσως να μην μπορέσετε να χρησιμοποιήσετε τον εκτυπωτή με τις ακόλουθες τηλεφωνικές γραμμές ή συστήματα.

- ❏ Τηλεφωνική γραμμή VoIP, όπως DSL ή ψηφιακή υπηρεσία οπτικών ινών
- ❏ Ψηφιακή τηλεφωνική γραμμή (ISDN)
- ❏ Ορισμένα τηλεφωνικά συστήματα PBX
- ❏ Κατά τη σύνδεση προσαρμογέων όπως προσαρμογείς τερματικού, προσαρμογείς VoIP, διαχωριστές ή δρομολογητή DSL μεταξύ της επιτοίχιας πρίζας τηλεφώνου και του εκτυπωτή

## *Σύνδεση του εκτυπωτή σε τηλεφωνική γραμμή*

Συνδέστε τον εκτυπωτή με μια επιτοίχια τηλεφωνική πρίζα χρησιμοποιώντας καλώδιο τηλεφώνου RJ-11 (6P2C). Όταν συνδέετε ένα τηλέφωνο με τον εκτυπωτή, χρησιμοποιήστε ένα δεύτερο καλώδιο τηλεφώνου RJ-11 (6P2C).

Ανάλογα με την περιοχή, ενδέχεται να παρέχεται καλώδιο τηλεφώνου με τον εκτυπωτή. Αν περιλαμβάνεται, χρησιμοποιήστε αυτό το καλώδιο.

Ίσως χρειαστεί να συνδέσετε το καλώδιο τηλεφώνου σε έναν προσαρμογέα που παρέχεται για τη χώρα ή την περιοχή σας.

*Σημείωση:* Αφαιρέστε το καπάκι από τη θύρα EXT. του εκτυπωτή μόνο όταν συνδέετε το τηλέφωνό σας στον εκτυπωτή. Μην αφαιρείτε το καπάκι αν δεν συνδέετε το τηλέφωνό σας.

Σε περιοχές με υψηλή συχνότητα αστραπών, συνιστούμε τη χρήση συσκευής προστασίας από υπερτάσεις.

### **Σύνδεση σε μια τυπική τηλεφωνική γραμμή (PSTN) ή PBX**

Συνδέστε ένα καλώδιο τηλεφώνου από την τηλεφωνική πρίζα στον τοίχο ή από τη θύρα PBX στη θύρα LINE στο πίσω μέρος του εκτυπωτή.

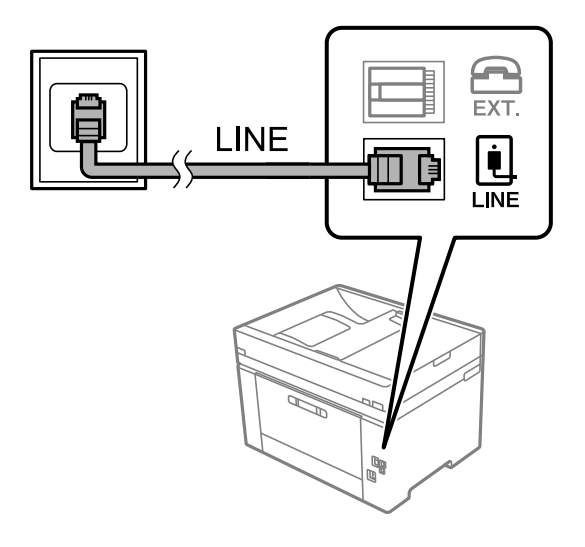

### **Σύνδεση σε DSL ή ISDN**

Συνδέστε ένα καλώδιο τηλεφώνου από το μόντεμ DSL ή από τον προσαρμογέα τερματικού θύρα ISDN στη θύρα LINE στο πίσω μέρος του εκτυπωτή. Ανατρέξτε στα εγχειρίδια που συνοδεύουν το μόντεμ ή τον προσαρμογέα για περισσότερες λεπτομέρειες.

*Σημείωση:* Αν το DSL μόντεμ σας δεν είναι εξοπλισμένο με ενσωματωμένο φίλτρο DSL, συνδέστε ένα ξεχωριστό φίλτρο DSL.

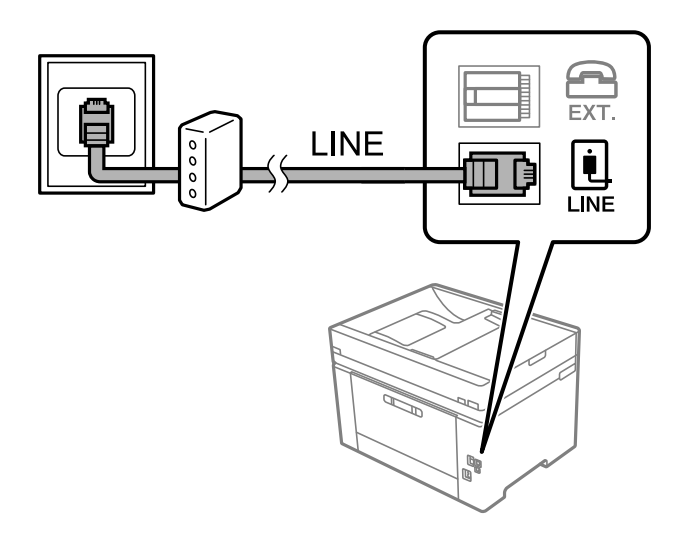

### *Σύνδεση της τηλεφωνικής σας συσκευής στον εκτυπωτή*

Όταν χρησιμοποιείτε τον εκτυπωτή και το τηλέφωνό σας σε μια ενιαία τηλεφωνική γραμμή, συνδέστε το τηλέφωνο με τον εκτυπωτή.

- *Σημείωση:* ❏ Αν η τηλεφωνική συσκευή σας διαθέτει λειτουργία φαξ, απενεργοποιήστε τη λειτουργία φαξ πριν τη σύνδεση. Ανατρέξτε στα εγχειρίδια που παρασχέθηκαν με την τηλεφωνική συσκευή για λεπτομέρειες. Αναλόγως του μοντέλου της τηλεφωνικής συσκευής, η λειτουργία φαξ ενδέχεται να μην μπορεί να απενεργοποιηθεί πλήρως, με αποτέλεσμα να μην μπορείτε να το χρησιμοποιήσετε ως εξωτερικό τηλέφωνο.
- ❏ Εάν συνδέεστε με τηλεφωνητή, βεβαιωθείτε ότι η ρύθμιση *Κουδουνίσματα για απάντ.* του εκτυπωτή είναι υψηλότερη από τον αριθμό των κουδουνισμάτων στον οποίο έχει οριστεί να απαντά ο τηλεφωνητής σας.
- 1. Αφαιρέστε το καπάκι από τη θύρα EXT. στο πίσω μέρος του εκτυπωτή.

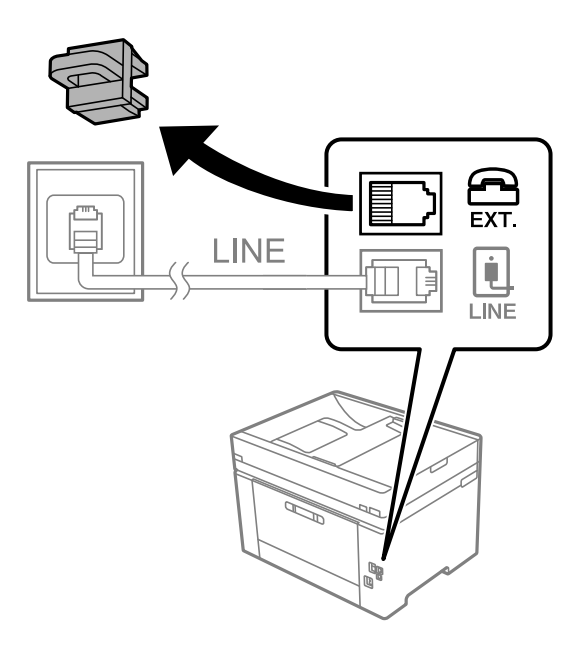

2. Συνδέστε την τηλεφωνική συσκευή και τη θύρα EXT. με ένα καλώδιο τηλεφώνου.

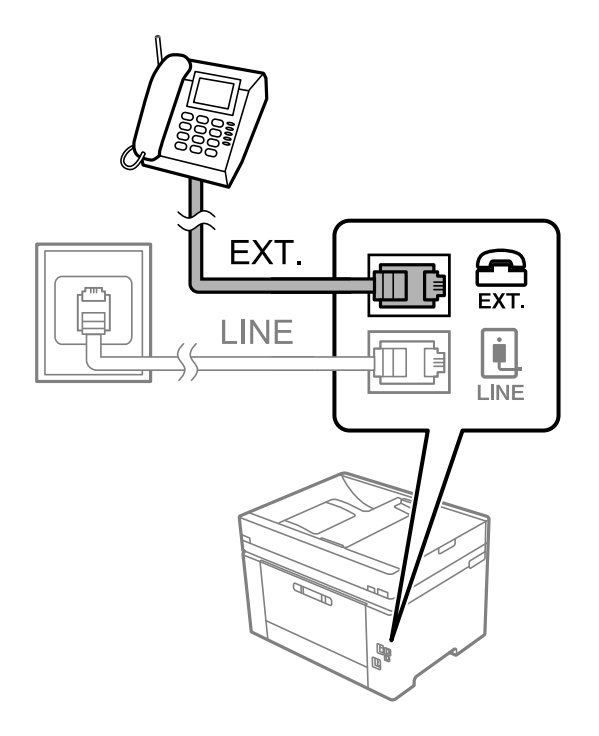

<span id="page-366-0"></span>*Σημείωση:* Όταν πραγματοποιείτε κοινή χρήση μιας ενιαίας τηλεφωνικής γραμμής, βεβαιωθείτε ότι συνδέετε την τηλεφωνική συσκευή στη θύρα EXT. του εκτυπωτή. Αν διαχωρίσετε τη γραμμή για να συνδέσετε την τηλεφωνική συσκευή και τον εκτυπωτή ξεχωριστά, το τηλέφωνο και ο εκτυπωτής δεν θα λειτουργούν σωστά.

- 3. Επιλέξτε **Φαξ** στον πίνακα ελέγχου του εκτυπωτή.
- 4. Σηκώστε το ακουστικό.

Αν εμφανιστεί ένα μήνυμα για έναρξη αποστολής ή λήψης φαξ, όπως εμφανίζεται στην ακόλουθη οθόνη, η σύνδεση έχει πραγματοποιηθεί.

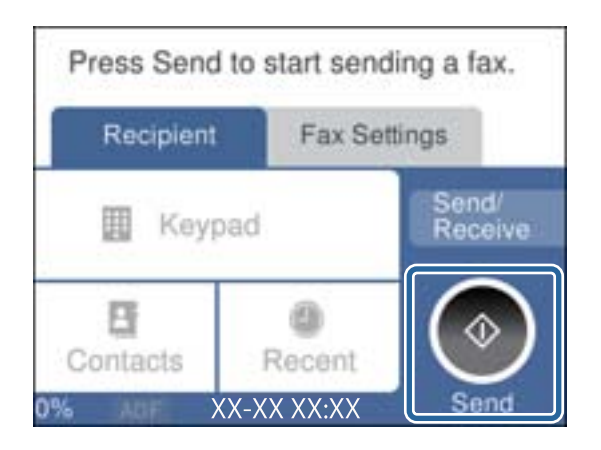

### **Σχετικές πληροφορίες**

- $\rightarrow$  «Θέση εκτυπωτή σε ετοιμότητα για αποστολή και παραλαβή φαξ» στη σελίδα 367
- & [«Πραγματοποίηση ρυθμίσεων για χρήση αυτόματου τηλεφωνητή» στη σελίδα 370](#page-369-0)
- & [«Πραγματοποίηση ρυθμίσεων για λήψη φαξ με χειρισμό μόνο από συνδεδεμένο τηλέφωνο» στη σελίδα 370](#page-369-0)
- & [«Λειτουργία λήψης:» στη σελίδα 296](#page-295-0)

# **Θέση εκτυπωτή σε ετοιμότητα για αποστολή και παραλαβή φαξ**

Ο βοηθός **Οδηγός ρύθμισης φαξ** ρυθμίζει τις παραμέτρους για τις βασικές λειτουργίες φαξ, ώστε ο εκτυπωτής να είναι έτοιμος να στείλει και να λάβει φαξ.

Ο Βοηθός εμφανίζεται αυτόματα, όταν ο εκτυπωτής ενεργοποιείται για πρώτη φορά. Μπορείτε, επίσης, να καταχωρίσετε επαφές χειροκίνητα από τον πίνακα ελέγχου του εκτυπωτή. Πρέπει να τρέξετε ξανά το βοηθό, σε περίπτωση που παρακάμφθηκε κατά την πρώτη ενεργοποίηση του εκτυπωτή ή όταν άλλαξε το περιβάλλον σύνδεσης.

❏ Τα παρακάτω στοιχεία είναι όσα μπορείτε να δείτε μέσω του βοηθού παραμετροποίησης.

- ❏ **Κεφαλίδα** (**Ο αριθμ. τηλ. σας** και **Κεφαλίδα φαξ**)
- ❏ **Λειτουργία λήψης** (**Αυτ.** ή **Μη αυτ.**)
- ❏ **Ρύθμιση Distinctive Ring Detection (DRD)**

❏ Τα παρακάτω στοιχεία ρυθμίζονται αυτόματα σύμφωνα με το περιβάλλον σύνδεσης.

❏ **Λειτουργία κλήσης** (όπως **Τόνος** ή **Παλμός**)

❏ Τα υπόλοιπα στοιχεία στις **Βασικές ρυθμίσεις** παραμένουν ως έχουν.

### **Σχετικές πληροφορίες**

& [«Βασικές ρυθμίσεις» στη σελίδα 294](#page-293-0)

## *Θέση εκτυπωτή σε ετοιμότητα για αποστολή και παραλαβή φαξ χρησιμοποιώντας το Οδηγός ρύθμισης φαξ*

- 1. Επιλέξτε **Ρυθμίσ** από την αρχική οθόνη του πίνακα ελέγχου του εκτυπωτή και στη συνέχεια, επιλέξτε **Γενικές ρυθμίσεις** > **Ρυθμίσεις φαξ** > **Οδηγός ρύθμισης φαξ**.
- 2. Ακολουθώντας τις οδηγίες που εμφανίζονται στην οθόνη, εισαγάγετε το όνομα αποστολέα όπως την επωνυμία της εταιρείας σας και τον αριθμό φαξ σας.

*Σημείωση:* Το όνομα αποστολέα και ο αριθμός φαξ σας εμφανίζονται ως κεφαλίδα των εξερχόμενων φαξ.

- 3. Πραγματοποιήστε τη ρύθμιση ανίχνευσης διακριτού κουδουνίσματος (DRD).
	- ❏ Εάν έχετε εγγραφεί σε διακριτή υπηρεσία κουδουνίσματος από την τηλεφωνική εταιρεία:

Μεταβείτε στην επόμενη οθόνη και επιλέξτε το μοτίβο κουδουνίσματος για χρήση για τα εισερχόμενα φαξ.

Όταν πατάτε οποιοδήποτε στοιχείο εκτός από **Όλες**, το **Λειτουργία λήψης** ορίζεται σε **Αυτ.** και συνεχίζετε στην επόμενη οθόνη όπου μπορείτε να ελέγξετε τις ρυθμίσεις που πραγματοποιήσατε.

❏ Εάν δεν έχετε εγγραφεί σε μια υπηρεσία διακριτού κουδουνίσματος από την τηλεφωνική εταιρεία σας ή δεν χρειάζεται να κάνετε αυτήν την επιλογή:

Παραλείψτε αυτήν τη ρύθμιση και μεταβείτε στην οθόνη όπου μπορείτε να ελέγξετε τις ρυθμίσεις που πραγματοποιήσατε.

- *Σημείωση:* ❏ Οι υπηρεσίες διακριτού κουδουνίσματος, οι οποίες προσφέρονται από πολλές τηλεφωνικές εταιρείες (η ονομασία της υπηρεσίας διαφέρει από εταιρεία σε εταιρεία), σας επιτρέπουν να διατηρείτε πολλαπλούς τηλεφωνικούς αριθμούς σε ενιαία τηλεφωνική γραμμή. Σε κάθε αριθμό ανατίθεται διαφορετικό κουδούνισμα. Μπορείτε να χρησιμοποιήσετε έναν αριθμό για φωνητικές κλήσεις και έναν άλλο για κλήσεις φαξ. Επιλέξτε τον τύπο κουδουνίσματος που έχει οριστεί για τις κλήσεις φαξ στην επιλογή *DRD*.
- ❏ Ανάλογα με την περιοχή, τα *Εν.* και *Απ.* εμφανίζονται ως επιλογές *DRD*. Επιλέξτε *Εν.* για να χρησιμοποιήσετε τη λειτουργία διακριτού κουδουνίσματος.
- 4. Πραγματοποιήστε τη ρύθμιση Λειτουργία λήψης.
	- ❏ Εάν δεν χρειάζεται να συνδέσετε ένα τηλέφωνο στον εκτυπωτή:
		- Επιλέξτε **Όχι**.
		- Η **Λειτουργία λήψης** έχει ρυθμιστεί στο **Αυτ.**.
	- ❏ Εάν χρειάζεται να συνδέσετε ένα τηλέφωνο στον εκτυπωτή:

Επιλέξτε **Ναι** και, στη συνέχεια, επιλέξτε εάν θα λαμβάνετε φαξ αυτόματα ή όχι.

5. Ελέγξτε τις ρυθμίσεις που πραγματοποιήσατε στην εμφανιζόμενη οθόνη και, στη συνέχεια, προχωρήστε στην επόμενη οθόνη.

Για να διορθώσετε ή να αλλάξετε τις ρυθμίσεις, πατήστε .

<span id="page-368-0"></span>6. Ελέγξτε τη σύνδεση φαξ επιλέγοντας **Έναρξη ελέγχου** και, στη συνέχεια, επιλέξτε **Εκτύπωση** για να εκτυπώσετε μια αναφορά που εμφανίζει την κατάσταση σύνδεσης.

*Σημείωση:* ❏ Εάν υπάρχουν αναφερόμενα σφάλματα, ακολουθήστε τις οδηγίες στην αναφορά για την επίλυσή τους.

- ❏ Εάν εμφανίζεται η οθόνη *Επιλογή τύπου γραμμής*, επιλέξτε τον τύπο γραμμής.
	- Όταν συνδέετε τον εκτυπωτή σε ένα τηλεφωνικό σύστημα PBX ή ένα προσαρμογέα τερματικού, επιλέξτε *PBX*.

- Όταν συνδέετε τον εκτυπωτή σε μια τυπική τηλεφωνική γραμμή, επιλέξτε *PSTN* και, στη συνέχεια, επιλέξτε *Απενεργοπ.* στην οθόνη *Επιβεβαίωση* που θα εμφανιστεί. Ωστόσο, η ρύθμιση αυτής της λειτουργίας σε *Απενεργοπ.* ίσως οδηγήσει σε παράλειψη του πρώτου ψηφίου του αριθμού φαξ και την αποστολή του φαξ σε λανθασμένο αριθμό.

### **Σχετικές πληροφορίες**

- $\blacktriangleright$  [«Σύνδεση του εκτυπωτή σε τηλεφωνική γραμμή» στη σελίδα 364](#page-363-0)
- & [«Πραγματοποίηση ρυθμίσεων για χρήση αυτόματου τηλεφωνητή» στη σελίδα 370](#page-369-0)
- & [«Λειτουργία λήψης:» στη σελίδα 296](#page-295-0)
- & [«Πραγματοποίηση ρυθμίσεων για λήψη φαξ με χειρισμό μόνο από συνδεδεμένο τηλέφωνο» στη σελίδα 370](#page-369-0)
- & [«Βασικές ρυθμίσεις» στη σελίδα 294](#page-293-0)

# **Πραγματοποίηση ρυθμίσεων για τις δυνατότητες φαξ του εκτυπωτή ανάλογα με τη χρήση**

Μπορείτε να ρυθμίσετε μεμονωμένα τις δυνατότητες φαξ του εκτυπωτή, χρησιμοποιώντας τον πίνακα ελέγχου του εκτυπωτή, ανάλογα με τη χρήση. Είναι επίσης δυνατή η αλλαγή των ρυθμίσεων που έγιναν με χρήση του **Οδηγός ρύθμισης φαξ**. Για περισσότερες λεπτομέρειες, ανατρέξτε στις περιγραφές του μενού **Ρυθμίσεις φαξ**.

- *Σημείωση:* ❏ Χρησιμοποιώντας το Web Config, μπορείτε να διαμορφώσετε τις δυνατότητες φαξ του εκτυπωτή.
- ❏ Όταν χρησιμοποιείτε το Web Config για να εμφανίσετε το μενού *Ρυθμίσεις φαξ*, ενδέχεται να υπάρχουν μικρές διαφορές στη διεπαφή χρήστη και στην τοποθεσία σε σχέση με τον πίνακα ελέγχου του εκτυπωτή.

### **Σχετικές πληροφορίες**

- & [«Ρυθμίσεις φαξ» στη σελίδα 293](#page-292-0)
- & «Ορισμός ρυθμίσεων για ένα τηλεφωνικό σύστημα PBX» στη σελίδα 369
- $\blacklozenge$  [«Πραγματοποίηση ρυθμίσεων όταν συνδέετε ένα τηλέφωνο» στη σελίδα 370](#page-369-0)
- & [«Λήψη εισερχόμενων φαξ» στη σελίδα 111](#page-110-0)
- & [«Πραγματοποίηση ρυθμίσεων για την αποθήκευση ληφθέντων φαξ» στη σελίδα 371](#page-370-0)
- & [«Ρυθμίσεις για τον αποκλεισμό ανεπιθύμητων φαξ» στη σελίδα 372](#page-371-0)
- $\blacktriangleright$  [«Πραγματοποίηση ρυθμίσεων για αποστολή και λήψη φαξ σε υπολογιστή» στη σελίδα 372](#page-371-0)

### *Ορισμός ρυθμίσεων για ένα τηλεφωνικό σύστημα PBX*

Πραγματοποιήστε τις ακόλουθες ρυθμίσεις κατά τη χρήση του εκτυπωτή σε γραφεία που χρησιμοποιούν επεκτάσεις και απαιτούν κωδικούς εξωτερικής πρόσβασης, όπως 0 και 9, για πρόσβαση σε εξωτερική γραμμή.

- 1. Επιλέξτε **Ρυθμίσ** στον πίνακα ελέγχου του εκτυπωτή.
- 2. Επιλέξτε **Γενικές ρυθμίσεις** > **Ρυθμίσεις φαξ** > **Βασικές ρυθμίσεις**.
- <span id="page-369-0"></span>3. Επιλέξτε **Τύπος γραμμής** και, στη συνέχεια, επιλέξτε **PBX**.
- 4. Κατά την αποστολή ενός φαξ σε εξωτερικό αριθμό φαξ χρησιμοποιώντας το σύμβολο # (δίεση) αντί για τον πραγματικό εξωτερικό κωδικό πρόσβασης, επιλέξτε το πλαίσιο **Κωδ. πρόσβασης** για να οριστεί σε **Να χρησ.**.

Το #, που έχει καταχωρηθεί αντί για τον πραγματικό κωδικό πρόσβασης, αντικαθίσταται με τον αποθηκευμένο κωδικό πρόσβασης κατά την κλήση. Η χρήση του # αποτρέπει τα προβλήματα σύνδεσης κατά τη σύνδεση σε εξωτερική γραμμή.

*Σημείωση:* Δε μπορείτε να στείλετε φαξ σε παραλήπτες στο *Επαφές* που διαθέτουν εξωτερικούς κωδικούς πρόσβασης όπως 0 και 9.

Αν έχετε καταχωρήσει παραλήπτες στο *Επαφές* χρησιμοποιώντας έναν εξωτερικό κωδικό πρόσβασης όπως 0 και 9, ορίστε το *Κωδ. πρόσβασης* σε *Mην χρησ.*. Διαφορετικά, πρέπει να αλλάξετε τον κωδικό σε # στο *Επαφές*.

- 5. Πατήστε το πλαίσιο εισερχόμενων **Κωδ. πρόσβασης**, εισαγάγετε τον κωδικό εξωτερικής πρόσβασης που χρησιμοποιείται για το τηλεφωνικό σύστημα και, στη συνέχεια, πατήστε **OK**.
- 6. Επιλέξτε **OK** για να εφαρμόσετε τις ρυθμίσεις.

Ο κωδικός πρόσβασης αποθηκεύεται στον εκτυπωτή.

### *Πραγματοποίηση ρυθμίσεων όταν συνδέετε ένα τηλέφωνο*

### **Πραγματοποίηση ρυθμίσεων για χρήση αυτόματου τηλεφωνητή**

Χρειάζεται να προβείτε σε ρυθμίσεις για να χρησιμοποιήσετε τον αυτόματο τηλεφωνητή.

- 1. Επιλέξτε **Ρυθμίσ** στην αρχική οθόνη του πίνακα ελέγχου του εκτυπωτή.
- 2. Επιλέξτε **Γενικές ρυθμίσεις** > **Ρυθμίσεις φαξ** > **Βασικές ρυθμίσεις**.
- 3. Ορίστε τη ρύθμιση **Λειτουργία λήψης** στην επιλογή **Αυτ.**.
- 4. Ορίστε τη ρύθμιση **Κουδουνίσματα για απάντ.** του εκτυπωτή σε αριθμό υψηλότερο του αριθμού κουδουνισμάτων για τον αυτόματο τηλεφωνητή.

Εάν η ρύθμιση **Κουδουνίσματα για απάντ.** είναι μικρότερη από τον αριθμό κουδουνισμάτων του αυτόματου τηλεφωνητή, ο αυτόματος τηλεφωνητής δεν μπορεί να λάβει φωνητικές κλήσεις για την εγγραφή φωνητικών μηνυμάτων. Ανατρέξτε στα εγχειρίδια που παρασχέθηκαν με τον αυτόματο τηλεφωνητή για τις ρυθμίσεις του.

Η ρύθμιση **Κουδουνίσματα για απάντ.** του εκτυπωτή ενδέχεται να μην εμφανίζεται, ανάλογα με την περιοχή.

### **Σχετικές πληροφορίες**

& [«Βασικές ρυθμίσεις» στη σελίδα 294](#page-293-0)

### **Πραγματοποίηση ρυθμίσεων για λήψη φαξ με χειρισμό μόνο από συνδεδεμένο τηλέφωνο**

Μπορείτε να εκκινήσετε τη λήψη εισερχόμενων φαξ σηκώνοντας απλώς το ακουστικό και χρησιμοποιώντας το τηλέφωνο, χωρίς να χρησιμοποιήσετε καθόλου τον εκτυπωτή.

Η λειτουργία **Απομακρ. λήψη** είναι διαθέσιμη για τηλέφωνα που υποστηρίζουν τονική κλήση.

- <span id="page-370-0"></span>1. Επιλέξτε **Ρυθμίσ** στην αρχική οθόνη του πίνακα ελέγχου του εκτυπωτή.
- 2. Επιλέξτε **Γενικές ρυθμίσεις** > **Ρυθμίσεις φαξ** > **Βασικές ρυθμίσεις** > **Απομακρ. λήψη**.
- 3. Πατήστε **Απομακρ. λήψη** για να το ρυθμίσετε σε **Εν.**.
- 4. Επιλέξτε **Κωδικ. έναρξης**, πληκτρολογήστε έναν διψήφιο κωδικό (0 έως 9, είναι δυνατή και η εισαγωγή των συμβόλων \* και #) και, στη συνέχεια, πατήστε **OK**.
- 5. Επιλέξτε **OK** για να εφαρμόσετε τις ρυθμίσεις.

### **Σχετικές πληροφορίες**

& [«Βασικές ρυθμίσεις» στη σελίδα 294](#page-293-0)

### *Πραγματοποίηση ρυθμίσεων για την αποθήκευση ληφθέντων φαξ*

Ο εκτυπωτής έχει οριστεί για εκτύπωση ληφθέντων φαξ από προεπιλογή. Εκτός της εκτύπωσης, μπορείτε να ορίσετε τον εκτυπωτή για αποθήκευση ληφθέντων φαξ.

❏ Εισερχόμενα στον εκτυπωτή

Μπορείτε να αποθηκεύσετε ληφθέντα φαξ στα Εισερχόμενα. Μπορείτε να τα προβάλετε στον πίνακα ελέγχου του εκτυπωτή, έτσι ώστε να μπορείτε να εκτυπώσετε μόνο εκείνα που θέλετε να εκτυπώσετε ή να διαγράψετε περιττά φαξ.

❏ Ένας υπολογιστής (λήψη PC-FAX)

Οι παραπάνω δυνατότητες μπορούν να χρησιμοποιηθούν ταυτόχρονα. Εάν τις χρησιμοποιήσετε ταυτόχρονα, τα ληφθέντα έγγραφα αποθηκεύονται στα εισερχόμενα και σε έναν υπολογιστή. Για λήψη φαξ σε έναν υπολογιστή, πραγματοποιήστε ρυθμίσεις χρησιμοποιώντας το FAX Utility.

[«Πραγματοποίηση ρυθμίσεων για αποστολή και λήψη φαξ σε υπολογιστή» στη σελίδα 372](#page-371-0)

- 1. Επιλέξτε **Ρυθμίσ** στον πίνακα ελέγχου του εκτυπωτή.
- 2. Επιλέξτε **Γενικές ρυθμίσεις** > **Ρυθμίσεις φαξ** > **Ρυθμίσεις λήψης** > **Έξοδος φαξ**.
- 3. Εάν εμφανιστεί ένα μήνυμα επιβεβαίωσης, επιβεβαιώστε το και, στη συνέχεια, πατήστε **OK**.
- 4. Επιλέξτε **Αποθήκευσ σε Εισερχόμενα**.
- 5. Επιλέξτε **Αποθήκευσ σε Εισερχόμενα** για να το ορίσετε σε **Εν.**
- 6. Επιλέξτε το στοιχείο **Επιλογές όταν η μνήμη είναι πλήρης** και ορίστε την επιλογή που θα χρησιμοποιείται όταν ο φάκελος εισερχομένων είναι γεμάτος.
	- ❏ **Λήψη και εκτύπωση φαξ**: Ο εκτυπωτής εκτυπώνει όλα τα ληφθέντα αρχεία που δεν μπορούν να αποθηκευτούν στα Εισερχόμενα.
	- ❏ **Απόρριψη εισερχόμενων φαξ**: Ο εκτυπωτής δεν απαντά όλες τις εισερχόμενες κλήσεις φαξ.

<span id="page-371-0"></span>7. Μπορείτε να ορίσετε κωδικό πρόσβασης για τα εισερχόμενα. Επιλέξτε **Ρυθμ. Κώδ. Πρόσβ. εισερ.** και, στη συνέχεια, ορίστε τον κωδικό πρόσβασης.

*Σημείωση:* Δεν μπορείτε να ορίσετε έναν κωδικό πρόσβασης όταν το *Επιλογές όταν η μνήμη είναι πλήρης* ορίζεται σε *Λήψη και εκτύπωση φαξ*.

### **Σχετικές πληροφορίες**

- $\blacktriangleright$  [«Έξοδος φαξ» στη σελίδα 297](#page-296-0)
- & [«Προβολή ληφθέντων φαξ που έχουν αποθηκευτεί στον εκτυπωτή στην οθόνη LCD» στη σελίδα 113](#page-112-0)

### *Ρυθμίσεις για τον αποκλεισμό ανεπιθύμητων φαξ*

Έχετε τη δυνατότητα να αποκλείσετε τα ανεπιθύμητα φαξ.

- 1. Επιλέξτε **Ρυθμίσ** στον πίνακα ελέγχου του εκτυπωτή.
- 2. Επιλέξτε **Γενικές ρυθμίσεις** > **Ρυθμίσεις φαξ** > **Βασικές ρυθμίσεις** > **Φαξ απόρριψης**.
- 3. Ορίστε το κριτήριο για αποκλεισμό ανεπιθύμητων φαξ.

Επιλέξτε **Φαξ απόρριψης** και, στη συνέχεια, ενεργοποιήστε τις ακόλουθες επιλογές.

- ❏ Λίστα αριθμών απόρριψης: απορρίπτει τα φαξ που περιέχονται στη λίστα ανεπιθύμητων αριθμών.
- ❏ Αποκλεισμός κενού κεφαλίδας φαξ: απορρίπτει τα φαξ με κενές πληροφορίες κεφαλίδας.
- ❏ Μη καταχωρημένες επαφές: απορρίπτει τα φαξ από αριθμούς που δεν έχουν προστεθεί στη λίστα επαφών.
- 4. Κάντε κλικ στο για να επιστρέψετε στην οθόνη **Φαξ απόρριψης**.
- 5. Εάν χρησιμοποιείτε τη **Λίστα αριθμών απόρριψης**, επιλέξτε **Επεξεργ. λίστας απόρριψης αριθμών** και, στη συνέχεια, επεξεργαστείτε τη λίστα.

### *Πραγματοποίηση ρυθμίσεων για αποστολή και λήψη φαξ σε υπολογιστή*

Για να αποστέλλετε και να λαμβάνετε από έναν υπολογιστή, το FAX Utility πρέπει να είναι εγκατεστημένο στον υπολογιστή που είναι συνδεδεμένος μέσω δικτύου ή καλωδίου USB.

### Ενεργοποίηση αποστολής φαξ από έναν υπολογιστή

Ρυθμίστε τα εξής χρησιμοποιώντας το Web Config.

- 1. Μεταβείτε στο Web Config, κάντε κλικ στην καρτέλα **Φαξ** και, στη συνέχεια, κάντε κλικ στην επιλογή **Ρυθμίσεις αποστολής**.
- 2. Επιλέξτε **Χρήση** για το **Λειτουργία PC σε FAX**.

Η προεπιλεγμένη τιμή ρύθμισης του **Λειτουργία PC σε FAX** είναι **Χρήση**. Για να απενεργοποιήσετε την αποστολή φαξ από έναν υπολογιστή, επιλέξτε **Μην χρησιμοποιείτε**.

3. Κάντε κλικ στην επιλογή **OK**.

### <span id="page-372-0"></span>Πραγματοποίηση ρύθμισης Αποθήκευση σε υπολογιστή για να λαμβάνονται φαξ

Μπορείτε να λαμβάνετε φαξ σε υπολογιστή, χρησιμοποιώντας το FAX Utility. Εγκαταστήστε το FAX Utility στον υπολογιστή και προβείτε στη ρύθμιση. Για λεπτομέρειες, ανατρέξτε στις Βασικές λειτουργίες στη βοήθεια FAX Utility (εμφανίζεται στο κεντρικό παράθυρο).

Το παρακάτω στοιχείο ρύθμισης στον πίνακα ελέγχου του εκτυπωτή έχει οριστεί σε **Ναι** και τα ληφθέντα φαξ μπορούν να αποθηκεύονται στον υπολογιστή.

**Ρυθμίσ** > **Γενικές ρυθμίσεις** > **Ρυθμίσεις φαξ** > **Ρυθμίσεις λήψης** > **Έξοδος φαξ** > **Αποθήκευση σε υπολογιστή**

### Ρύθμιση Αποθήκευση σε υπολογιστή για ταυτόχρονη εκτύπωση και αποθήκευση των φαξ

Μπορείτε να προβείτε σε αυτήν τη ρύθμιση για να εκτυπώνονται και να αποθηκεύονται τα ληφθέντα φαξ σε έναν υπολογιστή.

- 1. Επιλέξτε **Ρυθμίσ** στην αρχική οθόνη του πίνακα ελέγχου του εκτυπωτή.
- 2. Επιλέξτε **Γενικές ρυθμίσεις** > **Ρυθμίσεις φαξ** > **Ρυθμίσεις λήψης**.
- 3. Επιλέξτε **Έξοδος φαξ** > **Αποθήκευση σε υπολογιστή** > **Ναι και εκτύπωση**.

### Ρύθμιση Αποθήκευση σε υπολογιστή για να μην λαμβάνονται φαξ

Για να ορίσετε στον εκτυπωτή να μην αποθηκεύει τα ληφθέντα φαξ στον υπολογιστή, αλλάξτε τις ρυθμίσεις στον εκτυπωτή.

*Σημείωση:* Μπορείτε, επίσης, να αλλάξετε τις ρυθμίσεις χρησιμοποιώντας το FAX Utility. Ωστόσο, αν υπάρχουν μη αποθηκευμένα φαξ στον υπολογιστή, η λειτουργία δεν εκτελείται.

- 1. Επιλέξτε **Ρυθμίσ** στην αρχική οθόνη του πίνακα ελέγχου του εκτυπωτή.
- 2. Επιλέξτε **Γενικές ρυθμίσεις** > **Ρυθμίσεις φαξ** > **Ρυθμίσεις λήψης**.
- 3. Επιλέξτε **Έξοδος φαξ** > **Αποθήκευση σε υπολογιστή** > **Όχι**.

### **Σχετικές πληροφορίες**

& [«Εκτέλεση του Web Config σε ένα Πρόγραμμα περιήγησης Ιστού» στη σελίδα 284](#page-283-0)

# **Πραγματοποίηση βασικών ρυθμίσεων λειτουργίας για τον εκτυπωτή**

## **Ρύθμιση του Πίνακα ελέγχου**

Ρυθμίσεις για τον πίνακα ελέγχου του εκτυπωτή. Μπορείτε να κάνετε τις ακόλουθες ρυθμίσεις.

1. Μεταβείτε στο Web Config και επιλέξτε την καρτέλα **Διαχείριση συσκευής** > **Πίνακας ελέγχου**.

- 2. Ρυθμίστε τα παρακάτω στοιχεία, όπως απαιτείται.
	- ❏ Γλώσσα

Επιλέξτε την εμφανιζόμενη γλώσσα στον πίνακα ελέγχου.

❏ Λήξη χρονικού ορίου λειτουργίας

Εάν επιλέξετε **Ενεργοποίηση**, όταν συνδέεστε ως χρήστης ελέγχου πρόσβασης ή διαχειριστής, αποσυνδέεστε αυτόματα και οδηγείστε στην αρχική οθόνη εάν δεν υπάρχει δραστηριότητα για μια συγκεκριμένη χρονική περίοδο.

Μπορείτε να ορίσετε μεταξύ 10 και 240 λεπτών ανά δευτερόλεπτο.

*Σημείωση:* Μπορείτε, επίσης, να ρυθμίσετε από τον πίνακα ελέγχου του εκτυπωτή.

- ❏ Γλώσσα: *Ρυθμίσ* > *Γενικές ρυθμίσεις* > *Βασικές ρυθμίσεις* > *Γλώσσα/Language*
- ❏ Λήξη χρονικού ορίου λειτουργίας: *Ρυθμίσ* > *Γενικές ρυθμίσεις* > *Βασικές ρυθμίσεις* > *Λήξη χρον. ορίου λειτ.* (Μπορείτε να καθορίσετε Ενεργοποίηση ή Απενεργοποίηση.)
- 3. Κάντε κλικ στην επιλογή **OK**.

# **Ρυθμίσεις εξοικονόμησης ενέργειας κατά τη διάρκεια αδράνειας**

Μπορείτε να ρυθμίσετε την ώρα αλλαγής σε λειτουργία εξοικονόμησης ενέργειας ή απενεργοποίησης, όταν ο πίνακας ελέγχου του εκτυπωτή δεν λειτουργεί για μια συγκεκριμένη χρονική περίοδο. Ορίστε την ώρα ανάλογα με το περιβάλλον χρήσης σας.

- 1. Μεταβείτε στο Web Config και επιλέξτε την καρτέλα **Διαχείριση συσκευής** > **Εξοικονόμηση ενέργειας**.
- 2. Ρυθμίστε τα παρακάτω στοιχεία, όπως απαιτείται.
	- ❏ Χρονοδιακόπτης αδράνειας

Εισαγάγετε την ώρα για ενεργοποίηση της λειτουργίας εξοικονόμησης ενέργειας σε περίπτωση αδράνειας.

*Σημείωση:* Μπορείτε, επίσης, να ρυθμίσετε από τον πίνακα ελέγχου του εκτυπωτή.

### *Ρυθμίσ* > *Γενικές ρυθμίσεις* > *Βασικές ρυθμίσεις* > *Χρον. Ύπνου*

❏ Χρονοδιακόπτης απενεργοποίησης ή Απενεργοποίηση όταν ανενεργό

Επιλέξτε μια ώρα για την αυτόματη απενεργοποίηση του εκτυπωτή ύστερα από ένα συγκεκριμένο χρονικό διάστημα αδράνειας. Όταν χρησιμοποιείτε τις δυνατότητες φαξ, επιλέξτε **Καθόλου** ή **Απενεργοποίηση**.

*Σημείωση:* Μπορείτε, επίσης, να ρυθμίσετε από τον πίνακα ελέγχου του εκτυπωτή.

### *Ρυθμίσ* > *Γενικές ρυθμίσεις* > *Βασικές ρυθμίσεις* > *Απενερ χρονοδιακ* ή *Ρυθμ. απενεργ.*

❏ Απενεργοποίηση κατά την αποσύνδεση

Επιλέξτε αυτήν τη ρύθμιση για να απενεργοποιείται αυτόματα ο εκτυπωτής μετά από 30 λεπτά, όταν όλες οι θύρες συμπεριλαμβανομένης της θύρας LINE είναι αποσυνδεδεμένες.

Αυτή η δυνατότητα ίσως να μην είναι διαθέσιμη, ανάλογα με την περιοχή σας.

*Σημείωση:* Μπορείτε, επίσης, να ρυθμίσετε από τον πίνακα ελέγχου του εκτυπωτή.

**Ρυθμίσ** > **Γενικές ρυθμίσεις** > **Βασικές ρυθμίσεις** > **Ρυθμ. απενεργ.** > **Απενεργοπ. κατά την αποσύνδεση**

3. Κάντε κλικ στην επιλογή **OK**.

# **Ρύθμιση του ήχου**

Πραγματοποιήστε ρυθμίσεις ήχου όταν λειτουργείτε τον πίνακα ελέγχου, εκτύπωση, αποστολή φαξ κ.ο.κ.

*Σημείωση:* Μπορείτε, επίσης, να ρυθμίσετε από τον πίνακα ελέγχου του εκτυπωτή.

*Ρυθμίσ* > *Γενικές ρυθμίσεις* > *Βασικές ρυθμίσεις* > *Ήχος*

- 1. Μεταβείτε στο Web Config και επιλέξτε την καρτέλα **Διαχείριση συσκευής** > **Ήχος**.
- 2. Ρυθμίστε τα παρακάτω στοιχεία, όπως απαιτείται.
	- ❏ Κανονική λειτουργία

Ρυθμίστε τον ήχο όταν ο εκτυπωτής έχει οριστεί σε **Κανονική λειτουργία**.

❏ Λειτουργία χωρίς μηνύματα

Ρυθμίστε τον ήχο όταν ο εκτυπωτής έχει οριστεί σε **Αθόρυβη λειτουργία**.

Αυτό ενεργοποιείται όταν ενεργοποιείται ένα από τα παρακάτω στοιχεία.

❏ Πίνακας ελέγχου εκτυπωτή:

**Ρυθμίσ** > **Γενικές ρυθμίσεις** > **Ρυθμίσεις εκτυπωτή** > **Αθόρυβη λειτουργία**

**Ρυθμίσ** > **Γενικές ρυθμίσεις** > **Ρυθμίσεις φαξ** > **Ρυθμίσεις λήψης** > **Ρυθμ. Εκτύπωσ.** > **Αθόρυβη λειτουργία**

- ❏ Web Config: Καρτέλα **Φαξ** > **Ρυθμ. Εκτύπωσ.** > **Αθόρυβη λειτουργία**
- 3. Κάντε κλικ στην επιλογή **OK**.

## **Συγχρονισμός της ημερομηνίας και ώρας με τον διακομιστή ώρας**

Όταν συγχρονίζετε με τον διακομιστή ώρας (διακομιστής NTP), μπορείτε να συγχρονίσετε την ώρα του εκτυπωτή και του υπολογιστή στο δίκτυο. Ο διακομιστής ώρας μπορεί να λειτουργεί εντός του οργανισμού ή να δημοσιεύεται στο Internet.

Όταν χρησιμοποιείτε πιστοποιητικό CA ή έλεγχο ταυτότητας Kerberos, προβλήματα σχετικά με την ώρα μπορεί να εμποδίζουν τον συγχρονισμό με τον διακομιστή ώρας.

- 1. Μεταβείτε στο Web Config και επιλέξτε την καρτέλα **Διαχείριση συσκευής** > **Ημερομηνία και ώρα** > **Διακομιστής ώρας**.
- 2. Επιλέξτε **Χρήση** για **Χρήση Διακομιστή ώρας**.
- 3. Εισαγάγετε τη διεύθυνση του διακομιστή ώρας για **Διεύθυνση Διακομιστή ώρας**.

Μπορείτε να χρησιμοποιήσετε μορφή IPv4, IPv6 ή FQDN. Πληκτρολογήστε 252 χαρακτήρες ή λιγότερο. Εάν δεν το καθορίσετε, αφήστε το κενό.

<span id="page-375-0"></span>4. Εισαγάγετε **Διάστημα ενημέρωσης (λεπτά)**.

Μπορείτε να ορίσετε έως 10.080 λεπτά ανά λεπτό.

5. Κάντε κλικ στην επιλογή **OK**.

*Σημείωση:* Μπορείτε να επιβεβαιώσετε την κατάσταση σύνδεσης με τον διακομιστή ώρας στο *Κατάσταση Διακομιστή ώρας*.

# **Ορισμός προεπιλεγμένης τιμής για σάρωση, αντιγραφή και αποστολή φαξ (προεπιλεγμένες ρυθμίσεις χρήστη)**

Μπορείτε να ορίσετε την προεπιλεγμένη τιμή για τις ακόλουθες λειτουργίες.

- ❏ Σάρωση στο φάκελο δικτύου/FTP
- ❏ Σάρωση σε email
- ❏ Σάρωση στο cloud
- ❏ Αντιγραφή
- ❏ Φαξ
- 1. Μεταβείτε στο Web Config και επιλέξτε τις λειτουργίες για τις οποίες θέλετε να ορίσετε την προεπιλεγμένη τιμή για την καρτέλα **Σάρωση/Αντιγραφή** > **Προεπιλεγμ. ρυθμ. χρήστη**.

Επιλέξτε την καρτέλα **Φαξ** > **Προεπιλεγμ. ρυθμ. χρήστη** για να ορίσετε την προεπιλεγμένη τιμή για φαξ.

- 2. Ορίστε κάθε στοιχείο.
- 3. Κάντε κλικ στην επιλογή **OK**.

Εάν ο συνδυασμός της τιμής δεν είναι έγκυρος, τροποποιείται αυτόματα και, στη συνέχεια, ορίζεται μια έγκυρη τιμή.

# **Προβλήματα κατά την πραγματοποίηση ρυθμίσεων**

# **Συμβουλές για την επίλυση προβλημάτων**

❏ Έλεγχος του μηνύματος σφάλματος

Όταν προκύπτει πρόβλημα ελέγχετε πρώτα αν υπάρχουν μηνύματα στον πίνακα ελέγχου του εκτυπωτή ή στην οθόνη του προγράμματος οδήγησης. Αν έχετε ορίσει email ειδοποίησης για συμβάντα, μπορείτε να μαθαίνετε αμέσως την κατάσταση.

❏ Αναφορά σύνδεσης δικτύου

Κάνει διάγνωση της κατάστασης δικτύου και εκτυπωτή, και έπειτα εκτυπώνει τα αποτελέσματα.

Μπορείτε να βρείτε το σφάλμα της διάγνωσης από την πλευρά του εκτυπωτή.

❏ Έλεγχος της κατάστασης επικοινωνίας

Ελέγξτε την κατάσταση της επικοινωνίας του υπολογιστή-διακομιστή ή υπολογιστή-πελάτη χρησιμοποιώντας εντολές όπως ping και ipconfig.

❏ Έλεγχος σύνδεσης

Για τον έλεγχο της σύνδεσης από τον εκτυπωτή προς τον διακομιστή αλληλογραφίας, εκτελέστε τη λειτουργία ελέγχου σύνδεσης από τον εκτυπωτή. Επίσης, ελέγξτε τη σύνδεση από τον υπολογιστή-πελάτη προς τον διακομιστή για να ελέγξετε την κατάσταση επικοινωνίας.

❏ Αρχικοποίηση των ρυθμίσεων

Αν οι ρυθμίσεις και η κατάσταση επικοινωνίας δεν εμφανίσουν πρόβλημα, τα προβλήματα μπορεί να επιλυθούν απενεργοποιώντας ή αρχικοποιώντας τις ρυθμίσεις δικτύου του εκτυπωτή και ρυθμίζοντάς τις ξανά.

## **Αδυναμία πρόσβασης στο Web Config**

Δεν έχει εκχωρηθεί η διεύθυνση IP στον εκτυπωτή.

Μπορεί να μην έχει εκχωρηθεί μια έγκυρη διεύθυνση IP στον εκτυπωτή. Ρυθμίστε τη διεύθυνση IP χρησιμοποιώντας τον πίνακα ελέγχου του εκτυπωτή. Μπορείτε να επιβεβαιώσετε τις τρέχουσες ρυθμίσεις με ένα φύλλο κατάστασης δικτύου ή από τον πίνακα ελέγχου εκτυπωτή.

Το πρόγραμμα περιήγησης web δεν υποστηρίζει ισχύ κρυπτογράφησης για SSL/TLS.

Το SSL/TLS έχει Ισχύς κρυπτογράφησης. Μπορείτε να ανοίξετε το Web Config χρησιμοποιώντας ένα πρόγραμμα περιήγησης web που υποστηρίζει μαζικές κρυπτογραφήσεις, όπως υποδεικνύεται παρακάτω. Ελέγξτε ότι χρησιμοποιείτε ένα υποστηριζόμενο πρόγραμμα περιήγησης.

- ❏ 80 bit: AES256/AES128/3DES
- ❏ 112 bit: AES256/AES128/3DES
- ❏ 128 bit: AES256/AES128
- ❏ 192 bit: AES256
- ❏ 256 bit: AES256

### Το Πιστοποιητικό υπογεγραμμένο από την CA έληξε.

Εάν υπάρχει πρόβλημα με την ημερομηνία λήξης του πιστοποιητικού, εμφανίζεται το μήνυμα «Το πιστοποιητικό έληξε» όταν συνδέεστε στο Web Config με επικοινωνία SSL/TLS (https). Εάν το μήνυμα εμφανίζεται πριν την ημερομηνία λήξης του, βεβαιωθείτε ότι η ημερομηνία εκτυπωτή έχει ρυθμιστεί σωστά.

### Το κοινό όνομα εκτυπωτή και πιστοποιητικού δεν συμφωνούν.

Εάν το κοινό όνομα του πιστοποιητικού και εκτυπωτή δεν συμφωνούν, εμφανίζεται το μήνυμα «Το όνομα του πιστοποιητικού ασφαλείας δεν συμφωνεί...» κατά την πρόσβαση στο Web Config χρησιμοποιώντας επικοινωνία SSL/TLS (https). Αυτό συμβαίνει γιατί δεν συμφωνούν οι παρακάτω διευθύνσεις IP.

- ❏ Η διεύθυνση IP καταχωρήθηκε σε κοινό όνομα για τη δημιουργία ενός Πιστοποιητικό αυτόματης υπογραφής ή CSR
- ❏ Η διεύθυνση IP καταχωρήθηκε στο πρόγραμμα περιήγησης web όταν εκτελείται το Web Config

Για το Πιστοποιητικό αυτόματης υπογραφής, ενημερώστε το πιστοποιητικό.

Για Πιστοποιητικό υπογεγραμμένο από την CA, πάρτε πάλι το πιστοποιητικό για τον εκτυπωτή.

### Η ρύθμιση διακομιστή μεσολάβησης τοπικής διεύθυνσης δεν έχει οριστεί στο πρόγραμμα περιήγησης web.

Όταν ο εκτυπωτής ορίζεται για χρήση διακομιστή μεσολάβησης, ρυθμίστε το πρόγραμμα περιήγησης web για μη σύνδεση στην τοπική διεύθυνση μέσω του διακομιστή μεσολάβησης.

### <span id="page-377-0"></span>❏ Windows:

Επιλέξτε **Πίνακας ελέγχου** > **Δίκτυο και Internet** > **Επιλογές Internet** > **Συνδέσεις** > **Ρυθμίσεις LAN** > **Διακομιστής μεσολάβησης** και, στη συνέχεια, ρυθμίστε για μη χρήση του διακομιστή μεσολάβησης για LAN (τοπικές διευθύνσεις).

❏ Mac OS:

Επιλέξτε **Προτιμήσεις συστήματος** > **Δίκτυο** > **Για προχωρημένους** > **Διακομιστές μεσολάβησης** και, στη συνέχεια, κάντε εγγραφή της τοπικής διεύθυνσης για **Παράκαμψη ρυθμίσεων διακομιστή μεσολάβησης για αυτούς τους κεντρικούς υπολογιστές και τομείς**.

Παράδειγμα:

192.168.1.\*: Τοπική διεύθυνση 192.168.1.XXX, μάσκα υποδικτύου 255.255.255.0

192.168.\*.\*: Τοπική διεύθυνση 192.168.XXX.XXX, μάσκα υποδικτύου 255.255.0.0

# **Διαχείριση του εκτυπωτή**

# **Απενεργοποίηση της εξωτερικής διασύνδεσης**

Μπορείτε να απενεργοποιήσετε τη διασύνδεση που χρησιμοποιείται για σύνδεση της συσκευής στον εκτυπωτή. Πραγματοποιήστε τις ρυθμίσεις περιορισμού για να περιορίσετε την εκτύπωση και σάρωση εκτός χρήσης δικτύου.

*Σημείωση:* Μπορείτε επίσης να πραγματοποιήσετε τις ρυθμίσεις περιορισμού στον πίνακα ελέγχου του εκτυπωτή.

❏ Σύνδεση Η/Υ μέσω USB: *Ρυθμίσ* > *Γενικές ρυθμίσεις* > *Ρυθμίσεις εκτυπωτή* > *Σύνδεση Η/Υ μέσω USB*

1. Μεταβείτε στο Web Config και επιλέξτε την καρτέλα **Ασφάλεια προϊόντος** > **Εξωτερική διασύνδεση**.

2. Επιλέξτε **Απενεργοποίηση** στις λειτουργίες που θέλετε να ορίσετε.

Επιλέξτε **Ενεργοποίηση** όταν θέλετε να ακυρώσετε τον έλεγχο.

Σύνδεση Η/Υ μέσω USB

Μπορείτε να περιορίσετε τη χρήση της σύνδεσης USB από τον υπολογιστή. Εάν θέλετε να περιοριστεί, επιλέξτε **Απενεργοποίηση**.

- 3. Κάντε κλικ στην επιλογή **OK**.
- 4. Ελέγξτε ότι δεν μπορεί να χρησιμοποιηθεί η απενεργοποιημένη θύρα.

Σύνδεση Η/Υ μέσω USB

Εάν έχει εγκατασταθεί το πρόγραμμα οδήγησης στον υπολογιστή

Συνδέστε τον εκτυπωτή στον υπολογιστή με ένα καλώδιο USB και, στη συνέχεια, επιβεβαιώστε ότι ο εκτυπωτής δεν εκτυπώνει.

Εάν δεν έχει εγκατασταθεί το πρόγραμμα οδήγησης στον υπολογιστή

Windows:

Ανοίξτε τη διαχείριση συσκευών και διατηρήστε τη, συνδέστε τον εκτυπωτή στον υπολογιστή με ένα καλώδιο USB και, στη συνέχεια, επιβεβαιώστε ότι τα περιεχόμενα προβολής της διαχείρισης συσκευών παραμένουν αμετάβλητα.

Mac OS:

Συνδέστε τον εκτυπωτή στον υπολογιστή μέσω ενός καλωδίου USB και, στη συνέχεια, επιβεβαιώστε ότι ο εκτυπωτής δεν αναφέρεται εάν θέλετε να προσθέσετε τον εκτυπωτή από την περιοχή **Εκτυπωτές και σαρωτές**.

### **Σχετικές πληροφορίες**

& [«Εφαρμογή για τη Ρύθμιση παραμέτρων λειτουργιών εκτυπωτή \(Web Config\)» στη σελίδα 284](#page-283-0)

# **Παρακολούθηση ενός απομακρυσμένου εκτυπωτή**

## **Έλεγχος πληροφοριών για έναν απομακρυσμένο εκτυπωτή**

Μπορείτε να ελέγξετε τις παρακάτω πληροφορίες του εκτυπωτή σε λειτουργία από το **Κατάσταση** χρησιμοποιώντας το Web Config.

❏ Κατάσταση προϊόντος

Ελέγξτε την κατάσταση, υπηρεσία cloud, αριθμό προϊόντος, διεύθυνση MAC κ.λπ.

❏ Κατάσταση δικτύου

Ελέγξτε τις πληροφορίες της κατάστασης σύνδεσης δικτύου, διεύθυνσης IP, διακομιστή DNS κ.λπ.

❏ Κατάσταση χρήσης

Ελέγξτε την πρώτη ημέρα εκτυπώσεων, εκτυπωμένες σελίδες, πλήθος εκτυπώσεων για κάθε γλώσσα, πλήθος σαρώσεων κ.λπ.

❏ Κατάσταση υλικού

Ελέγξτε την κατάσταση κάθε λειτουργίας του εκτυπωτή.

### **Σχετικές πληροφορίες**

& [«Εφαρμογή για τη Ρύθμιση παραμέτρων λειτουργιών εκτυπωτή \(Web Config\)» στη σελίδα 284](#page-283-0)

# **Δημιουργία αντιγράφων ασφαλείας των ρυθμίσεων**

Μπορείτε να εξάγετε την ομάδα τιμών ρυθμίσεων από το Web Config σε αρχείο. Μπορείτε να τη χρησιμοποιήσετε για αντίγραφα ασφαλείας των επαφών, των τιμών ρυθμίσεων, για την αντικατάσταση του εκτυπωτή κ.λπ.

Δεν είναι δυνατή η επεξεργασία του αρχείου εξαγωγής επειδή εξάγεται ως δυαδικό αρχείο.

## **Εξαγωγή των ρυθμίσεων**

Πραγματοποιήστε εξαγωγή της ρύθμισης για τον εκτυπωτή.

- 1. Μεταβείτε στο Web Config και επιλέξτε την καρτέλα **Διαχείριση συσκευής** > **Εξαγωγή και εισαγωγή τιμής ρύθμισης** > **Εξαγωγή**.
- 2. Επιλέξτε τις ρυθμίσεις που θέλετε να εξάγετε.

Επιλέξτε τις ρυθμίσεις που θέλετε να εξάγετε. Εάν επιλέξετε τη γονική κατηγορία, θα επιλεχθούν και οι υποκατηγορίες. Ωστόσο, οι υποκατηγορίες που προκαλούν σφάλματα με τη δημιουργία αντιτύπων εντός του ίδιου δικτύου (όπως διευθύνσεις IP κ.ο.κ.) δεν μπορούν να επιλεγούν.

<span id="page-379-0"></span>3. Εισαγάγετε έναν κωδικό πρόσβασης για να κρυπτογραφήσετε το αρχείο που θα εξαχθεί.

Χρειάζεστε τον κωδικό πρόσβασης για την εισαγωγή του αρχείου. Αφήστε το κενό αν δεν επιθυμείτε να κρυπτογραφήσετε το αρχείο.

4. Κάντε κλικ στην επιλογή **Εξαγωγή**.

### c*Σημαντικό:*

Εάν θέλετε να εξάγετε τις ρυθμίσεις δικτύου του εκτυπωτή όπως το όνομα συσκευής και τη διεύθυνση IPv6, επιλέξτε *Ενεργοποιήστε για να κάνετε την επιλογή των επιμέρους ρυθμίσεων της συσκευής* και επιλέξτε περισσότερα στοιχεία. Χρησιμοποιήστε μόνο τις επιλεγμένες τιμές για τον εκτυπωτή αντικατάστασης.

### **Σχετικές πληροφορίες**

& [«Εφαρμογή για τη Ρύθμιση παραμέτρων λειτουργιών εκτυπωτή \(Web Config\)» στη σελίδα 284](#page-283-0)

## **Εισαγωγή των ρυθμίσεων**

Εκτελέστε εισαγωγή του αρχείου Web Config που έχει εξαχθεί στον εκτυπωτή.

## c*Σημαντικό:*

Όταν εκτελείτε εισαγωγή τιμών που περιλαμβάνουν μεμονωμένες πληροφορίες όπως ένα όνομα εκτυπωτή ή διεύθυνση IP, βεβαιωθείτε ότι η ίδια διεύθυνση IP δεν υπάρχει στο ίδιο δίκτυο.

- 1. Μεταβείτε στο Web Config και έπειτα επιλέξτε την καρτέλα **Διαχείριση συσκευής** > **Εξαγωγή και εισαγωγή τιμής ρύθμισης** > **Εισαγωγή**.
- 2. Επιλέξτε το αρχείο που έχει εξαχθεί και, στη συνέχεια, καταχωρίστε τον κρυπτογραφημένο κωδικό πρόσβασης.
- 3. Κάντε κλικ στην επιλογή **Επόμενο**.
- 4. Επιλέξτε τις ρυθμίσεις που θέλετε να εισαγάγετε και, στη συνέχεια, κάντε κλικ στο **Επόμενο**.
- 5. Κάντε κλικ στην επιλογή **OK**.

Οι ρυθμίσεις εφαρμόζονται στον εκτυπωτή.

### **Σχετικές πληροφορίες**

& [«Εφαρμογή για τη Ρύθμιση παραμέτρων λειτουργιών εκτυπωτή \(Web Config\)» στη σελίδα 284](#page-283-0)

# **Ρυθμίσεις ασφαλείας για προχωρημένους**

Αυτή η ενότητα εξηγεί δυνατότητες ασφαλείας για προχωρημένους.

# <span id="page-380-0"></span>**Ρυθμίσεις ασφαλείας και πρόληψη κινδύνου**

Όταν ένας εκτυπωτής συνδέεται σε ένα δίκτυο, μπορείτε να μεταβείτε σε αυτό από μια απομακρυσμένη τοποθεσία. Επιπλέον, πολλά άτομα μπορούν να μοιραστούν τον εκτυπωτή, το οποίο είναι χρήσιμο με τη βελτίωση λειτουργικής αποδοτικότητας και ευκολίας. Ωστόσο, κίνδυνοι όπως η μη νόμιμη πρόσβαση, η μη νόμιμη χρήση και η αλλοίωση δεδομένων αυξάνονται. Εάν χρησιμοποιείτε τον εκτυπωτή σε ένα περιβάλλον όπου μπορείτε να αποκτήσετε πρόσβαση στο Internet, οι κίνδυνοι είναι ακόμα υψηλότεροι.

Για εκτυπωτές που δεν έχουν προστασία πρόσβασης από εξωτερικούς παράγοντες, θα είναι δυνατή η ανάγνωση αρχείων καταγραφής εργασιών εκτύπωσης που αποθηκεύονται στον εκτυπωτή από το Internet.

Προκειμένου να αποφύγετε αυτόν τον κίνδυνο, οι εκτυπωτές Epson διαθέτουν μια ποικιλία τεχνολογιών ασφαλείας.

Ορίστε τον εκτυπωτή, όπως απαιτείται, σύμφωνα με τις περιβαλλοντικές συνθήκες που έχουν δημιουργηθεί με τις περιβαλλοντικές πληροφορίες του πελάτη.

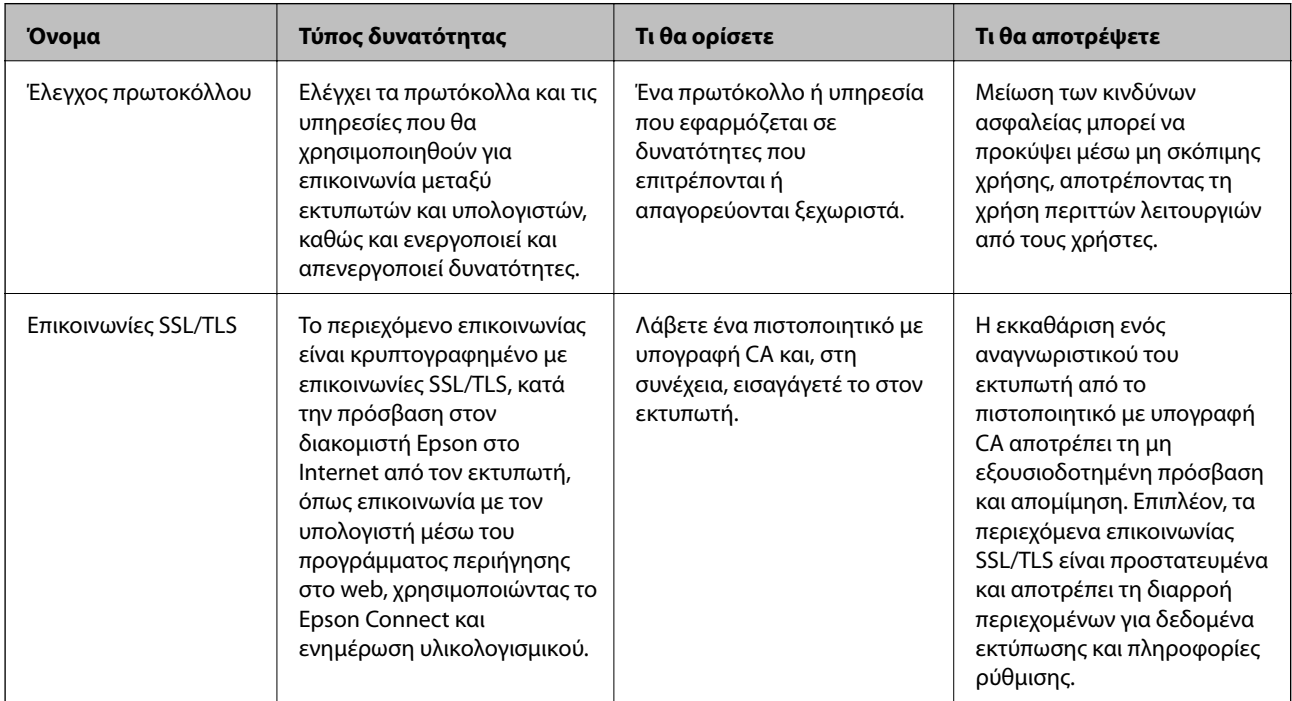

### **Σχετικές πληροφορίες**

- & «Έλεγχος με χρήση πρωτοκόλλων» στη σελίδα 381
- & [«Επικοινωνία SSL/TLS με τον εκτυπωτή» στη σελίδα 391](#page-390-0)

# **Έλεγχος με χρήση πρωτοκόλλων**

Μπορείτε να εκτυπώσετε χρησιμοποιώντας μια ποικιλία διαδρομών και πρωτοκόλλων.

Εάν χρησιμοποιείτε έναν εκτυπωτή πολλαπλών λειτουργιών, μπορείτε να χρησιμοποιείτε σάρωση μέσω δικτύου και PC-FAX από μη ορισμένο αριθμό υπολογιστών δικτύου.

Μπορείτε να μειώσετε τις πιθανότητες να προκύψουν ακούσιοι κίνδυνοι ασφαλείας επιβάλλοντας περιορισμούς στην εκτύπωση από συγκεκριμένες διαδρομές ή ελέγχοντας τις διαθέσιμες λειτουργίες.

# <span id="page-381-0"></span>**Έλεγχος πρωτοκόλλων**

Διαμορφώστε τις ρυθμίσεις πρωτοκόλλου.

- 1. Μεταβείτε στο Web Config και επιλέξτε την καρτέλα **Ασφάλεια δικτύου** > **Πρωτόκολλο**.
- 2. Ρυθμίστε τις παραμέτρους κάθε στοιχείου.
- 3. Κάντε κλικ στην επιλογή **Επόμενο**.
- 4. Κάντε κλικ στην επιλογή **OK**. Οι ρυθμίσεις εφαρμόζονται στον εκτυπωτή.

### **Σχετικές πληροφορίες**

- & [«Εφαρμογή για τη Ρύθμιση παραμέτρων λειτουργιών εκτυπωτή \(Web Config\)» στη σελίδα 284](#page-283-0)
- & «Πρωτόκολλα που μπορείτε να ενεργοποιήσετε ή απενεργοποιήσετε» στη σελίδα 382
- & [«Στοιχεία ρύθμισης πρωτοκόλλου» στη σελίδα 383](#page-382-0)

# **Πρωτόκολλα που μπορείτε να ενεργοποιήσετε ή απενεργοποιήσετε**

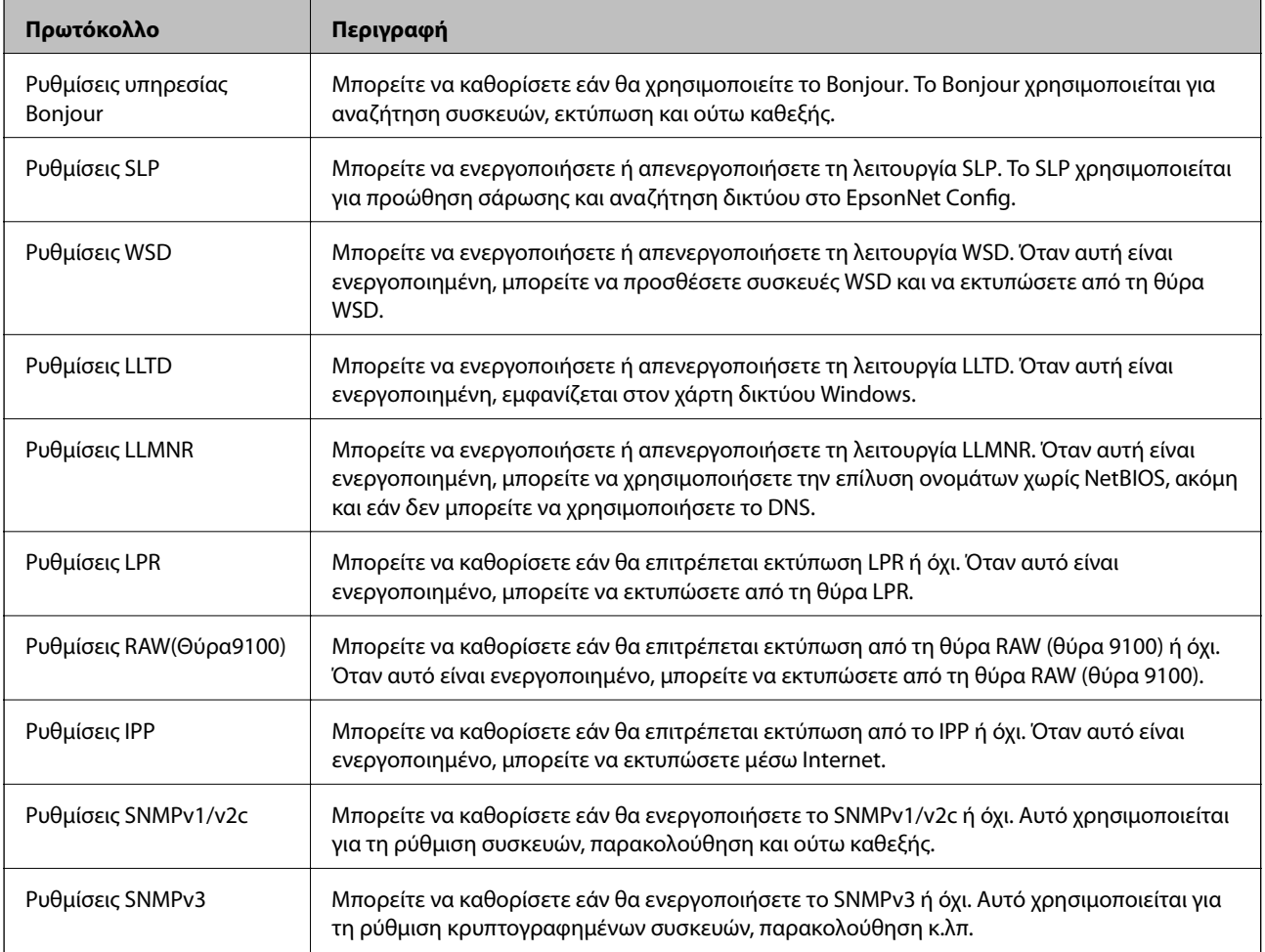

## <span id="page-382-0"></span>**Σχετικές πληροφορίες**

- & [«Έλεγχος πρωτοκόλλων» στη σελίδα 382](#page-381-0)
- $\blacktriangleright$  «Στοιχεία ρύθμισης πρωτοκόλλου» στη σελίδα 383

# **Στοιχεία ρύθμισης πρωτοκόλλου**

Ρυθμίσεις υπηρεσίας Bonjour

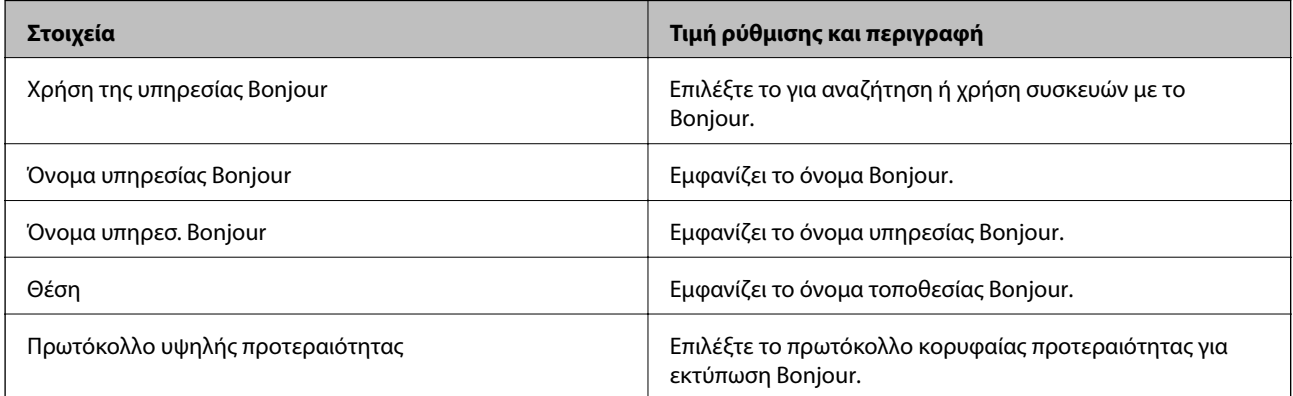

## Ρυθμίσεις SLP

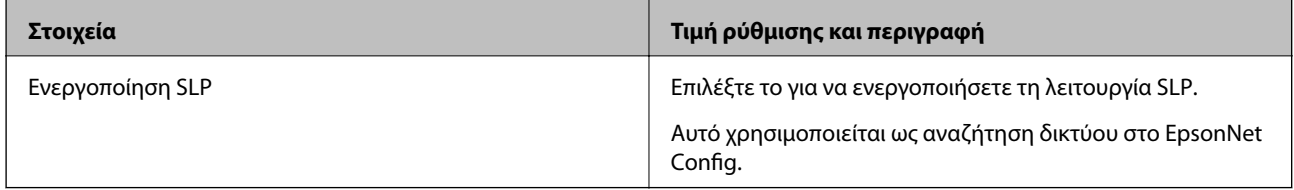

### Ρυθμίσεις WSD

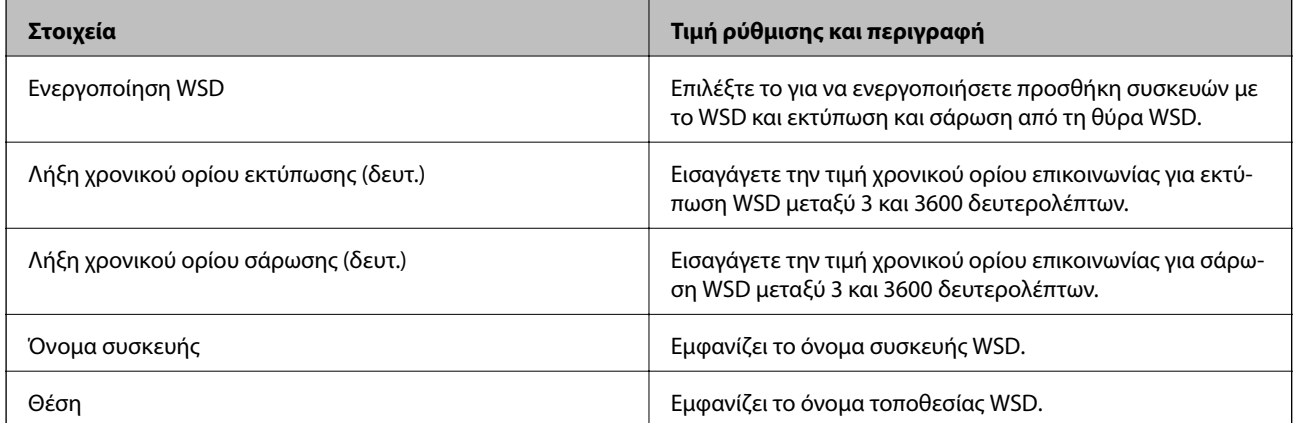

### Ρυθμίσεις LLTD

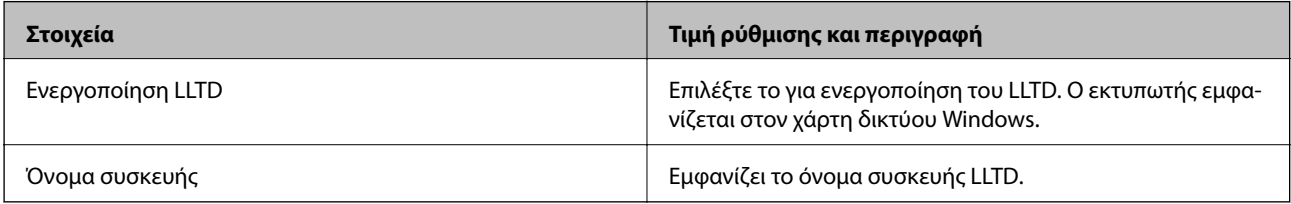

Ρυθμίσεις LLMNR

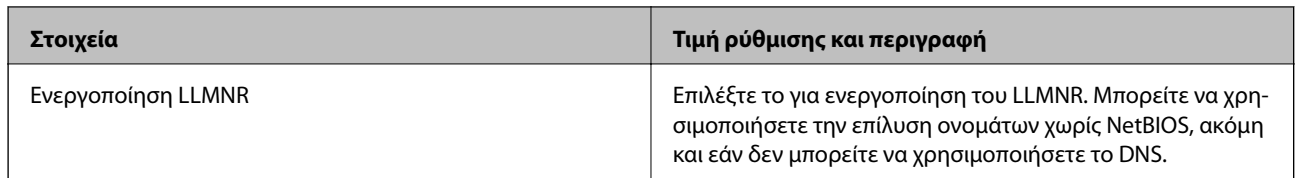

Ρυθμίσεις LPR

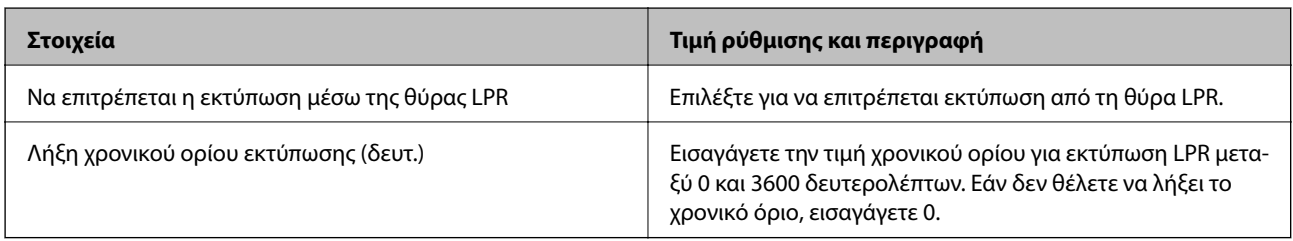

### Ρυθμίσεις RAW(Θύρα9100)

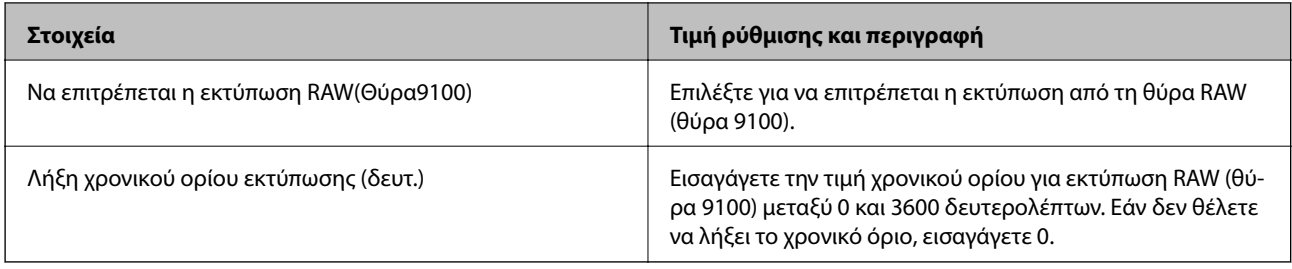

## Ρυθμίσεις IPP

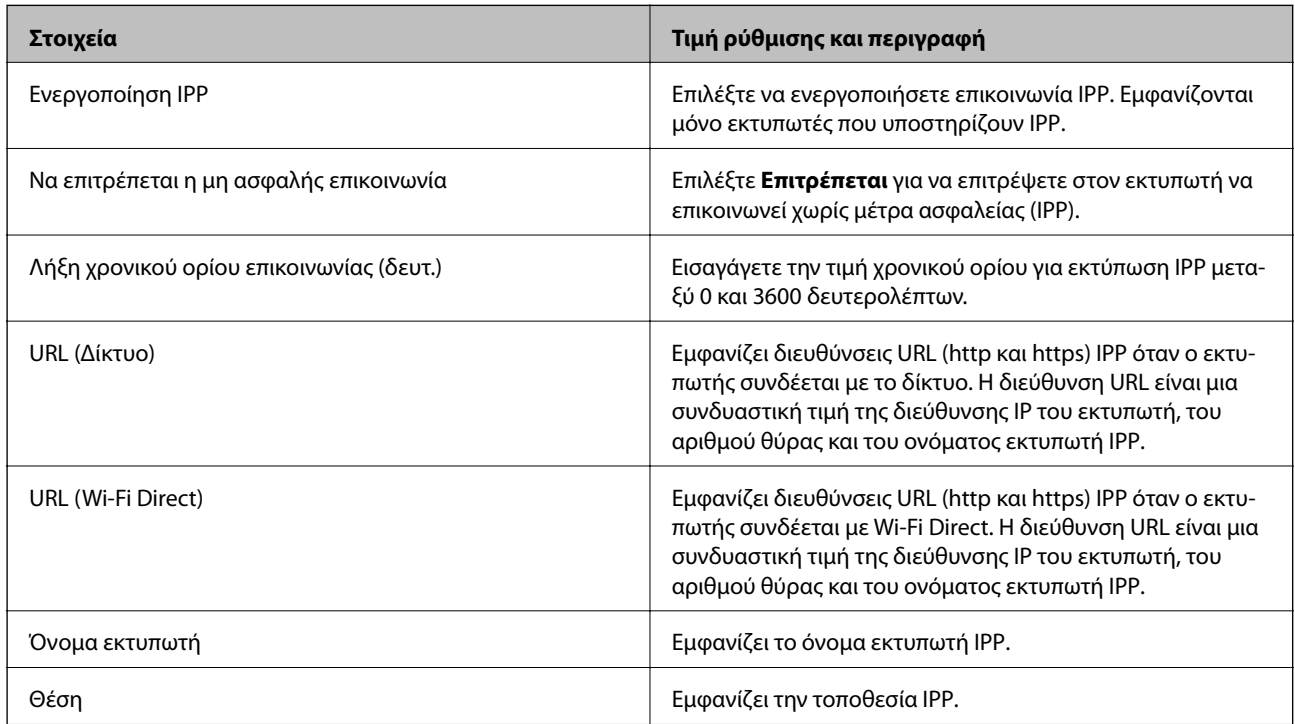

Ρυθμίσεις SNMPv1/v2c

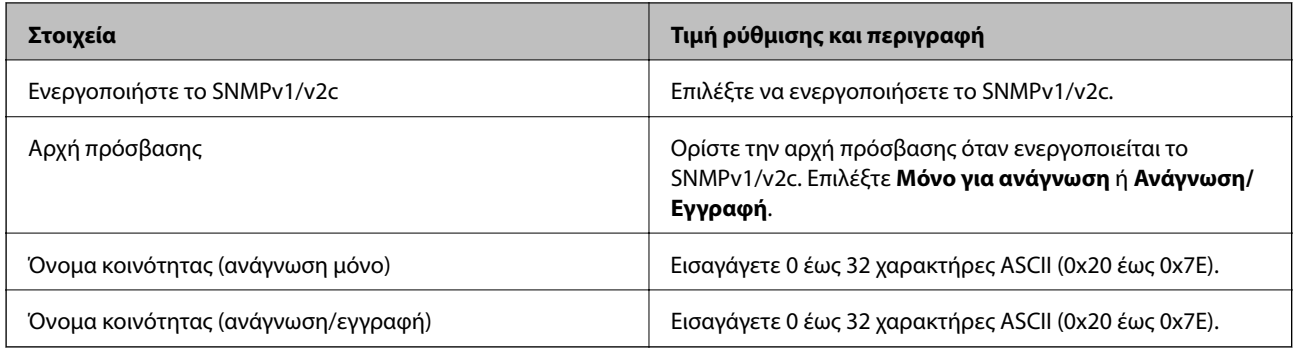

### Ρυθμίσεις SNMPv3

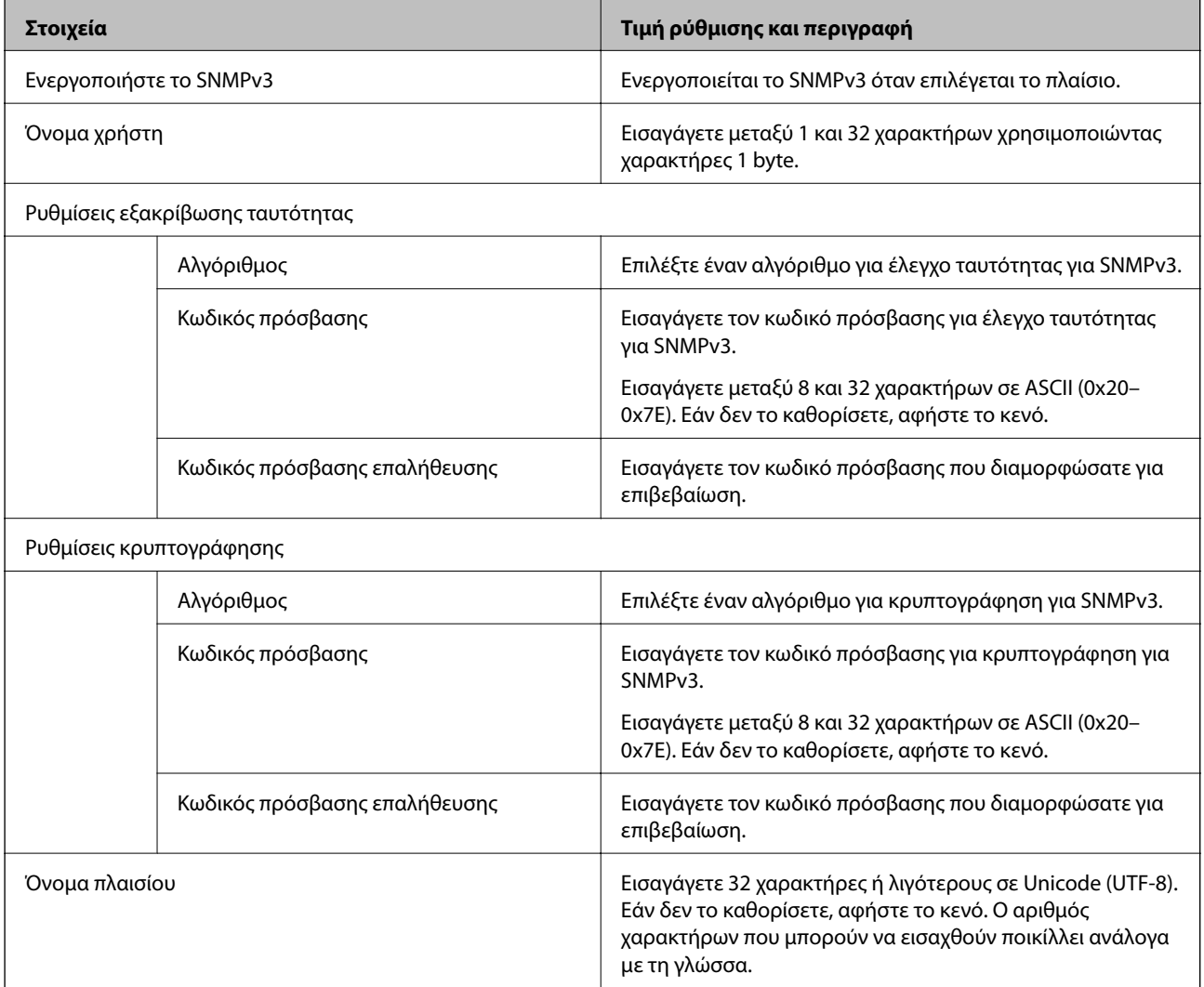

## **Σχετικές πληροφορίες**

- & [«Έλεγχος πρωτοκόλλων» στη σελίδα 382](#page-381-0)
- & [«Πρωτόκολλα που μπορείτε να ενεργοποιήσετε ή απενεργοποιήσετε» στη σελίδα 382](#page-381-0)

# <span id="page-385-0"></span>**Χρήση ψηφιακού πιστοποιητικού**

## **Σχετικά με την ψηφιακή πιστοποίηση**

❏ Πιστοποιητικό υπογεγραμμένο από την CA

Αυτό είναι ένα πιστοποιητικό που υπογράφεται από τη CA (Αρχή πιστοποιητικού). Μπορείτε να το λάβετε για εφαρμογή στην Αρχή πιστοποιητικού. Αυτό το πιστοποιητικό πιστοποιεί την κατάσταση εκτυπωτή και χρησιμοποιείται για επικοινωνία SSL/TLS ώστε να μπορείτε να διασφαλίσετε την ασφάλεια της επικοινωνίας δεδομένων.

❏ Πιστοποιητικό CA

Αυτό είναι ένα πιστοποιητικό που βρίσκεται στην αλυσίδα του Πιστοποιητικό υπογεγραμμένο από την CA, το οποίο καλείται επίσης ενδιάμεσο πιστοποιητικό CA. Χρησιμοποιείται από το πρόγραμμα περιήγησης web για να επικυρώσει τη διαδρομή του πιστοποιητικού εκτυπωτή όταν γίνεται πρόσβαση του διακομιστή του άλλου μέρους ή του Web Config.

Για το πιστοποιητικό CA, ορίστε πότε θα επικυρώνεται η διαδρομή πρόσβασης πιστοποιητικού διακομιστή από τον εκτυπωτή. Για τον εκτυπωτή, ορίστε για πιστοποίηση της διαδρομής του Πιστοποιητικό υπογεγραμμένο από την CA για σύνδεση SSL/TLS.

Μπορείτε να λάβετε το πιστοποιητικό CA του εκτυπωτή από την Αρχή πιστοποιητικού όπου εκδίδεται το πιστοποιητικό CA.

Επίσης, μπορείτε να λάβετε το πιστοποιητικό CA που χρησιμοποιείται για επικύρωση του διακομιστή από την Αρχή πιστοποιητικού που έχει εκδώσει το Πιστοποιητικό υπογεγραμμένο από την CA του άλλου διακομιστή.

❏ Πιστοποιητικό αυτόματης υπογραφής

Αυτό είναι ένα πιστοποιητικό που υπογράφει ο εκτυπωτής και εκδίδει ο ίδιος. Καλείται επίσης πιστοποιητικό ρίζας. Καθώς ο εκδότης πιστοποιεί ο ίδιος, δεν είναι αξιόπιστο και δεν μπορεί να αποτρέψει φαινόμενα απομίμησης.

Χρησιμοποιήστε το όταν κάνετε ρυθμίσεις ασφαλείας και εκτελείτε απλή επικοινωνία SSL/TLS χωρίς το Πιστοποιητικό υπογεγραμμένο από την CA.

Εάν χρησιμοποιήσετε αυτό το πιστοποιητικό για επικοινωνία SSL/TLS, μπορεί να εμφανιστεί μια ειδοποίηση ασφαλείας σε ένα πρόγραμμα περιήγησης web καθώς το πιστοποιητικό δεν έχει εγγραφεί σε ένα πρόγραμμα περιήγησης web. Μπορείτε να χρησιμοποιήσετε το Πιστοποιητικό αυτόματης υπογραφής μόνο για μια επικοινωνία SSL/TLS.

### **Σχετικές πληροφορίες**

- & «Ρύθμιση ενός Πιστοποιητικό υπογεγραμμένο από την CA» στη σελίδα 386
- & [«Ενημέρωση αυτο-υπογεγραμμένου πιστοποιητικού» στη σελίδα 390](#page-389-0)
- $\blacktriangleright$  [«Ρύθμιση ενός Πιστοποιητικό CA» στη σελίδα 391](#page-390-0)

# **Ρύθμιση ενός Πιστοποιητικό υπογεγραμμένο από την CA**

### *Απόκτηση πιστοποιητικού αρχής έκδοσης πιστοποιητικών (CA)*

Για να αποκτήσετε ένα πιστοποιητικό αρχής έκδοσης πιστοποιητικών (CA), δημιουργήστε ένα αίτημα υπογραφής πιστοποιητικού (CSR) και καταθέστε το στην αρχή πιστοποίησης. Μπορείτε να δημιουργήσετε ένα αίτημα υπογραφής πιστοποιητικού (CSR) χρησιμοποιώντας το Web Config και έναν υπολογιστή.

Ακολουθήστε τα βήματα για να δημιουργήσετε ένα αίτημα υπογραφής πιστοποιητικού (CSR) και να αποκτήσετε ένα πιστοποιητικό αρχής έκδοσης πιστοποιητικών (CA) χρησιμοποιώντας το Web Config. Κατά τη δημιουργία

ενός αιτήματος υπογραφής πιστοποιητικού (CSR) με χρήση του Web Config, το πιστοποιητικό έχει τη μορφή PEM/DER.

- 1. Μεταβείτε στο Web Config και επιλέξτε την καρτέλα **Ασφάλεια δικτύου** > **SSL/TLS** > **Πιστοποιητικό**.
- 2. Κάντε κλικ στην επιλογή **Δημιουργία** του στοιχείου **CSR**.

Θα ανοίξει μια σελίδα αιτήματος υπογραφής πιστοποιητικού (CSR).

3. Εισαγάγετε μια τιμή για κάθε στοιχείο.

*Σημείωση:* Το διαθέσιμο μήκος κλειδιού και οι διαθέσιμες συντομογραφίες ποικίλουν ανάλογα με την αρχή πιστοποίησης. Δημιουργήστε ένα αίτημα σύμφωνα με τους κανόνες κάθε αρχής πιστοποίησης.

4. Κάντε κλικ στην επιλογή **OK**.

Θα εμφανιστεί ένα μήνυμα ολοκλήρωσης.

- 5. Επιλέξτε την καρτέλα **Ασφάλεια δικτύου** > **SSL/TLS** > **Πιστοποιητικό**.
- 6. Κάντε κλικ σε ένα από τα κουμπιά λήψης του στοιχείου **CSR** σύμφωνα με την καθορισμένη μορφή κάθε αρχής πιστοποίησης για να λάβετε ένα αίτημα υπογραφής πιστοποιητικού (CSR) σε κάποιον υπολογιστή.

### c*Σημαντικό:*

Μη δημιουργήσετε CSR ξανά. Εάν το κάνετε, ενδέχεται να μην μπορείτε να εισάγετε ένα Πιστοποιητικό υπογεγραμμένο από την CA που έχει ήδη εκδοθεί.

7. Στείλτε το αίτημα υπογραφής πιστοποιητικού (CSR) σε μια αρχή πιστοποίησης και αποκτήστε ένα Πιστοποιητικό υπογεγραμμένο από την CA.

Ακολουθήστε τους κανόνες κάθε αρχής πιστοποίησης όσον αφορά τη μέθοδο αποστολής και τη μορφή.

8. Αποθηκεύστε το Πιστοποιητικό υπογεγραμμένο από την CA που εκδόθηκε σε έναν υπολογιστή ο οποίος είναι συνδεδεμένος με τον εκτυπωτή.

Η απόκτηση ενός Πιστοποιητικό υπογεγραμμένο από την CA ολοκληρώνεται με την αποθήκευση του πιστοποιητικού σε κάποιο προορισμό.

### **Σχετικές πληροφορίες**

& [«Εφαρμογή για τη Ρύθμιση παραμέτρων λειτουργιών εκτυπωτή \(Web Config\)» στη σελίδα 284](#page-283-0)

### **Στοιχεία ρύθμισης CSR**

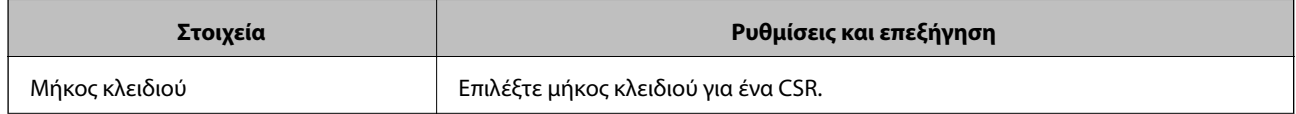

<span id="page-387-0"></span>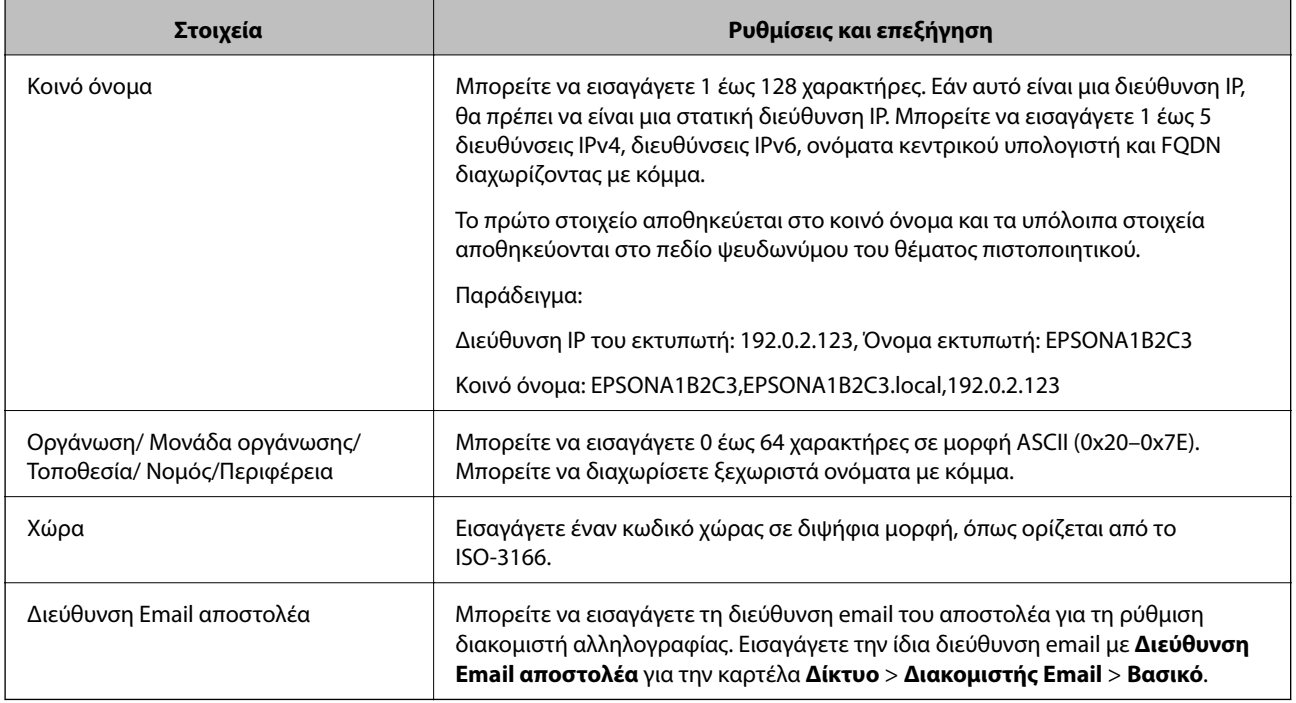

### **Σχετικές πληροφορίες**

& [«Απόκτηση πιστοποιητικού αρχής έκδοσης πιστοποιητικών \(CA\)» στη σελίδα 386](#page-385-0)

### *Εισαγωγή πιστοποιητικού αρχής έκδοσης πιστοποιητικών (CA)*

## c*Σημαντικό:*

- ❏ Βεβαιωθείτε ότι η ημερομηνία και η ώρα του εκτυπωτή έχουν οριστεί σωστά.
- ❏ Εάν αποκτήσετε κάποιο πιστοποιητικό χρησιμοποιώντας ένα αίτημα υπογραφής πιστοποιητικού (CSR) το οποίο δημιουργήθηκε από το Web Config, μπορείτε να εισαγάγετε ένα πιστοποιητικό τη φορά.
- 1. Μεταβείτε στο Web Config και επιλέξτε την καρτέλα **Ασφάλεια δικτύου** > **SSL/TLS** > **Πιστοποιητικό**.
- 2. Κάντε κλικ στο στοιχείο **Εισαγωγή**

Θα ανοίξει μια σελίδα εισαγωγής πιστοποιητικού.

3. Εισαγάγετε μια τιμή για κάθε στοιχείο.

Ανάλογα με την τοποθεσία στην οποία δημιουργήσατε το αίτημα υπογραφής πιστοποιητικού (CSR) και τη μορφή του αρχείου του πιστοποιητικού, οι απαιτούμενες ρυθμίσεις ενδέχεται να διαφέρουν. Εισαγάγετε τιμές στα απαιτούμενα στοιχεία, σύμφωνα με τα παρακάτω.

❏ Ένα πιστοποιητικό της μορφής PEM/DER που αποκτάται από το Web Config

- ❏ **Ιδιωτικό κλειδί**: Να μην γίνει διαμόρφωση επειδή ο εκτυπωτής περιέχει ένα ιδιωτικό κλειδί.
- ❏ **Κωδικός πρόσβασης**: Να μην γίνει διαμόρφωση.
- ❏ **Πιστοποιητικό CA 1**/**Πιστοποιητικό CA 2**: Προαιρετικό
- ❏ Ένα πιστοποιητικό της μορφής PEM/DER που αποκτάται από κάποιον υπολογιστή
	- ❏ **Ιδιωτικό κλειδί**: Θα πρέπει να το ορίσετε.
	- ❏ **Κωδικός πρόσβασης**: Να μην γίνει διαμόρφωση.
	- ❏ **Πιστοποιητικό CA 1**/**Πιστοποιητικό CA 2**: Προαιρετικό
- ❏ Ένα πιστοποιητικό της μορφής PKCS#12 που αποκτάται από κάποιον υπολογιστή
	- ❏ **Ιδιωτικό κλειδί**: Να μην γίνει διαμόρφωση.
	- ❏ **Κωδικός πρόσβασης**: Προαιρετικό
	- ❏ **Πιστοποιητικό CA 1**/**Πιστοποιητικό CA 2**: Να μην γίνει διαμόρφωση.
- 4. Κάντε κλικ στην επιλογή **OK**.

Θα εμφανιστεί ένα μήνυμα ολοκλήρωσης.

*Σημείωση:* Κάντε κλικ στο στοιχείο *Επιβεβαίωση* για να επαληθεύσετε τις πληροφορίες του πιστοποιητικού.

### **Σχετικές πληροφορίες**

& [«Εφαρμογή για τη Ρύθμιση παραμέτρων λειτουργιών εκτυπωτή \(Web Config\)» στη σελίδα 284](#page-283-0)

### **Στοιχεία ρύθμισης εισαγωγής πιστοποιητικού με υπογραφή CA**

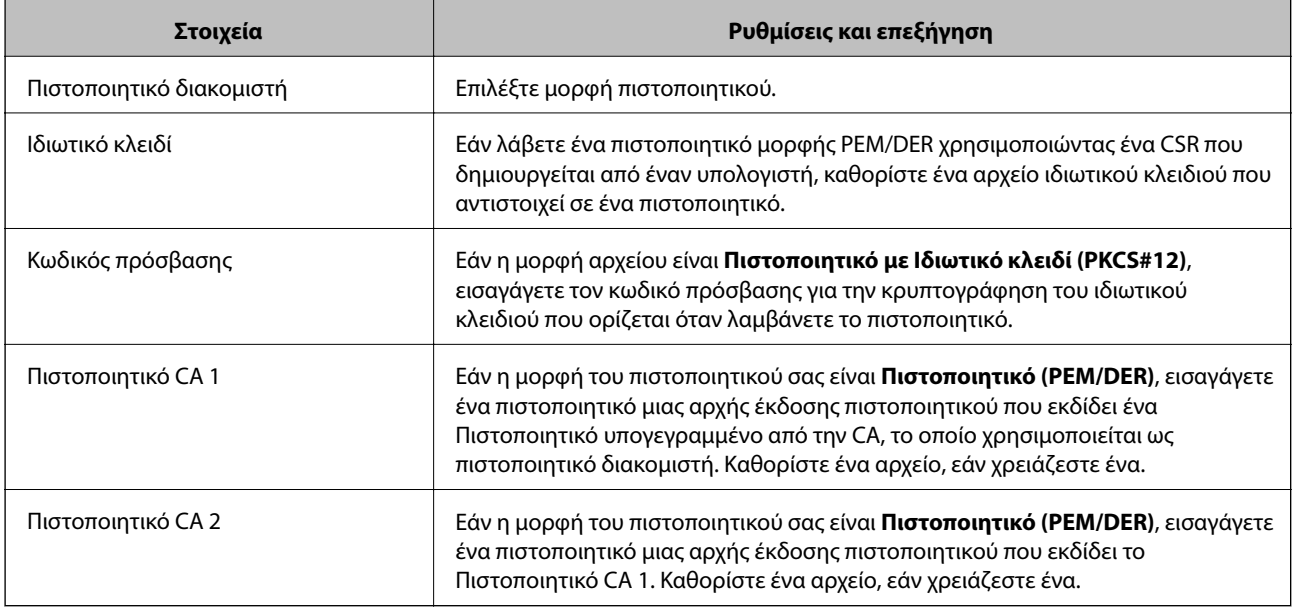

### **Σχετικές πληροφορίες**

 $\blacktriangleright$  [«Εισαγωγή πιστοποιητικού αρχής έκδοσης πιστοποιητικών \(CA\)» στη σελίδα 388](#page-387-0)

### *Διαγραφή πιστοποιητικού αρχής έκδοσης πιστοποιητικών (CA)*

Μπορείτε να διαγράψετε ένα εισηγμένο πιστοποιητικό εάν το πιστοποιητικό έχει λήξει ή σε περίπτωση που κάποια κρυπτογραφημένη σύνδεση δεν είναι πλέον απαραίτητη.

# <span id="page-389-0"></span>c*Σημαντικό:*

Εάν αποκτήσετε κάποιο πιστοποιητικό χρησιμοποιώντας ένα αίτημα υπογραφής πιστοποιητικού (CSR) το οποίο δημιουργήθηκε από το Web Config, δεν θα είναι δυνατή η εκ νέου εισαγωγή του διαγραμμένου πιστοποιητικού. Σε αυτή την περίπτωση, δημιουργήστε ένα αίτημα υπογραφής πιστοποιητικού (CSR) και λάβετε ξανά το πιστοποιητικό.

- 1. Μεταβείτε στο Web Config και επιλέξτε την καρτέλα **Ασφάλεια δικτύου** > **SSL/TLS** > **Πιστοποιητικό**.
- 2. Κάντε κλικ στην επιλογή **Διαγραφή**.
- 3. Επιβεβαιώστε ότι θέλετε να διαγράψετε το πιστοποιητικό στο μήνυμα που εμφανίζεται.

### **Σχετικές πληροφορίες**

 $\rightarrow$  [«Εφαρμογή για τη Ρύθμιση παραμέτρων λειτουργιών εκτυπωτή \(Web Config\)» στη σελίδα 284](#page-283-0)

## **Ενημέρωση αυτο-υπογεγραμμένου πιστοποιητικού**

Επειδή το Πιστοποιητικό αυτόματης υπογραφής εκδίδεται από τον εκτυπωτή, μπορείτε να το ενημερώσετε όταν λήξει ή όταν αλλάξει το περιεχόμενο που περιγράφεται.

- 1. Μεταβείτε στο Web Config και επιλέξτε την καρτέλα **Ασφάλεια δικτύου** tab > **SSL/TLS** > **Πιστοποιητικό**.
- 2. Κάντε κλικ στην επιλογή **Ενημέρωση**.
- 3. Εισαγάγετε πληροφορίες στο πεδίο **Κοινό όνομα**.

Μπορείτε να εισαγάγετε έως 5 διευθύνσεις IPv4, διευθύνσεις IPv6, ονόματα κεντρικών υπολογιστών και FQDN μεταξύ 1 και 128 χαρακτήρων, διαχωρίζοντάς τα με κόμματα. Η πρώτη παράμετρος αποθηκεύεται στο κοινό όνομα και οι υπόλοιπες αποθηκεύονται στο πεδίο ψευδώνυμου για το θέμα του πιστοποιητικού.

Παράδειγμα:

Διεύθυνση IP εκτυπωτή: 192.0.2.123, Όνομα εκτυπωτή: EPSONA1B2C3

Κοινό όνομα: EPSONA1B2C3,EPSONA1B2C3.local,192.0.2.123

- 4. Καθορίστε μια περίοδο ισχύος για το πιστοποιητικό.
- 5. Κάντε κλικ στην επιλογή **Επόμενο**.

Θα εμφανιστεί ένα μήνυμα επιβεβαίωσης.

6. Κάντε κλικ στην επιλογή **OK**.

Ο εκτυπωτής ενημερώθηκε.

*Σημείωση:* Μπορείτε να ελέγξετε τις πληροφορίες του πιστοποιητικού από την καρτέλα *Ασφάλεια δικτύου* > *SSL/TLS*<sup>&</sup>gt; *Πιστοποιητικό* > *Πιστοποιητικό αυτόματης υπογραφής*, κάνοντας κλικ στο *Επιβεβαίωση*.

### **Σχετικές πληροφορίες**

 $\rightarrow$  [«Εφαρμογή για τη Ρύθμιση παραμέτρων λειτουργιών εκτυπωτή \(Web Config\)» στη σελίδα 284](#page-283-0)

# <span id="page-390-0"></span>**Ρύθμιση ενός Πιστοποιητικό CA**

Όταν ορίσετε το Πιστοποιητικό CA, μπορείτε να επικυρώσετε τη διαδρομή στο πιστοποιητικό CA στο οποίο έχει πρόσβαση ο εκτυπωτής. Αυτό μπορεί να αποτρέψει την απομίμηση.

Μπορείτε να λάβετε το Πιστοποιητικό CA από την Αρχή έκδοσης πιστοποιητικών, όπου εκδίδεται το Πιστοποιητικό υπογεγραμμένο από την CA.

### *Εισαγωγή ενός Πιστοποιητικό CA*

Εισαγάγετε το Πιστοποιητικό CA στον εκτυπωτή.

- 1. Μεταβείτε στο Web Config και, στη συνέχεια, επιλέξτε την καρτέλα **Ασφάλεια δικτύου** > **Πιστοποιητικό CA**.
- 2. Κάντε κλικ στην επιλογή **Εισαγωγή**.
- 3. Καθορίστε το Πιστοποιητικό CA που θέλετε να εισαγάγετε.
- 4. Κάντε κλικ στην επιλογή **OK**.

Όταν ολοκληρωθεί η εισαγωγή, επιστρέφετε στην οθόνη **Πιστοποιητικό CA** και εμφανίζεται το Πιστοποιητικό CA που έχει εισαχθεί.

### **Σχετικές πληροφορίες**

& [«Εφαρμογή για τη Ρύθμιση παραμέτρων λειτουργιών εκτυπωτή \(Web Config\)» στη σελίδα 284](#page-283-0)

### *Διαγραφή ενός Πιστοποιητικό CA*

Μπορείτε να διαγράψετε το Πιστοποιητικό CA που έχει εισαχθεί.

- 1. Μεταβείτε στο Web Config και, στη συνέχεια, επιλέξτε την καρτέλα **Ασφάλεια δικτύου** > **Πιστοποιητικό CA**.
- 2. Κάντε κλικ στο **Διαγραφή** δίπλα στο Πιστοποιητικό CA που θέλετε να διαγράψετε.
- 3. Επιβεβαιώστε ότι θέλετε να διαγράψετε το πιστοποιητικό στο εμφανιζόμενο μήνυμα.
- 4. Κάντε κλικ στο **Επανεκκίνηση δικτύου** και, στη συνέχεια, ελέγξτε ότι το πιστοποιητικό CA που έχει διαγραφεί δεν αναφέρεται στην ενημερωμένη οθόνη.

### **Σχετικές πληροφορίες**

& [«Εφαρμογή για τη Ρύθμιση παραμέτρων λειτουργιών εκτυπωτή \(Web Config\)» στη σελίδα 284](#page-283-0)

# **Επικοινωνία SSL/TLS με τον εκτυπωτή**

Όταν το πιστοποιητικό του διακομιστή ορίζεται χρησιμοποιώντας επικοινωνία SSL/TLS (Επίπεδο ασφαλών υποδοχών/Ασφάλεια επιπέδου μεταφοράς) με τον εκτυπωτή, μπορείτε να κρυπτογραφήσετε τη διαδρομή επικοινωνίας ανάμεσα στους υπολογιστές. Πραγματοποιήστε αυτή την ενέργεια εάν θέλετε να αποτρέψετε την απομακρυσμένη και μη εξουσιοδοτημένη πρόσβαση.

# <span id="page-391-0"></span>**Διαμόρφωση βασικών ρυθμίσεων SSL/TLS**

Εάν ο εκτυπωτής υποστηρίζει τη δυνατότητα διακομιστή HTTPS, μπορείτε να χρησιμοποιήσετε επικοινωνία SSL/TLS για την κρυπτογράφηση επικοινωνιών. Μπορείτε να διαμορφώσετε και διαχειριστείτε τον εκτυπωτή χρησιμοποιώντας το Web Config διασφαλίζοντας την ασφάλεια.

Διαμορφώστε την ισχύ κρυπτογράφησης και τη δυνατότητα ανακατεύθυνσης.

- 1. Μεταβείτε στο Web Config και επιλέξτε την καρτέλα **Ασφάλεια δικτύου** > **SSL/TLS** > **Βασικό**.
- 2. Επιλέξτε μια τιμή για κάθε στοιχείο.
	- ❏ Ισχύς κρυπτογράφησης Επιλέξτε το επίπεδο ισχύος κρυπτογράφησης.
	- ❏ Ανακατεύθυνση HTTP σε HTTPS Ανακατευθύνετε σε HTTPS όταν μεταβαίνετε σε HTTP.
- 3. Κάντε κλικ στην επιλογή **Επόμενο**. Εμφανίζεται ένα μήνυμα επιβεβαίωσης.
- 4. Κάντε κλικ στην επιλογή **OK**. Ο εκτυπωτής έχει ενημερωθεί.

### **Σχετικές πληροφορίες**

& [«Εφαρμογή για τη Ρύθμιση παραμέτρων λειτουργιών εκτυπωτή \(Web Config\)» στη σελίδα 284](#page-283-0)

## **Διαμόρφωση ενός πιστοποιητικού διακομιστή για τον εκτυπωτή**

- 1. Μεταβείτε στο Web Config και επιλέξτε την καρτέλα **Ασφάλεια δικτύου** > **SSL/TLS** > **Πιστοποιητικό**.
- 2. Καθορίστε ένα πιστοποιητικό για χρήση στο **Πιστοποιητικό διακομιστή**.
	- ❏ Πιστοποιητικό αυτόματης υπογραφής

Ο εκτυπωτής έχει δημιουργήσει ένα αυτο-υπογεγραμμένο πιστοποιητικό. Εάν δεν λάβετε ένα πιστοποιητικό με υπογραφή CA, επιλέξτε αυτό.

❏ Πιστοποιητικό υπογεγραμμένο από την CA

Εάν λάβετε και εισαγάγετε εκ των προτέρων ένα πιστοποιητικό με υπογραφή CA, μπορείτε να καθορίσετε αυτό.

3. Κάντε κλικ στην επιλογή **Επόμενο**.

Εμφανίζεται ένα μήνυμα επιβεβαίωσης.

4. Κάντε κλικ στην επιλογή **OK**.

Ο εκτυπωτής έχει ενημερωθεί.

### **Σχετικές πληροφορίες**

- & [«Εφαρμογή για τη Ρύθμιση παραμέτρων λειτουργιών εκτυπωτή \(Web Config\)» στη σελίδα 284](#page-283-0)
- & [«Ρύθμιση ενός Πιστοποιητικό υπογεγραμμένο από την CA» στη σελίδα 386](#page-385-0)

<span id="page-392-0"></span>& [«Ενημέρωση αυτο-υπογεγραμμένου πιστοποιητικού» στη σελίδα 390](#page-389-0)

# **Επίλυση προβλημάτων για προηγμένη ασφάλεια**

## **Προβλήματα στη χρήση των δυνατοτήτων ασφάλειας δικτύου**

### *Αδυναμία δημιουργίας της ασφαλούς θύρας εκτύπωσης IPP*

### **Το σωστό πιστοποιητικό δεν έχει καθοριστεί ως πιστοποιητικό διακομιστή για επικοινωνία SSL/TLS.**

Εάν το καθορισμένο πιστοποιητικό δεν είναι σωστό, η δημιουργία θύρας ενδέχεται να αποτύχει. Βεβαιωθείτε ότι χρησιμοποιείτε το σωστό πιστοποιητικό.

### **Το πιστοποιητικό αρχής έκδοσης πιστοποιητικών (CA) δεν έχει εισαχθεί στον υπολογιστή που έχει πρόσβαση στον εκτυπωτή.**

Εάν δεν έχει γίνει εισαγωγή κάποιου πιστοποιητικού αρχής έκδοσης πιστοποιητικών (CA) στον υπολογιστή, η δημιουργία μιας θύρας μπορεί να αποτύχει. Βεβαιωθείτε ότι έχει εισαχθεί ένα πιστοποιητικό αρχής έκδοσης πιστοποιητικών (CA).

### **Σχετικές πληροφορίες**

 $\blacktriangleright$  [«Διαμόρφωση ενός πιστοποιητικού διακομιστή για τον εκτυπωτή» στη σελίδα 392](#page-391-0)

## **Προβλήματα στη χρήση ψηφιακού πιστοποιητικού**

### *Δεν είναι δυνατή η εισαγωγή ενός Πιστοποιητικό υπογεγραμμένο από την CA*

### **Το Πιστοποιητικό υπογεγραμμένο από την CA και οι πληροφορίες του αιτήματος υπογραφής πιστοποιητικού (CSR) δεν ταιριάζουν.**

Εάν το Πιστοποιητικό υπογεγραμμένο από την CA και το αίτημα υπογραφής πιστοποιητικού (CSR) δεν περιλαμβάνουν τις ίδιες πληροφορίες, δεν είναι δυνατή η εισαγωγή του αιτήματος υπογραφής πιστοποιητικού (CSR). Ελέγξτε τα εξής:

❏ Προσπαθείτε να εισαγάγετε το πιστοποιητικό σε μια συσκευή η οποία δεν περιλαμβάνει τις ίδιες πληροφορίες;

Ελέγξτε τις πληροφορίες στο αίτημα υπογραφής πιστοποιητικού (CSR) και στη συνέχεια εισαγάγετε το πιστοποιητικό σε μια συσκευή η οποία περιλαμβάνει τις ίδιες πληροφορίες.

❏ Αντιγράψατε το αίτημα υπογραφής πιστοποιητικού (CSR) το οποίο είχε αποθηκευτεί στον εκτυπωτή μετά την αποστολή του αιτήματος υπογραφής πιστοποιητικού (CSR) σε κάποια αρχή πιστοποίησης;

Αποκτήστε το πιστοποιητικό αρχής έκδοσης πιστοποιητικών (CA) ξανά με το αίτημα υπογραφής πιστοποιητικού (CSR).

### **Το Πιστοποιητικό υπογεγραμμένο από την CA είναι μεγαλύτερο από 5KB.**

Δεν είναι δυνατή η εισαγωγή Πιστοποιητικό υπογεγραμμένο από την CA του οποίου το μέγεθος ξεπερνά τα 5 KB.

### **Ο κωδικός πρόσβασης για την εισαγωγή του πιστοποιητικού δεν είναι ορθός.**

Εισαγάγετε το σωστό κωδικό πρόσβασης. Εάν ξεχάσετε τον κωδικό πρόσβασης, θα είναι αδύνατη η εισαγωγή του πιστοποιητικού. Λάβετε ξανά το Πιστοποιητικό υπογεγραμμένο από την CA.

### **Σχετικές πληροφορίες**

& [«Εισαγωγή πιστοποιητικού αρχής έκδοσης πιστοποιητικών \(CA\)» στη σελίδα 388](#page-387-0)

### *Αδυναμία ενημέρωσης αυτο-υπογεγραμμένου πιστοποιητικού*

### **Δεν έχει εισαχθεί το Κοινό όνομα.**

Θα πρέπει να εισαχθεί το στοιχείο **Κοινό όνομα**.

### **Έχουν εισαχθεί μη υποστηριζόμενοι χαρακτήρες στο Κοινό όνομα.**

Εισαγάγετε από 1 έως 128 χαρακτήρες σε μορφή IPv4, IPv6, ονόματος κεντρικού υπολογιστή ή FQDN σε ASCII (0x20–0x7E).

### **Κάποιο κόμμα ή κενό διάστημα περιλαμβάνεται στο κοινό όνομα.**

Εάν εισαχθεί κόμμα, το στοιχείο **Κοινό όνομα** χωρίζεται στο συγκεκριμένο σημείο. Εάν εισαχθεί μόνο ένα κενό διάστημα πριν ή μετά από κάποιο κόμμα, θα προκύψει σφάλμα.

### **Σχετικές πληροφορίες**

& [«Ενημέρωση αυτο-υπογεγραμμένου πιστοποιητικού» στη σελίδα 390](#page-389-0)

### *Αδυναμία δημιουργίας αιτήματος υπογραφής πιστοποιητικού (CSR)*

### **Δεν έχει εισαχθεί το Κοινό όνομα.**

Θα πρέπει να εισαχθεί το στοιχείο **Κοινό όνομα**.

### **Έχουν εισαχθεί μη υποστηριζόμενοι χαρακτήρες στο Κοινό όνομα, Οργάνωση, Μονάδα οργάνωσης, Τοποθεσία και Νομός/Περιφέρεια.**

Εισαγάγετε χαρακτήρες σε μορφή IPv4, IPv6, ονόματος κεντρικού υπολογιστή ή FQDN σε ASCII (0x20–0x7E).

### **Κάποιο κόμμα ή κενό διάστημα περιλαμβάνεται στο Κοινό όνομα.**

Εάν εισαχθεί κόμμα, το στοιχείο **Κοινό όνομα** χωρίζεται στο συγκεκριμένο σημείο. Εάν εισαχθεί μόνο ένα κενό διάστημα πριν ή μετά από κάποιο κόμμα, θα προκύψει σφάλμα.

### **Σχετικές πληροφορίες**

& [«Απόκτηση πιστοποιητικού αρχής έκδοσης πιστοποιητικών \(CA\)» στη σελίδα 386](#page-385-0)

## *Εμφανίζεται προειδοποίηση σχετικά με κάποιο ψηφιακό πιστοποιητικό*

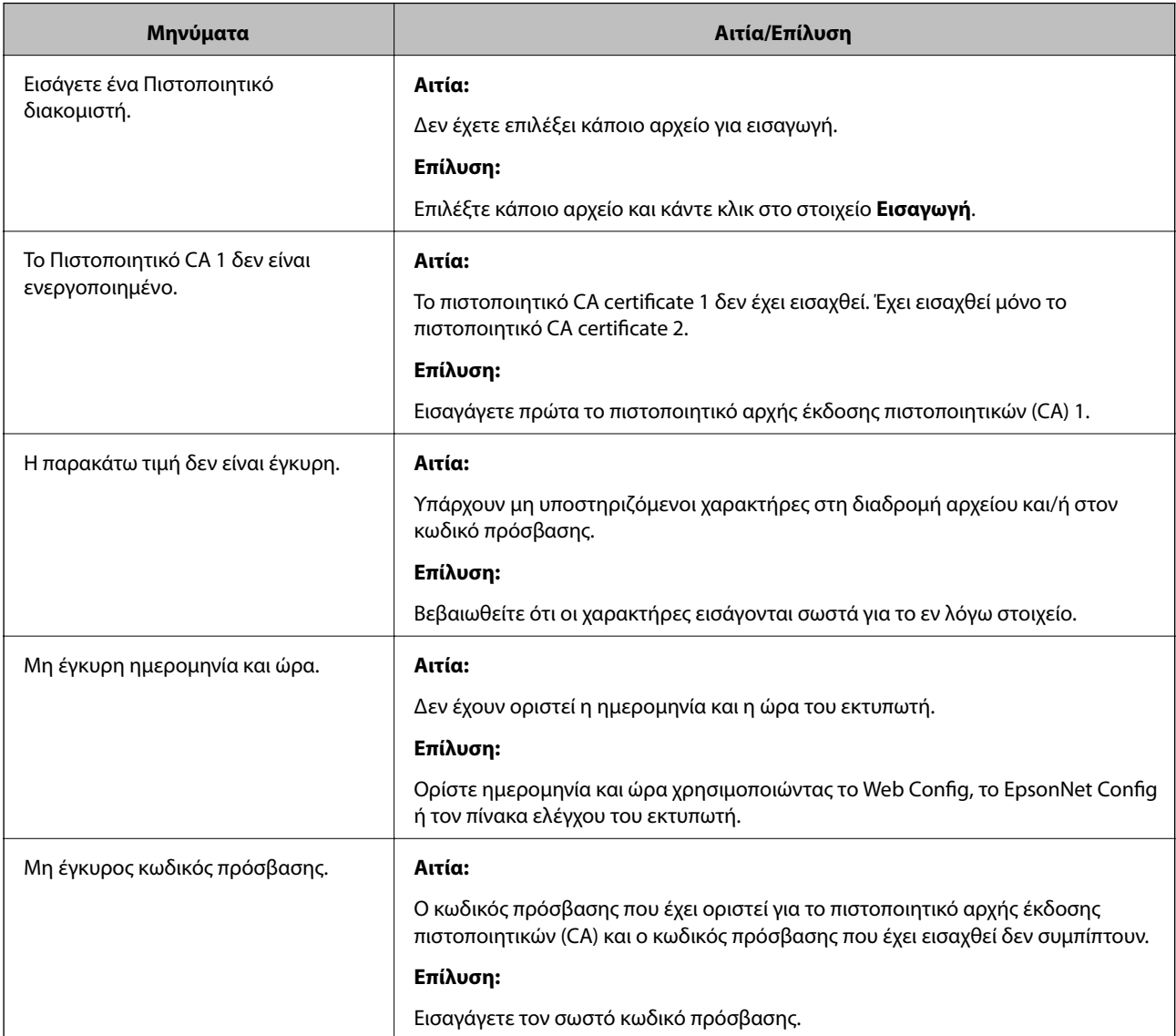

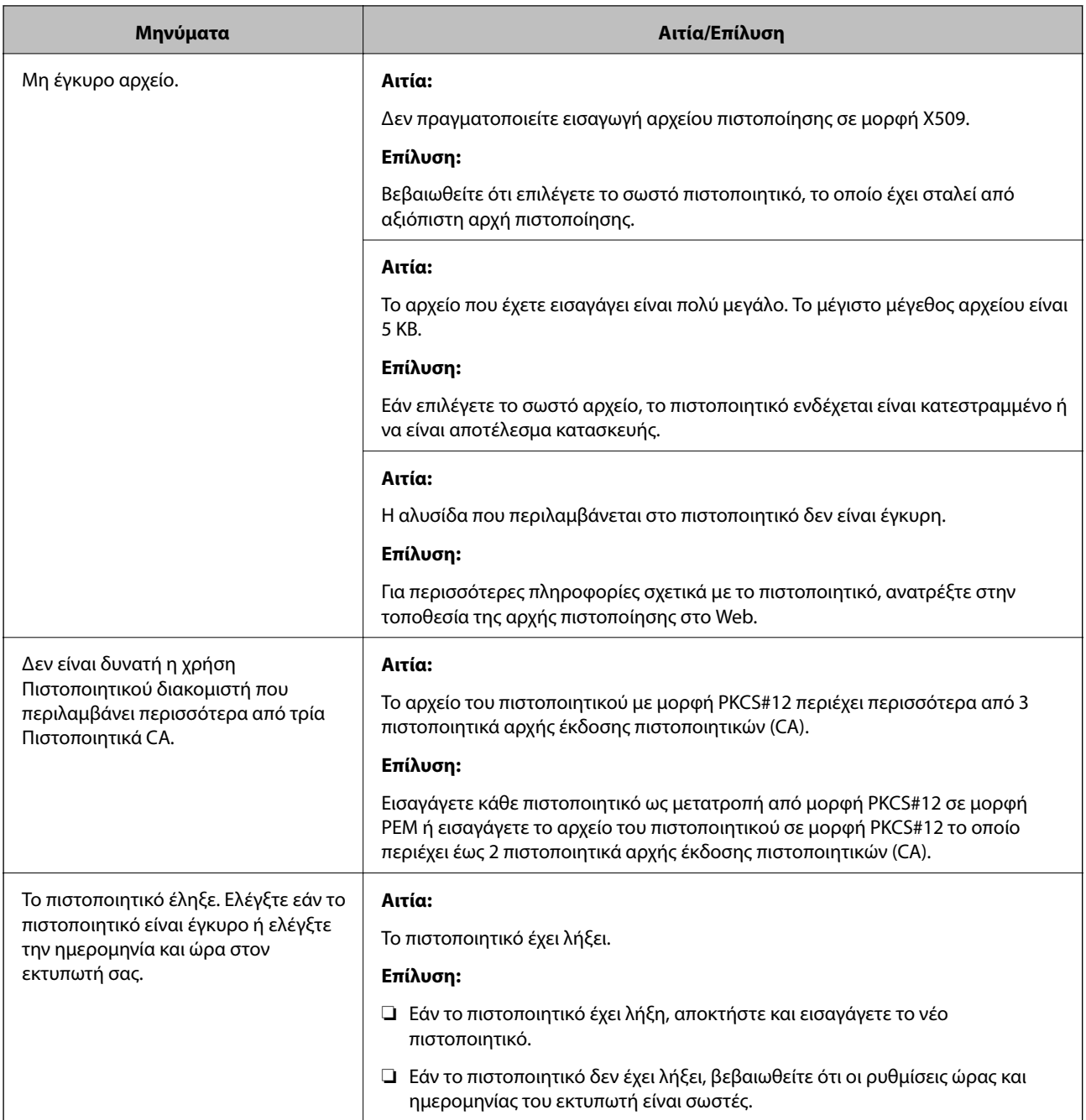
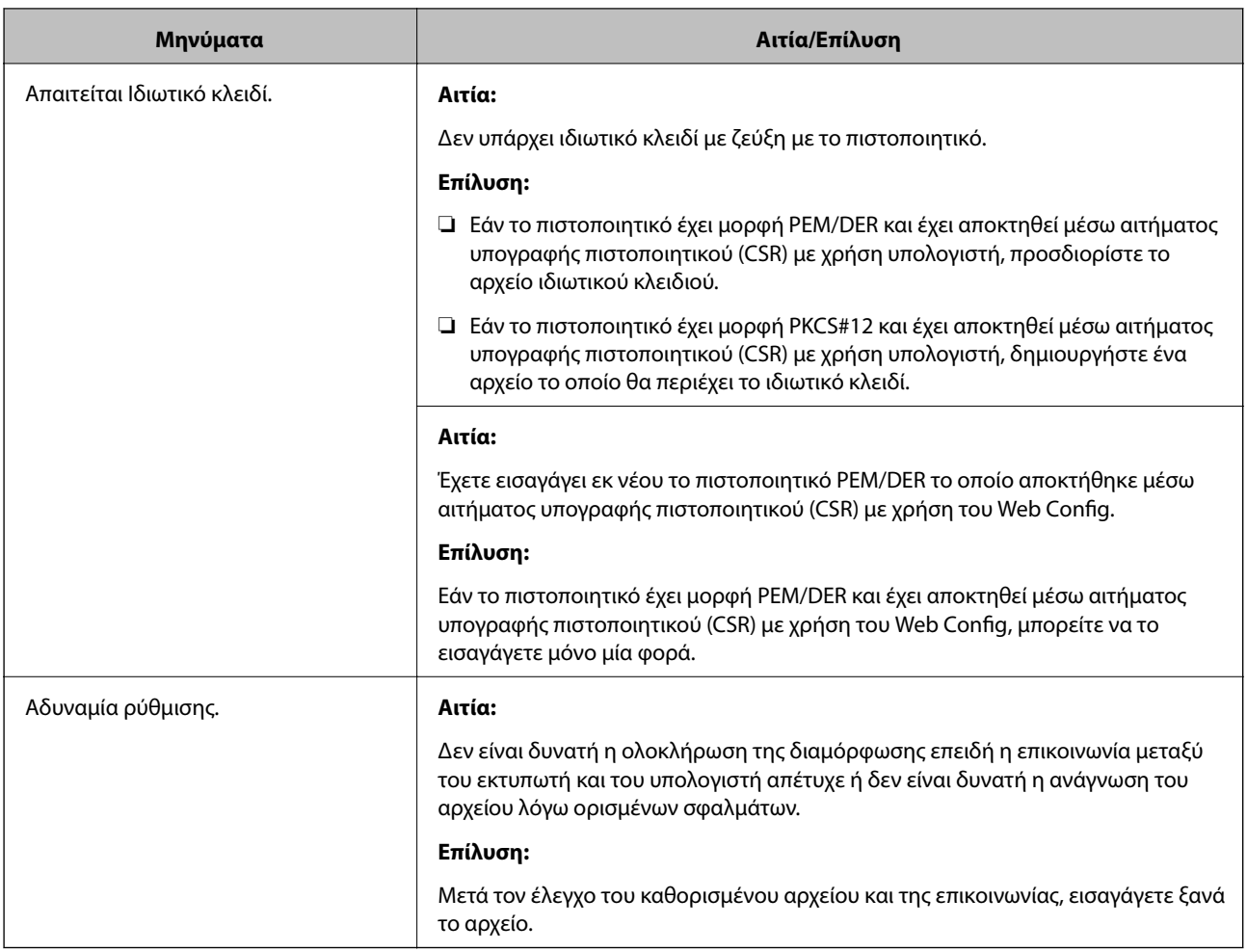

#### **Σχετικές πληροφορίες**

 $\blacktriangleright$  [«Σχετικά με την ψηφιακή πιστοποίηση» στη σελίδα 386](#page-385-0)

### *Εσφαλμένη διαγραφή πιστοποιητικού αρχής έκδοσης πιστοποιητικών (CA)*

#### **Δεν υπάρχει αρχείο αντιγράφου ασφαλείας για το πιστοποιητικό με υπογραφή CA.**

Εάν διαθέτετε το αρχείο αντιγράφου ασφαλείας, εισαγάγετε το πιστοποιητικό ξανά.

Εάν αποκτήσετε κάποιο πιστοποιητικό χρησιμοποιώντας ένα αίτημα υπογραφής πιστοποιητικού (CSR) το οποίο δημιουργήθηκε από το Web Config, δεν θα είναι δυνατή η εκ νέου εισαγωγή του διαγραμμένου πιστοποιητικού. Δημιουργήστε ένα αίτημα υπογραφής πιστοποιητικού (CSR) και αποκτήστε ένα νέο πιστοποιητικό.

#### **Σχετικές πληροφορίες**

- & [«Εισαγωγή πιστοποιητικού αρχής έκδοσης πιστοποιητικών \(CA\)» στη σελίδα 388](#page-387-0)
- & [«Διαγραφή πιστοποιητικού αρχής έκδοσης πιστοποιητικών \(CA\)» στη σελίδα 389](#page-388-0)

# <span id="page-397-0"></span>**Αναζήτηση βοήθειας**

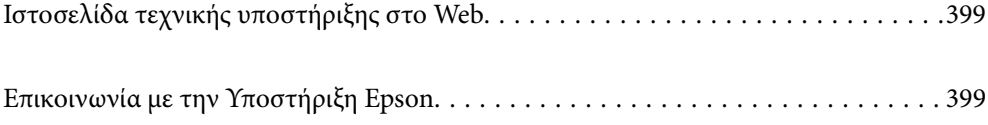

## <span id="page-398-0"></span>**Ιστοσελίδα τεχνικής υποστήριξης στο Web**

Αν χρειάζεστε περαιτέρω βοήθεια, επισκεφθείτε την ακόλουθη τοποθεσία Web υποστήριξης της Epson. Επιλέξτε τη χώρα ή την περιοχή σας και μεταβείτε στην ενότητα υποστήριξης της τοπικής τοποθεσίας Web της Epson. Τα πιο πρόσφατα προγράμματα οδήγησης, συχνές ερωτήσεις, εγχειρίδια και άλλα στοιχεία που μπορείτε να λάβετε είναι επίσης διαθέσιμα στην τοποθεσία.

<http://support.epson.net/>

<http://www.epson.eu/Support> (Ευρώπη)

Αν το προϊόν της Epson δεν λειτουργεί κανονικά και δεν μπορείτε να επιλύσετε το πρόβλημα, επικοινωνήστε με τις υπηρεσίες υποστήριξης Epson για βοήθεια.

## **Επικοινωνία με την Υποστήριξη Epson**

### **Πριν από την επικοινωνία με την Epson**

Αν το προϊόν της Epson δεν λειτουργεί κανονικά και δεν μπορείτε να επιλύσετε το πρόβλημα χρησιμοποιώντας τις πληροφορίες αντιμετώπισης προβλημάτων στα εγχειρίδια του προϊόντος, επικοινωνήστε με τις υπηρεσίες υποστήριξης Epson για βοήθεια. Αν στην παρακάτω λίστα δεν περιλαμβάνεται η υπηρεσία υποστήριξης Epson της περιοχής σας, απευθυνθείτε στο κατάστημα αγοράς του προϊόντος.

Η υποστήριξη Epson θα σας εξυπηρετήσει πολύ πιο γρήγορα αν παρέχετε τις ακόλουθες πληροφορίες:

❏ Σειριακός αριθμός προϊόντος

(Η ετικέτα του σειριακού αριθμού βρίσκεται συνήθως στο πίσω μέρος του προϊόντος.)

- ❏ Μοντέλο προϊόντος
- ❏ Έκδοση λογισμικού προϊόντος

(Κάντε κλικ στην επιλογή **Πληροφορίες**, **Πληροφορίες έκδοσης** ή σε κάποιο αντίστοιχο κουμπί στο λογισμικό του προϊόντος.)

- ❏ Μάρκα και μοντέλο του υπολογιστή σας
- ❏ Όνομα και έκδοση του λειτουργικού συστήματος του υπολογιστή
- ❏ Ονόματα και εκδόσεις των εφαρμογών λογισμικού που χρησιμοποιείτε συνήθως με το προϊόν

*Σημείωση:* Ανάλογα με το προϊόν, τα δεδομένα λίστας κλήσεων για φαξ ή/και ρυθμίσεις δικτύου ενδέχεται να αποθηκεύονται στη μνήμη του προϊόντος. Λόγω βλάβης ή επισκευής του προϊόντος, τα δεδομένα ή/και οι ρυθμίσεις ενδέχεται να χαθούν. Η Epson δεν ευθύνεται για την τυχόν απώλεια, δημιουργία αρχείου καταγραφής ή ανάκτηση δεδομένων ή/και ρυθμίσεων ακόμη και κατά τη διάρκεια ισχύος της περιόδου εγγύησης. Συνιστάται να δημιουργείτε προσωπικά αρχεία καταγραφής των δεδομένων ή να κρατάτε σημειώσεις.

### **Βοήθεια για χρήστες Ευρώπης**

Ελέγξτε το Έγγραφο πανευρωπαϊκής εγγύησης για πληροφορίες σχετικά με το πώς μπορείτε να επικοινωνήσετε με την Υποστήριξη Epson.

### <span id="page-399-0"></span>**Βοήθεια για χρήστες Αυστραλίας**

Η Epson Australia επιθυμεί να σας παράσχει υψηλό επίπεδο εξυπηρέτησης πελατών. Εκτός από τα εγχειρίδια του προϊόντος σας, παρέχουμε τις ακόλουθες πηγές εύρεσης πληροφοριών:

#### **Internet URL**

#### [http://www.epson.com.au](http://www.epson.com.au/)

Επισκεφτείτε τις σελίδες της Epson Australia στον παγκόσμιο ιστό. Σίγουρα αξίζει τον κόπο να σερφάρετε εδώ ανά διαστήματα! Η τοποθεσία web περιλαμβάνει περιοχή τηλεφόρτωσης για προγράμματα οδήγησης, σημεία επικοινωνίας με την Epson, πληροφορίες για νέα προϊόντα και υπηρεσία τεχνικής υποστήριξης (μέσω e-mail).

#### **Epson Helpdesk**

#### Τηλέφωνο: 1300-361-054

Η μονάδα Helpdesk της Epson παρέχεται ως εφεδρική για τις παραπάνω υπηρεσίες, ώστε να διασφαλίζεται ότι οι πελάτες μας έχουν κάθε δυνατότητα πρόσβασης σε υπηρεσίες παροχής συμβουλών. Οι τηλεφωνητές της μονάδας μπορούν να σας βοηθήσουν με την εγκατάσταση, τη διαμόρφωση και τη λειτουργία του προϊόντος Epson που διαθέτετε. Το προσωπικό υποστήριξης πωλήσεων (Pre-sales) της μονάδας Helpdesk μπορεί να σας παράσχει βιβλιογραφία σχετικά με τα καινούρια προϊόντα της Epson και να σας πληροφορήσει για τη διεύθυνση του κοντινότερου καταστήματος ή συνεργείου. Εδώ θα βρείτε την απάντηση σε πολλές ερωτήσεις σας.

Συνιστάται να έχετε συγκεντρώσει όλες τις σχετικές πληροφορίες προτού τηλεφωνήσετε. Όσο περισσότερες πληροφορίες έχετε συγκεντρώσει, τόσο γρηγορότερα θα σας βοηθήσουμε να επιλύσετε το πρόβλημά σας. Στις πληροφορίες αυτές περιλαμβάνονται τα εγχειρίδια του προϊόντος Epson που διαθέτετε, ο τύπος του υπολογιστή, το λειτουργικό σύστημα, τα προγράμματα των εφαρμογών και οποιεσδήποτε άλλες πληροφορίες θεωρείτε χρήσιμες.

#### **Μεταφορά προϊόντος**

Η Epson συνιστά να κρατάτε τη συσκευασία του προϊόντος για μελλοντική μεταφορά.

### **Βοήθεια για χρήστες στη Νέα Ζηλανδία**

Η Epson New Zealand επιθυμεί να σας παράσχει υψηλό επίπεδο εξυπηρέτησης πελατών. Εκτός από την τεκμηρίωση του προϊόντος, σας παρέχουμε τις εξής πηγές για να βρείτε περισσότερες πληροφορίες:

#### **Internet URL**

#### [http://www.epson.co.nz](http://www.epson.co.nz/)

Επισκεφτείτε τις σελίδες της Epson New Zealand στον παγκόσμιο ιστό. Σίγουρα αξίζει τον κόπο να σερφάρετε εδώ ανά διαστήματα! Η τοποθεσία web περιλαμβάνει περιοχή τηλεφόρτωσης για προγράμματα οδήγησης, σημεία επικοινωνίας με την Epson, πληροφορίες για νέα προϊόντα και υπηρεσία τεχνικής υποστήριξης (μέσω e-mail).

#### **Epson Helpdesk**

#### Τηλέφωνο: 0800 237 766

Η μονάδα Helpdesk της Epson παρέχεται ως εφεδρική για τις παραπάνω υπηρεσίες, ώστε να διασφαλίζεται ότι οι πελάτες μας έχουν κάθε δυνατότητα πρόσβασης σε υπηρεσίες παροχής συμβουλών. Οι τηλεφωνητές της μονάδας μπορούν να σας βοηθήσουν με την εγκατάσταση, τη διαμόρφωση και τη λειτουργία του προϊόντος Epson που διαθέτετε. Το προσωπικό υποστήριξης πωλήσεων (Pre-sales) της μονάδας Helpdesk μπορεί να σας παράσχει βιβλιογραφία σχετικά με τα καινούρια προϊόντα της Epson και να σας πληροφορήσει για τη διεύθυνση του κοντινότερου καταστήματος ή συνεργείου. Εδώ θα βρείτε την απάντηση σε πολλές ερωτήσεις σας.

Συνιστάται να έχετε συγκεντρώσει όλες τις σχετικές πληροφορίες προτού τηλεφωνήσετε. Όσο περισσότερες πληροφορίες έχετε συγκεντρώσει, τόσο γρηγορότερα θα σας βοηθήσουμε να επιλύσετε το πρόβλημά σας. Στις πληροφορίες αυτές περιλαμβάνονται η τεκμηρίωση του προϊόντος Epson που διαθέτετε, ο τύπος του υπολογιστή, το λειτουργικό σύστημα, τα προγράμματα των εφαρμογών και οποιεσδήποτε άλλες πληροφορίες θεωρείτε χρήσιμες.

#### **Μεταφορά προϊόντος**

Η Epson συνιστά να κρατάτε τη συσκευασία του προϊόντος για μελλοντική μεταφορά.